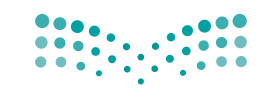

وزارة التصليم Ministry of Education

قـــــررت وزارة الـــتــعلـيــــم تــدريـــ�سهـــذا الــكــتــاب وطـبـعـه عـلـى نفقـتـها

المملكة العربية السعودية

# املهارات الرقمية

ال�صف الرابع االبتدائي

الف�صول الدرا�صية الثالثة

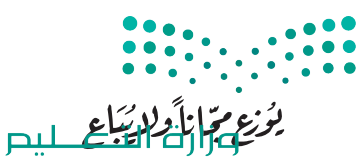

Ministry of Education  $2023 - 1445$ 

طبعة **1445 - 2023**

وزارة التعليم ، ١٤٤٤ هـ 

**فهرسة مكتبـة امللـك فهد الوطنيـة أثنـاء النـشـر وزارة التعلـيـم** املهارات الرقمية - الصف الرابع االبتدائي - الفصول الدراسية الثالثة . / وزارة التعليم . - الرياض، 1444 هـ 313 ص ؛ ٢1 x ٢5.5 سم **ردمـك : ٩ - 42١ - ٥١١ - ٦٠٣ - ٩٧٨** 1 ـ احلواسيب ـ تعليم ٢ ـ التعليم االبتدائي ـ السعوديـة ـ كتب دراسية أ. العنوان **٠4٫٠٧ ديـوي ٠٠4٫٠٧ ٨٦22 / ١444**

رقم االإيداع : 8622 / ١٤٤٤ ردمك : 9 - ٤2١ - 5١١ - 6٠٣ - 978

**www.moe.gov.sa**

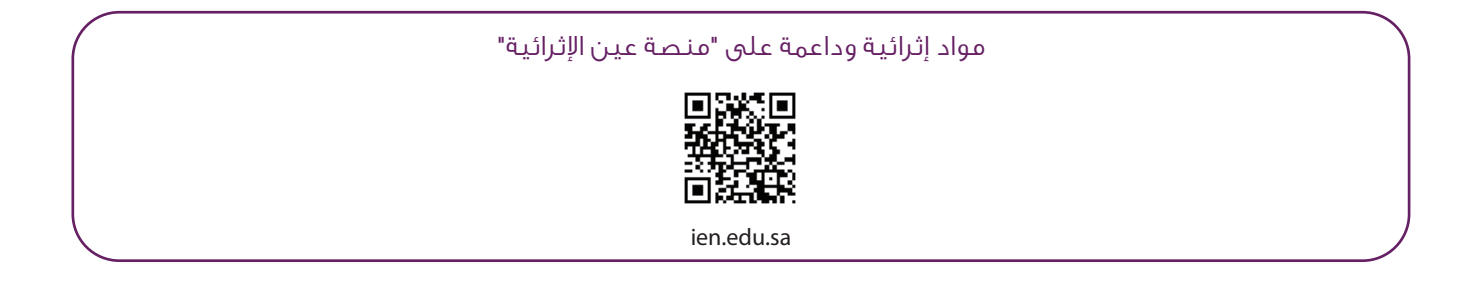

أعزاءنا المعلمين والمعلمات، والطلاب والطالبات، وأولياء الأمور، وكل مهتم بالتربية والتعليم: يسعدنا تواصلكم؛ لتطوير الكتاب المدرسي، ومقترحاتكم محل اهتمامنا.

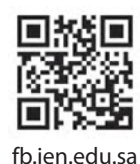

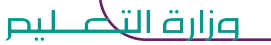

Ministry of Education  $2023 - 1445$ 

شالناشر: شركة تطوير للخدمات التعليمية

تم النشر بموجب اتفاقية خاصة بين شركة Binary Logic SA وشركة تطوير للخدمات التعليمية (عقد رقم 2021/0010) للاستخدام في المملكة العربية السعودية ي ف

> شحقوق الن� © 2023 SA Logic Binary

جميع الحقوق محفوظة. لا يجوز نسخ أي جزء من هذا المنشور أو تخزينه في أنظمة استرجاع البيانات أو نقله ي ف بأي شكل أو بأي وسيلة إلكترونية أو ميكانيكية أو بالنسخ الضوئي أو التسجيل أو غير ذلك دون إذن كتابي من ي شالناشرين.

ش.<br>يُرجى ملاحظة ما يلي: يحتوي هذا الكتاب على روابط إلى مواقع إلكترونية لا تُدار من قبل شركة Binary Logic. ُ ي ُ يربي<br>ورغم أنَّ شركة Binary Logic تبذل قصارى جهدها لضمان دقة هذه الروابط وحداثتها وملاءمتها، إلا أنها لا تتحمل المسؤولية عن محتوى أي مواقع إلكترونية خارجية.

شإشعار بالعلامات التجارية: أسماء المنتجات أو الشركات المذكورة هنا قد تكون علامات تجارية أو علامات تجارية ،<br>مُسجَّلة وتُستخدم فقط بغرض التعريف والتوضيح وليس هناك أي نية لانتهاك الحقوق. تنفي شركة Binary Logic ي و<br>م مستبد رئيساحية المعني المعربي المعربي و الموسيق رئيس مدت في في الرعاية المعنيون.<br>وجود أي ارتباط أو رعاية أو تأييد من جانب مالكي العلامات التجارية المعنيين. تُعد Microsoft و Windows و Bing و OneDrive و Skype و OneNote و PowerPoint و Excel و Access و Outlook و Windows Live عالمات Office 365 و MakeCode و Visual Studio Code و Teams و Internet Explorer و Edge و ر Google و Gmail و Google و Gmail و Chrome و Gmail و Chrome و Corporation و Corporation و Chrome<br>تجارية أو علامات تجارية مُسجَّلة لشركة Microsoft Corporation. وتُعد Google و Gmail و Gmail شو<br>م و Docs Google و Drive Google و Maps Google و Android و YouTube عالمات تجارية أو عالمات ر دود د دود د دود د است و دوم د مارستان و دوم استفاده و ساخت استفاده استفاده و Keynote و Keynote و<br>تجارية مُسجَّلة لشركة Google Inc. وتُعد Apple و iPad و iPhone و Pages و Numbers و Keynote ش**ُ** ش. . . . .<br>Gafari و Safari علامات تجارية مُسجَّلة لشركة Apple Inc. وتُعد LibreOffice علامة تجارية مُسجَّلة لشركة ٍّ شو<br>م ُDocument Foundation. وتُعد Facebook و Messenger و WhatsApp و WhatsApp شتجارية تمتلكها شركة Facebook والشركات التابعة لها. وتُعد Twitter علامة تجارية لشركة Twitter، Inc. ُ يعـد اســم Scratch وشـعـار Scratch و Scratch عـــلامـات تـجـاريـة لـفـريق Scratch. شتـعـد "Python" وشــعــارات Python عــلامـات تـجـاريـة أو عــلامـات تـجـاريـة مـسـجـلـة لـشركـة .Python Software Foundation

micro: bit وشعار micro: bit هما علامتان تجاريتان لمؤسسة Micro: bit التعليمية. Open Roberta هي علامة تجارية مسجلة لـ Fraunhofer IAIS. تُعد VEX Robotics و VEX Robotics علامتين تجاريتين أو علامتي خدمة ُ .Innovation First, Inc. كة�شل

> شوال تريع ال�كات أو المنظمات المذكورة أعاله هذا الكتاب أو ت�ح به أو تصادق عليه.

حاول الناشر جاهدا تتبع ملاك الحقوق الفكرية كافة، وإذا كان قد سقط اسم أيٍّ منهم سهوًا فسيكون من دواعي ي شسرور الناشر اتخاذ التدابير اللازمة في أقرب فرصة. ي ف ش

#### **2** binarylogic

كتاب المهارات الرقمية هو كتاب معد لتعليم المهارات الرقمية للصف الرابع االبتدائي يف العام الدرا�صي **1445** هـ ، ويتوافق الكتاب مع املعايري واالأطر الدولية والسياق المحلي، سيزود الطلبة بالمعرفة والمهارات الرقمية اللازمة ية القرن الحادي والعشرين. يتضمن الكتاب أنشطة نظرية وعملية مختلفة تقدم بأساليب مبتكرة لإثراء التجربة التعليمية وموضوعات متنوعة وحديثة مثل: مهارات التواصل والعمل الجماعي، حل المشكلات واتخاذ القرار، المواطنة الرقم<mark>ية .</mark> والمسؤولية الشخصية والاجتماعية، أمن الملومات، التفكير الحاسوبي، البرمجة والتحكم بالروبوتات.

وزارة التصليم Ministry of Education  $2023 - 1445$ 

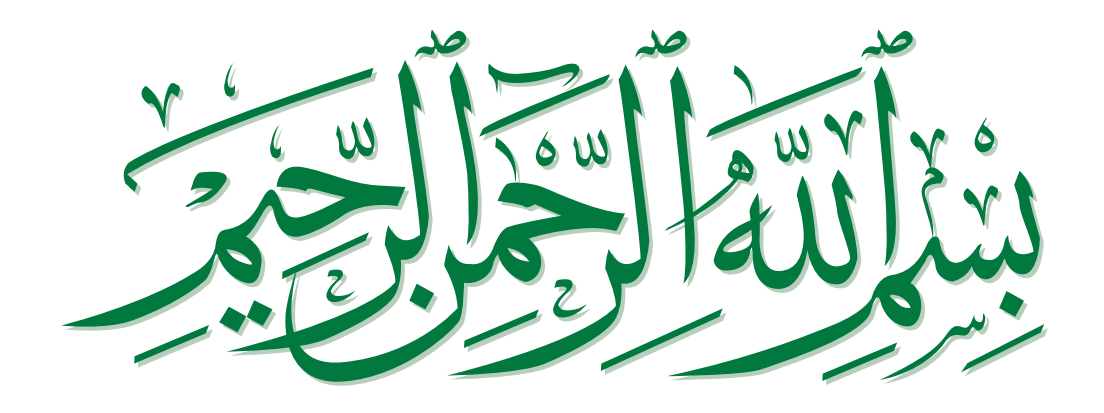

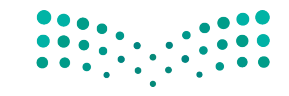

وزارة التصليم Ministry of Education  $2023 - 1445$ 

## **فهرس الفصول الدراسية**

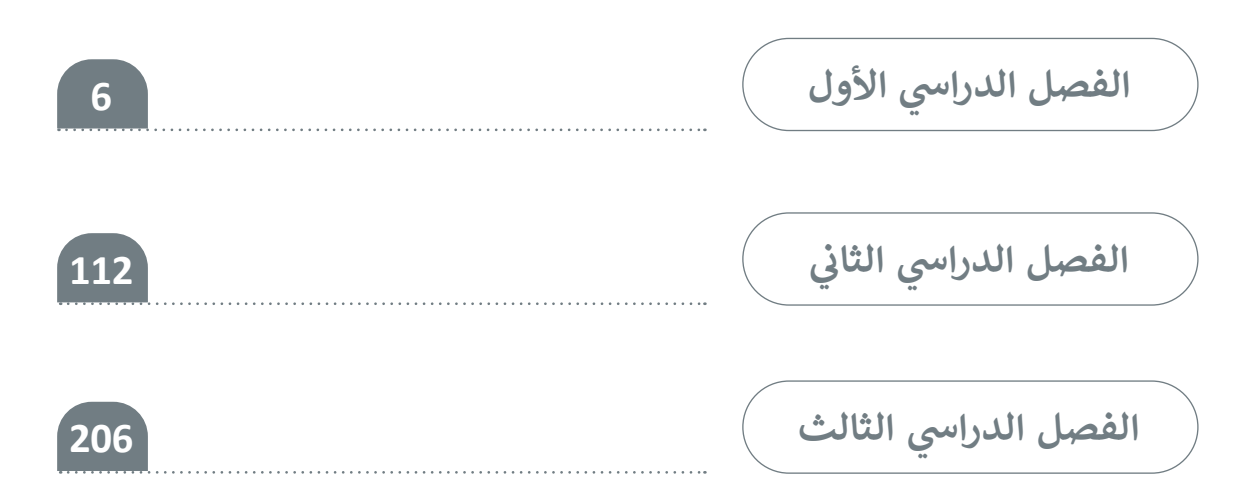

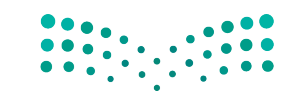

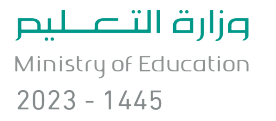

## الفصل الدراسي الأول **ي**

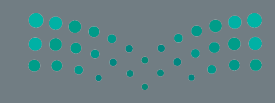

## **الفهرس**

## الوحدة الأول<mark>ى: تع</mark>لم الأساسيات **الدرس األول: الحاسب 12** ما الحاسب؟ 12 ب الحاسب المكت� ي 12 مكونات الحاسب 13 األجهزة الملحقة بالحاسب 13 استخدام األجهزة الملحقة 14 الطباعة 15 ً ا 16 لنطبق مع **: سطح المكتب 18 ي ن الدرس الثا�** سطح المكتب 18

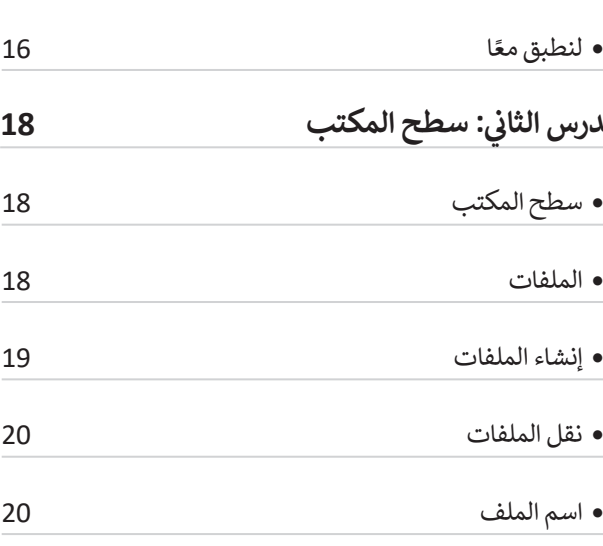

 امتداد الملف 20

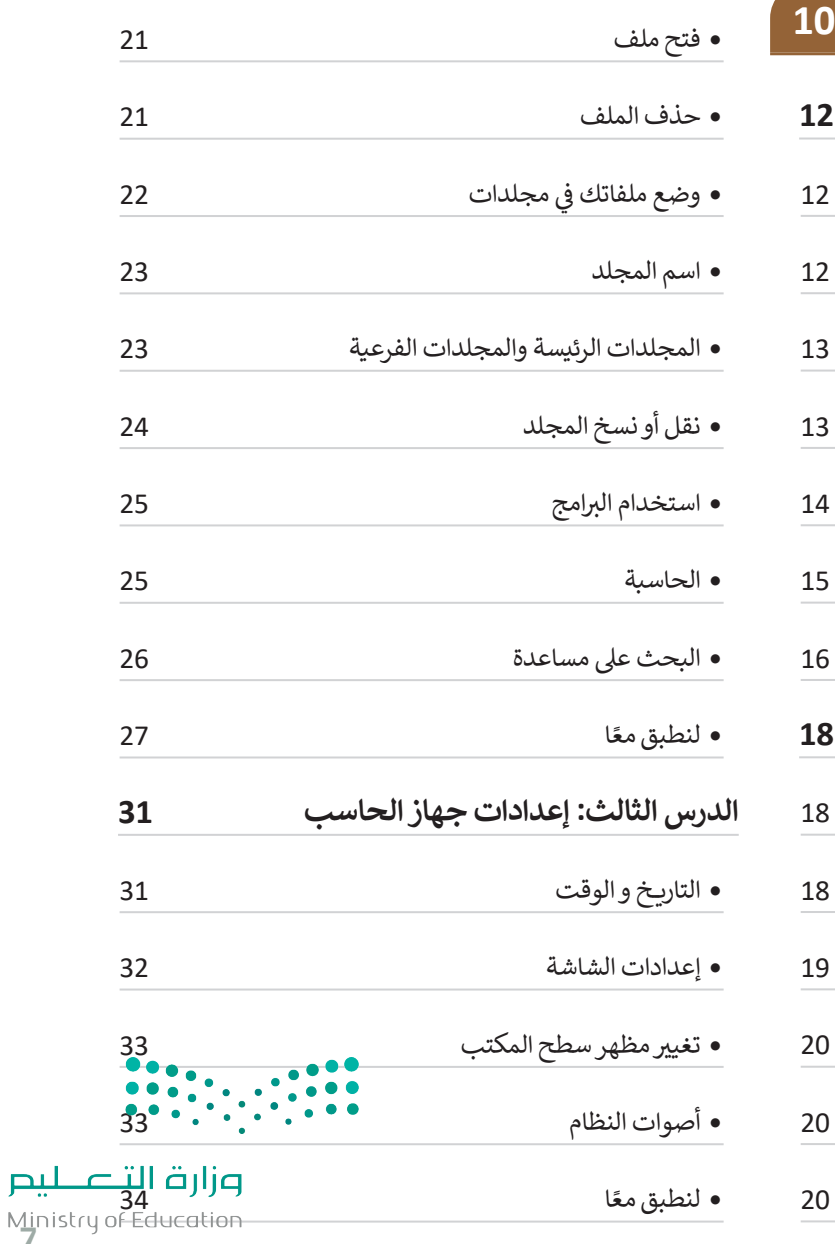

34<br>Ministry of Ed<br>2023 - 1445

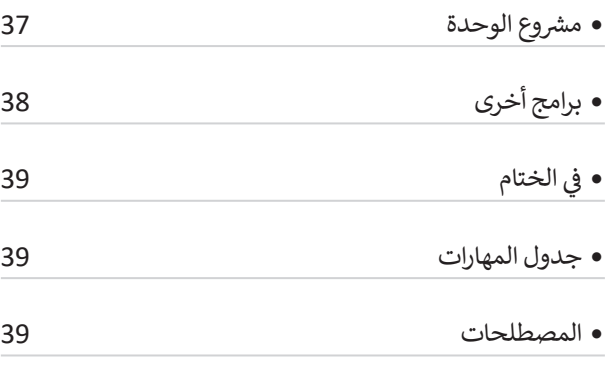

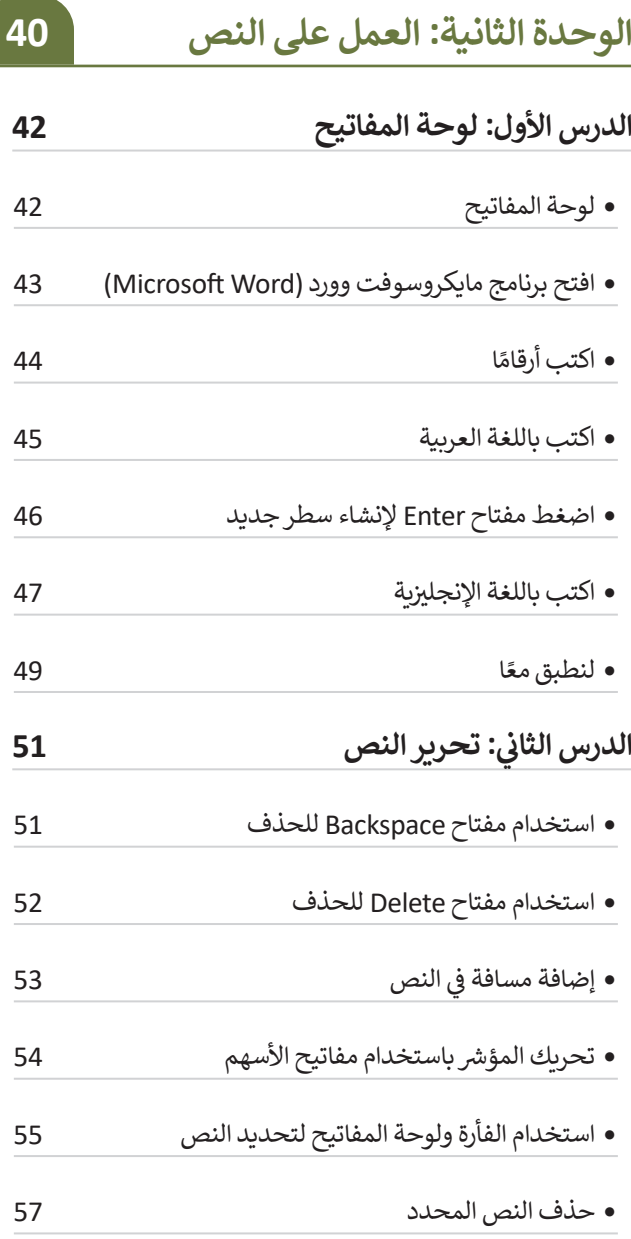

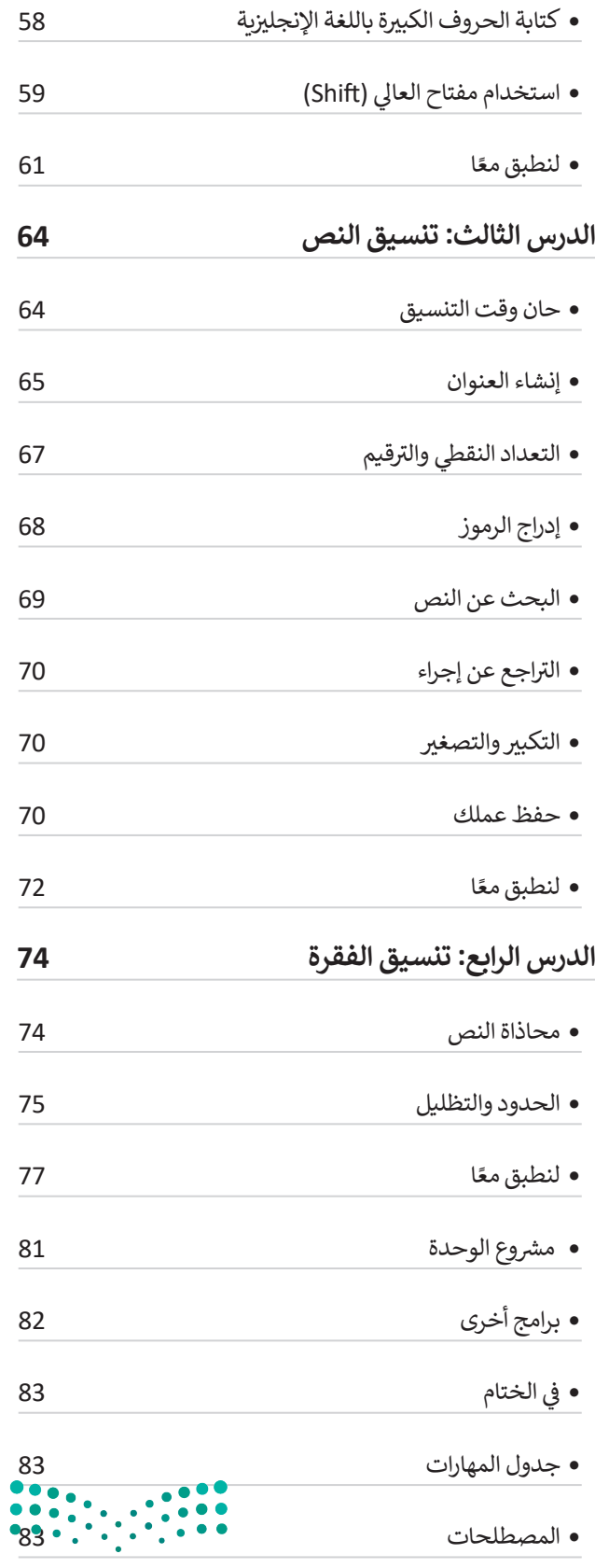

**صزارت التصليص**<br>Ministry of Education<br>2023 - 1445

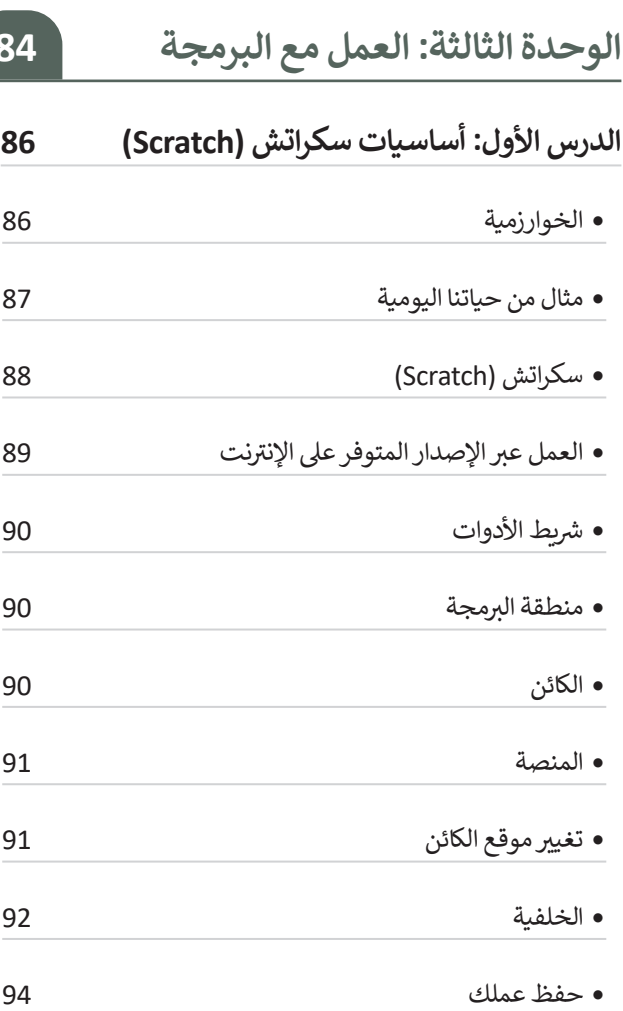

ً ا لنطبق مع

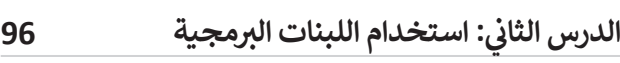

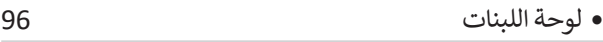

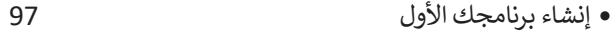

- لبنة التحدث )قل(
- ب تحرير ال�نامج
- لبنة بدء الحركة
- دوران الكائن
- المؤثرات الصوتية

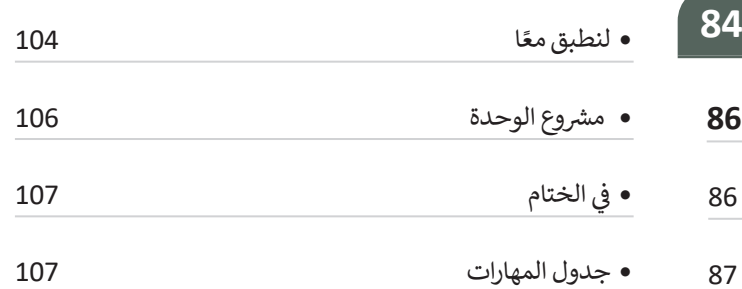

 المصطلحات

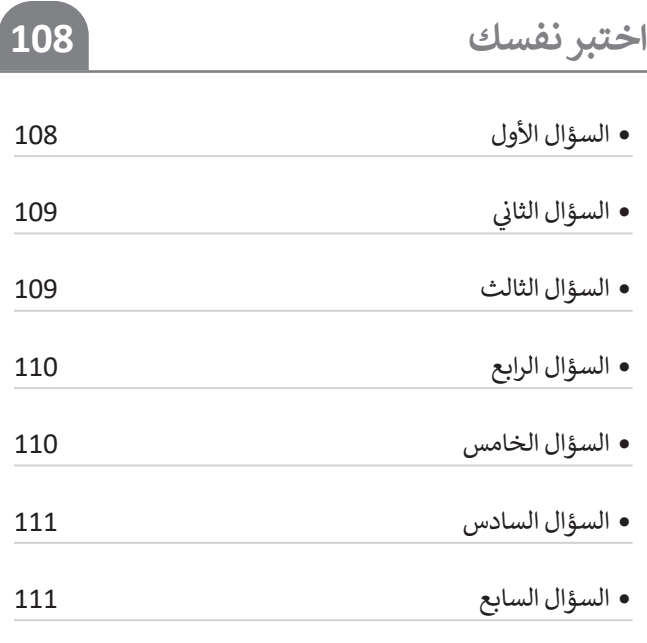

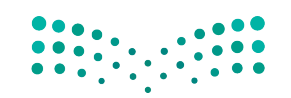

وزارة التصليم Ministry of Education<br>2023 - 1445

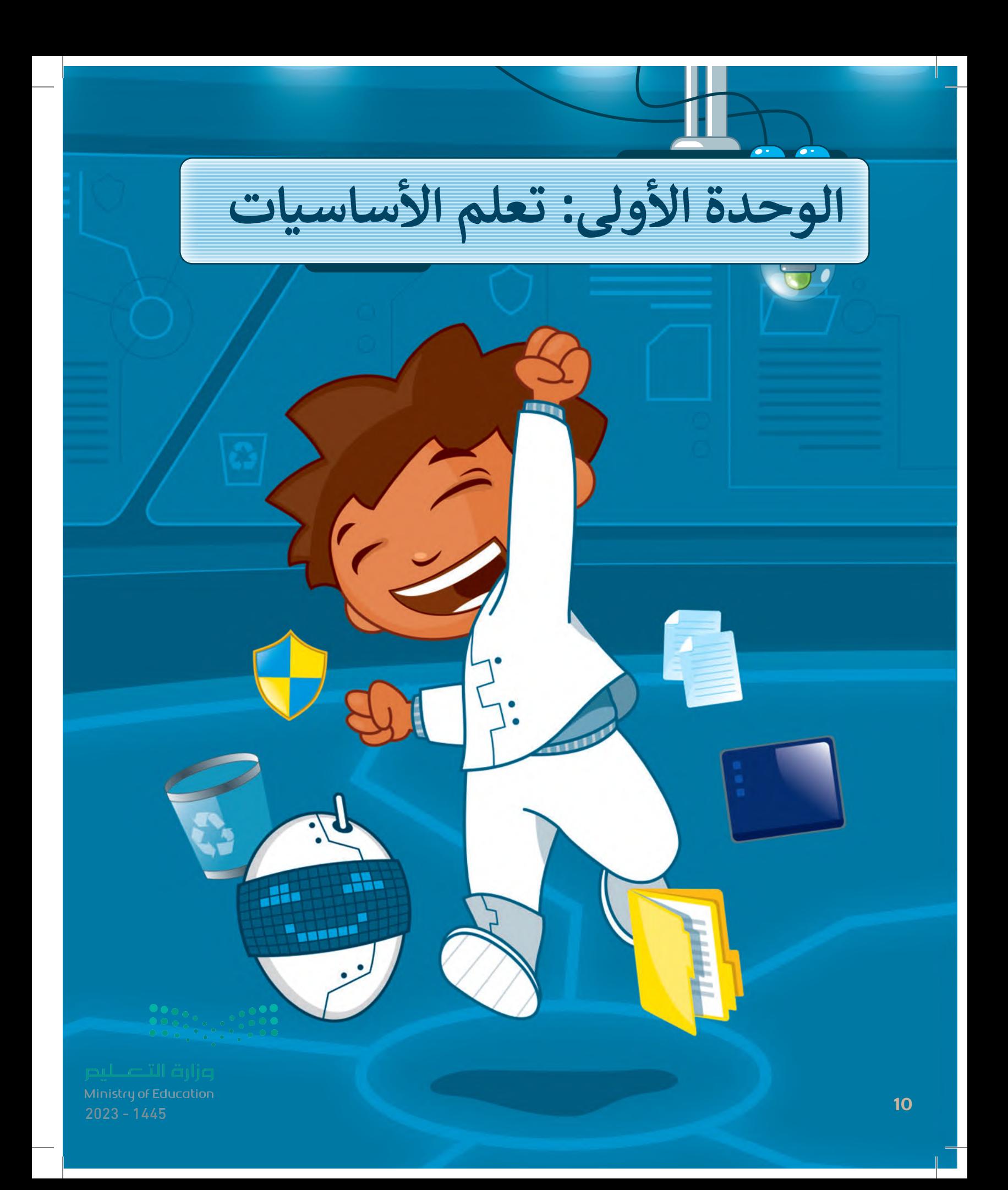

# **ً بكم أهاًل**

**ّ ف علــى الحاســب. هــل ســوف تتعــر أنـت مسـتعد لمعرفـة بعـض أساسـيات الحاسـب كسـطح المكتـب، والملفـات، والمجلــدات، واإلعــدادات؟ أهداف التعلم لتبدأ.**

> **األدوات < مايكروسوفت ويندوز )Microsoft Windows ( < نظام تشغيل أبل )Apple iOS ( < جوجل أندرويد )Google Android (**

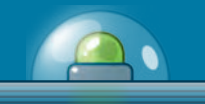

**ستتعلم في هذه الوحدة: < األجهزة الرئيسة والملحقة بالحاسب واستخداماتها. < الملفات والمجلدات وكيفية استخدامها. < فتح أحد برامج الويندوز . < طرق تعديل اإلعدادات األساسية في الحاسب.**

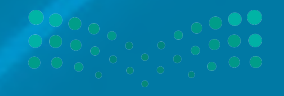

Ministry of Education<br>2023 - 1445

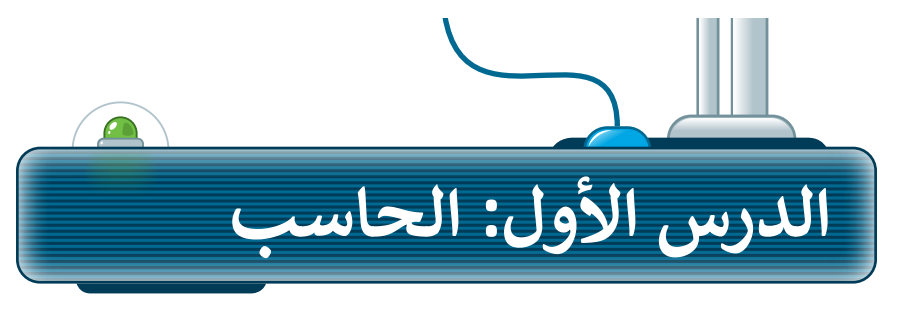

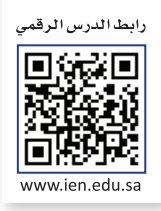

## **ما الحاسب؟**

الحاسب هو أحد أنواع الأجهزة الإلكترونية الذي يمكنه اتباع تعليمات محددة واتخاذ القرارات والقيام بالكثير من الأمور المفيدة.

يمكنك استخدام الحاسب لكتابة النصوص ورسم وتنسيق الصور، وكذلك إلرسال رسائل البريد اإللكتروني والكثير من المهام الأخرى.

## **الحاسب المكتبي**

هناك العديد من أنواع الحاسبات التي تتفاوت في حجمها وقدراتها. والحاسب المكتبي يُعدُّ أكثر هذه الأنواع ًشيوعًا، ولربما لديك أحدها على مكتبك الآن، إضافة إلى بعض الأجهزة الملحقة بهذا الحاسب.

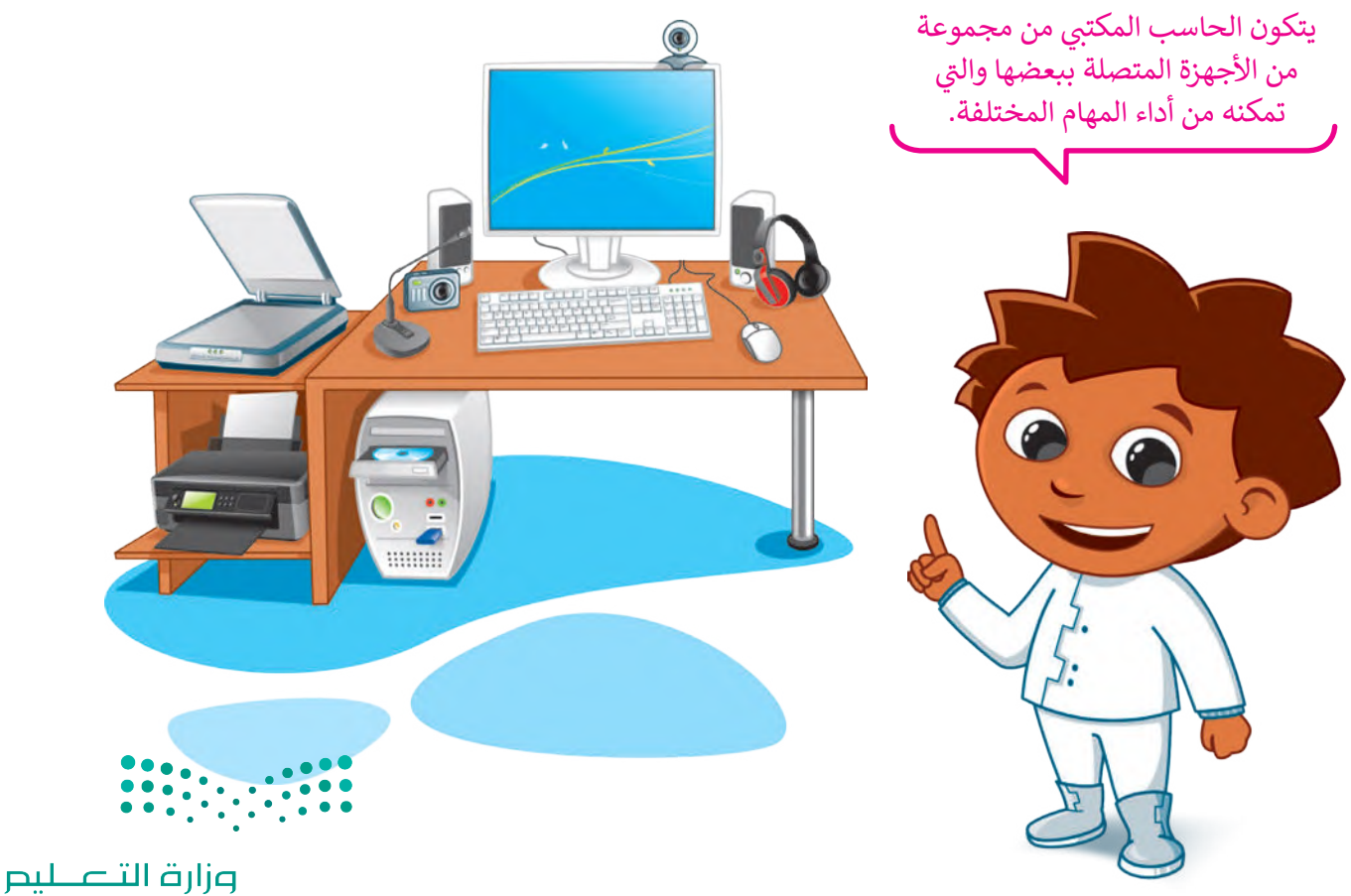

Ministry of Education  $2023 - 1445$ 

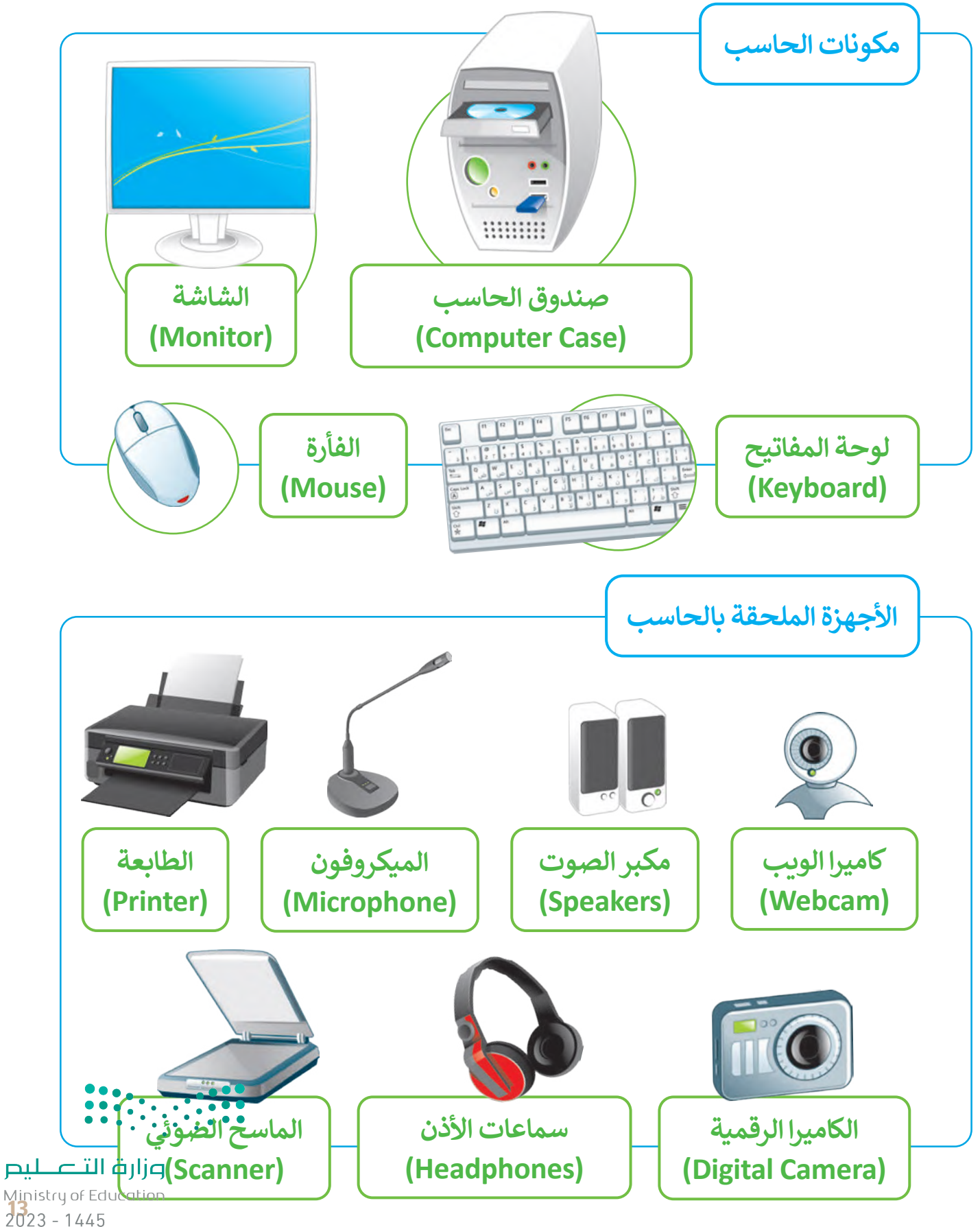

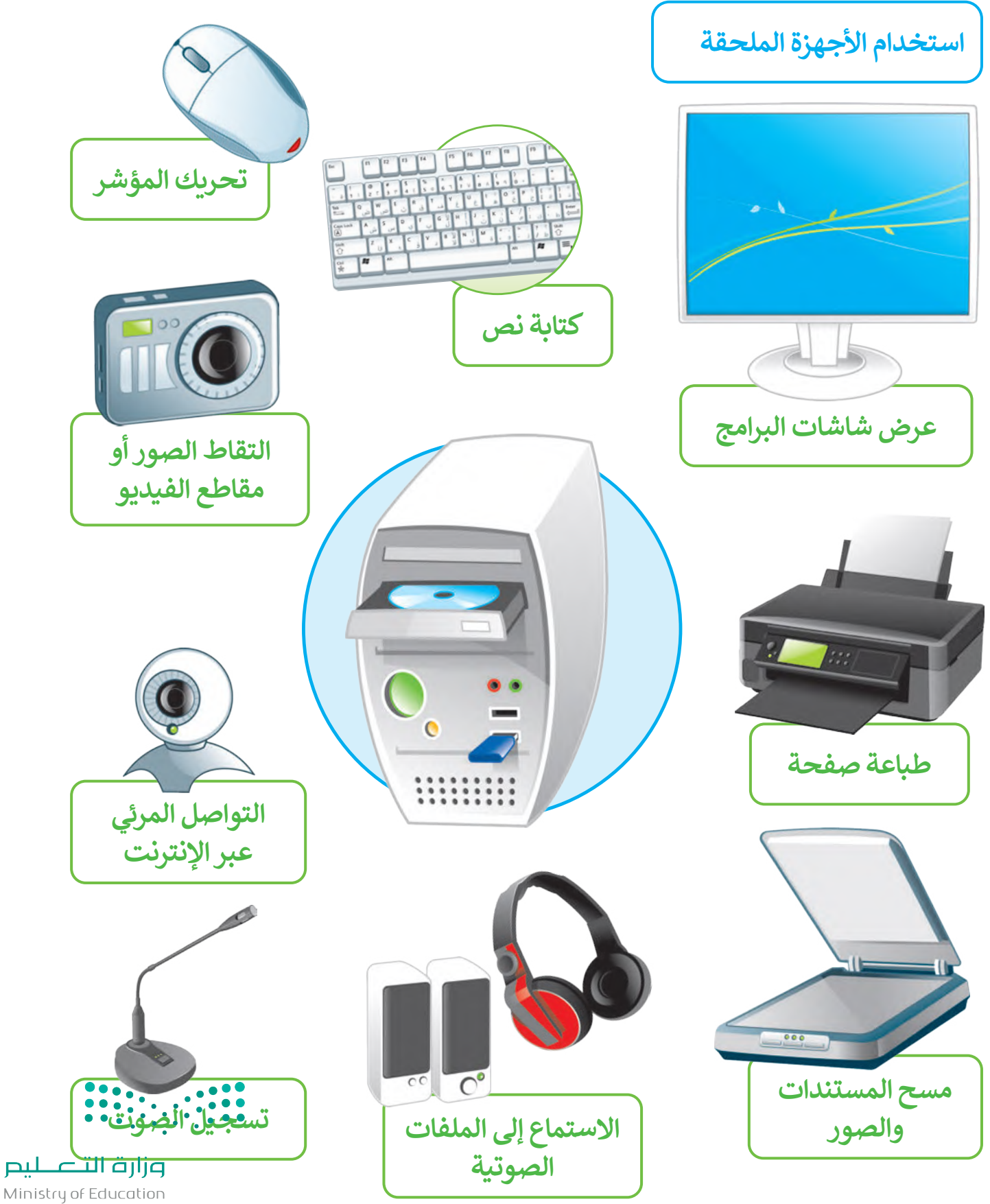

## **الطباعة**

هل تعلم أن كل ما تراه على شاشتك يمكن طباعته على الورق؟ يمكنك طباعة النصوص واألرقام والصور والرسومات باستخدام جهازٍ إلكتروني ملحقٍ بالحاسب يسمى الطابعة. يكون توصيل الطابعة بالحاسب من خلال سلك **يو إس بي**<br>. )USB )أو من خالل االتصال **بالشبكة الالسلكية** )network Wireless).

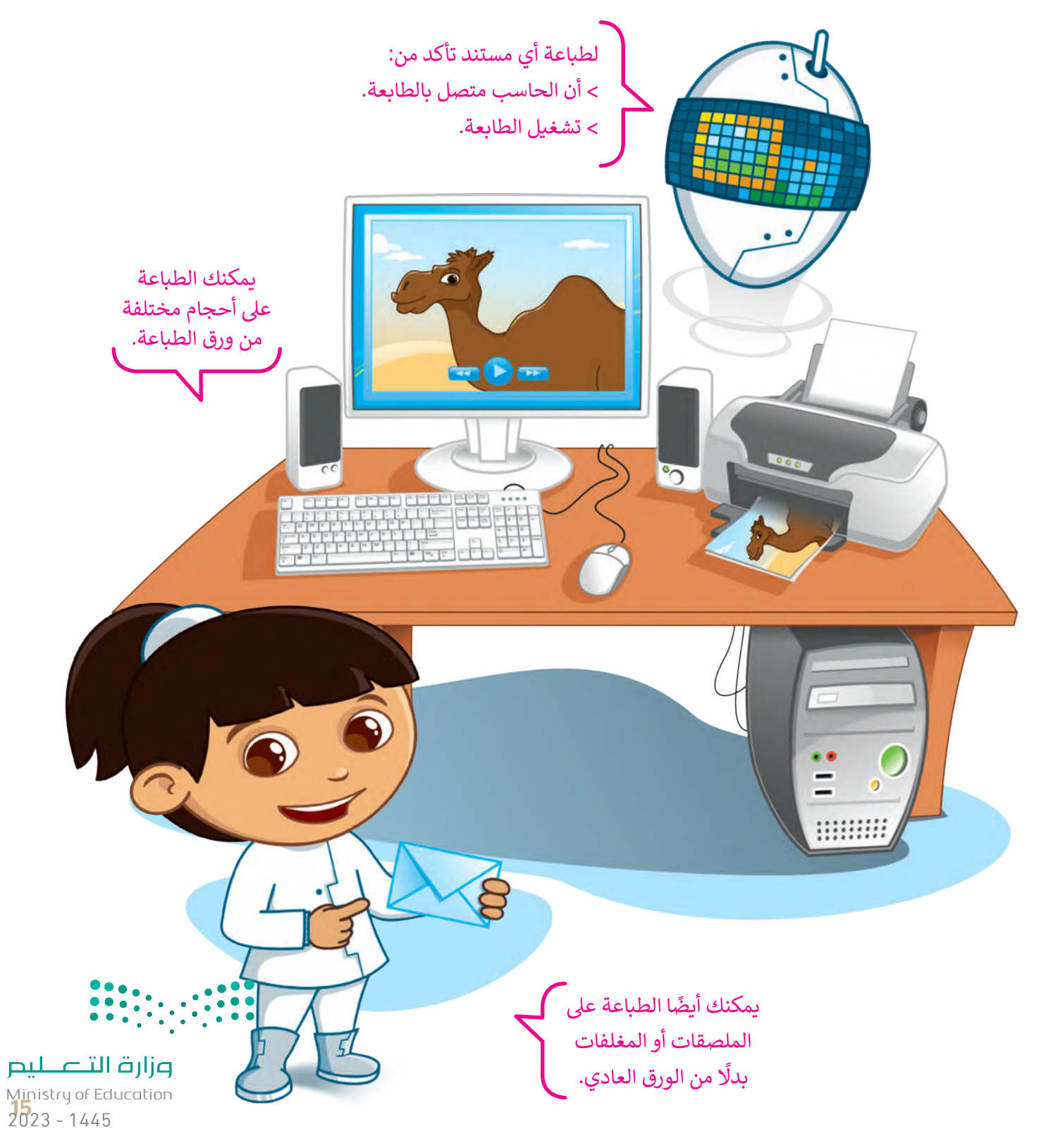

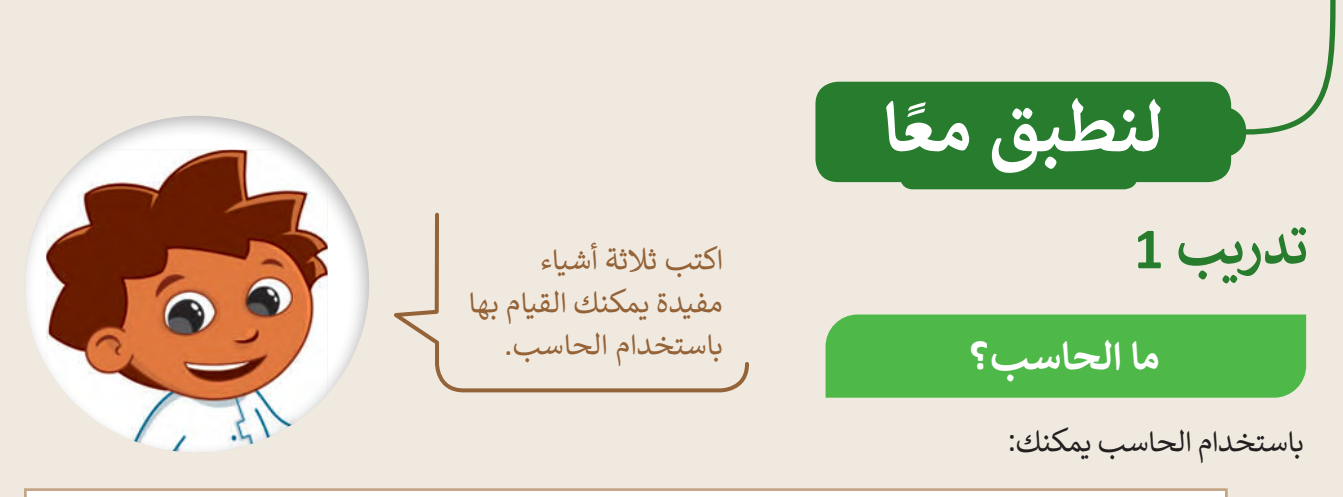

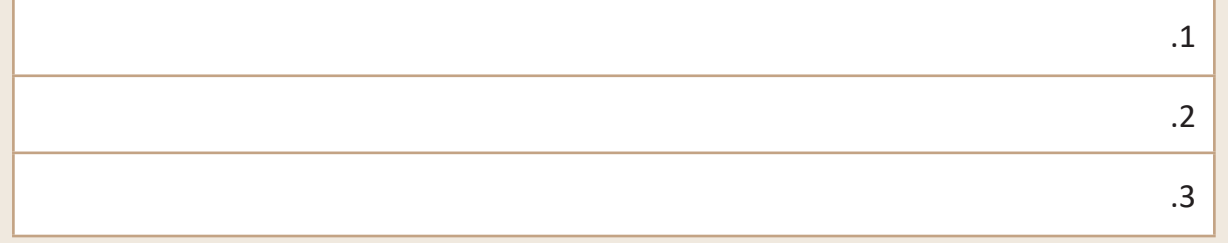

## **تدريب 2**

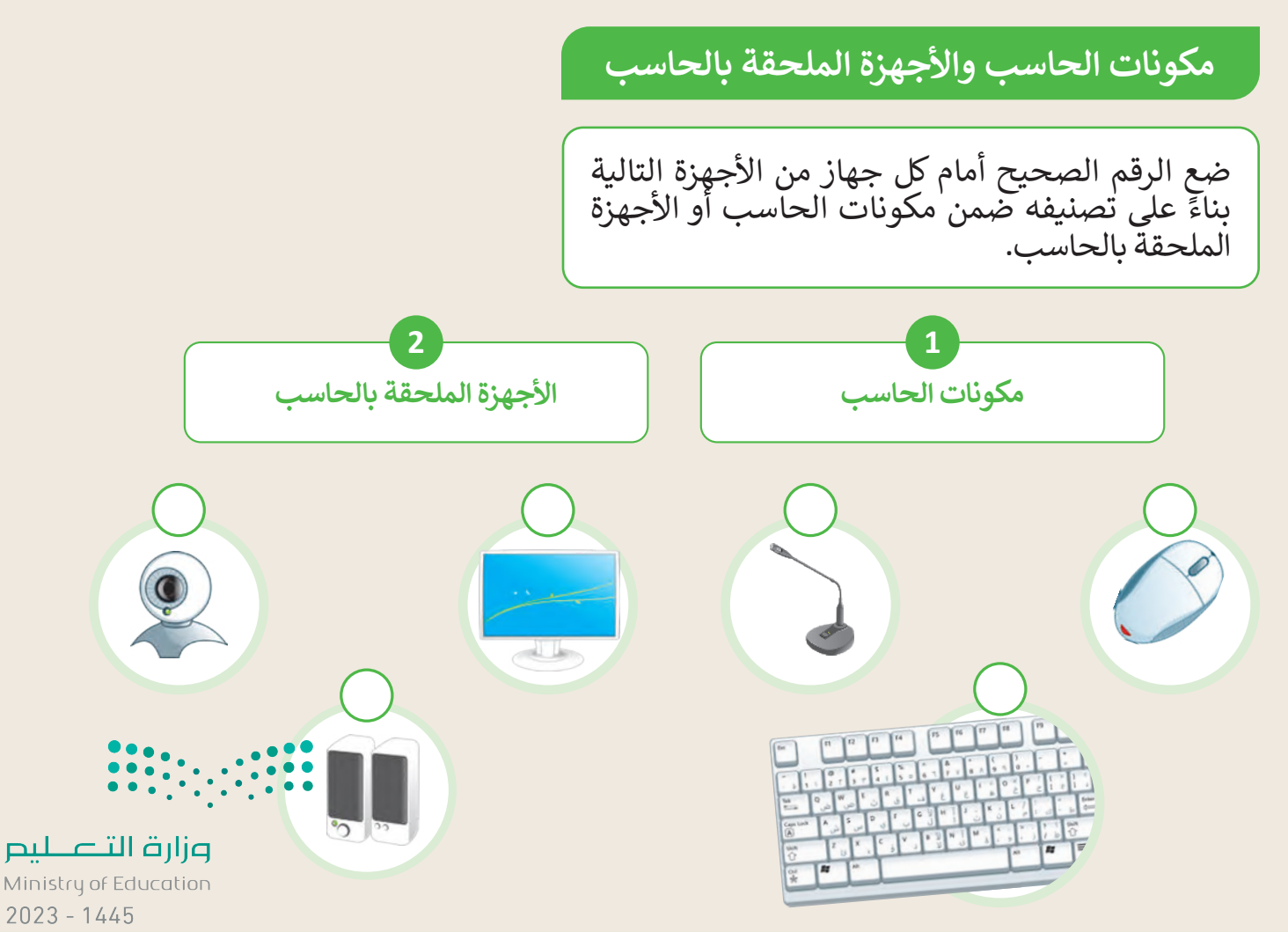

**تدريب 3**

**استخدام األجهزة الملحقة**

حدد الأجهزة التي تحتاجها لتنفيذ ما يلي:

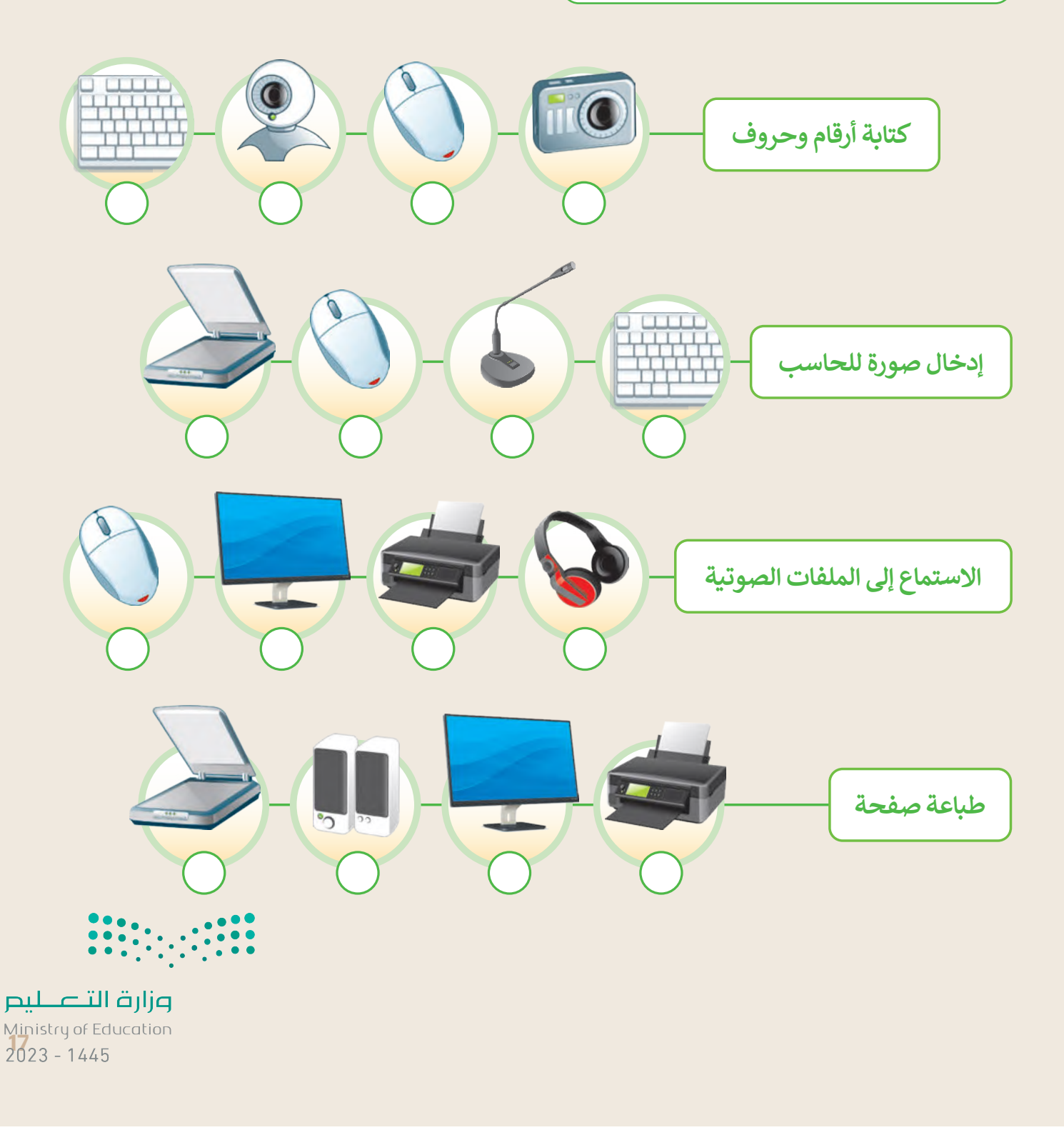

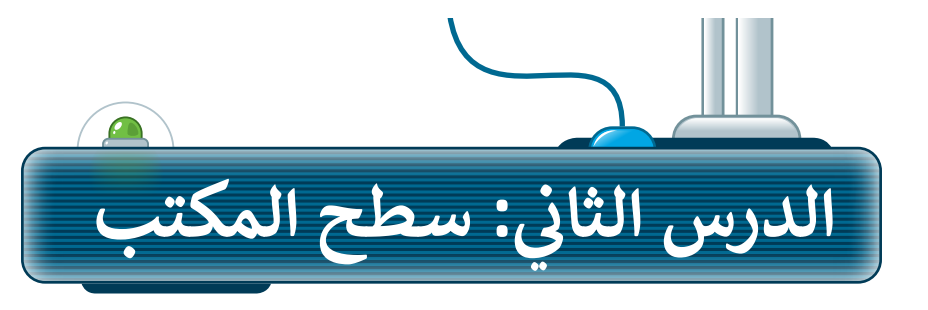

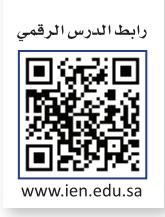

## **سطح المكتب**

عند بدء تشغيل الحاسب، تظهر الشاشة الرئيسة لنظام التشغيل مايكروسوفت ويندوز (Microsoft Windows). تسمى النافذة الرئيسة سطح المكتب )Desktop )وتتكون من شريط المهام، ومساحة العمل، وبعض الرموز وزر ابدأ.

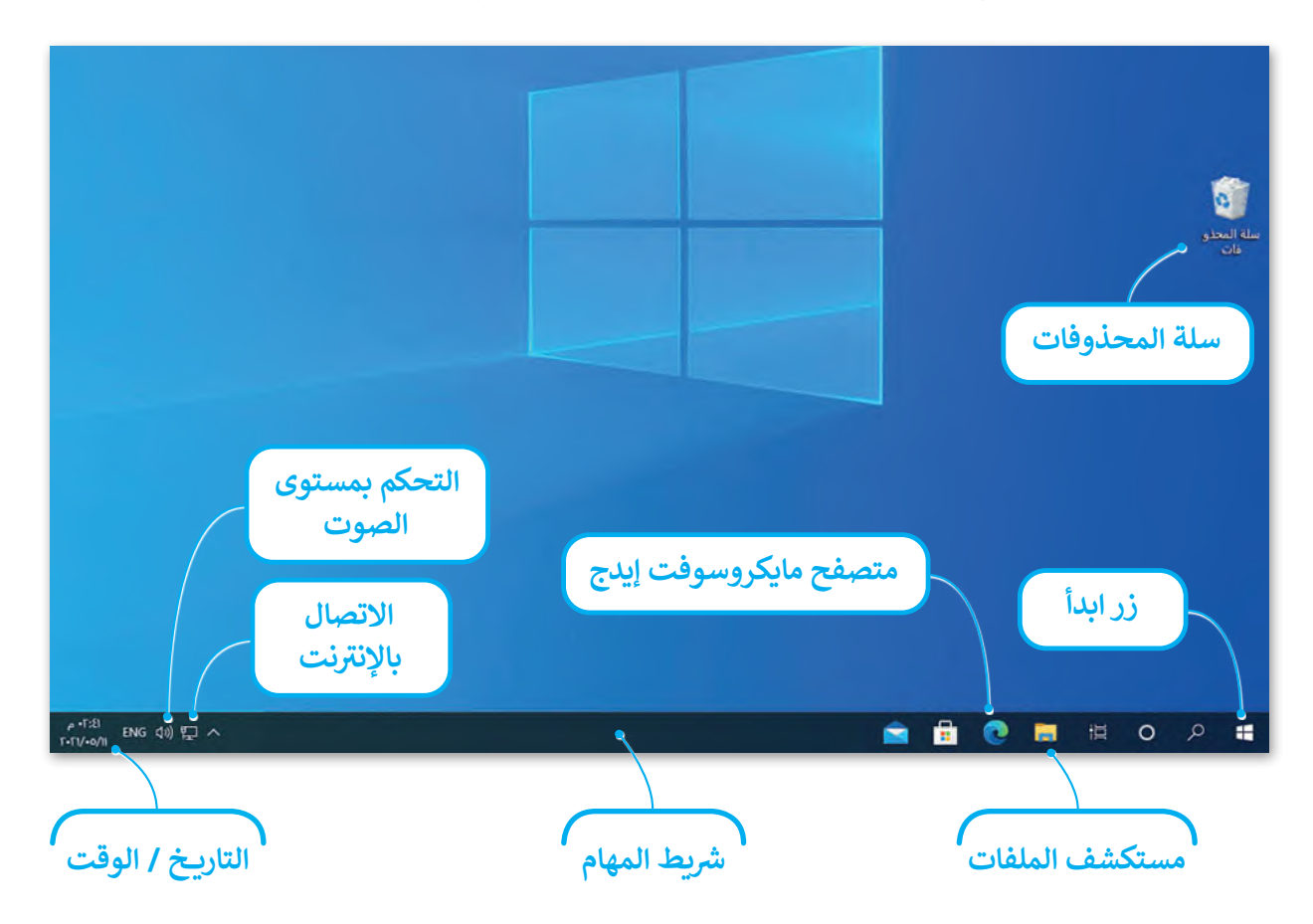

## **الملفات**

المهمة الرئيسة للحاسب هي إدارة البيانات والمعلومات. تسمى البيانات المخزنة والمعلومات الموجودة في الحاسب  $\bullet$ باسم الملفات )Files). هناك العديد من أنواع الملفات، يمكن أن يكون الملف عبارة عن نص، أو صورة، أو ملف صوتي، أو عرض تقديمي، أو فيديو.  $\bullet$ كل نوع من أنواع الملفات له أيقونة محددة تساعدك على فهم نوع الملف. وزارة التصليم

Ministry of Education  $2023 - 1445$ 

## **إنشاء الملفات**

**7**

اسم الملفين V

حفظ كلوع: إ

م إخفاء المجلدات

ء<br>يتم استخدام البرامج المختلفة لإنشاء الملفات، وذلك حسب طبيعة الملف المطلوب. فمثلًا يمكنك إنشاء مستند باستخدام برنامج مايكروسوفت وورد، كما يمكنك إنشاء صورة باستخدام برنامج الرسام )Paint). أنشئ ملف صورة باستخدام الرسام.

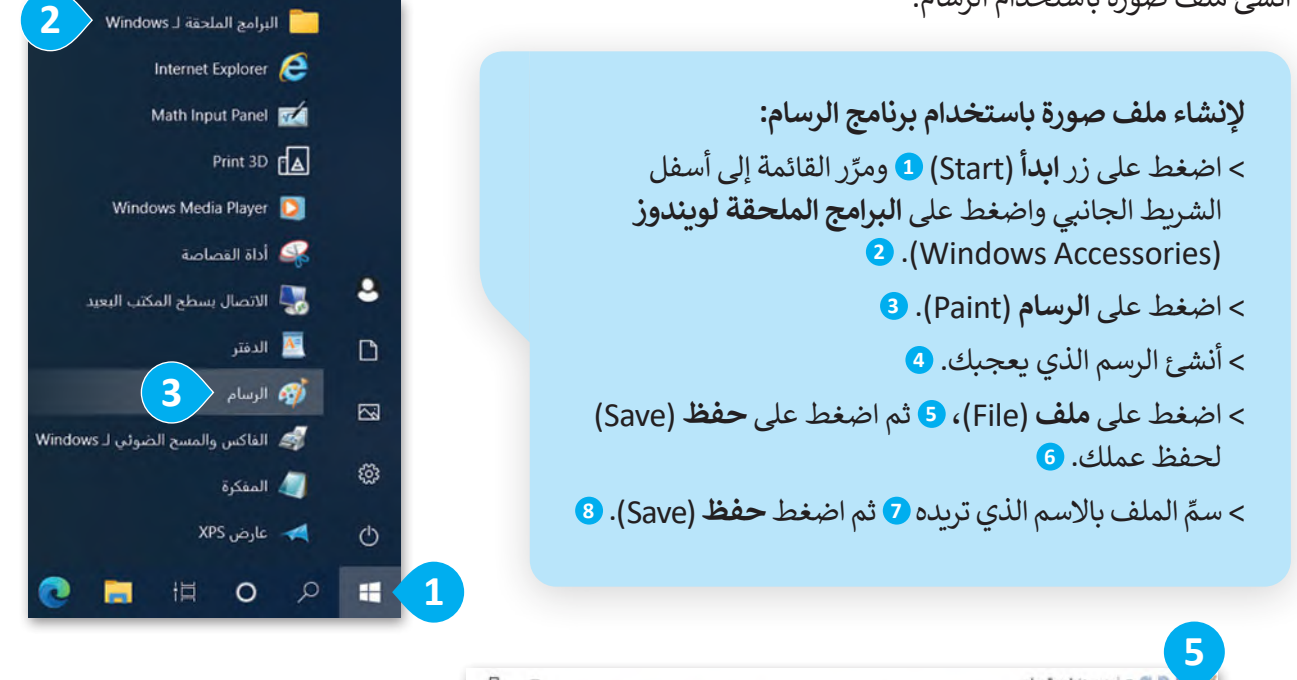

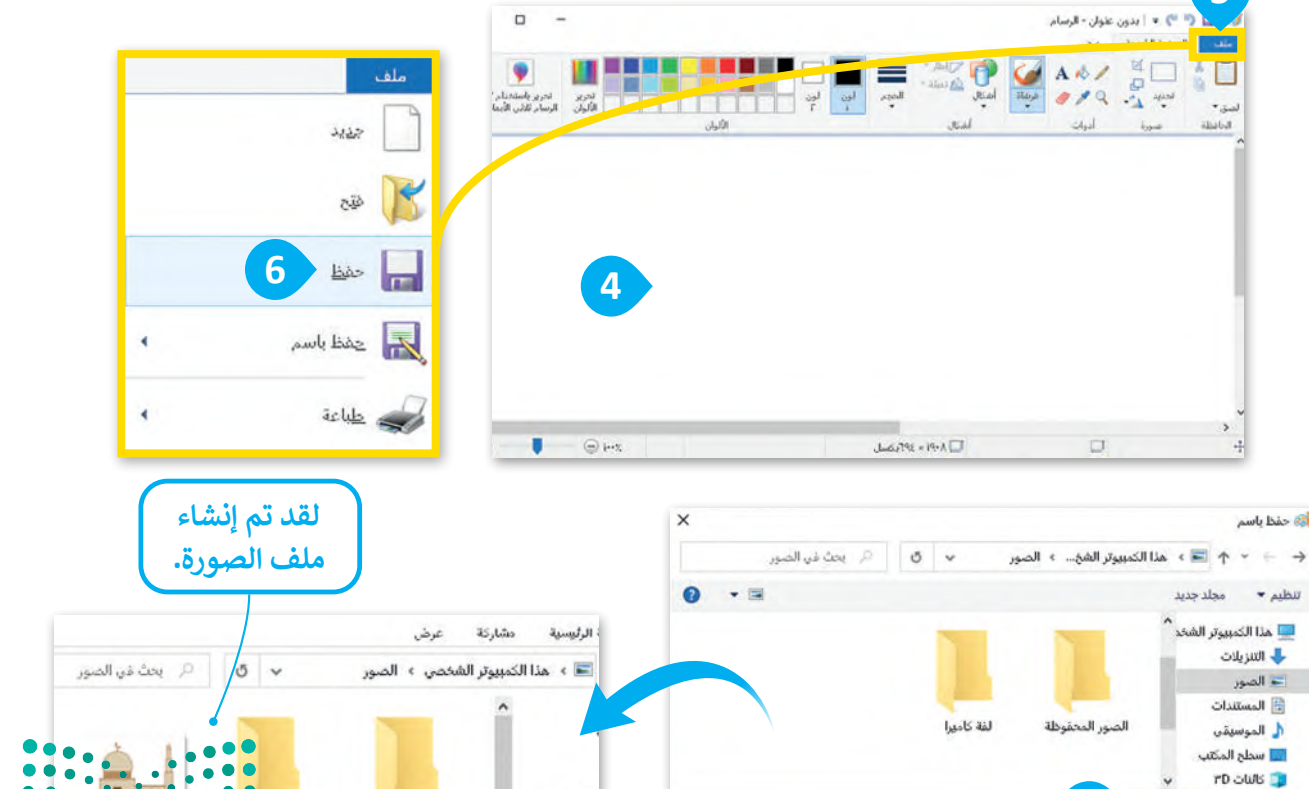

الشخصى

**8**

hàs

PNG (\*.png)

إلغاء الأمر

وزارة التصليم Ministry of Ed<u>ucation</u><br>2023 - 1445 لفة كاميرا

الضور المحفوظة

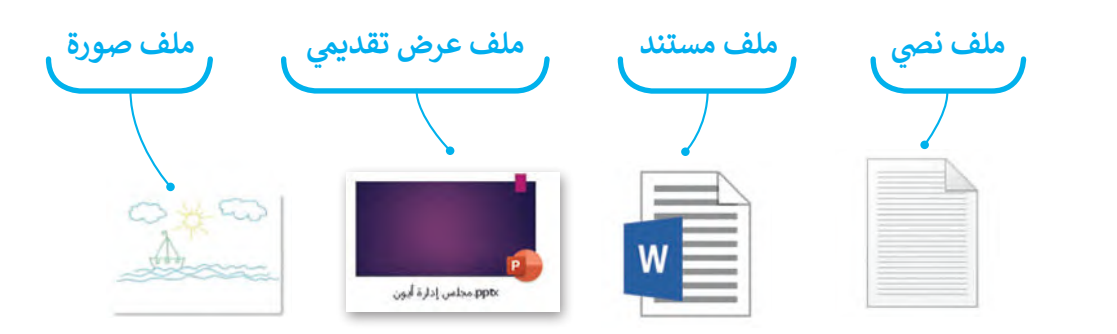

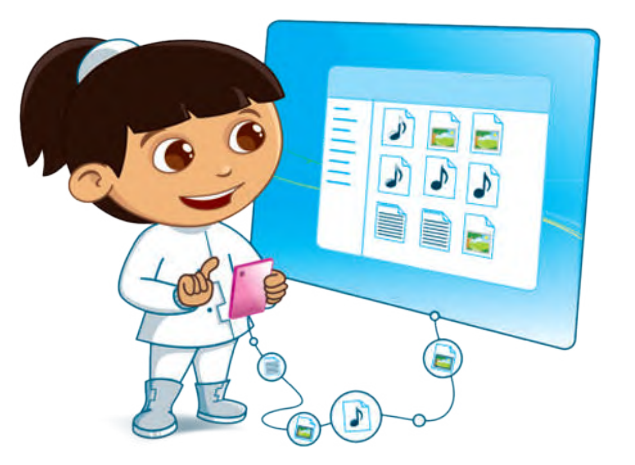

## **اسم الملف**

من المهم حفظ الملفات بأسماء فريدة لتمييزها. ومن المهم أن تقوم بتسمية الملفات بشكلٍ يتناسب مع محتواها، وذلك لتسهيل العثور عليها والتعرف على محتواها، وعليك أن تتجنب أسماء الملفات العامة مثل "ملف1" و "ملفي".

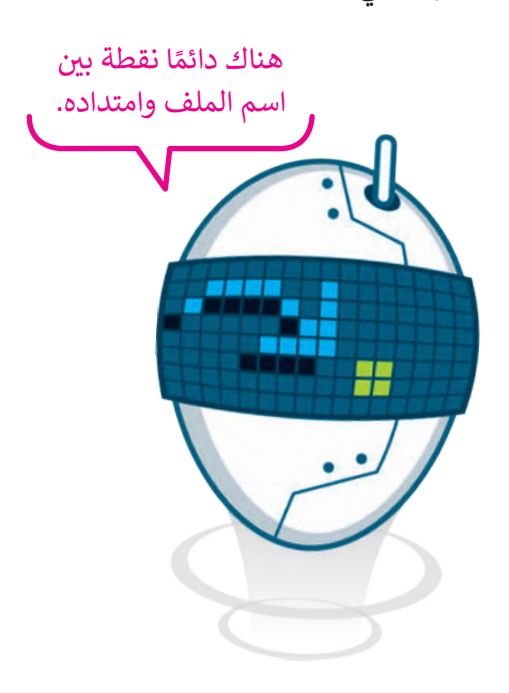

## **نقل الملفات**

يمكن تخزين الملفات على الحاسب أو الهاتف الذكي أو على ذاكرة الكاميرا الرقمية والكثير من الأجهزة الرقمية الأخرى. يمكنك نقل الملفات بين الأجهزة عن طريق توصيل بعضها ببعض.

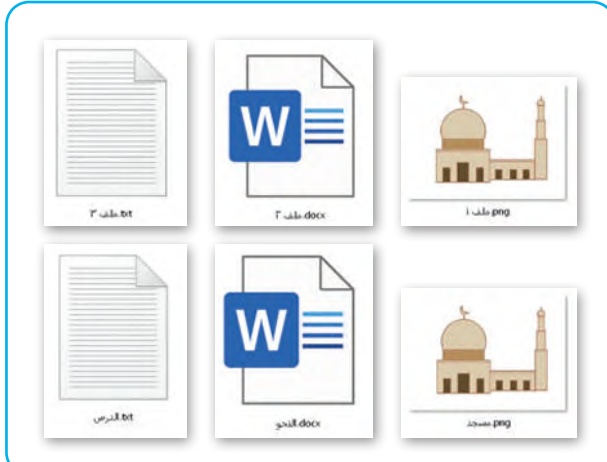

## **امتداد الملف**

ً إلى اسم الملف وأيقونته، فإن كل ملف له امتداد إضافة يشير إلى نوع ذلك الملف.

هذا ما يبدو عليه اسم الملف:

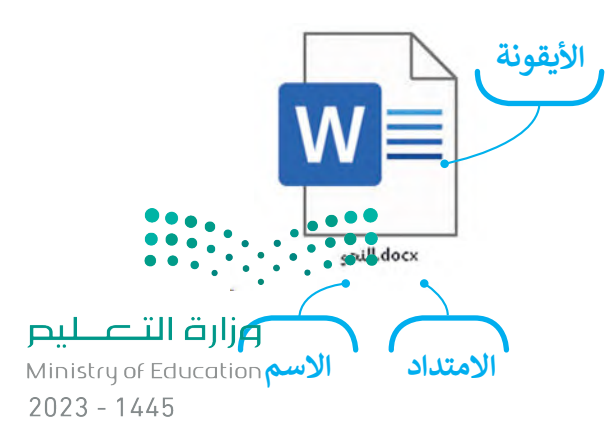

## **فتح ملف**

ُيُفتح الملف لتعديل محتواه (تحريره)، ويمكن حذف الملف من الحاسب إذا لم تعد له حاجة.

#### **لفتح الملف:**

< حدد موقعه على الحاسب واضغط على الموقع المحدد ضغطة مزدوجة. **<sup>1</sup>** < لقد تم فتح الملف. **<sup>2</sup>**

## **حذف الملف**

إذاكنت لا تريد ملفًا معيَّنًا فيمكنك حذفه. ֧<u>֓</u>֚֓

#### **لحذف ملف:** < اضغط بزر الفأرة األيمن عليه. **<sup>1</sup>** < تظهر قائمة، اختر منها **حذف 2** .(Delete)  $W =$ فتح **1** تحرير النجو جديد aclub <sup>5</sup> مشاركة باستخدام Skype H الفحص باستخدام Microsoft Defender... طا مشاركة فتح باستخدام منح حق الوصول لـ استعادة الإصدارات السابقة إرسال إلى قص نسخ إنشاء اختصار **2** حذف إعادة التسمية خصائص

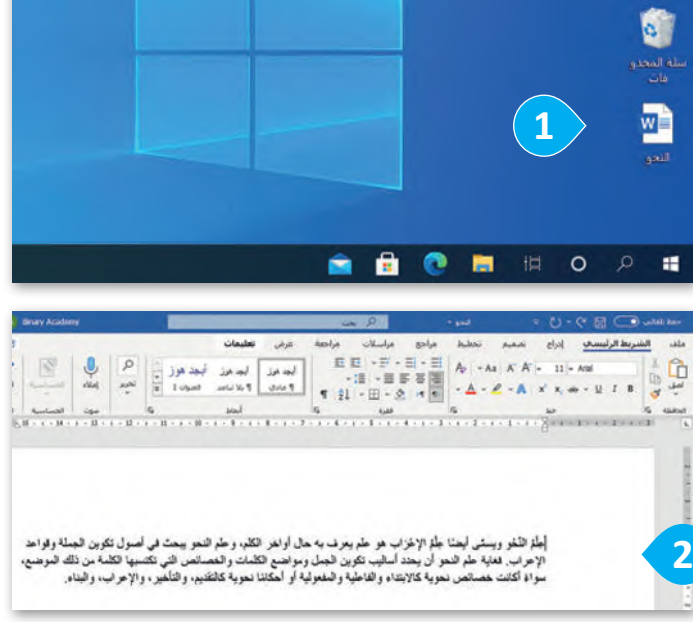

#### **ً ا الضغط بزر الفأرة يمكنك أيض األيمن عىل أحد الملفات والضغط عىل فتح )Open )لفتحه.**

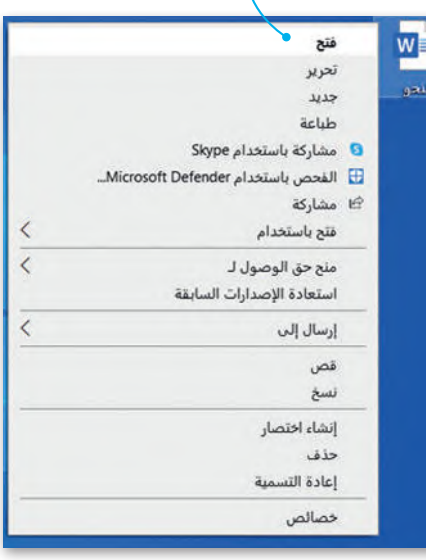

#### **لمحة تاريخية**

ي ف تم استخدام اصطلاح "ملف" لأول مرة للإشارة لتخزين البيانات فى الحاسب فى ي ف العام 1950، وذلك في أحد الإعلانات لشركة راديو أمريكا في مجلة بوبيولار ساينس. ي ف ي ف

وزارة التصليم Ministry of Education<br>2023 - 1445

## **وضع ملفاتك في مجلدات**

المجلد )Folder )هو مساحة تخزينية على القرص الصلب في الحاسب حيث يمكنك حفظ وتنظيم الملفات والبرامج الخاصة بك.

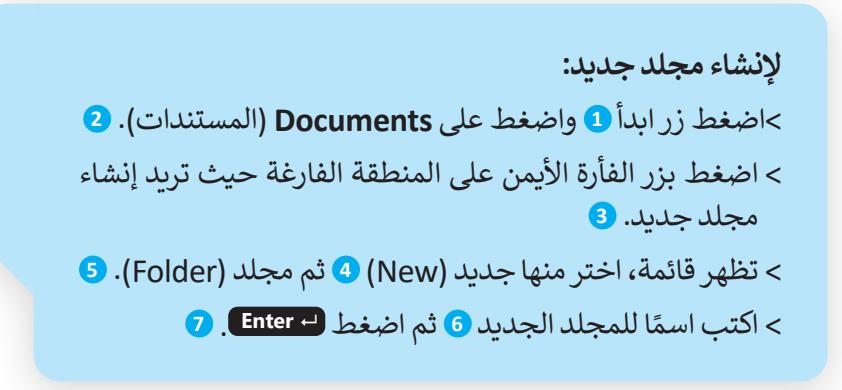

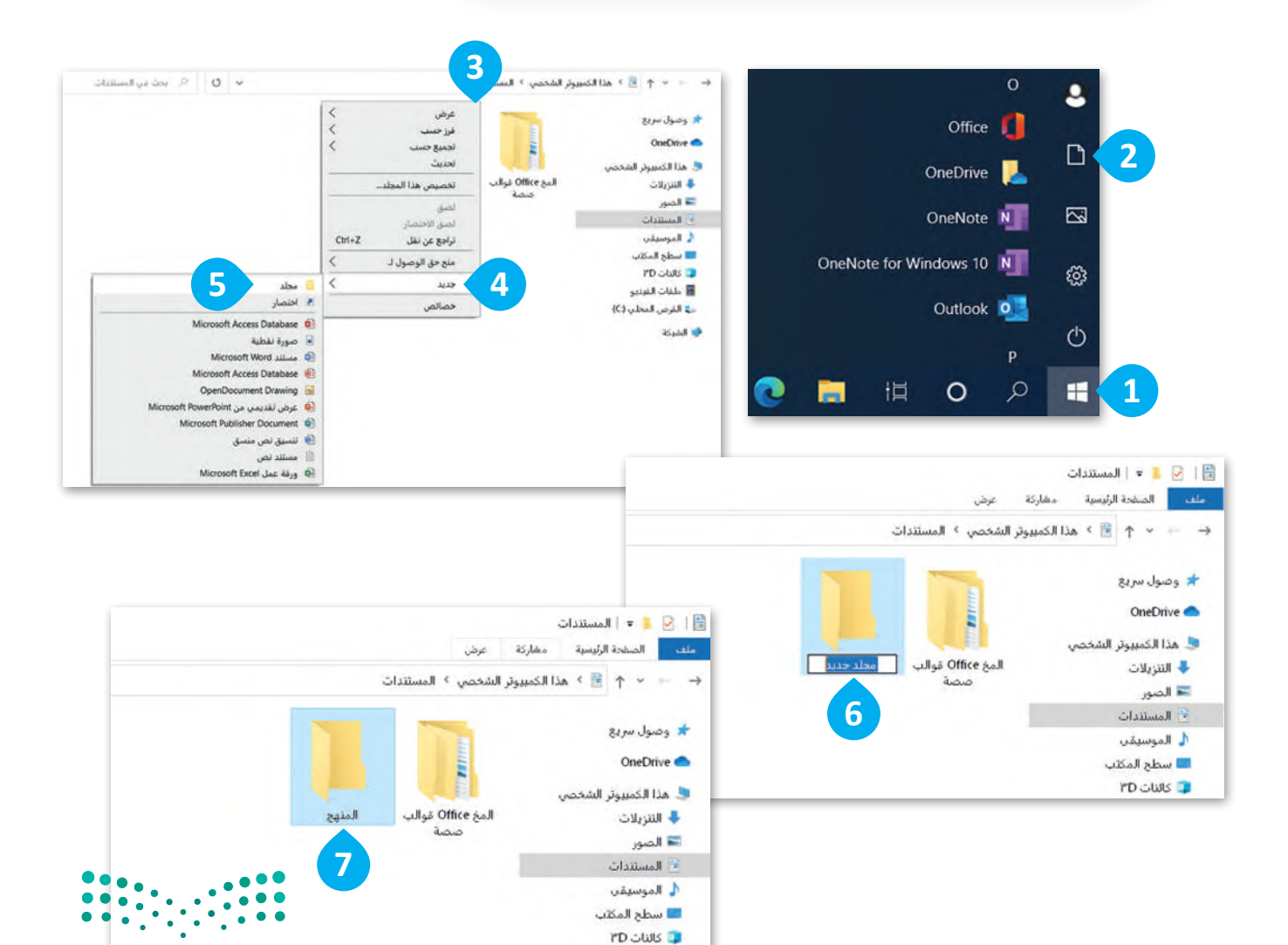

وزارة التصليم Ministry of Education  $2023 - 1445$ 

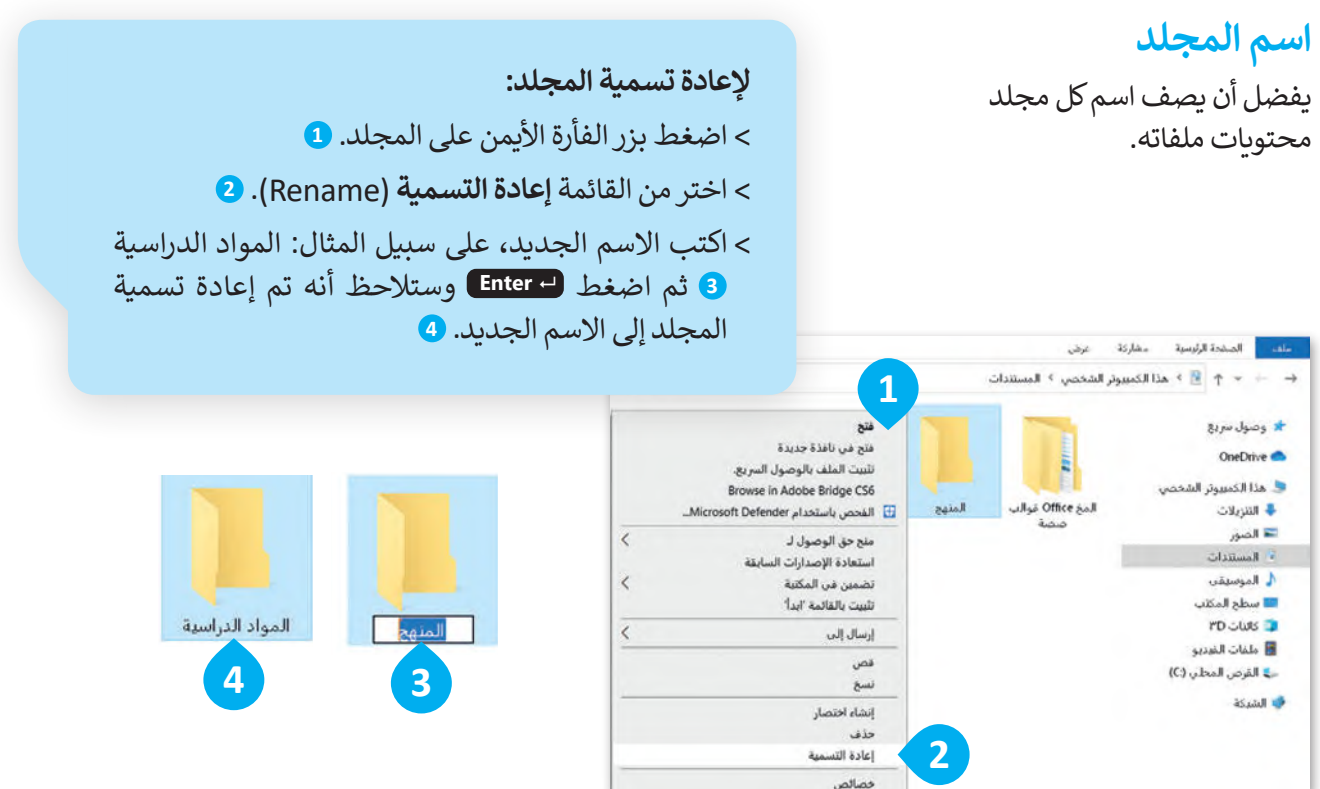

## **المجلدات الرئيسة والمجلدات الفرعية**

قد يحتوي المجلد الكثير من الملفات. يمكنك تنظيم الملفات بإنشاء مجلدات فرعية داخل المجلد الذي يحتوي هذه الملفات. ٍ إن المجلد الفرعي هو مجلد داخل مجلد آخر، فعلى سبيل المثال، تم إنشاء خمسة مجلدات فرعية في مجلد "المواد الدراسية".

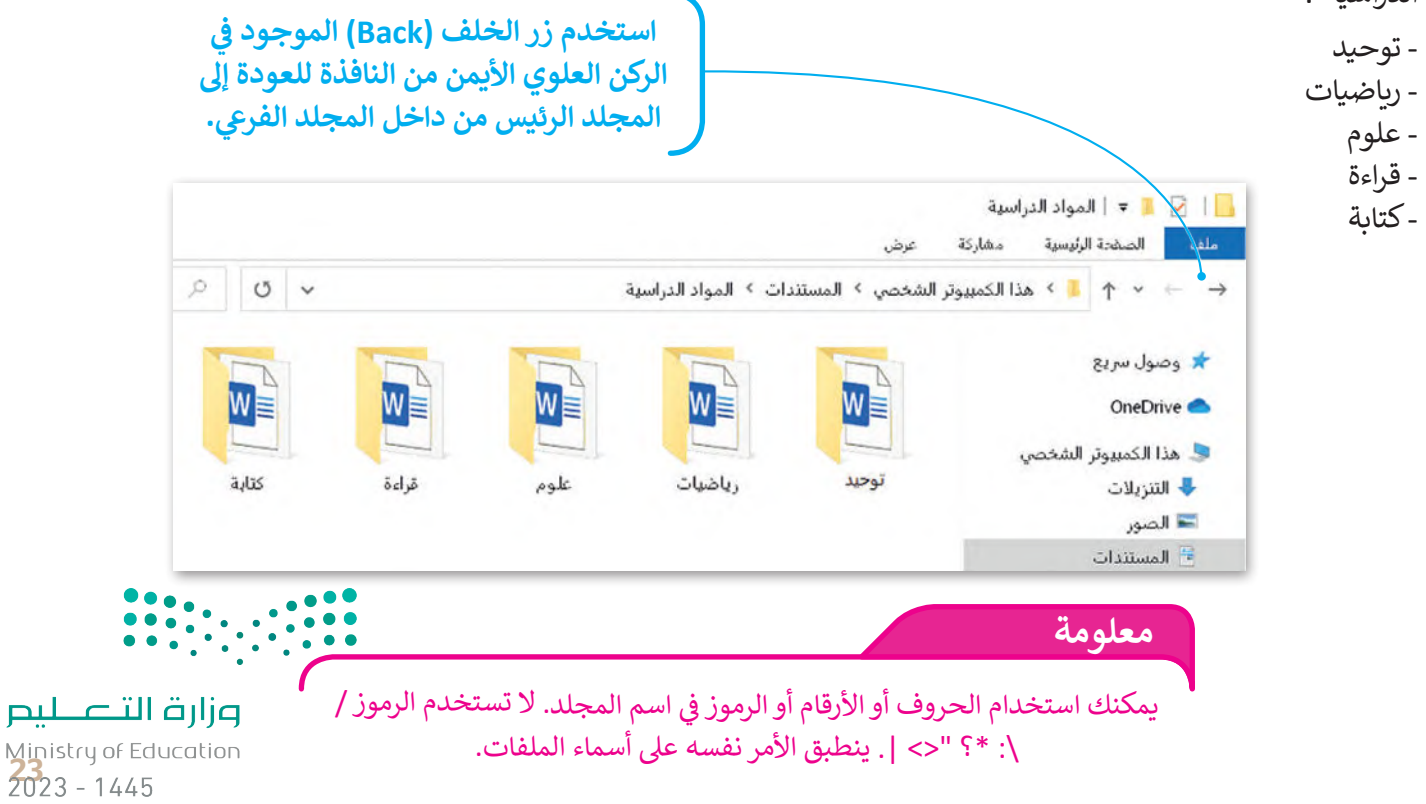

## **نقل أو نسخ المجلد**

يمكنك نسخ أو نقل المجلد من موقعٍ لآخر<br>. في الحاسب أو إلى أي جهاز متصل به.

**لنقل مجلد )أو ملف(:** < اضغط بزر الفأرة األيمن على المجلد **<sup>1</sup>** ومن القائمة اختر **قص** )Cut). **<sup>2</sup>** < اضغط بزر الفأرة األيمن على الموقع الذي تريد نقله **3** ومن القائمة اختر **لصق** )Paste). **<sup>4</sup>** < سينتقل المجلد إلى الموقع الجديد. **<sup>5</sup>**

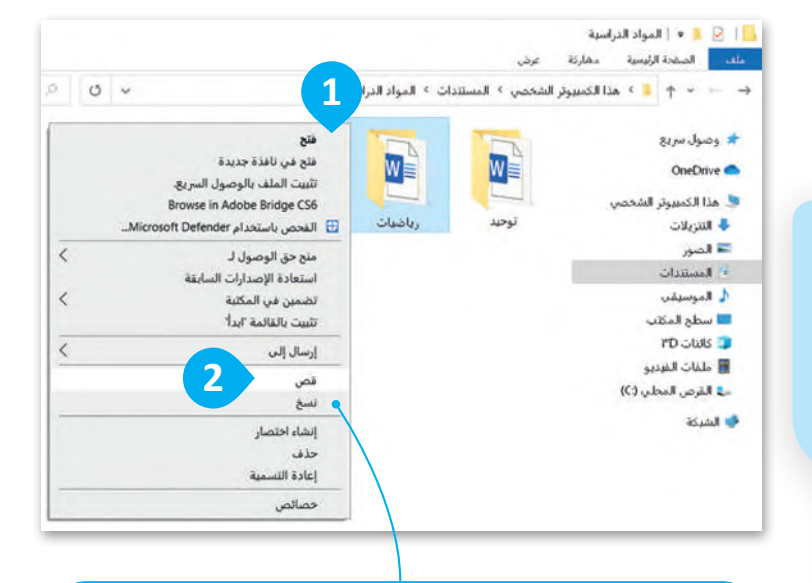

**إذا أردت عمل نسخة من مجلد، اضغط عىل نسخ )Copy ) ً من قص )Cut)، وسيصبح لديك مجلدان متطابقان. بداًل**

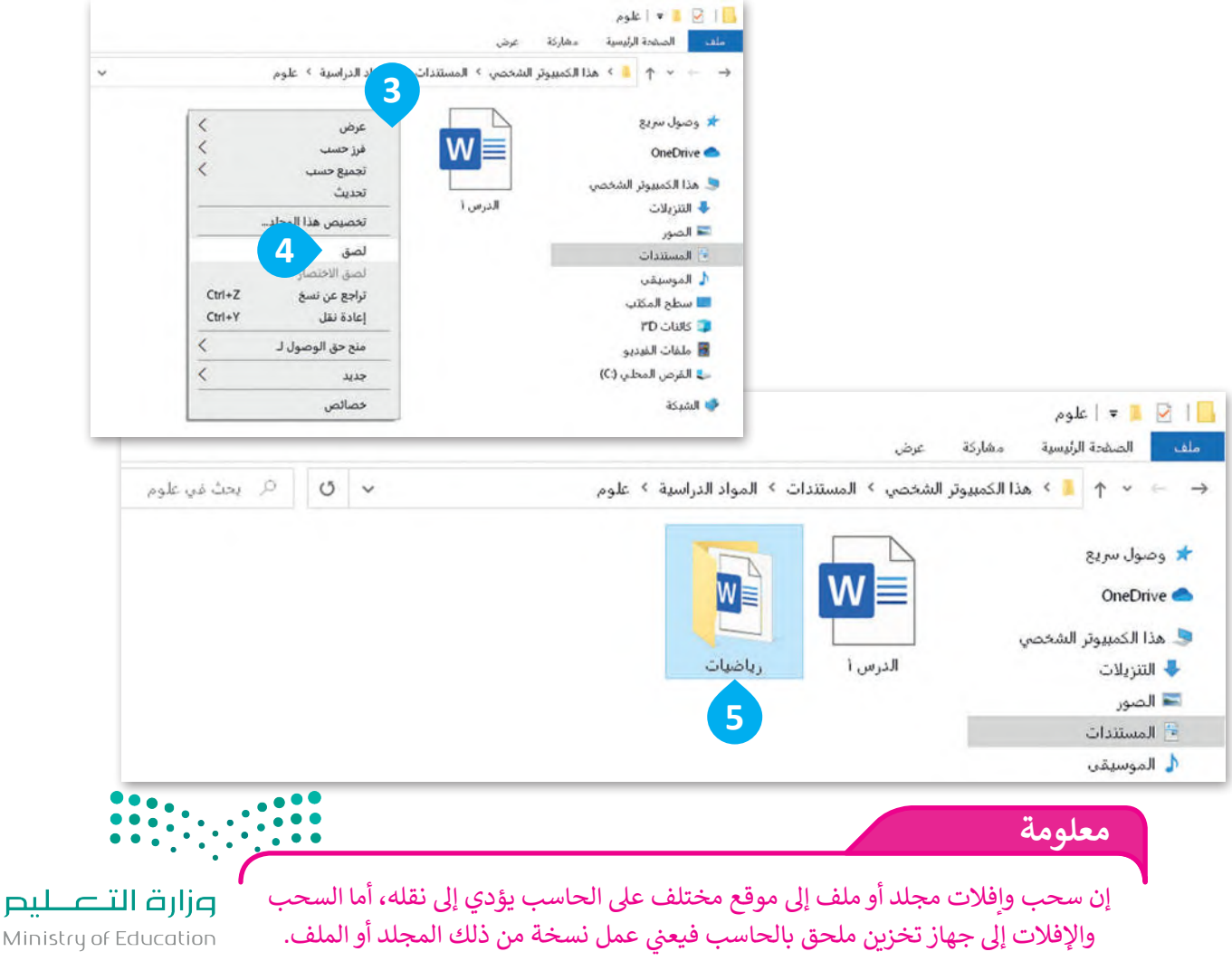

Ministry of Education  $2023 - 1445$ 

## **استخدام البرامج**

يحتوي الحاسب على الملفات والمجلدات، إضافة إلى الكثير من البرامج التي يمكن استخدامها للعمل أو للترفيه. هيا لتستكشف بعضها.

## **الحاسبة**

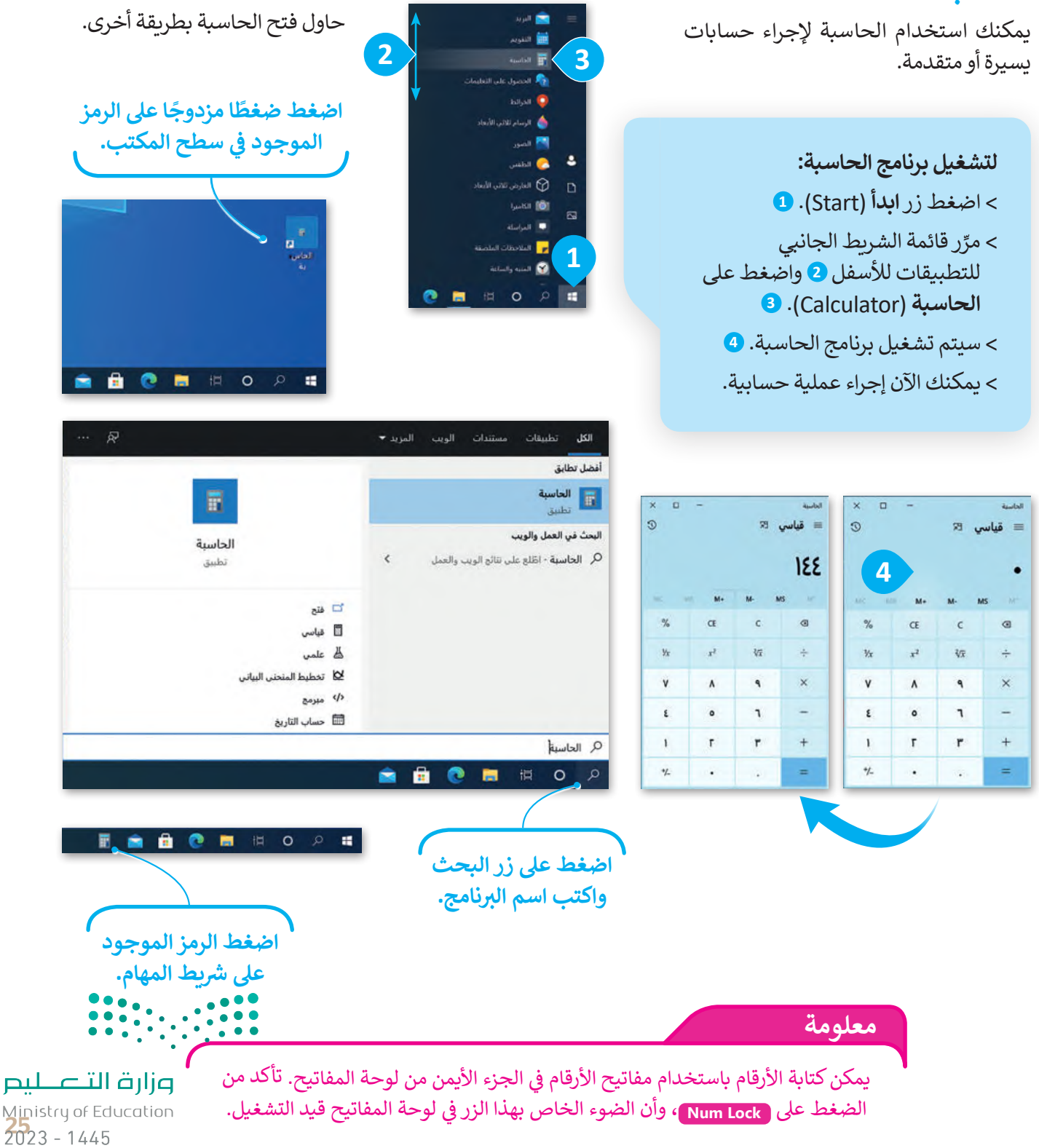

### **البحث على مساعدة**

**للبحث عن مساعدة:** < اضغط زر **ابدأ** )Start). < مرِّ ر قائمة الشريط الجانبي بالتطبيقات لألسفل **2** واضغط على **الحصول على التعليمات** )Help Get). < ستظهر نافذة المساعدة الخاصة **بالحصول على التعليمات** )Help Get). < صف مشكلتك، على سبيل المثال "ال أستطيع الطباعة" **5** واضغط على زر **إرسال الرسالة** )message Send). < ستظهر رسالة توضيحية لمشكلتك، اضغط على اإلجابة نعم لتأكيد المشكلة التي تريد المساعدة بشأنها. < ستظهر قائمة بمقترحات لحل المشكلة، اضغط على أحدها على سبيل المثال "الطابعة ال تتم طباعتها". < اقرأ واتبع الخطوات بعناية لحل مشكلتك.

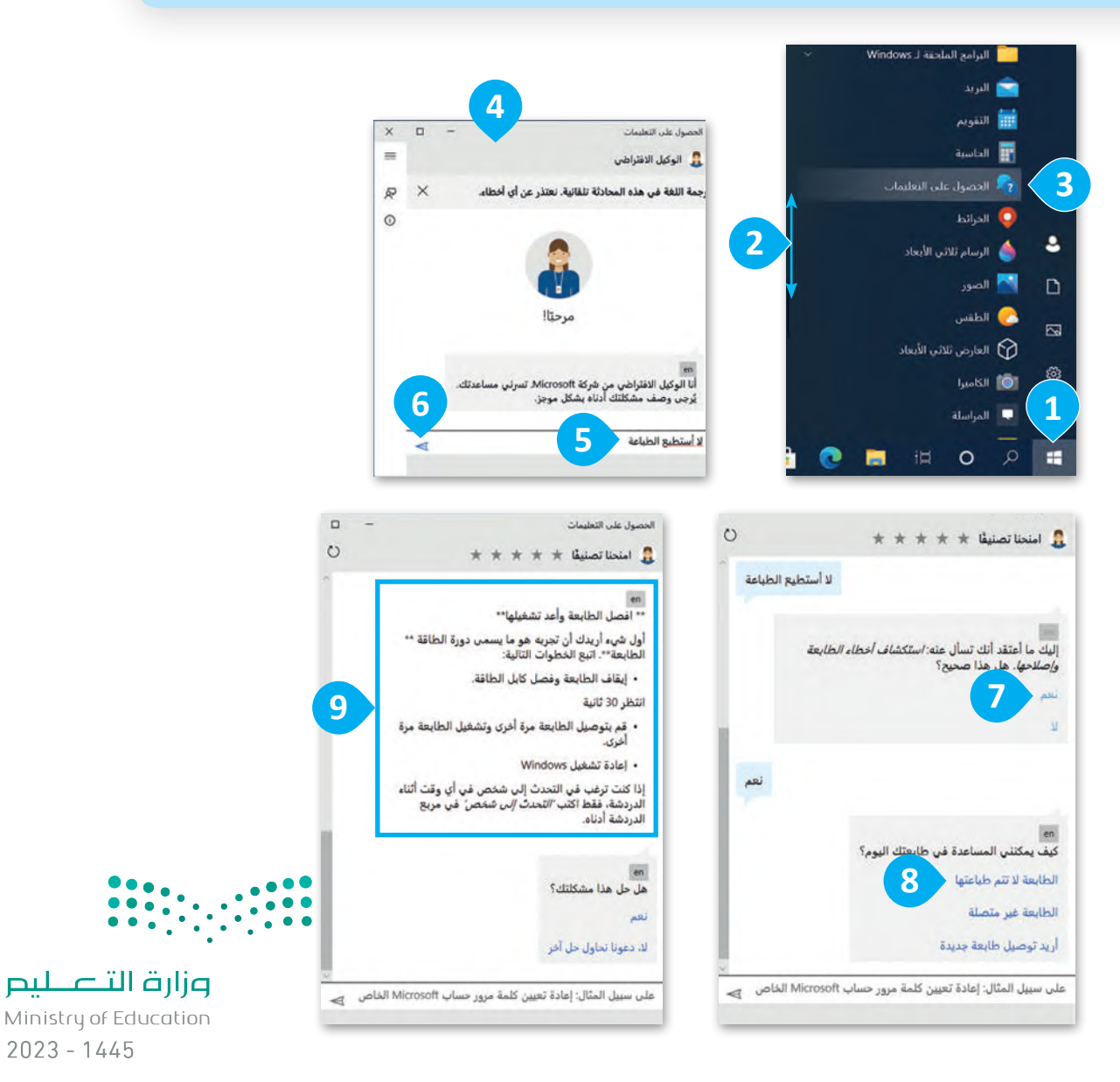

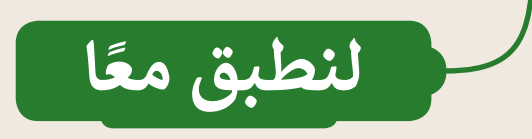

## **تدريب 1**

**ب الملفات والمجلدات وال�امج**

عند بدء تشغيل الحاسب يمكنك رؤية العديد من الملفات والمجلدات والبرامج. هل يمكنك التمييز بينها؟

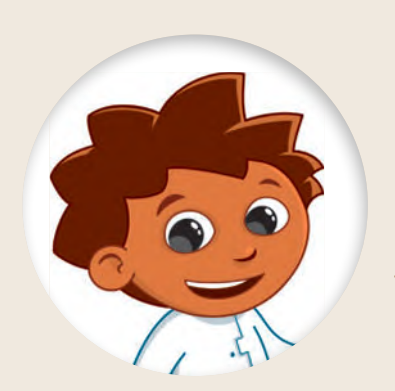

**برنامج مجلد ملف** R **REAL**  $w \equiv$ وزارة التصليم

ضع عالمة بجوار اإلجابة الصحيحة

Ministry of Education<br>2023 - 1445

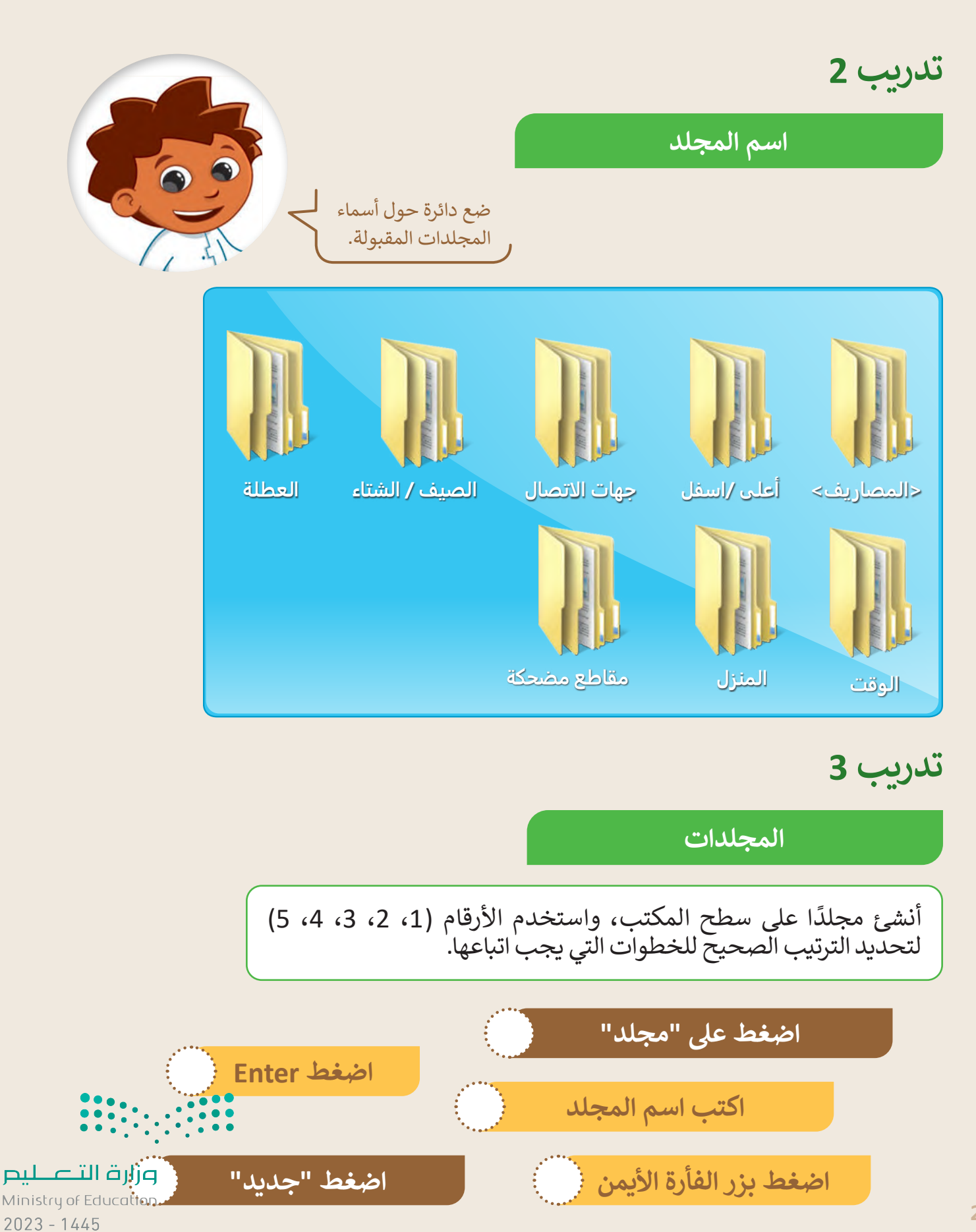

28

## حان الوقت الآن لإنشاء مجلدات رئيسة ومجلدات فرعية.

- **)** أنشئ مجلدًا جديدًا على سطح المكتب باسم "قارات العالم". ً
- افتحه ثم أنشئ مجلدات رئيسة وفرعية بالأسماء الموجودة في المخطط أدناه:

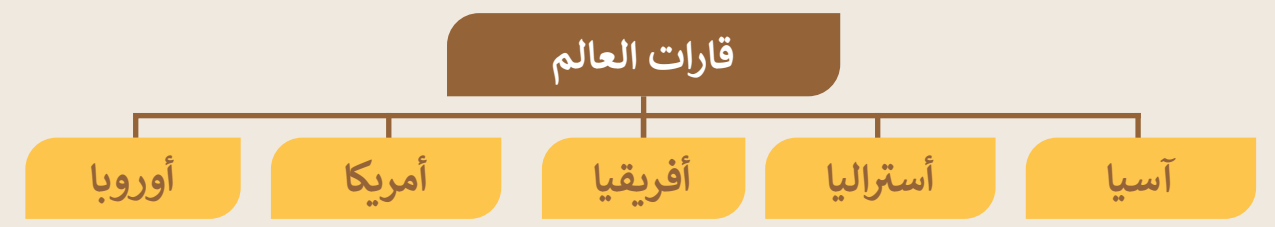

- افتح مجلد القارة التي تنتمي لها وأنشئ مجلدين جديدين، األول باسم بلدك والثاني باسم البلد الذي تريد زيارته.
	- انسخ المجلد األخير والصقه في مجلد القارة التي تود زيارتها.
		- اآلن احذف المجلد األخير.

## **تدريب 4**

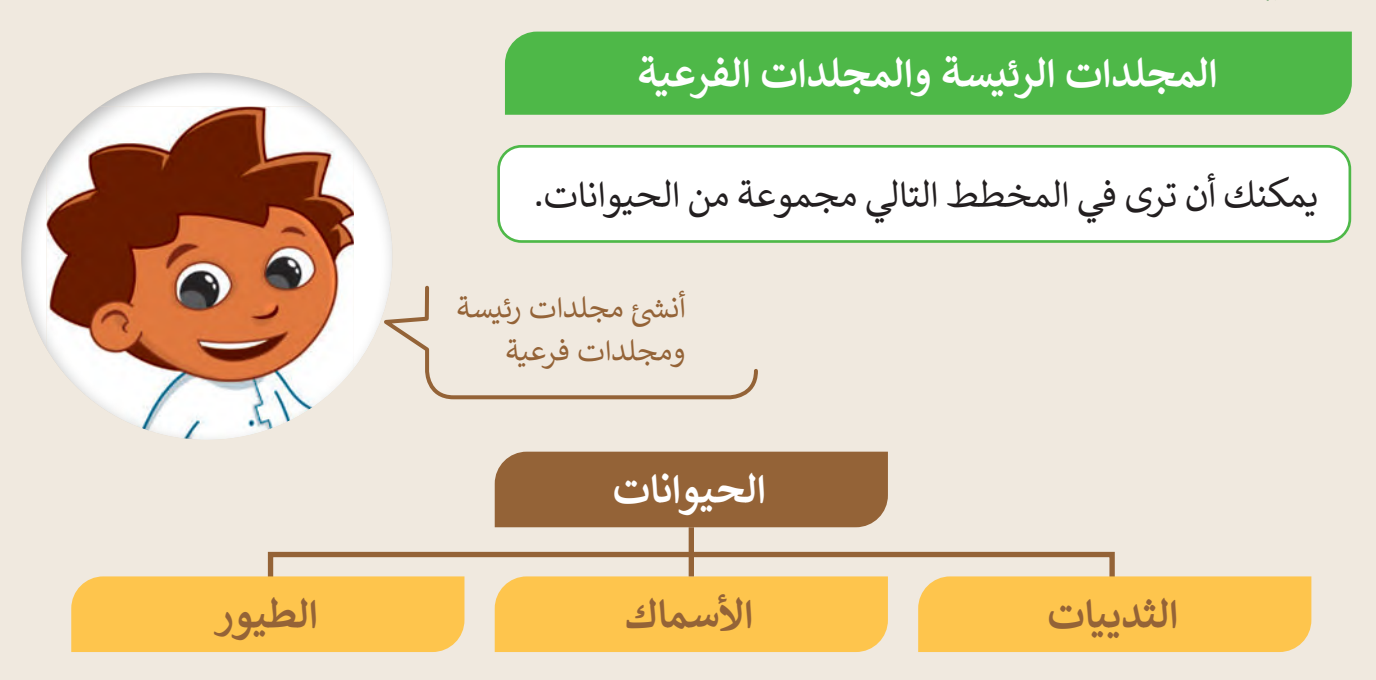

- ا أنشئ مجلدات رئيسة وفرعية بالأسماء الموجودة في المخطط بالأعلى. يمثل كل مستطيل مجلدًا في حاسبك. ֧<u>֚</u> أنشئ مجلدًا باسم "الحيوانات" داخل مجلد المستندات.
- داخل مجلد "الحيوانات" أنشئ 3 مجلدات فرعية بأسماء "الطيور" و"األسماك" و"الثدييات".
	- داخل مجلد المستندات، يوجد مجلد باسم "photos\_animals\_1.1.2S4.G "ابحث عنه.
- ֧<u>֓</u>֖֖֖֖֖֖֖֖֖֓֓֓֓֓֓֓֓֓ ี้ ● أعد تسمية ملفات الصور وفقًا لمحتوياتها. اضغط ضغطًا مزدوجًا على كل صورة لمشاهدة محتوياتها ثم أغلق:نافذة. لىم البرنامج.

Ministry of Education<br>2023 - 1445

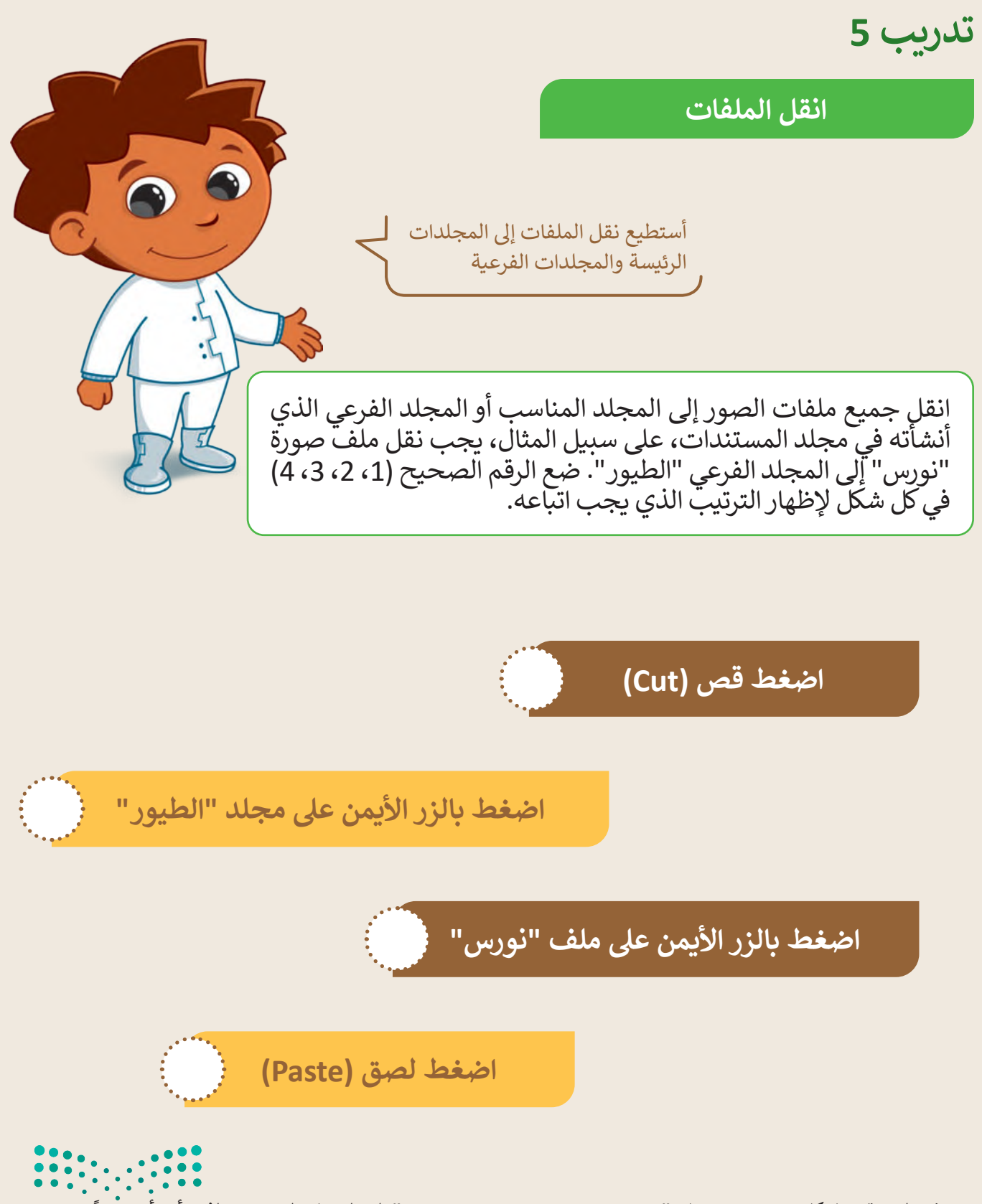

 ا. ً في النهاية انقل كل صورة من مجلد "photos\_animals\_1.1.2S4.G "إلى المجلد المناسب الذي أنشأته سابق

Ministry of Education  $2023 - 1445$ 

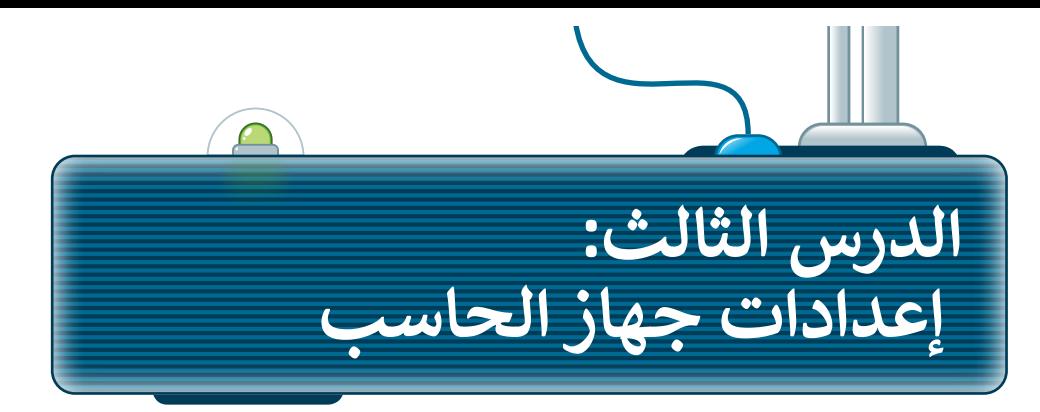

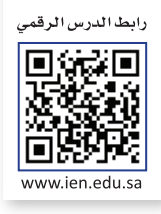

## **التاريــخ و الوقت**

اضغط على التاريخ والوقت في الجانب السفلي الأيسر من شريط المهام، وستظهر الساعة والتقويم اللذان يشيران إلى الوقت والتاريــخ في هذه اللحظة.

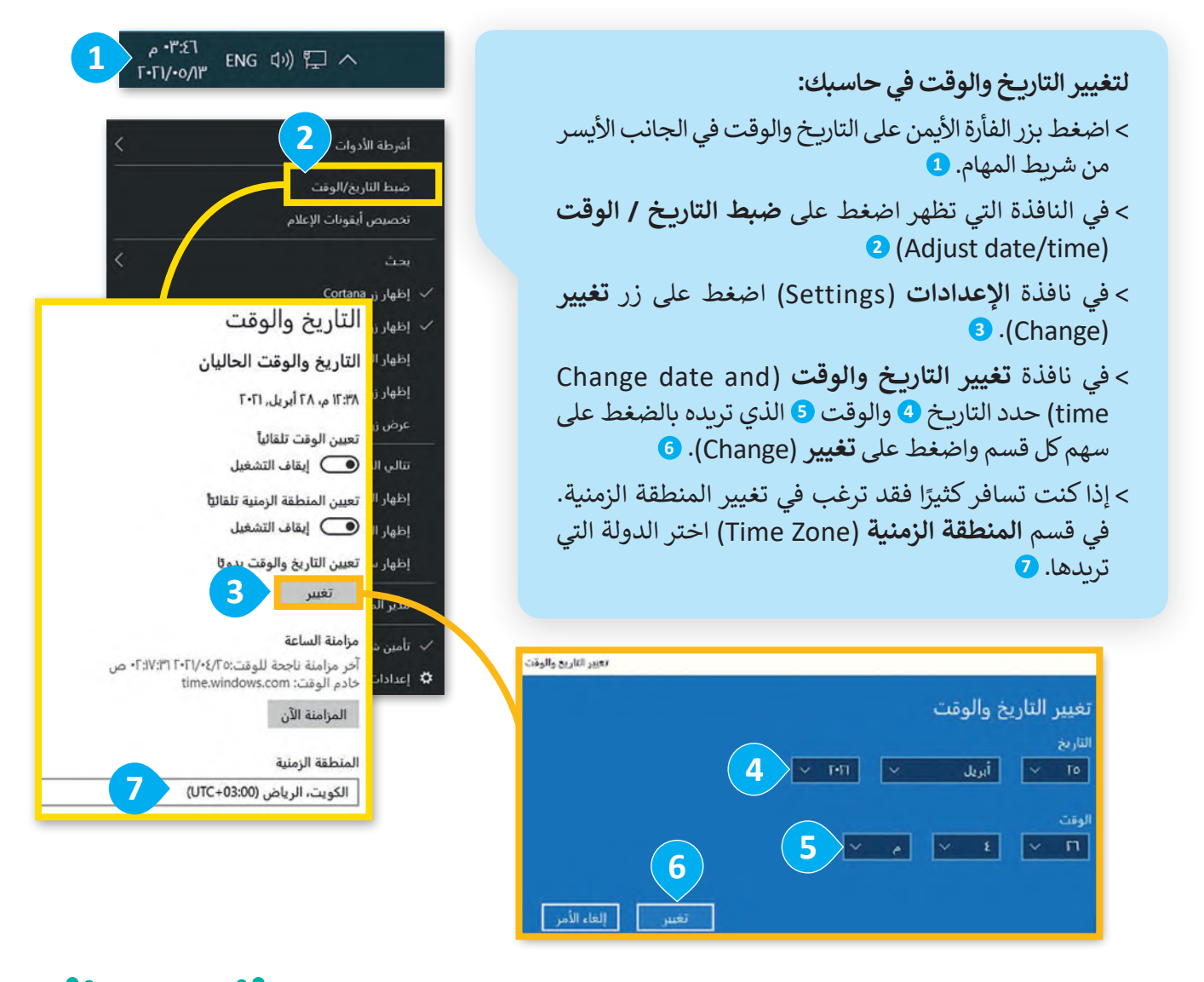

#### **لمحة تاريخية**

تقوم الكثير من دول العالم بتغيير الوقت للتوقيت الصيفي في الربيع والصيف وذلك لتوفير الطاقة، وترج**ج** ي ف ي  $\frac{1}{10}$ لنكرة إلى بنجامين فرانكلين في العام 1784، وتم اعتمادها بشكل واسع خلال الحرب العالمية الأولى ي ف  $2023 - 1445$ 

## **إعدادات الشاشة**

.<br>تستخدم أجهزة الحاسب وحدة البكسل لإظهار النصوص والصور على الشاشة، حيث ترمز وحدة البكسل إلى دقة الشاشة، تُظهر ًمستعدم منهود. تحتشب راحته. بعسن مع التهار. بعضوض راحتور على مستمد له عيث عربر راحته. بعض عن مستمد<br>الشاشة الأكثر دقة النصوص والصور بشكل أكثر وضوحًا، بينما تَظهر الصور والنصوص أكبر حجمًا على الشاشة الأقل دقة. ً

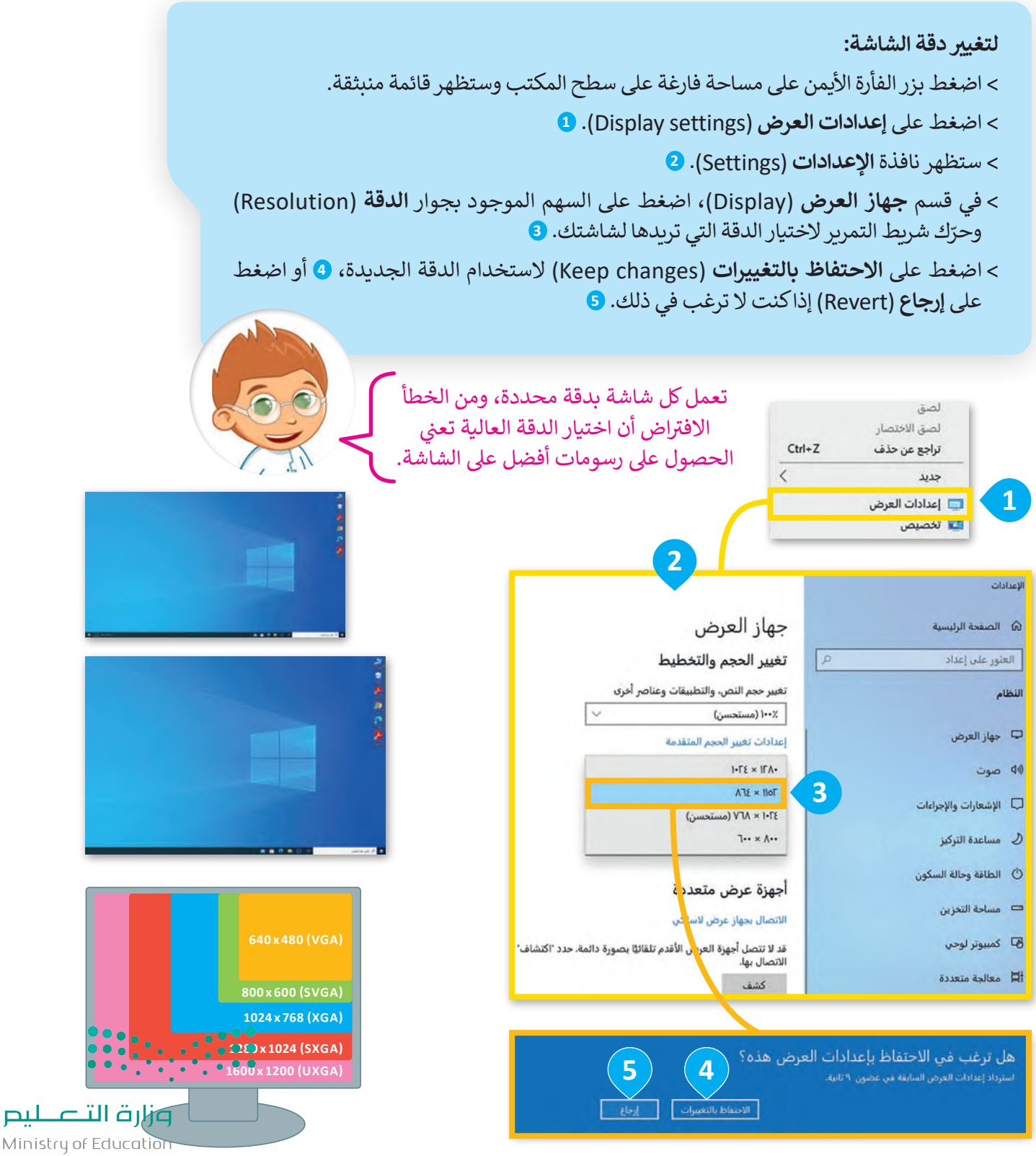

 $2023 - 1445$ 

#### **تغيير مظهر سطح المكتب** عرض  $\overline{\left( \right)}$ فرز حسب تحديث تحتوي جميع أجهزة الحاسب على سطح مكتب خاص بها، ولكن ذلك لصق ال يعني أن تكون متشابهة، حيث يمكن لكل مستخدم تخصيص سطح لصق الاختصار المكتب الخاص به بالصور واأللوان التي يفضلها.  $Ctrl + Z$ تراجع عن حذف  $\overline{\left\langle \right\rangle }$ حديد اعدادات العرض لي تخصيص **1 لتخصيص سطح المكتب الخاص بك:** > اضغط بزر الفأرة الأيمن على مساحة فارغة على سطح المكتب وستظهر قائمة منبثقة. الخلفية .<br>@ الصفحة الرئيسية العثور على إعداد < اضغط على **تخصيص** )Personalize). **<sup>1</sup>** إضفاء طابع شخص < من نافذة **اإلعدادات** )Settings)، اضغط **2** لكا الخلفية على **الخلفية** )Background). **<sup>2</sup> 19 الألوان** < من قسم **الخلفية** )Background )اختر هتا شاشة التأمين الخلفية الصورة التي تعجبك. **<sup>3</sup>** ثقة السق **3** صورة  $Adab$ ختيار صورة والمة البدء الله بن **أصوات النظام** ت شريط المهام

استعراض

ابحث عن أيقونة مكبر الصوت على الجانب األيسر من شريط المهام واضغط عليها مرة واحدة.

**لضبط مستوى الصوت:** < اضغط بزر الفأرة األيمن على أيقونة السماعة في شريط المهام، **1** ستظهر قائمة منبثقة. < اضغط على **فتح خالط مستوي الصوت** )Mixer Volume Open). **<sup>2</sup>** < ستظهر نافذة **متحكم مستوى الصوت - سبيكرز أوديو** )Audio Speakers Mixer Volume )**<sup>3</sup>** < يمكنك سحب شريط التمرير ألعلى أو ألسفل لتغيير مستوى الصوت. **<sup>4</sup>**

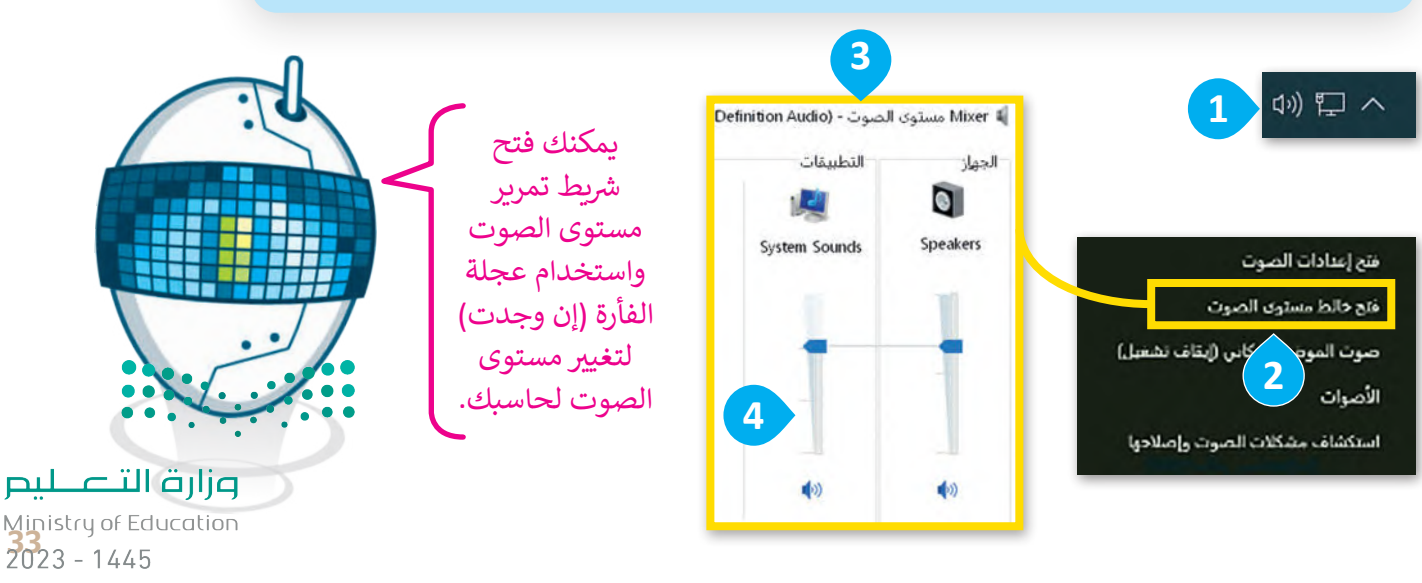

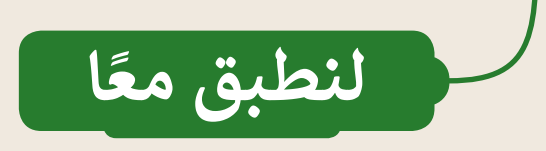

## **تدريب 1**

#### **- دقة الشاشة والوقت والتاريــخ ي ت إعدادا�**

- ا. يتغير شكل وحجم ً ستالحظ عند تشغيل حاسبك أن محتويات الشاشة تظهر بنفس الشكل الذي اعتدت عليه مسبق محتويات الشاشة إذا قمت بتغيير دقة الشاشة. هل تتذكر كيفية القيام بذلك؟
	- حاول تغيير دقة الشاشة إلى 1920×.1200
- هل تعرض جميع الحاسبات في الصف نفس التوقيت؟ هل تم ضبط الوقت بصورة صحيحة؟ لتتحقق من هذا األمر.
	- يمكنك زيارة الموقع اإللكتروني **is.time://http** لتزامن التوقيت الخاص بحاسبك:

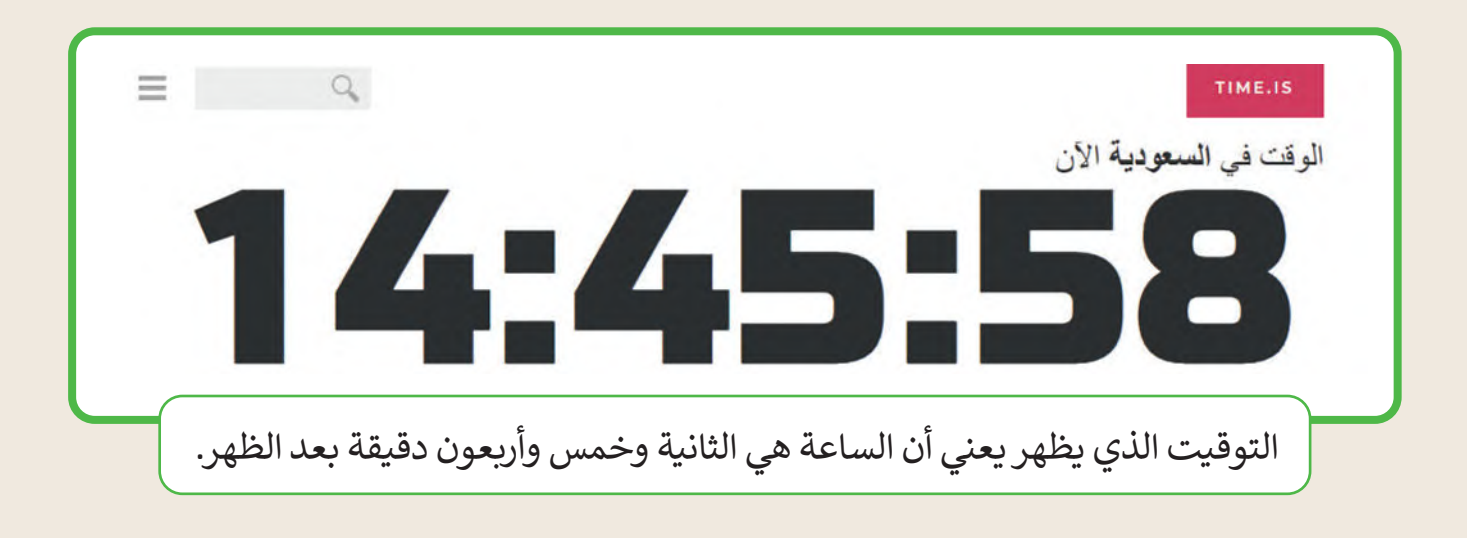

- ستلاحظ موقعك الجغرافي فوق الساعة. سيُعرض الوقت بدقة في هذا الموقع الجغرافي، وإذا كنت تريد معرفة وقت **ہ**<br>د منطقة أخرى فاكتب اسم المنطقة في محرك البحث الموجود في القسم الأعلى الأيسر من الموقع واضغط Enter.
	- ه عَيِّر وقت حاسبك ليكون مطابقًا للتوقيت في الصفحة الإلكترونية.<br>• غيِّر وقت حاسبك ليكون مطابقًا للتوقيت في الصفحة الإلكترونية.

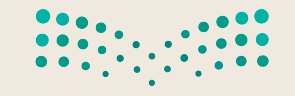

وزارة التصليم Ministry of Education  $2023 - 1445$ 

**تدريب 2**

 **- األصوات وسمة سطح المكتب ي ت إعدادا�**

أضف منبه من اإلنترنت على جهاز الحاسب الخاصة بك.

- انتقل إلى الصفحة اإللكترونية com.kukuklok://http
- اختر الصوت الذي تريد سماعه بجوار عبارة مع صوت: ):of sound the with).
	- **اضغط معاينة الصوت** )sound preview )لمعاينة الصوت الذي اخترته.

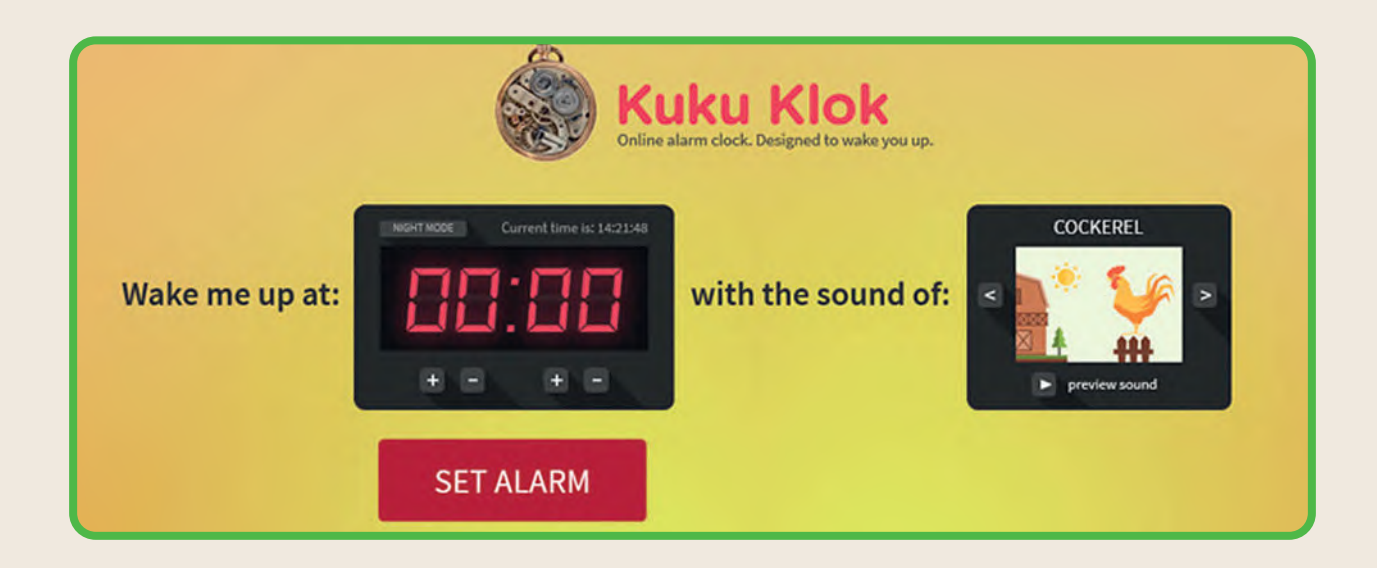

- د من إعدادات مكبر الصوت في حاسبك. ّ إذا لم تستطع سماع أي شيء فتأك
	- ء<br>• هل ما زلت لا تسمع شيئًا؟
- ابحث عن رمز مكبر الصوت وأصلح الصوت. استعن بالخطوات التي تعلمتها في الدرس. إذا لم تتمكن من استعادة الصوت، فتذكر أن تطلب المساعدة من معلمك.
- عندما تنتهي من إصالح جميع المشاكل اضبط وقت المنبه حسب ما يطلبه منك معلمك بما يتطابق مع الموقع الإلكتروني الذي زرته للتو. بجانب العبارة أيقظني في الساعة: (:Wake me up at) يمكنك ضبط الوقت بالضغط على الأزرار "+"، "-". والضغط على زر ضبط المنبه (SET ALARM) والانتظار.
- بعد أن يرن المنبه، اختر سمة جديدة لسطح المكتب. وإذا لم تكن تتذكر كيفية القيام بذلك فاستعن بالخطوات التي تعلمتها في الدرس.

وزارة التصليم Ministry of Education<br>2023 - 1445

**تدريب 3**

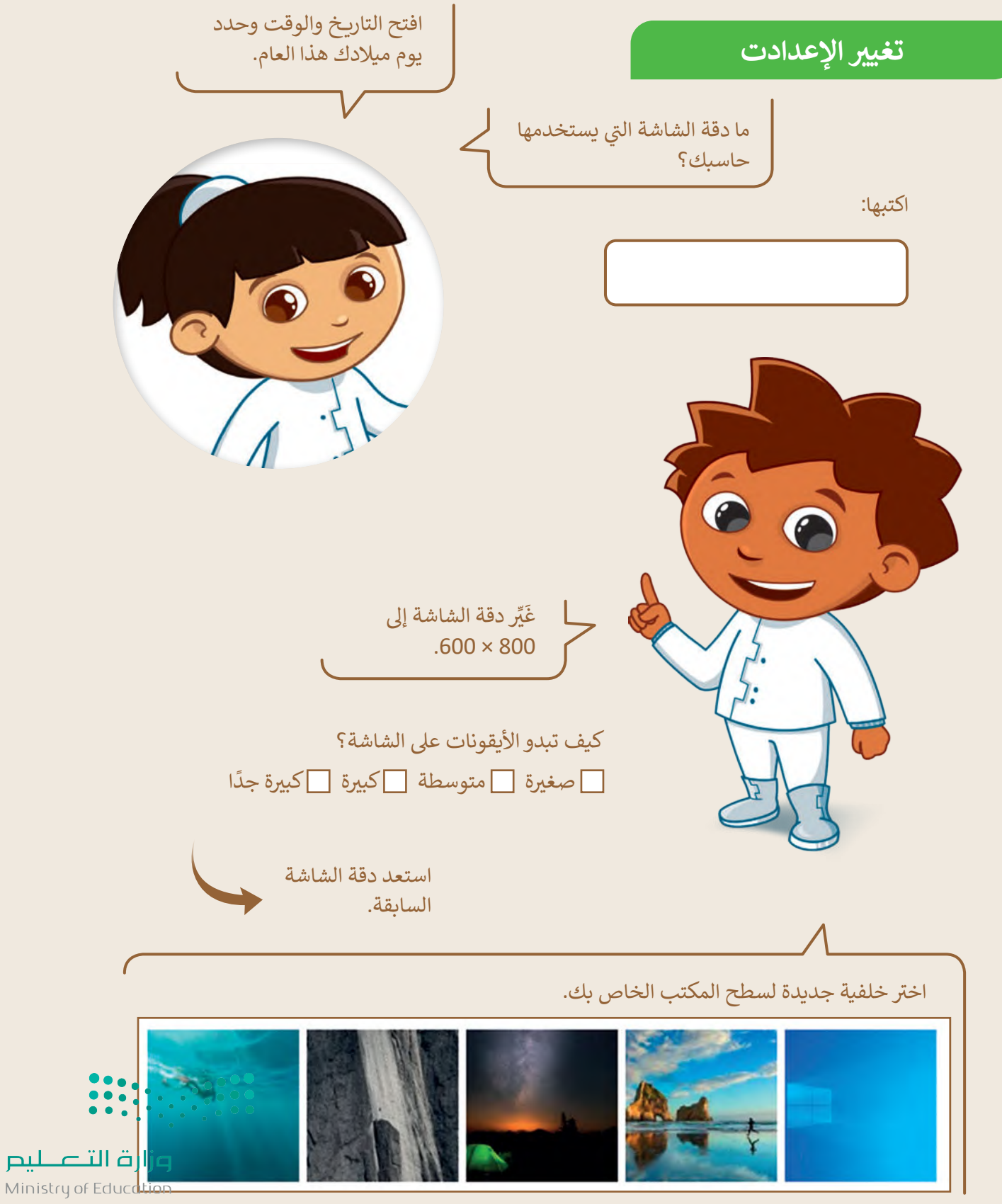

 $2023 - 1445$
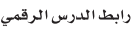

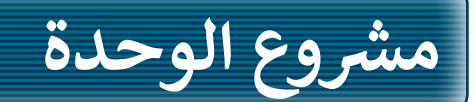

**1**

**2**

**3**

**4**

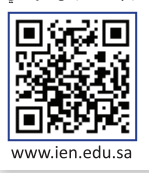

ّكلّف معلمك الصف بالعمل في مجموعات لتنظيم المجلـدات الخاصة بالمشـروعات المسـتقبلية علـى جهاز الحاسـب الخـاص بـك وتغييـر بعـض إعـدادات جهـاز الحاسـب.

ِّأولاً أنشئ ثلاثة مجلدات على سطح المكتب وسمِّها: "المستندات" و "الصور" و "مقاطع الفيديو".

في كل من هذه المجلدات أنشئ مجلدات فرعية ِّونظّمها بطريقة يكون فيها لكل من المعلمين والطلبة مجلداتهم الخاصة لحفظ المستندات والصور ومقاطع الفيديو الخاصة بهم.

اآلن افتـح برنامج الرسـام وتعـاون مع مجموعتك إلنشـاء رسـم عـن موضـوع "أجـزاء الحاسـب" ثـم احفظه.

أخيرًا اسـتخدم الرسـم الـذي أنشـأته كخلفية لسـطح المكتـب.

تذكر أن تطلب من معلمك المساعدة والتوجيه فى أي وقت ي ف إذا كنت فى حاجة إليها. ي ف

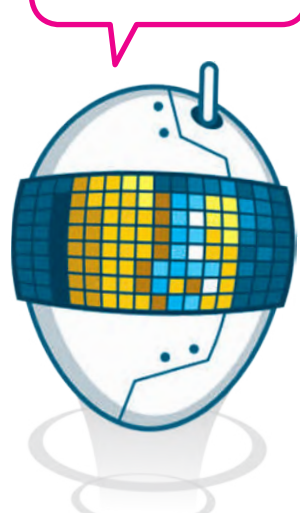

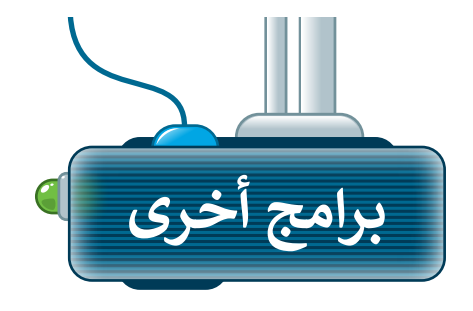

# **أبل آي أو إس )iOS Apple)**

- ال يمكنك إنشاء اختصارات خاصة بك على أبل آيفون وآيباد. كل تطبيق هو أيقونة على سطح الشاشة. يمكنك فقط نقل الأنقونة داخل المجلدات.
	- **لضبط إعداد النظام من أيقونة اإلعدادات قم بما يلى:**
- **األصوات**: اضغط على **األصوات** لتغيير حجم الصوت. **<sup>1</sup>**
- **التاريــخ والوقت**: اختر عام ومنها اختر **التاريــخ والوقت** لتغيير تاريــخ ووقت الجهاز. **<sup>2</sup>**
- **الخلفية**: لتغيير صورة سطح المكتب اختر **خلفية الشاشة** كما في الصورة المقابلة. **<sup>3</sup>**
	- **شاشة العرض واإلضاءة**: لتغيير سطوع الشاشة اختر **شاشة العرض واإلضاءة. <sup>4</sup>**

### **جوجل أندرويد )Android Google)**

**تنبيه**

إلنشاء اختصارات لهاتف **أندرويد** الذكي أو الحاسب اللوحي: < ابحث عن قائمة التطبيق.

- < اضغط باستمرار على التطبيق الذي تريده وسيظهر رمز التطبيق على الشاشة الرئيسة.
	- < اسحب الرمز إلى أي مكان تريد.

لضبط إعدادات النظام، اضغط على أيقونة **Settings**( اإلعدادات(.

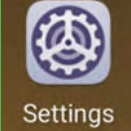

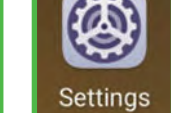

كن حذرًا عند حذف الملفات في جهازك اللوحي أو الهاتف المحمول، فنظاما التشغيل ف ً(أندرويد) و(آي أو إس) لا يحتويان على سلة محذوفات. من ناحية أخرى، تتيح هذه األجهزة التحكم بالصوت بسهولة من خالل أزرار التحكم بالصوت عىل جانب الجهاز.

 $\bullet$ 

الإشعارات الأصوات

] عدم الإزعاج

 $\begin{picture}(16,10) \put(0,0){\line(1,0){10}} \put(15,0){\line(1,0){10}} \put(15,0){\line(1,0){10}} \put(15,0){\line(1,0){10}} \put(15,0){\line(1,0){10}} \put(15,0){\line(1,0){10}} \put(15,0){\line(1,0){10}} \put(15,0){\line(1,0){10}} \put(15,0){\line(1,0){10}} \put(15,0){\line(1,0){10}} \put(15,0){\line(1,0){10}} \put(15,0){\line(1$ و مركز التحكم

**مدة استخدام الجهاز** 

الإعدادات

الأصوات

لن يتأثر مستوى صوت النغمات والتنبيهات باستخدام أزرار<br>مستوى الصوت.

الوقت والتاريخ

 $\langle\langle\cdot|\rangle$ 

Œ

۲۲:۰۰ إلى ۷:۰۰ >

a and remain

 $30^\circ$  &  $\cdot$  1.7.

 $\bullet$ 

 $\mathbf{e}$ 

欧

 $x<sub>e</sub>$ 

图

٣٠ ثانية ٢٠

< الإعدادات النغمات والتنبيهات

تغيير بالأزرار

 $\leq$   $\geq$ 

الأصوات وأنماط الاهتزاز

الوقت بتنسيق ٢٤ ساعة

< الإعدادات ها<mark>شة العرض والإضاءة</mark>

الإعداد تلقائيًا

الإضاءة ÷ò.

**Night Shift** 

القفل التلقائي

日本高森芸家福岡

 $\bigcirc$ 

 $\bigcirc$ 

0

О

 $\bullet$ 

 $\frac{11}{\sqrt{2}}$ 

Gallery

O

画

- b

**2**

AA أشاشة العرض والإضاءة في 4

8 خلفية الشاشة 3

Siri والبحث

· تسهيلات الاستخدام

**ARE** الشاشة الرئيسية

وزارة التصليم Ministry of Education  $2023 - 1445$ 

#### 38

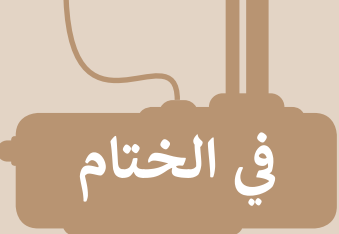

# **جدول المهارات**

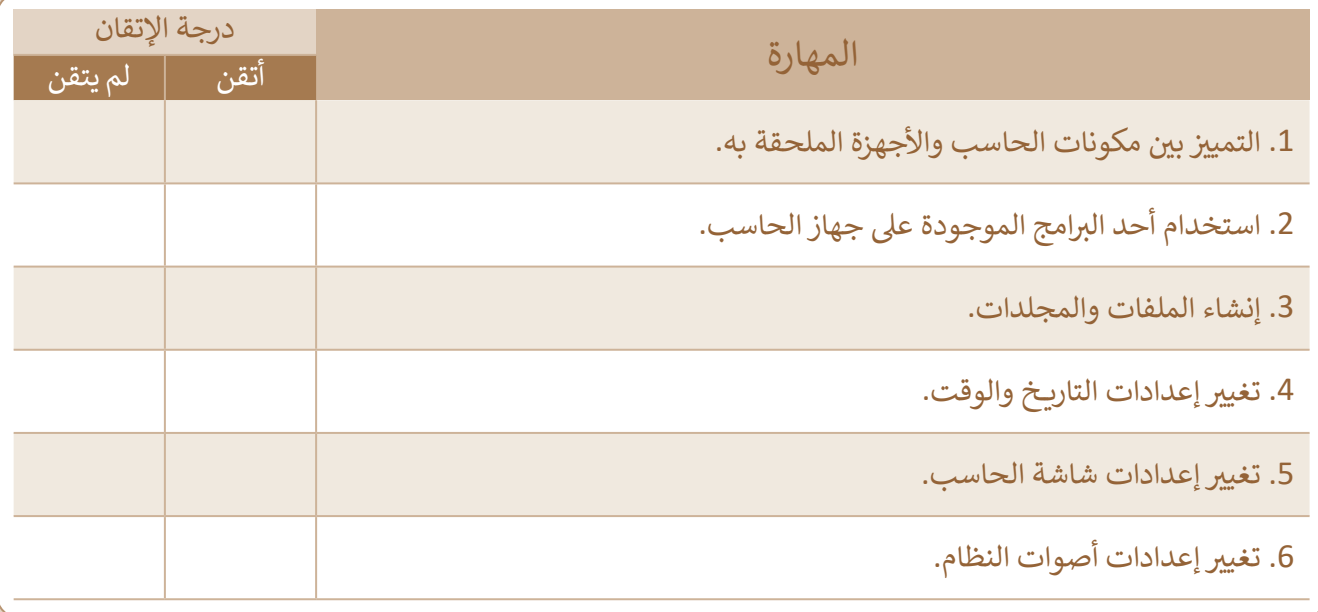

# **المصطلحات**

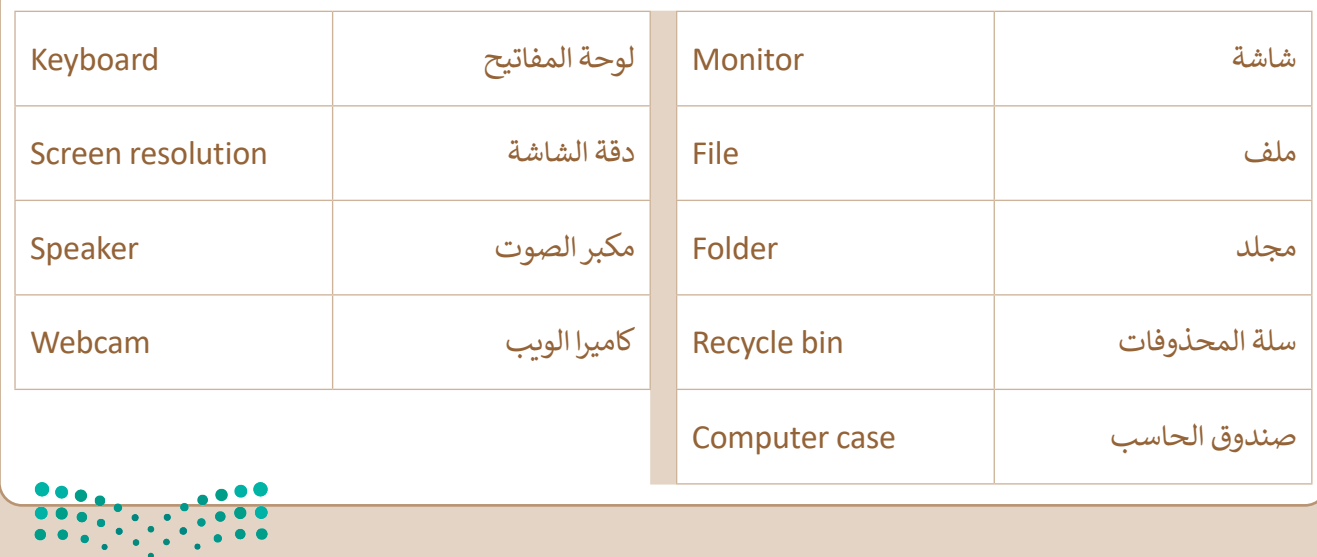

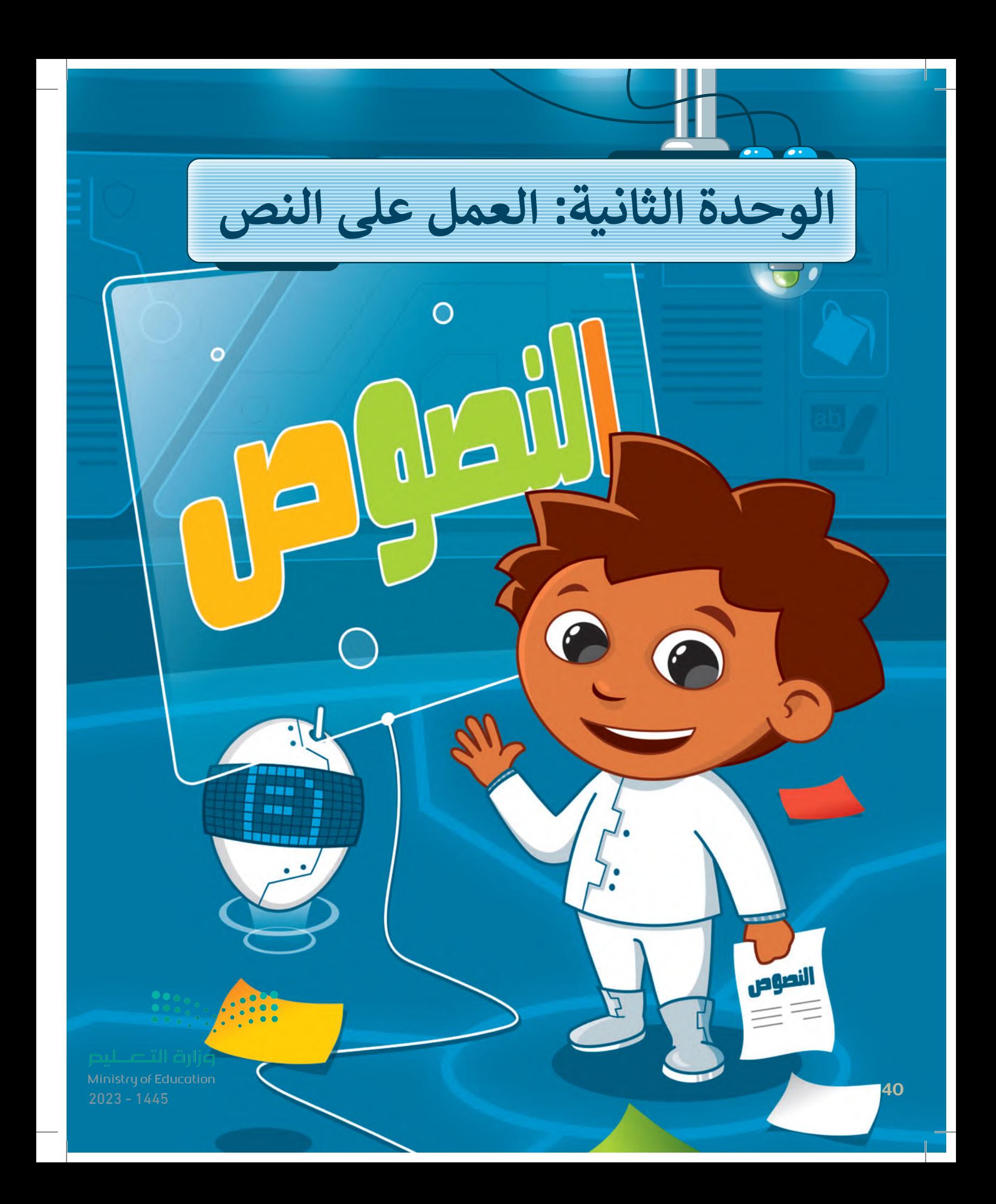

# **ً بكم أهاًل**

**هل أنت ممن يحب كتابة المقاالت؟ هل واجهت صعوبات في كتابة وتنسيق المقاالت لجعلها جذابة وسهلة القراءة؟ ستجد في هذه الوحدة الكثير من المعلومات والنصائح حول كتابة نص باستخدام لوحة المفاتيح وتنسيق نص مكتوب لتكوين جمل وفقرات ثم حفظ عملك.** 

# **أهداف التعلم**

- **ستتعلم في هذه الوحدة:**
- **< التمييز بين مكونات لوحة المفاتيح.**
- **< كتابة النصوص واألرقام باستخدام برامج معالجة النصوص.**
- **< تعديل النص باستخدام لوحة المفاتيح.**
	- **< حفظ المستند على حاسبك.**
		- **< تغيير نوع وحجم الخط.**
	- **< تمييز النماذج المستخدمة لمحاذاة الفقرة.**

# **األدوات**

**< مايكروسوفت وورد )Word Microsoft) < ليبر أوفيس رايتر )Writer LibreOffice) < صفحات أبل لنظام آي أو إس )Apple Pages for iOS( < دوكس تو جو لنظام جوجل أندرويد .)Docs to Go for Google Android (**

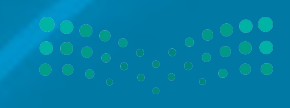

Ministry of Education<br>2023 - 1445

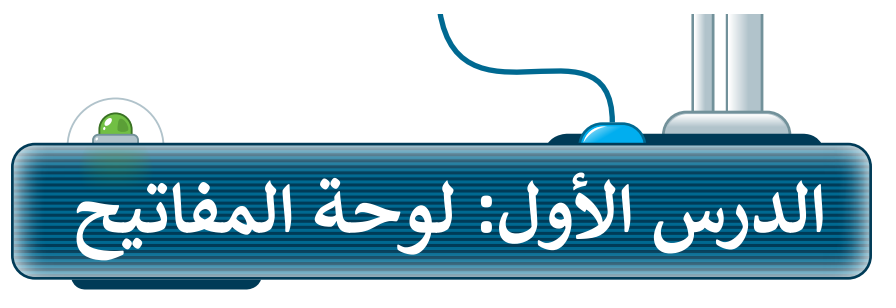

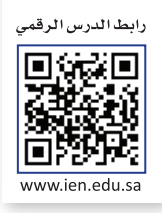

### **لوحة المفاتيح**

42

لوحة المفاتيح: جهاز يمكنك استخدامه لكتابة النصوص واألرقام عند استخدام جهاز الحاسب. وفي الشكل التالي، ستتعرف على أهم المفاتيح التي سنستخدمها في هذه الوحدة.

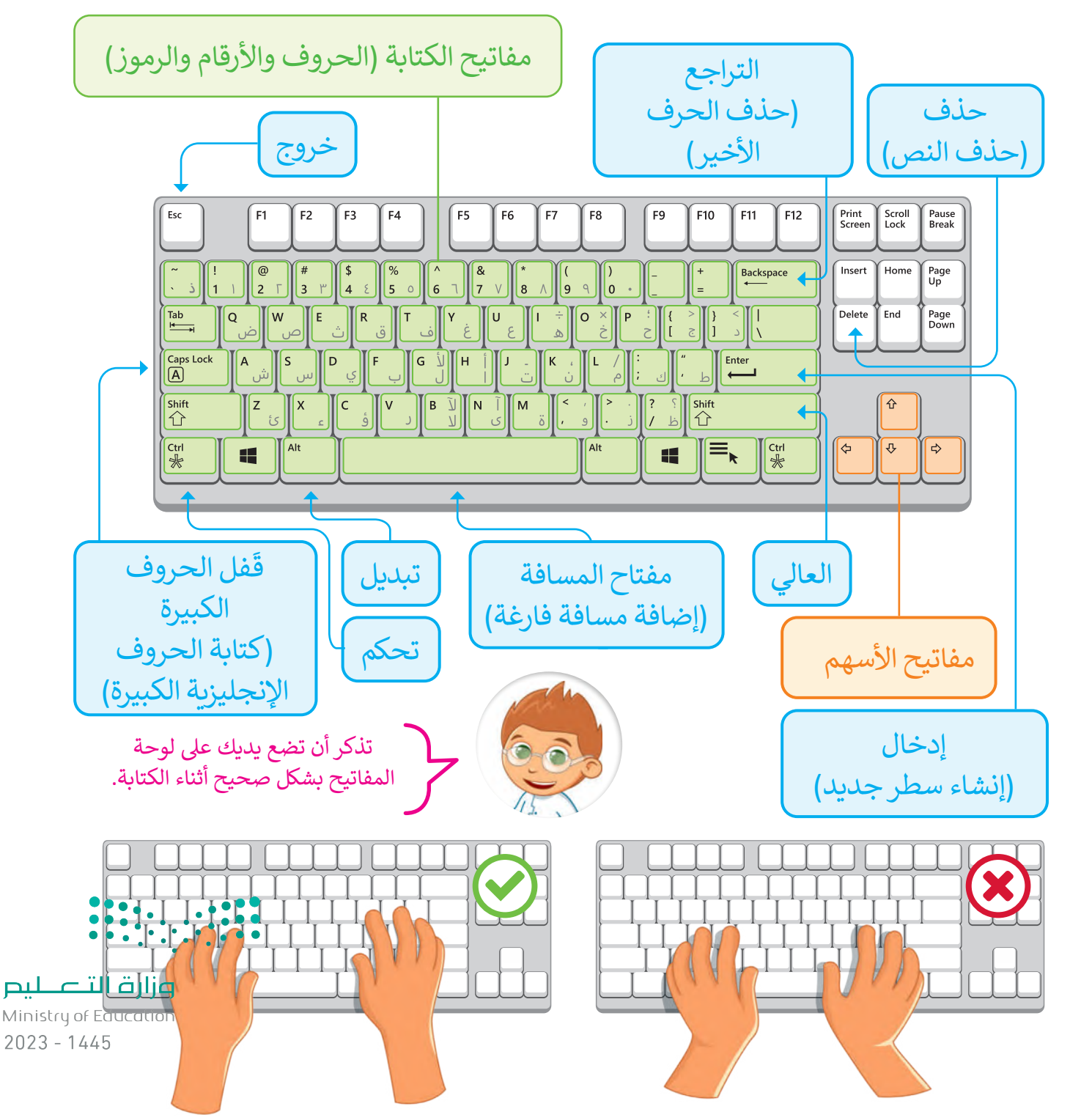

### **افتح برنامج مايكروسوفت وورد )Word Microsoft)**

لكتابة النصوص واألرقام يمكنك استخدام برامج معالجة النصوص مثل برنامج **مايكروسوفت وورد** )Word Microsoft).

w **لفتح برنامج مايكروسوفت وورد:** Windows PowerShell < اضغط على زر **ابدأ** )Start). **<sup>1</sup> 3** Word W < مرر الشريط الجانبي ألسفل **2** ثم اضغط على أيقونة **Word** )وورد(. **<sup>3</sup>** Xbox Game Bar  $\Box$ < سيفتح البرنامج. الله إعدادات < اضغط على **مستند فارغ** )document Blank )إلنشاء مستند **2** الأدوات الإدارية في Windows جديد. **<sup>4</sup>** م الأفلام والبرامج التلفزيونية البرامج الملحقة لـ Windows البريد<br>البريد  $\bullet$ مساء الخبر Word التقويم<mark>:</mark> **FI** الحاسبة  $\Box$  $x \times$ **4** 位 الحصول على التعليمات <mark>.</mark>  $\boxtimes$ الصفحه الرئيسية <mark>.</mark> الخرائط ❀ <mark>ث</mark> الرسام ثلاثي الأبعاد **1** المسور <mark>المسور</mark>  $\Box$ مستند فارغ O اكتب هنا للبحث H فدند **BL** Binary Academy .<br>الندا - وضع التوافق - Word  $\sim Q^2 \quad \boxed{\Box} \quad \boxed{\bullet}$ 团 تعليمات مراج<mark>ب در</mark>اسلات مراجعة عرض تخطيط تصميم إدراج الشريط الرئيسي ملف  $\begin{array}{c} \n\alpha \\
\beta \\
\gamma\n\end{array}$ 표 코 주 - 티 - 티 - 11 - Simplified Arabic  $\mathbf{Q}$ Ê E  $A$  $X$  $\Box$ →頂→言手等国  $A_0$   $x^2$   $x_2$  ab  $\sim$   $\underline{U}$   $I$   $B$   $\underline{D}$ المحرر الخساسية  $|o\lambda|$ اسق کله<br>× إعادة استخدام  $\P$  21 -  $\frac{1}{2}$  -  $\frac{1}{2}$ الملفات  $A^* A^*$  - Aa -  $A - Q - A$ إعادة استخدام الملفات المحرر  $\overline{u}$   $\overline{u}$   $\overline{u}$  $\overline{u}$  is  $u$ الحساسية اكتب في هذه الصفحة. **تظهر في الصفحة إشارة وامضة )المؤشر( تشير إلى موضع الكتابة.** وزارة التصليم

Ministry o<mark>f Education</mark><br>2023 - 1445

# **ا ً اكتب أرقام**

يمكنك كتابة الأرقام: مثل عمرك أو عدد الطلبة في صفك باستخدام لوحة المفاتيح.

#### **لكتابة األرقام:**

< باستخدام الفأرة اضغط على الصفحة البيضاء مرة واحدة. < يمكنك اآلن البدء في الكتابة. < اكتب األرقام التي تريدها باستخدام لوحة المفاتيح. < اآلن اكتب األرقام "54321".

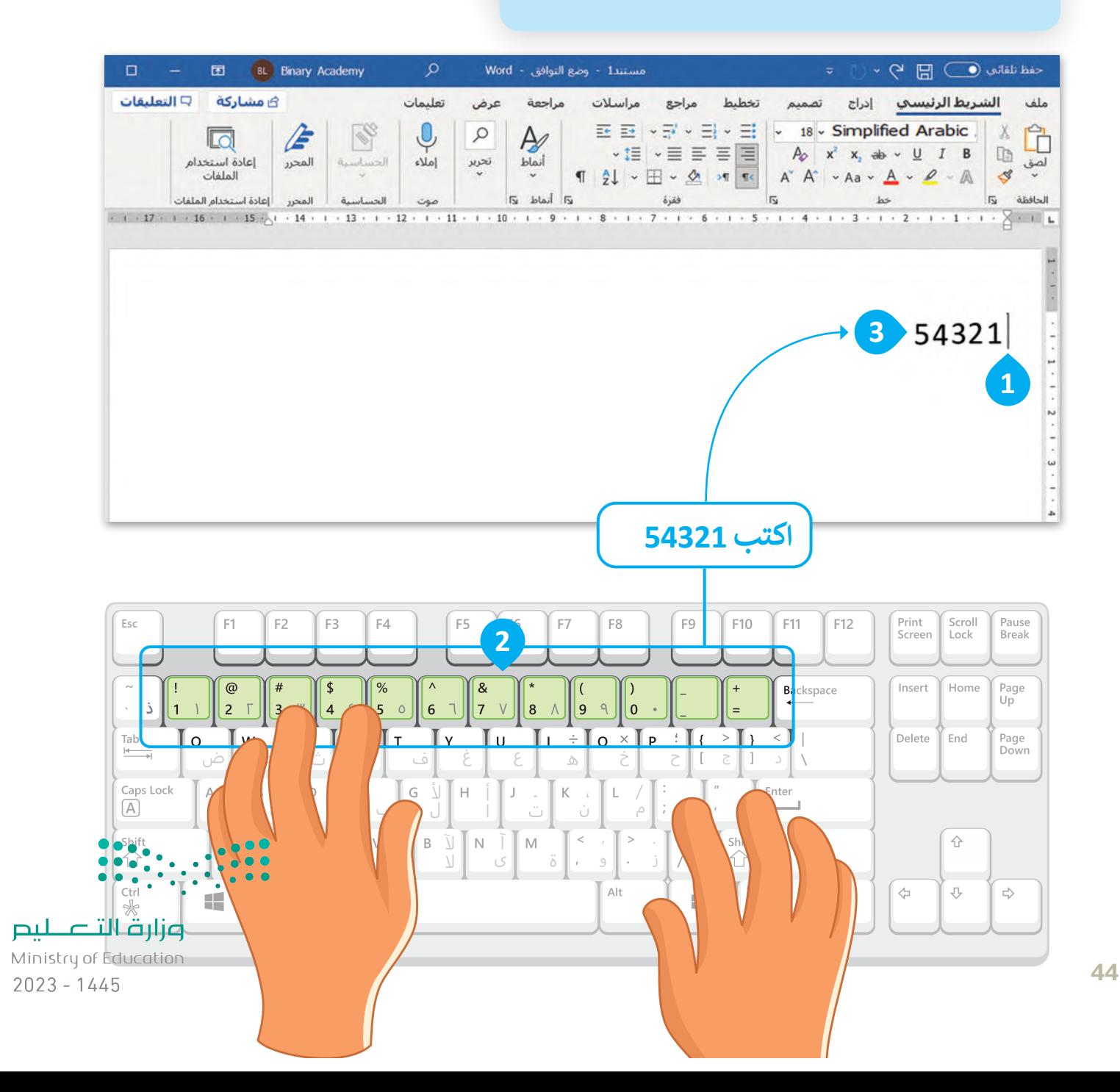

#### **اكتب باللغة العربية**

يمكنك استخدام لوحة المفاتيح لكتابة الحروف والكلمات والجمل والفقرات باللغة العربية.

**لكتابة الحروف باللغة العربية:** < باستخدام الفأرة اضغط على الصفحة البيضاء مرة واحدة. **<sup>1</sup>** < اكتب الحروف التي تريدها باستخدام لوحة المفاتيح. **<sup>2</sup>**

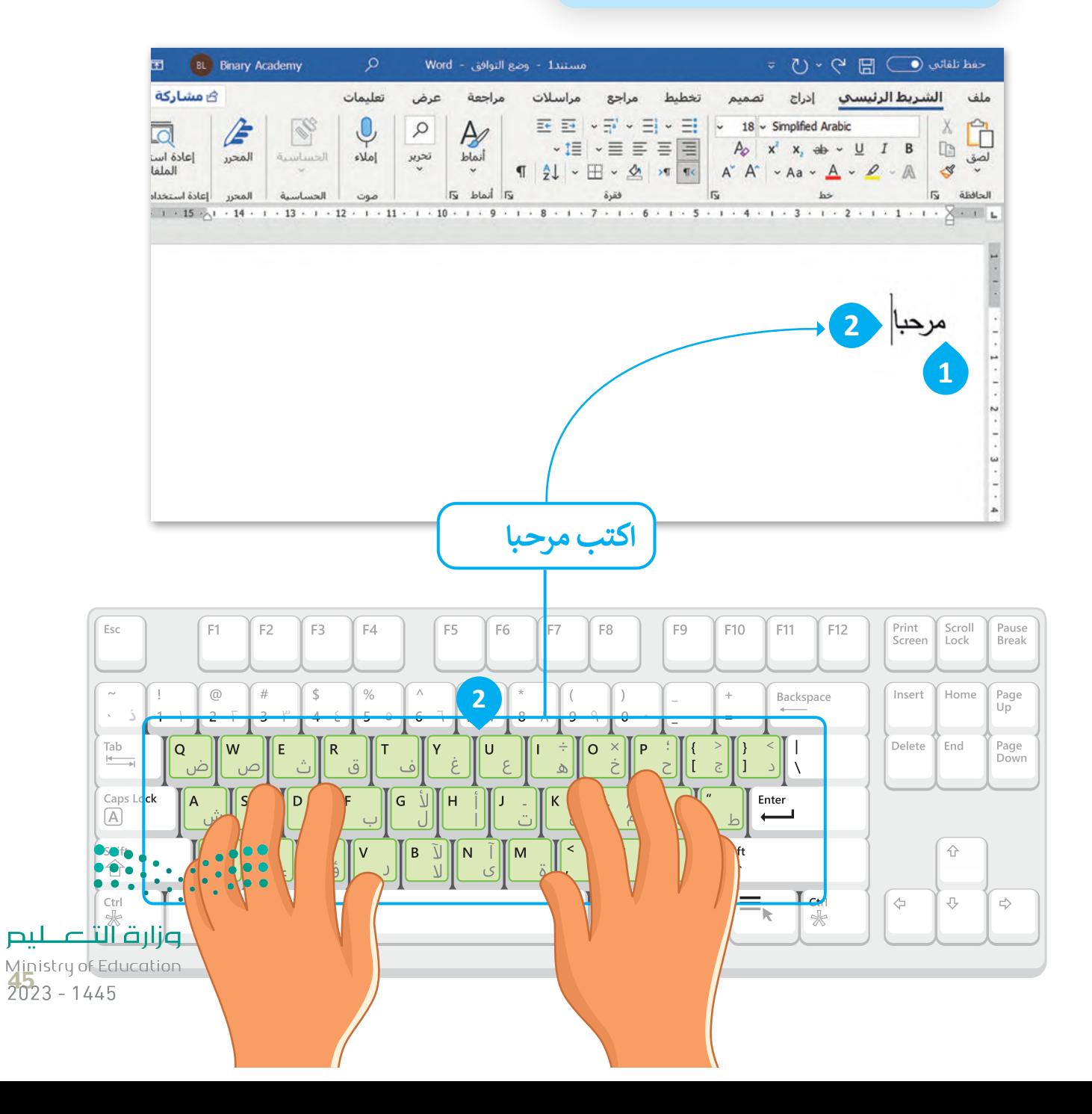

### **اضغط مفتاح Enter إلنشاء سطر جديد**

يمكنك استخدام مفتاح  **Enter** في لوحة المفاتيح إلنشاء سطر جديد أو فقرة جديدة.

**إلنشاء سطر جديد:** < اضغط على مفتاح  **Enter** في نهاية الكلمة أو الجملة لتبدأ بعدها الكتابة بسطر جديد. **<sup>1</sup>**

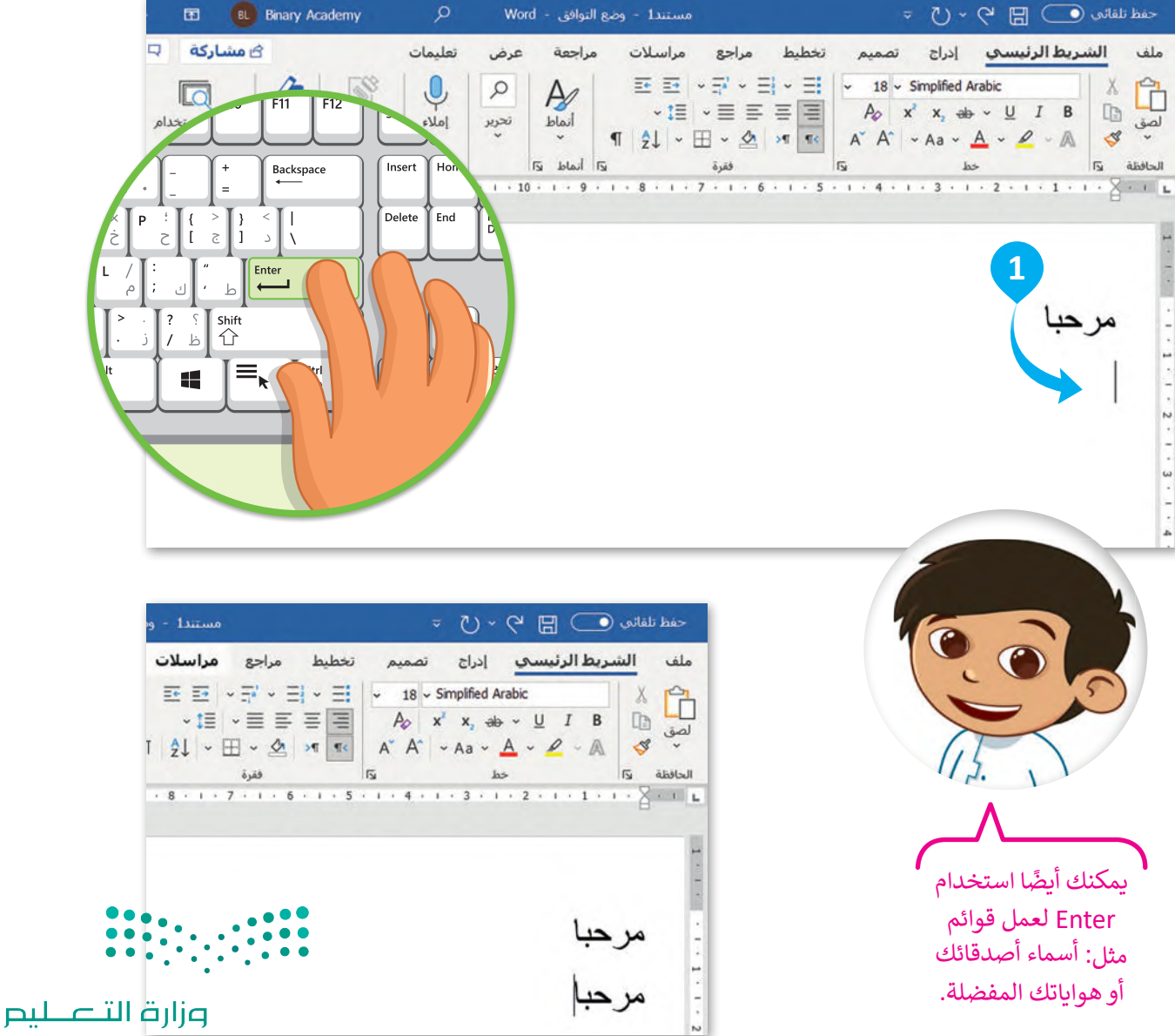

Ministry of Education  $2023 - 1445$ 

#### **اكتب باللغة اإلنجليزية**

قد تحتاج إلى كتابة نص بلغة أخرى مثل اللغة اإلنجليزية. يمكنك التبديل بين لغة الكتابة في لوحة المفاتيح بالضغط على . **Alt** و **Shift**  مفتاحي

تذكر أنه يجب الضغط باستمرار على مفتاح **Alt** أثناء الضغط على مفتاح  **Shift** لتغيير لغة لوحة المفاتيح بنجاح.

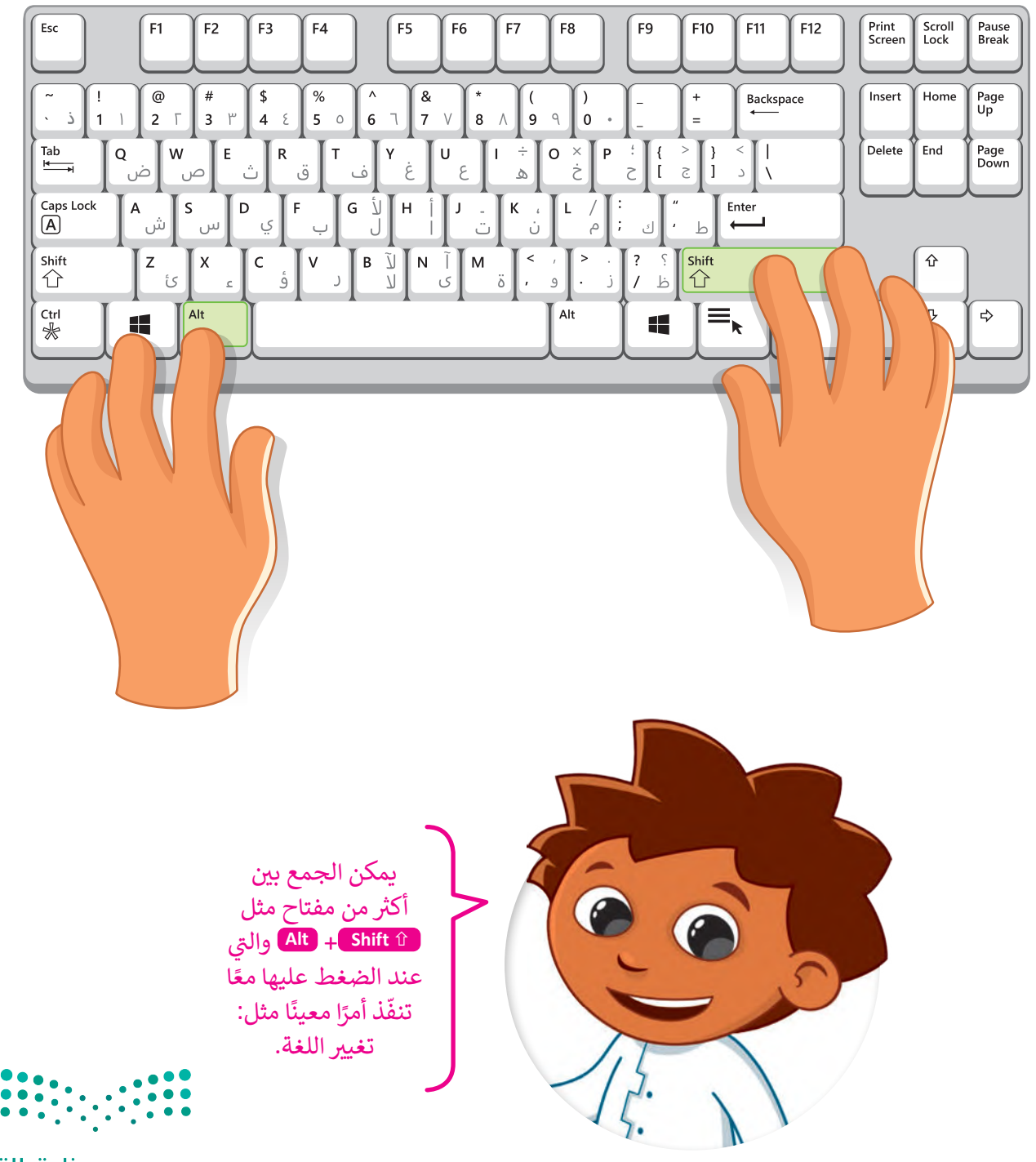

**لكتابة نص باللغة اإلنجليزية:** ً> افتح مستندًا جديدًا في مايكروسوفت وورد. ً< في عالمة التبويب **الشريط الرئيسي** )Home )، اذهب إلى قسم  **فقرة** )Paragraph)، ثم اضغط على زر **اتجاه نص من اليسار لليمين 1** .(Left-To-Right Text Direction) < سيتغير موضع المؤشر الذي يشير إلى اتجاه النص ويبدأ من الجانب األيسر. **<sup>2</sup>** < اضغط على  **Shift + Alt** لتغيير لغة لوحة المفاتيح إلى اللغة اإلنجليزية واكتب كلمة مثل **hello**. **<sup>3</sup>**

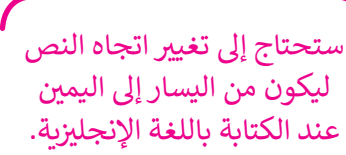

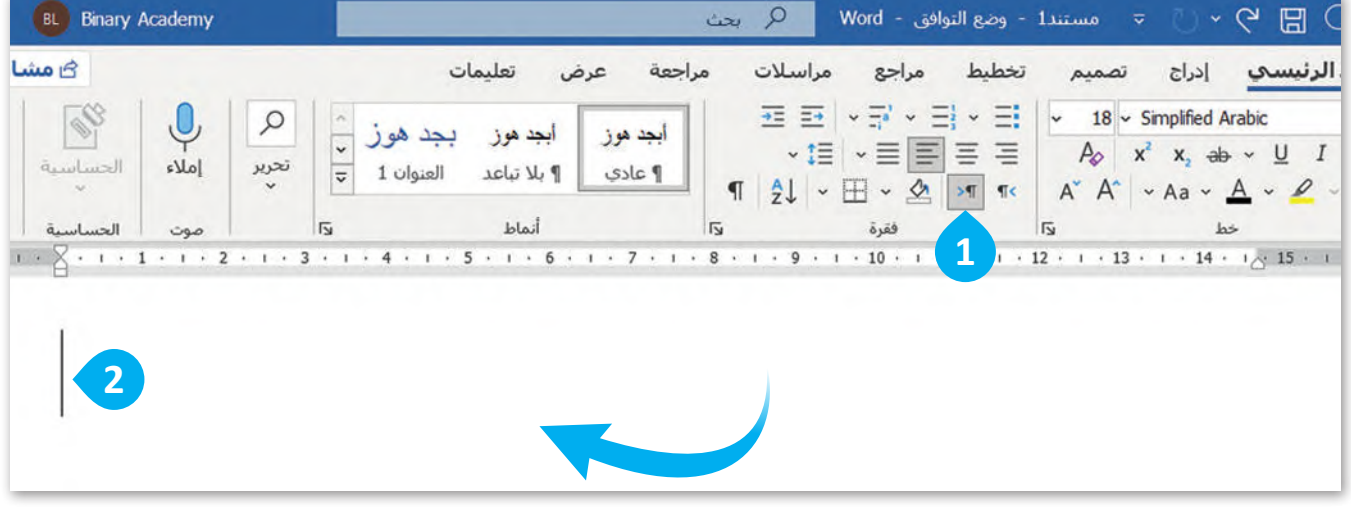

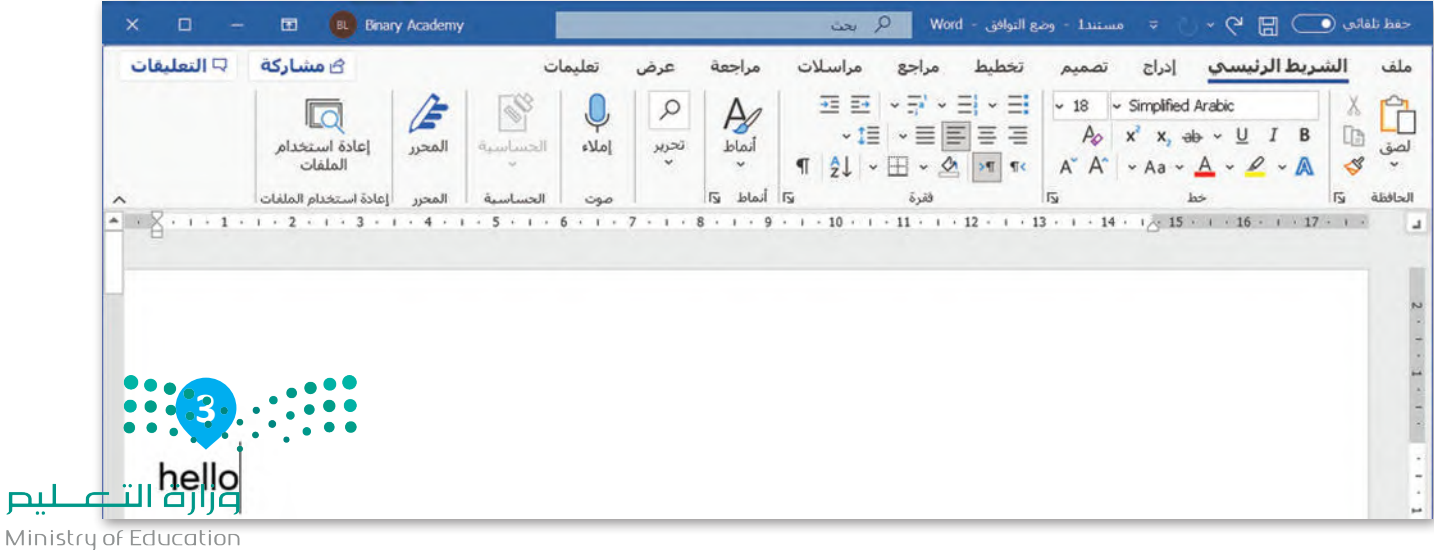

pul

**ًا لنطبق مع**

# **تدريب 1**

**لوحة المفاتيح**

طابق لوحة مفاتيح جهاز الحاسب الخاص بك مع لوحة المفاتيح أدناه، وأكمل المفاتيح الناقصة.

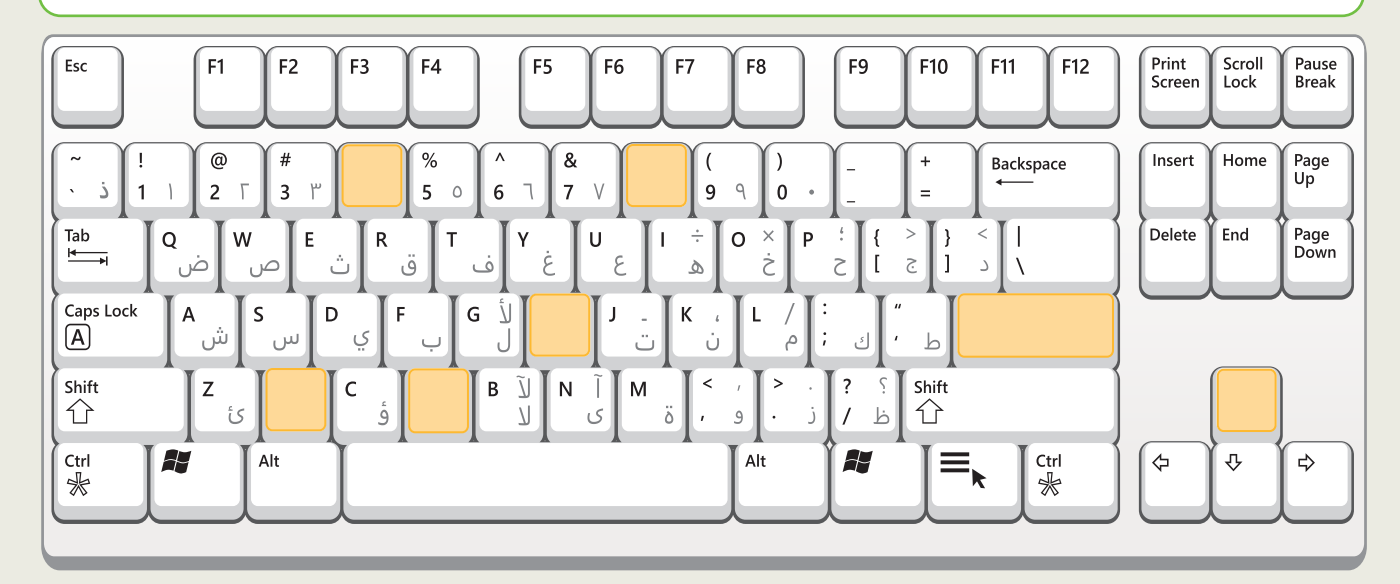

في لوحة المفاتيح التالية، ضع دائرة حول المفاتيح التي توضح ما يلي:

- الأرقام المكونة لعام ميلادك.
	- الحروف المكونة السمك.

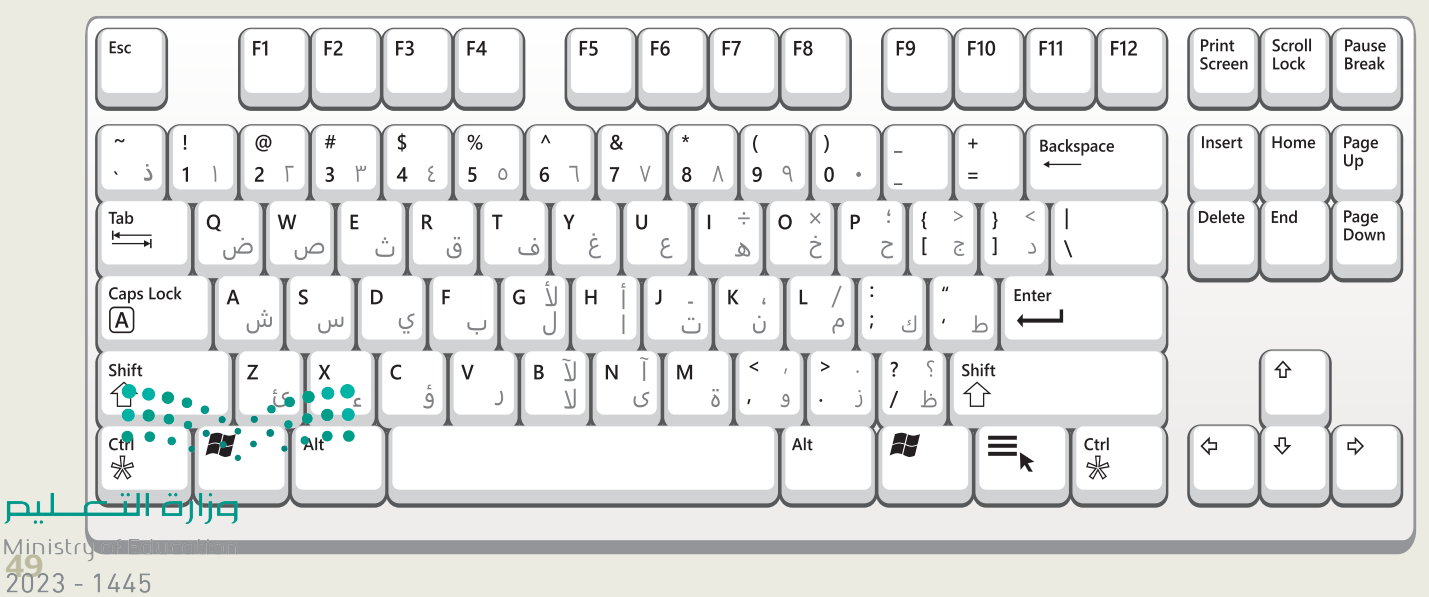

# **تدريب 2**

**الكتابة باستخدام لوحة المفاتيح**

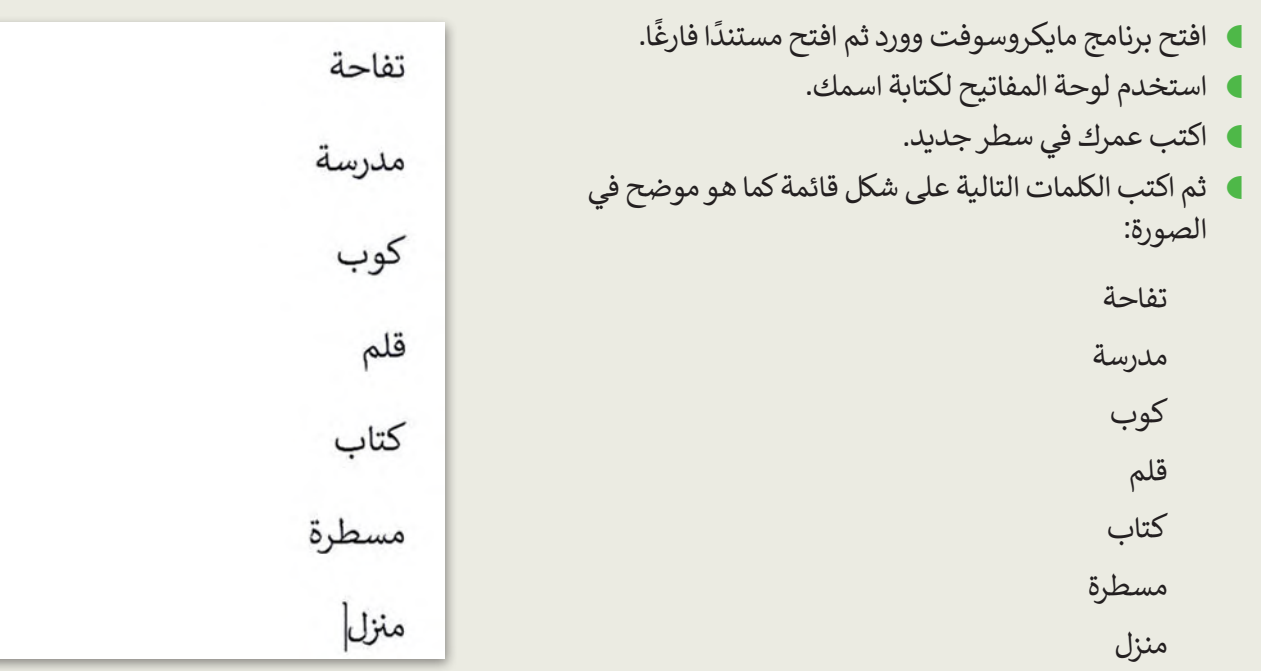

ما مفتاح لوحة المفاتيح الذي استخدمته للكتابة في سطر جديد؟ \_\_\_\_\_\_\_\_\_\_\_\_\_\_

# **تدريب 3**

**استخدام لوحة المفاتيح**

: أجب عن السؤال التالي: ً<br>آ حان الوقت لممارسة مهاراتك في تغيير لغة لوحة المفاتيح. أواًل

ما المفتاحين المستخدمين لتغيير لعة الكتابة في لوحة المفاتيح؟

- و<br>الفتح مستندًا فارغًا في برنامج مايكروسوفت وورد. ا<br>أ افتح مستندًا فارغً
- اكتب أسماء الفواكه التالية باللغة العربية: تفاح، أناناس، موز.
	- رتب الكلمات على شكل قائمة.

\_\_\_\_\_\_\_\_\_\_\_ + \_\_\_\_\_\_\_\_\_\_

 اكتب في أسطر جديدة قائمة بأسماء الفواكه التالية باللغة اإلنجليزية: )banana ,pineapple ,apple).

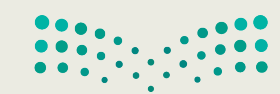

وزارة التصليم Ministry of Education  $2023 - 1445$ 

50

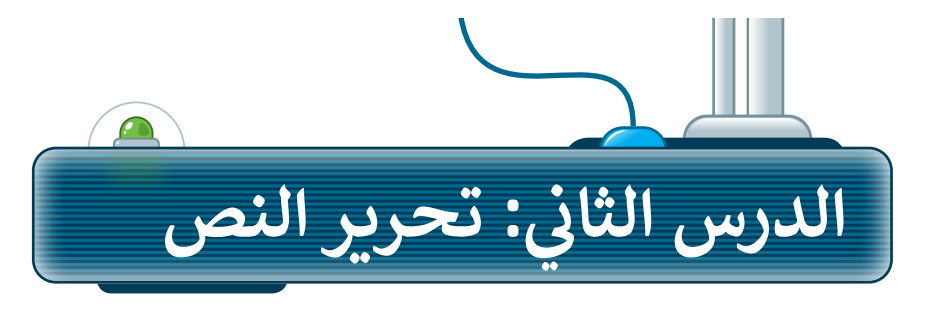

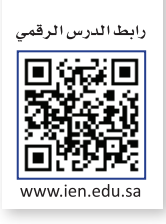

يمكنك تحرير النص أو الأرقام التي كتبتها باستخدام المفاتيح أو الاختصارات المختلفة للوحة المفاتيح.

### **استخدام مفتاح Backspace للحذف**

من المعتاد الوقوع في أخطاء أثناء كتابة النص، والبد من تصحيحها. يمكنك مسح جزء من النص الذي كتبته إلجراء مثل هذه التصحيحات. ُستخدم مفتاح **Backspace** لحذف الحرف الذي يسبق مؤشر ي الكتابة.

> **لحذف نص باستخدام مفتاح Backspace:** < في سطر جديد اكتب النص الذي تريده. **<sup>1</sup>** . < ثم اضغط على مفتاح **Backspace**  < سيتم حذف آخر حرف كتبته. **<sup>2</sup>**

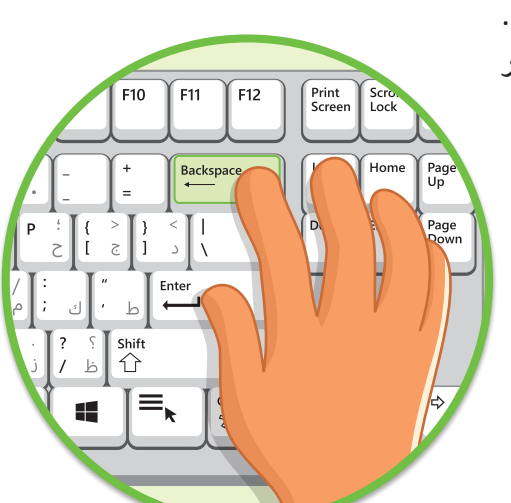

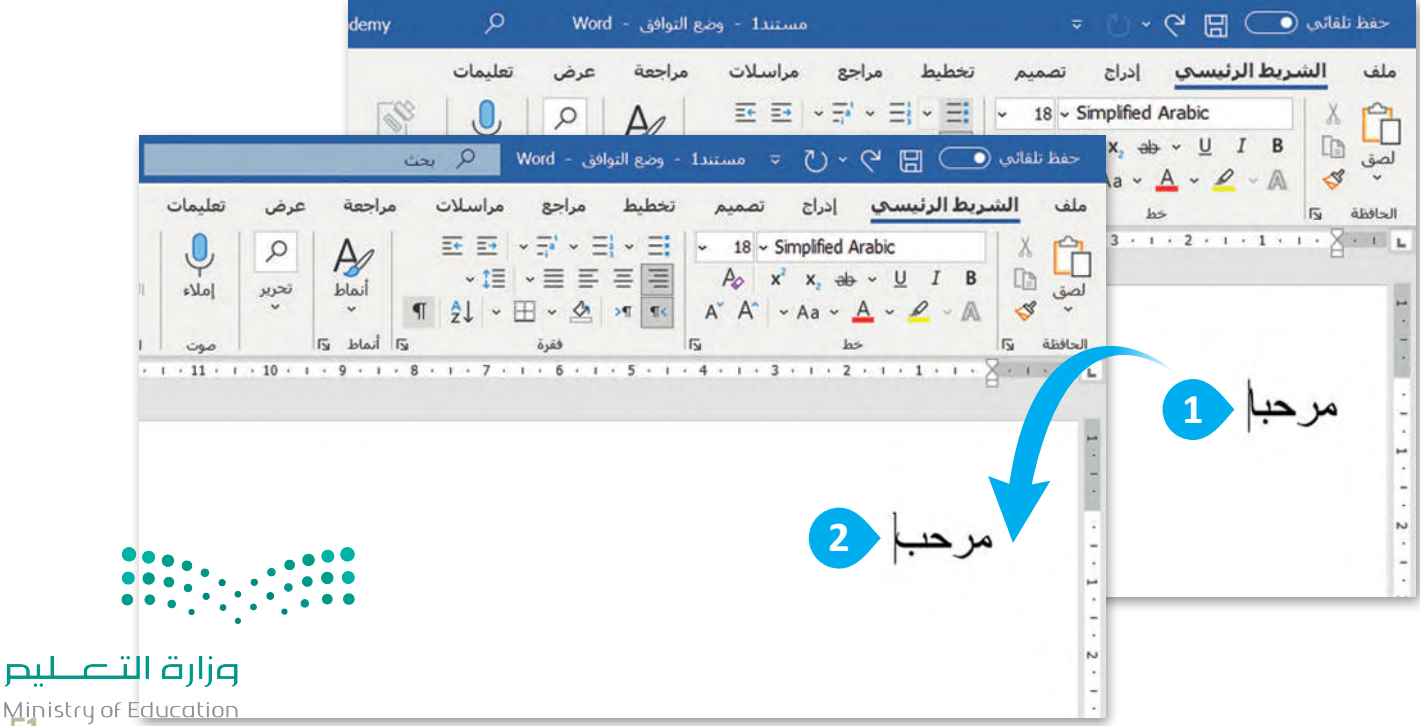

Ministry of Ed<br>2023 - 1445

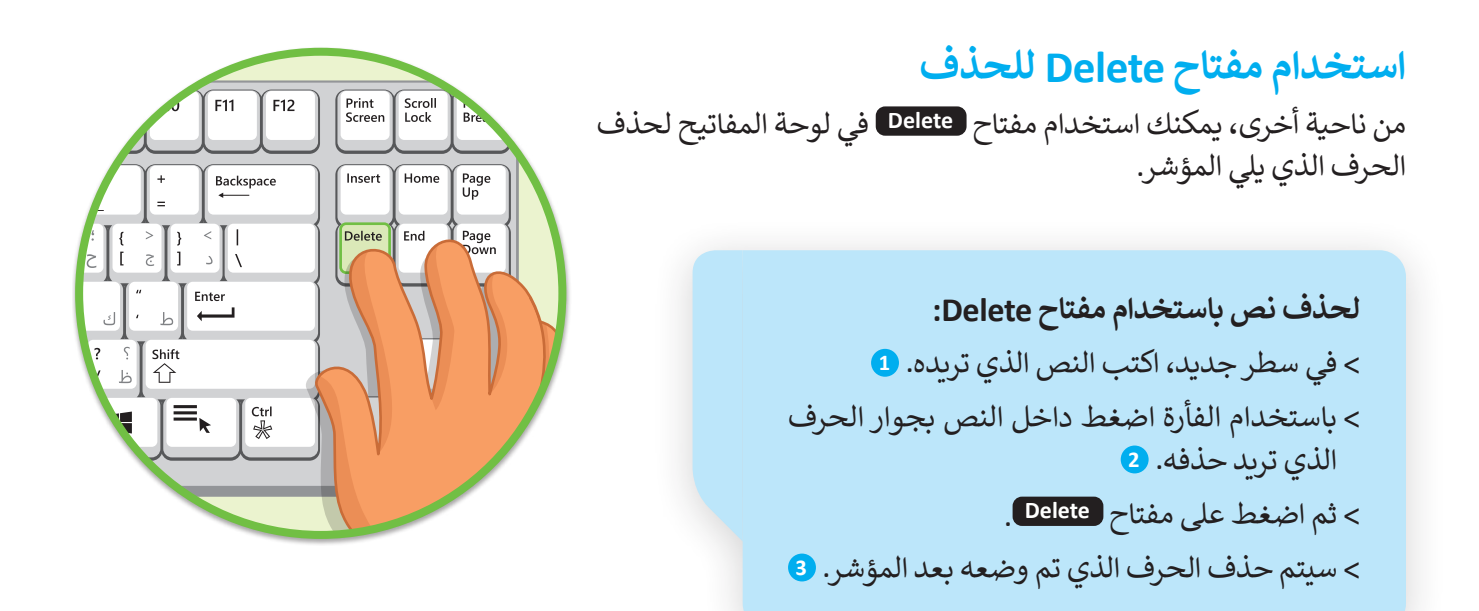

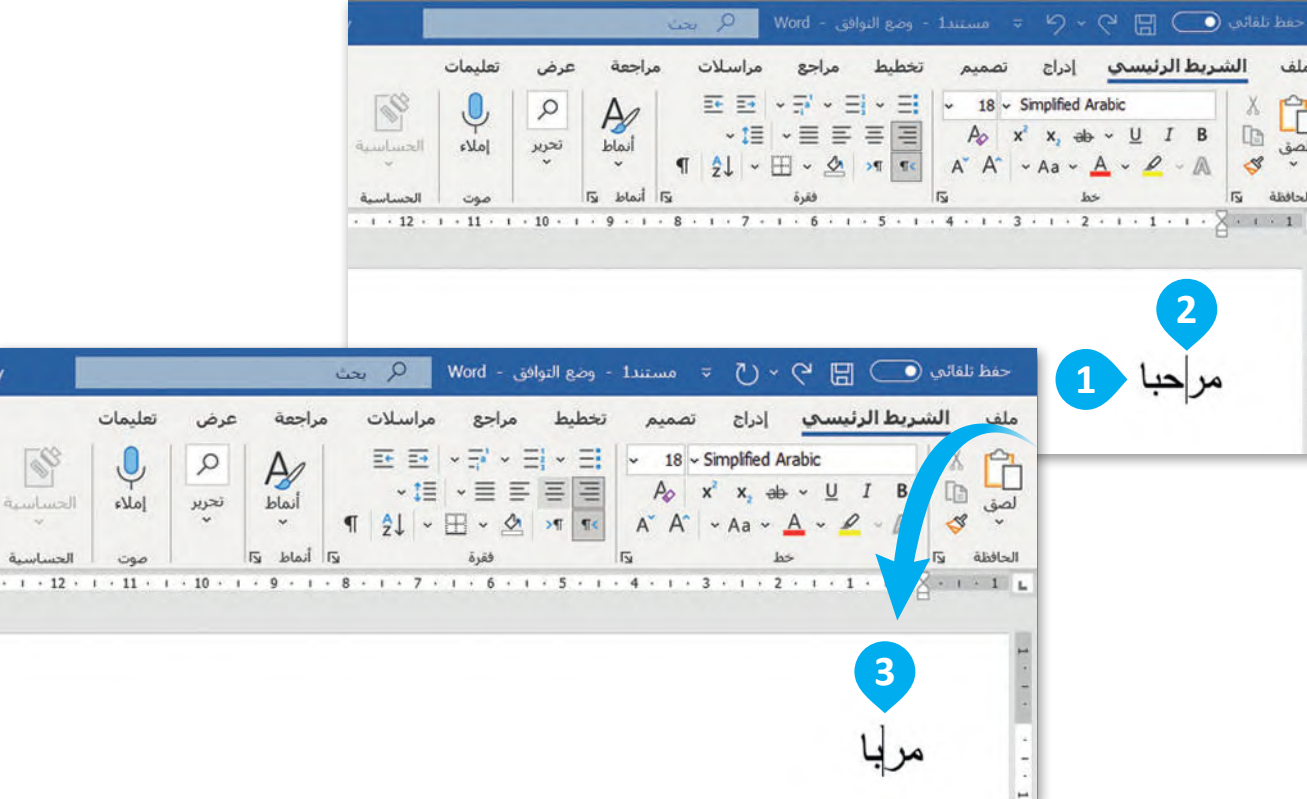

**نصيحة ذكية** ف شوزارة التصليم ر أنه أثناء استخدام مفتاح Delete فإن المؤشر يظل في نفس المكان. يمكن أن يكون ي ل السبب عن السبب المستوى .<br>هذا مفيدًا جدًا إذا كنت تريد إجراء تعديلات (إزالة أوإضافة) على جزء معين من النص.

Ministry of Education  $2023 - 1445$ 

 $\sqrt{2}$ ساسية<br>ساسية

, تذك

**ً** 

#### **إضافة مسافة في النص**

.<br>يُعدّ مفتاح <mark>( Spacebar أ</mark>ساسي في لوحة المفاتيح. يمكنك استخدامه لإضافة مسافة فارغة في النص الخاص بك، وفصل الكلمات والجُ مل.

> **إلضافة مسافة بين الكلمات:** < في سطر جديد، اكتب النص الذي تريده. **<sup>1</sup>** < اضغط على مفتاح **Spacebar** ، إلضافة المسافة. **<sup>2</sup>** < يمكنك اآلن كتابة الكلمة التالية. **<sup>3</sup>**

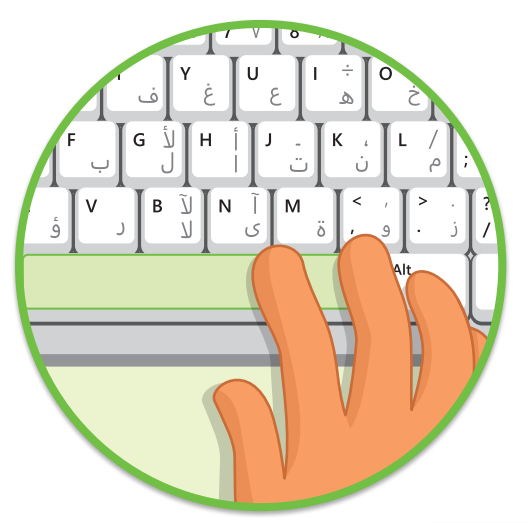

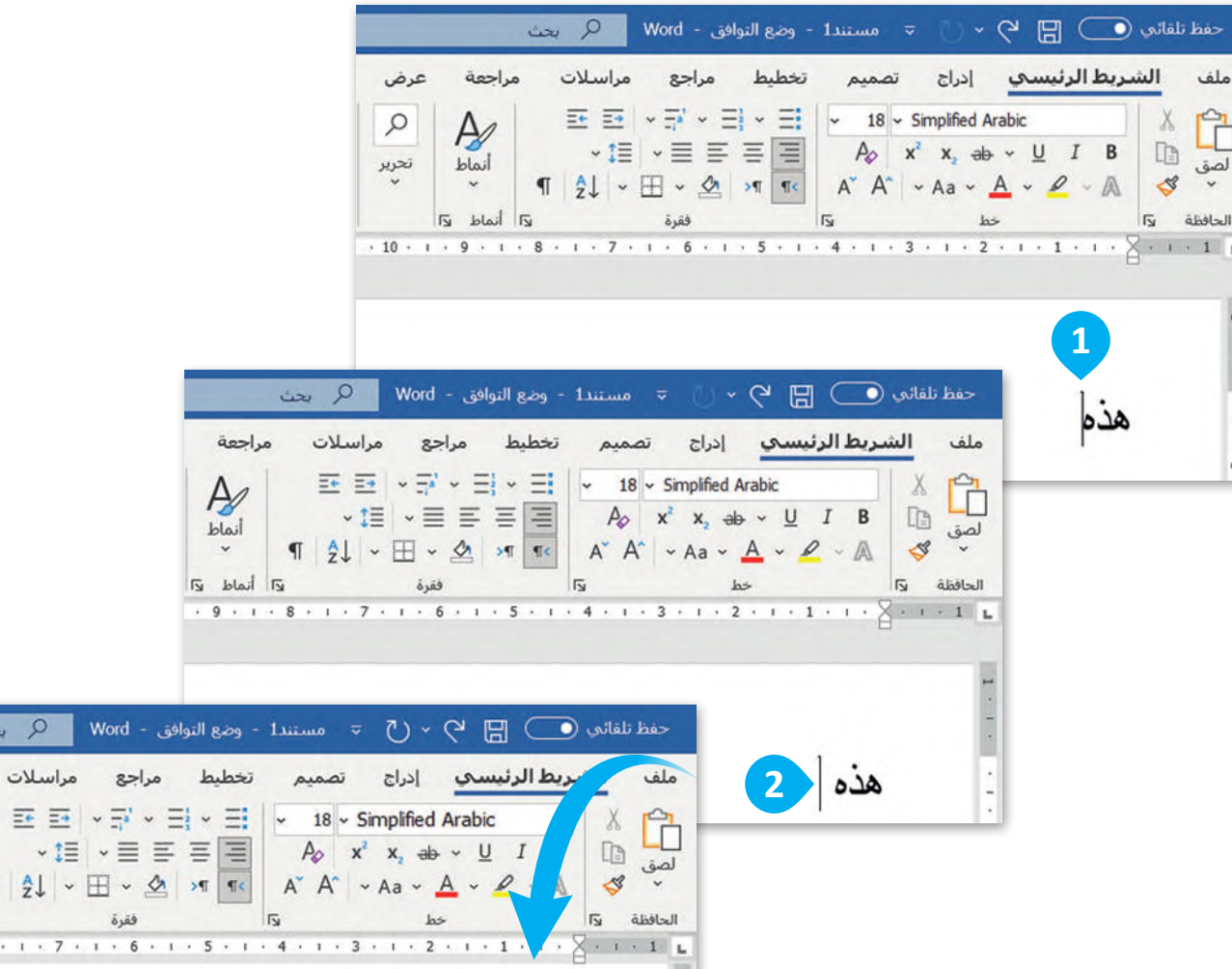

 $\mathbf{I} \times \mathbf{I} \times \mathbf{I}$ 

هذه تفاحة <mark>3</mark>

وزارة التصليم

 $\overline{\mathsf{I}\mathsf{S}}$ 

9 بحث

 $\P$   $2\downarrow$   $\sim$   $\boxplus$ 

 $8 + 1 + 7 + 1$ 

Wor

Ministry of Education<br>2023 - 1445

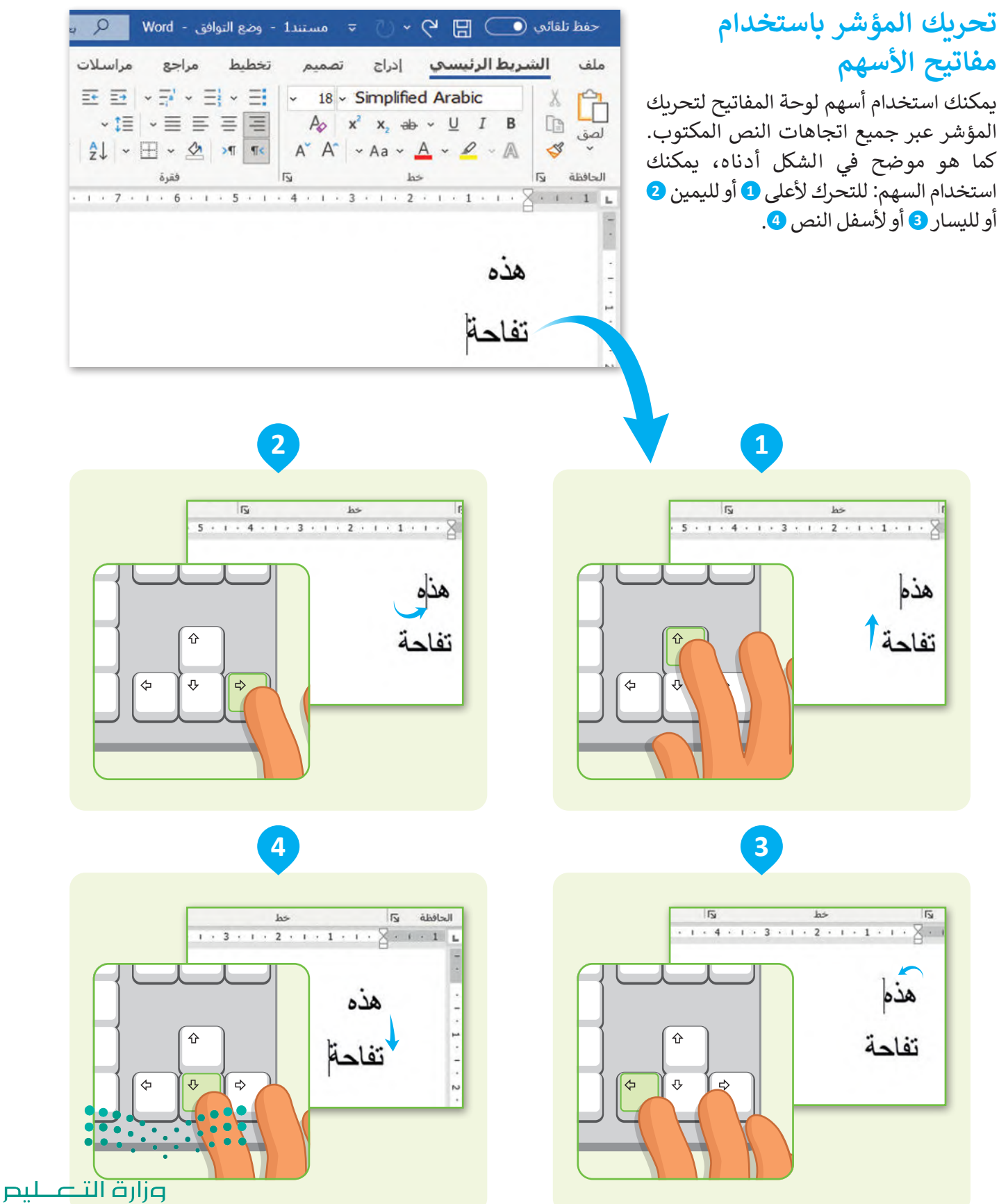

Ministry of Education  $2023 - 1445$ 

#### **استخدام الفأرة ولوحة المفاتيح لتحديد النص**

ً.<br>يُعدّ اختيار الأحرف أو الكلمات التي كتبتها أمرًا مهمًا، لأنه بعد التحديد يمكنك تطبيق العديد من التغييرات عليها مثل: الحذف أو النقل أو تطبيق تعديالت أخرى.

**لتحديد النص باستخدام الفأرة:** < في سطر جديد، اكتب النص الذي تريده. < اضغط بالفأرة على المكان الذي تريد أن يبدأ التحديد فيه. **<sup>1</sup>** > ثم اضغط باستمرار على زر الفأرة الأيسر واسحبه في اتجاه النص الذي تريد تحديده. **<sup>2</sup>** < اترك الفأرة بعد تحديد كل النص المطلوب. **<sup>3</sup>**

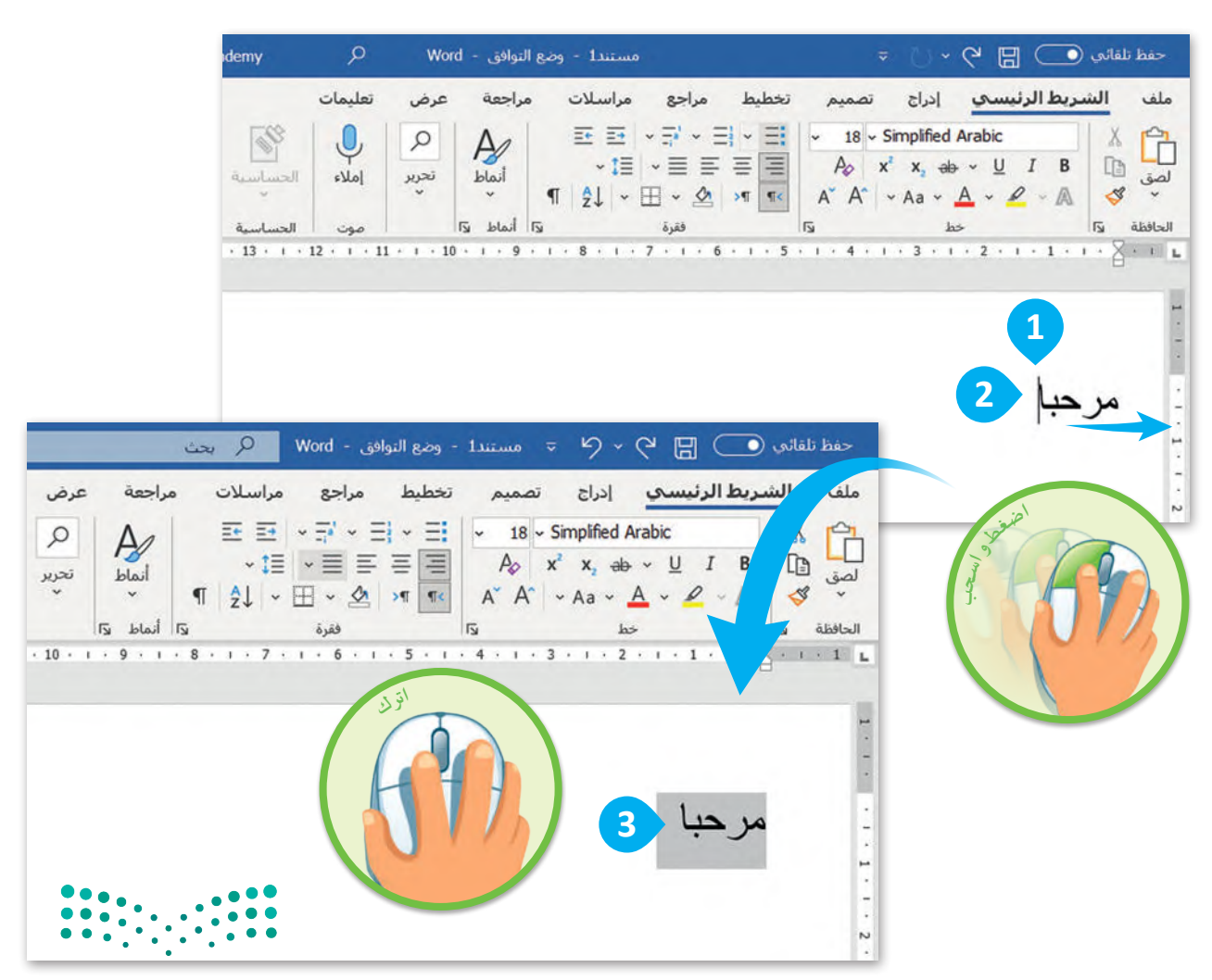

يمكنك أيضًا تحديد النص باستخدام لوحة المفاتيح:

**لتحديد النص باستخدام لوحة المفاتيح:** < في سطر جديد، اكتب النص الذي تريده. < ضع المؤشر بجوار المكان الذي تريد أن يبدأ التحديد منه. **<sup>1</sup>** < اضغط على مفتاح  **Shift** باستمرار مع الضغط على أحد الأسهم (مثل السهم الأيمن) لتحديد النص الذي تريده. <sup>2</sup>2 < اترك المفاتيح المضغوط عليها بعد تحديد النص المطلوب. **<sup>3</sup>**

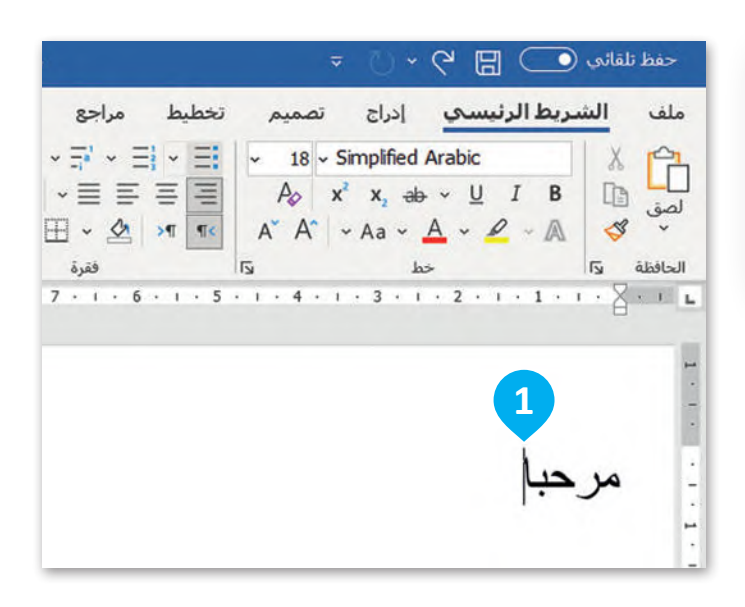

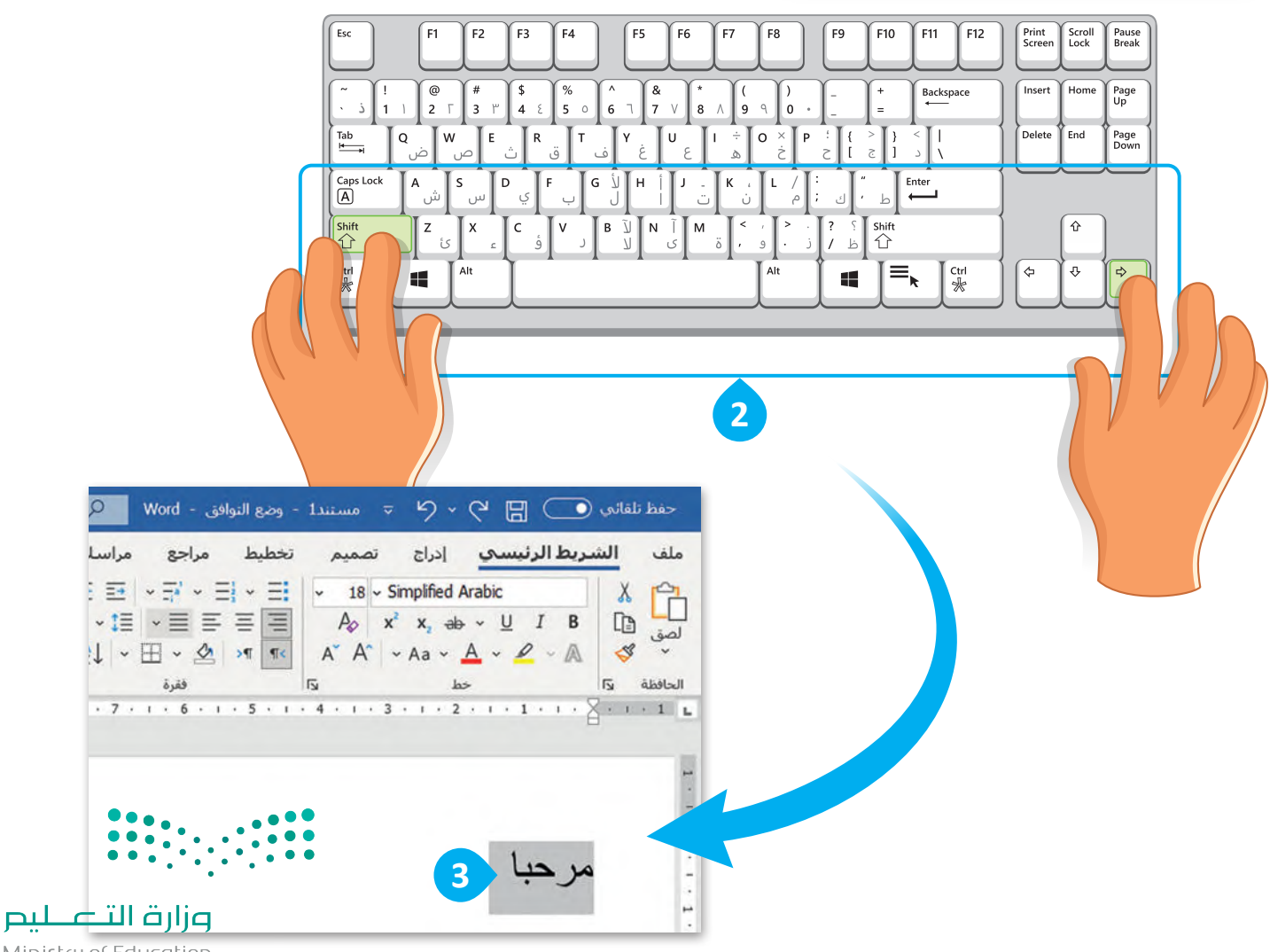

Ministry of Education  $2023 - 1445$ 

#### **حذف النص المحدد**

إذا كنت ترغب في حذف كلمة أو جملة كاملة، يمكنك تحديد النص الذي تريده ثم حذفه باستخدام مفتاح **Delete** ، كما موضح في الشكل أدناه. ممكن أيضا بالضغط على مفتاح **Backspace** أو مفتاح المسافة.

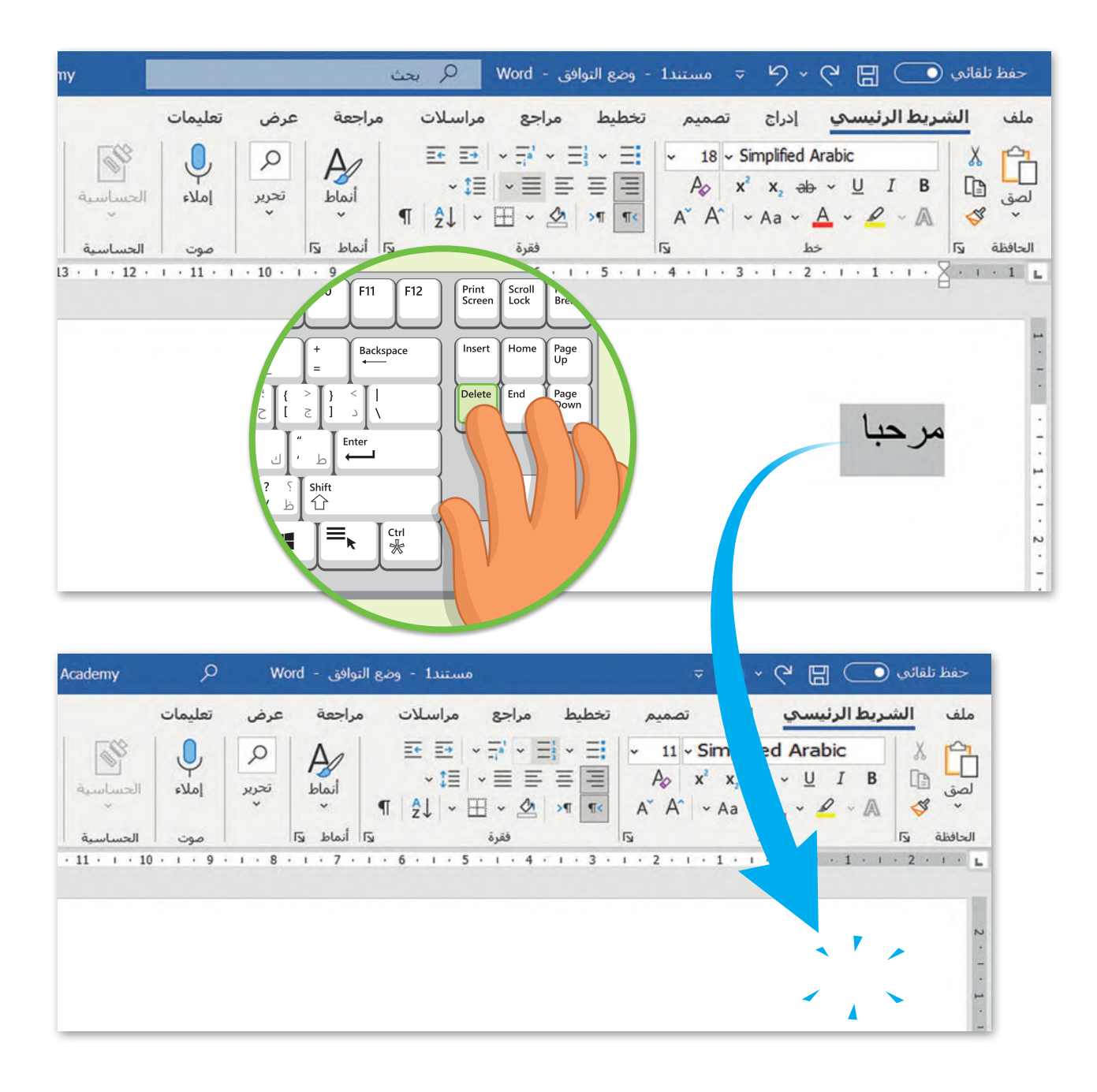

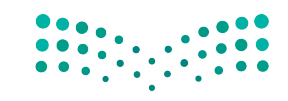

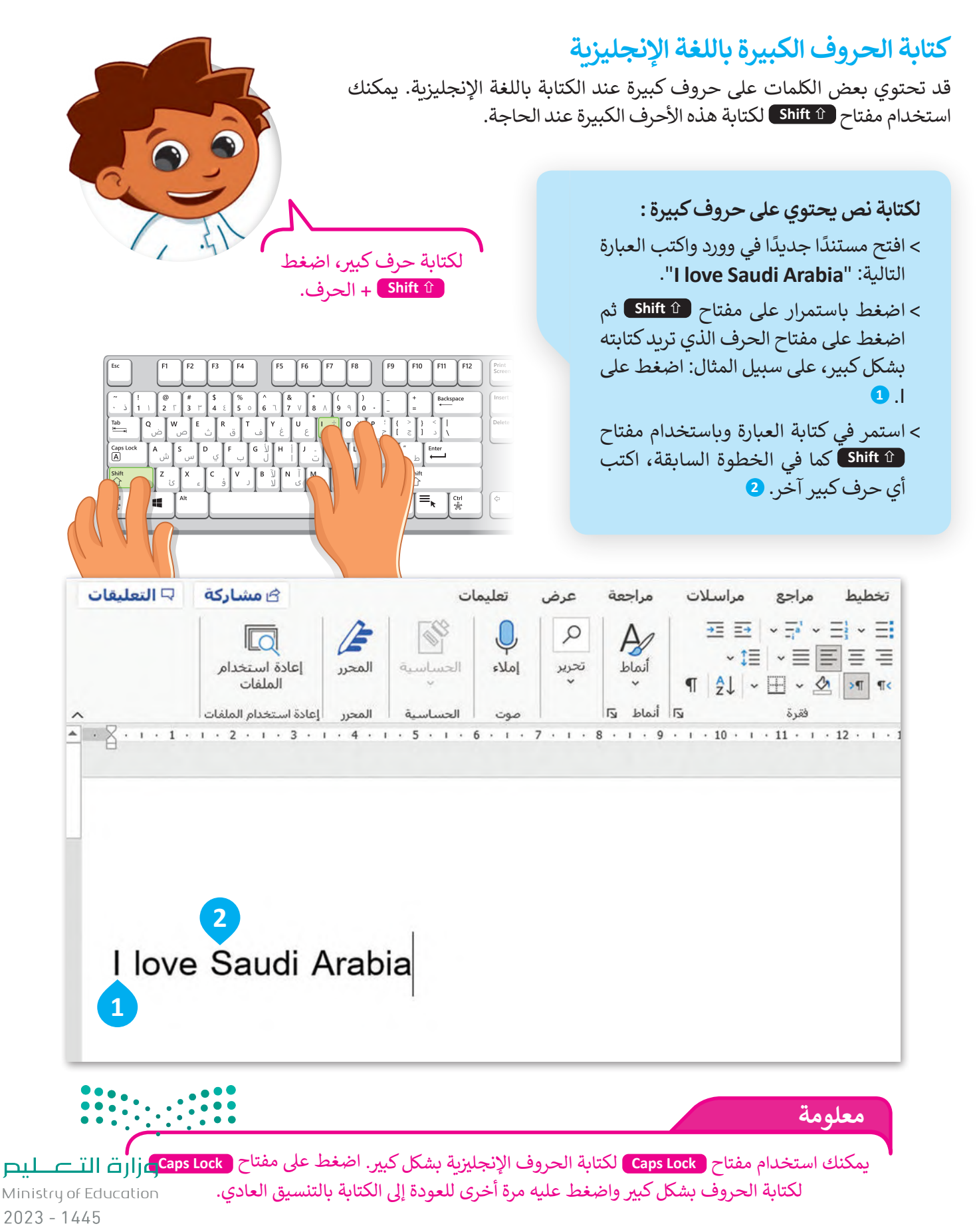

#### **استخدام مفتاح العالي )Shift)**

عند استخدام لوحة المفاتيح لكتابة كلمة باللغة العربية تحتوى على حرف الهمزة (أ) فإنك ستحتاج إلى استخدام مفتاح العالي )Shift )لكتاب حرف )أ( في هذه الكلمة.

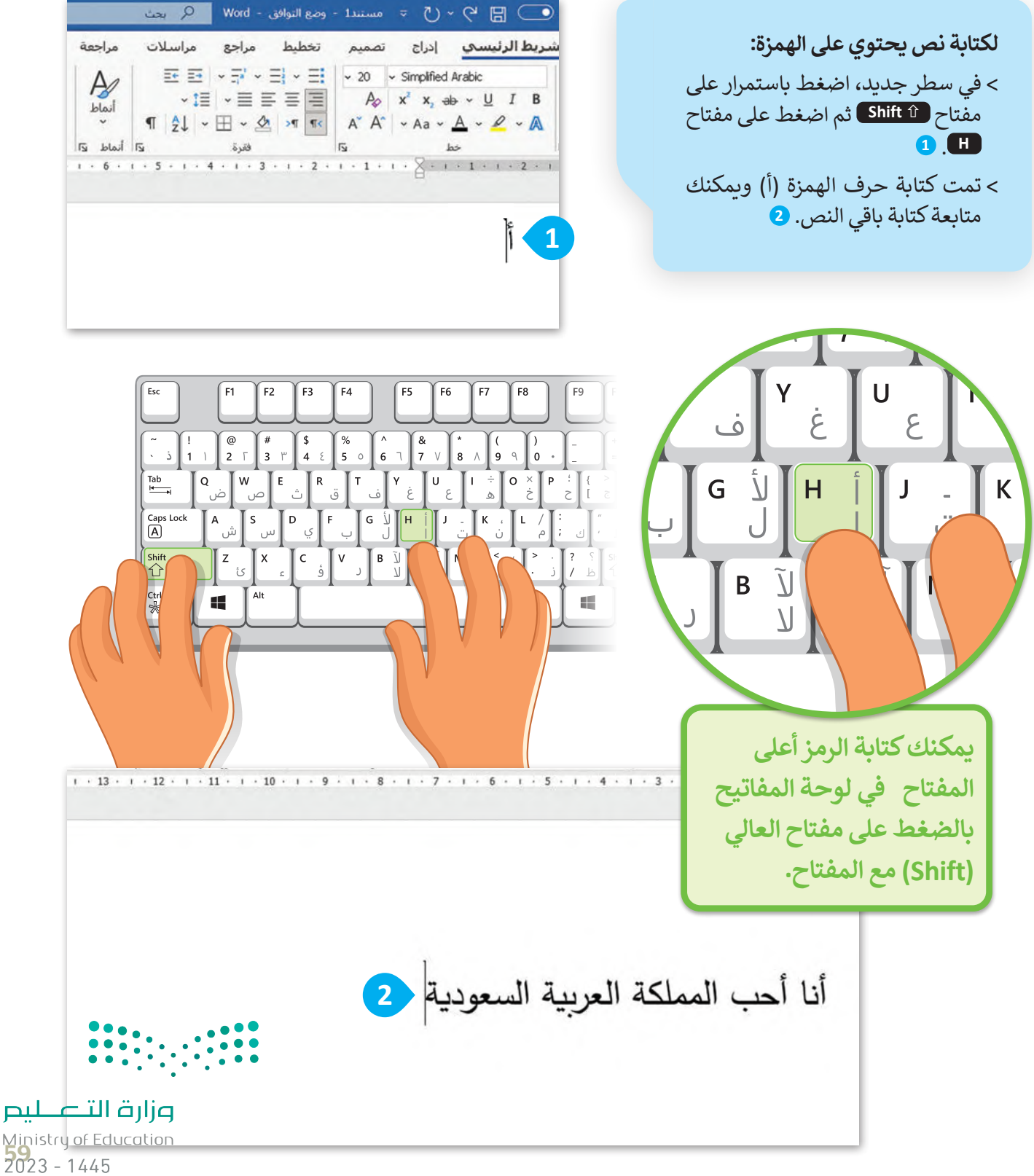

الفواصل والنقاط ضرورية الاستخدام لتكوين الجمل والفقرات. يمكن أيضًا استخدام مفتاح Shift لإدراج الفواصل والنقاط كما هو موضح أدناه.

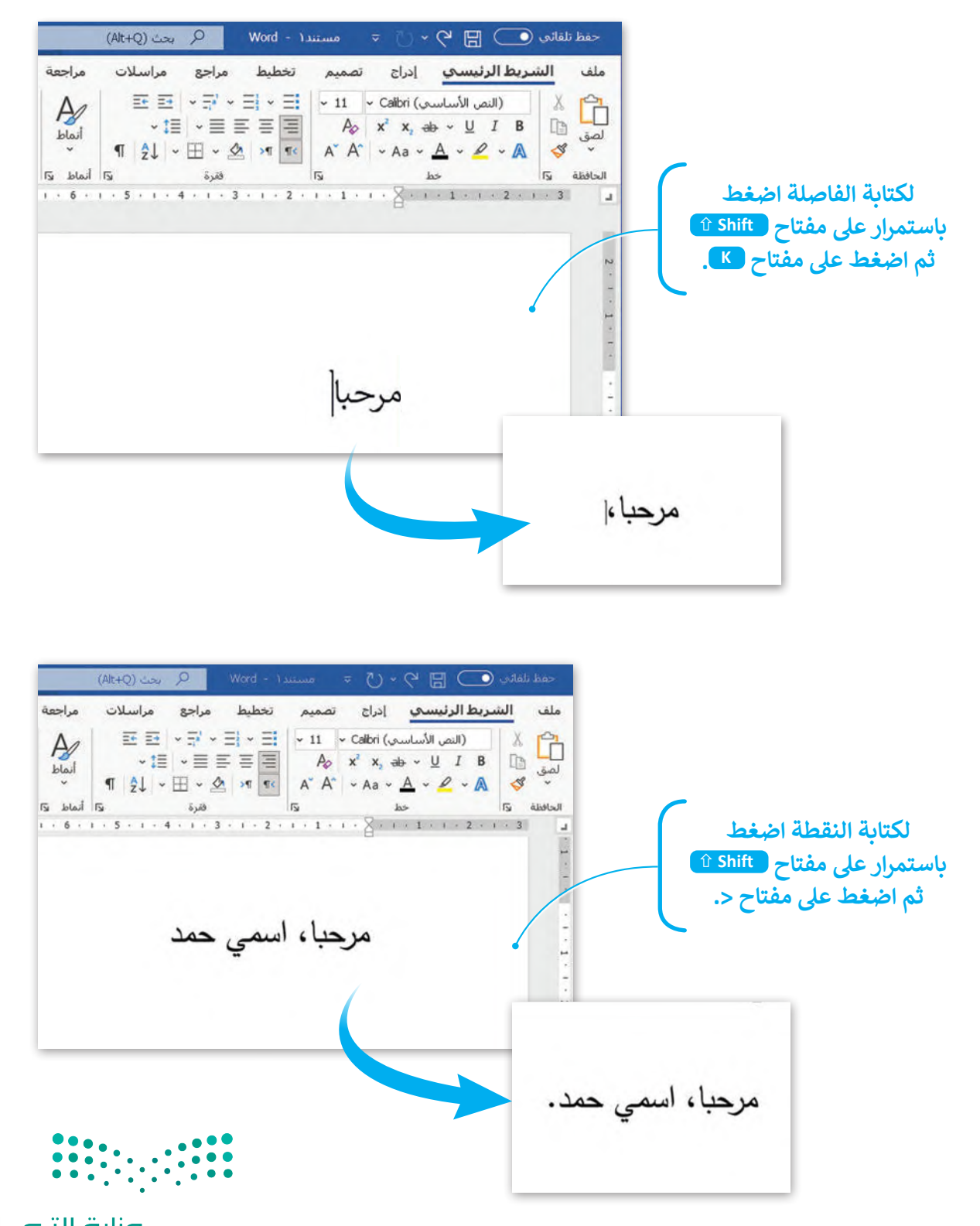

**ًا لنطبق مع**

### **تدريب 1**

#### **تحرير النص**

- و<br>الفتح مستندًا فارغًا في برنامج مايكروسوفت وورد. ًافتح مستندًا فارغً
	- اكتب النص الموجود في المربـع المقابل. "التفاح لذيذ

إنه مفيد لصحتك أيضًا"

- التفاح لذيذ إنه مفيد لصحتك أيضًا
	- ذ التعديالت التالية على النص: ّ اآلن باستخدام الفأرة ومفتاحي **Backspace** و **Delete** ، نف
		- منها "المشروبات الغازية". ً احذف كلمة "التفاح" في الجملة األولى واكتب بداًل
			- منها "غير صحي". ً احذف كلمة "مفيد" في الجملة الثانية واكتب بداًل
				- .<br>● احذف كلمة " أيضًا".
				- واآلن أجب عن السؤال التالي:
				- ما المفتاح الذي استخدمته لحذف النص في كل جملة؟ ولماذا؟

 .......................................................................................................................................................... ..........................................................................................................................................................

# **تدريب 2**

### است**خدام مفاتيح الأسهم**

حاول الآن إجراء نفس التعديلات التي أجريتها في التدريب الأول، هذه المرة استخدم مفاتيح الأسهم للتنقل عبر النص.

 ما مفاتيح األسهم التي استخدمتها إلجراء التعديالت؟ ضع عالمة عليها أدناه.

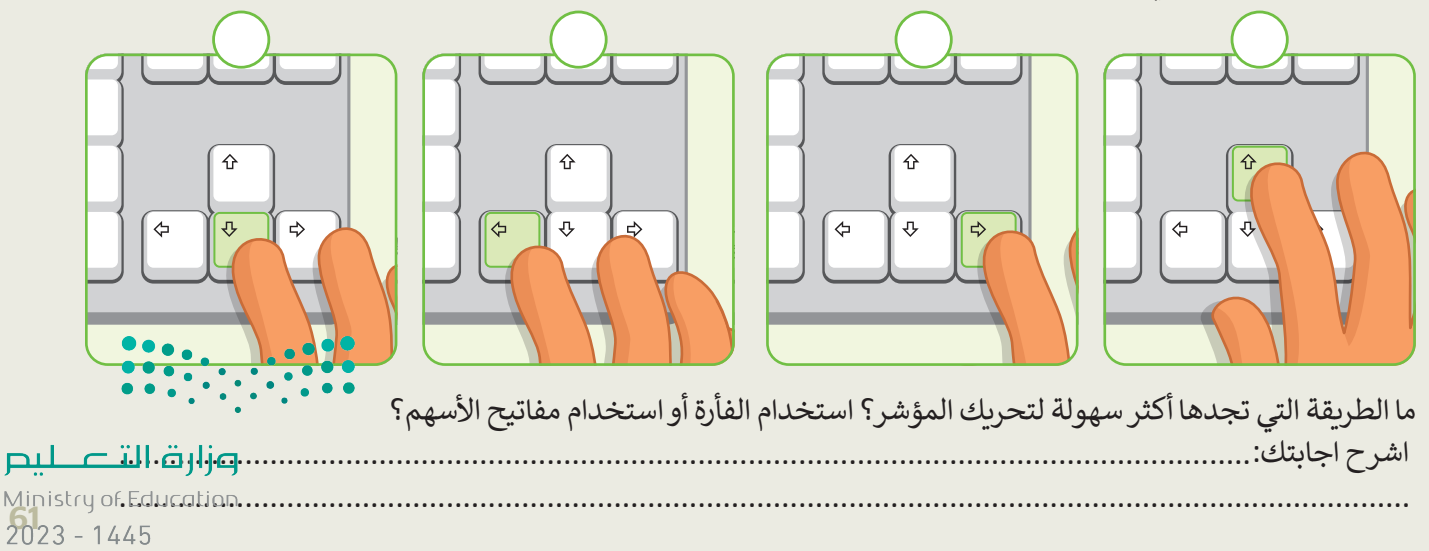

**تدريب 3**

### **ي كتابة الحروف الكب�ة**

- ے<br>استح مستندًا فارغًا في برنامج مايكروسوفت وورد. <u>ً</u> افتح مستندًا فارغً
- ثم اكتب النص التالي باللغة اإلنجليزية، مع إضافة األحرف الكبيرة عند الحاجة.

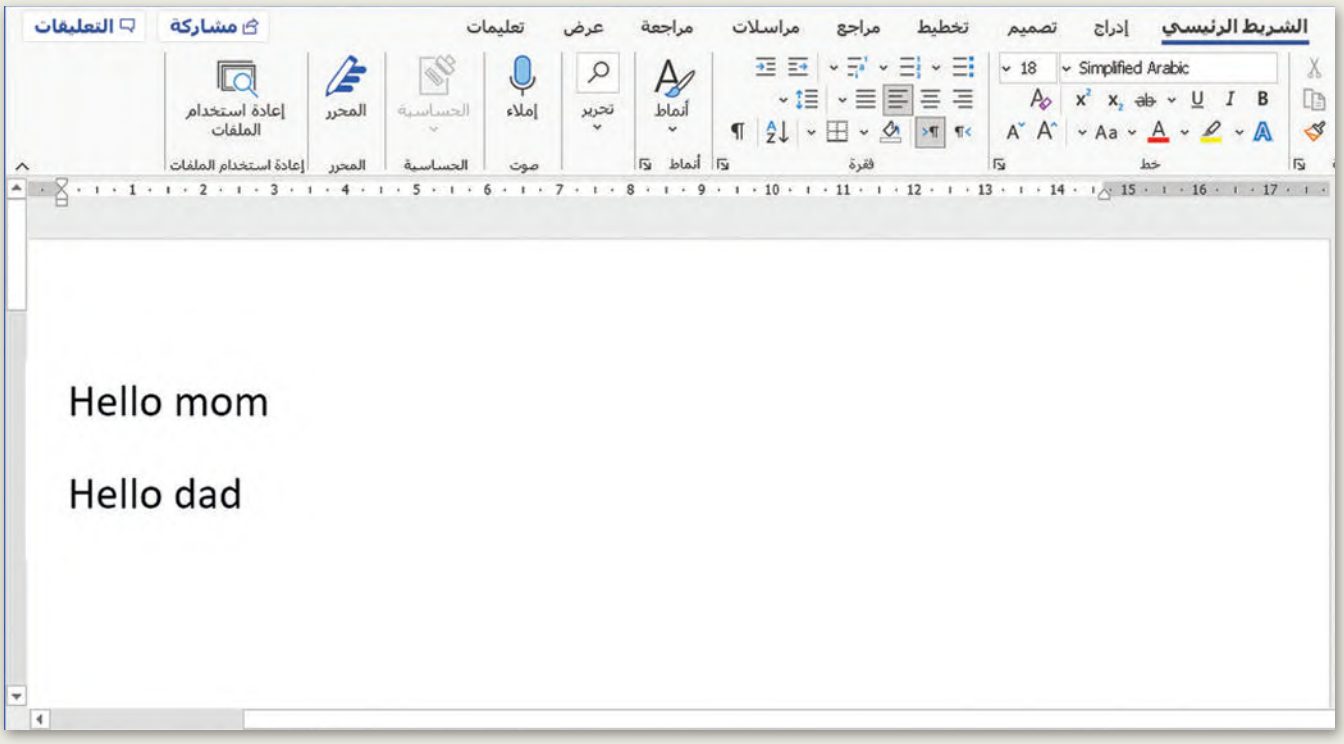

- اآلن أجب عن السؤال التالي:
- ما المفتاحان اللذان استخدمتهما لكتابة الحروف الكبيرة؟\_\_\_\_\_\_\_+\_\_\_\_\_\_\_\_.
- استبدل الحرف األول من كلمتي "mom "و "dad "بحرف كبير. يمكنك أن تطلب من معلمك المساعدة من أجل اإلمالء الصحيح لألسماء باللغة اإلنجليزية.

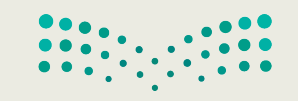

**تدريب 4**

### **كتابة الرموز الخاصة**

ًاكتب رموزًا خاصة في النص مثل: الفاصلة والنقطة والهمزة.

- و .<br>● افتح مستندًا فارغًا في برنامج مايكروسوفت وورد. ًافتح مستندًا فارغً
- اكتب الجملة باستخدام لوحة المفاتيح، ثم استخدم مفتاح Shift لكتابة جميع الرموز الخاصة المطلوبة التالية:
	- الفاصلة بعد الكلمة األولى.
		- النقطة في نهاية الجملة.
			- الهمزة.

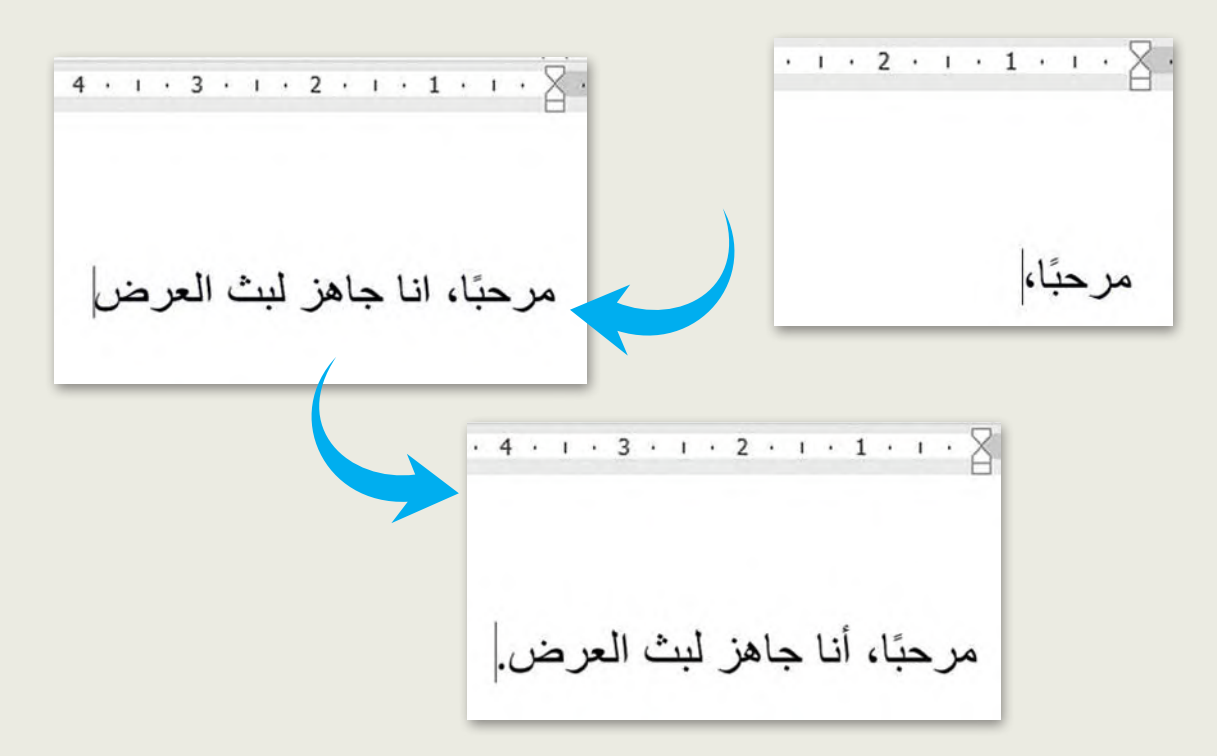

 ما المفتاحان المستخدمان لكتابة كل رمز من الرموز التالية؟

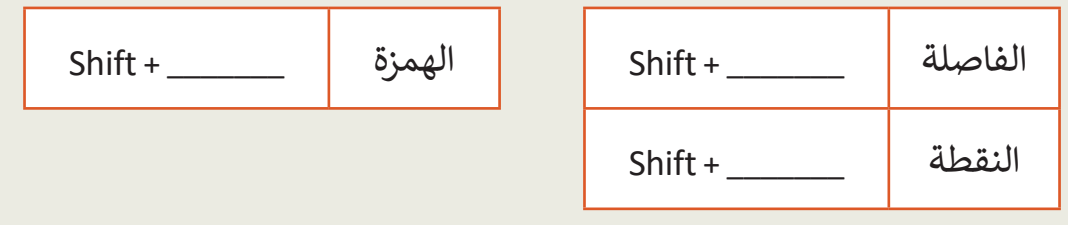

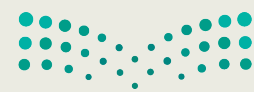

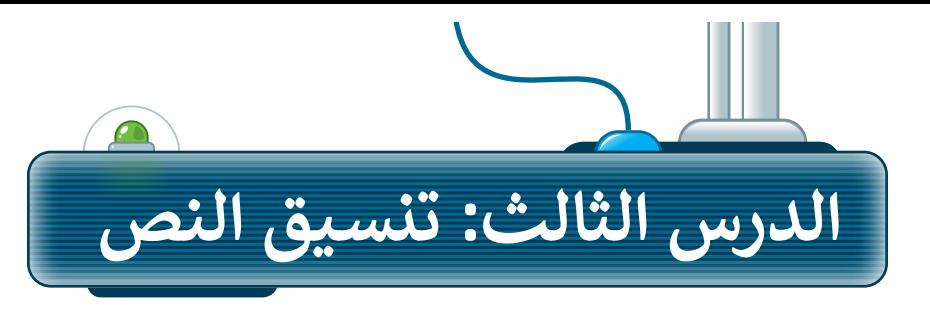

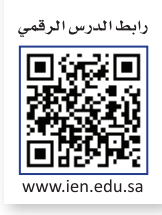

#### **حان وقت التنسيق**

ًتتيح لك برامج معالجة النصوص مثل برنامج مايكروسوفت وورد تحرير النصوص لتصبح أكثر وضوحًا وجاذبية.

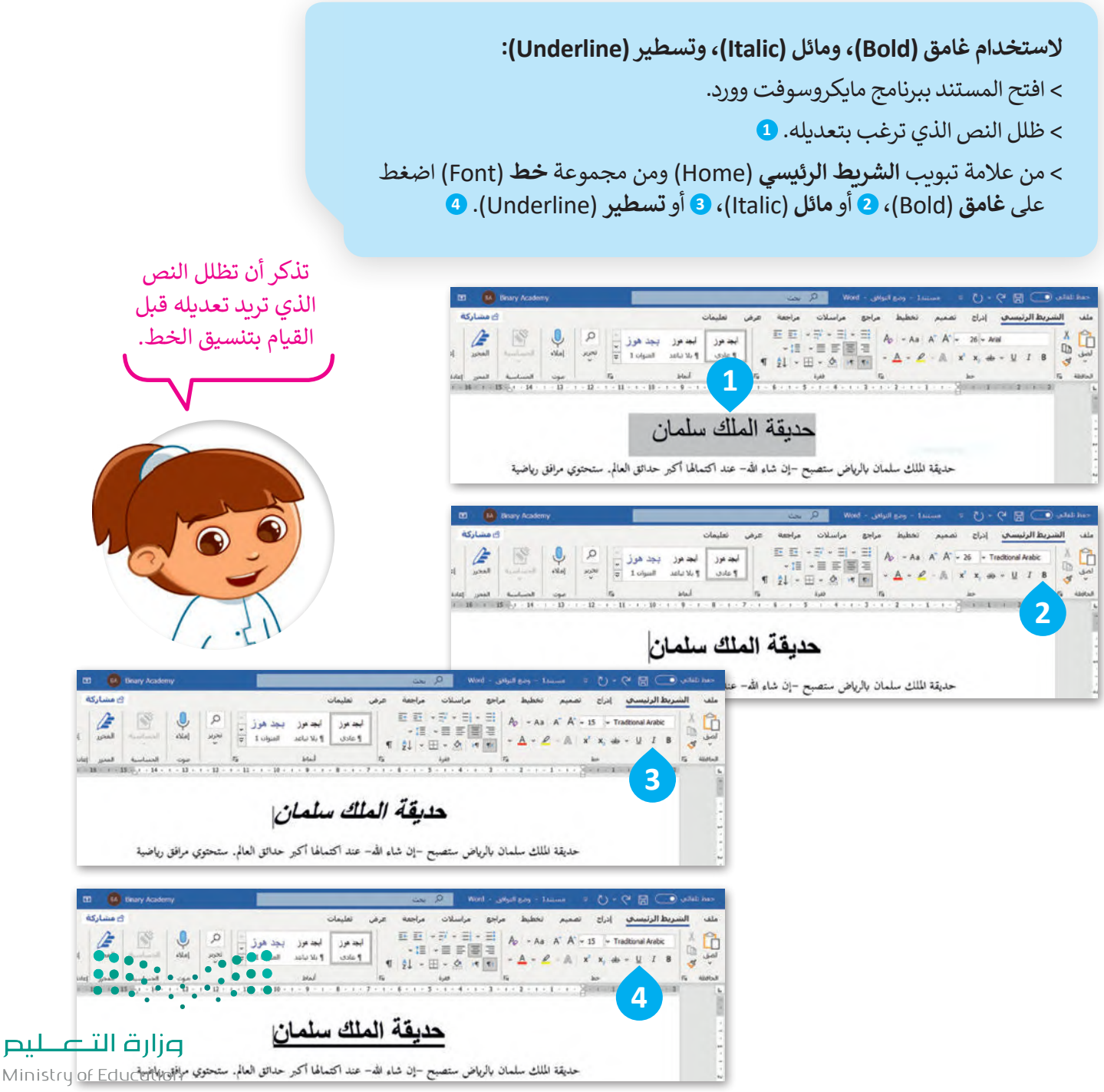

للعودة للوضع الطبييع يمكنك تمييز بعض األجزاء في نصك لجعلها بارزة. اضغط عىل **إيقاف** 

#### **لتمييز النص:**

- < من عالمة التبويب **الشريط الرئيسي** )Home )ومن مجموعة **الخط** )Font ) اضغط السهم بجانب زر **لون تمييز <sup>1</sup>** .)Text Highlight Color( **النص**
- < اختر لون تمييز النص من القائمة، على سبيل المثال األصفر. **<sup>2</sup>**
- < ظلل النص الذي ترغب بتمييزه وسيتم تمييزه. **<sup>3</sup>**

#### **إنشاء العنوان**

ًيجب أن يكون عنوان مقالتك معبرًا ومفهومًا لأنه أول ما سيقرأه الناس. استخدم بعض التنسيقات رت<br>الخاصة ليصبح عنوانك مميزًا.

#### ي **<sup>ي</sup> التمي�ن** )Highlighting Stop).

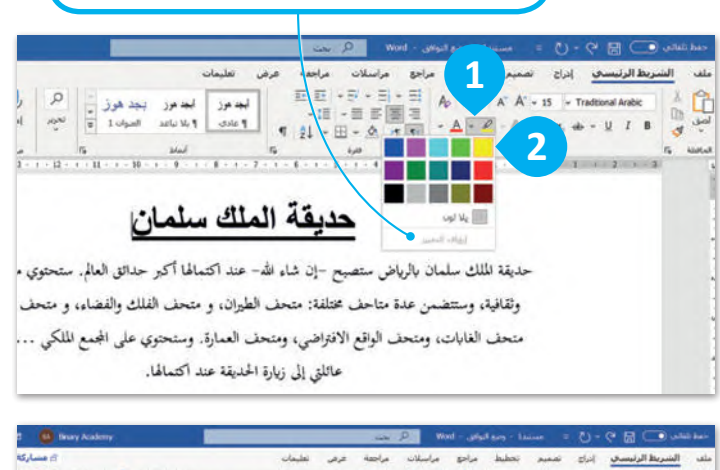

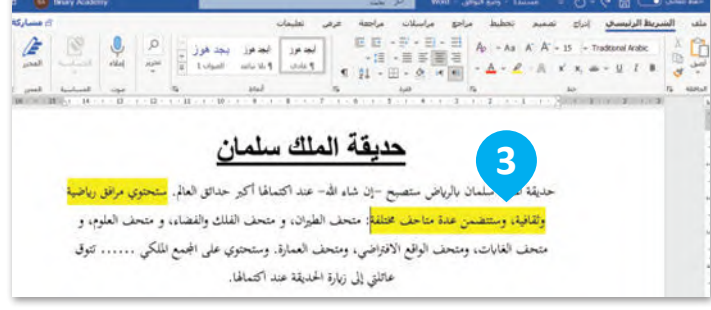

#### **لتغيير نوع الخط:**

- < ظلل النص الذي تريد تنسيقه. **<sup>1</sup>**
- < من عالمة تبويب **الشريط الرئيسي** )Home )ومن مجموعة **خط** )Font ) اضغط على السهم الموجود بجانب زر **الخط** )Font). **<sup>2</sup>**
- < من القائمة الظاهرة اختر نوع الخط الذي تريد استخدامه، على سبيل المثال **أدوبي <sup>3</sup>** .)Adobe Arabic( **عربي**
	- < تم تغيير نوع الخط. **<sup>4</sup>**

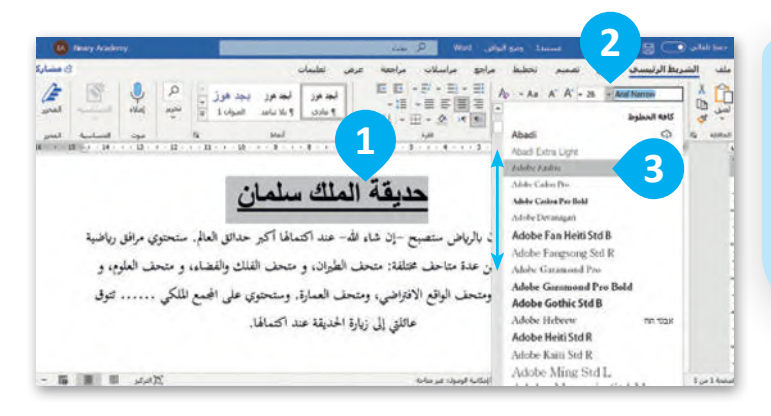

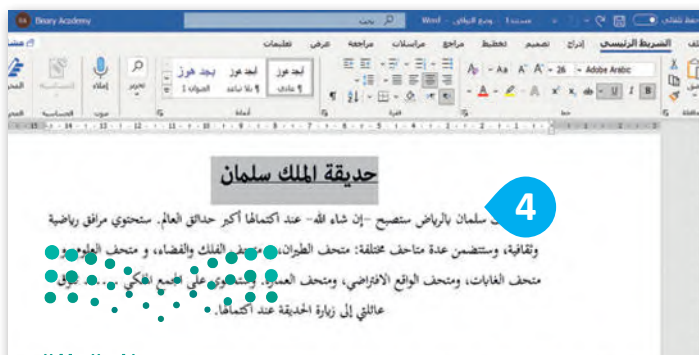

The state of the first the state of the state of the state of the state of the state of the state of the state of the state of the state of the state of the state of the state of the state of the state of the state of the

#### وزارق التيو البص

Ministry of Education<br>2023 - 1445

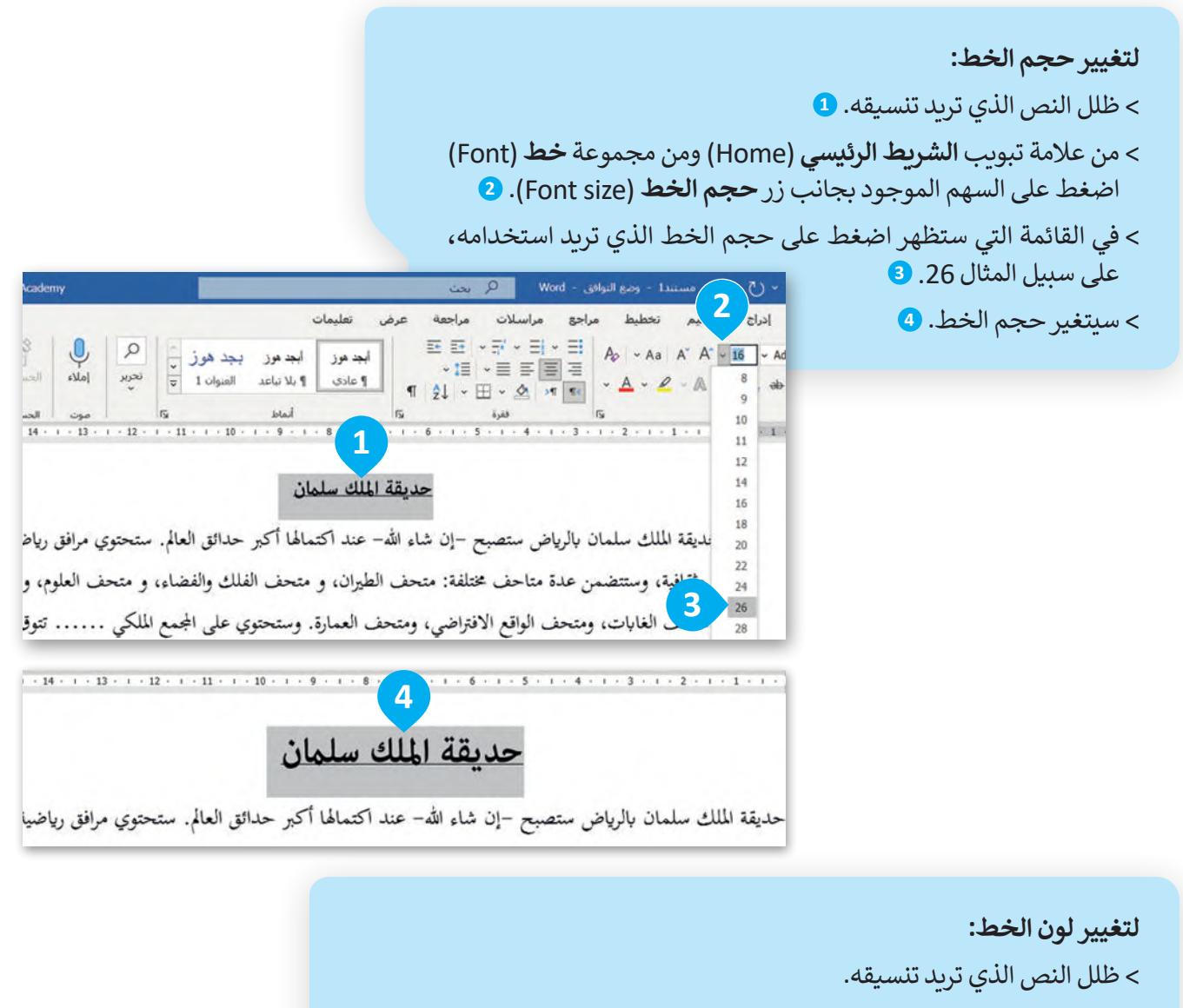

- < من عالمة تبويب **الشريط الرئيسي** )Home )ومن مجموعة **خط** )Font ) اضغط على السهم الموجود بجانب زر **لون الخط** )color Font).
	- < في القائمة التي ستظهر اضغط على لون الخط الذي تريد استخدامه.
		- < سيتغير لون الخط.

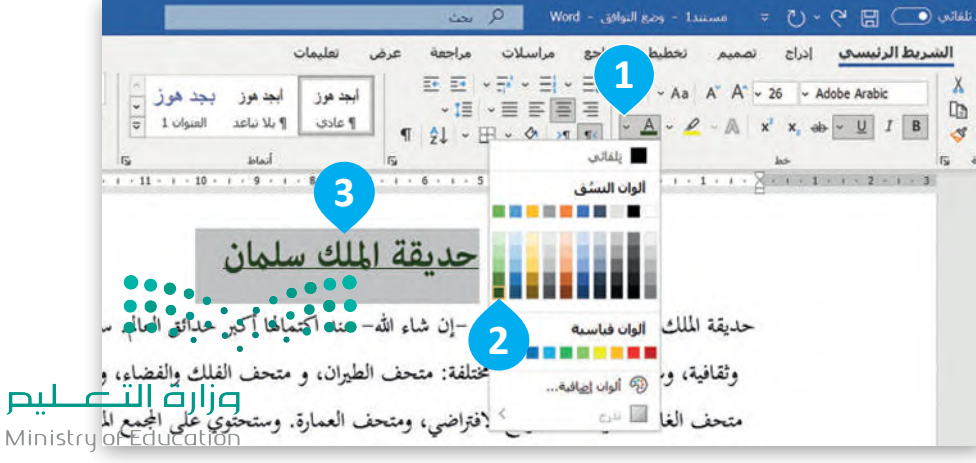

#### **التعداد النقطي والترقيم**

إلنشاء قائمة يمكنك أن تستخدم رموز التعداد النقطي والرقمي.

**إلنشاء قائمة تعداد نقطي:** < من عالمة تبويب **الشريط الرئيسي** )Home)، ومن مجموعة **فقرة** )Paragraph )اضغط على السهم بجانب أيقونة **التعداد النقطي** )Bullets). **<sup>1</sup>** < من القائمة التي ستظهر، اضغط على رمز التعداد النقطي الذي تريد استخدامه. **<sup>2</sup>** < سوف تظهر رموز التعداد النقطي. **<sup>3</sup>** > اكتب كلمة أو عبارة واضغط <mark>Enter - )</mark> لإدخال رمز نقطي تلقائيًّا. <mark>4</mark> < إلنهاء تطبيق التعداد النقطي على النص اضغط  **Enter** مرتين أو اضغط **Backspace**  لحذف الرمز النقطي الأخير أو الرقم في القائمة.

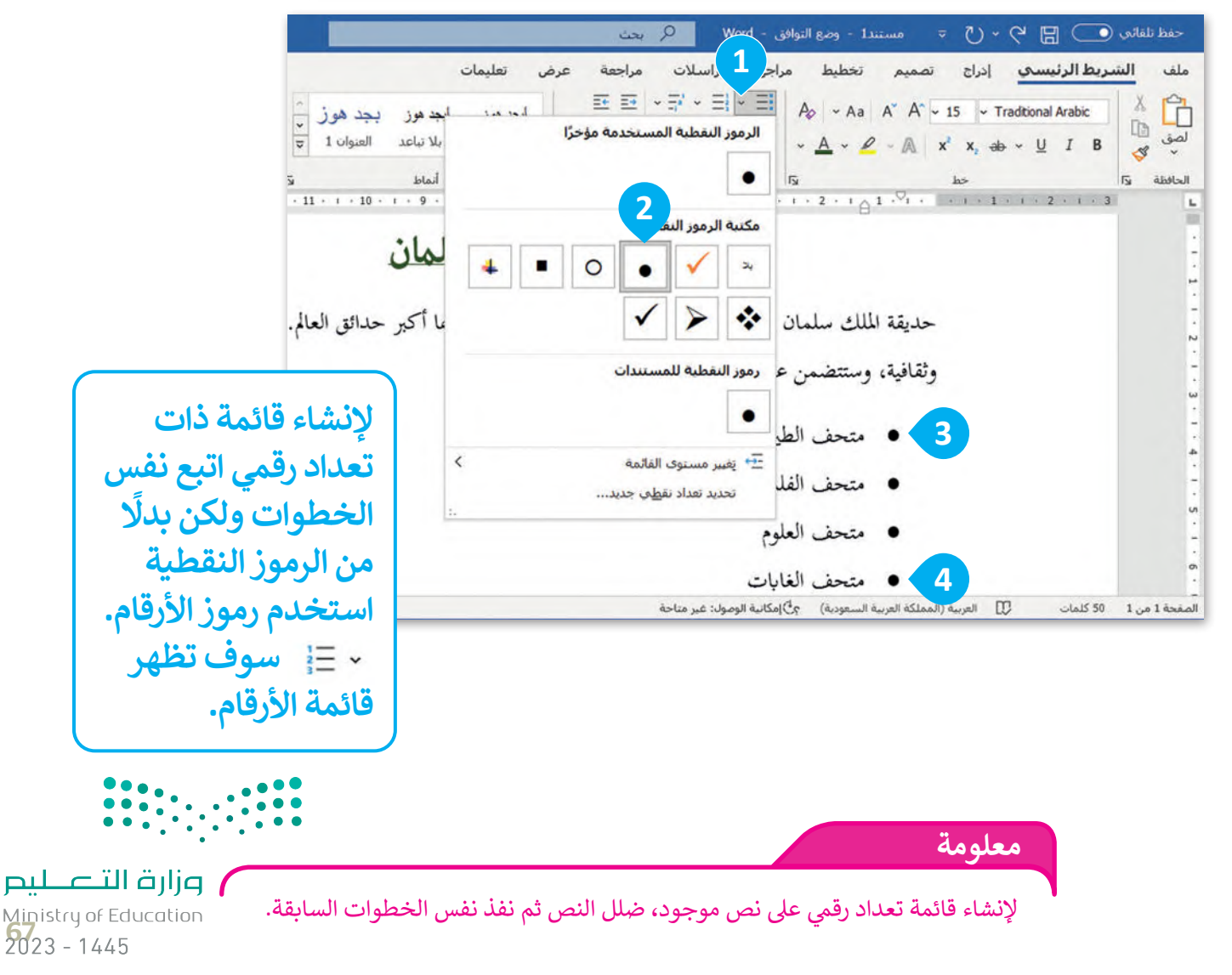

**إدراج الرموز** يمكنك إدراج رمز من قائمة الرموز الخاصة.

**إلدراج رمز:**

< اضغط على الموقع الذي تريد إدراج الرمز فيه. **<sup>1</sup>**

< من عالمة التبويب **إدراج** )Insert )وفي مجموعة **رموز** )Symbol )اضغط على **أيقونة رمز** )Symbol). **<sup>2</sup>**

< من مجموعة الرموز الظاهرة اضغط على الرمز الذي تريد استخدامه، على سبيل المثال . **<sup>3</sup>**

< سوف يظهر الرمز. **<sup>4</sup>**

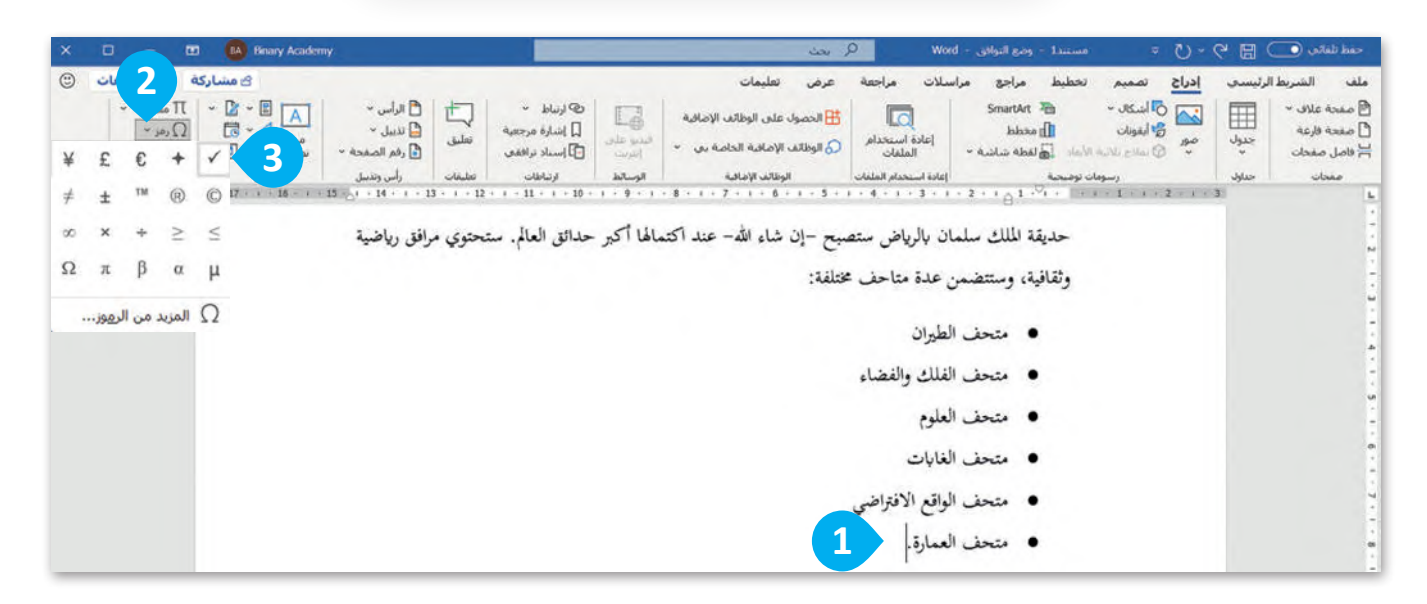

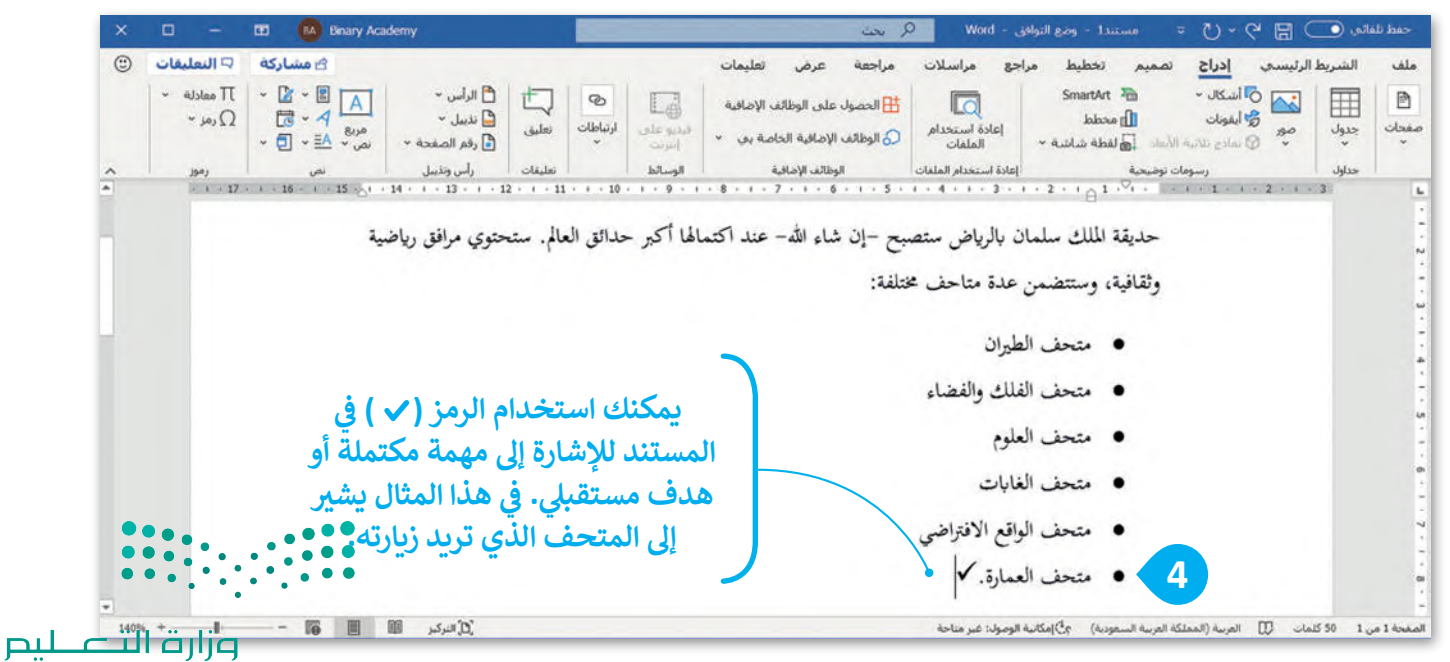

Ministry of Education  $2023 - 1445$ 

#### **البحث عن النص**

إذا كان مستندك كبيرًا وأردت العثور على كلمة أو جزء من النص بسرعة فيمكنك استخدام خيار **البحث** )Find).

#### **للعثور على كلمة أو عبارة:**

- < من عالمة التبويب **الشريط الرئيسي** )Home )وفي مجموعة **تحرير** )Editing )اضغط على **بحث** )Find). **<sup>1</sup>**
	- < سيظهر قسم **التنقل** )Navigation). **<sup>2</sup>**
- < في مربـع البحث اكتب الكلمة التي تريد البحث عنها، على سبيل المثال: متحف. **<sup>3</sup>** أثناء الكتابة سيتم تمييز النص المطابق في المستند. **<sup>4</sup>**

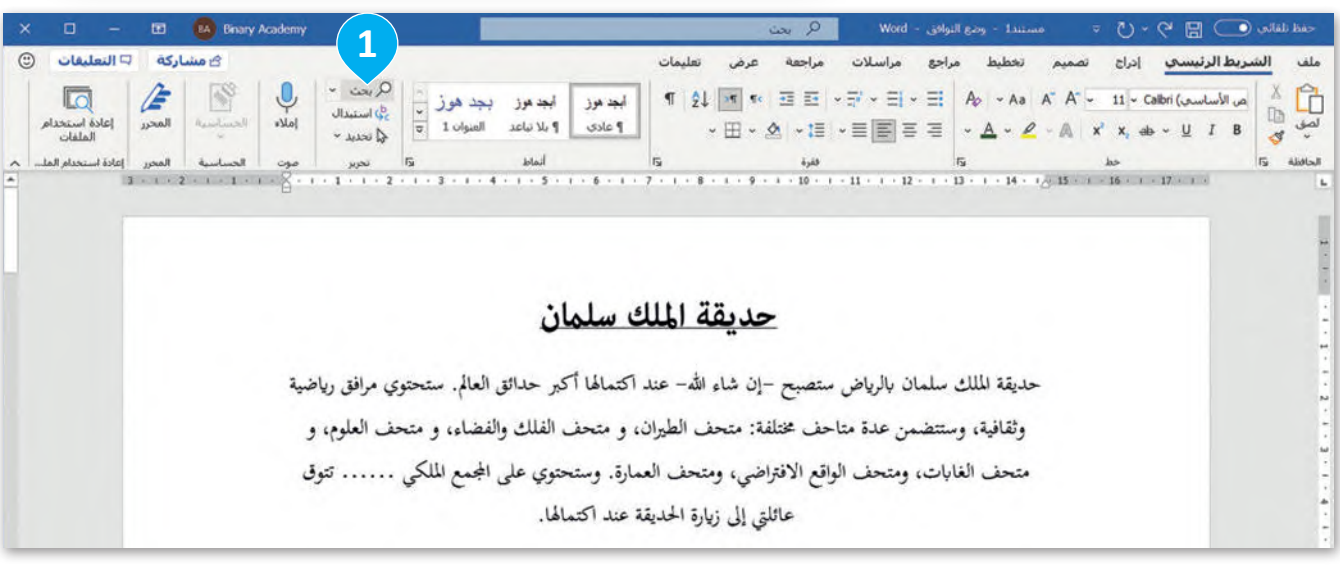

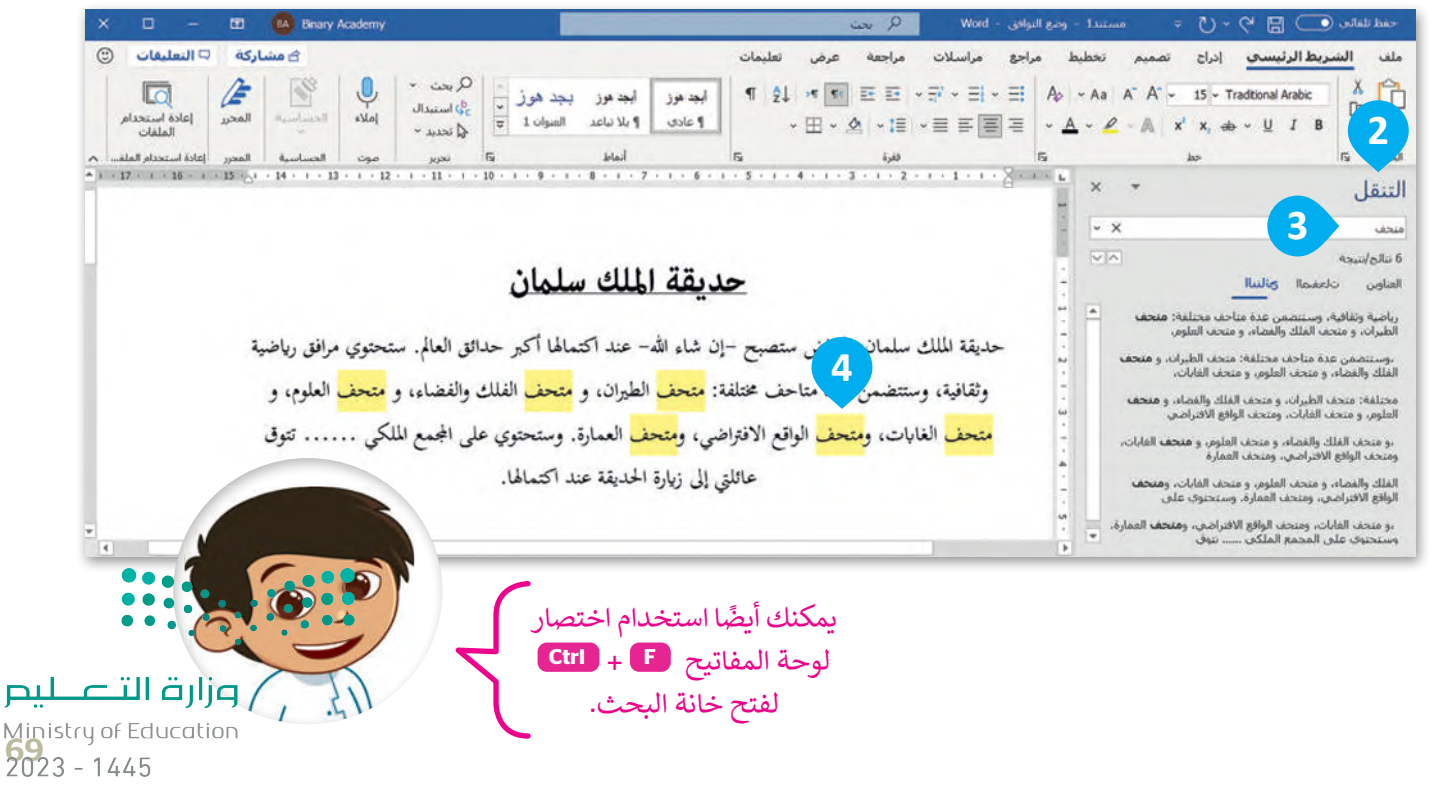

### **التراجع عن إجراء**

إذا أردت التراجع عن التنسيق الذي قمت به، اضغط . على زر **تراجع** )Undo )أو اضغط على **Z** + **Ctrl**

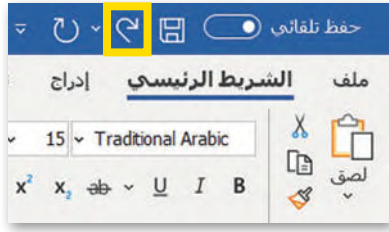

**ال يمكنك ال� <sup>ت</sup> اجع عن بعض اإلجراءات مثل الضغط عىل بعض األوامر من عالمة التبويب ملف أو حفظ الملف.**

#### **حفظ عملك**

ًعندما تنشئ مستندًا، يجب عليك حفظه على الحاسب الخاص بك؛ حتى تتمكن من الرجوع له مرة أخرى.

#### **لحفظ مستند:**

- < من عالمة تبويب **ملف** )File )اضغط على **حفظ باسم** )as Save). **<sup>1</sup>**
- < ا ضغط ضغطة مزد وجة على **الكمبيوتر الشخصي هذا** )PC This ) لحفظ المستند الخاص بك. **<sup>2</sup>**
- < من نافذة **حفظ باسم** )as Save )اختر الموقع الذي تريد حفظ المستند فيه، على سبيل المثال مجلد **المستندات 3** .(Documents)
- > في مربع **اسم الملف (**File name) ֧<u>֓</u> اختر اسمًا لمستندك، على سبيل المثال **حديقة الملك سلمان**. **<sup>4</sup>** < اضغط **حفظ** )Save). **<sup>5</sup>** < تم حفظ الملف. **<sup>6</sup>**

### **التكبير والتصغير**

لتغيير حجم النص الظاهر فقط على الشاشة اضغط على شريط التكبير / التصغير الموجود بشريط الحالة في أسفل النافذة واضغط باستمرار على زر الفأرة الأيسر ثم اسحب شريط التمرير إلى اليسار للتكبير أو إلى اليمين للتصغير.

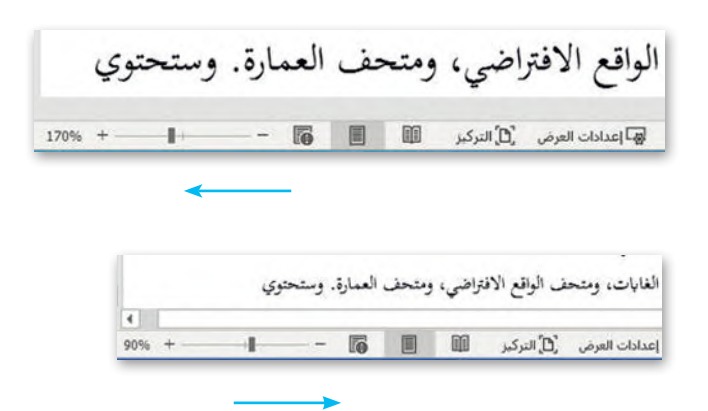

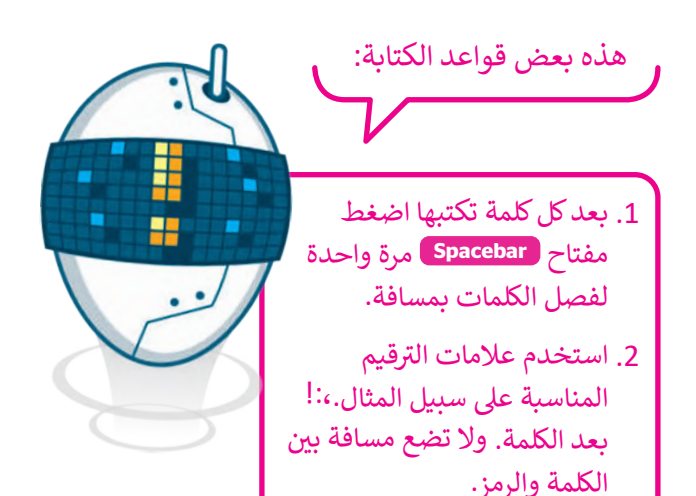

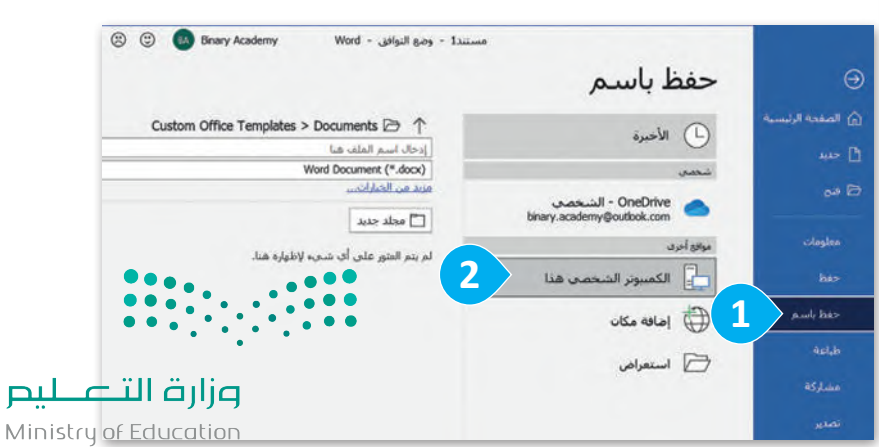

 $2023 - 1445$ 

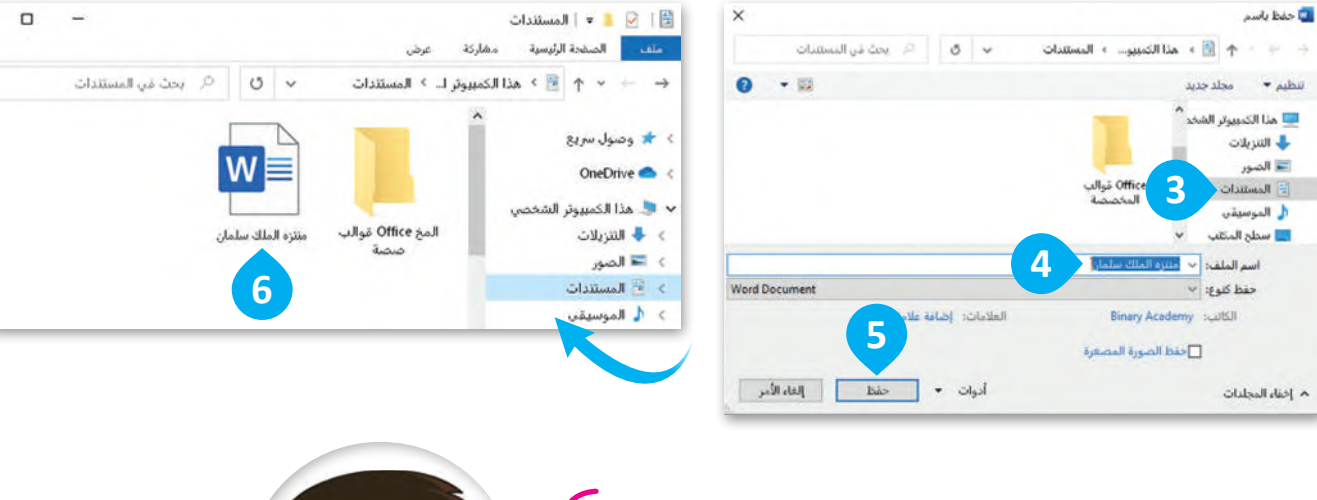

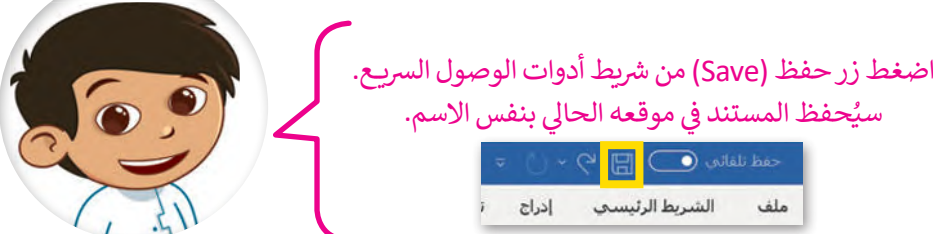

#### **لفتح ملف:**

- < من عالمة التبويب **ملف** )File)، اضغط **فتح (**Open) ● أو اضغط . **Ctrl** + **O** على
	- < اضغط **استعراض** )Browse). **<sup>2</sup>**
- < في النافذة **فتح** )Open)، حدد موقع الملف الخاص بك **3** واضغط عليه، ثم اضغط **فتح** )Open). **<sup>4</sup>**

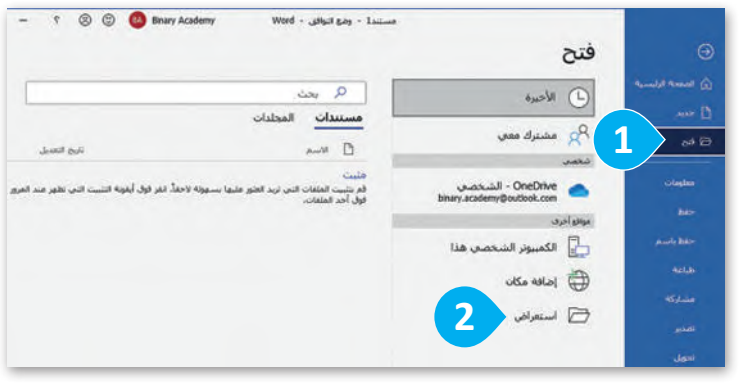

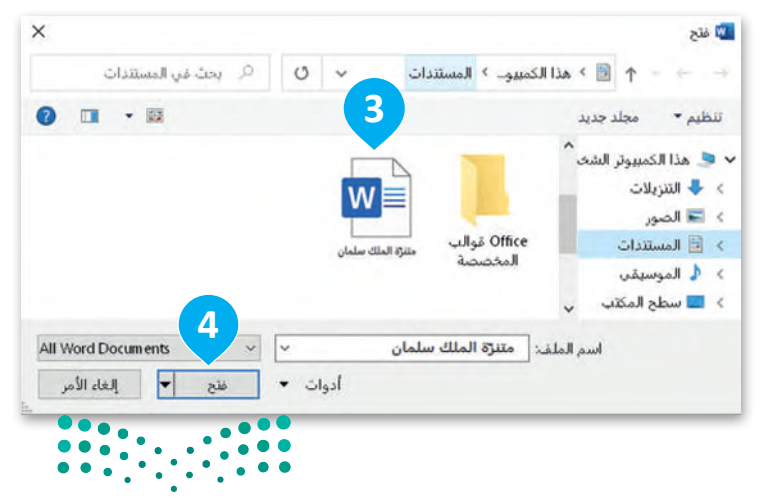

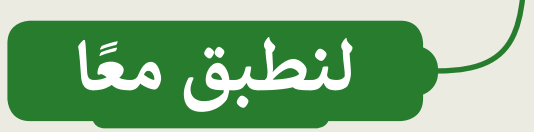

# **تدريب 1**

#### **تنسيق النص**

֧֖֖֖֖֖֖֖֖֖֚֚֚֚֚֚֚֚֚֚֚֝֟֓֡֓֓֞֟֓֡֓֓֞֟֓֡֓֓֓֞֓֡֓֓֓֓֞֓֡֬֓֓֓֞֓֓֓֬֓֓֞֬֓֓֓֬֓֓֓֓֓֬֓֓֓֓֓֬֓֓֞֓֬֓֓֬֓֓֞֓֬֝֓֬֝֓֬ .<br>يُعد مايكروسوفت وورد محرر النصوص الأكثر شيوعًا في عالم تطبيقات الحاسب. في معظم الأوقات عندما تستخدم مايكروسوفت وورد تحتاج إلى تنسيق المستند بعد كتابته.

- ق الماذا نُنسِّق النص؟ أن المساح المساح المساح المساح المساح المساح المساح المساح المساح المساح المساح المساح ِ<br>و
	- .................................................................................................................................................. ماذا يعني تنسيق النص؟ .................................................................................................................................................. هل سبق لك تنسيق نص في مستند؟ ..................................................................................................................................................

# **تدريب 2**

### **أدوات التنسيق**

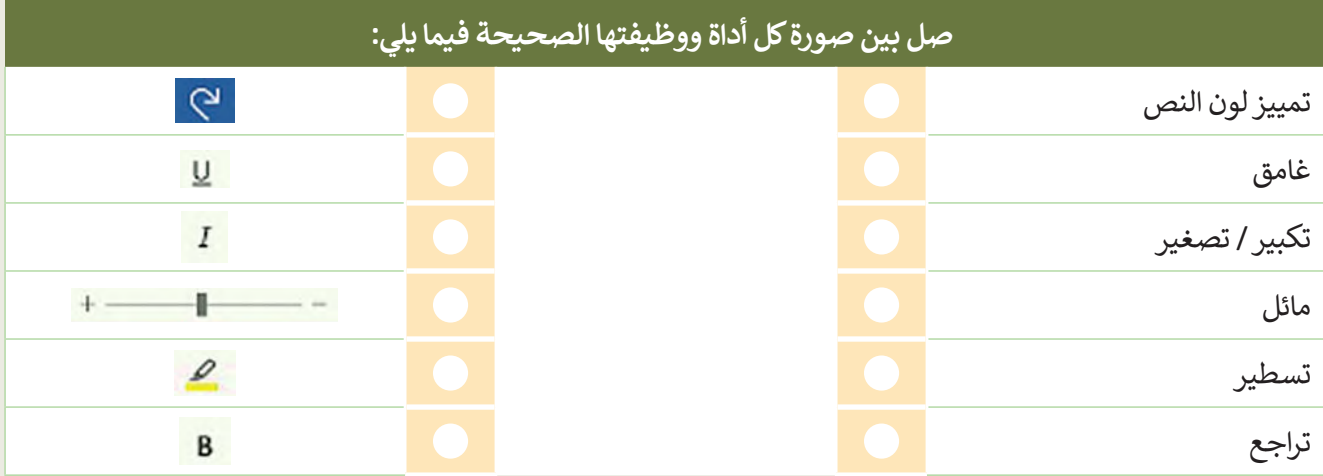

# **تدريب 3**

### **إنشاء قائمة**

افتح برنامج مايكروسوفت وورد وأنشئ قائمة نقطية لأشهر السنة.

- ر رمز التعداد النقطي إلى الرمز الذي تريده. ّ غي
- ر قائمة التعداد النقطي إلى قائمة تعداد رقمي. ّ غي

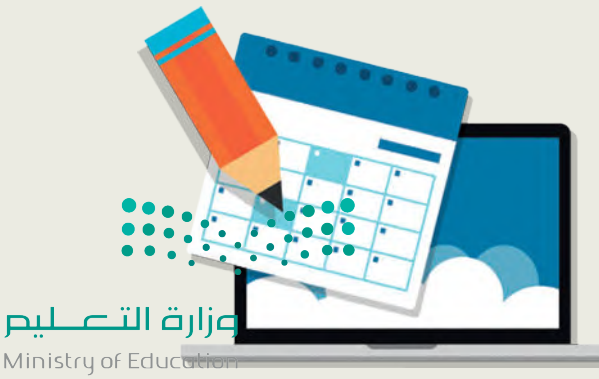

 $2023 - 1445$
**تدريب 4**

**تنسيق مقالة**

ٍ أراد أحد الصحفيين نشر مقالة عن التغيرات المناخية. على الرغم من أن النص ممتاز في محتواه، إال أنه يجب تغيير شكله العام ليبدو بهذا التنسيق.

تغير المناخ والاحتباس الحراري

يزداد كوكبنا حرارةً وسخونةً عامًا بعد عام. يطلق على هذا الأمر اسم الا**حتباس الح**راري، والذي قد تسبب بالفعل بِأَذى كبير لكوكب الأرض. يتعلق الاحتباس الحراري بالمناخ العام لكوكب الأرض وليس مجرد حالة الطقس في يوم محدد.

في الواقع فإن التغيّر ات حتى مهما صغرت في درجة حرارة الكوكب قد يكون لها تأثير ات على البيئة، وقد تعرضت المئات من الأنواع التي تعيش على الأرض سواء النباتية أو الحيوانية لتلك التغيّرات بفعل تغير المناخ|.

> يتسبب بعض ما يقوم به البشر من عمليات قطع الأشجار وحرق الوقود في ارتفاع درجات الحرارة في جميع أنحاء العالم بوتيرة متسار عة أكثر من أي وقت عرفناه في الماضي.

- افتح الملف النصي "Change\_Climate\_1.2.3S4.G "الموجود داخل مجلد المستندات.
	- ے ۔<br>4 نسّق ما يلي على شكل مُسطر: و<br>م
		- العنوان.
	- الجملة الثانية من الفقرة األولى.
		- نسق ما يلي على شكل غامق:
			- العنوان.
	- نص "االحتباس الحراري" الموجود في الفقرة األولى.
		- نسق ما يلي على شكل مائل:
			- العنوان.
			- الفقرة األخيرة.
			- ز العنوان باللون األصفر. ّ مي
				- غير لون النص كما يلي:
		- الفقرة األولى إلى اللون األزرق.
		- ا من اختيارك للفقرة الثانية والثالثة. ً حدد لون
			- غير حجم النص كما يلي:
			- حجم خط العنوان إلى 16
				- حجم بقية النص إلى 14
		- غير نوع خط العنوان والفقرات إلى نوع من اختيارك.
			- ا، احفظ ملفك. أخيرً

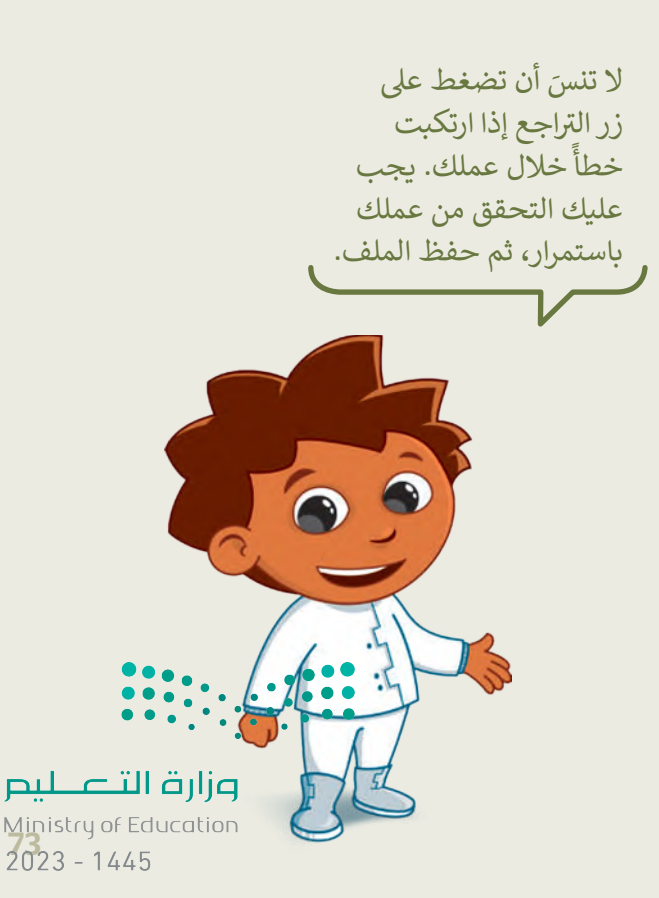

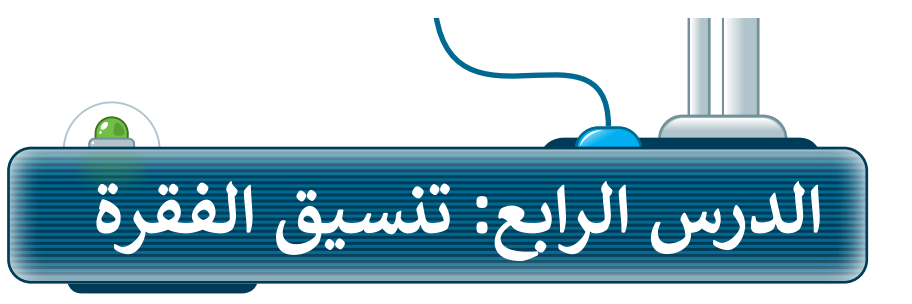

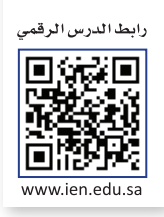

ً.<br>يطلق مصطلح الفقرة على مجموعة الجمل التي تشمل فكرةً أو معنىً رئيسًا واحدًا، وتستخدم الفقرات في كتابة الرسائل والمقاالت. يمكنك تنسيق الفقرات في مايكروسوفت وورد بتغيير . مصرت في كتاب الرسائل واستدرت. يستنك تنسيق التصرات في شايتروسونت و<br>محاذاة النص أو المسافة البادئة أو الحدود والتظليل. تعلّم كيف يمكنك القيام بذلك.

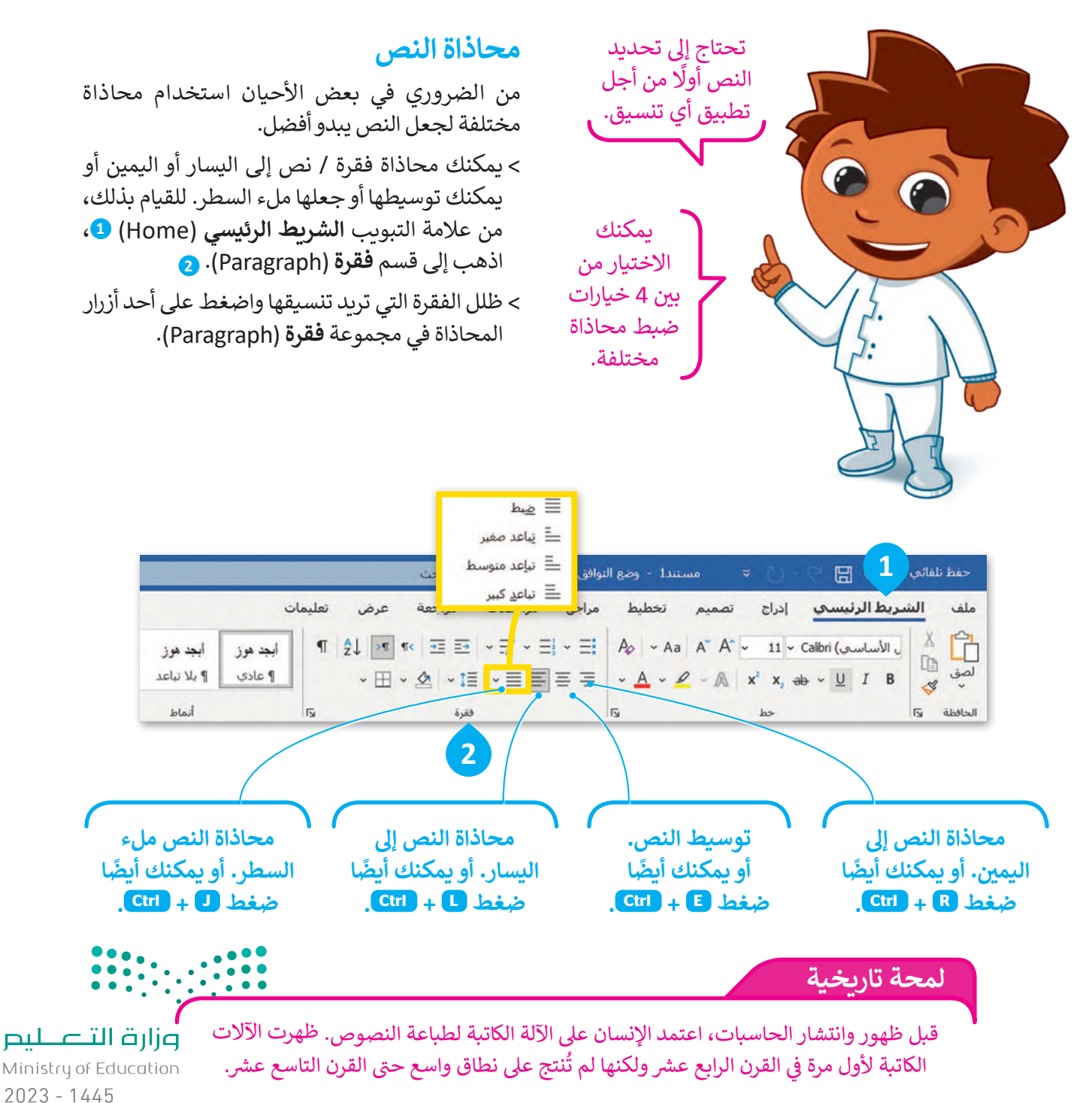

#### **الحدود والتظليل**

֦֧<u>֓</u>ׇ֓֝ .<br>الحدود والتظليل تجعل النصوص تبدو أفضل وأسهل في القراءة، وتُمكّن من التركيز على أجزاء معينة. يمكنك إضافة حدود إلى كلمة واحدة أو عبارة أو فقرة أو حتى إلى نص كامل.

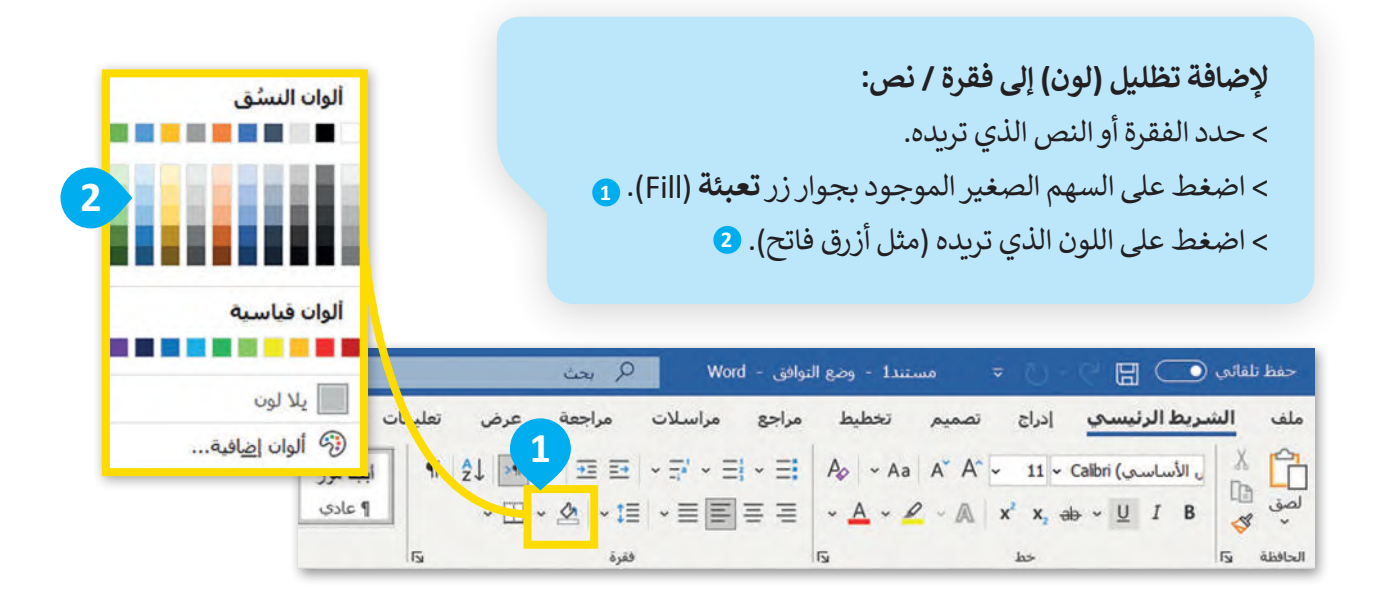

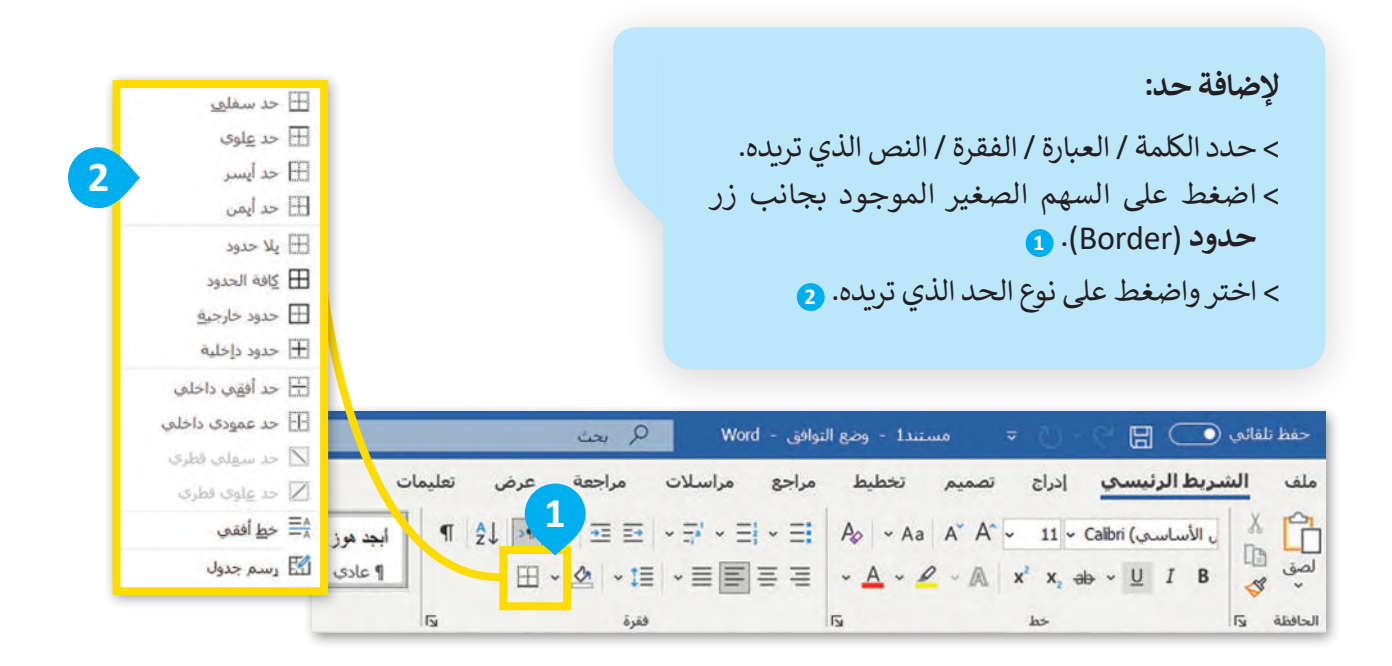

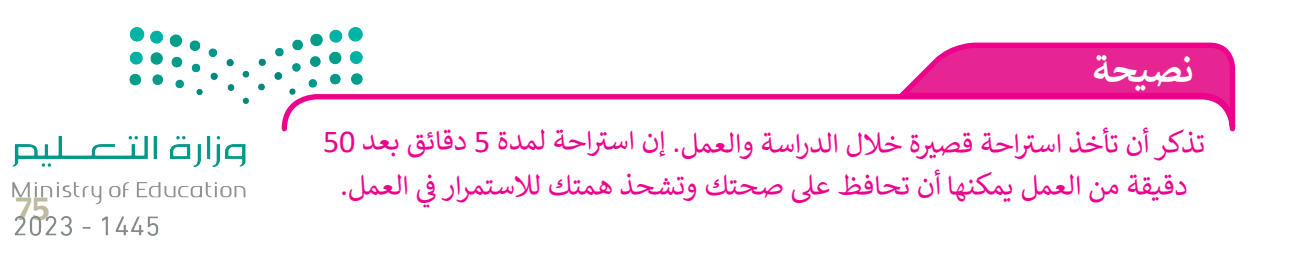

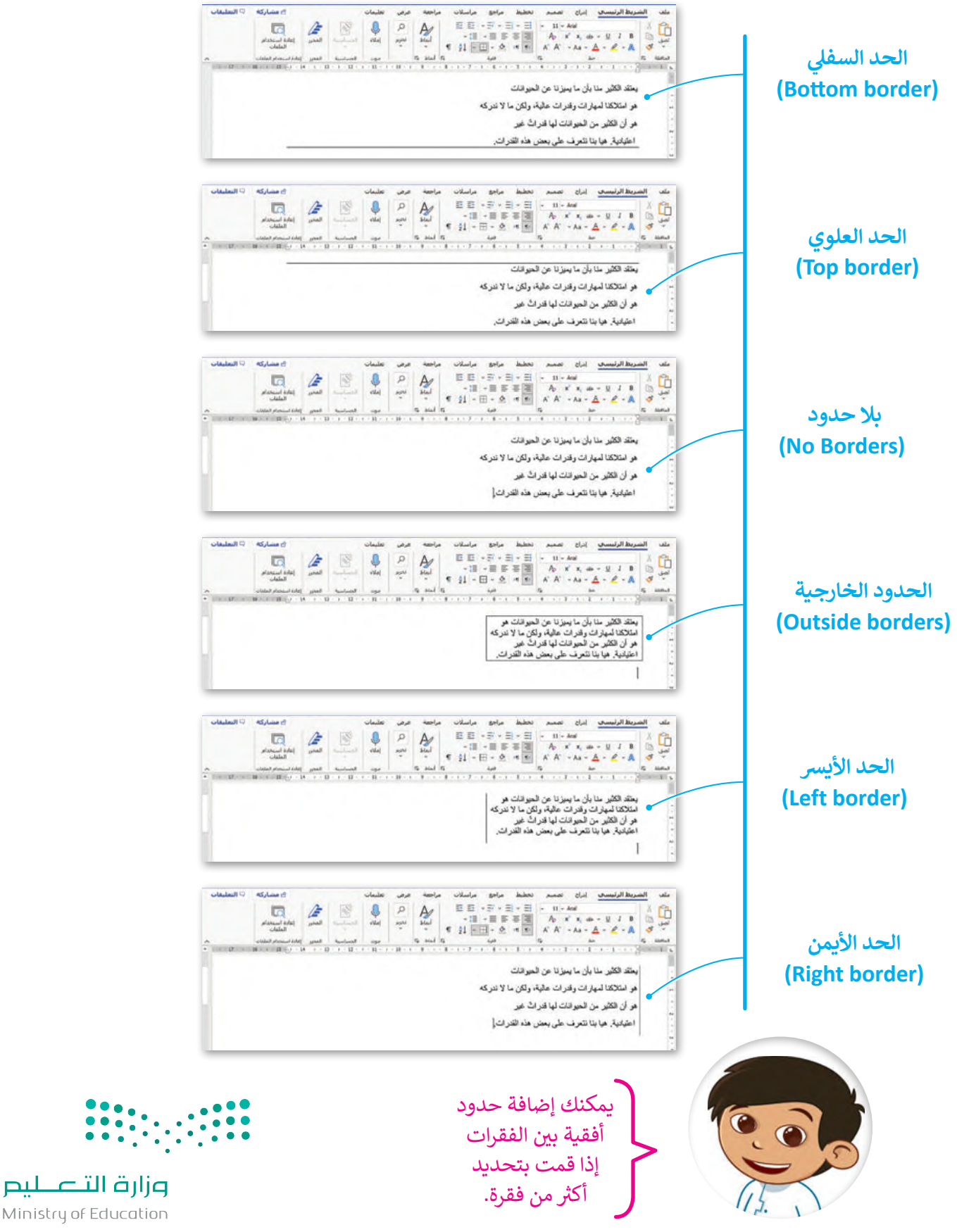

Ministry of Education  $2023 - 1445$ 

**ًا لنطبق مع**

### **تدريب 1**

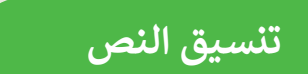

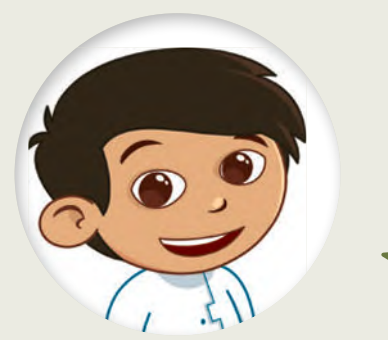

### الرفق

ي

اكتب النص التاىل

ونسقه عىل حاسبك.

الرفق إحدى الفضائل العظيمة، وقد أوصانا الله –عز وجل– في القرآن الكريم بالرفق. كما أوصانا رسول الله –صلى الله عليه وسلم– به أيضًا فقال في الحديث الشريف

(هَنْ لا يَزْهَمِ النَّاسَ لا يَزْهَمْهُ اللَّهُ) (متفق عليه).

كما أن الرفق يمتد ليشمل الحيوانات كما البشر ، فقد ورد عن رسول الله حسلي الله عليه وسلم– قوله

(في كلِّ ذاتِ كبدٍ رطبةٍ أجلّ) (متفق عليه).

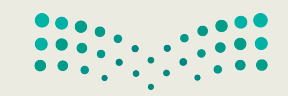

وزارة التصليم Ministry of Education<br>2023 - 1445

**تدريب 2**

78

**ي ن رسالة بريد إلك� <sup>ت</sup> و�**

كتبت فتاة رسالة البريد الإلكتروني التالية لصديقتها. ي

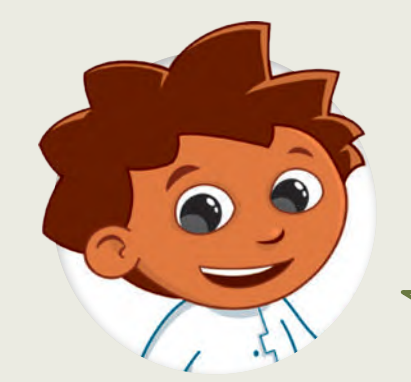

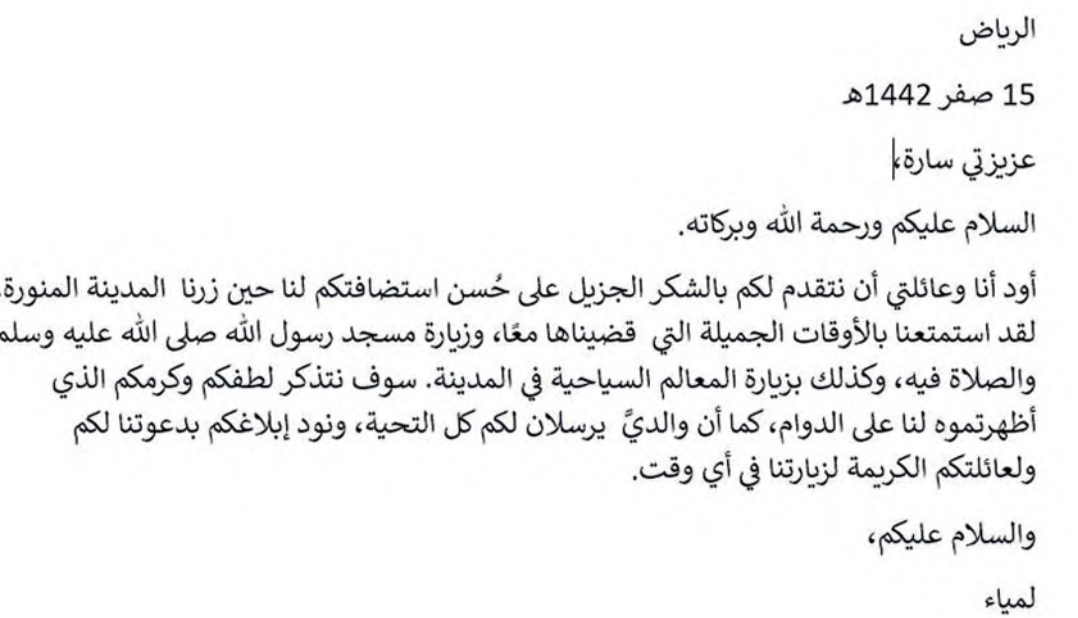

ه على الرغم من أن النص ممتاز في محتواه، إلا أنه يجب تغيير شكله العام بحيث يُنسَّق بالشكل التالي:

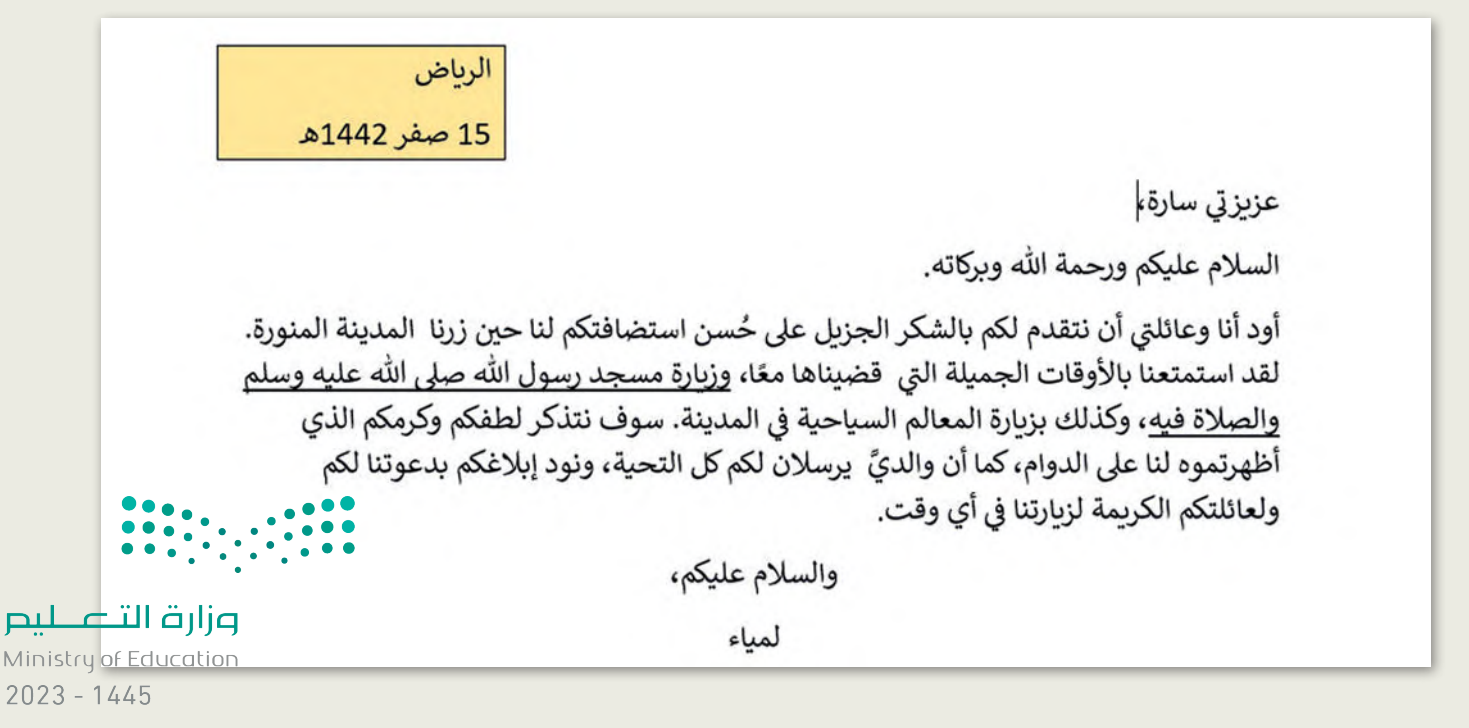

 ا، ً افتح رسالة البريد اإللكتروني غير المنسقة الموجودة في مجلد المستندات واستعد لتنسيق النص. وبشكل أكثر تحديد عليك:

**تجربة تنسيق العنوان**

هل تعرف كيفية تحريك العنوان إلى الجانب األيمن من الصفحة؟ هناك طريقتان مختلفتان للقيام بذلك. حاول تجربتهما وقرر في النهاية أيهما أفضل بالنسبة لك.

.1 استخدام مفتاح المسافة لنقل كل عنوان إلى موضعه الصحيح.

. تحديد العنوان ومحاذاته إلى اليمين بالضغط على $\equiv \equiv \parallel$ 

ما الطريقة التي ستستخدمها في النهاية؟ )اكتب رقمها(. ............................

#### **استمر في محاذاة النص**

■ هل تعرف كيفية محاذاة النص؟ هل من الضروري تحديد النص الخاص بك أولًا من أجل تطبيق أي تنسيق؟ أجب عن هل تعرف كيفية محاذاة النص؟ هل من الضروري تحديد النص الخاص بك أواًل األسئلة التالية التي ستساعدك على تطبيق المحاذاة الصحيحة.

 $+12+1+11+1+10+1+9+1+8+1+7+1+6+1+5+1+4+1+3+1+2+1+1+1+3+1$ 

الرباض 15 صفر 1442هـ عزيزتى سارة، السلام عليكم ورحمة الله وبركاته. أود أنا وعائلتي أن نتقدم لكم بالشكر الجزيل على حُسن استضافتكم لنا حين زرنا المدينة المنورة. لقد استمتعنا بالأوقات الجميلة التي قضيناها معًا، وزيارة مسجد رسول الله صلى الله عليه وسلم والصلاة فيه، وكذلك بزيارة المعالم السياحية في المدينة. سوف نتذكر لطفكم وكرمكم الذي أظهرتموه لنا على الدوام، كما أن والديَّ يرسلان لكم كل التحية، ونود إبلاغكم بدعوتنا لكم ولعائلتكم الكريمة لزبارتنا في أي وقت. والسلام عليكم،

لمباء

#### في الصورة أعاله، الحظ مكان وضع المؤشر وحدد إذا كانت اإلجابة صحيحة أم خطأ خطأصحيحة سيتم محاذاة الجملة الأولى فقط إذا قمت بالضغط على أيقونة سبتم محاذاة السطر الأول فقط توسيط النص ... وزارة التطليب سيتم محاذاة الفقرة بأكملها Ministry of Education<br>2023 - 1445

#### **ماذا عن الحدود والتظليل؟**

 تجعل الحدود والتظليل النص يبدو بشكل أفضل. هل تعرف األزرار التي يجب عليك استخدامها للحصول على النتيجة المرجوة؟

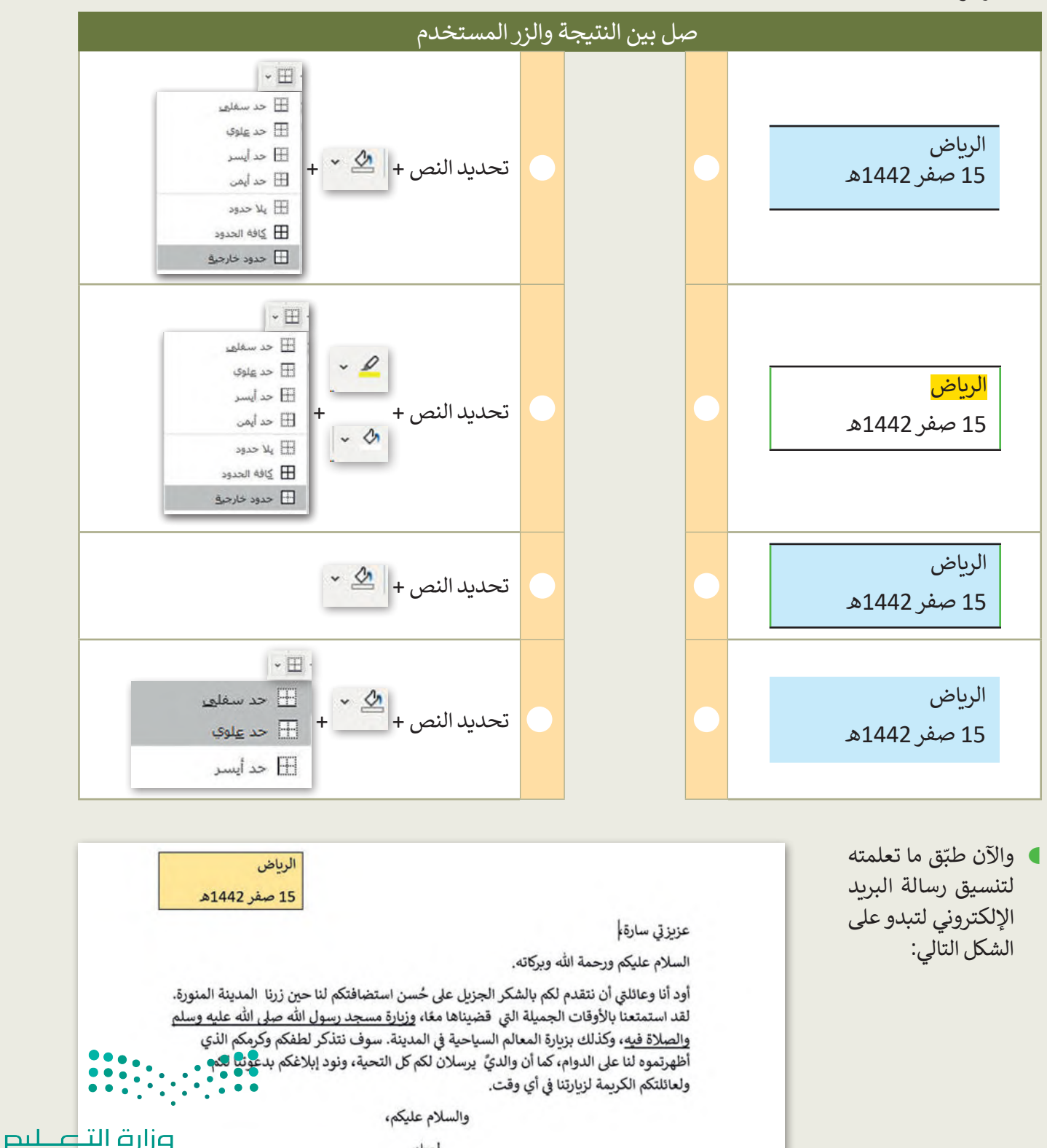

Ministry of Education  $2023 - 1445$ 

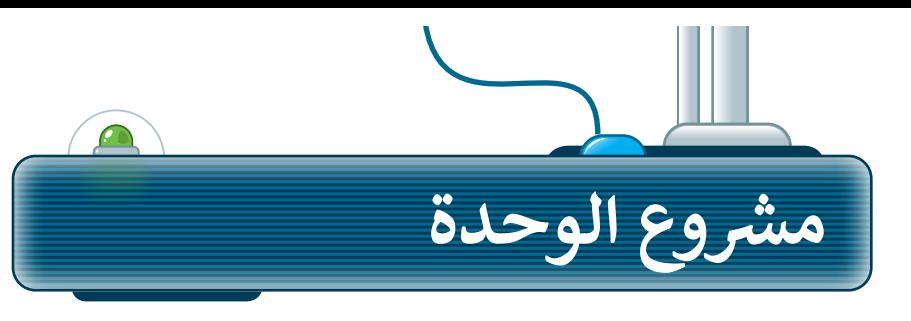

رابط الدرس الرقمي

֧֧֦֧֦֧֦֧֦֧֦֧֧֚֝֝֓֡֓֓<u>֚</u> .<br>شكّل فريقًا من مجموعة من زملائك وذلك بهدف كتابة مقال يتمحور ًحـول مدينتك، وتحديدًا الأماكن التي يمكن أن يقصدهـا الزائـر أو السـائح. مـن الجميـل أن يحتـوي المقـال علـى بعـض الصـور لتلـك األماكـن.

- .<br>أولًا تعاون مع زملائك وناقش معهم الأماكن التي يمكن أن يقصدها د ّ الزائـر أو السـائح. اجمـع واكتـب مالحظـات عـن هـذه األماكـن وحـد المعلومـات التـي ستسـتخدمها. **1**
- بعد ذلك افتح برنامج مايكروسـوفت وورد وأنشئ مقالًا حـول مدينتك. ֧<u>֓</u> .<br>اختر عنوانًا مناسبًا للمقال وسَمِّه بحيث يكون مميزًا عن باقي النص. **ٍ** ً**2**
- اكتب باقي المقال مـع التأكـد من تنسـيق الفقـرة بشـكلٍ جيد. يمكنك تغييـر إعـدادات الخـط أو إدراج الرمـوز النقطيـة لتمييـز أجـزاء معينـة مـن المقـال. **3**
	- .<br>ثم طبِّق الحدود على كل فقرة وظَلِّلها بألوان مختلفة **∶** لتكـون كل فقـرة مختلفـة عـن األخـرى. **4**
		- أخيرً ا احفظ الملف باسم مناسب ثم أبلغ معلمك.

**5**

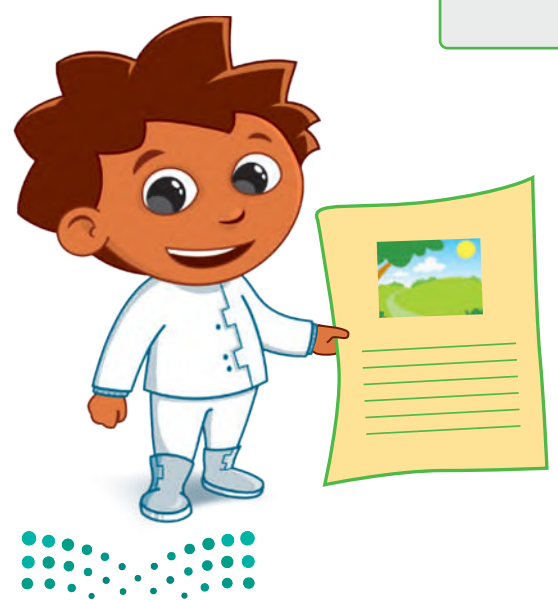

وزارة التصليم Ministry of Education<br>2023 - 1445

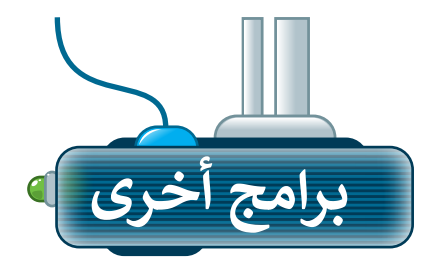

#### **ليبر أوفيس رايتر )Writer Office Libre)**

يمكنك أن تالحظ أن جميع البرامج لديها بيئة عمل مشتركة وأشرطة أدوات مماثلة. هذا يعني أنك إذا تعلمت استخدام برنامج ما فلن يكون من الصعب عليك استخدام أي برنامج آخر. وكما ترى فإن شريط األدوات واألزرار التي يحتويـها كل من مايكروسوفت وورد وليبر أوفيس رايتر يتشابهان بشكل كبير.

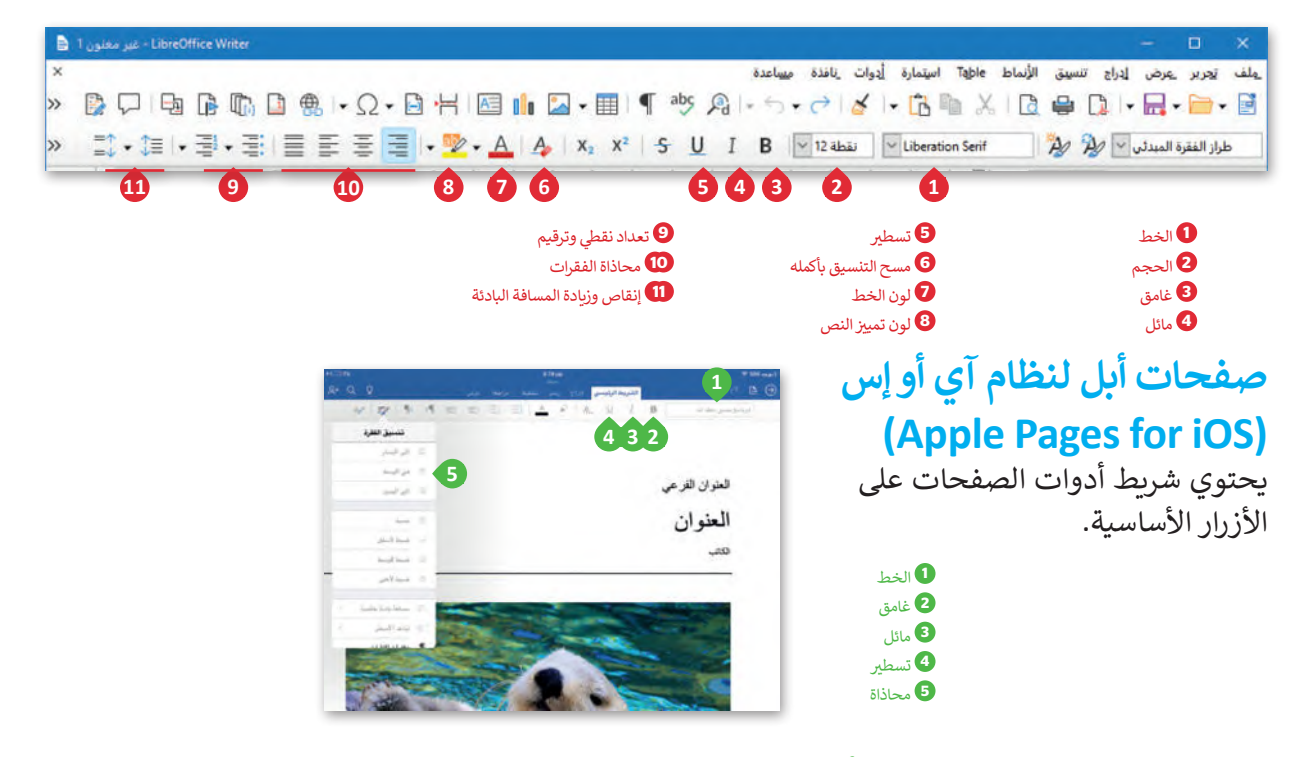

**دوكس تو جو لنظام جوجل أندرويد )Android Google for Go to Docs)** عرفس في جنوب عن البرامج التي يمكن العثور على العثور على نفس الخيارات.<br>يختلف دوكس تو جو قليلًا عن البرامج الأخرى ولكن يمكنك العثور على نفس الخيارات.

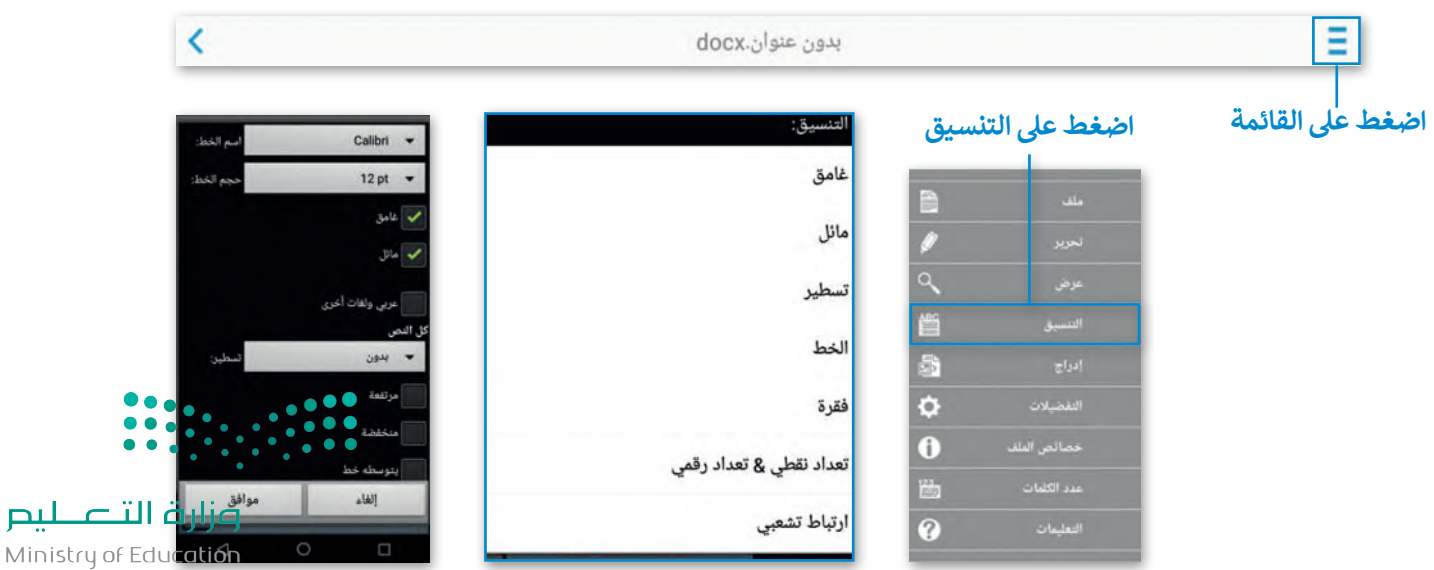

 $2023 - 1445$ 

للنم

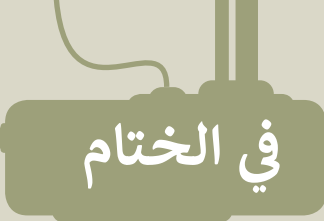

## **جدول المهارات**

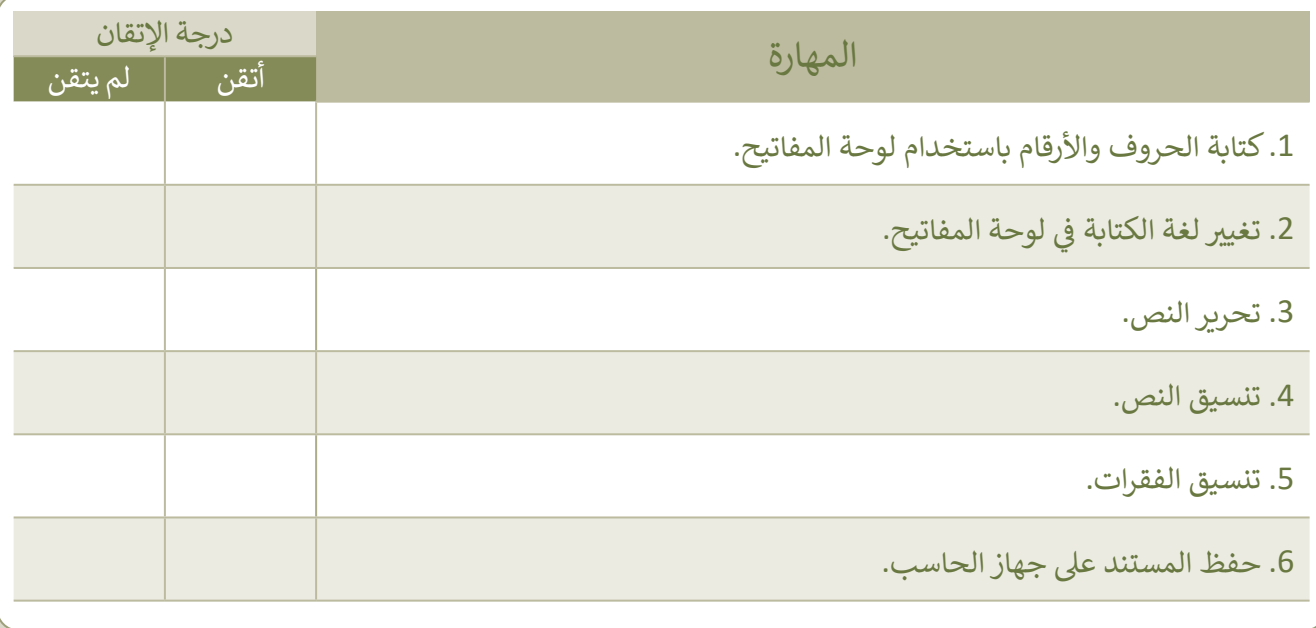

### **المصطلحات**

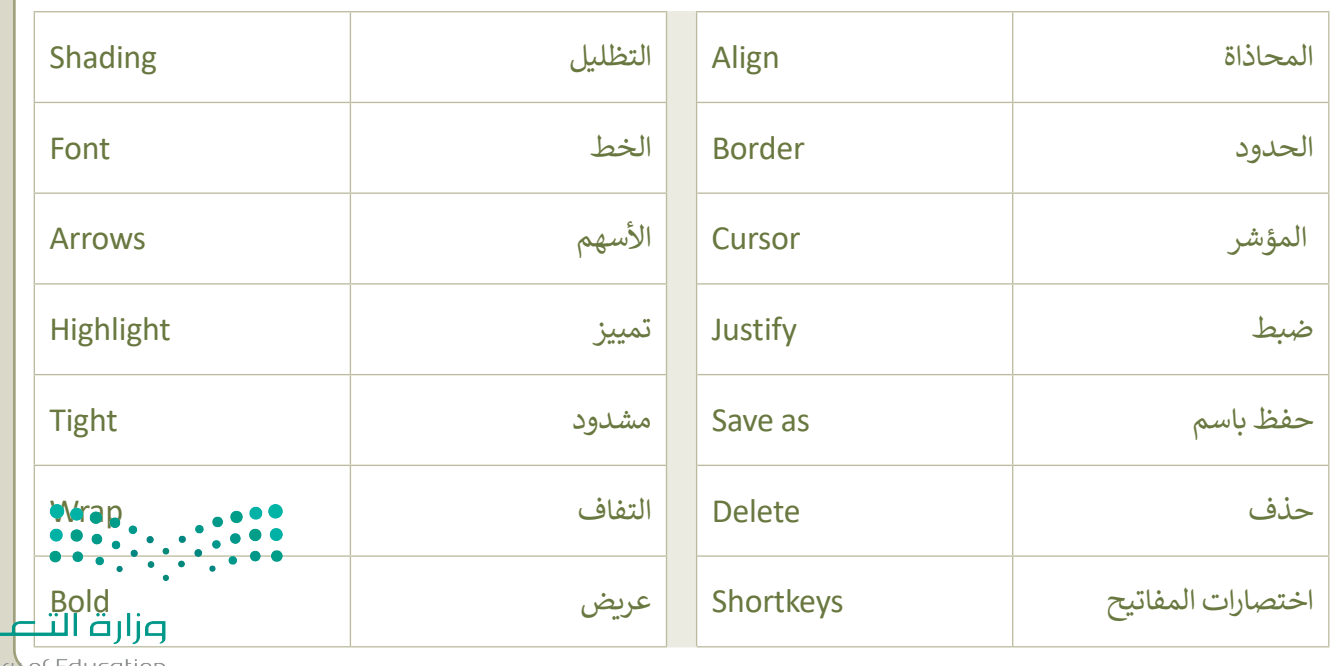

Ministry of Edu<br>2023 - 1445

لليص

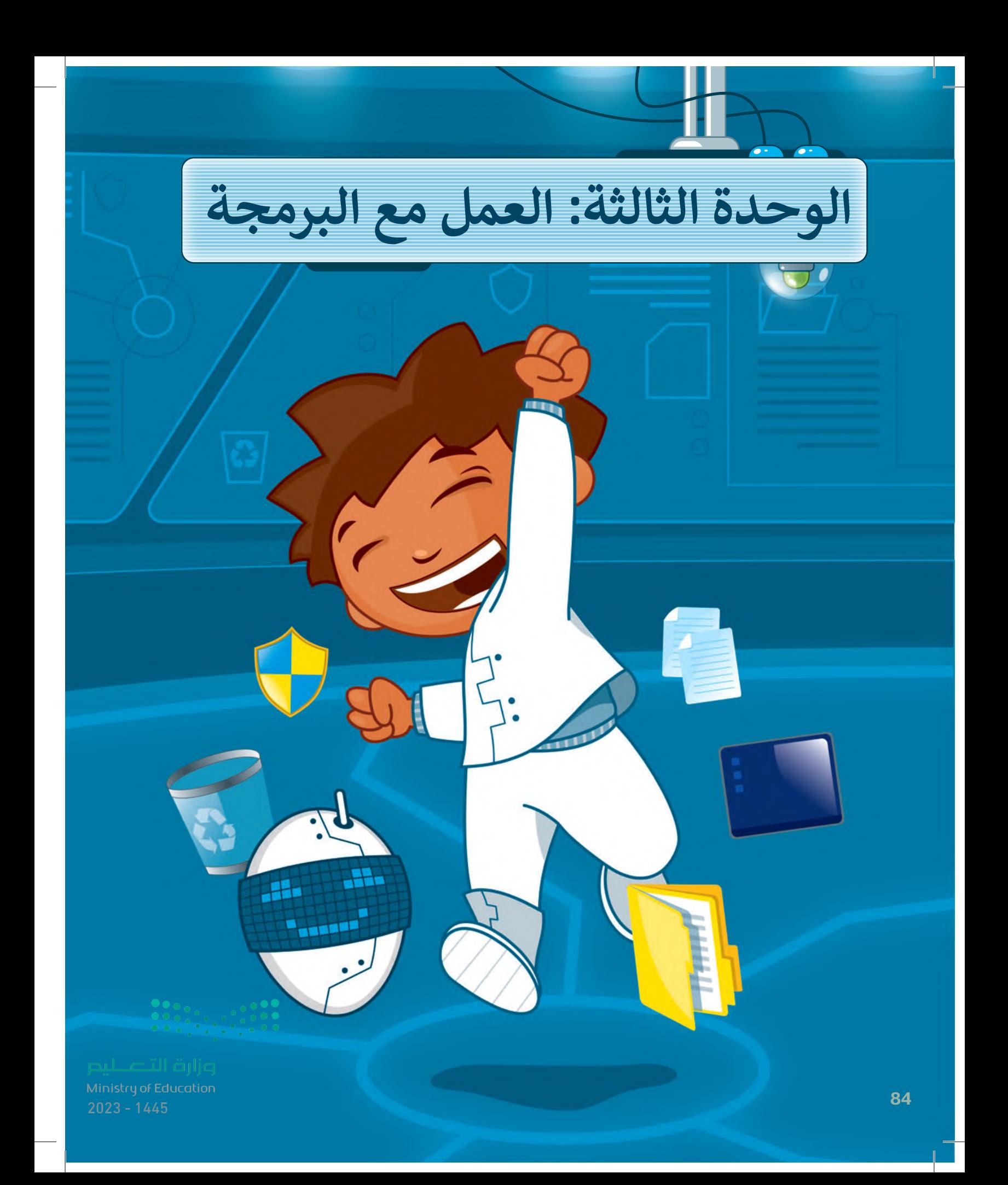

# **ً بكم أهاًل**

**يمكـن للحاسـب القيـام بالعديـد مـن هـذه ب المهـام باسـتخدام ال�امـج. � ي ن ي ن الوحـدة سـتتعرف عـىل القـط � برنامج سـكراتش حيث سيسـاعدك ب عـىل اكتشـاف عالـم ال�مجـة، كمـا سـتتعلم كيفيـة إنشـاء خوارزميـة لحـل مشـكلة مـا، وكيفيـة اسـتخدام ب لبنـات التعليمـات ال�مجيـة لجعـل القـط يتحـرك ويتحـدث ويصـدر ًـا. صوت**

### <mark>الأدوات</mark>

**ب < مخت� أبحاث ماساتشوستس للتكنولوجيا )MIT Scratch( سكراتش**

### **أهداف التعلم**

 **هذه الوحدة: ستتعلم � ي ن < تحليل المشكلة إىل مشاكل فرعية والوصول إىل حل كل مشكلة منها. < وصف الخوارزمية الخاصة بحل المشكلة الرئيسة. < التعرف عىل أساسيات بيئة سكراتش ب ولبناتها ال�مجية. سكراتش. < التعرف عىل مفهوم الكائن � ي ن سكراتش وكيفية < التعرف عىل المنصة � ي ن ي تغي� خلفيتها. . ت < كتابة سيناريو لتشغيل مقطع صو� ي**

Ministry of Education<br>25<br>2023 - 1445

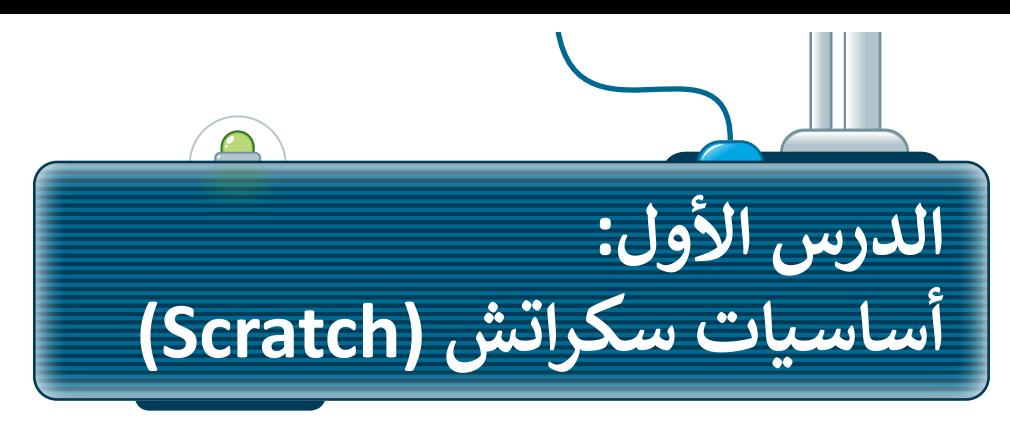

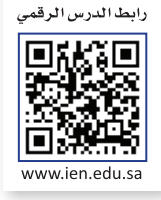

#### **الخوارزمية**

الخوارزمية هي مجموعة التعليمات المتسلسلة خطوة بخطوة، والخاصة بحل مشكلة أو بإكمال مهمة معينة. ي

ً.<br>يعدُّ ترتيب الخطوات أمرًا مهمًا للوصول إلى النتيجة الصحيحة عند تطبيق الخوارزمية، كما يجب تنفيذ هذه الخطوات بترتيبها -<br>الصحيح أيضًا.

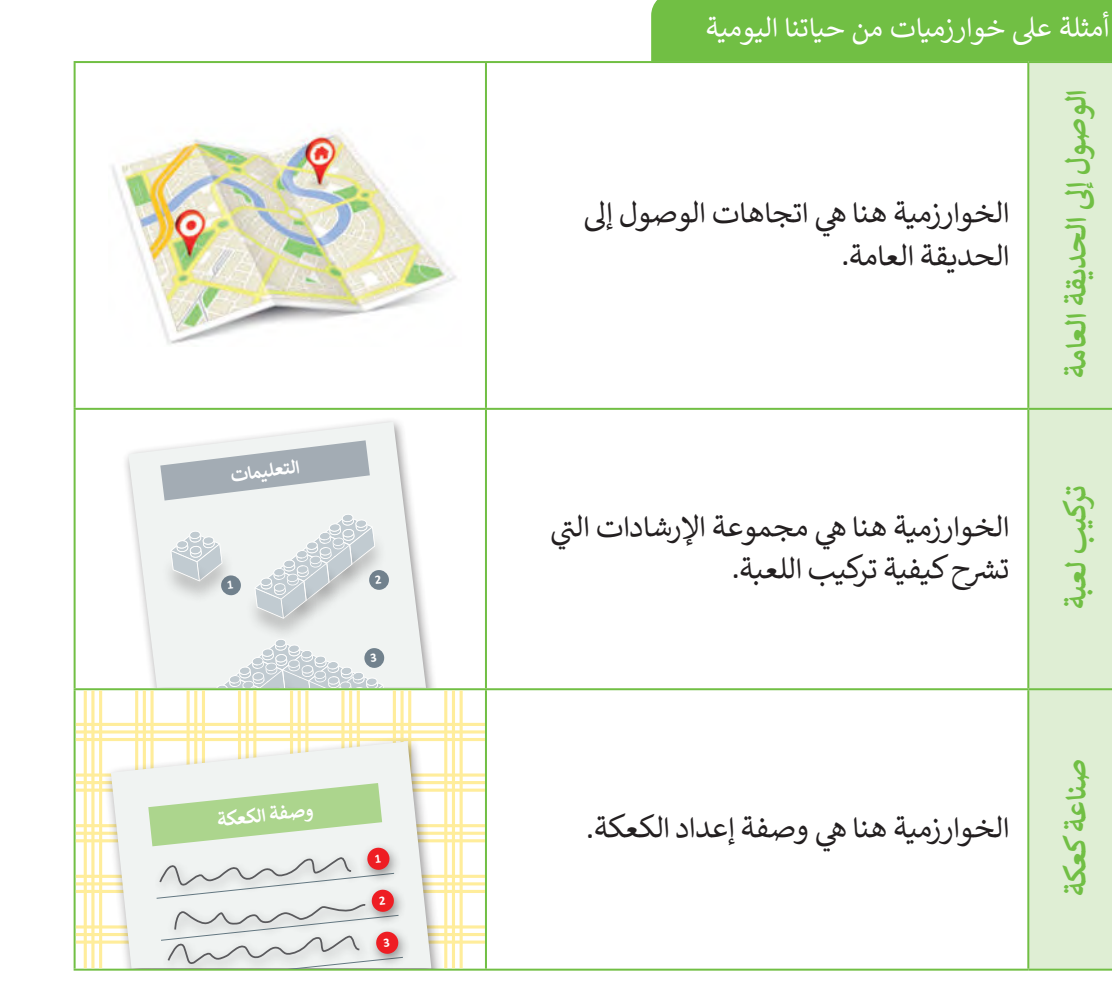

البرمجة هي عملية تحويل الخوارزمية إلى لغة يستطيع الحاسب فهمها.<br>.

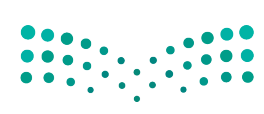

**معلومة**

هزارة التصليم

إن تعلم البرمجة يعني تعلم مهارات عديدة مثل: حل المشكلات و التفكير الحاسوبي والتفكير الإبداعي.  $2023 - 1445$ 

#### **مثال من حياتنا اليومية**

ًقد تريد صنع شطيرة خبز محمص بالجبن. يبدو هذا الأمر سهلًا، ولذلك ستتعرف على كيفية تحليل هذه المشكلة إلى خطوات بسيطة.

إذا أردت حل مشكلة معينة، يجب عليك تقسيم المهمة إلى مجموعة من الخطوات اليسيرة، حيث يمكنك حينها الوصول لحل المشكلة الرئيسة من خالل حل كل خطوة.

إن خطوات صنع شطيرة الجبن المحمصة هي باختصار وصفة تحضيرها، ولذلك فإن الخوارزمية المستخدمة لحل هذه ي المشكلة هي هذه الوصفة. ي

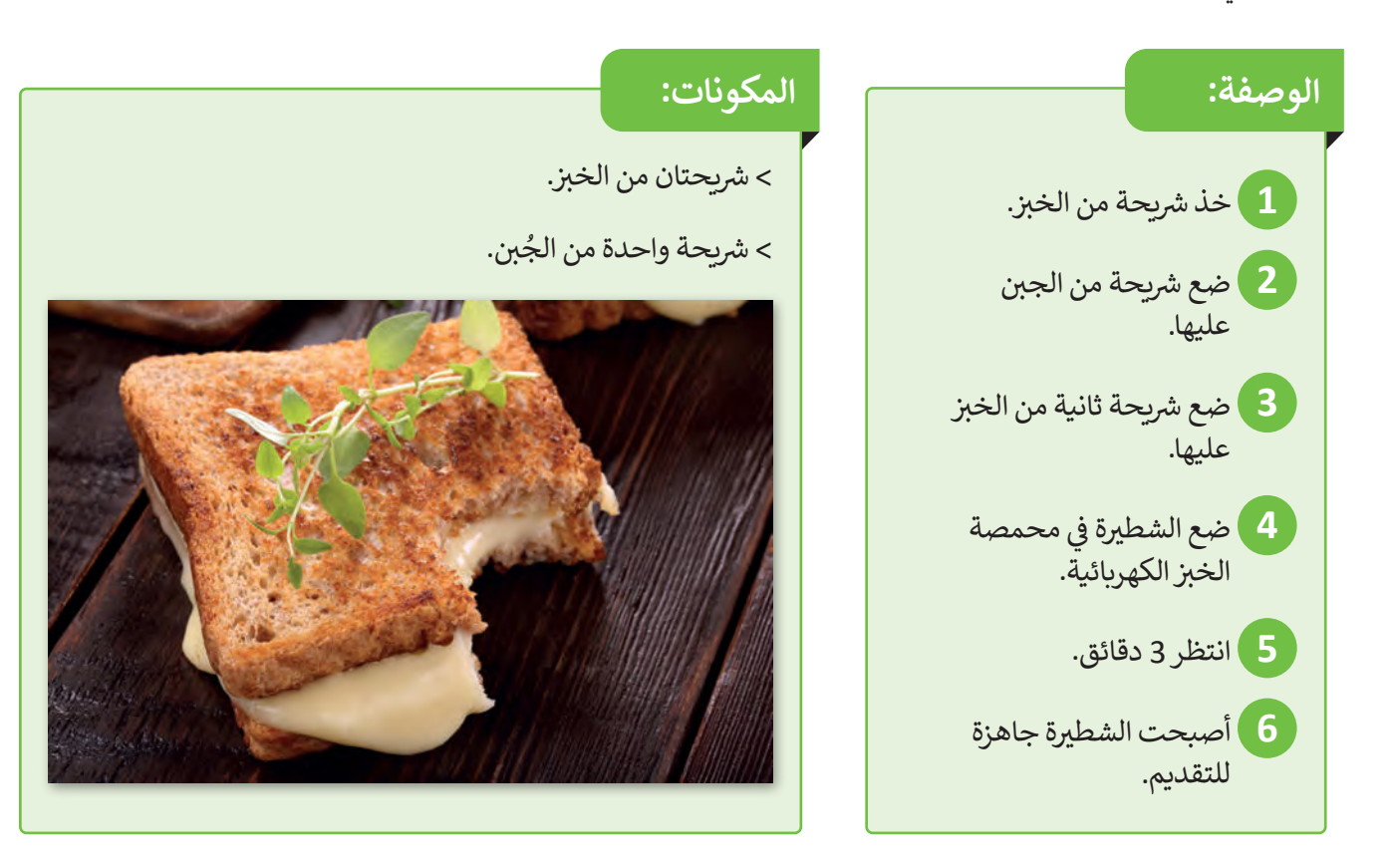

**ي قد تختلف خطوات صنع شط�ة ب الج�ن من شخص آلخر، ولكن الهدف من هذا المثال هو معرفة الخطوات الرئيسة لحل مشكلة معينة.**

إذا أردت صنع شطائر خبز محمصة لعائلتك، فكم عدد المرات التي يجب ت ي أن تكرر بها الخطوات السابقة؟

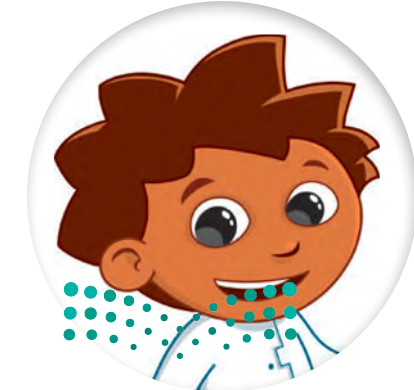

وزارة التصليم Ministry of Education<br>2023 - 1445

#### **سكراتش )Scratch)**

لتتعرِف على **سكراتش (**Scratch)، هي لغة برمجية مصممة بصورة تجعل من البرمجة ي رت ك<sub>ى</sub> سعونس رامبان.<br>ةً للغاية وممتعة للمبتدئين. سهلة < بفضل واجهة سكراتش السهلة، يمكنك إنشاء برنامجك الخاص.

- > في سكراتشٍ تسمى الأوامر لبنات برمجية، وهي أشكال متصل بعضها ببعض كقطعة ف أحجية. يمكنك العثور عليها في لوحة اللبنات البرمجية. ي ف
- > كل ما عليك فعله هو سحب اللبنات البرمجية إلى منطقة البرمجة وربط بعضها ببعض. تتوافر لغة سكراتش بنسخة عبر الإنترنت، وبنسخة أخرى دون اتصال بالإنترنت. ست.<br>ستستخدم في هذا الكتاب نسخة سكراتش التي تعمل عبر الإنترنت. ي ي ف

افتح الموقع الإلكتروني (https://scratch.mit.edu) واستكشف نسخة سكراتش عبر ي الإنترنت.

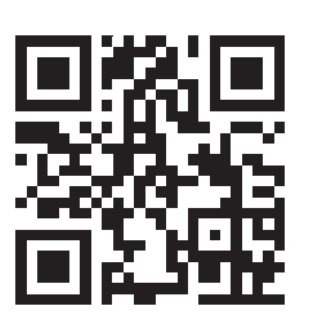

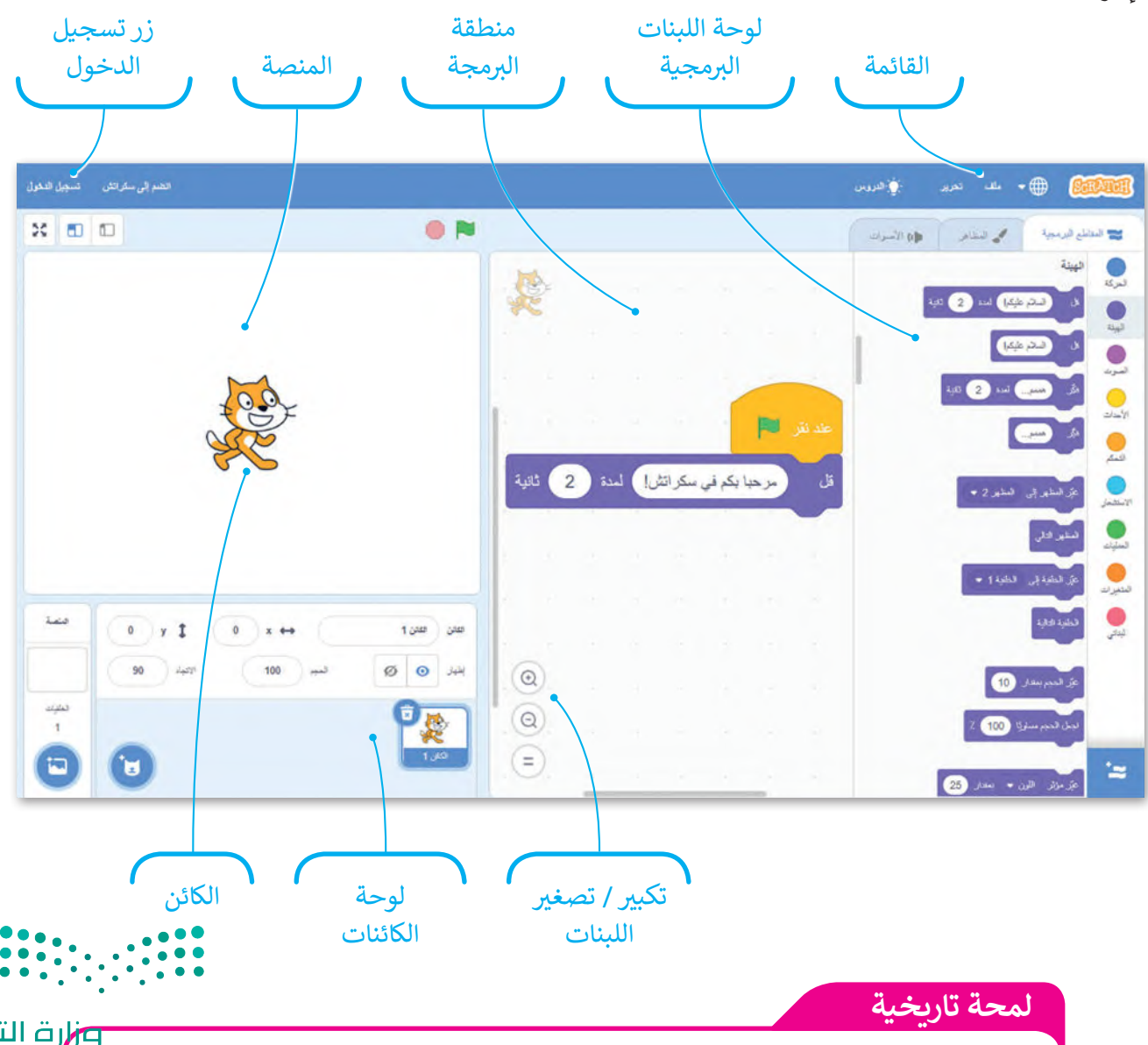

ت ...<br>تم تطوير لغة سكراتش من خلال معهد ماساتشوستس للتكنولوجيا (MIT) وتم ترجمتها إلى أكثر من 70 لغة.Ministry of Educati  $2023 - 1445$ 

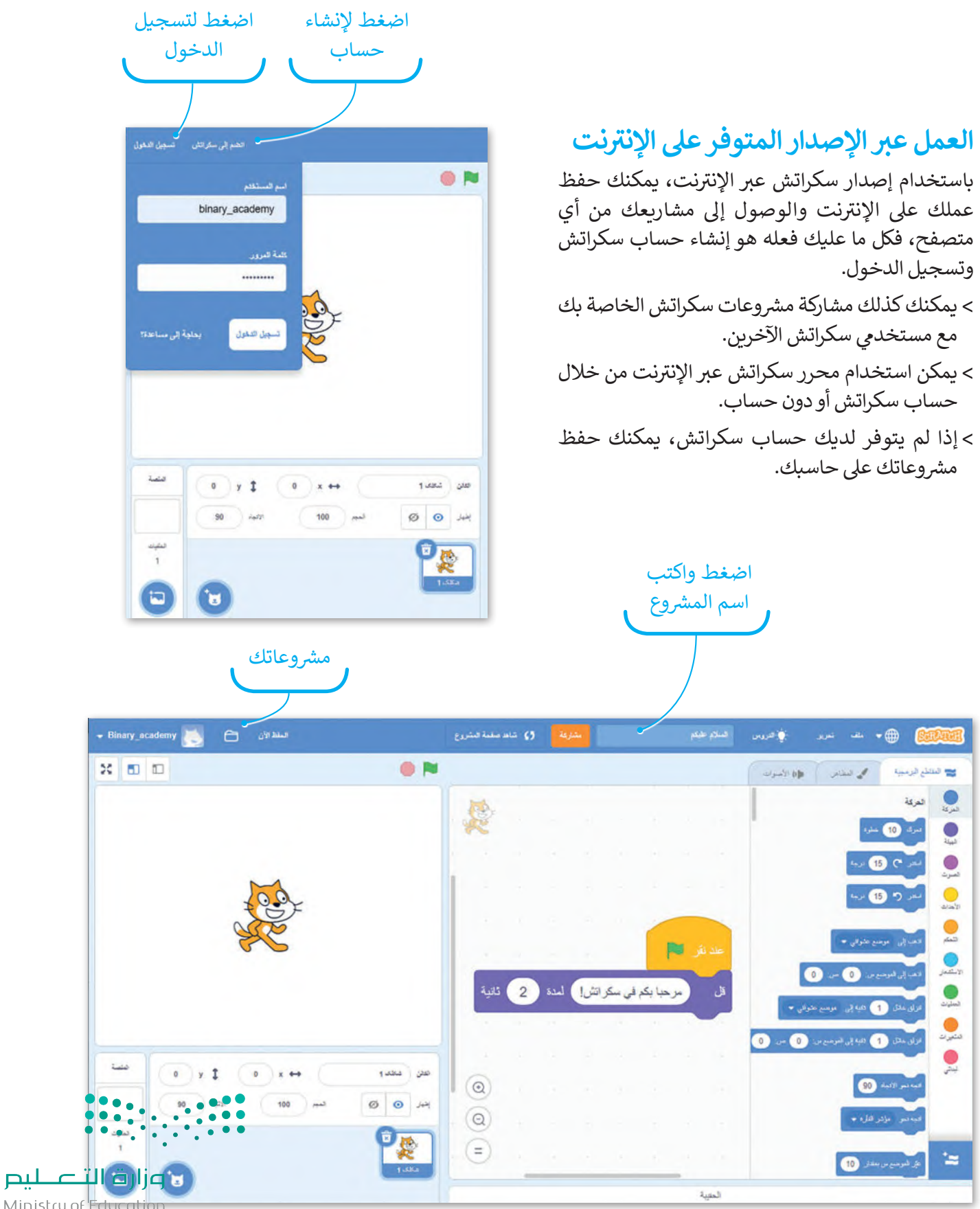

Ministry of Education<br>2023 - 1445

### **�يط األدوات ش**

ش يحتوي � ب يط األدوات الموجود أعىل نافذة ال�نامج عىل قائمة **ملف** وقائمة **تحرير**. < يتوافر سكراتش بعدة لغات. > يمكنك اختيار اللغة التي تفضلها باستخدام أيقونة تغيير اللغة. تي

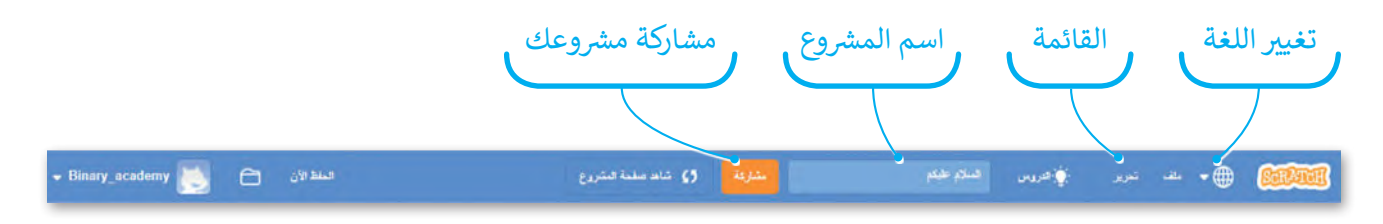

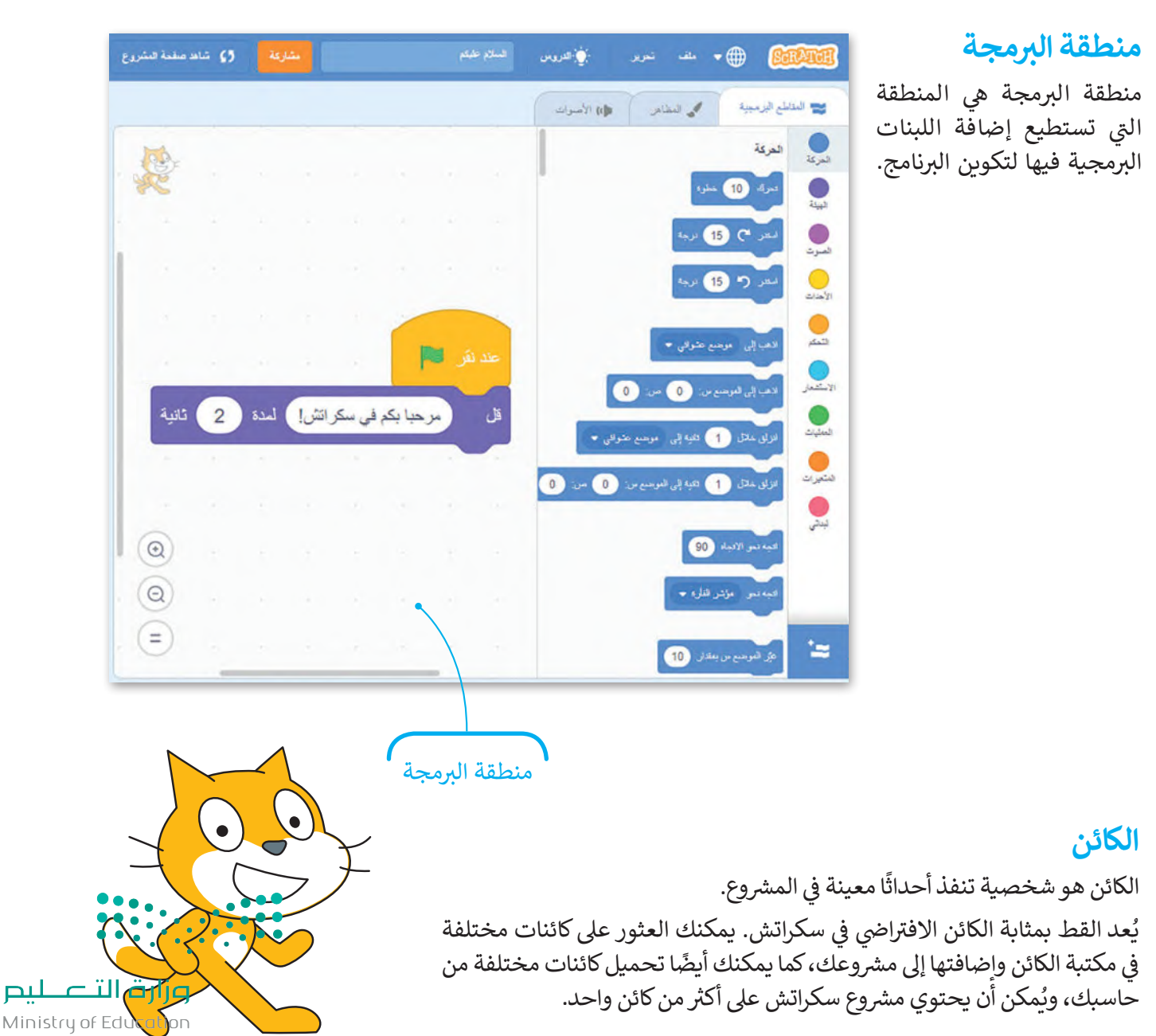

لىم

 $2023 - 1445$ 

#### **المنصة**

تعمل المقاطع البرمجية التي تقوم بإنشائها على المنصة، التي هي بمثابة صورة خلفية المشروع. يمكن اعتبار الكائنات كالممثلين، والمنصة كمشهد إجراء الم�حية.

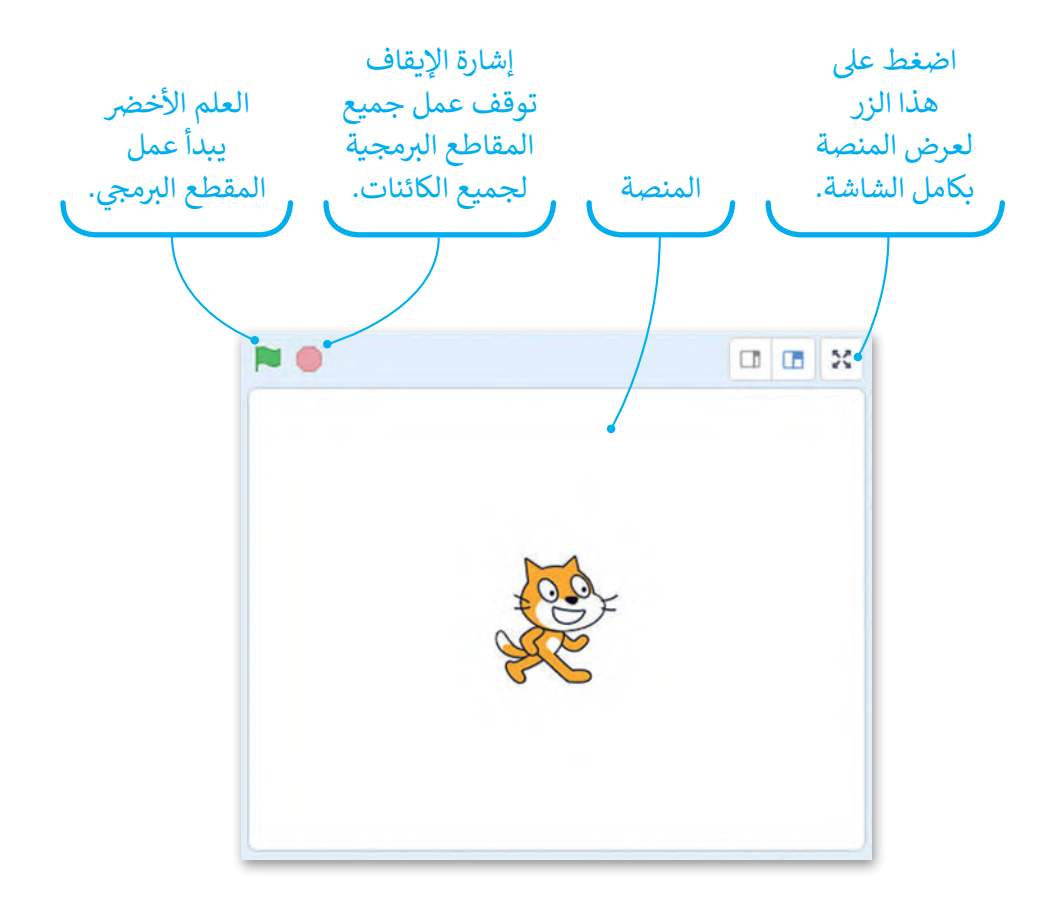

### **ي تغي� موقع الكائن**

يمكنك تغيير موقع الكائن على المنصة. كل ما عليك فعله هو الضغط عىل الكائن وسحبه وإفالته إىل أي موقع عىل المنصة.

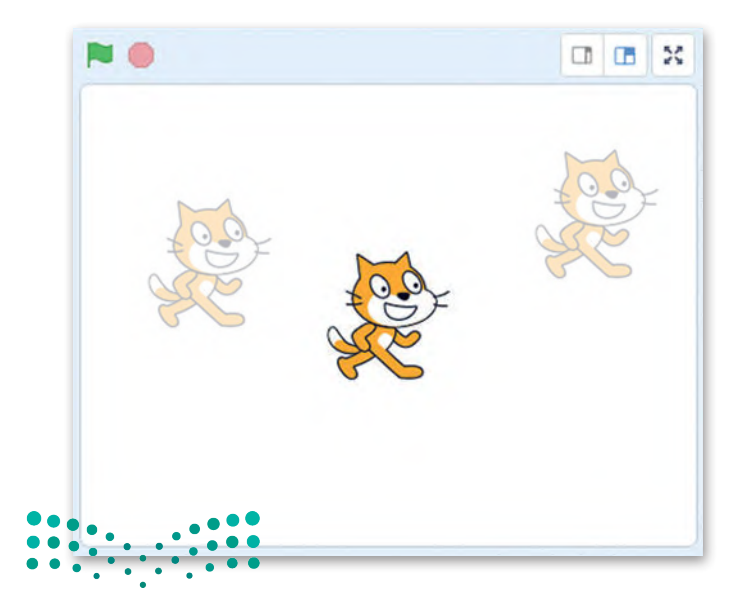

وزارة التصليم Ministry of Education<br>2023 - 1445

#### **الخلفية**

الخلفية هي "المظهر" الخاص بالمنصة. يُمكن تغييرها وتحريرها أو حذفها بالكامل. يمكنك أيضًا إنشاء خلفيتك الخاصة. ُ ي

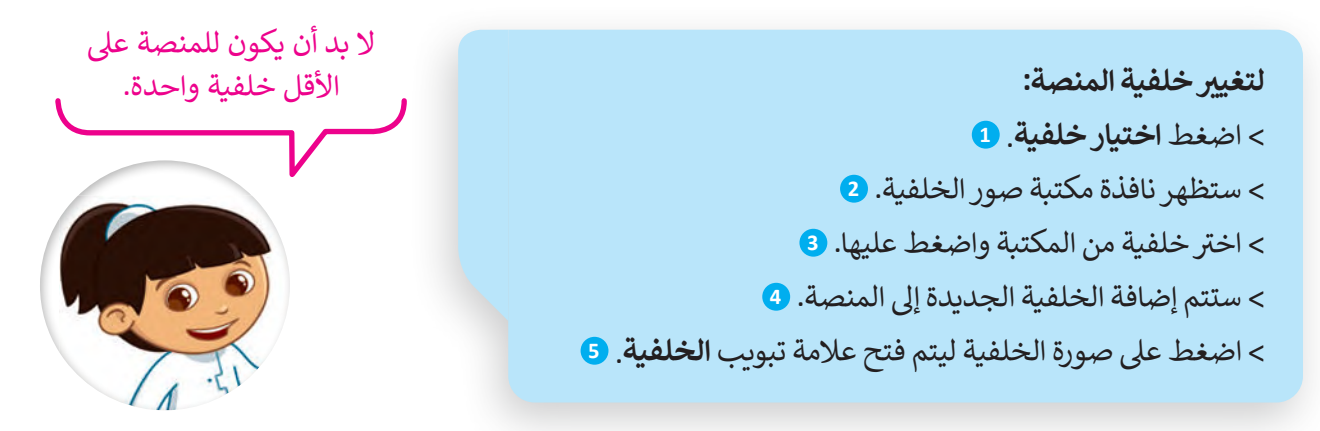

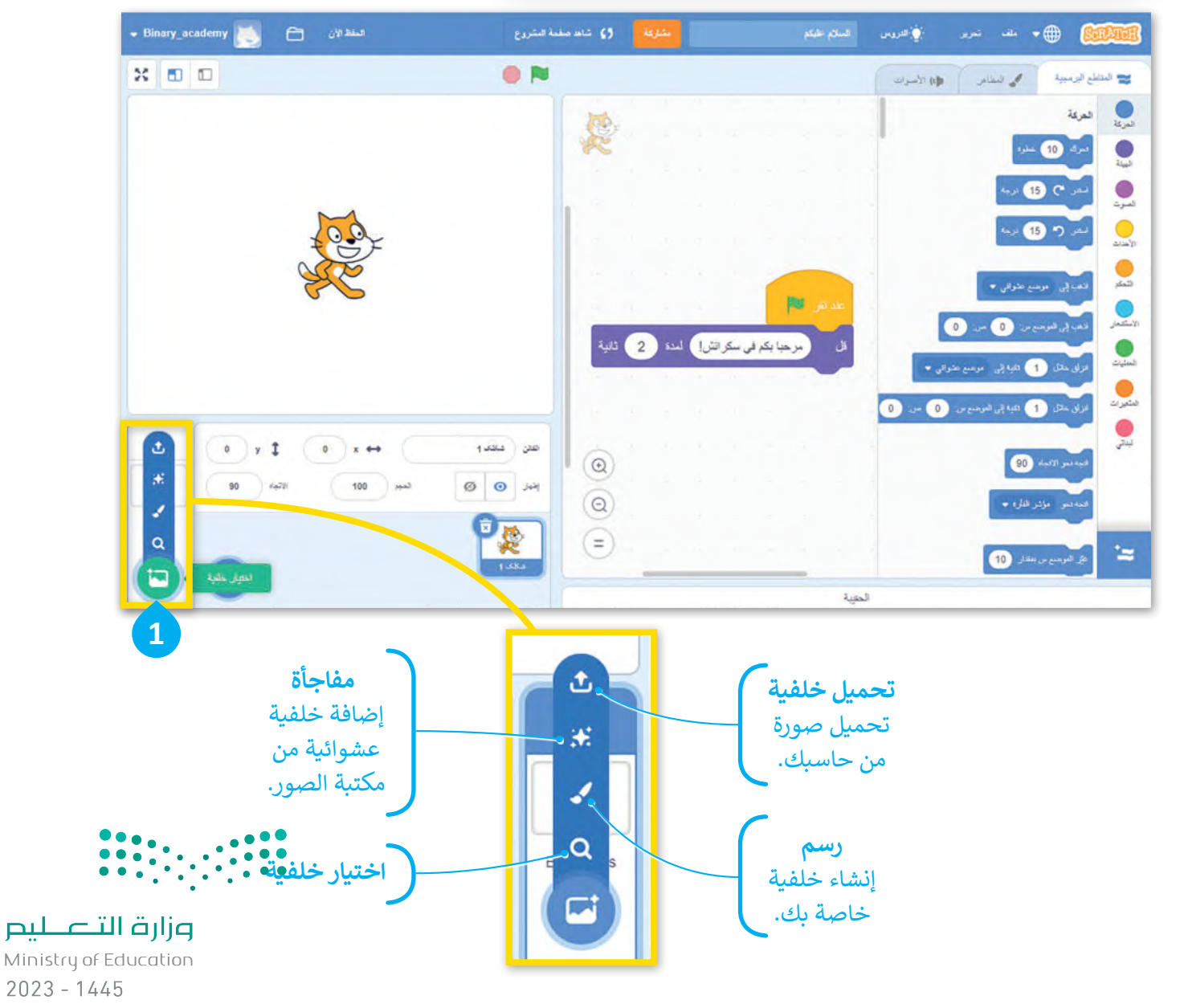

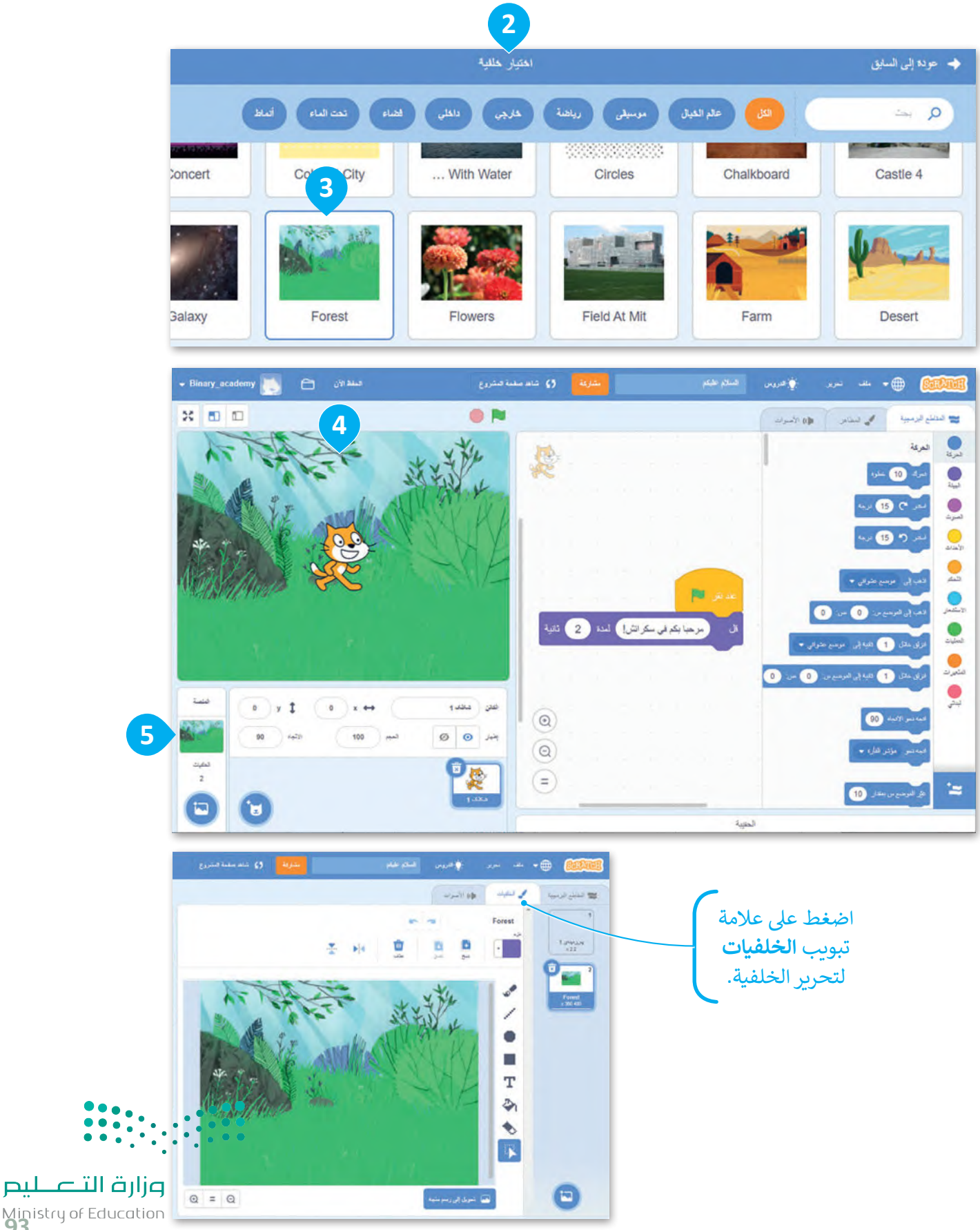

Ministry of Education<br>2023 - 1445

#### **حفظ عملك**

في إصدار سكراتش المتوافر عبر الإنترنت يتم حفظ عملك تلقائيًا. هناك عدة خيارات للحفظ من قائمة **ملف**. ي ف

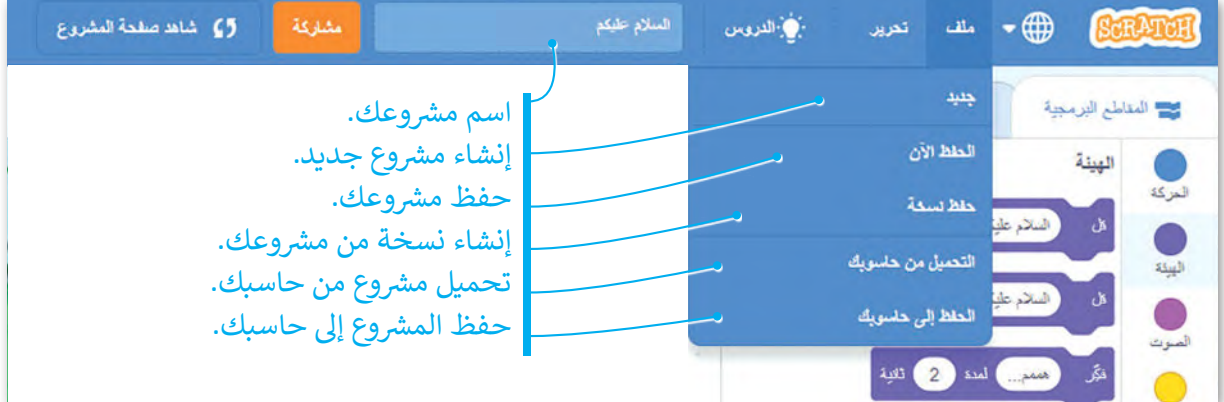

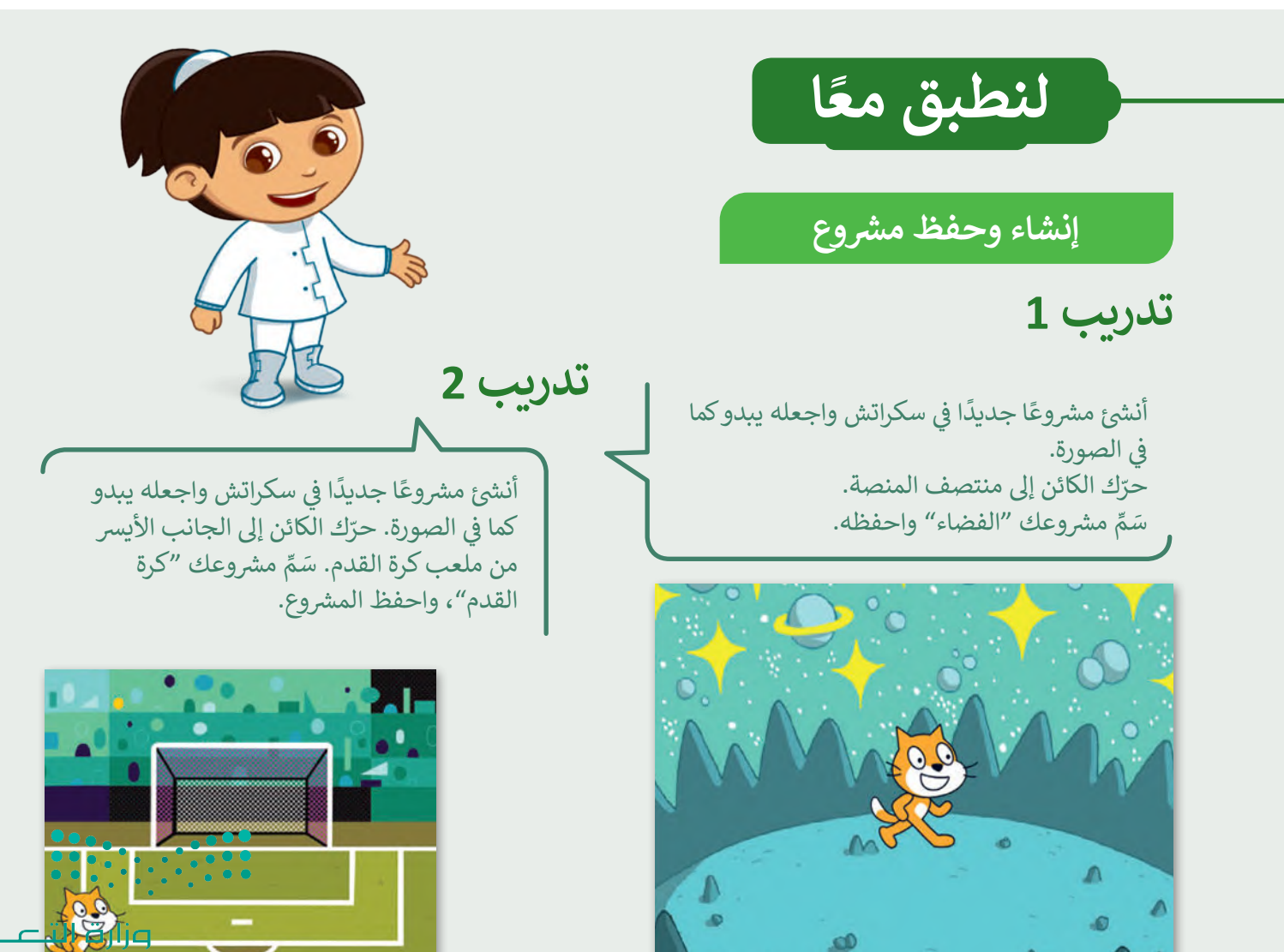

Ministry of  $2023 - 1445$ 

 $\mathbf{p}$ 

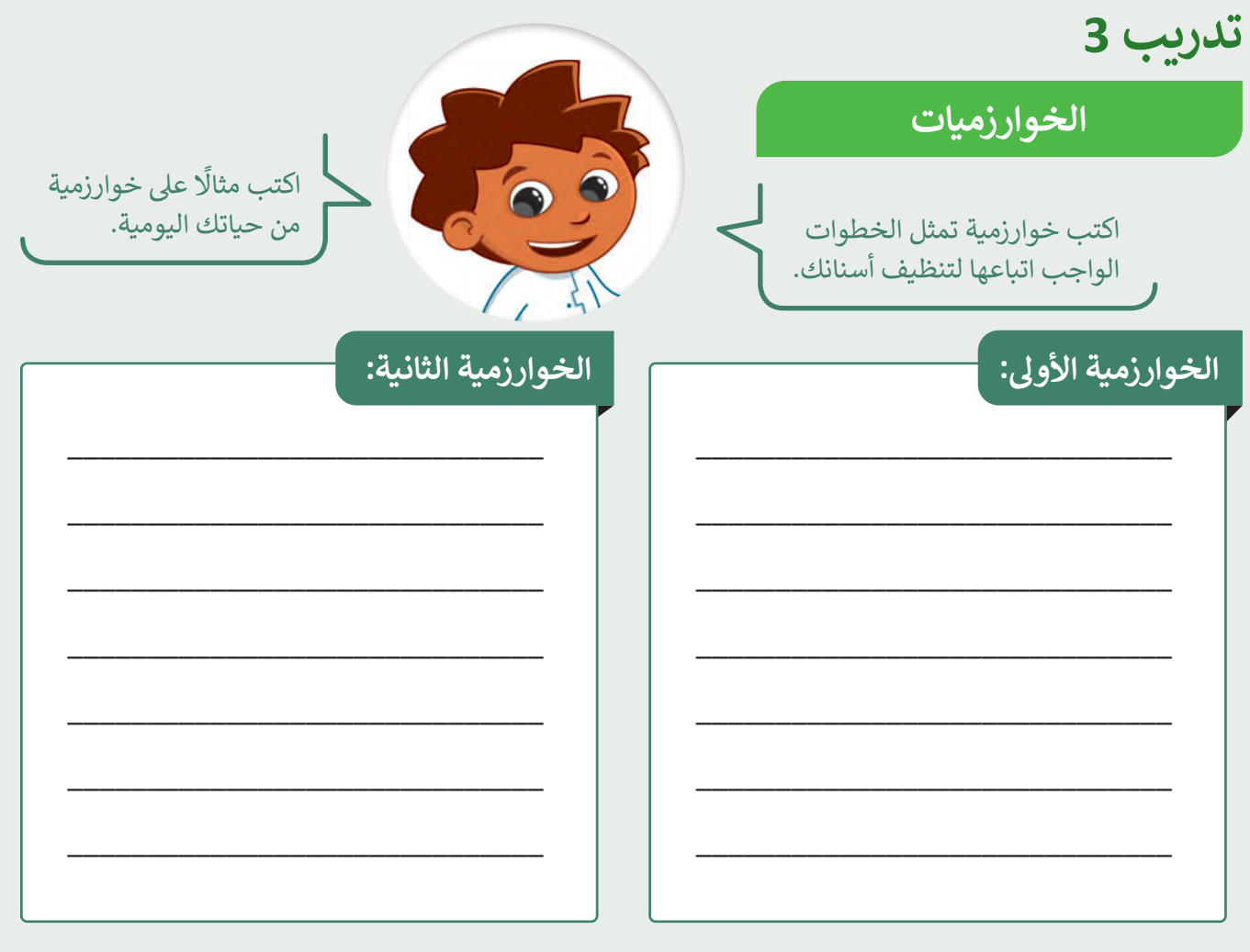

### **تدريب 4**

### **الخلفية**

في المنصة الموجودة أدناه تم تغيير الخلفية. ي ف هل يمكنك تحديد أي خلفية تم استخدامها؟

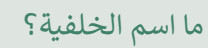

 $\mathcal{L}=\mathcal{L}$ 

ً> أنشئ مشروعًا جديدًا بهذه الخلفية. ֧<u>֓</u> ش

ش> احفظ المشروع باسم "مزرعتي".

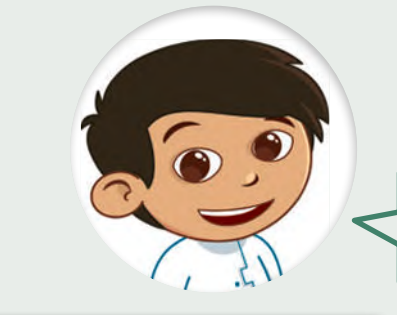

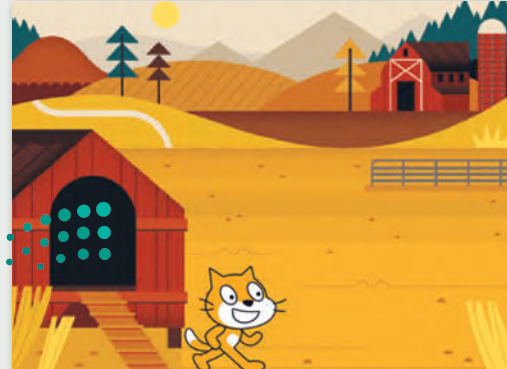

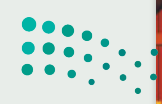

وزارة التصليم Ministry of Education<br>2023 - 1445

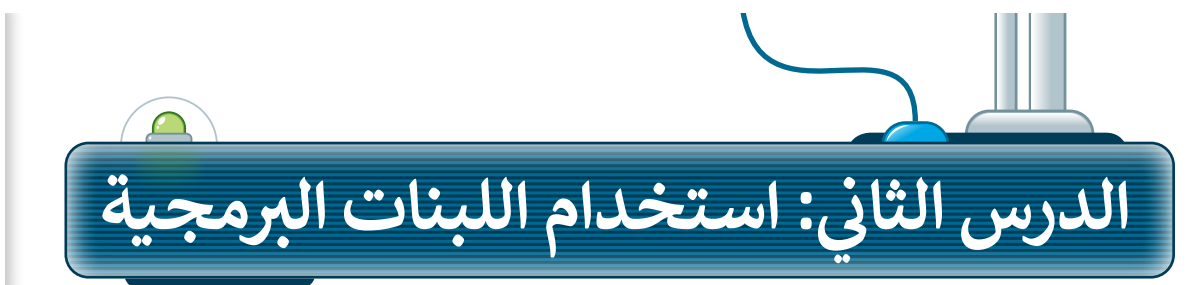

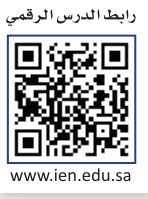

بي: التروس<br>ال

#### **لوحة اللبنات**

 $\lim_{\Delta\rightarrow 0^+}\omega\to\bigoplus_{\Delta\in\mathcal{P}}$ يُطلق على الأوامر في سكراتش اسم اللبنات. يمكن ف مع المناطع البرمجية الأصوات محمد المطامر الوصول إلى هذه الأوامر من علامة تبويب المقاطع المركة  $\bigcirc$ البرمجية. يمكنك سحب وافلات هذه اللبنات إلى منطقة البرمجة لإنشاء مشروعك. هناك 9 فئات 10  $\frac{1}{2}$ ف رئيسة من اللبنات في هذه اللوحة حيث يكون لكل ي AN BC  $\bigcirc$ ف فئة لون معين، وتستخدم من أجل مهام محددة في ي البرنامج. ندر (\* 15 فرجه  $\bigcirc$ يمكنك أيضًا إضافة المزيد من فئات اللبنات  $\bigcirc$ الاهب إلى = موسّع عشوائي <del>=</del> البرمجية كملحقات.  $\bigcirc$ لاهيا إلى العوضع من: ( 0 ) حين: ( 0 انزای خاتل <mark>1 )</mark> تانیه إلی موضع عثوانی \* لوحة ا<br>العنصوات اللبنات الزلق خائل و الله الله عليه إلى الموجع من: ( ( ) ص: ( )  $\begin{picture}(20,20) \put(0,0){\line(1,0){10}} \put(15,0){\line(1,0){10}} \put(15,0){\line(1,0){10}} \put(15,0){\line(1,0){10}} \put(15,0){\line(1,0){10}} \put(15,0){\line(1,0){10}} \put(15,0){\line(1,0){10}} \put(15,0){\line(1,0){10}} \put(15,0){\line(1,0){10}} \put(15,0){\line(1,0){10}} \put(15,0){\line(1,0){10}} \put(15,0){\line(1$ فيه نس الأقياد (90 **ن**

**SCRAT** 

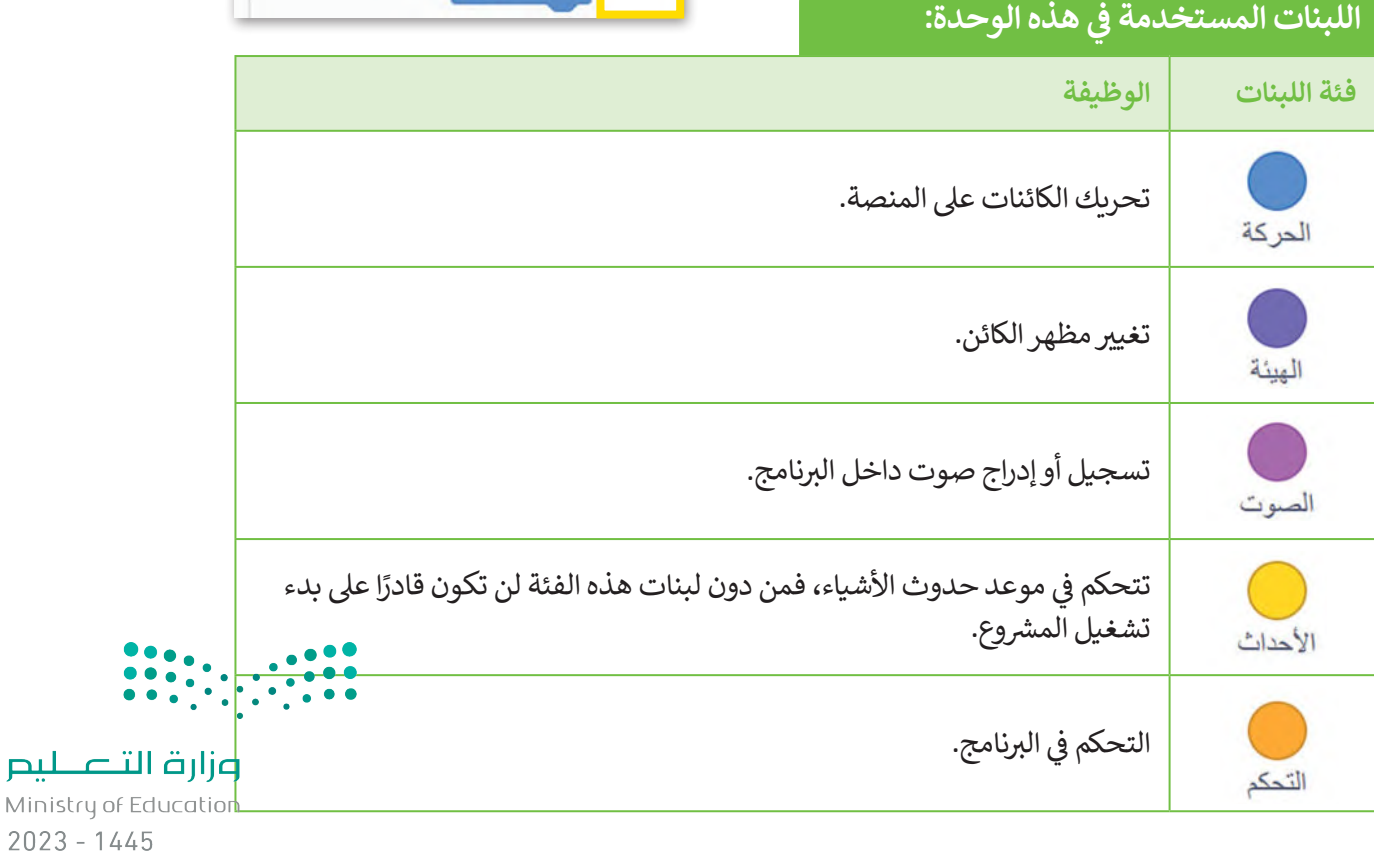

#### **إنشاء برنامجك األول**

عندما تضغط على العلم الأخضر، يبدأ الكائن بتنفيذ ما تمت برمجته لكى ف ي **ن**يقوم به. لتفعيل هذا الأمر، يجب أن تضع لبنة **عند نقر (العلم الأخضر)** أعلى البرنامج في منطقة البرمجة. يمكنك العثور على هذه اللبنة في فئة ي ف ي ف لبنات **األحداث**.

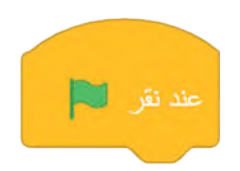

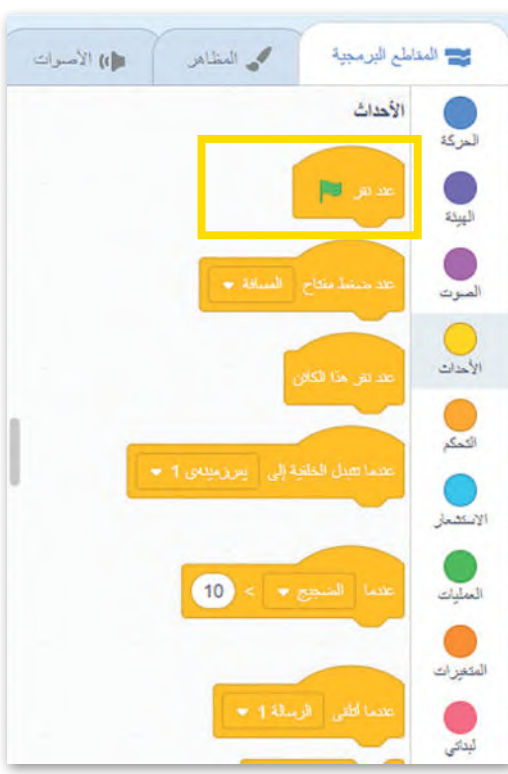

### **لبنة التحدث )قل(**

.<br>يُعد أسهل أمر يمكن إنشاؤه في سكراتش جعل الكائن يقول شيئًا (يُظهر ي ف ي ف نصًا) ما على المنصة. للقيام بذلك، فإنك تحتاج إلى وضع لبنة **قل** في منطقة البرمجة. تمنح هذه اللبنة الكائن القدرة على إخراج نص معين داخل فقاعة.

> يمكنك العثور على لبنة **قل** في فئة لبنات ا**لهيئة**. ي ف

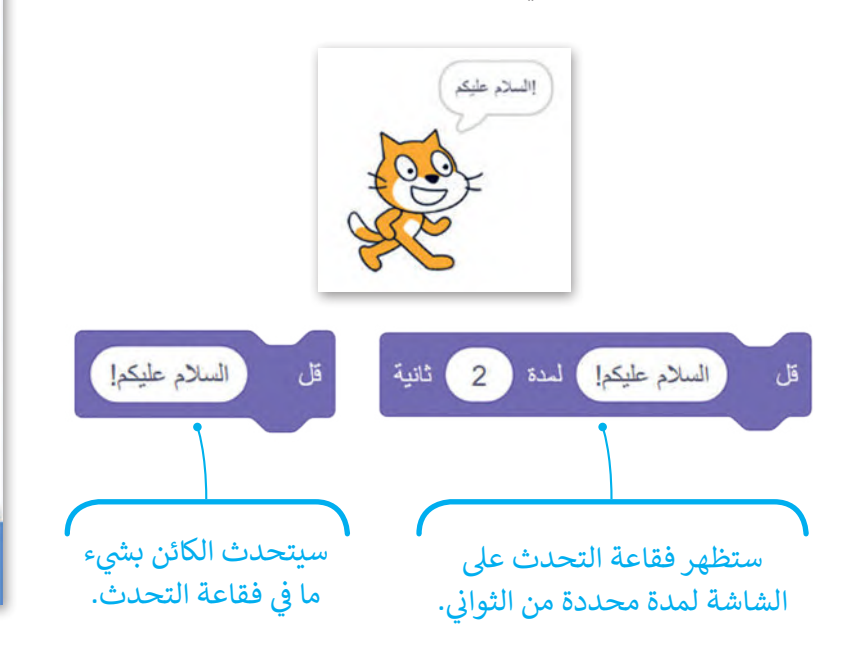

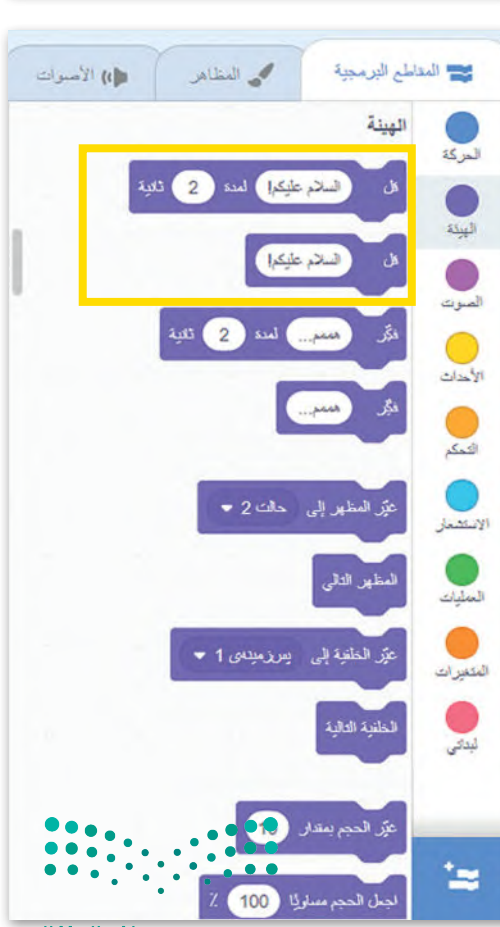

وزارة التاع للبع Ministry of Education<br>2023 - 1445

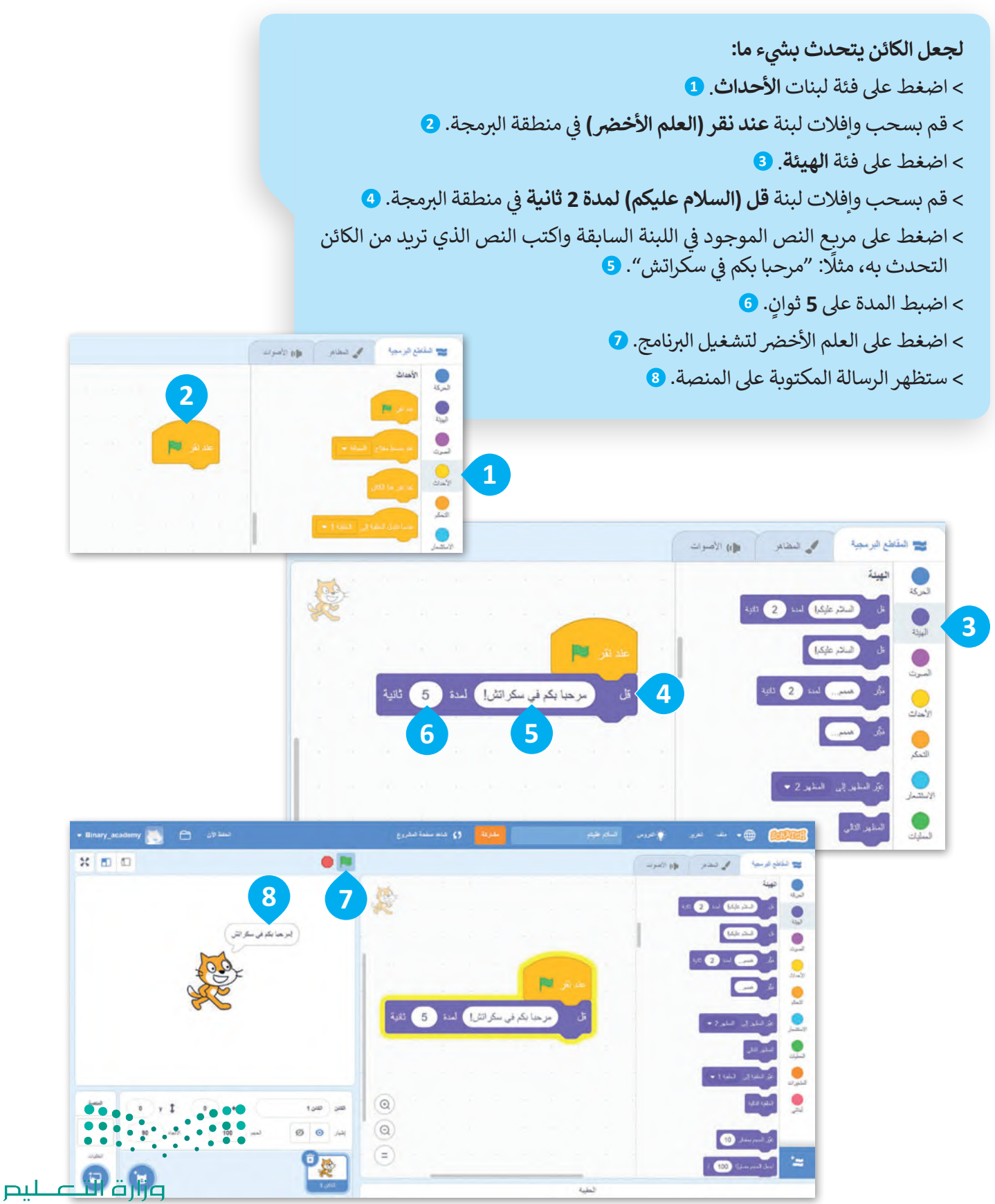

Ministry of Education  $2023 - 1445$ 

#### **ب تحرير ال�نامج**

يمكنك تحرير أي لبنة بالضغط بالزر األيمن عليها حيث سيتم عرض 3 خيارات: **مضاعفة**، **إضافة تعليق**، **حذف اللبنة**.

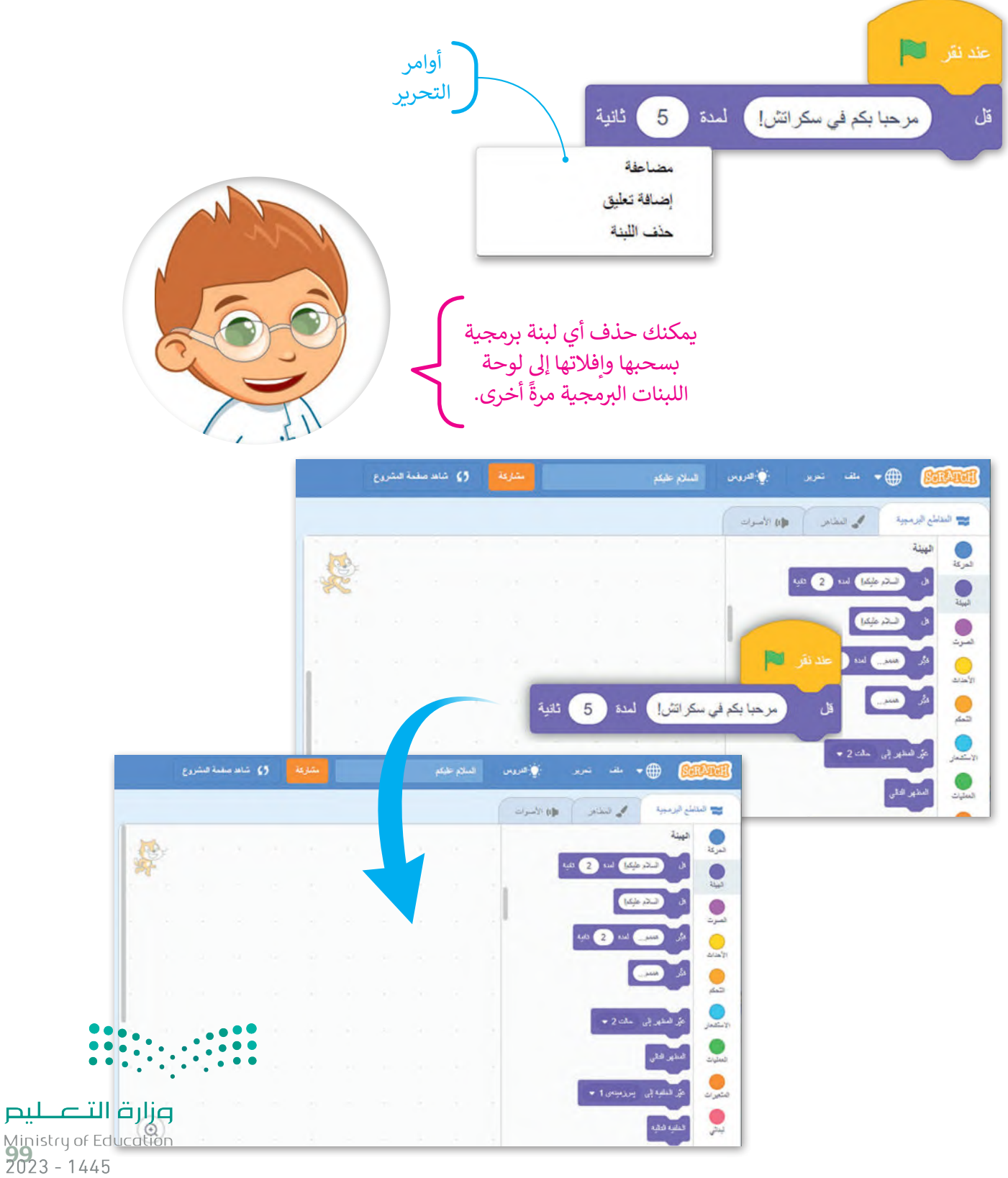

#### **لبنة بدء الحركة**

هناك لبنة أساسية أخرى في سكراتش وهي لبنة **الحركة**. يمكن ف استخدام هذه اللبنة لتحريك الكائن عىل المنصة. تجعل هذه اللبنة الكائن يتحرك للأمام بعدد محدد من الخطوات في الاتجاه المقابل ي ف له<sub>:</sub> إن القيمة الافتراضية في هذه اللبنة هي **10** ويمكن اختيار أي رقم ف لعد <sub>إ</sub>ن العيشة الركبراطية في ممتنا البنت في 10 ويمكن الحدود الي.<br>بداًلا منها. يمكنك العثور على لبنة **الحركة** في فئة لبنات **الحركة**. ي ف

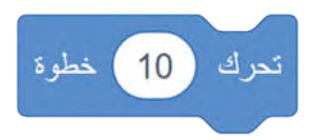

**لجعل الكائن يتحرك عىل المنصة: ن**> أضف لبنة **عند النقر على (العلم الأخضر). <mark>1</mark>** < اضغط عىل فئة لبنات الحركة. **<sup>2</sup>** > اسحب وأفلت لبنة **تحرك 10 خطوة** في منطقة ي ف ب ال�مجة. **<sup>3</sup>** < اضبط خيار الخطوات عىل .**100 <sup>4</sup>** ف< اضغط عىل العلم األخ� ب لتشغيل ال�نامج. **<sup>5</sup>**

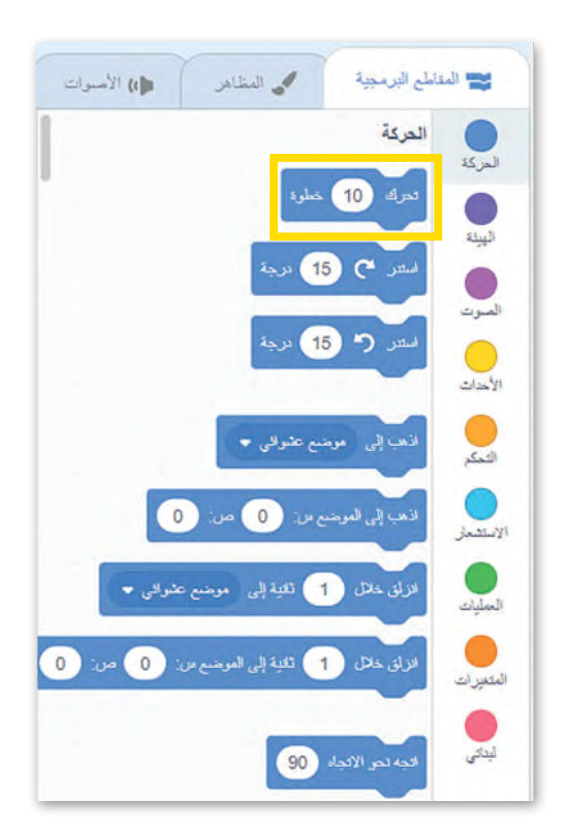

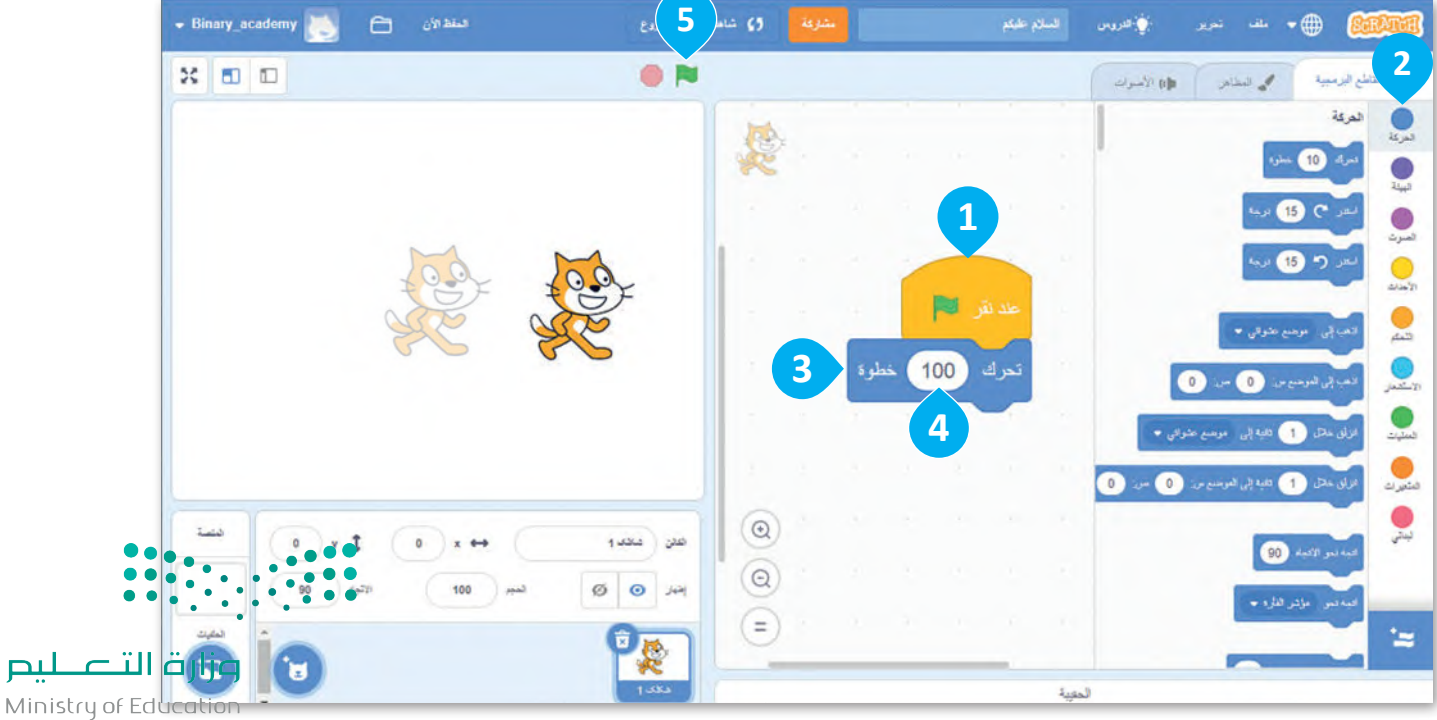

 $2023 - 1445$ 

#### **دوران الكائن**

يمكنك استخدام لبنة ا**ستد**ر لتعيين استدارة مخصصة للكائن. تقوم لبنة **استدر** بجعل الكائن يدور بعدد درجات محددة باتجاه عقارب الساعة أو عكسها وفق اللبنة المستخدمة. القيمة الافتراضية لهذه عنهم. العيسة الرعزاعية لهدة<br>الا منه. يمكنك العثور على لبنة اللبنة يه 15 ويمكن اختيار أي رقم بداًل ي ا**ستدر ( ) درجة** في فئة لبنات ا**لحركة**. ي ف

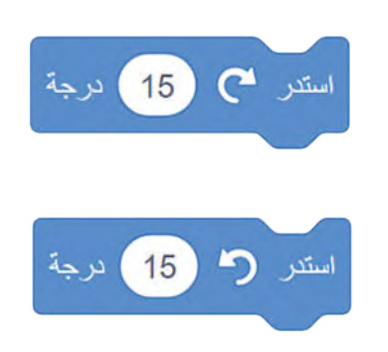

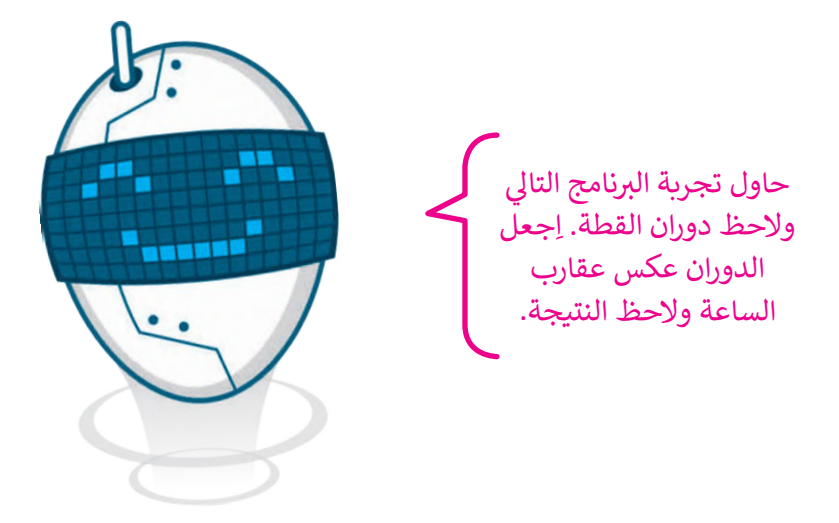

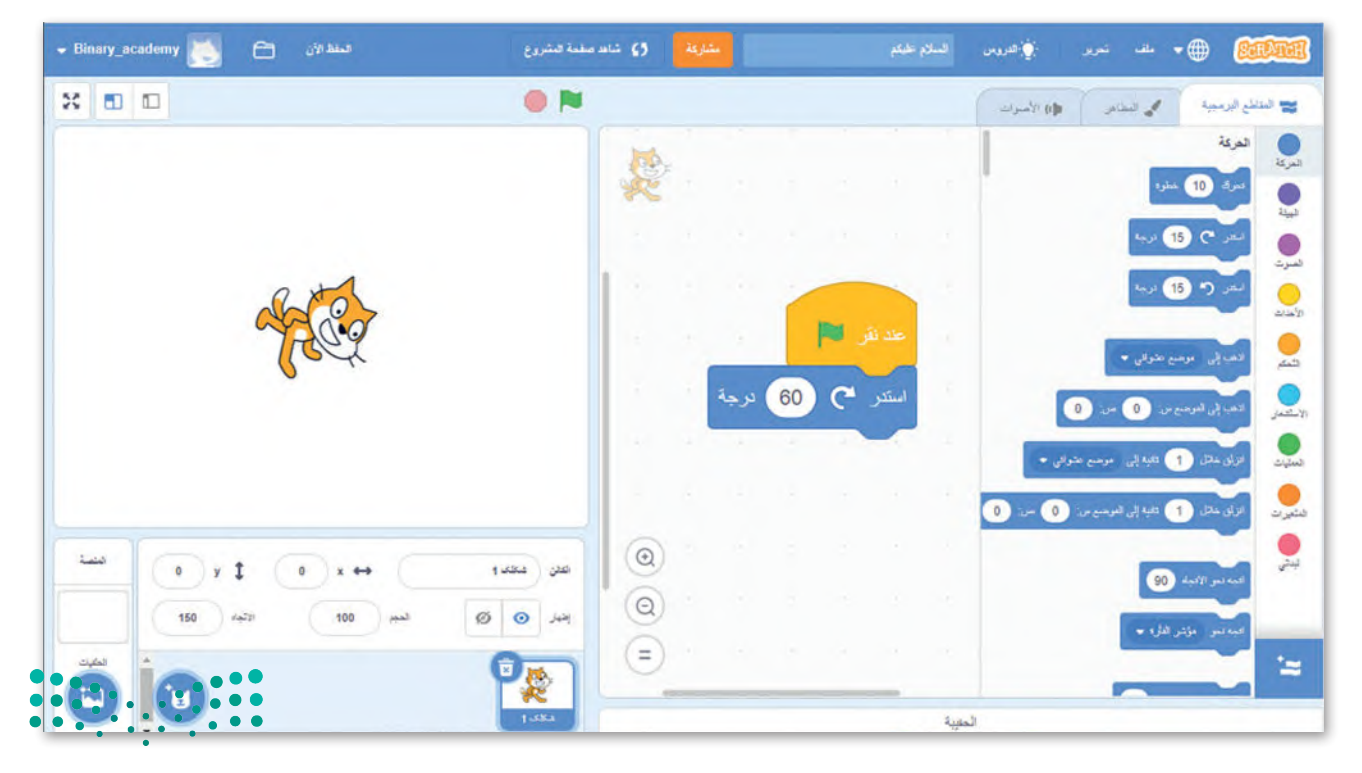

وزارة التصليم Ministry of Education<br>**101**<br>2023 - 1445

#### **المؤثرات الصوتية**

يمكنك في سكراتش إضافة العديد من المؤثرات الصوتية إلى كائنك. ي ف .<br>الصوت الافتراضي في البرنامج هو صوت «المواء» نظرًا لأن الكائن ي ف الافتراضي هي القطة. هناك مكتبة أصوات كبيرة يمكن من خلالها اختيار أصوات مختلفة، كما يوجد خيار آخر للصوت من خالل ت تحميل أي صوت من حاسبك أو ح� تسجيله. يمكنك إضافة العديد من الأصوات المختلفة كما تربد إلى برنامجك. يمكن العثور على لبنات الصوت في فئة لبنات ا**لصوت**. ي ف

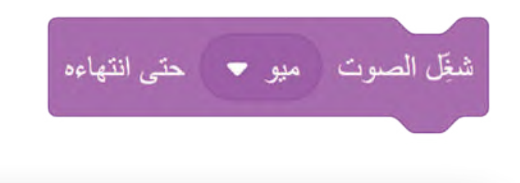

#### **لتشغيل صوت:**

**ن**> أضف لبنة **عند نقر (العلم الأخضر)** من فئة لبنات **األحداث**. **<sup>1</sup>** < أضف لبنة **قل** من فئة لبنات **الهيئة**. **<sup>2</sup>** < اضغط فوق فئة لبنات **الصوت**. **<sup>3</sup> ت**> اسحب وأفلت لبنة **شغل الصوت حتى انتهاءه** في منطقة البرمجة. <mark>4</mark> ي ف

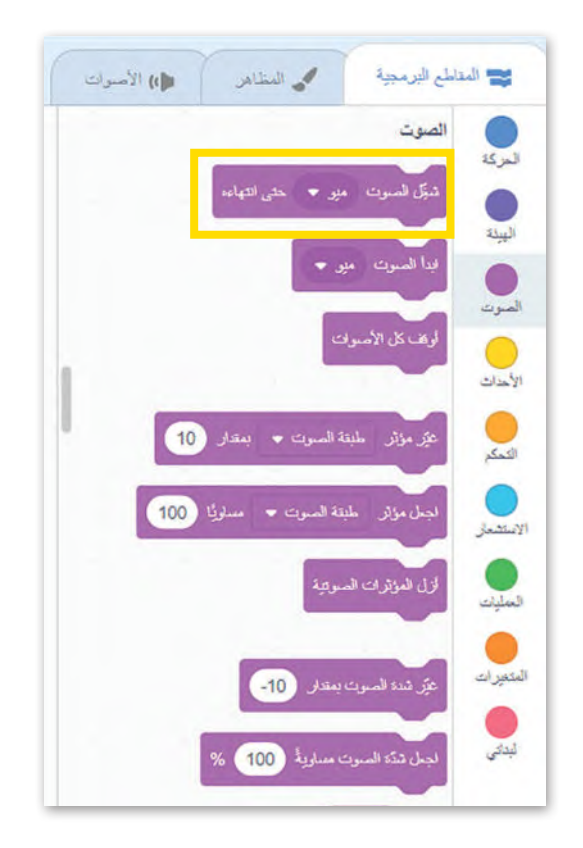

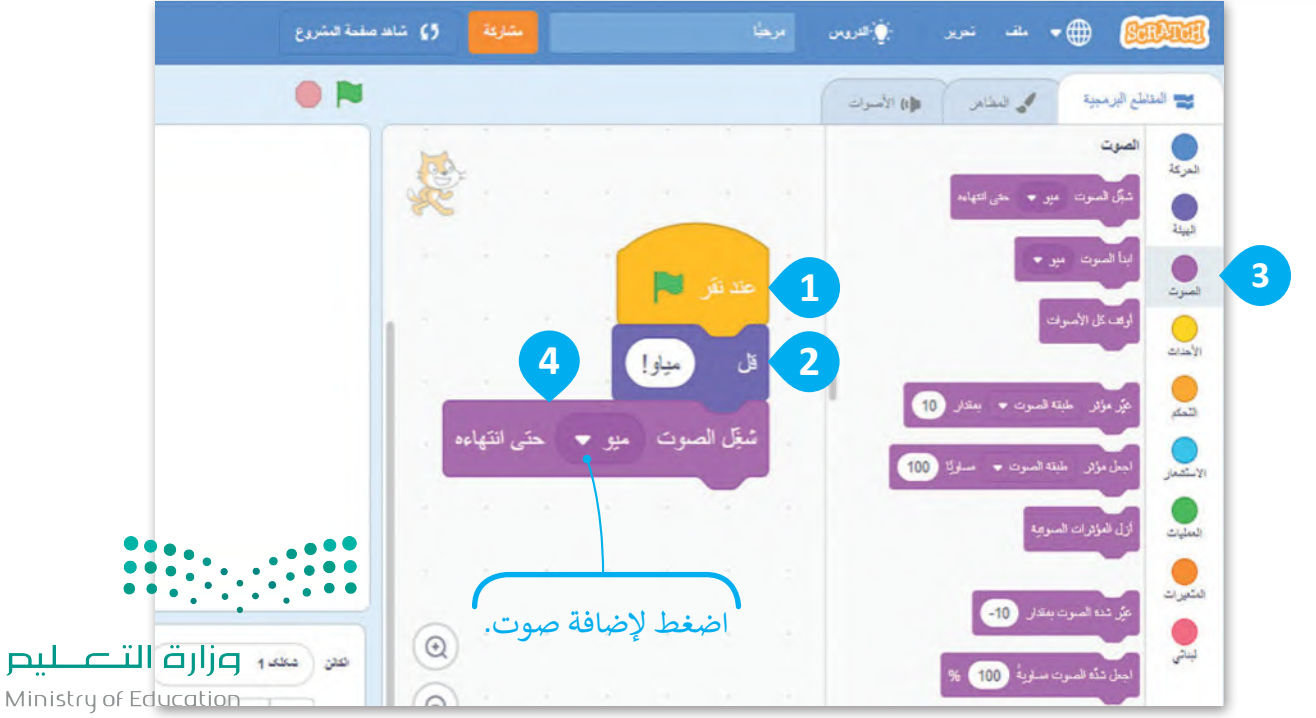

**إلضافة صوت جديد:** < اضغط عىل عالمة تبويب **األصوات**. **<sup>1</sup>** < اضغط عىل أيقونة **اختيار صوت**. **<sup>2</sup>** > ستظهر نافذة مكتبة الأصوات. < اخ� ت الصوت الذي تريده. **<sup>3</sup>** < سيضاف الصوت المحدد إىل لوحة الصوت. **<sup>4</sup>**

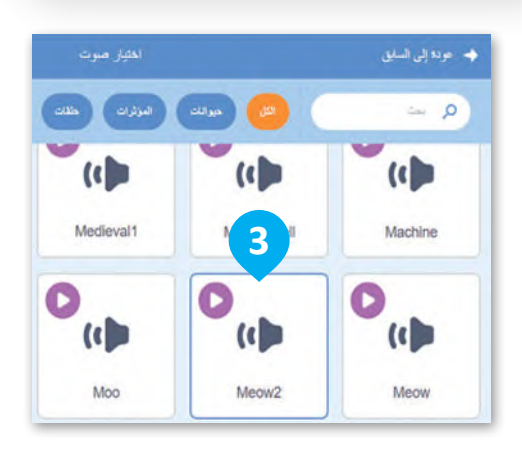

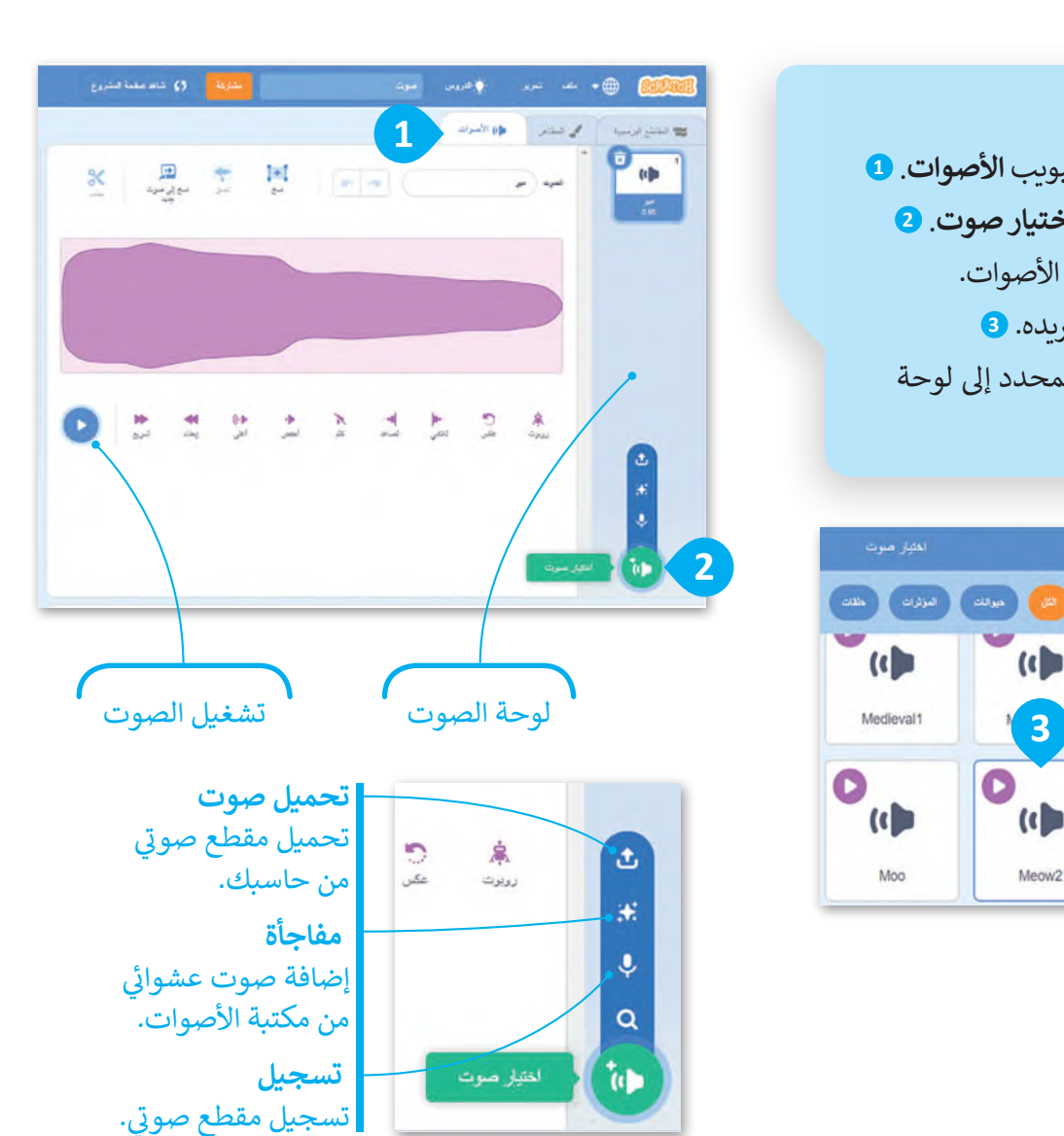

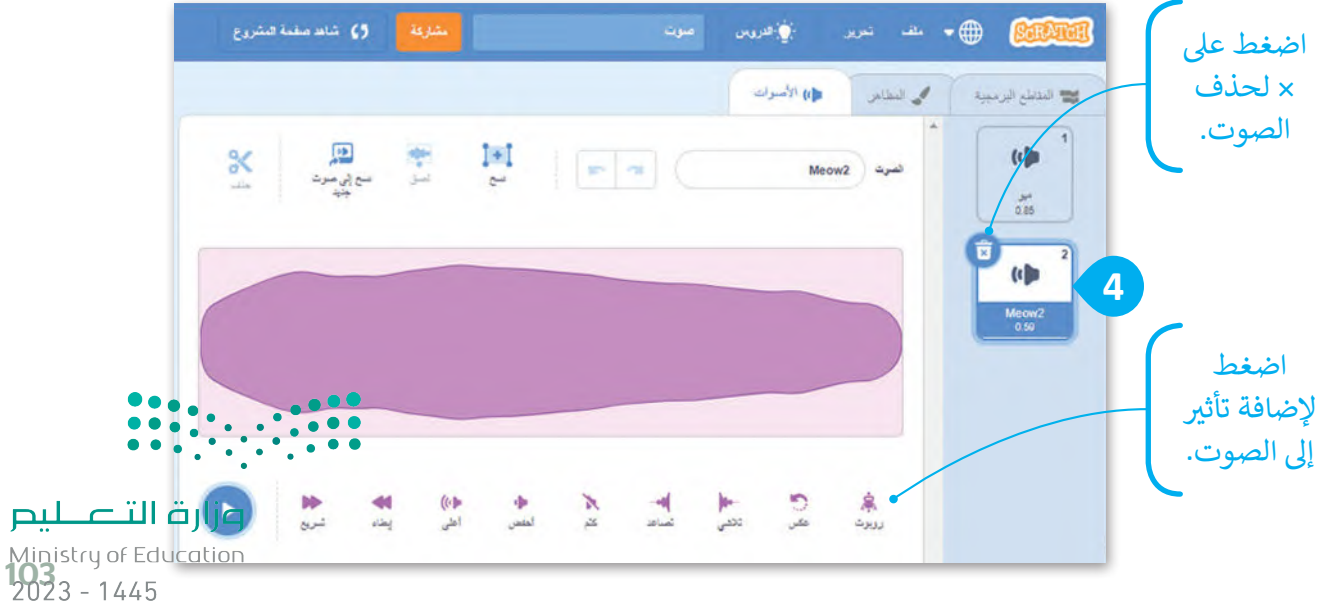

ي

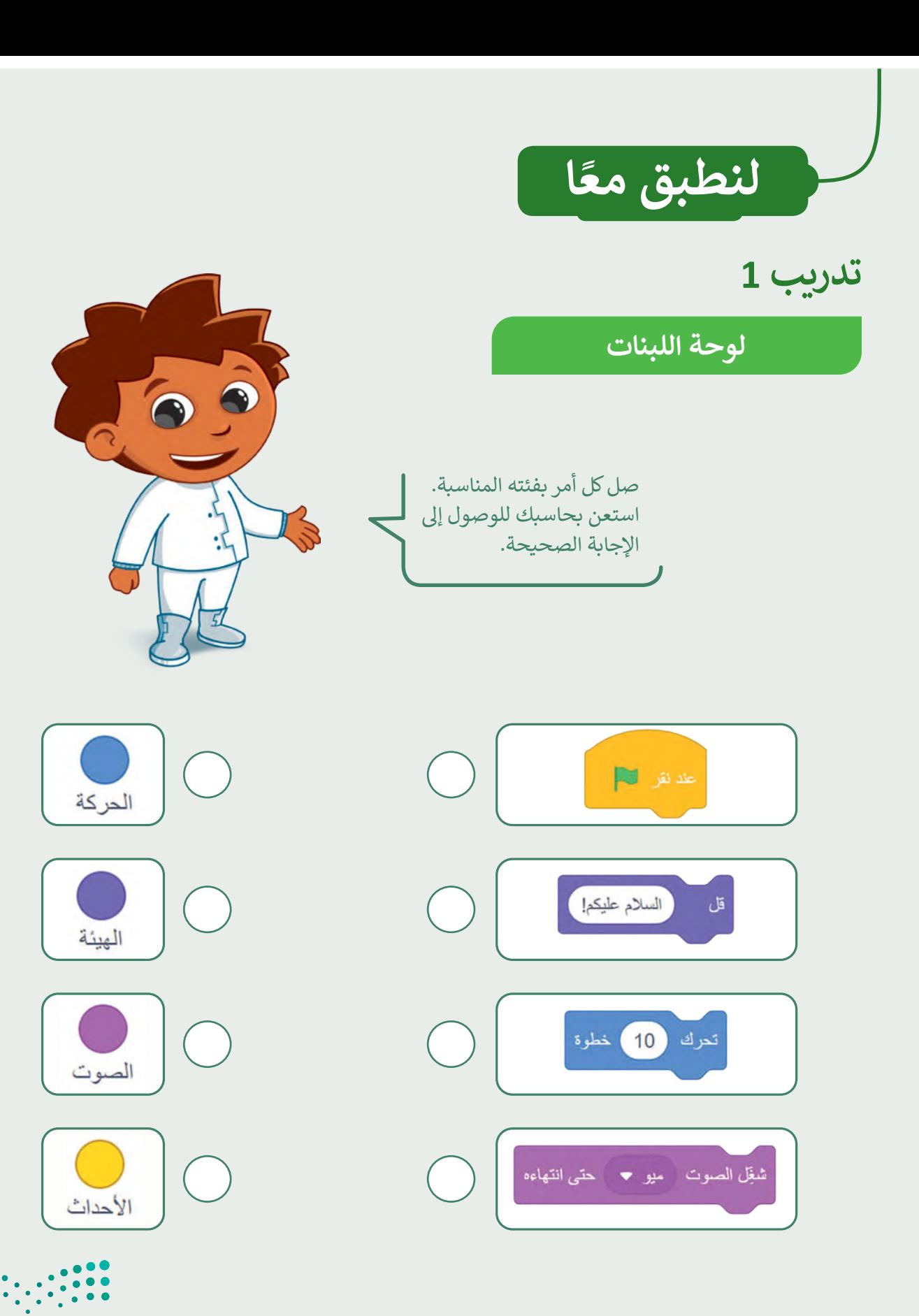

وزارة التصليم Ministry of Education  $2023 - 1445$ 

### **تدريب 2**

أنشئ مشروعًا جديدًا في سكراتش. ي ف ً֧<u>֚</u> ش

ستتحدث القطة بعبارة ''لنستمع لصوت العصفور''. │ أضف صوت العصفور. │ اجعل القطة تتحرك 30 خطوة.

### **تدريب 3**

أنشئ مقطعًا برمجيًا لقطَّة تقول "السلام عليكم"، ثم تتحرك مسافة 30 خطوة للأمام. في النهاية احفظ عملك. ي ف ًَّش

### **تدريب 4**

.<br>أنشئ مقطعًا برمجيًا لقطة تتحرك في اتجاه عقارب الساعة 40 درجة ثم اجعلها تقول "أنا أستدير". احفظ عملك. ي ف ًش

### **تدريب 5** أكمل مشروع نزهتي. ي اجعل القطة تقول "لنقم بنزهة". فلنقم بنز هة .<br>أضف مقطعًا صوتيًا من المكتبة للقطة. ًاجعل القطة تتحرك مسافة 200 خطوة. شاحفظ الم�وع.

وزارة التصليم Ministry of Education<br>2023 - 1445

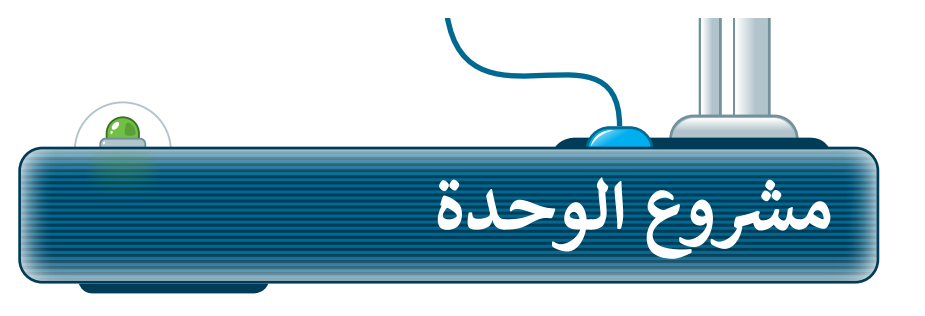

رابط الدرس الرقمى

أنشئ مشروعًا جديدًا في سكراتش. ستنشئ رسومًا متحركة صغيرة في هذا ي ف ي ف ًًشعسى مسررت جديد ي سعر سن مستمى رسوما مدعرت حسرر ي عد.<br>المشروع، حيث تُعرف القطة حيوانات المزرعة. اتبع الخطوات التالية ششإلكمال الم�وع:

> **1**أضف الخلفية "Farm".

 اجعل القطة تقول "إن المزرعة يه ي موطن لمجموعة كب�ة من ي الحيوانات" ثم تقدم الحيوانات لك. **2**

استخدم الأصوات لتقديم الحيوانات. يتم تشغيل صوت الحيوان ثم تحدد القطة نوع الحيوان. **3**

> اختر أربعة أصوات حيوانات مختلفة على الأقل. **4**

> > **5**

سيكون صوت القطة آخر صوت يُسمع. بعد سماع صوت «مياو» **ہ**<br>د -<br>اجعل القطة تقول "انتظرني أنا قادمة" ثم تخرج من المسرح. ي

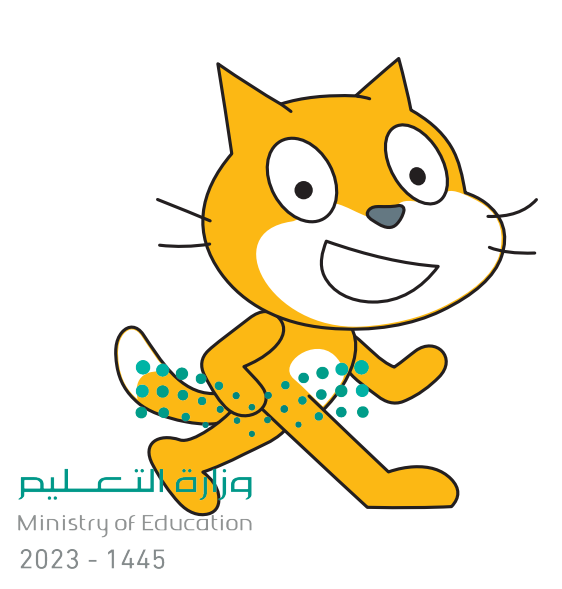

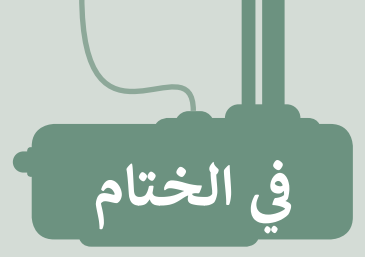

### **جدول المهارات**

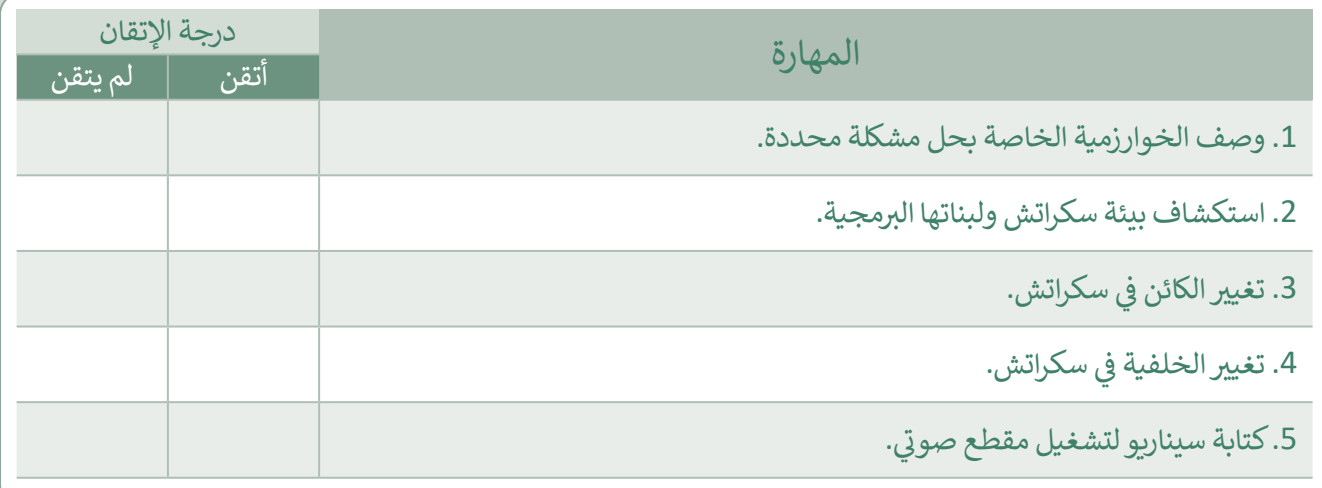

### **المصطلحات**

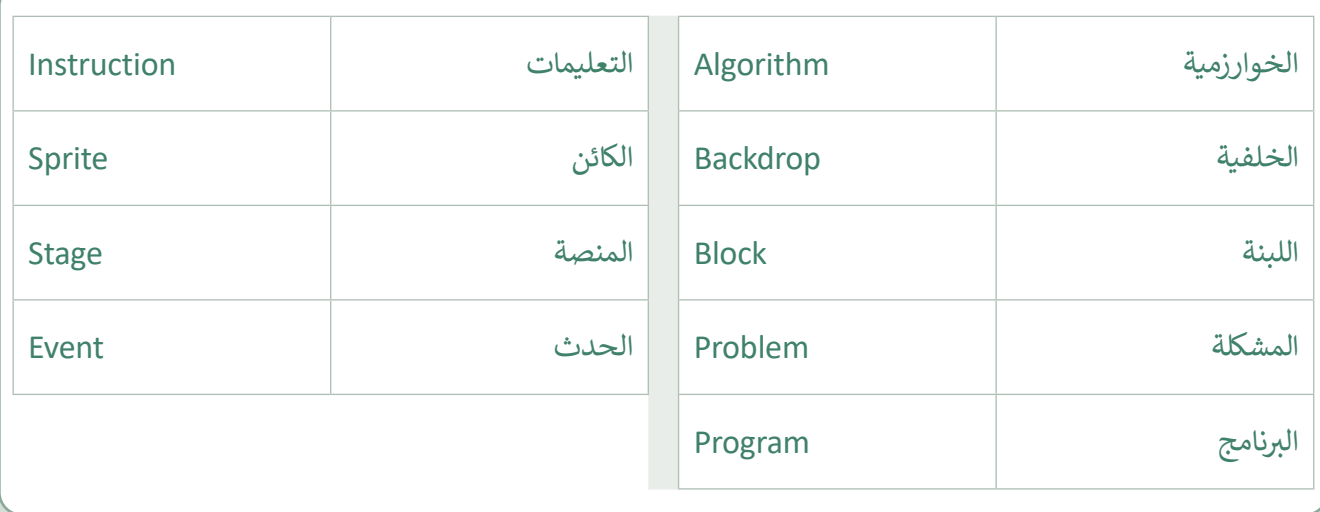

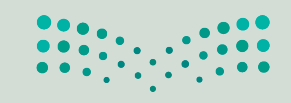

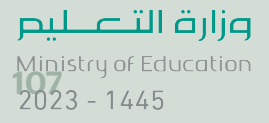

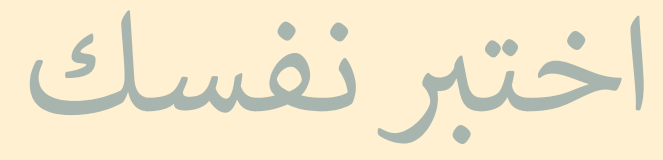

## **السؤال األول**

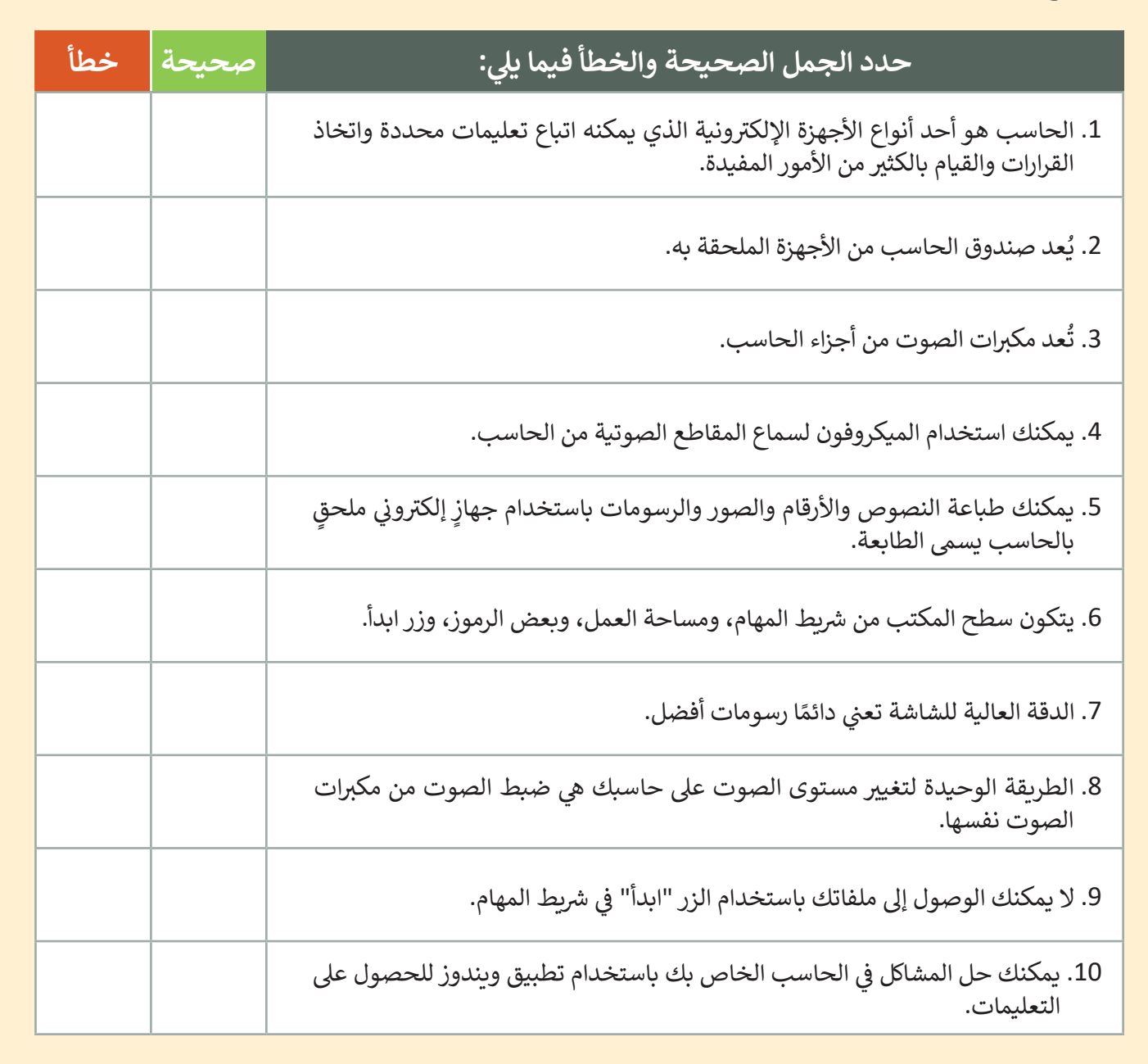

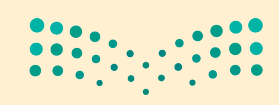

رابط الدرس الرقه 回送新闻

وزارة التصليم Ministry of Education  $2023 - 1445$
ختير نفسك

#### **ي ن السؤال الثا�**

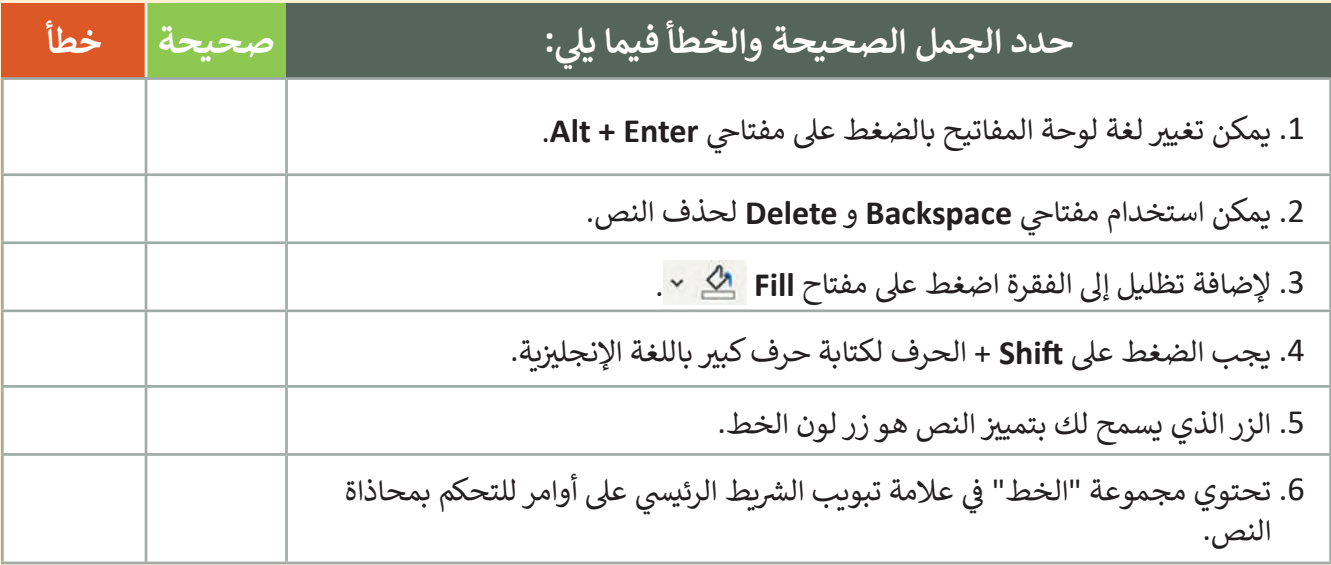

# **السؤال الثالث**

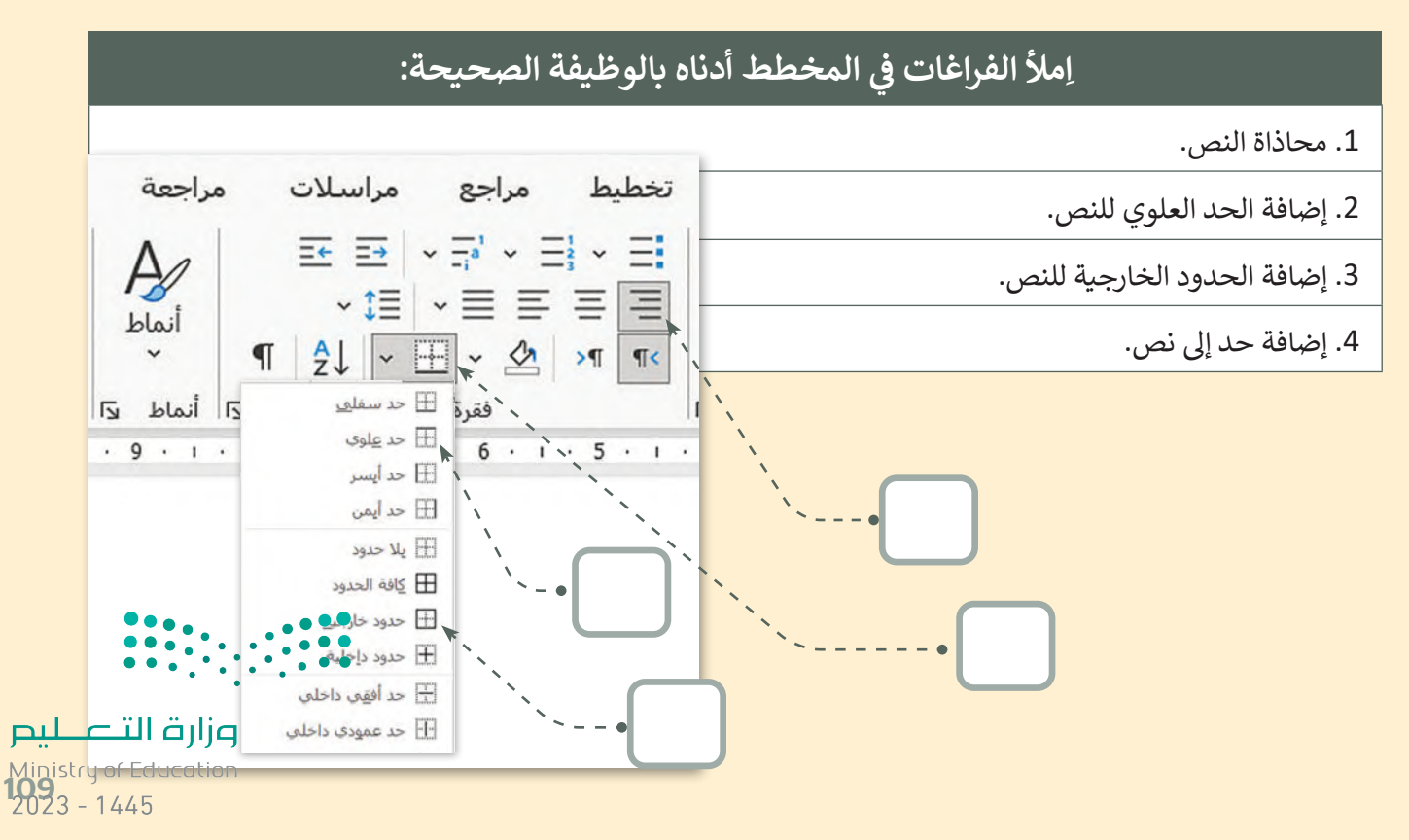

اختبر نفسك

# **السؤال الرابع**

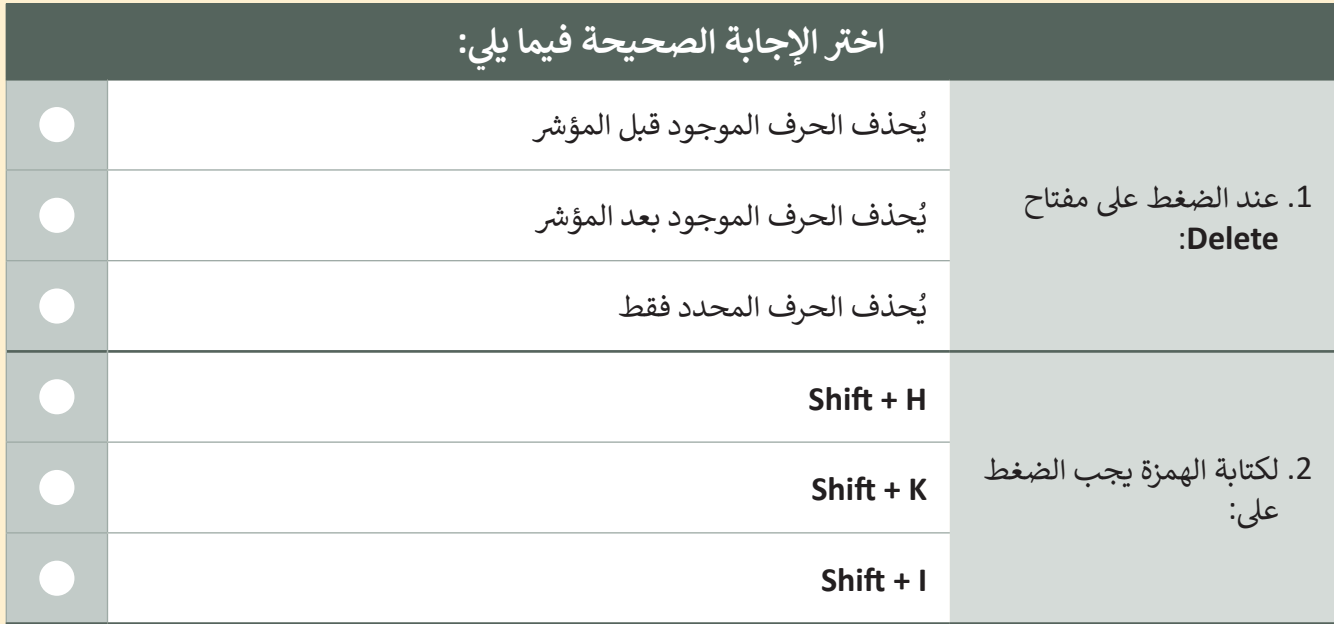

# **السؤال الخامس**

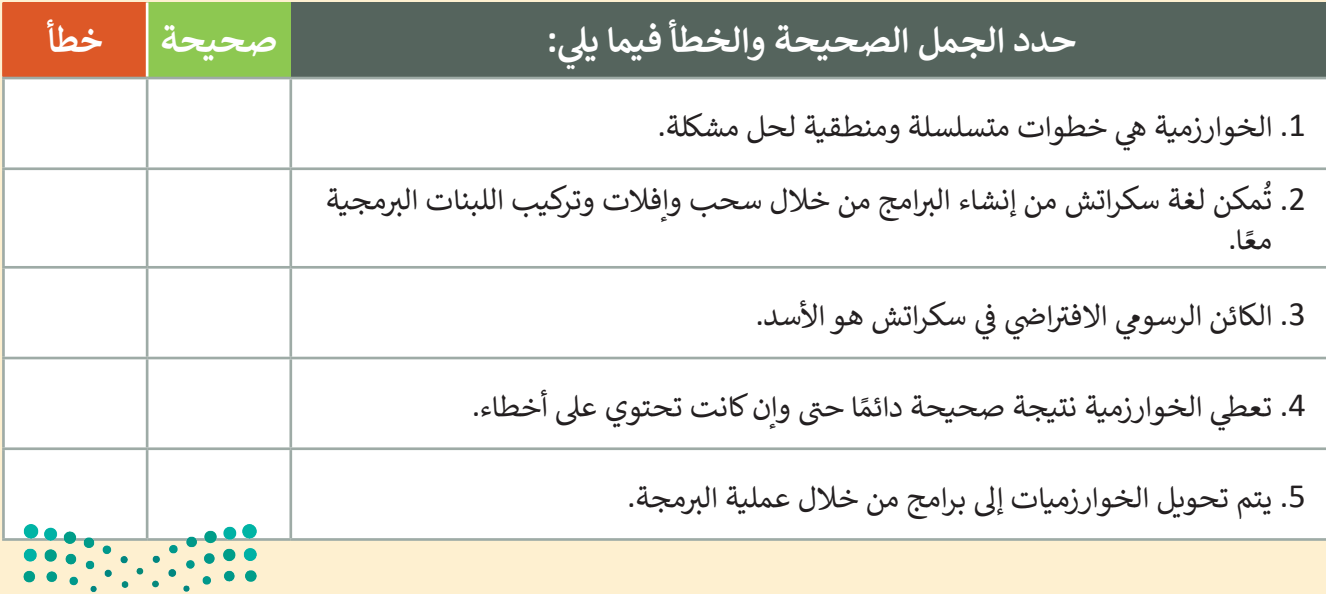

اختبر نفسك

# **السؤال السادس**

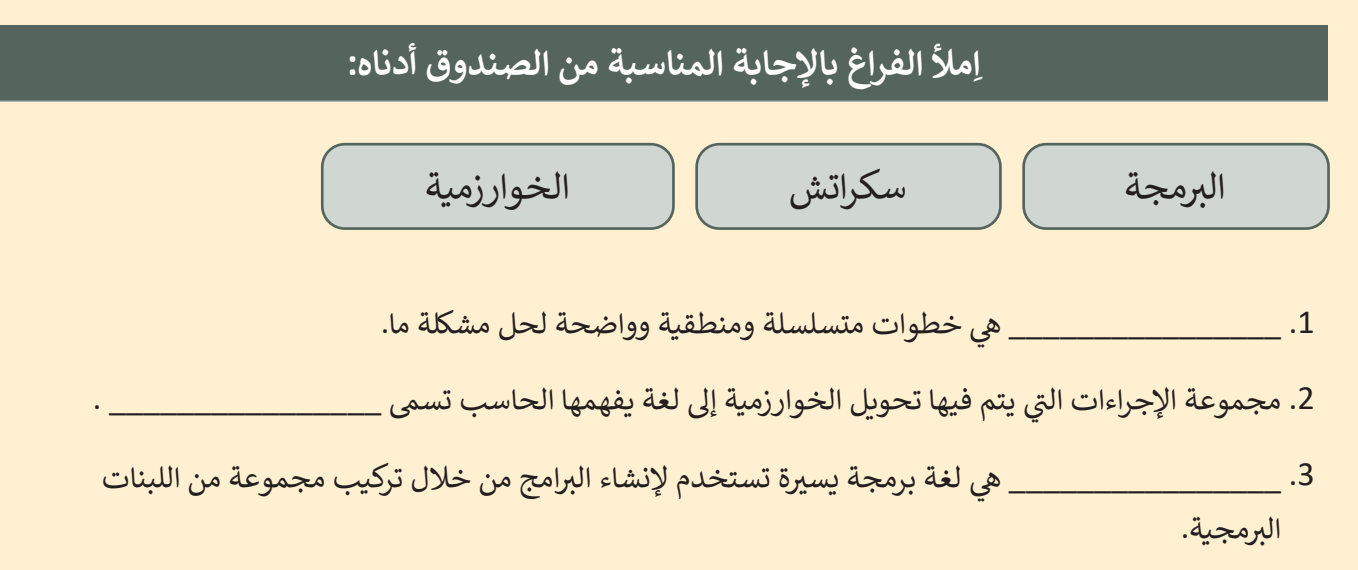

# **السؤال السابع**

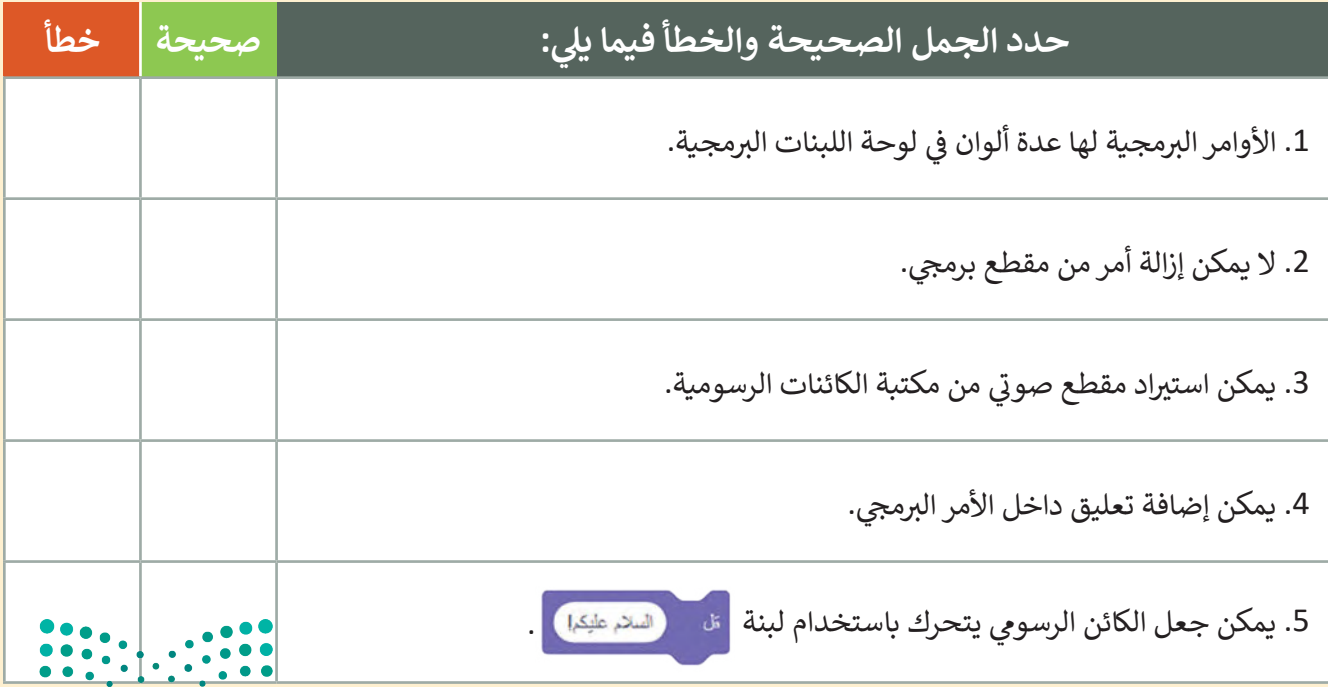

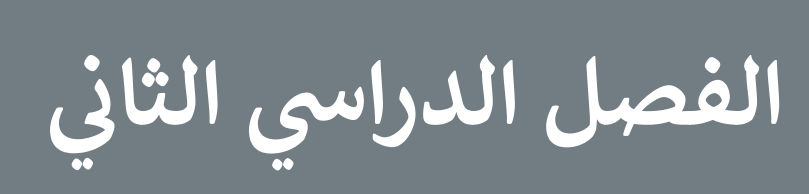

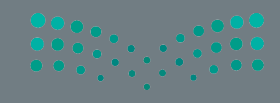

112

# **الفهرس**

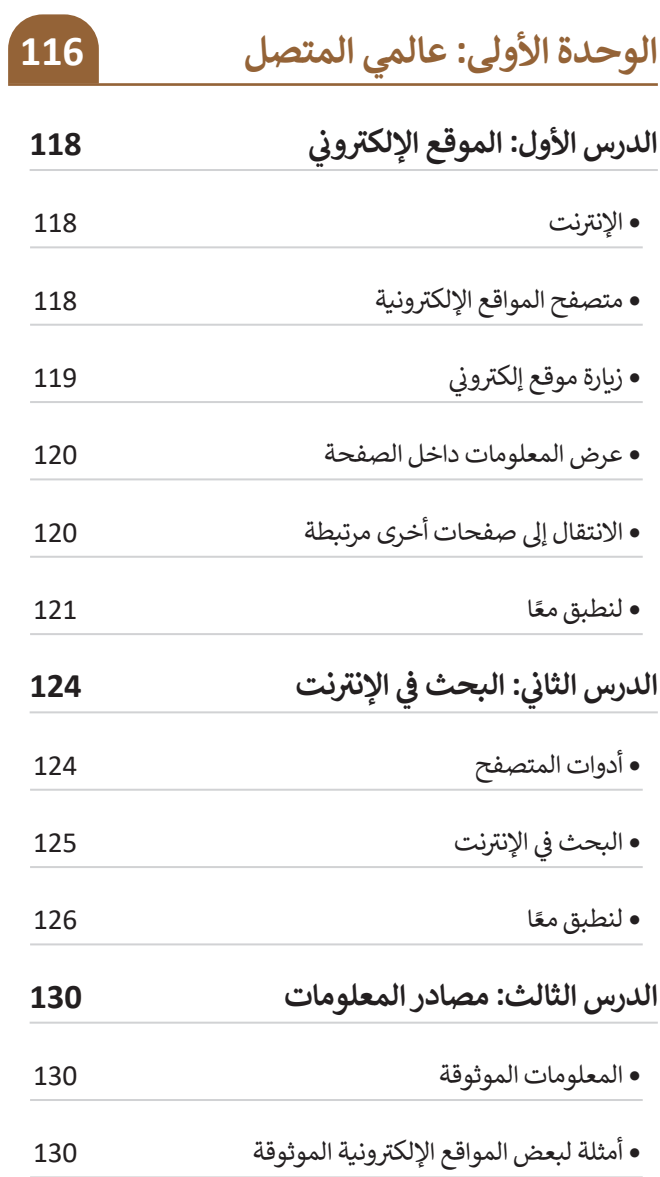

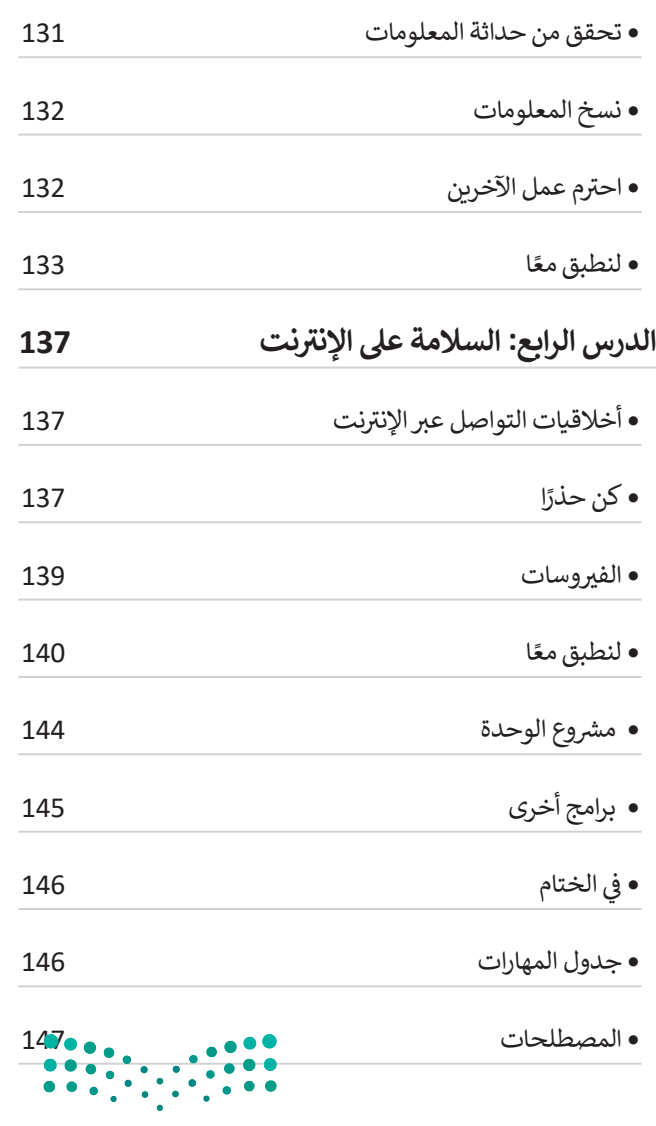

وزارة التصليم marks<br>Ministry of Education<br>2023 - 1445

## **الوحدة الثانية: استخدام**

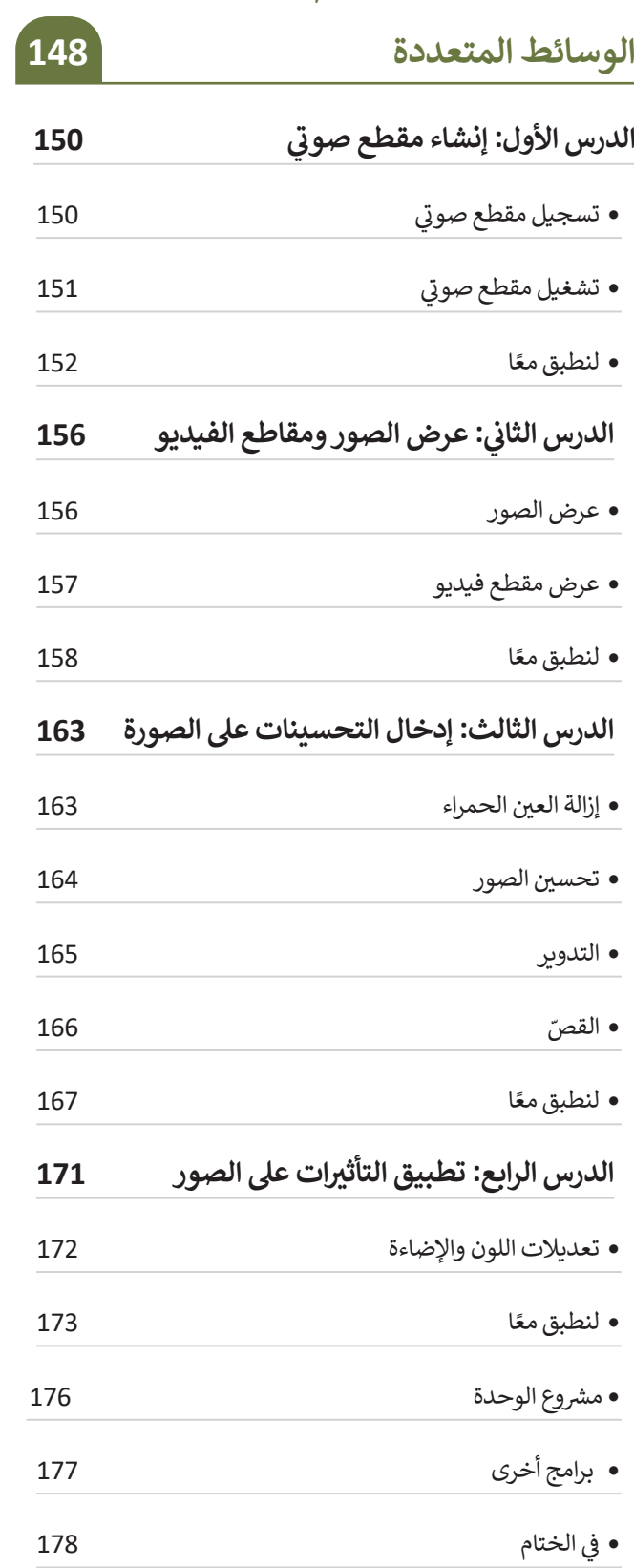

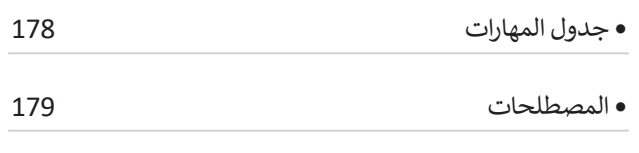

# **الوحدة الثالثة:**

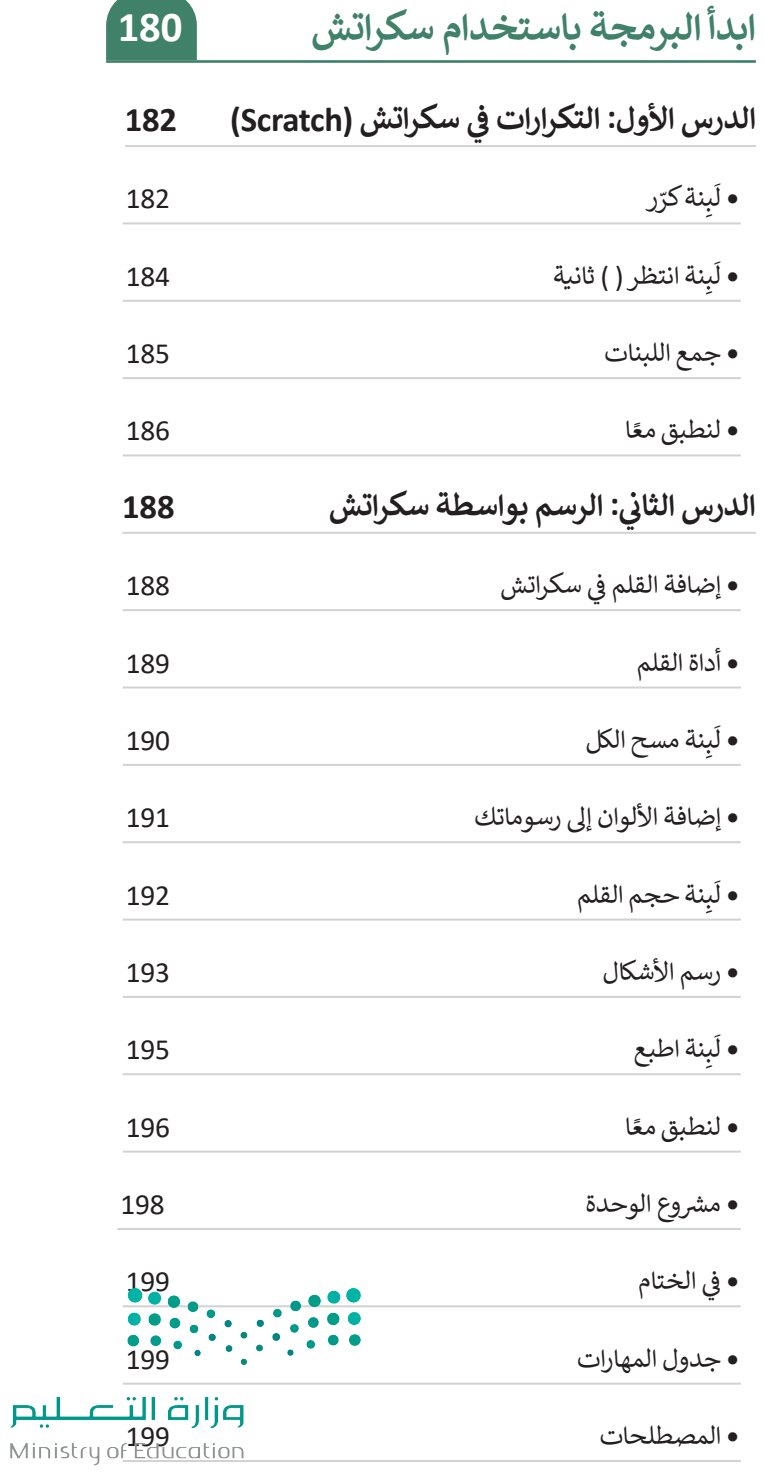

# **اختبر نفسك**

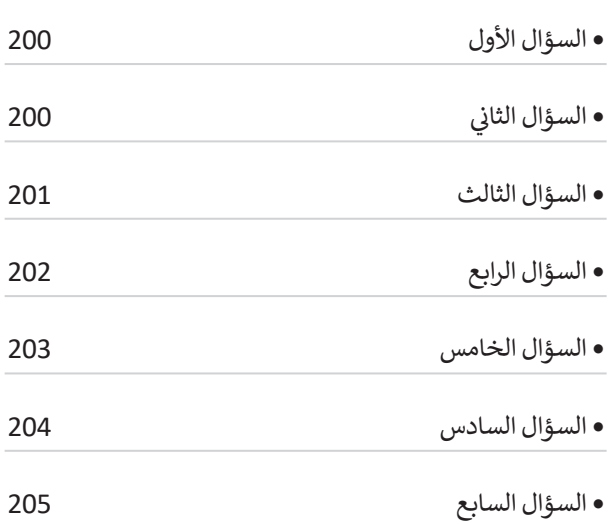

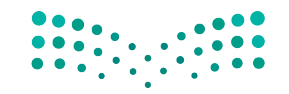

 $\overline{\phantom{a}}$ 

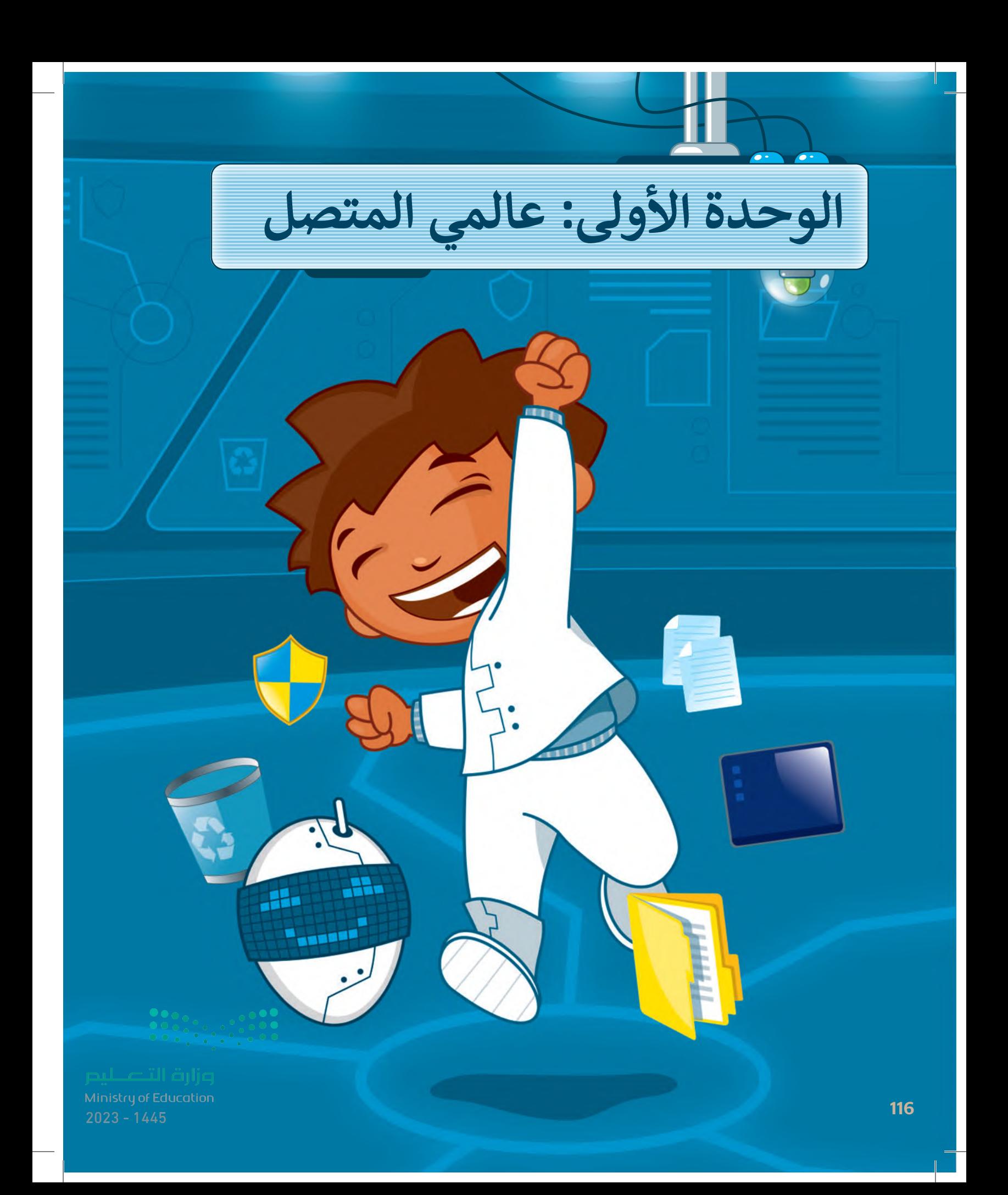

# **ً بكم أهاًل**

**حان الوقت الستكشاف عالم اإلنترنت الواسع، ستتعرف على اإلنترنت وكيف يمكنك البحث فيه عن المعلومات، كما**  .<br>ستكتشف طرائقَ للعثور على **مصادر موثوقة، وأن كل مجتمع )افتراضي أو حقيقي( لديه قواعد سلوكية يجب اتباعها، تحدد هذه القواعد سلوكك وتحميك وتحافظ على سالمتك.**

# الأدوات

- **< مايكروسوفت إيدج )Microsoft Edge( < محرك البحث بينج )Bing Search Engine( < مايكروسوفت وورد**
	- **)Microsoft Word(**
	- **< جوجل كروم )Google Chrome(**
	- **< موزيال فايرفوكس )Mozilla Firefox(**

# **أهداف التعلم**

**ستتعلم بنهاية هذه الوحدة:**

- **< طريقة البحث في الشبكة العنكبوتية للحصول على المعلومات.**
- **< جمع المعلومات من مواقع إلكترونية موثوقة.**
- **< القواعد السلوكية التي يجب االلتزام بها عند استخدام اإلنترنت.**
	- **< كيفية الحماية من مخاطر اإلنترنت.**

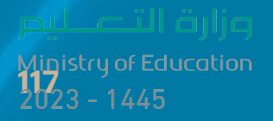

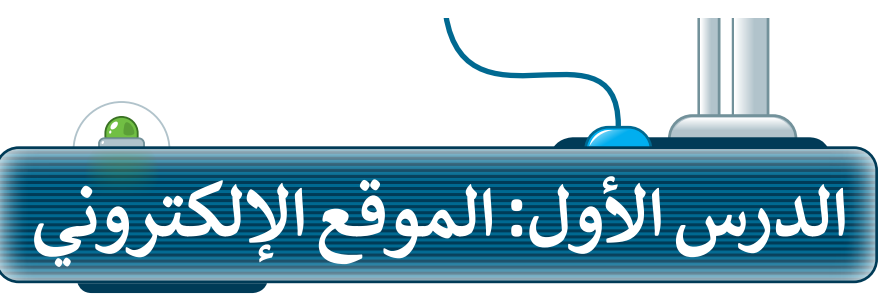

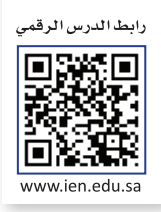

#### **اإلنترنت**

اإلنترنت هو أقرب ما يكون إلى مكتبة ضخمه يسهل الوصول إليها وبتكلفة بسيطة، حيث يمكنك زيارة أي موقع إلكتروني أو البحث عن أي معلومة تريدها بسرعة عالية. ولتحقيق ذلك تحتاج إلى برنامج يسمى: متصفح المواقع اإللكترونية، وجهاز حاسب آلي، واتصال باإلنترنت.

# **متصفح المواقع اإللكترونية**

متصفح المواقع اإللكترونية هو برنامج تستخدمه لفتح ومشاهدة الصفحات اإللكترونية، ومن أمثلة المتصفحات الموجودة: **مايكروسوفت إيدج** )Edge Microsoft)، **وجوجل كروم** )Chrome Google)، **وأوبرا** )Opera)، **وسفاري** )Safari)، **وموزيال فايرفوكس** )Firefox Mozilla).

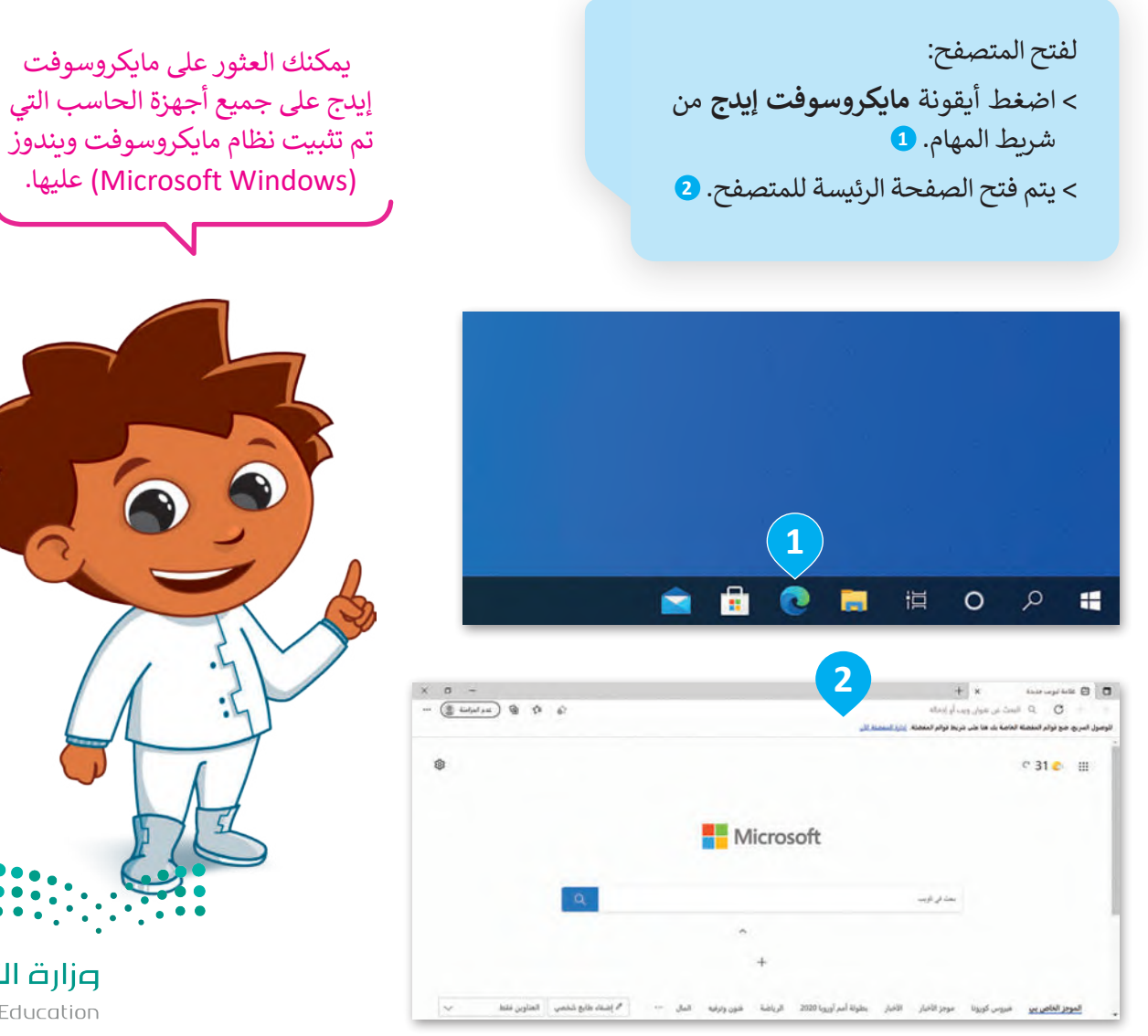

#### **زيارة موقع إلكتروني**

ت.<br>لزيارة موقع إلكتروني يجب عليك معرفة عنوانه الخاص؛ حيث يُعدُّ عنوان الموقع طريقةً سهلة لتذكره وفتحه.

**لفتح موقع الكتروني:** < في شريط العنوان، اكتب عنوان الصفحة التي تريد فتحها، على سبيل المثال: موقع الهيئة الملكية لمدينة الرياض www.rcrc.gov.sa **<sup>1</sup>** . **Enter**  واضغط

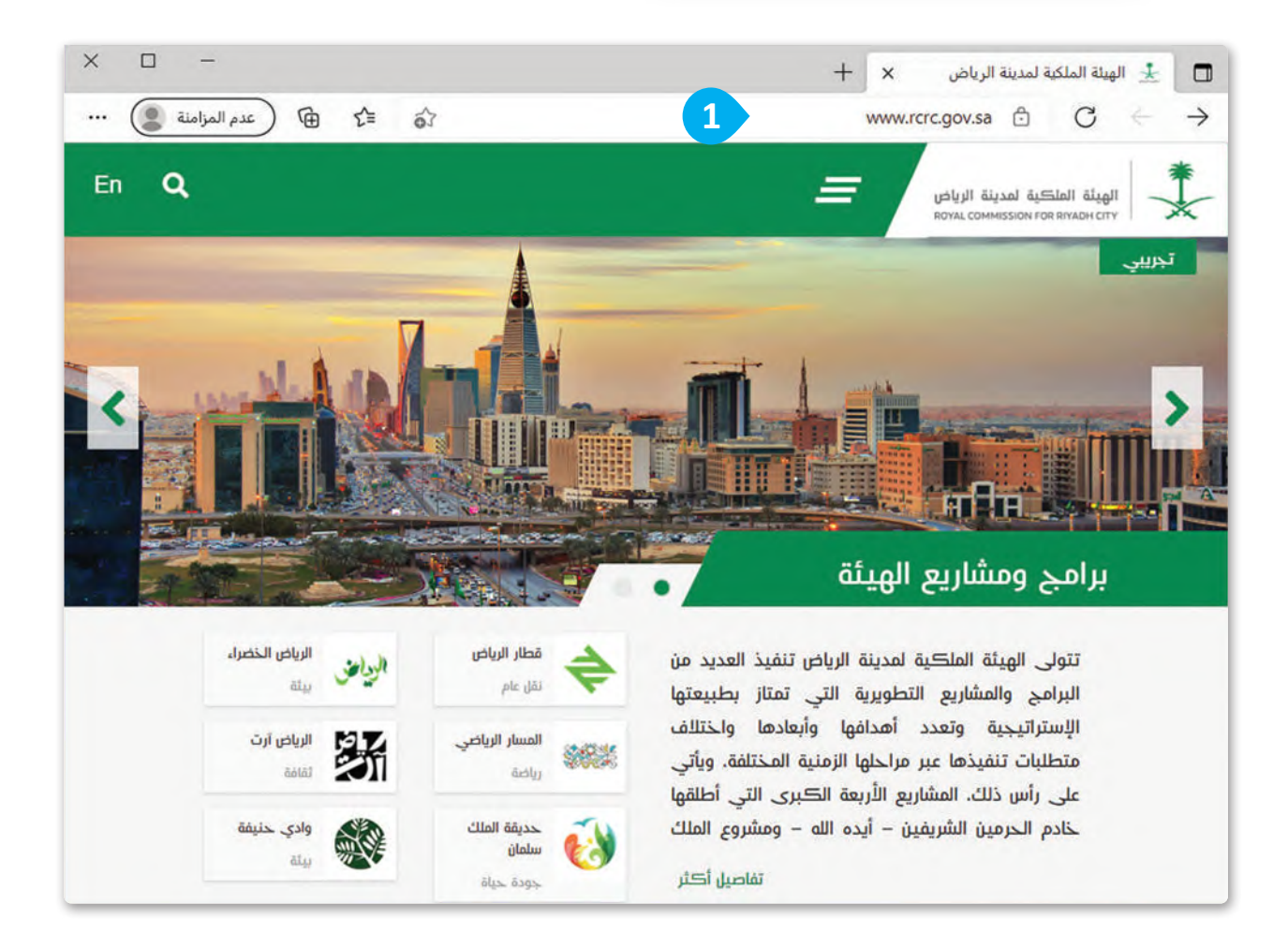

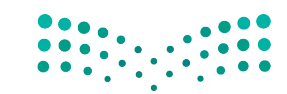

#### **عرض المعلومات داخل الصفحة**

يمكن عرض محتويات الصفحة بالتمرير إلى أعلى وأسفل باستخدام شريط التمرير.

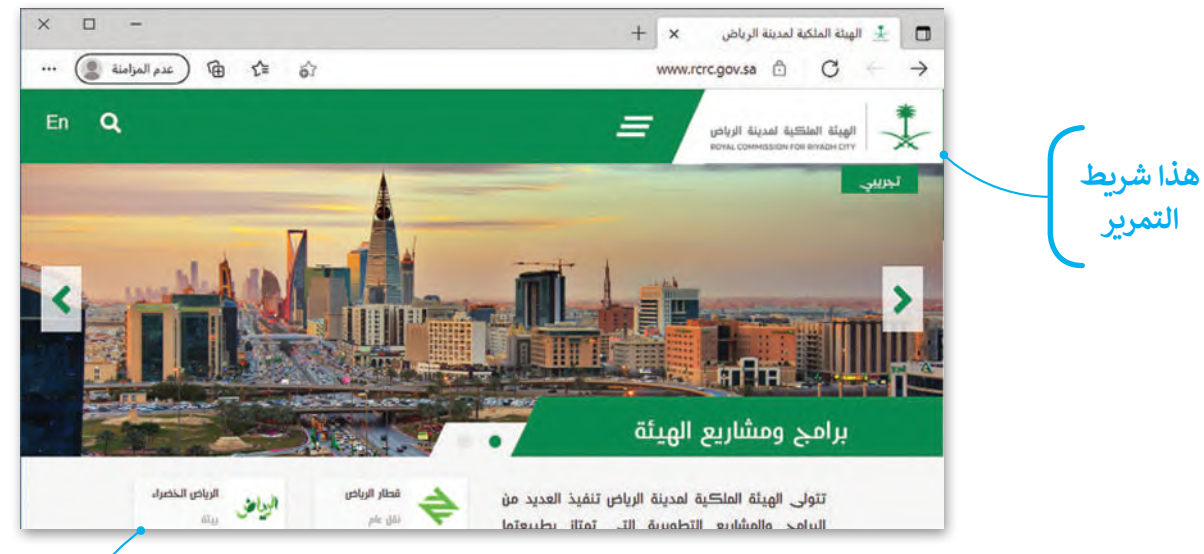

#### **االنتقال إلى صفحات أخرى مرتبطة**

يمكن الانتقال إلى صفحات أخرى مرتبطة من خلال الضغط على الروابط التشعبية.

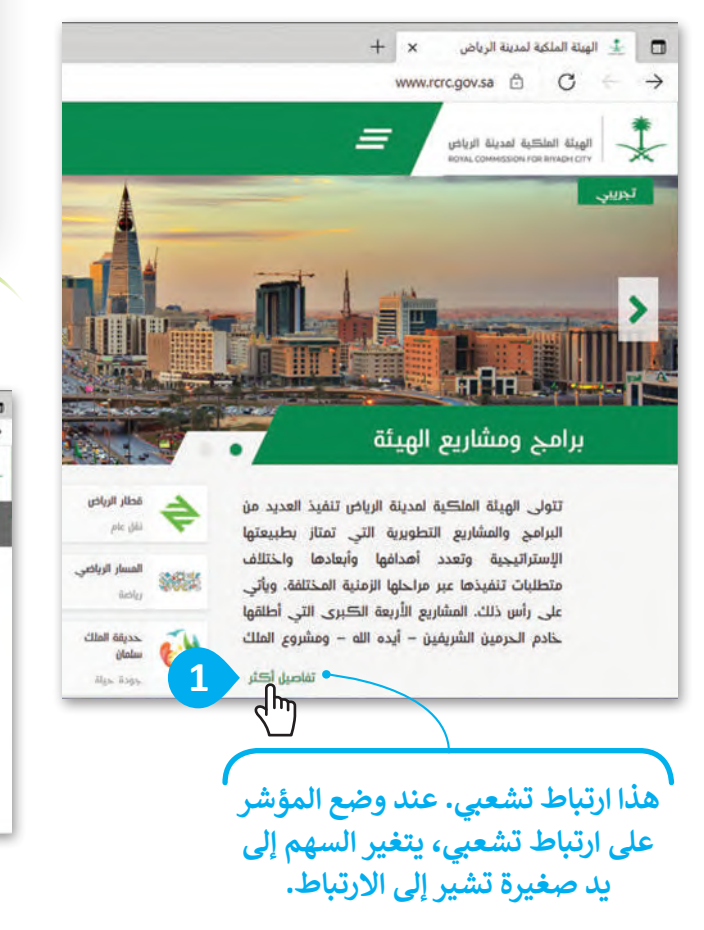

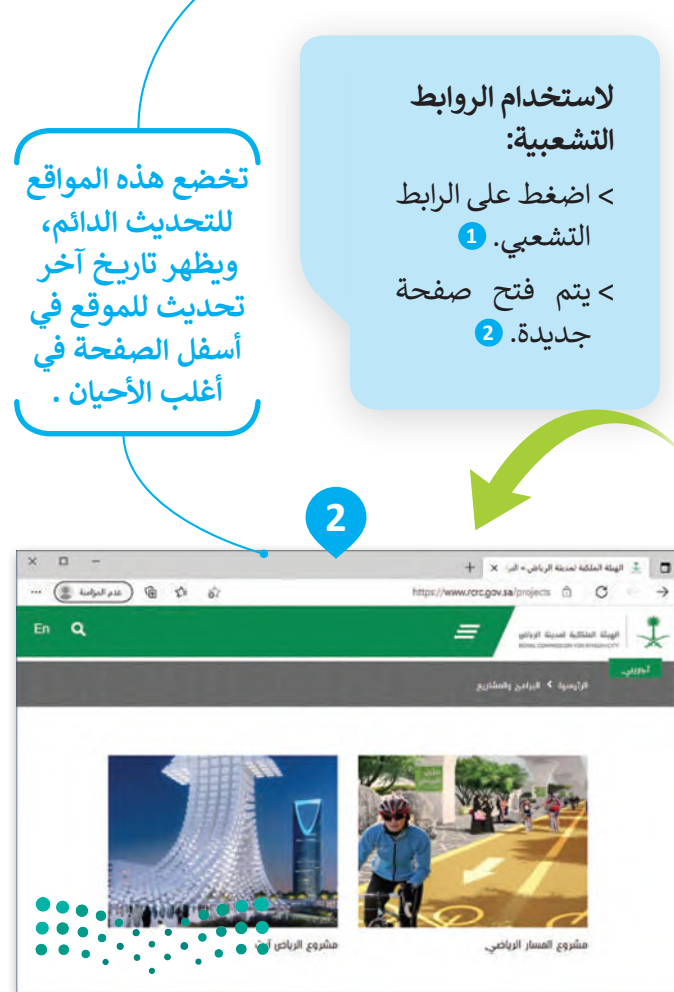

وزارة التصليم Ministry of Education  $2023 - 1445$ 

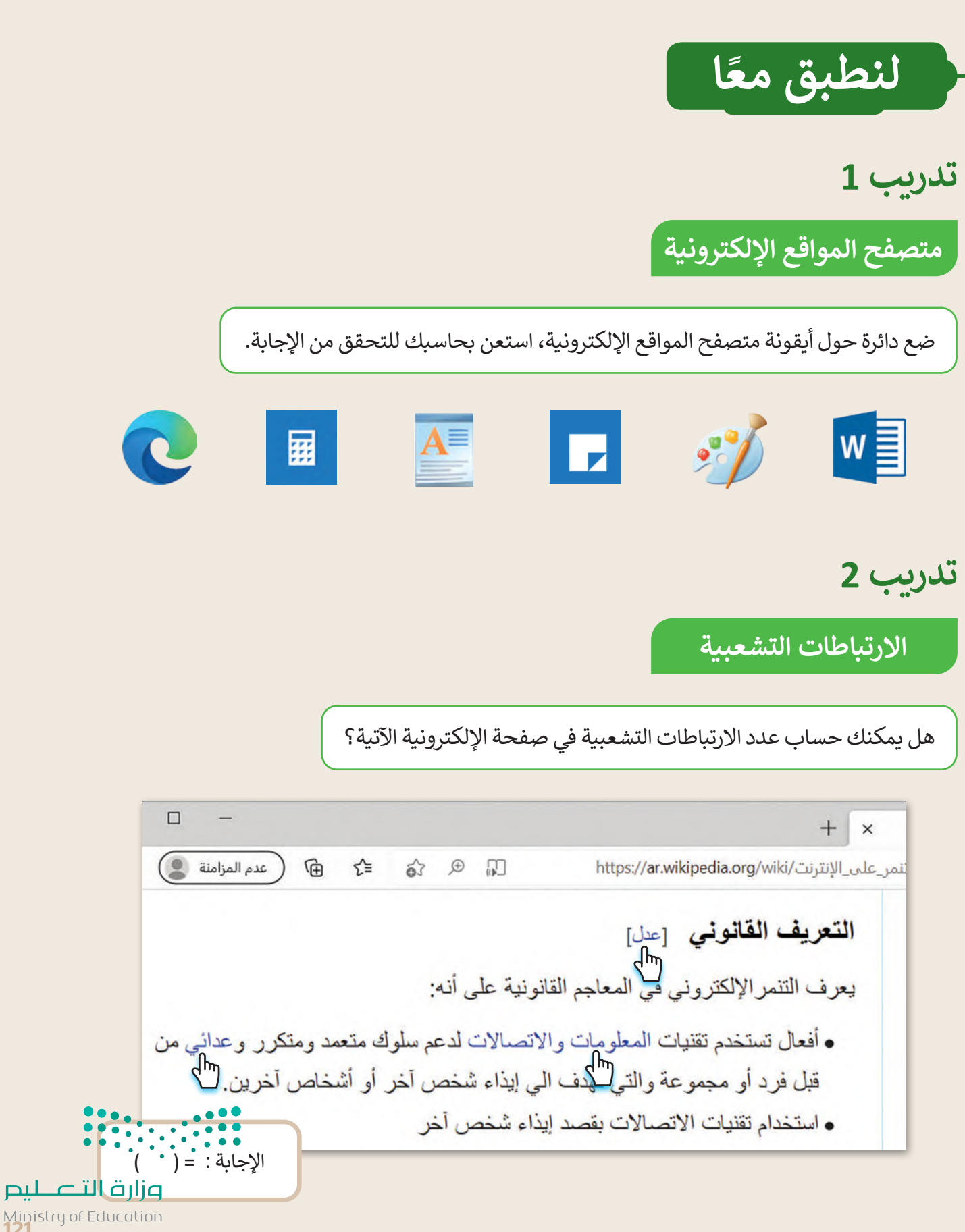

Ministry of Education<br>2023 - 1445

**تدريب 3**

**استخدام اإلنترنت**

#### لزيارة موقع إلكتروني:

- افتح متصفح مايكروسوفت إيدج.
- زُر موقع رؤية المملكة العربية السعودية 2030: https://www.vision2030.gov.sa/ar **ٍ** 
	- حرك شريط التمرير لألعلى ولألسفل؛ لرؤية الصفحة بأكملها.
		- ِص ْف موضوع الموقع اإللكتروني الماثل أمامك.

اضغط على أي ارتباط تشعبي تراه في الفقرة الأولى. ما موضوع الموقع الإلكتروني الجديد المعروض؟

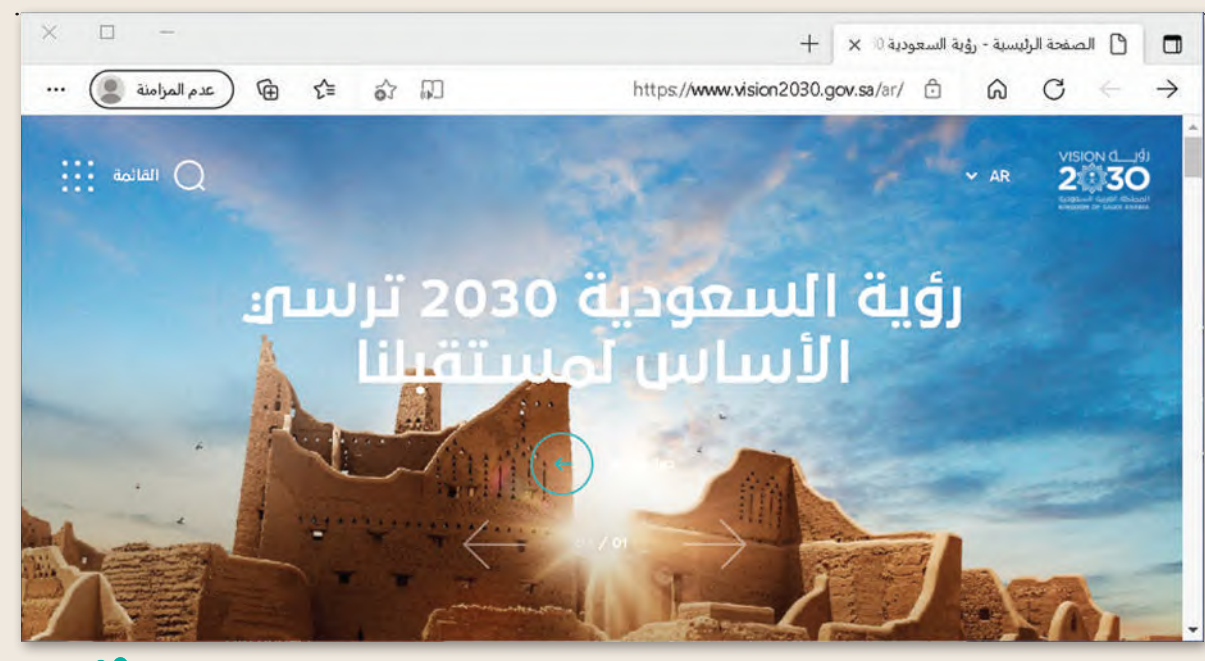

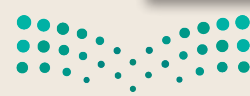

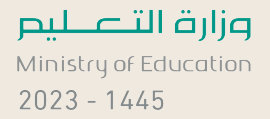

**تدريب 4**

**استخدام اإلنترنت**

#### لزيارة موقع إلكتروني:

- افتح متصفح مايكروسوفت إيدج .
- زُر الموقع: https://www.neom.com/ar-sa **وو**
- ش حرك � يط التمرير لألعىل ولألسفل؛ لرؤية الصفحة بأكملها.
	- **ِ** صِفْ هذا الموقع.

ا هل الموقع مثيرٌ للاهتمام؟ إذاكان الجواب نعم، فاذكر السبب:

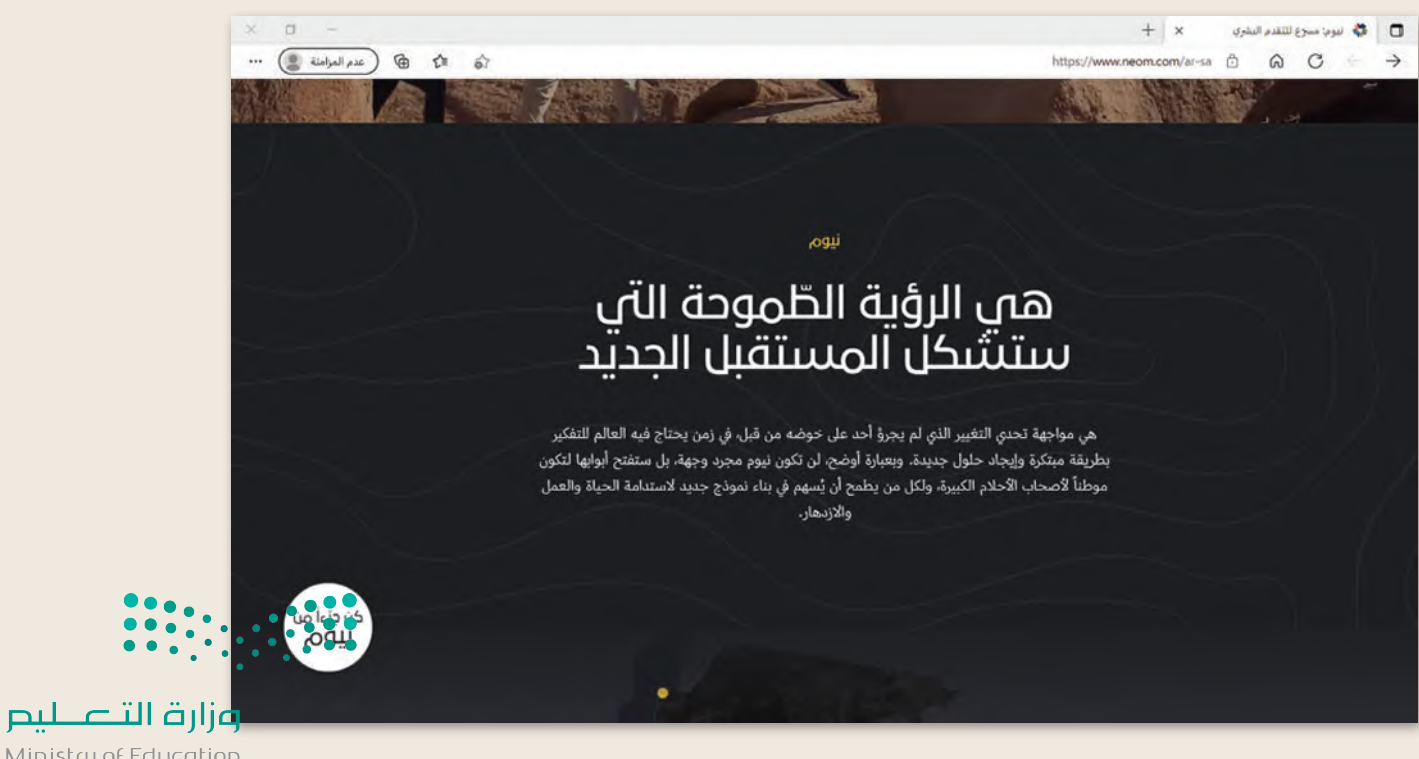

Ministry of Education<br>2023 - 1445

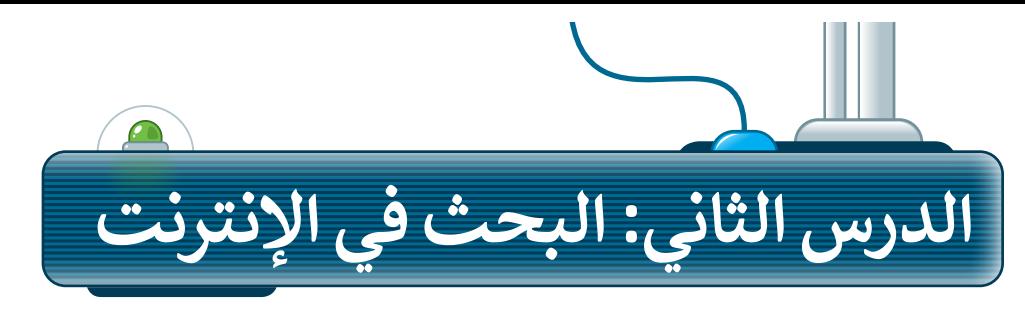

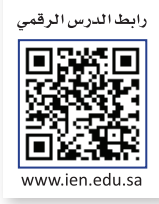

### **أدوات المتصفح**

يحتوي المتصفح على بعض الأدوات التي يمكنك استخدامها للتنقل إلى المواقع الإلكترونية المختلفة بسهولة، ويمكن استخدام هذه الأدوات كما يلي:

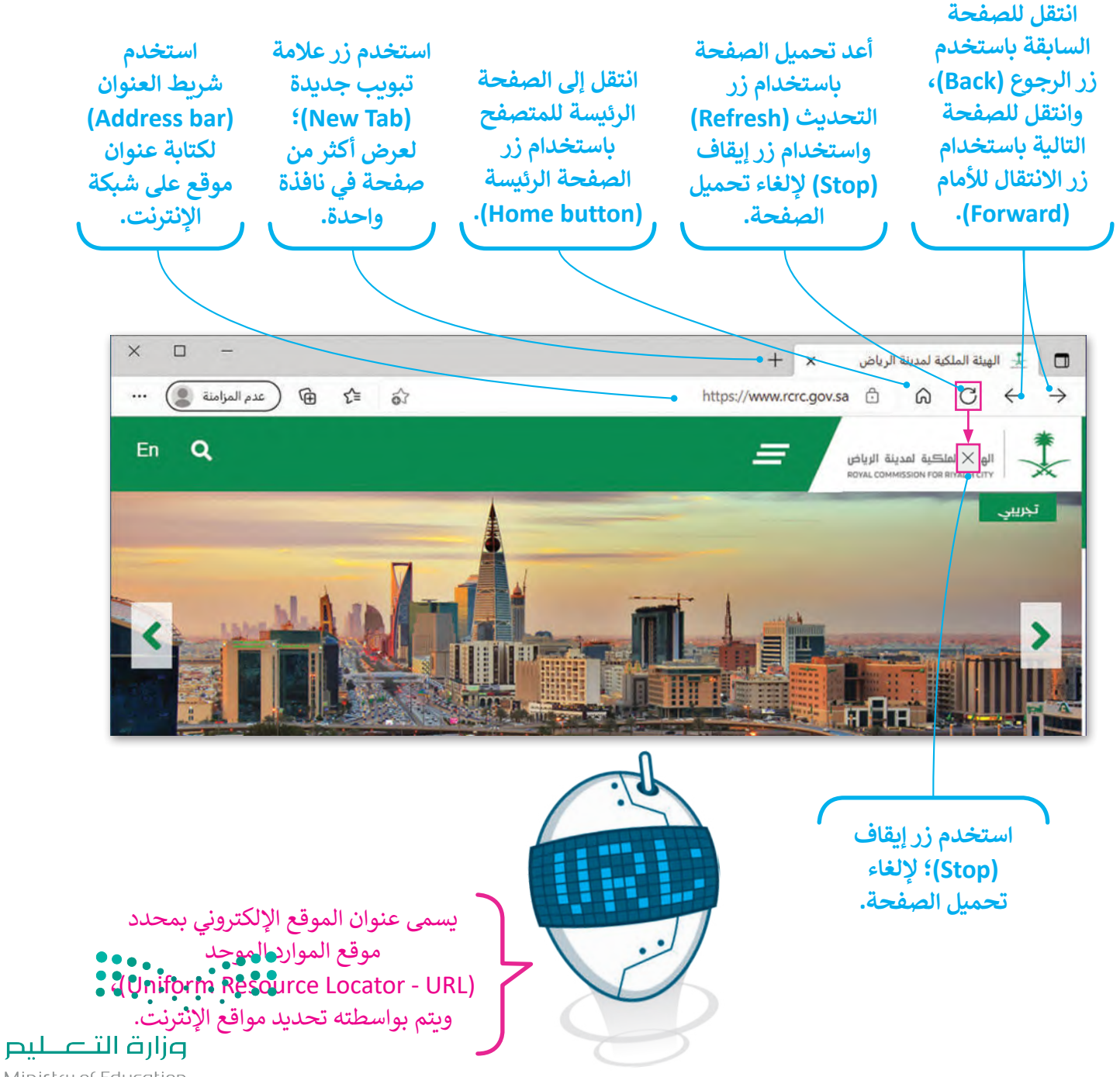

Ministry of Education  $2023 - 1445$ 

#### **البحث في اإلنترنت**

.<br>بدلًا من حفظ عناوين المواقع الإلكترونية، يمكنك استخدام محرك البحث؛ لمساعدتك في إيجاد ما تبحث عنه.

**الستخدام محرك البحث:**  < افتح المتصفح، ثم افتح محرك بحث مثل: **بينج** )com.bing.www( )Bing). **<sup>1</sup>** < اكتب كلمة أو عبارة ذات صلة بالمعلومات التي تبحث عنها على سبيل المثال: "برنامج الرياض الخضراء". **<sup>2</sup>** < اضغط على أيقونة "بحث" في الشبكة العنكبوتية. **<sup>3</sup>** < ستظهر قائمة النتائج على الشاشة. اضغط على النتيجة التي تراها أكثر مالءمة. **<sup>4</sup>**

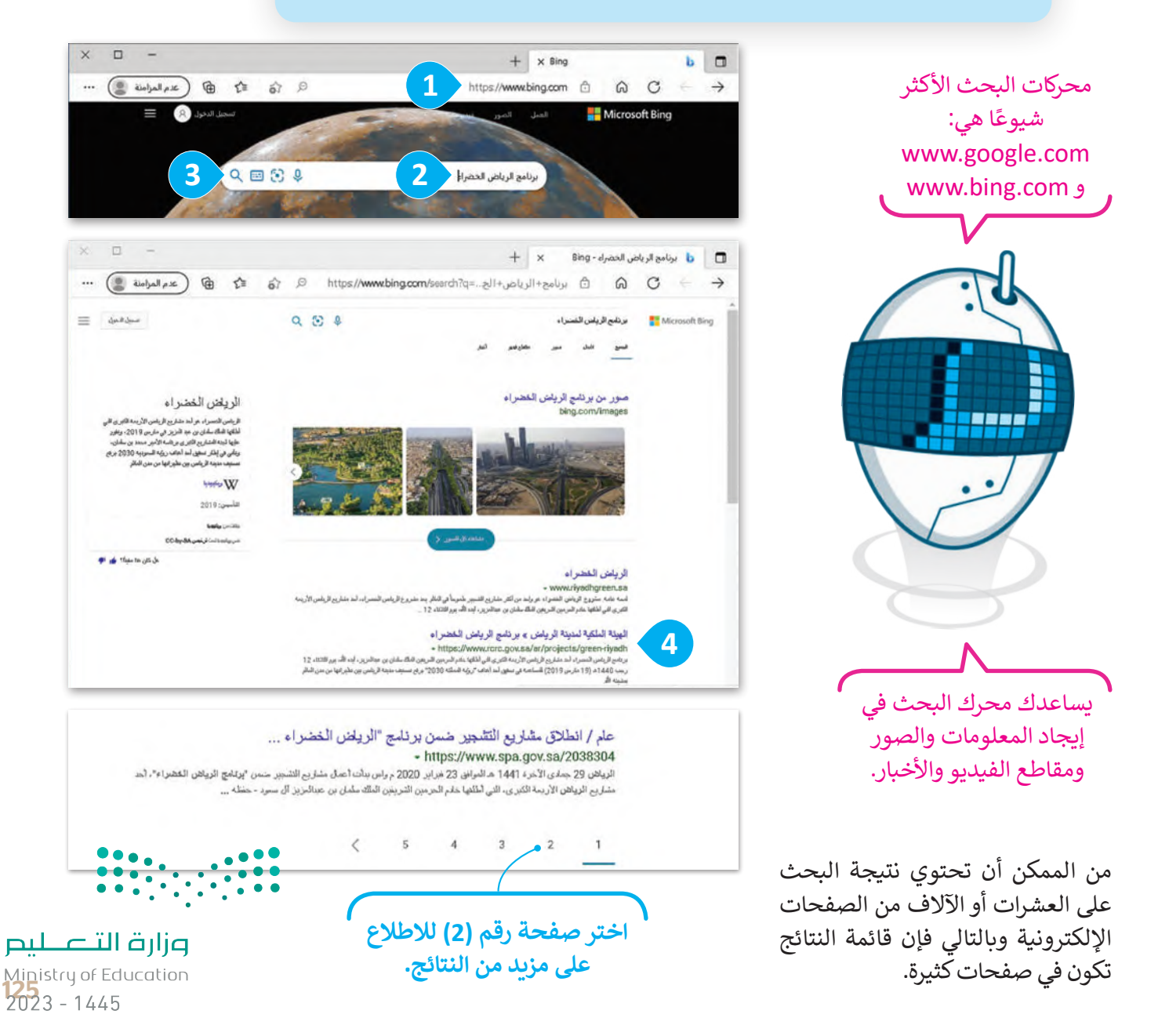

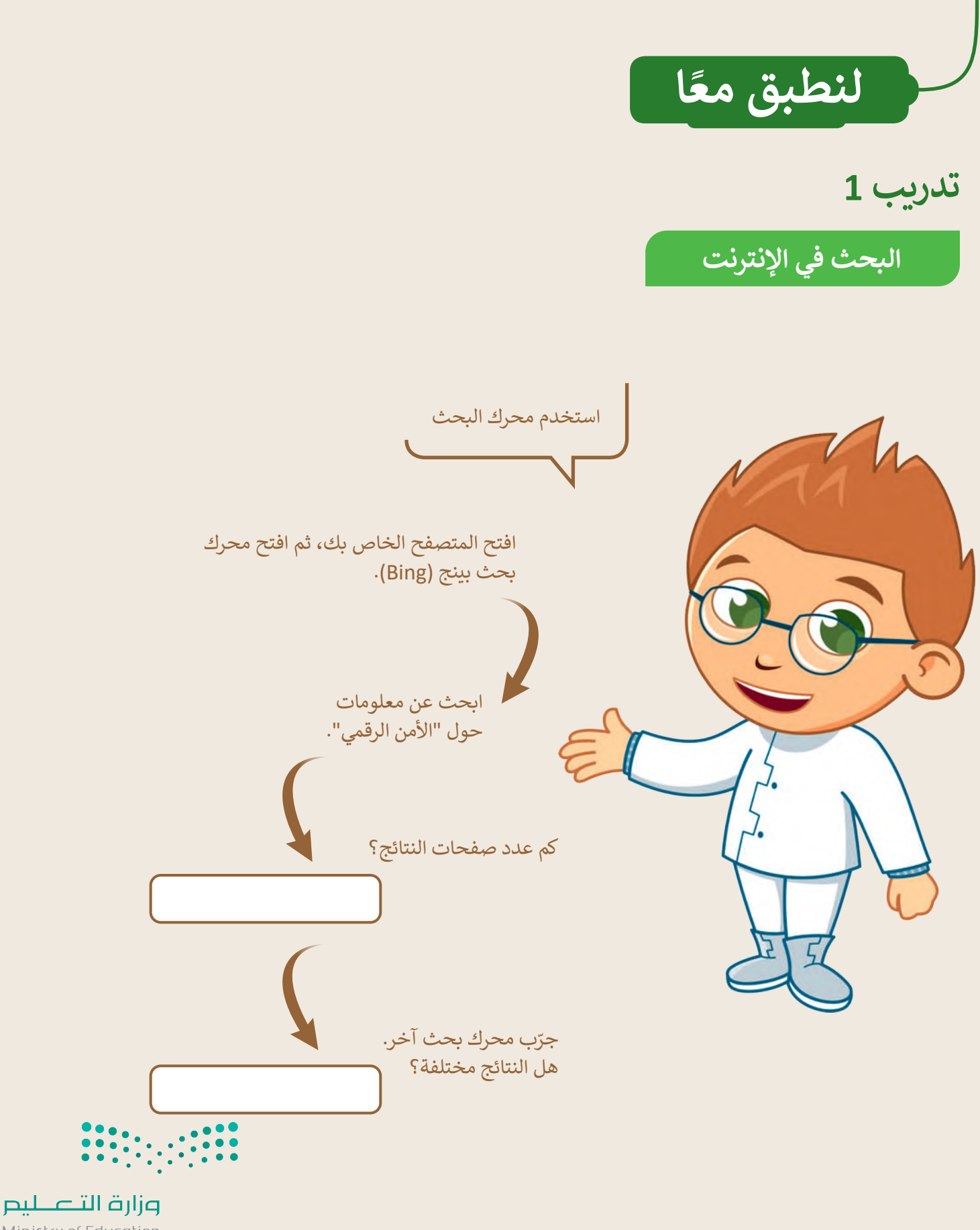

Ministry of Education  $2023 - 1445$ 

# **تدريب 2**

### **البحث في اإلنترنت**

ابحث عن الروبوتات:

- افتح المتصفح واعرض الصفحة الرئيسة.
- اكتب عنوان )URL )للصفحة هذه: .................................................
- باستخدام محرك بحث بينج )Bing)، ابحث عن معلومات حول الروبوتات.

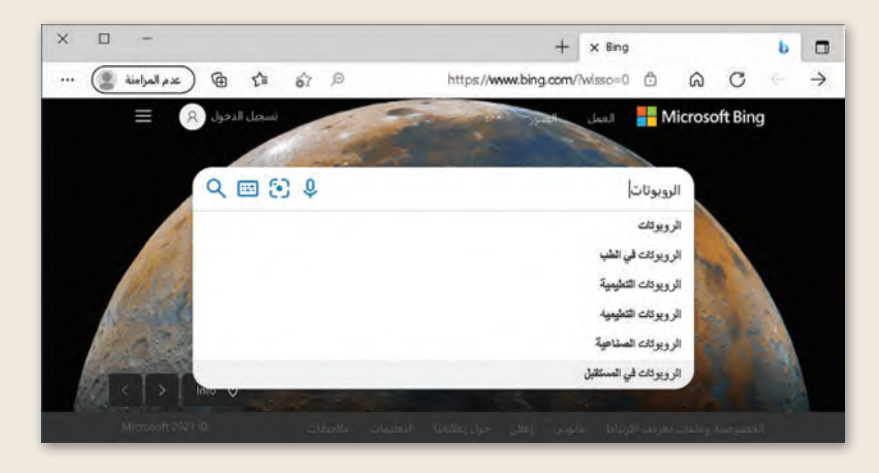

 يمكنك اإلطالع على قائمة بالمواقع اإللكترونية التي تشتمل على كلمة "الروبوتات"، ستالحظ أن كل موقع إلكتروني يبدأ بعبارة مكتوبة باللون الأزرق. السطر التالي تجد عنوان الصفحة باللون الأخضر. ينتمي الموقع الإلكتروني المحاط بمستطيل إلى موسوعة اإلنترنت، اضغط على عنوان )URL )لزيارة الموقع.

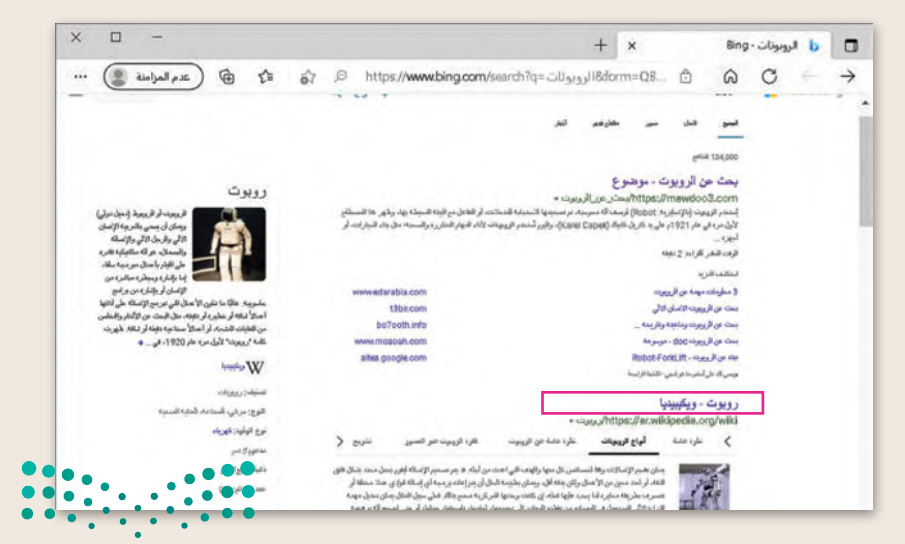

 نه. ِّ انسخ العنوان )URL )الخاص بالصفحة التي زرتها ثم دو

وزارة التصليم Ministry of Ed<del>ucation.......................</del><br>2023 - 1445

**تدريب 3**

**َّح اإلنترنت لتتصف**

طلب منك معلمك إيجاد معلومات حول السلامة المرورية في المملكة العربية السعودية.<br>إضافةً إلى مكتبة المدرسة أو الموسوعة العلمية إذا كانت متوفرة لديك، إلى أي مدى تعتقد أن الإنترنت يمكن أن يساعدك في بحثك؟

- في العمود األيمن من الجدول التالي، هناك كلمات أساسية تساعدك في العثور على الصفحات اإللكترونية المطلوبة.
	- في العمود األوسط، اكتب عدد الصفحات التي تعتقد أنها تحتوي على إحدى هذه الكلمات على األقل.
- في العمود األيسر من الجدول، اكتب نتيجة البحث عن هذه الكلمات من موقع com.bing.www، والحظ عدد الصفحات الموجودة على اإلنترنت.

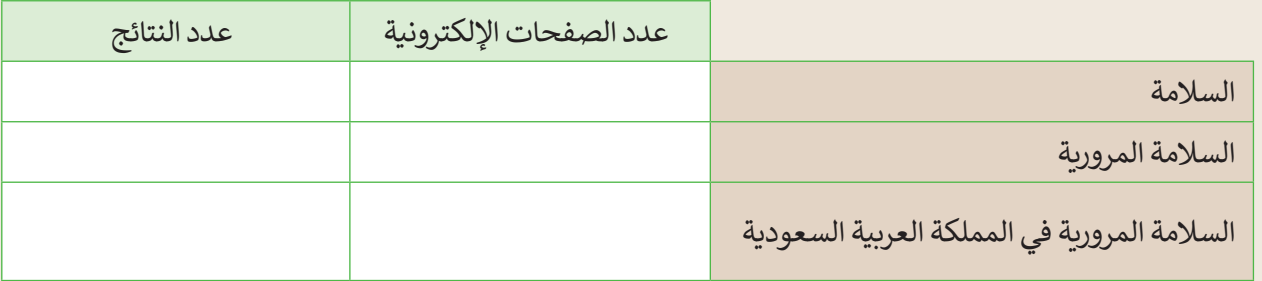

- ناقش مع معلمك وأقرانك في المدرسة الهدف من الجدول السابق، ثم أجب عن األسئلة التالية:
	- لماذا تظهر الكثير من الصفحات؟
	- ما الكلمات الرئيسة التي يجب كتابتها لتقليل عدد الصفحات؟
	- ما المواقع التي تعتقد أنها تحتوي على معلومات ذات صلة ببحثك؟
		- من أي موقع إلكتروني ستبدأ بحثك؟

 ما المقصود بالمواقع الموثوقة؟

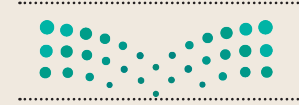

**تدريب 4**

**البحث عن المعلومات**

استخدم محرك البحث بينج )Bing )في إيجاد موقع إلكتروني معين، ثم ابحث في ذلك الموقع إليجاد معلومات حول موضوع معين.

- افتح مايكروسوفت إيدج .
- استخدم محرك بحث بينج، وابحث عن موقع الهيئة الملكية لمدينة الرياض، ثم ابحث عن قسم البرامج والمشاريــع.
	- ابحث عن معلومات حول برنامج "الرياض الخضراء".
	- ابحث عن معلومات حول العناصر التي سيتم تشجيرها، ثم أجب عن األسئلة التالية:
		- كم عدد الحدائق التي سيتم تشجيرها؟
		- كم عدد المنتزهات العامة التي سيتم تشجيرها؟
			- زرع حولها أشجار؟ كم عدد المساجد التي ست **ہ**
			- زرع حولها أشجار؟ كم عدد المدارس التي ست **ہ**
		- من وجهة نظرك، ومن خالل البحث: ما الهدف من مشروع تشجير الرياض؟

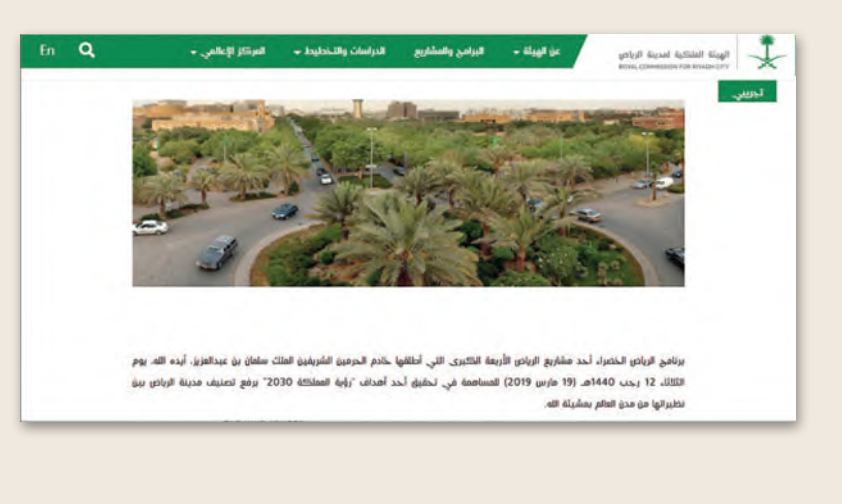

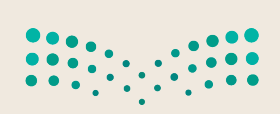

وزارة التصليم Ministry of Education<br>2023 - 1445

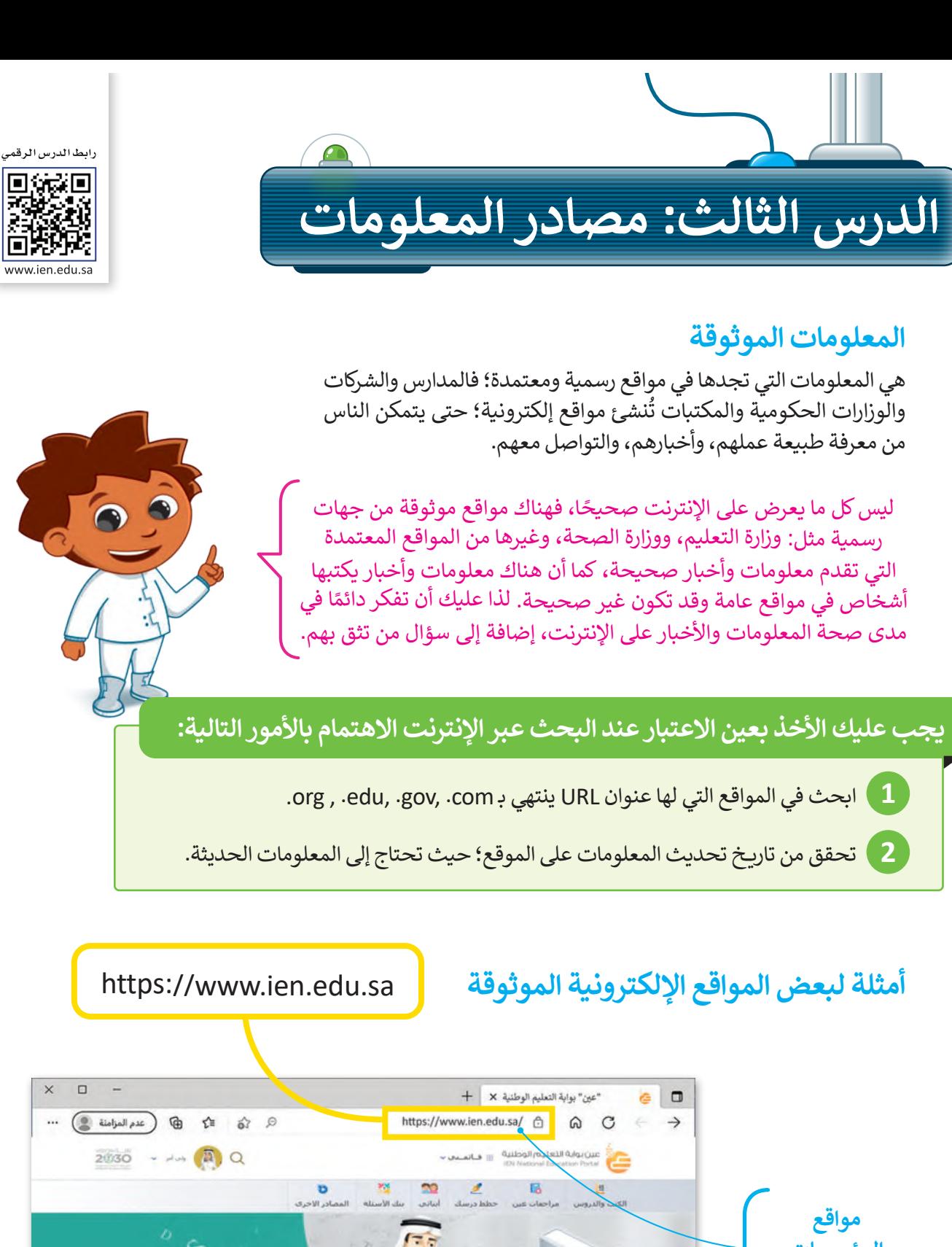

لمغررات الدراسية

**المؤسسات التعليمية: edu.**

130

Ministry of Education  $2023 - 1445$ 

وزارة التصليم

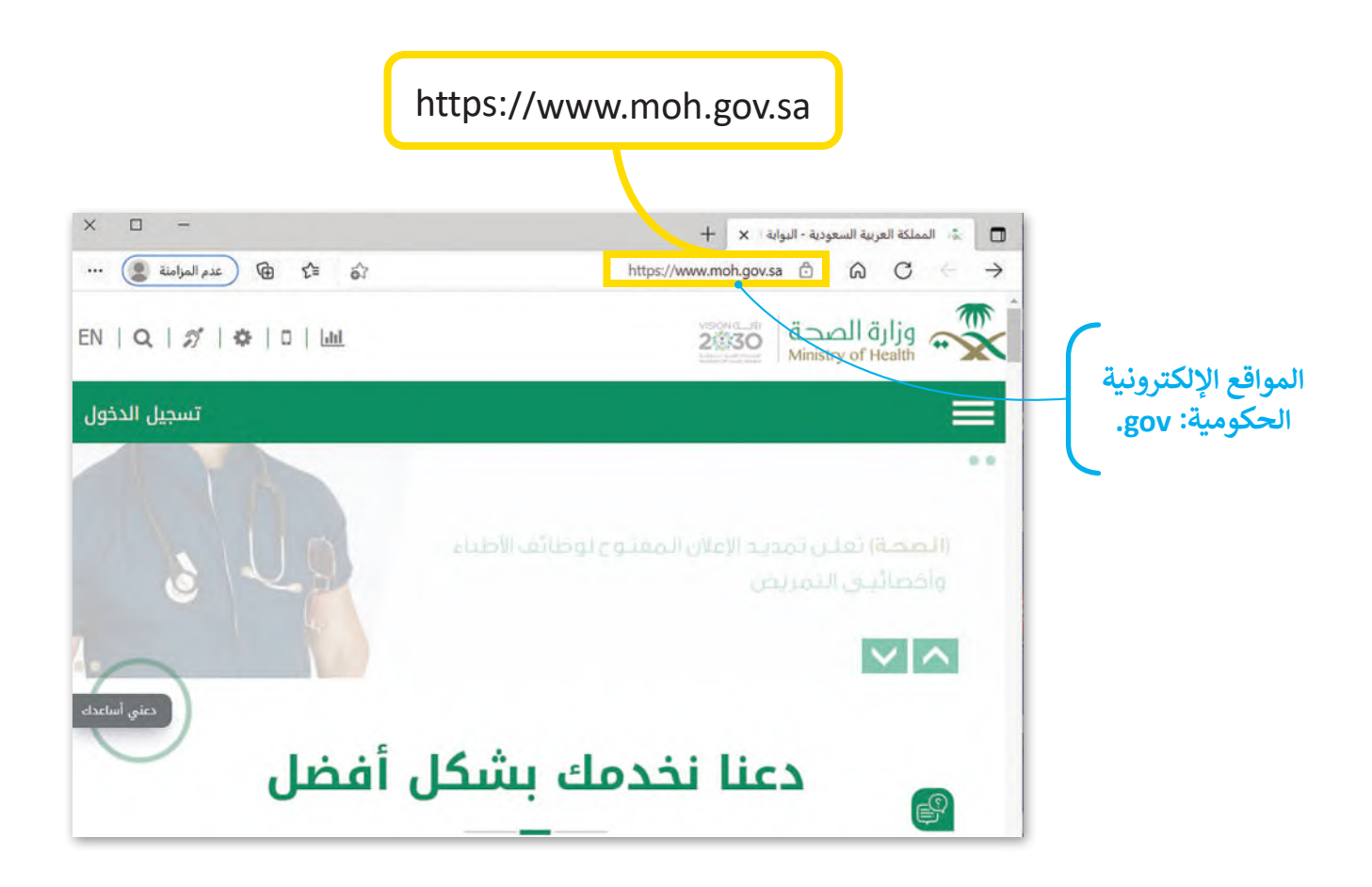

#### **تحقق من حداثة المعلومات**

إن أفضل طريقة للتحقق من حداثة المعلومات في الصفحة هي بالنظر إلى تاريــخ آخر تعديل في الموقع اإللكتروني أو الصفحة.

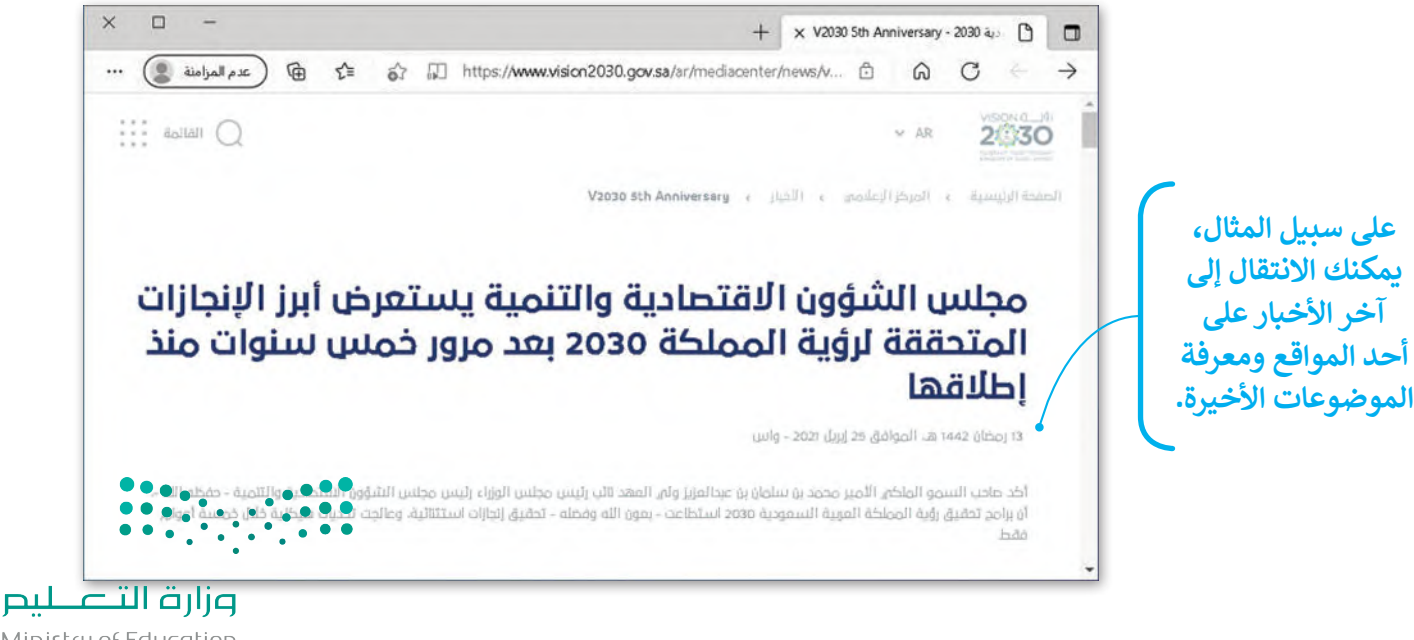

Ministry of Education<br>131<br>2023 - 1445

**نسخ المعلومات** يمكنك نسخ النص من موقع اإلنترنت.

**لنسخ النص ولصقه:** < افتح المتصفح الخاص بك، ثم ابحث عن النص الذي تريده. ّل النص باستخدام الفأرة، واضغط بزر الفأرة األيمن على النص المحدد، ثم اضغط على **نسخ** )Copy). **<sup>1</sup>** < ظل < افتح محرر نصوص مثل: الدفتر أو مايكروسوفت وورد، واضغط بزر الفأرة األيمن، ثم اختر **لصق** )Paste). **<sup>2</sup>** > يُلصق النص المنسوخ في مستند مايكروسوفت وورد كما في المثال. <sup>3</sup>

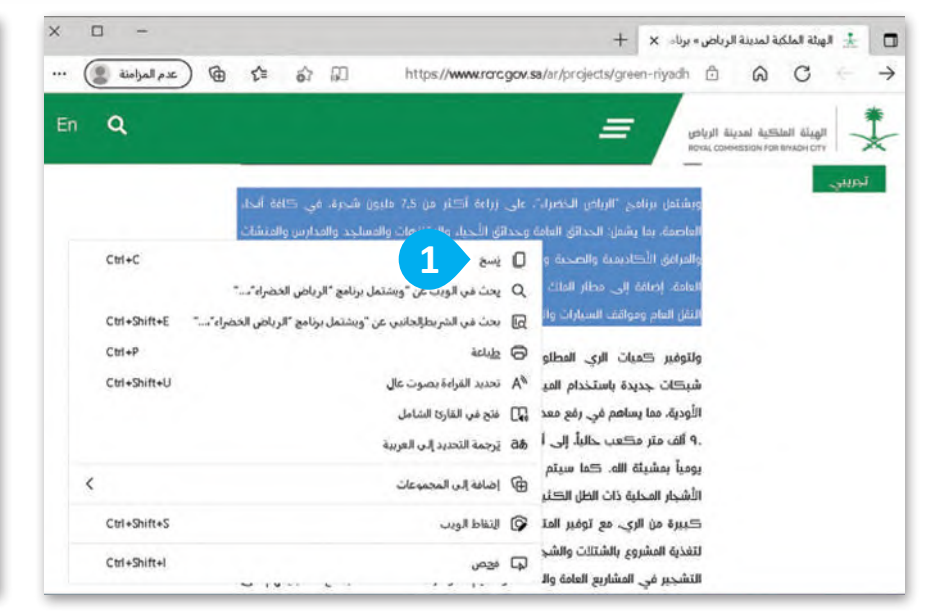

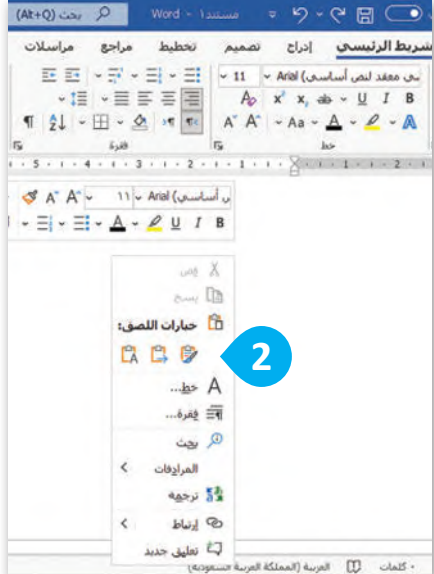

#### **احترم عمل اآلخرين**

ليس من الصواب نسخ واستخدام نص أو صور من الإنترنت دون إذن الأشخاص ًالذين أنشأوها. إذا حمّلت مشروعًا، على ֦֧֦֧֦֧֦֧֦֧֦֧ׅ֧֦֧֧ׅ֧֧֧֧ׅ֧֧֝֝֝֜֓֜֜֓֜֜֜֜֓֜<br>֧֧֧֧֧֝֜֝֜֝֜֝֜֝ اإلنترنت واستخدمه أحدهم ونسبه لنفسه، هل ترغب في ذلك؟ بالطبع ال؛ لجست عصل عرب عي حدث بعض كلام.<br>لأن ذلك يُعدّ سرقة للملكية الفكرية وتعدٍّ على حقوق اآلخرين. إذا كنت ترغب في ًاستعارة شيء ما فارجع دائمًا إلى الشخص الذي قام بعمله أو اذكر المصدر الذي أخذته منه وانسبه لصاحبه.

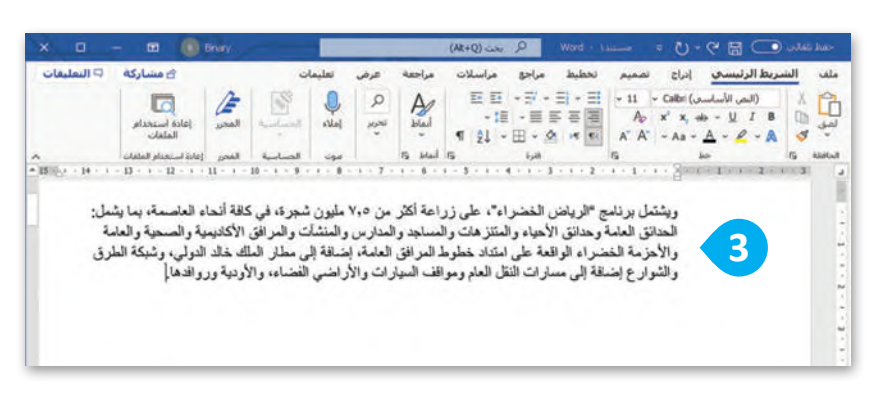

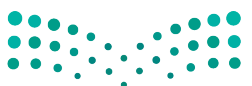

# **ًا لنطبق مع**

**تدريب 1**

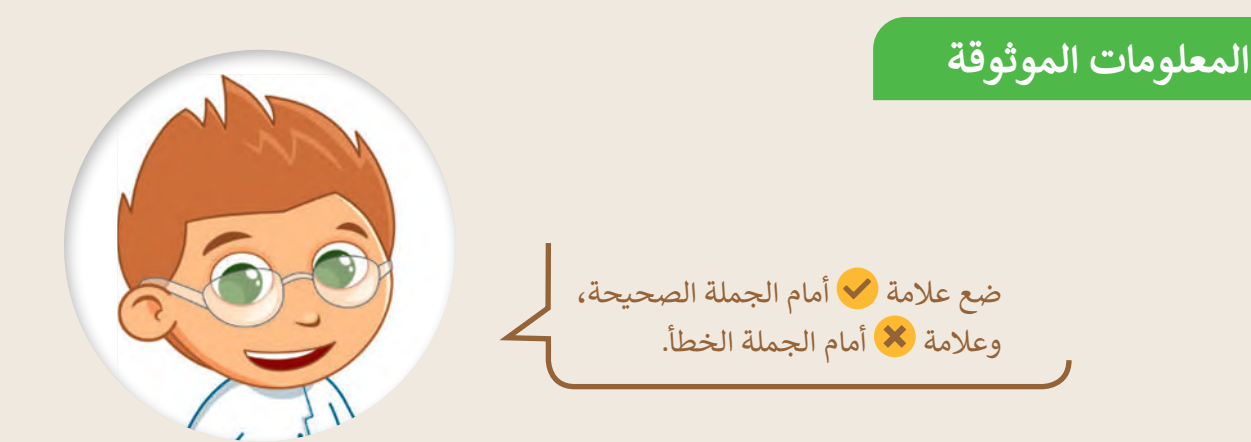

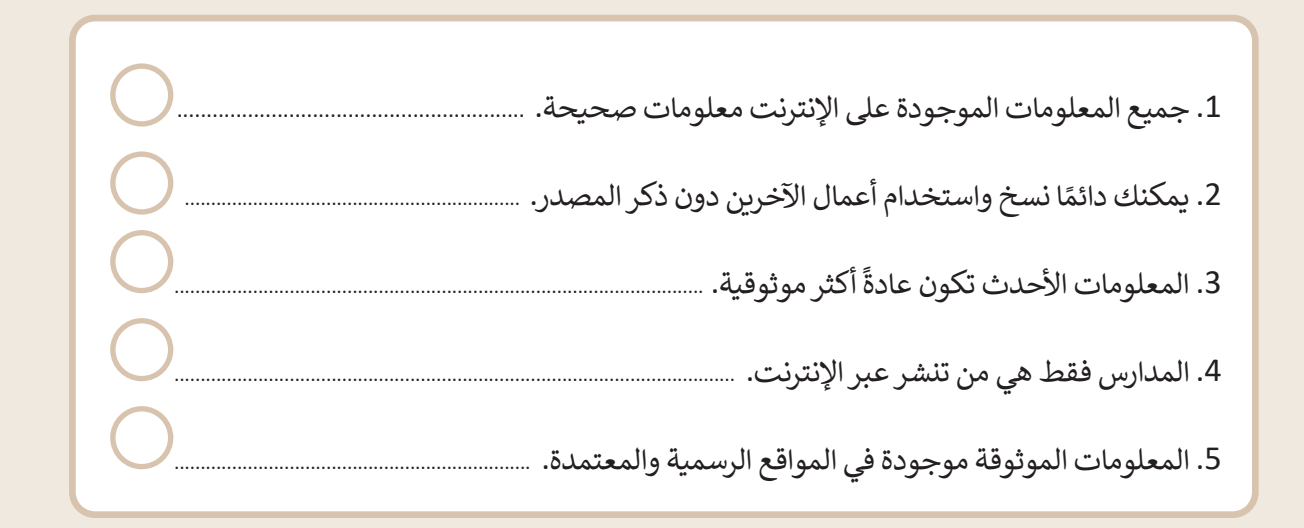

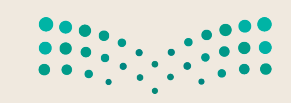

**تدريب 2**

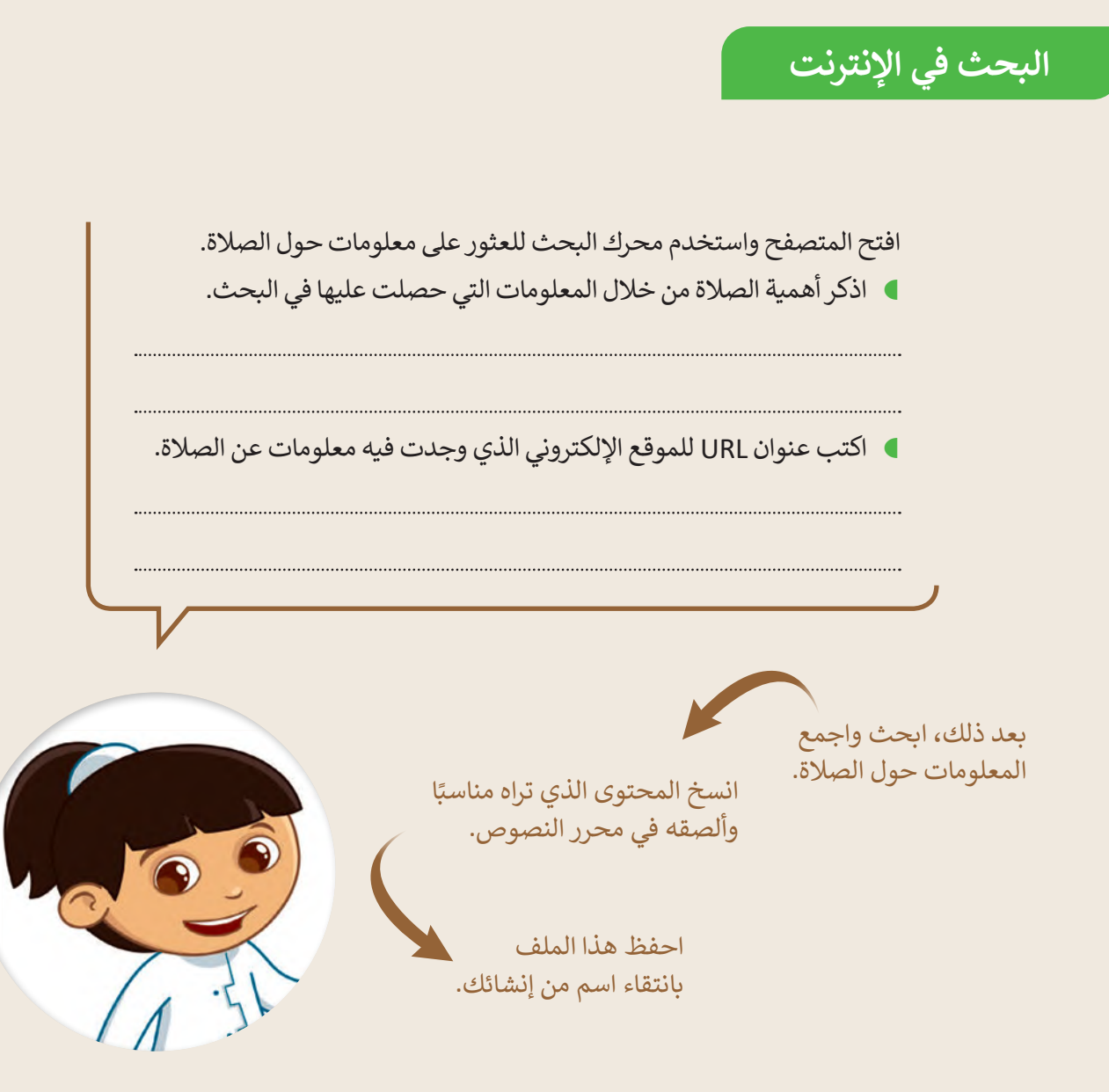

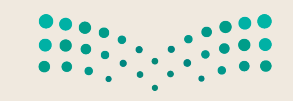

**تدريب 3**

**البحث في اإلنترنت**

استخدم الإنترنت للعثور على معلومات حول الأمن الرقمي.

- افتح المتصفح الخاص بك ثم استخدم محرك بحث بينج )Bing).
- ابحث عن معلومات حول األمن الرقمي من خالل استخدام الكلمات المفتاحية المناسبة.
- انسخ النص الذي يشرح ماهية األمن الرقمي وألصقه في محرر نصوص.
	- احفظ هذا الملف بانتقاء اسم من إنشائك.

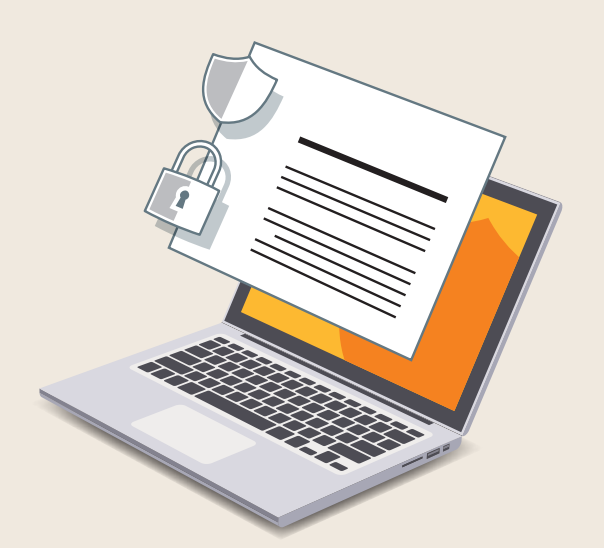

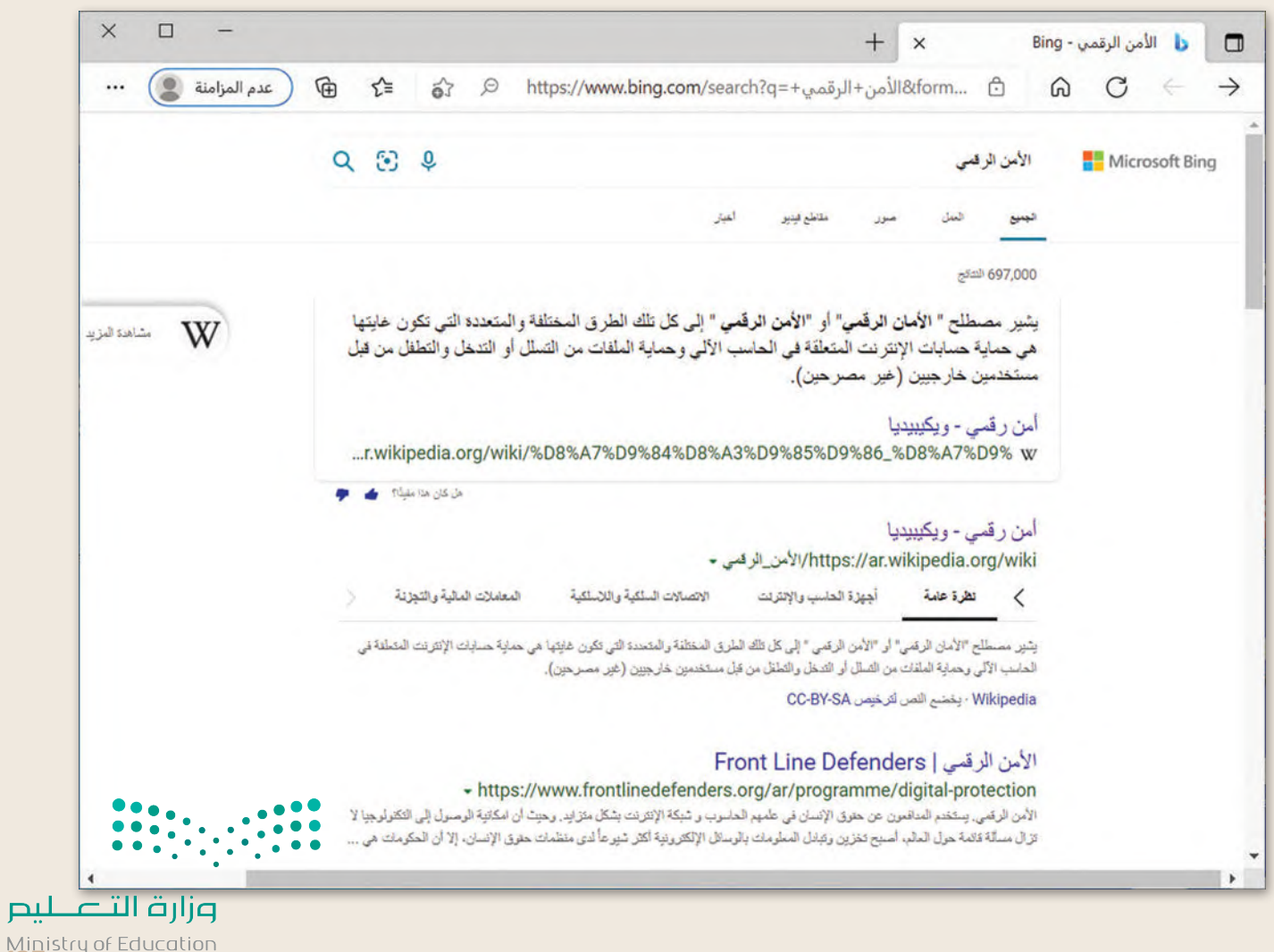

Ministry of Ed<br>2023 - 1445

**تدريب 4**

**البحث عن موضوع**

استخدم اإلنترنت للعثور على معلومات حول الخصوصية.

- افتح المتصفح الخاص بك، ثم استخدم محرك بحث بينج )Bing).
- ابحث عن معلومات حول الخصوصية من خالل استخدام الكلمات المفتاحية المناسبة.
	- انسخ النص الذي يوضح ماهية الخصوصية وألصقه في محرر نصوص.
		- احفظ هذا الملف بانتقاء اسم من إنشائك.

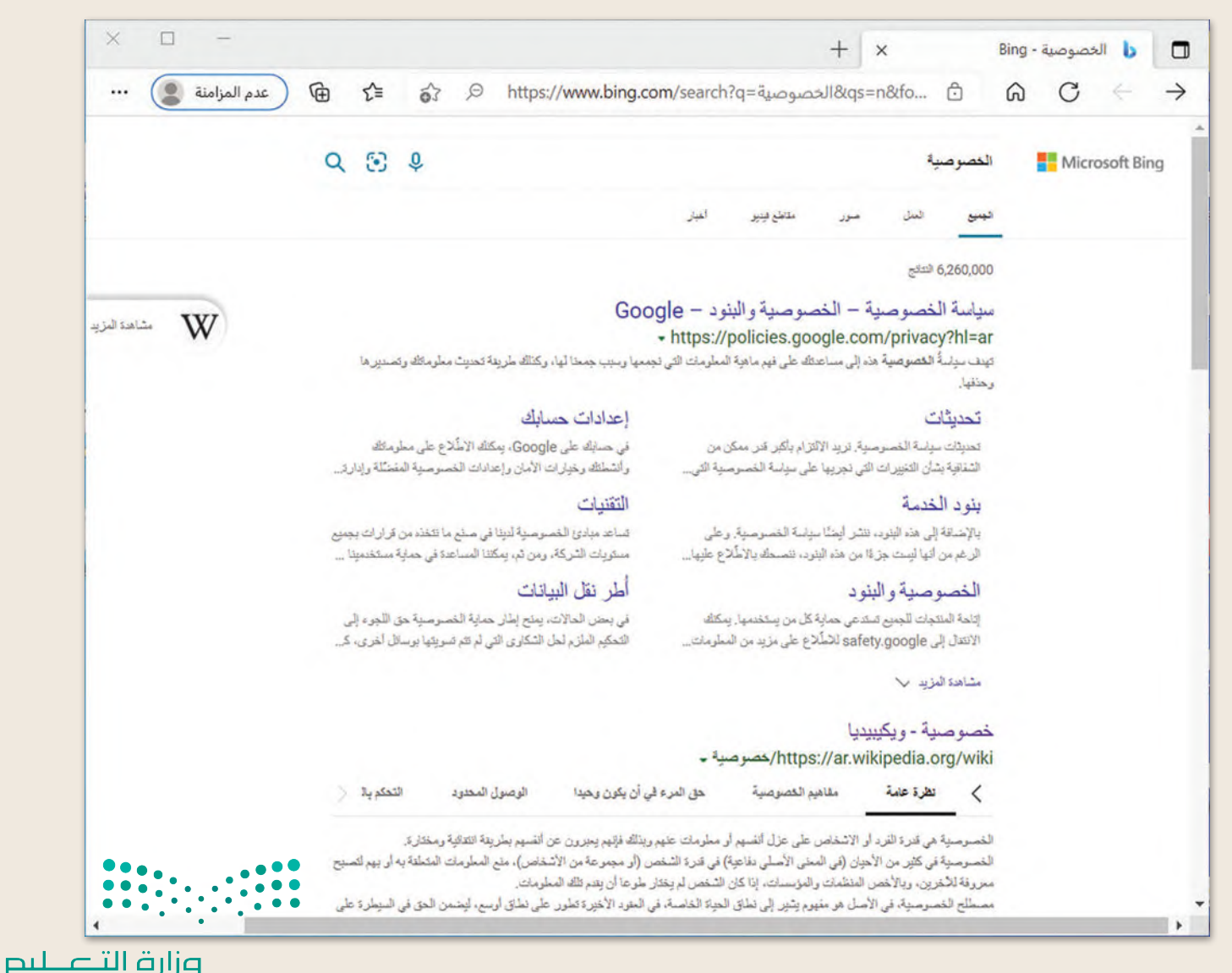

Ministry of Education  $2023 - 1445$ 

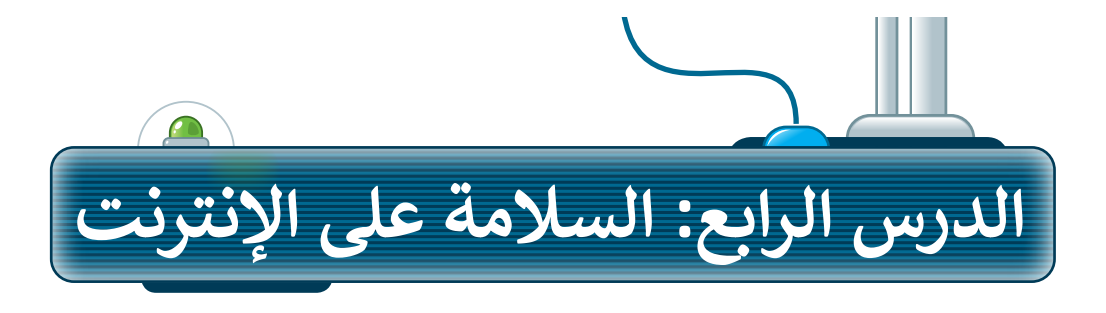

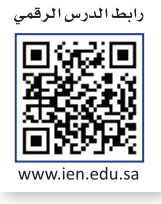

عن أنس بن مالكٍ ، عن الله ، عن .<br>كالف مالك من الله عن عنه . ن<br>النبي قاليله وال: (لا يؤمن أحدكم<br>النبي قطيل حتى يحبّ لأخيه ما يحب لنفسه). رواه البخاري ومسلم.

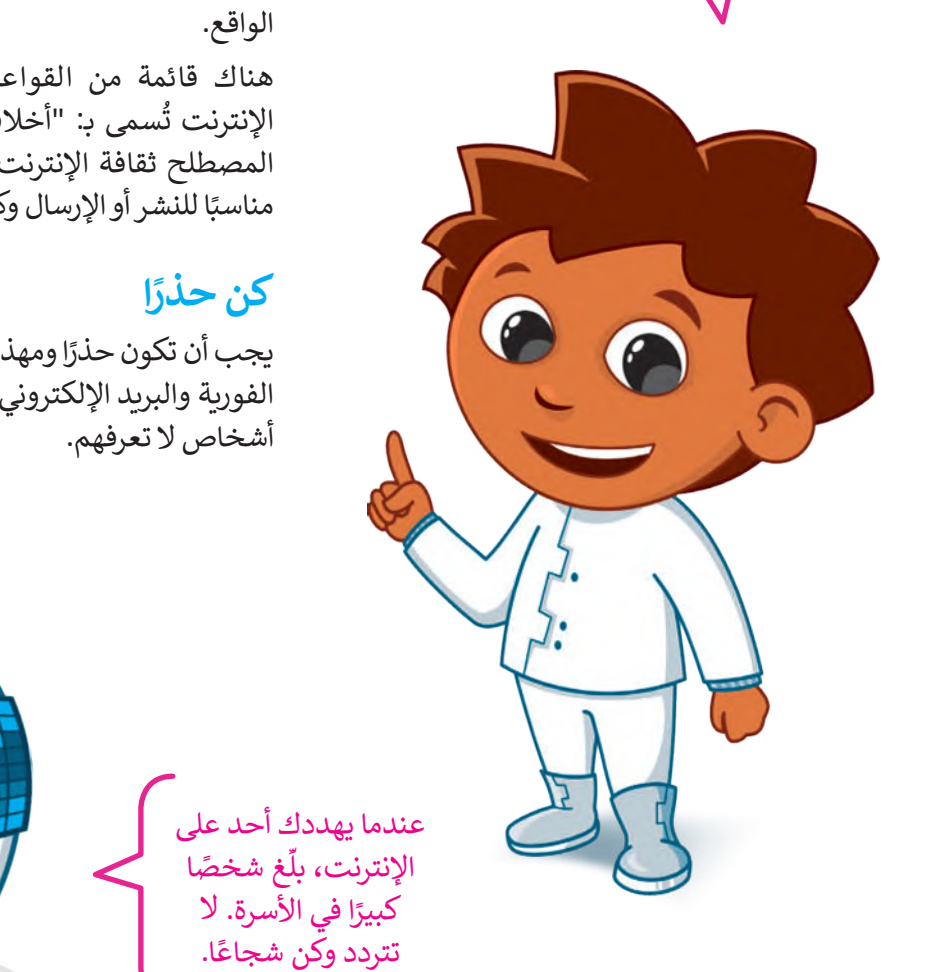

### **أخالقيات التواصل عبر اإلنترنت**

.<br>في الدروس السابقة استُخدم الإنترنت للبحث عن عي معررت مسمّد بعد السعيد السمّد عليهم السّد عليه السّد عليه<br>المعلومات، إضافة لكونه يُعدُّ أداة للتواصل مع الآخرين في أنحاء العالم. وعليك في تعاملك مع اإلنترنت أن ًي.<br>تتصف بالأخلاق الحميدة، وتكون مهذبًا تمامًا كما في الواقع.

هناك قائمة من القواعد السلوكية عند استخدام **السلوكي**ة عند استخدام الإنترنت تُسمى بـ: "أخلاقيات الإنترنت". يصف هذا ۔<br>پو مجموعات سنة المسلمي بعد المسلمين.<br>المصطلح ثقافة الإنترنت، على سبيل المثال: ما يعدّ مناسبًا للنشر أو الإرسال وكيفية التعريف بنفسك.

#### **ا ً كن حذر**

ت<br>بلّغ شخصًا

يجب أن تكون حذرًا ومهذبًا عندما تتواصل عبر الرسائل ًالفورية والبريد الإلكتروني والمدونات، ولا تتحدث إلى أشخاص لا تعرفهم.

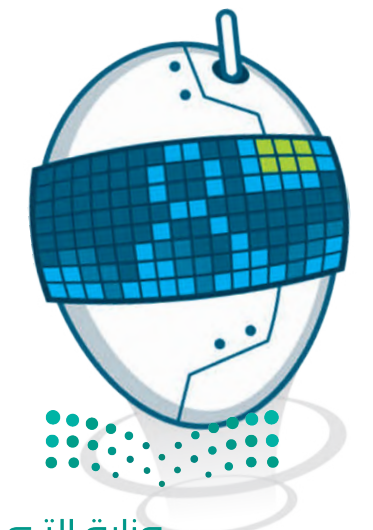

#### **أخالقيات استخدام برامج التواصل:**

- يجب أن تكون رسائلك مختصرة.
- احترم اآلخرين وتواصل بإيجابية.
	- ال تجادل وال تلم أي شخص.
- م رأيك بوضوح، وال تستخدم عبارات سيئة. ّ قد
	- قدم المساعدة ألصدقائك إذا احتاجوا لها.

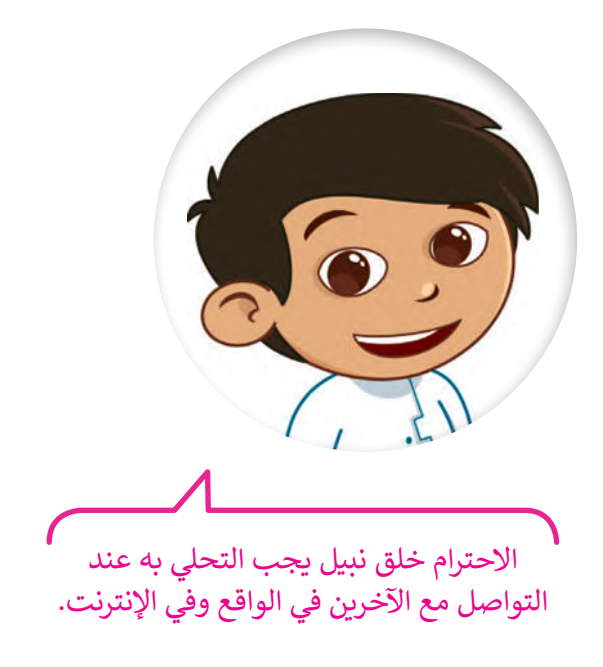

#### **استخدام غرف الدردشة:**

- .<br>• كن حذرًا جدًا عند استخدام الفكاهة والسخرية ًواللغة العامية، فأنت تتواصل عبر اإلنترنت مع أشخاص يعيشون في جميع أنحاء العالم وثقافاتهم تختلف عن ثقافتك.
- و ودِّع أصدقاءك دائمًا عند الانتهاء من الحديث **الله** معهم، وتأكد من مغادرتهم، فهذا أسلوب تعامل مهم عندما تتواصل مع أصدقائك.

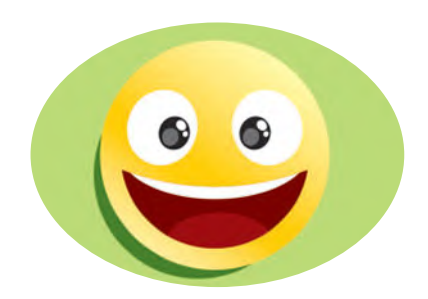

.<br>عندما يخطئُ أحد زملائك إملائيًا ًعندما يحصى احد رمارين<br>أو يسأل سؤالًا بسيطًا أو ساذجًا ؛ ًًكن معه لطيفًا، ولا تحاول إحراجه أمام اآلخرين، ومن الممكن توجيهه بأسلوب مهذب على انفراد، أو تجاهل الخطأ إن كان لا يستحق التعليق عليه.

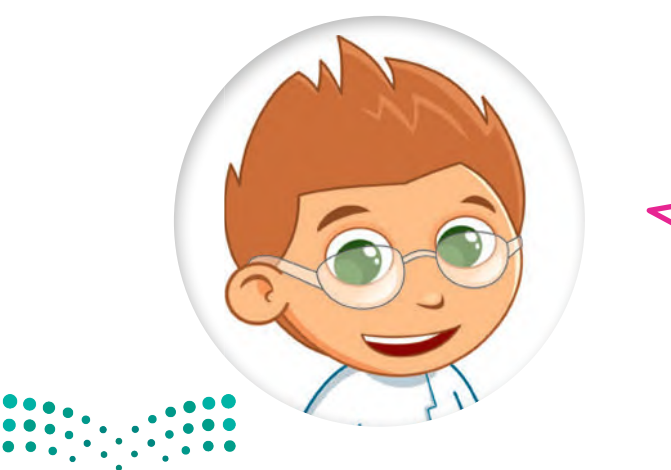

اعلم أن أي شخص يستطيع قراءة مشاركاتك ويطلع عليها في غرفة المحادثة حتى المعلمين، لذا تجنب استخدام لغة غير الئقة في ا. ً ستفز ًا وأنت غاضب حتى لو كنت م رسائلك، واحذر أن ترسل شيئ ُ

> ِ لا تعطِ أي معلوماتٍ شخصية لأشخاصٍ لا تعرفهم، خاصة إذا سألك شخص عن عمرك؟ أو رقم هاتفك؟ أو عنوانك؟ فال تتحدث إليه وعلى الفور أخبر شخصًا كبيرًا في الأسرة.

#### **الفيروسات**

ً.<br>يُعد الإنترنت مصدرًا للمعلومات، وقد يكون مصدرًا للعديد من المخاطر أيضًا ًإذا لم تكن على دراية بما تفعل، وهذا كما في الحياة اليومية، فهناك الكثير من الأخطار التي يجب تجنبها.

تعد الفيروسات إحدى مشاكل اإلنترنت، ويعرف الفيروس بأنه برنامج يدخل إلى جهاز الحاسب ويحاول إلحاق الضرر به. فمن الممكن أن يتضرر حاسبك بالفيروسات كما تتضرر عندما لا تكون حريصًا ولا تستمع إلى كلام من هم أكبر منك في أسرتك. قد يحاول الفيروس حذف الملفات أو سرقة المعلومات الشخصية من جهازك.

أهم وسيلة لحماية الحاسب هو تثبيت برنامج مكافحة الفيروسات، والذي ًيمنع الفيروسات من إلحاق الضرر بجهازك، كما يجب دائمًا تحديث برنامج مكافحة الفيروسات؛ ألنها تتجدد باستمرار.

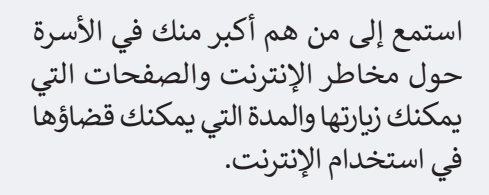

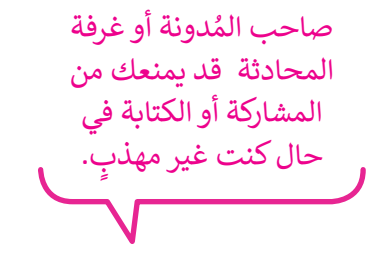

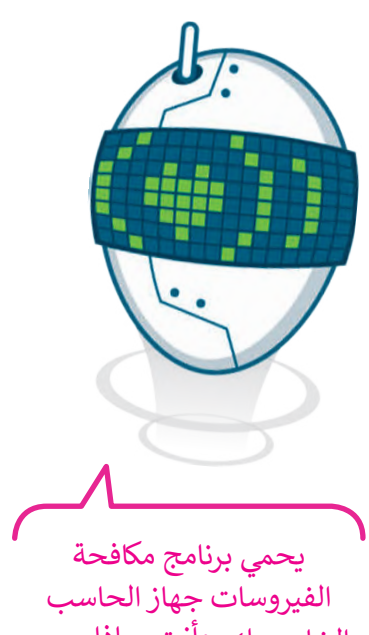

الخاص بك. وأنت، ماذا يجب أن تفعل لحماية نفسك؟

> لا تتحدث مع أشخاص لا تعرفهم ولا تقابلهم. الأشخاص الذين ل<mark>ا تعرفهم</mark>:

ت بـهم.<br>قد يرغبون أحيانًا في إيذائك.

وإزارة التصليم Ministry of Education<br>**139**<br>2023 - 1445

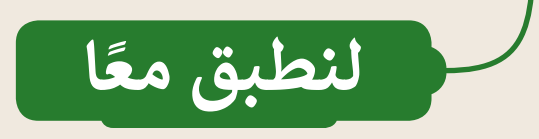

# **تدريب 1**

**قواعد السلوك عند استخدام اإلنترنت**

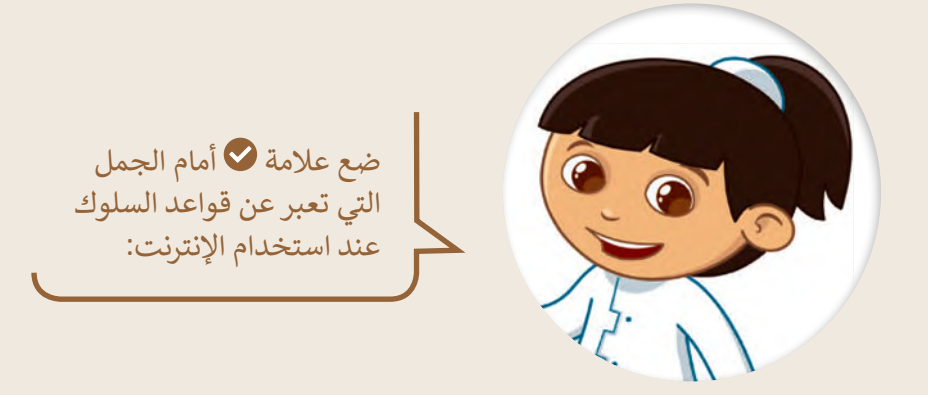

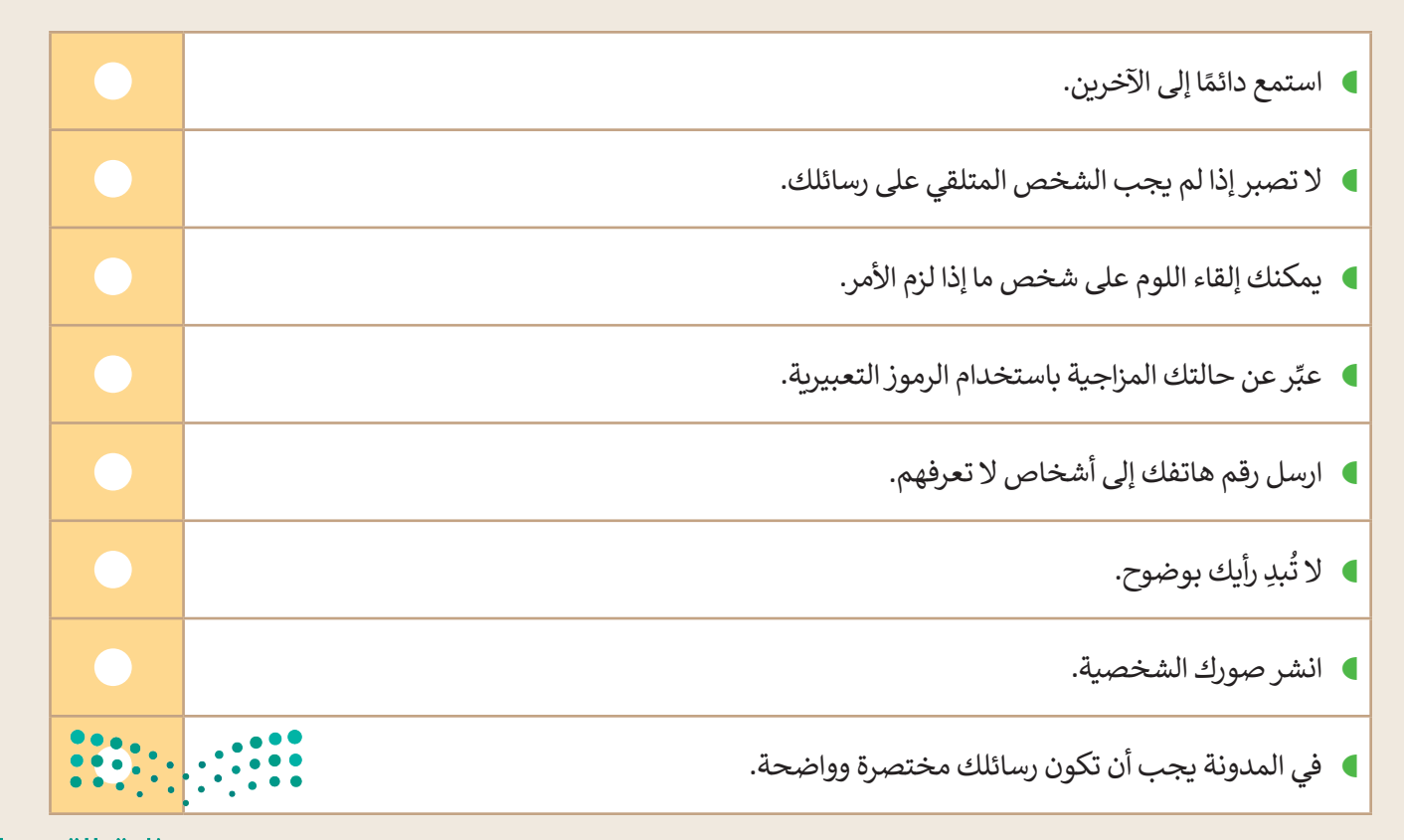

**تدريب 2**

**قواعد السلوك عند استخدام اإلنترنت**

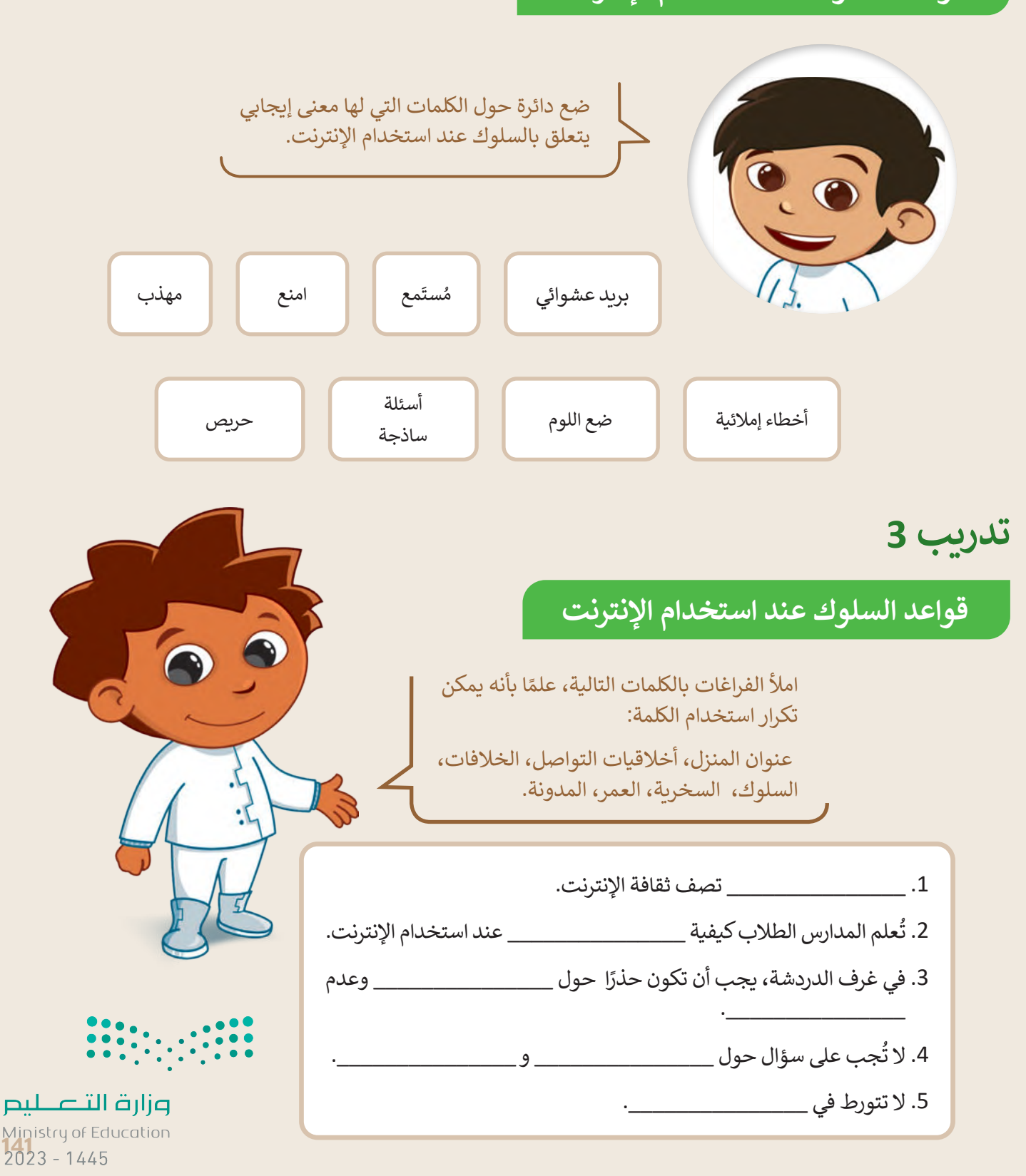

**تدريب 4**

**السالمة عند استخدام اإلنترنت**

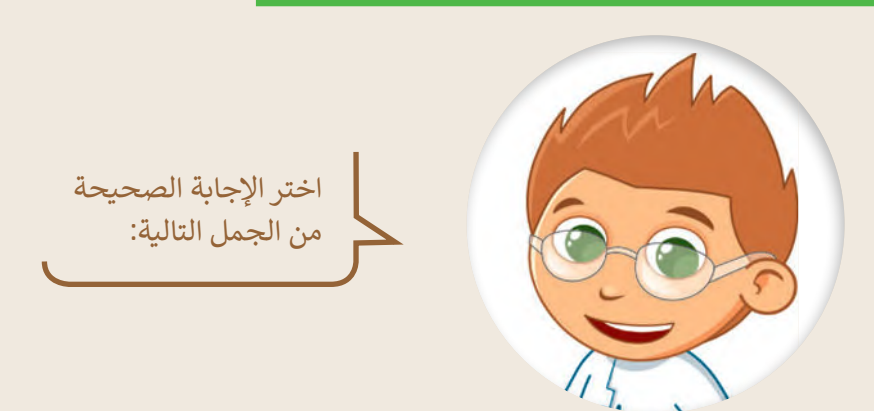

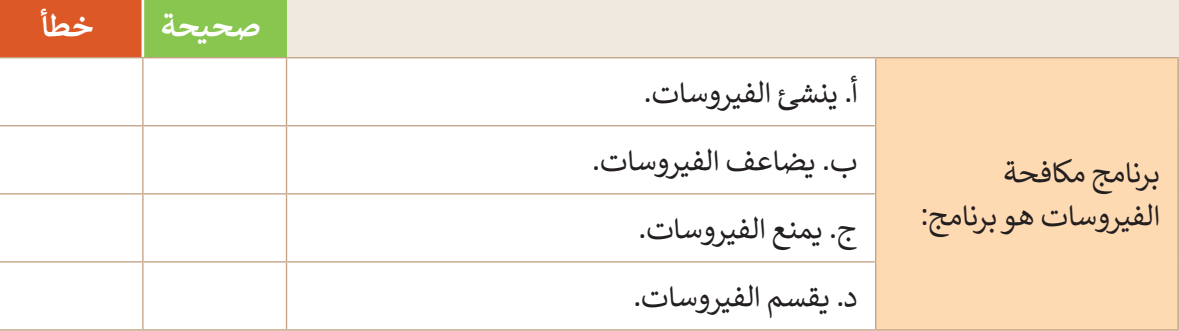

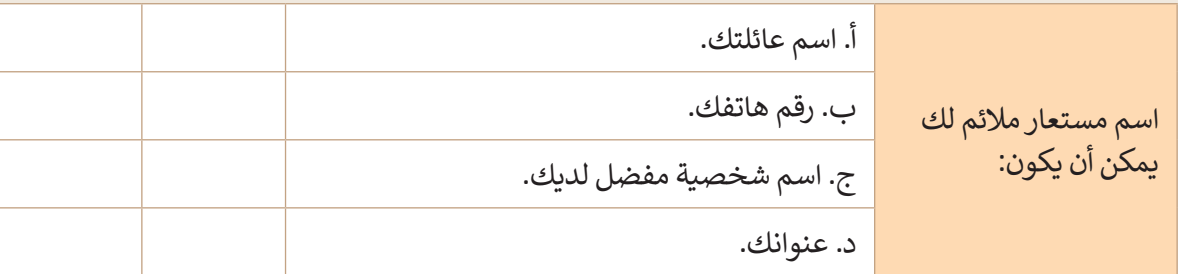

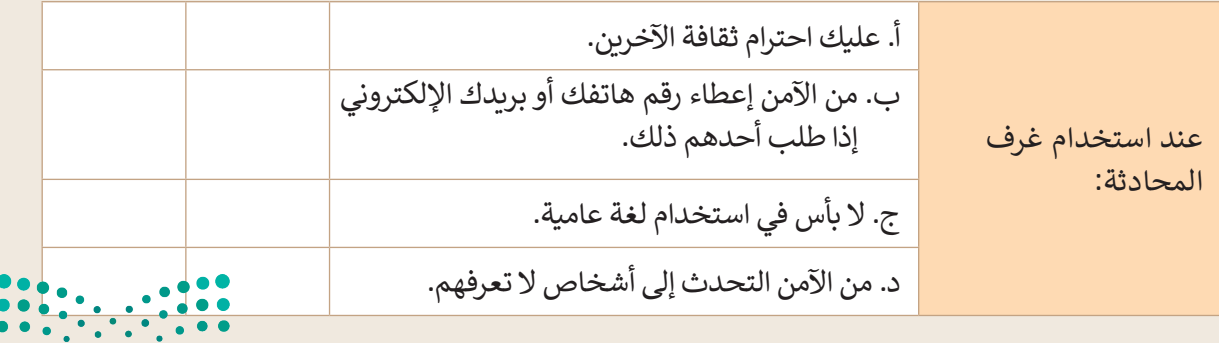

**تدريب 5**

# **السالمة عند استخدام اإلنترنت**

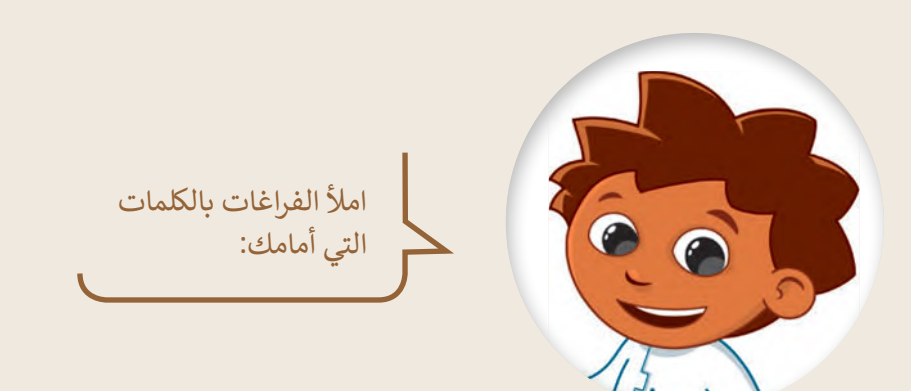

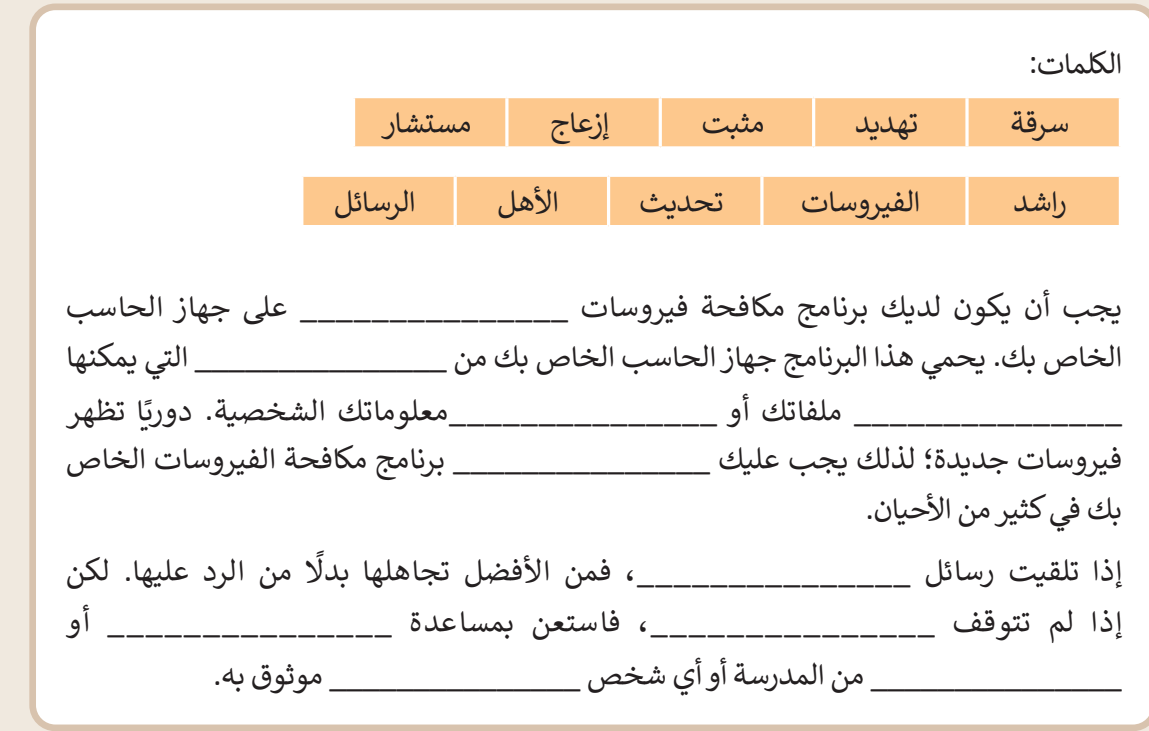

وزارة التصليم Ministry of Education<br>143<br>2023 - 1445

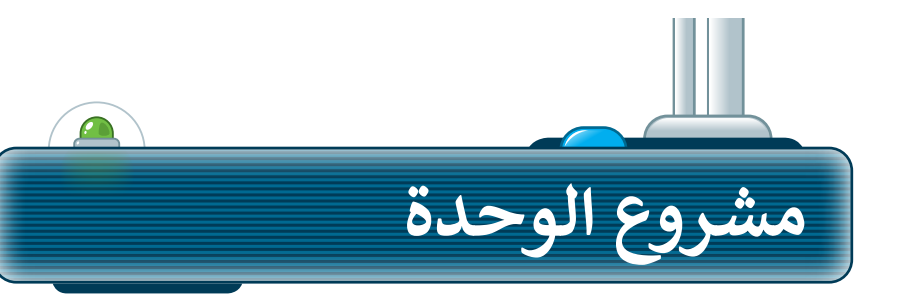

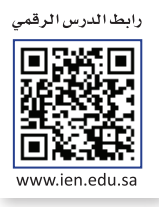

وسِّع معرفتك من خلال البحث في الإنترنت. أنشئ ًفريقًا للبحث في الشبكة العنكبوتية عن معلومات ًحول المعالم المفضلة لديكم. بشكل أكثر تحديدًا، اتبع الخطوات اآلتية إلكمال المشروع:

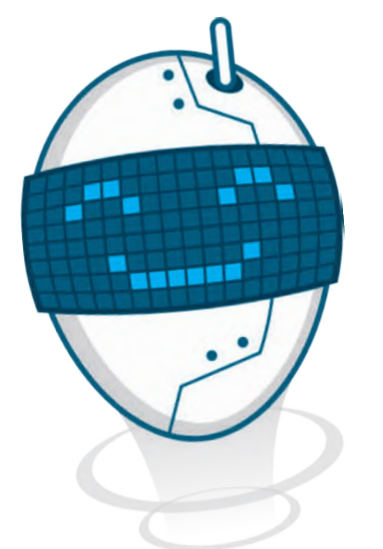

افتح متصفحً ا وانتقل إلى محرك البحث بينج. **1**

اعثر على معلومات حول المعالم المفضلة لديك.

تأكد من أن المصدر اإللكتروني الذي تستخدمه موثوق. **3**

اجمع المعلومات من المصدر اإللكتروني وانقلها إلى مستند نصي.

أخيرًا، احفظ المستند واعرض مشروعك على معلمك. **5**

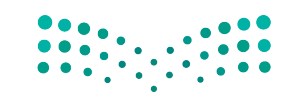

وزارة التصليم Ministry of Education  $2023 - 1445$ 

**2**

**4**
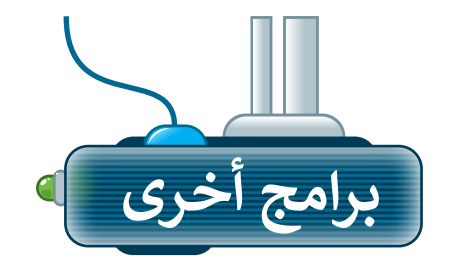

## **جوجل كروم Google Chrome**

متصفح مواقع على اإلنترنت، شائع يمكنك استخدامه لتصفح الشبكة العنكبوتية وهو متصفح مجاني يمكن تنزيله من اإلنترنت.

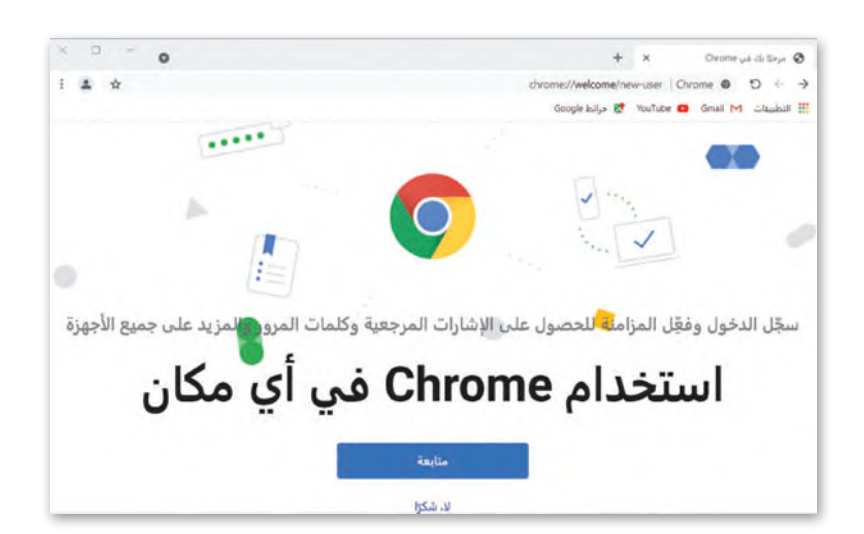

## **موزيال فايرفوكس Mozilla Firefox**

متصفح على اإلنترنت تم تطويره بواسطة مؤسسة موزيلا (Mozilla Foundation). ِّ.<br>هذا المتصفح يُمكّن المستخدمين من الوصول إلى المعلومات بشكل نصوص، مقاطع صوتية، وصور، ومقاطع فيديو من جميع أنحاء العالم.

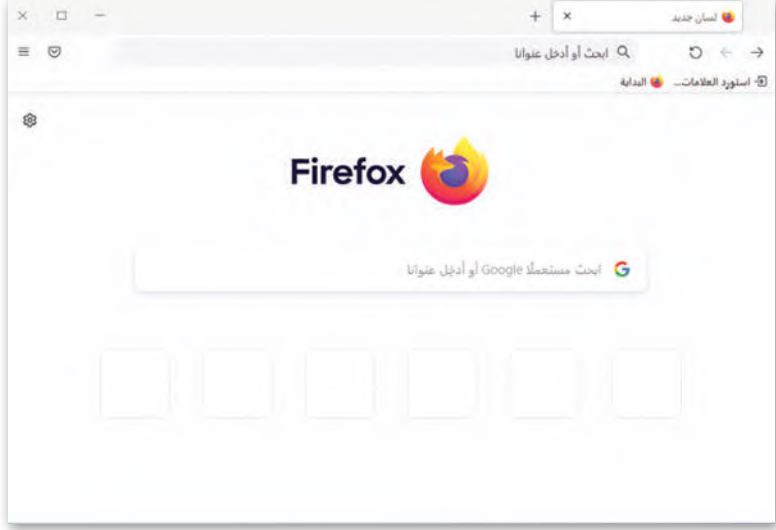

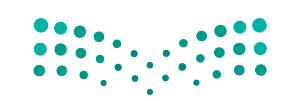

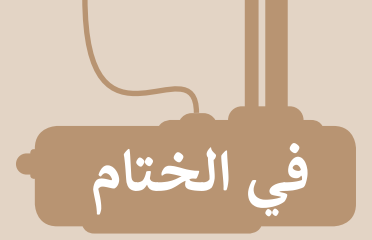

## **جدول المهارات**

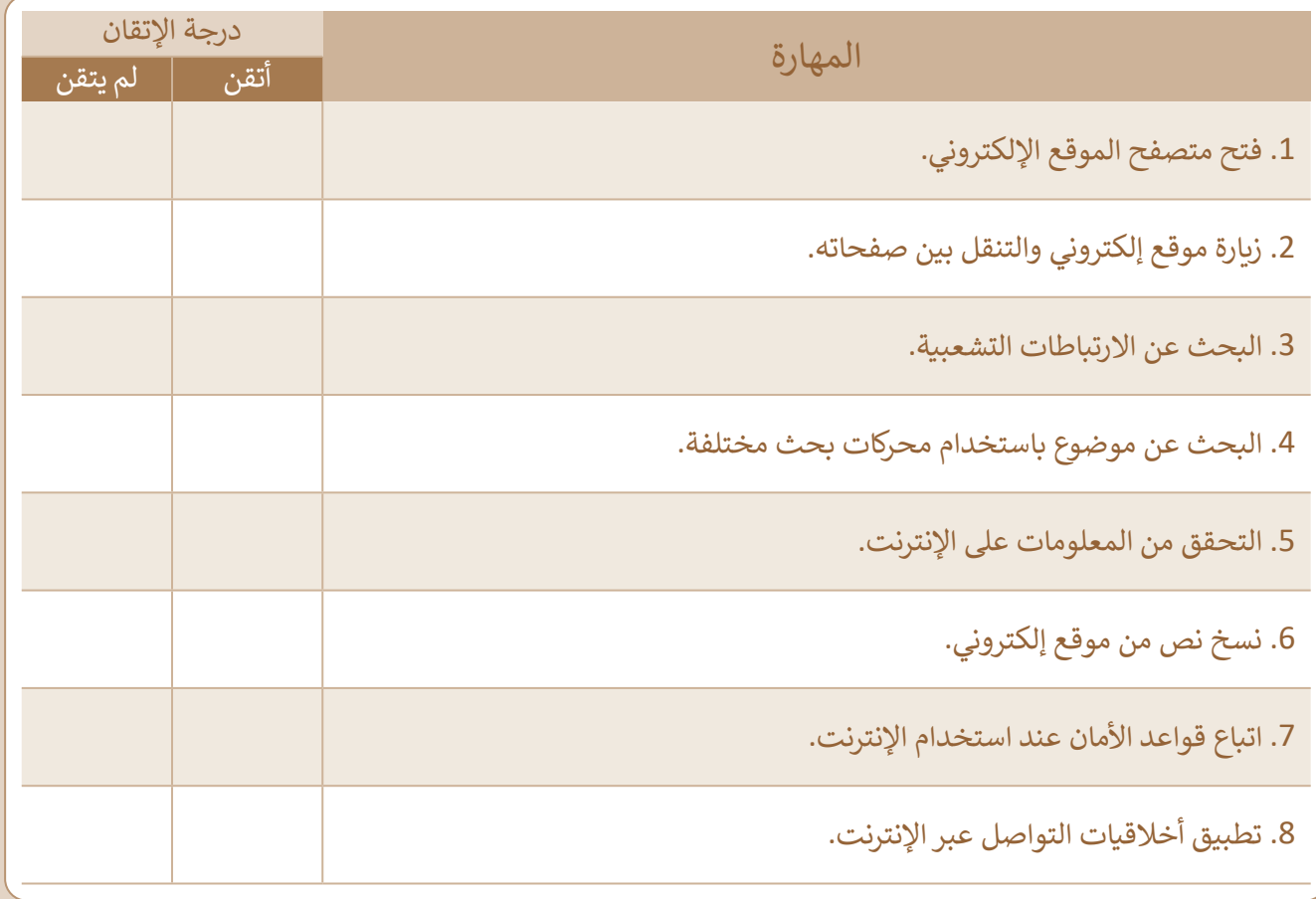

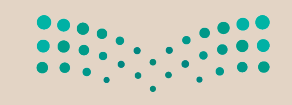

## **المصطلحات**

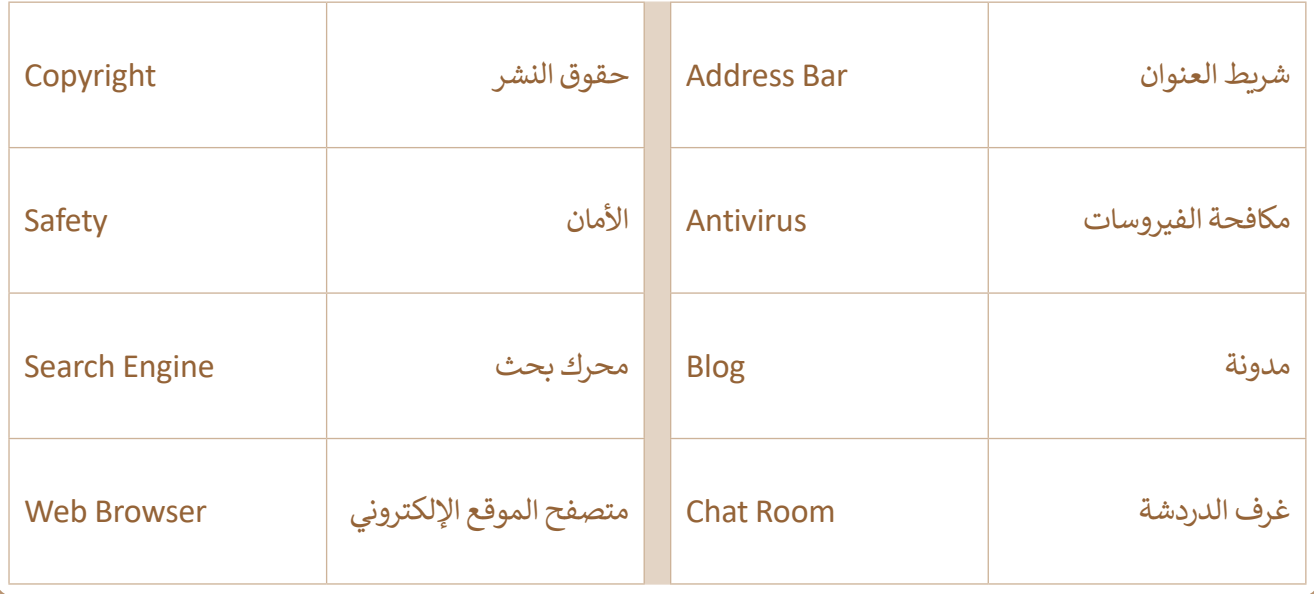

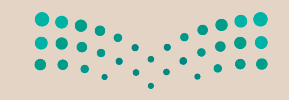

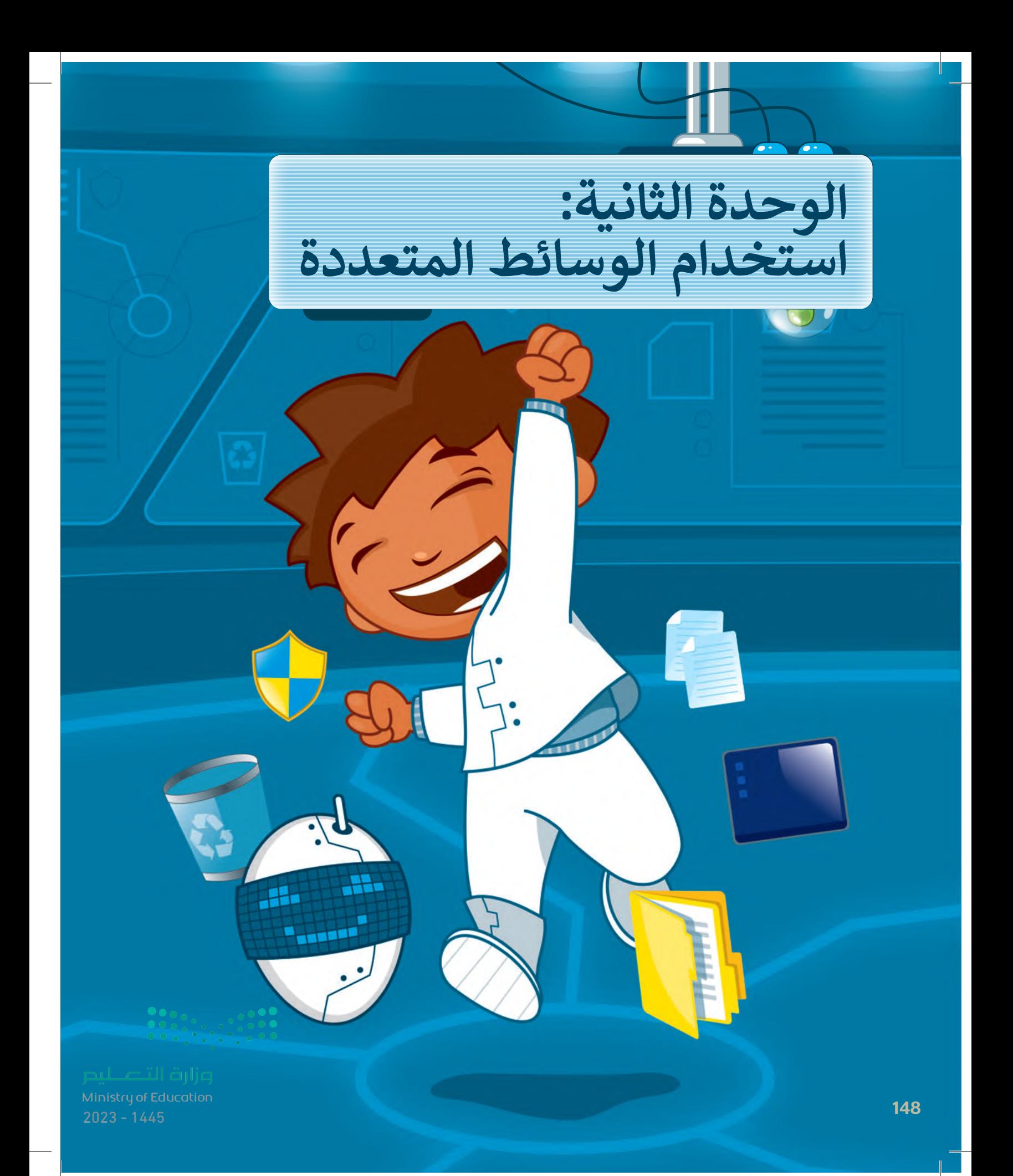

## **ً بكم أهاًل**

**في هذه الوحدة ستستكشف عالم الوسائط المتعددة، وهي األصوات والصور ومقاطع الفيديو وما إلى ذلك. وستتعلم كيفية إنشاء مقطع صوتي واستعراض الصور ومقاطع الفيديو وتطبيق تأثيرات وتحسينات على الصور.** 

## الأدوات

- **< مسجل الصوت ) Recorder Voice)**
- **< جروف ميوزيك ) Music Groove)**
	- **< صور مايكروسوفت (Microsoft Photos)**
- **< أدوبي فوتوشوب إكسبرس ألجهزة آي باد وأيفون )Adobe PS Express for iPad/iPhone (**
	- **< بيكس آرت لنظام جوجل أندرويد )PicsArt for Google Android(**
	- **< محرر صور بيزاب عبر اإلنترنت )piZap Online Photo Editor( < ميكروفون )Microphone)**
		- **< سماعات )Headphones)**

# **أهداف التعلم**

- **ستتعلم في هذه الوحدة:**
- **< استخدام أدوات ويندوز والميكرفون للتسجيالت الصوتية.**
- **< عرض وتحرير الصور ومقاطع الفيديو. < استخدام بعض المؤثرات الخاصة التي** 
	- **تجعل الصور تبدو أفضل.**

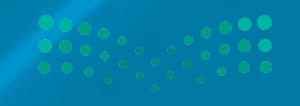

Ministry of Education  $3 - 1445$ 

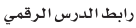

**الدرس األول: إنشاء مقطع صوتي**

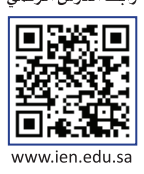

## **تسجيل مقطع صوتي**

يمكنك تخزين مقاطع صوتية مختلفة على الحاسب أو تحميلها من الإنترنت والاستماع إليها وقت ما تشاء. وبمكن أيضًا إنشاء مقاطع صوتية خاصة بك. للقيام بذلك، تأكد في البداية من توصيل مقبس الميكروفون بالمنفذ الخاص به في جهاز الحاسب. تستخدم بعض .<br>ا واحدًا لسماعات الرأس والميكروفون معًا. ֧֖֖֖֖֖֚֚֚֚֚֚֚֚֚֚֚֚֚֚֚֚֚֚֚֚֚֚֚֚֝֬֟֓֟֓֡֬֓֓֞֡֓֓֞֟֓֡֟֓֬֓֓֞֬֓֓֞֬֓֞֬֓֓֞֝֬֝֓֬֝֬֝֓֬֝֓֞֬֝֓֞֬֝֓֞֝֬֝֓֬֝֬֝֬֝֝֬֝֬֝֝֝<br>֧֪֧֖֖֪֪֪֪֪֪֪֪֪֪֪֪֪֪֪֪֪֪֪֚֚֝֩֩֩֩֝֝֝֝֝֝֝֝֝֝<del>֟</del> ا<br>؟ أجهزة الحاسب منفذ

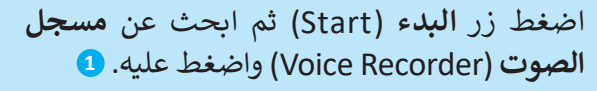

- < من نافذة **مسجل الصوت** )Recorder Voice ) اضغط على الميكروفون **2** ثم تحدث من خالله.
- < اضغط على **إيقاف التسجيل** )Recording Stop ) **<sup>3</sup>** إليقاف التسجيل.
- < اضغط بزر الفأرة األيمن **4** على اسم الملف واختر **فتح موقع الملف** )location the Open )للعثور على التسجيل. **<sup>5</sup>**

< افتح ملف التسجيل الخاص بك. **<sup>6</sup>**

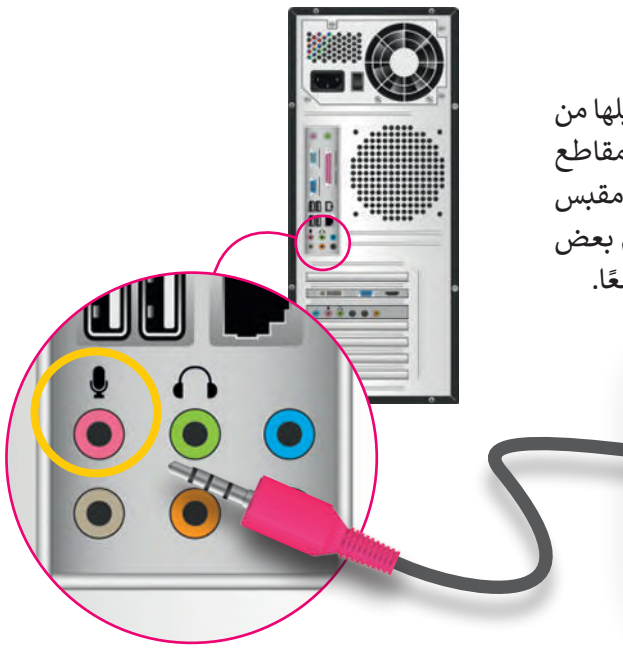

**تحتوي بعض األجهزة مثل: )الهواتف الذكية أو األجهزة اللوحية أو أجهزة الحاسب المحمولة( على ميكروفونات ومكبرات صوت مدمجة.**

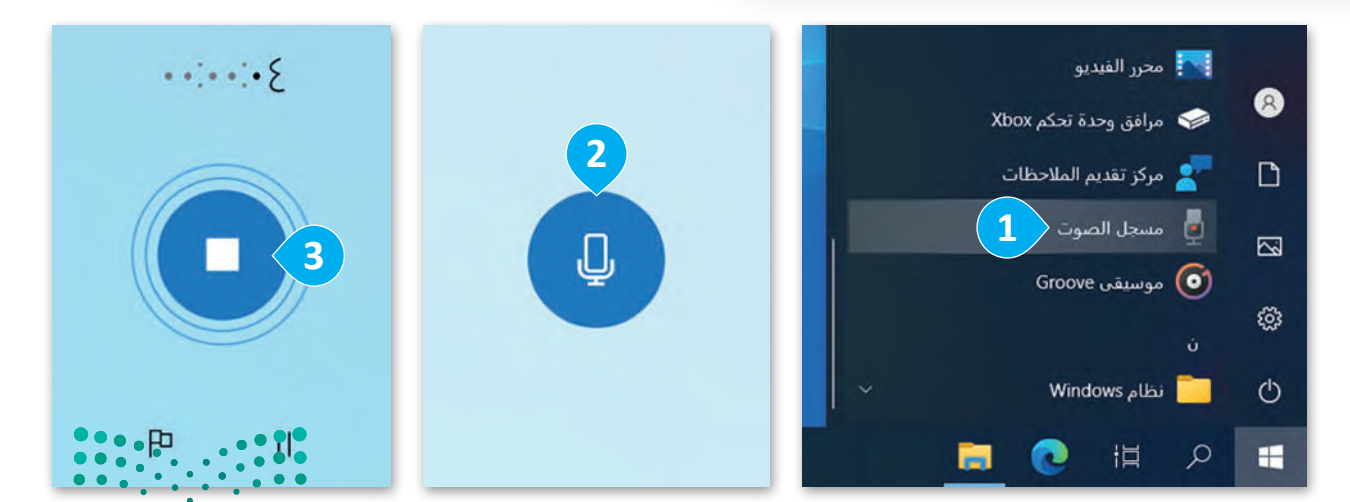

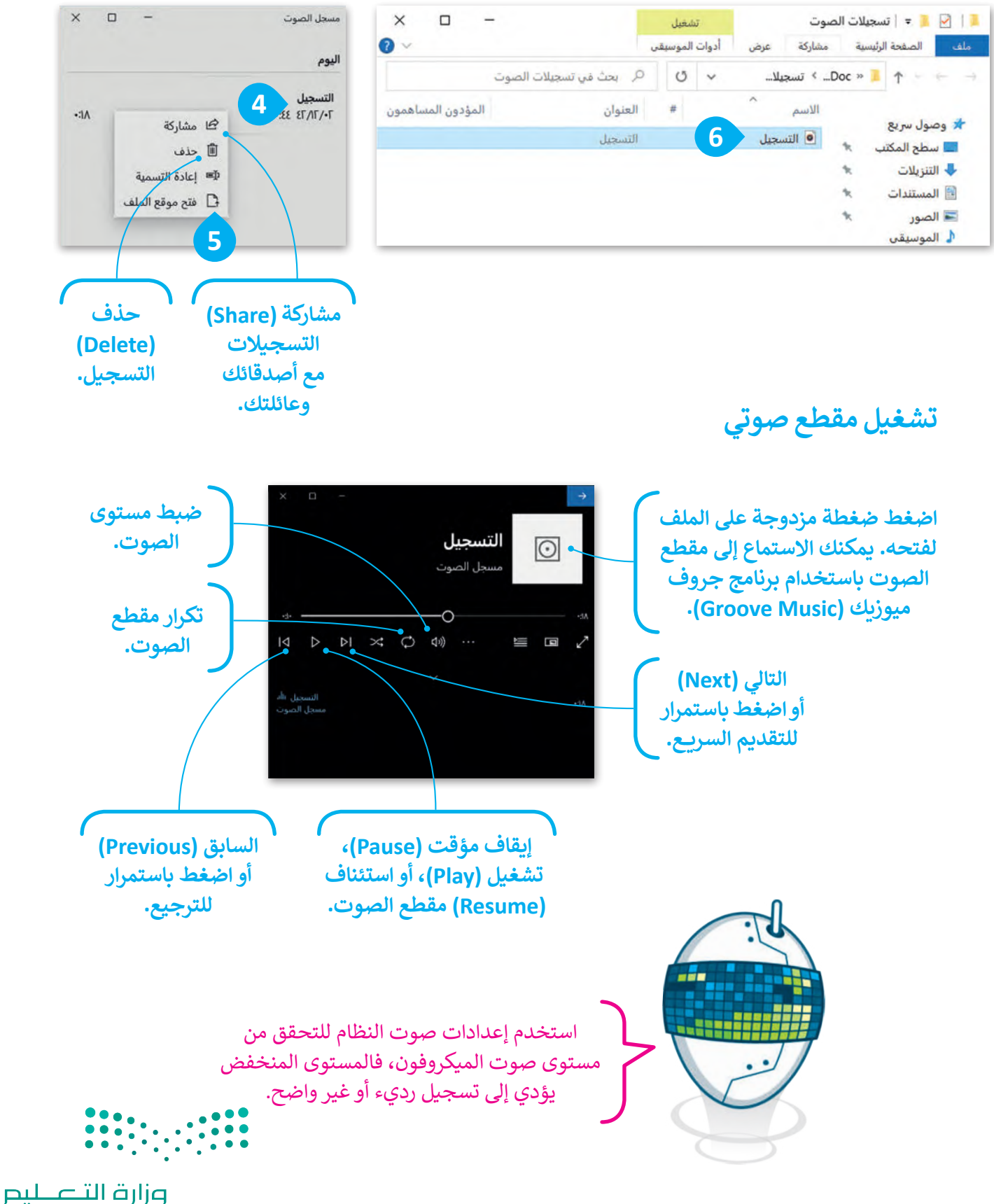

Ministry of Education<br>2023 - 1445

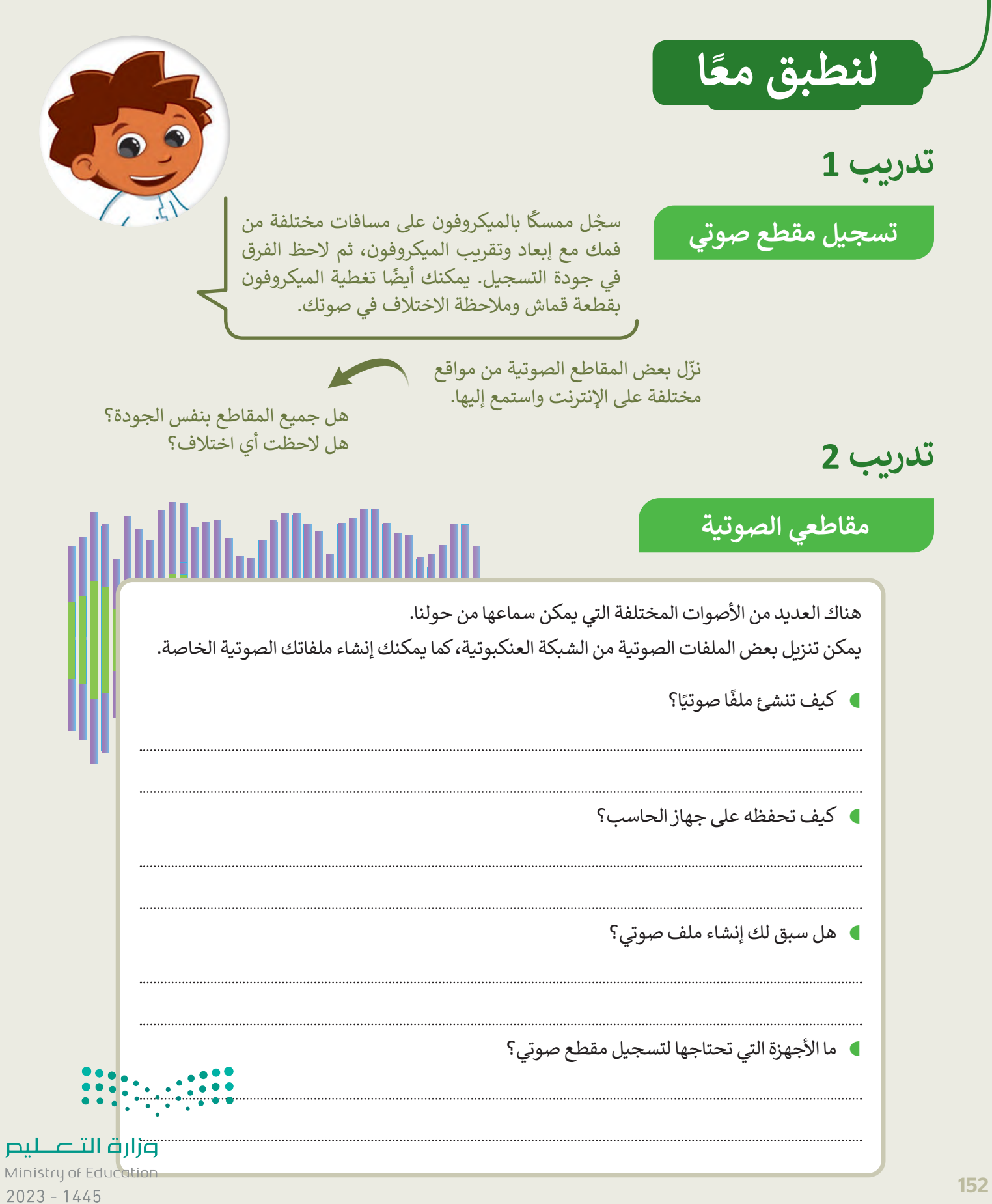

**تدريب 3**

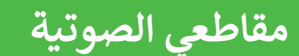

قسّ م معلمك طلبة الفصل إلى مجموعات تختص كل منها بنوع من الأصوات. ضع دائرة حول مجموعتك:

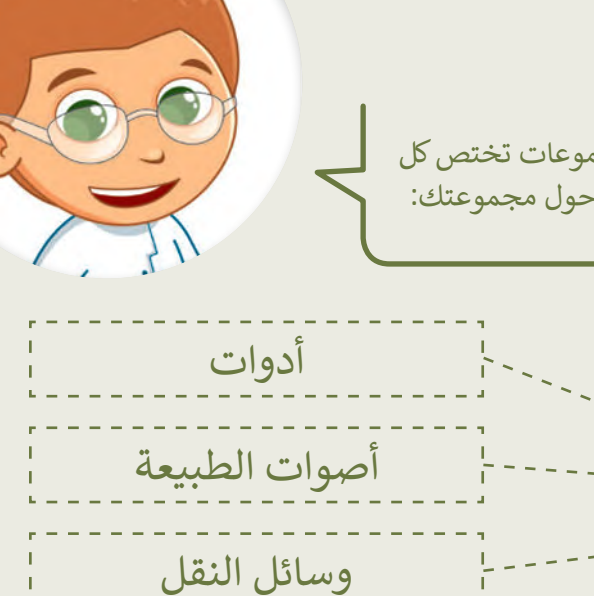

أصوات من الحياة اليومية

حيوانات

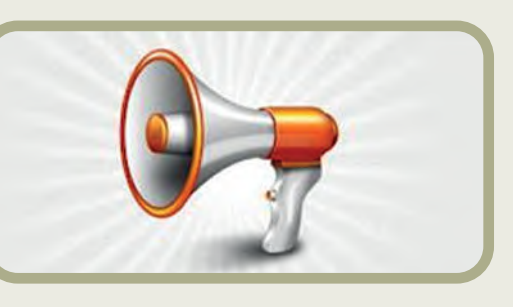

- بالتعاون مع أعضاء مجموعتك، نفذوا ما يلي:
- http://www.dkidsnet.com/sounds-ar.html :التالية الصفحة زيارة ֧֖֖֖֖֖֖֖֖֖֖֖֖֖֪֪֦֖֖֖֚֚֚֚֚֚֚֚֚֚֚֚֚֚֝֬֟֓֝֟֓֟֓֬֓֞֓֓֞֟֓֬֓֓֞֟֓֬֓֬֓֞֡֬֓֓֬֓֓֬֝֓֝֬֓֬֓֝֬֝֓֬֝֓֬ وحمِّل المقاطع الصوتية وفقًا للموضوع الخاص بمجموعتك. احفظ هذه المقاطع ِّفي مجلد المستندات على الحاسب الخاص بك. استمع إلى جميع المسارات واختر أربعة منها تتعلق بمجموعتك.
- أنشئ مجلدًا جديدًا في مجلد المستندات. سَمِّ هذا المجلد باسم فريقك وضع ًًالمسارات التي اخترتها فيه. أعد تسمية المقاطع الصوتية بأسماء من اختيارك.

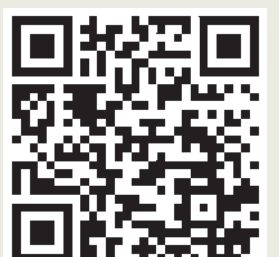

 امأل الفراغات التالية بأسماء الملفات المحفوظة:

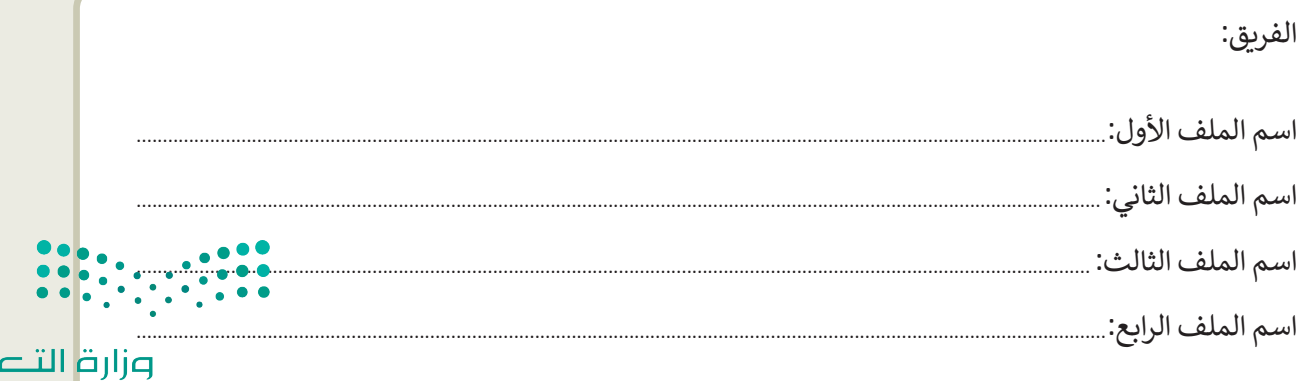

Ministry of Education<br>1533 - 1445

طبع

**تدريب 4**

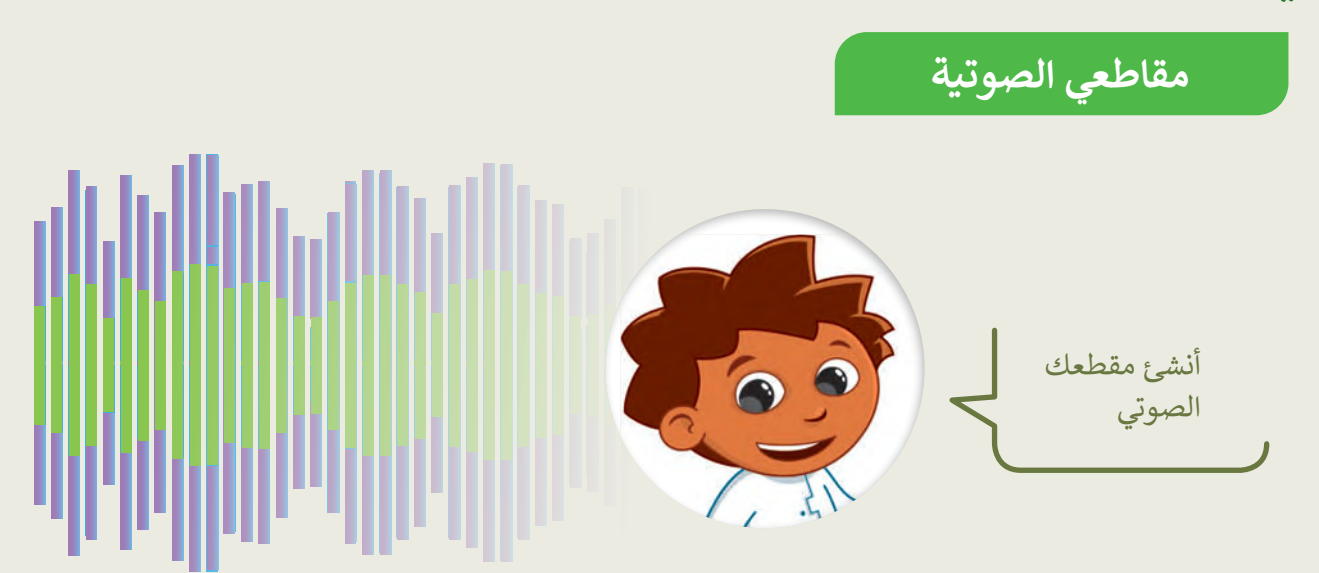

بالتعاون مع أعضاء مجموعتك، نفذوا ما يلي:

- تأكد من توصيل الميكروفون بالحاسب.
	- اختر من سيتحدث.
- استخدم الميكروفون ومسجل الصوت لتسجيل ما يلي:

لقد جمع فريقك بعض المقاطع الصوتية المتعلقة بالموضوع الموكل به. هل تستطيع التعرف على كل صوت من هذه األصوات؟ استمع بدقة إلى كل صوت، ا. ً وإذا لم تستطع التعرف عليه اطلب االستماع مرة أخرى. تذكر أن تصغي جيد

- ا. ً احفظ هذا الملف في المجلد الذي أنشأته سابق
	- المقطع الصوتي "مقدمة". ِّ م سَ
	- كم ثانية بلغت مدة تسجيلك؟ . $\blacksquare$

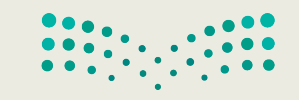

**تدريب 5**

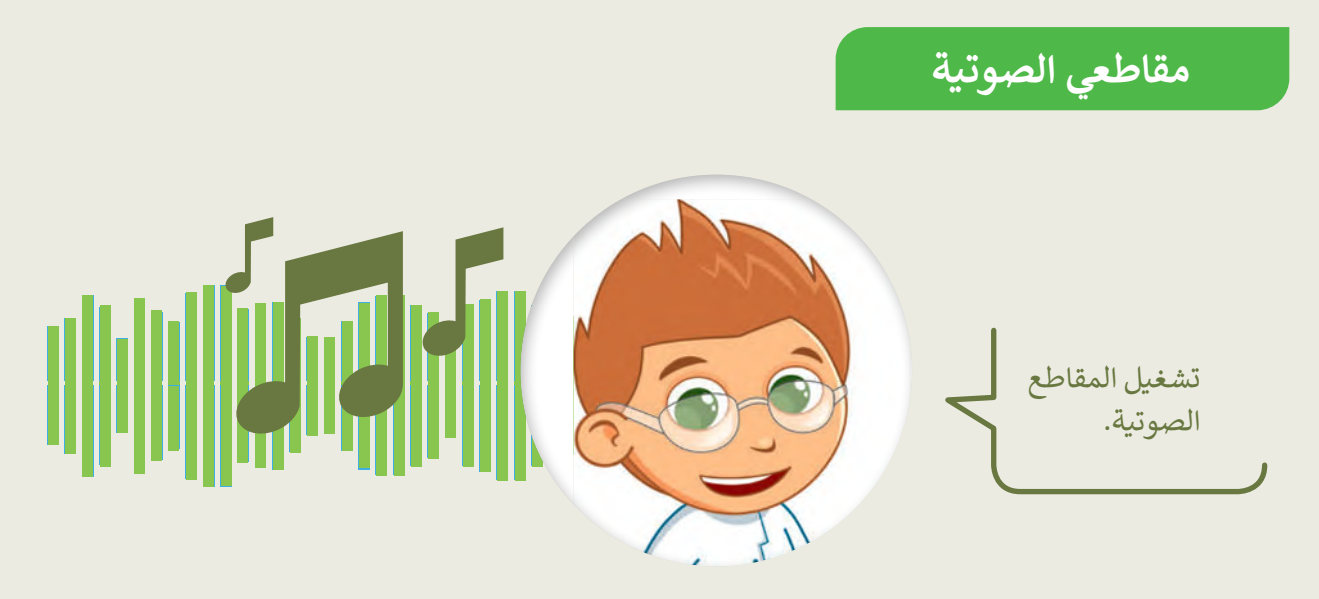

- سيشغّل كل فريق مقاطعه الصوتية باستخدام مكبر الصوت لكي تتمكن جميع الفرق من الاستماع إليها ومحاولة التعرف على الأصوات:
	- أولاً يجب تشغيل الملف الصوتي المسمى "مقدمة" ثم الملفات الأخرى.
		- استمع بشكل جيد ثم امأل الجدول أدناه.
	- اكتب اسم كل مجموعة في العمود الثاني، ثم اتبع ذلك بالأصوات التي تسمعها. اكتب بيانات فريقك أيضًا.

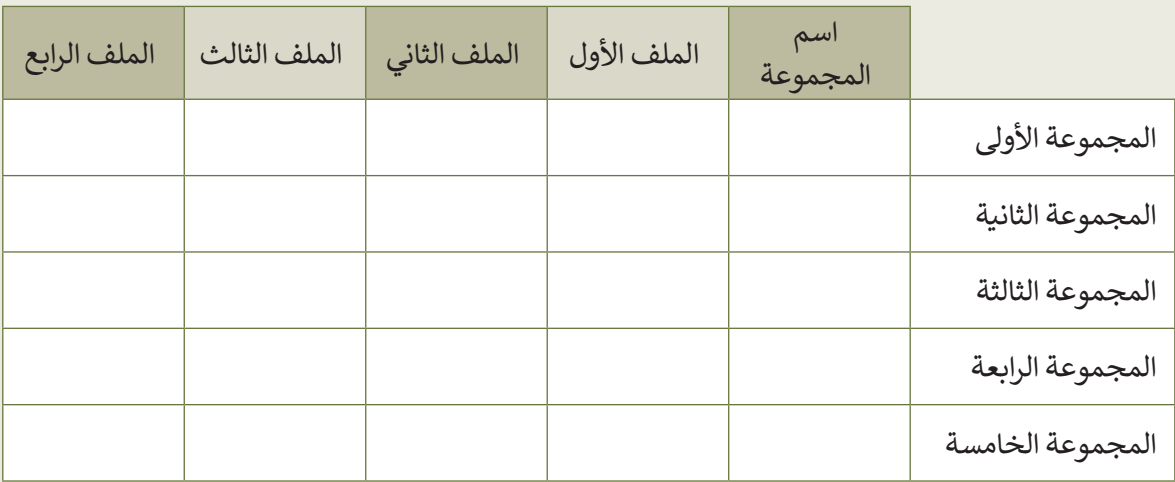

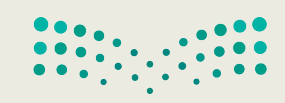

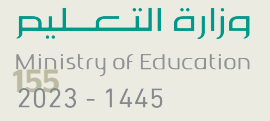

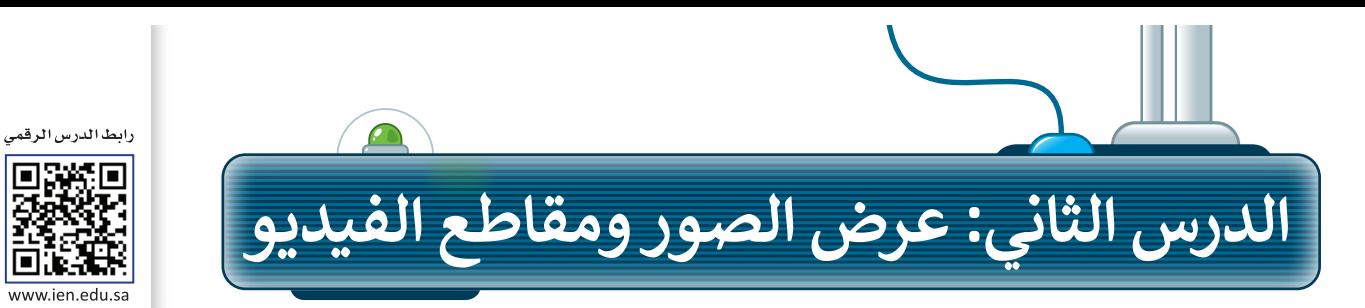

### **عرض الصور**

قد يكون لديك الكثير من الصور على حاسبك الخاص، منها ما التقطتها عبر الكاميرا الرقمية، ومنها ما أنزلتها من اإلنترنت، أو ربما بعض الرسوم التي أنشأتها عن طريق أحد برامج الرسم. يمكنك عرض هذه الصور بواسطة برنامج **صور**  .)Microsoft Photos( **مايكروسوفت**

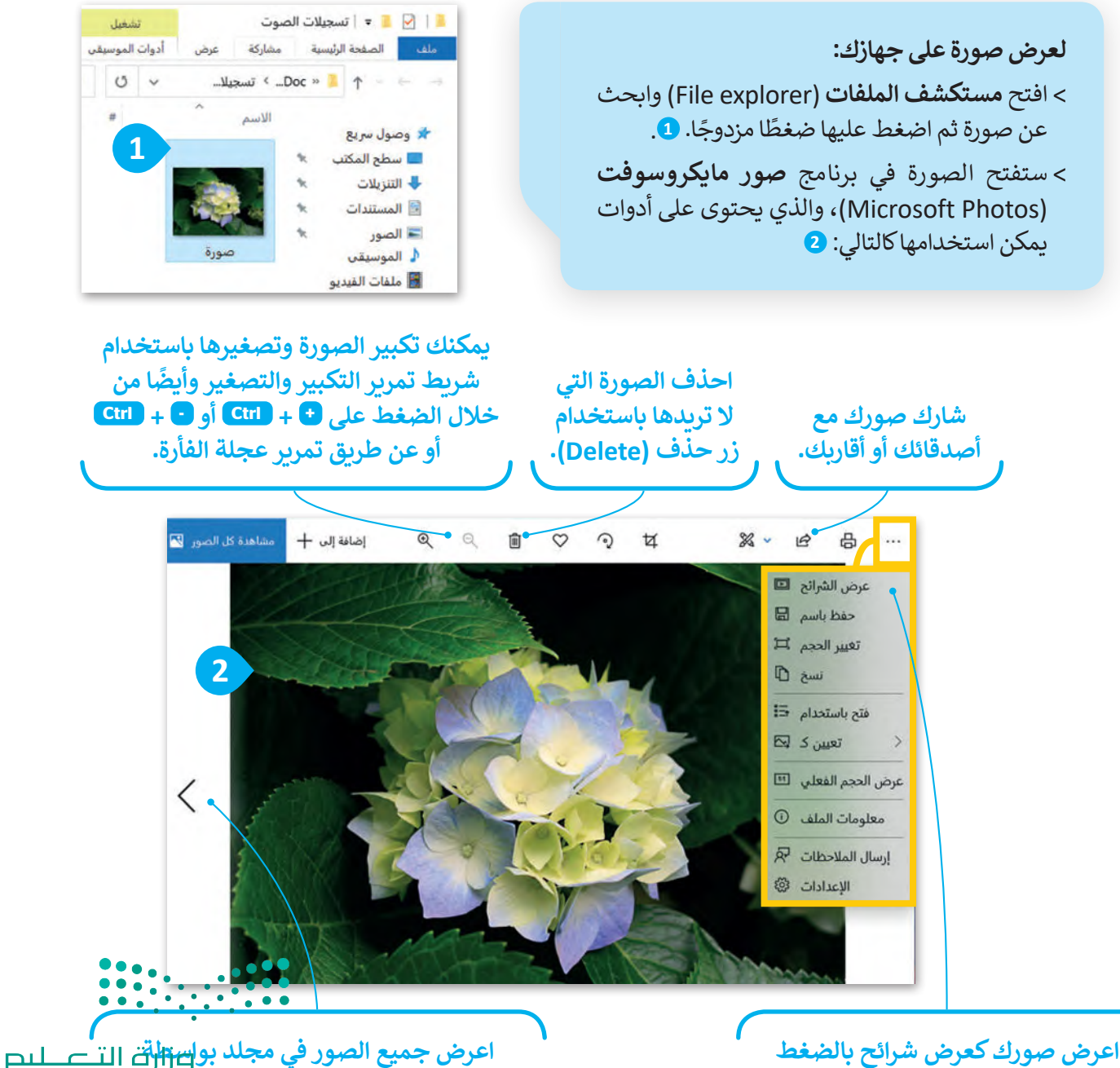

**السهمين التالي )Next )والسابق )Previous).**  $2023 - 1445$ 

**على زر عرض الشرائح )show Slide).**

## **عرض مقطع فيديو**

ًإذا وضعت الكثير من الصور معًا وأضفت عليها الصوت يصبح لديك مقطع فيديو. يمكنك مشاهدة الفيديو على الحاسب باستخدام برنامج **صور مايكروسوفت** )Photos Microsoft).

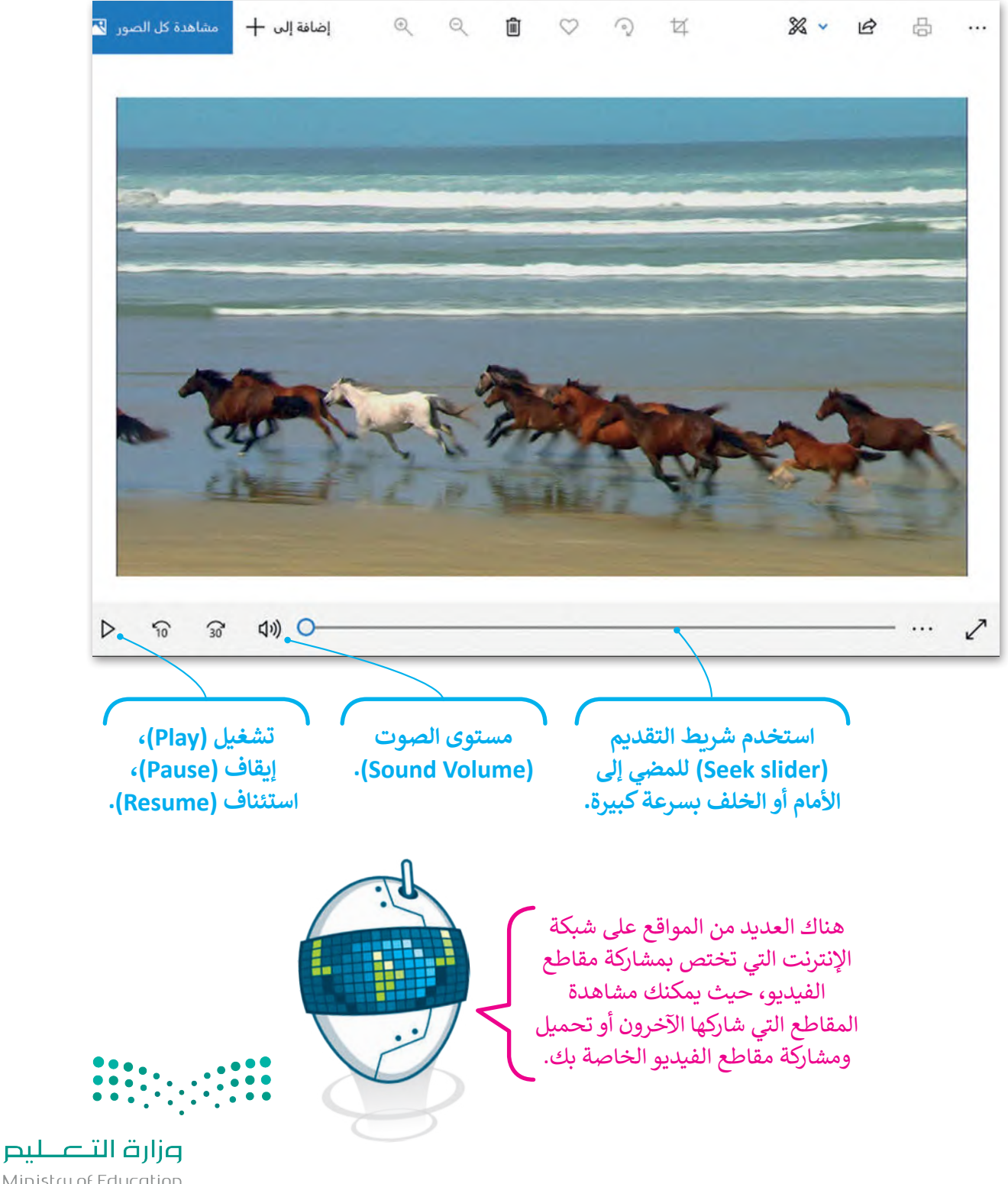

Ministry of Education<br>2023 - 1445

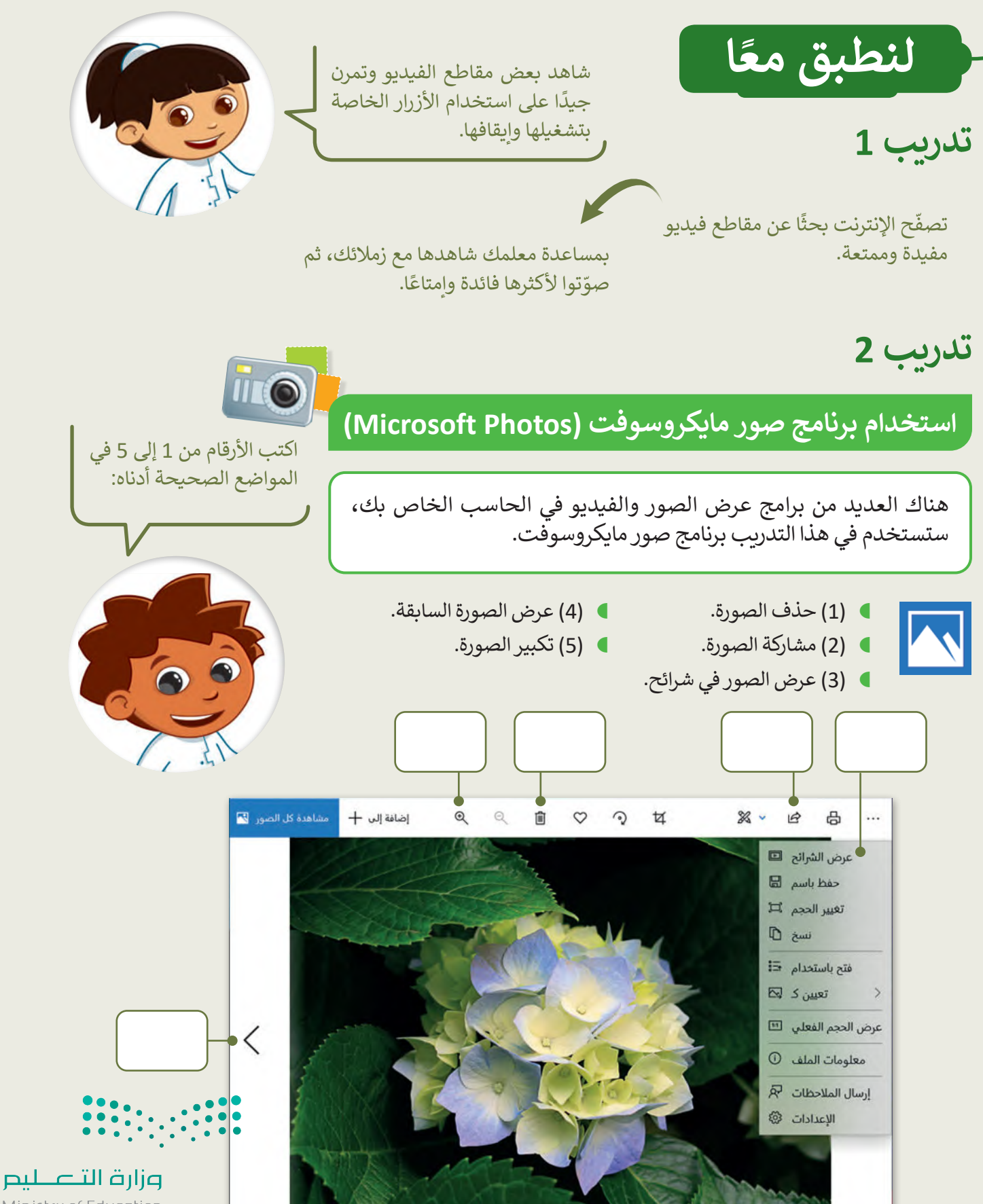

Ministry of Education  $2023 - 1445$ 

**تدريب 3**

**مشاهدة ملفات مجلد مجموعتي**

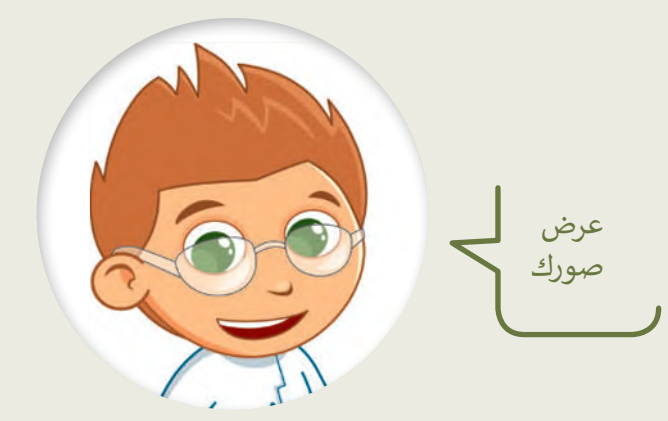

- ابحث عن مجلد "Collection\_My\_2.2.2S4.G "في مجلد )المستندات(.
	- افتح هذا المجلد، ستالحظ بعض الصور داخله.
- اعرض جميع الصور الموجودة في المجلد باستخدام برنامج **صور مايكروسوفت** )Photos Microsoft).
	- كم عدد مقاطع الفيديو الموجودة في هذا المجلد؟
	- اآلن استخدم برنامج صور مايكروسوفت لحذف صور الحيوانات من المجلد.
		- كم عدد الصور المتبقية؟

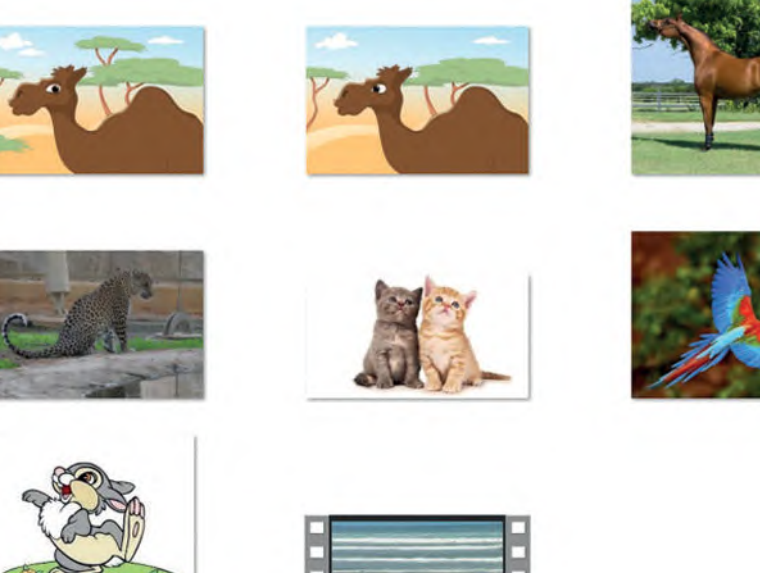

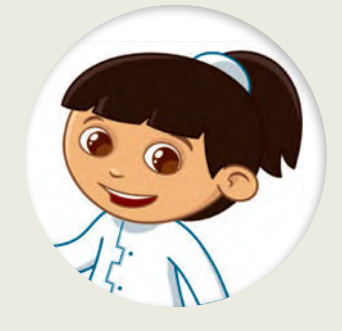

إذا حذفت مقطع فيديو أو صورة عن طريق الخطأ، فيمكنك استعادتها من سلة المحذوفات.

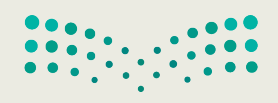

تدريب 4

## البحث عن التفاصيل

هناك العديد من برامج عرض الصور والفيديو في الحاسب الخاص<br>بك، ستستخدم في هذا التدريب برنامج صور مايكروسوفت.

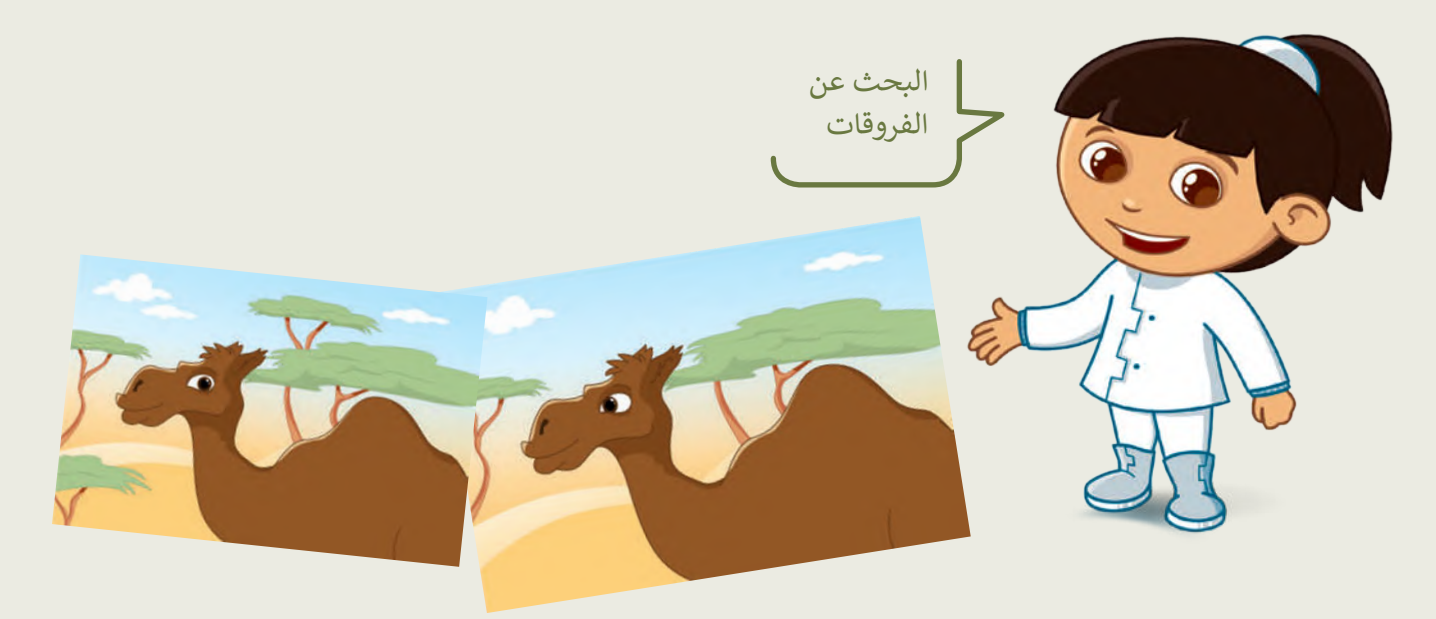

- **ا** افتح الملفين عن طريق برنامج صور مايكروسوفت ولاحظ أوجه الاختلاف بين الصورتين السابقتين.
- استخدم السهمين: التالي (Next) والسابق (Previous) وشريط تمرير: التكبير/التصغير للعثور على الاختلافات:

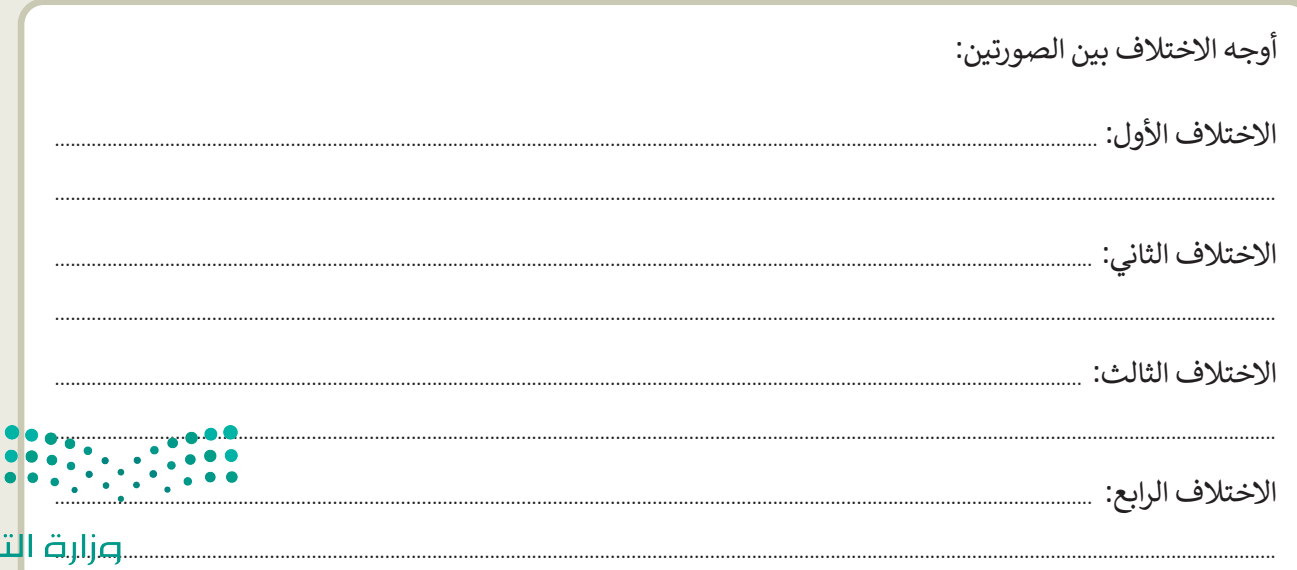

Ministry of Education  $2023 - 1445$ 

صللم

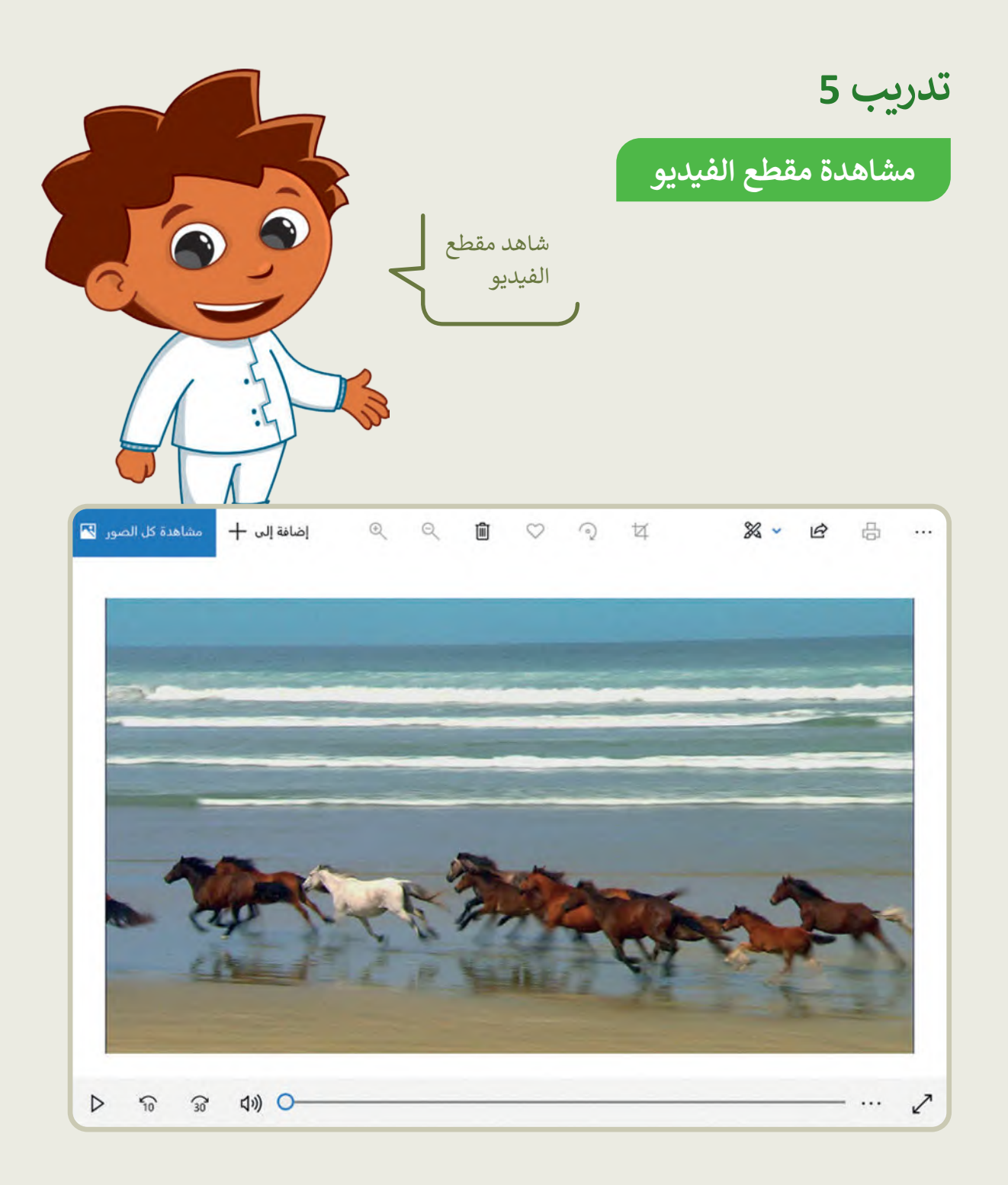

- يوجد ملف يحتوي على مقطع فيديو في مجلد "Collection\_My\_2.2.2S4.G".
	- شاهد المقطع على الحاسب الخاص بك بواسطة برنامج صور مايكروسوفت.
- يجب عليك مشاهدة المقطع بعناية ومالحظة بعض التفاصيل لإلجابة عن األسئلة أدناه.
	- شاهد الفيديو عدة مرات عند الحاجة.
	- يمكنك استخدام شريط التمرير للتشغيل والتوقف المؤقت للتمعن في التفاصيل.

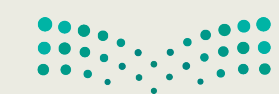

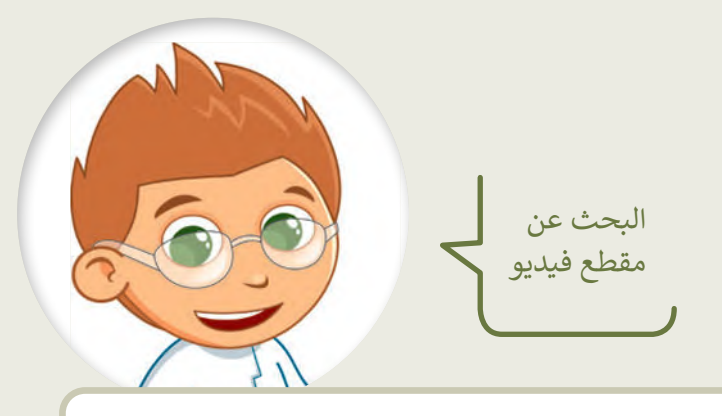

أجب عن الأسئلة التالية:

تدريب 6

- -
	-
	-
- - -

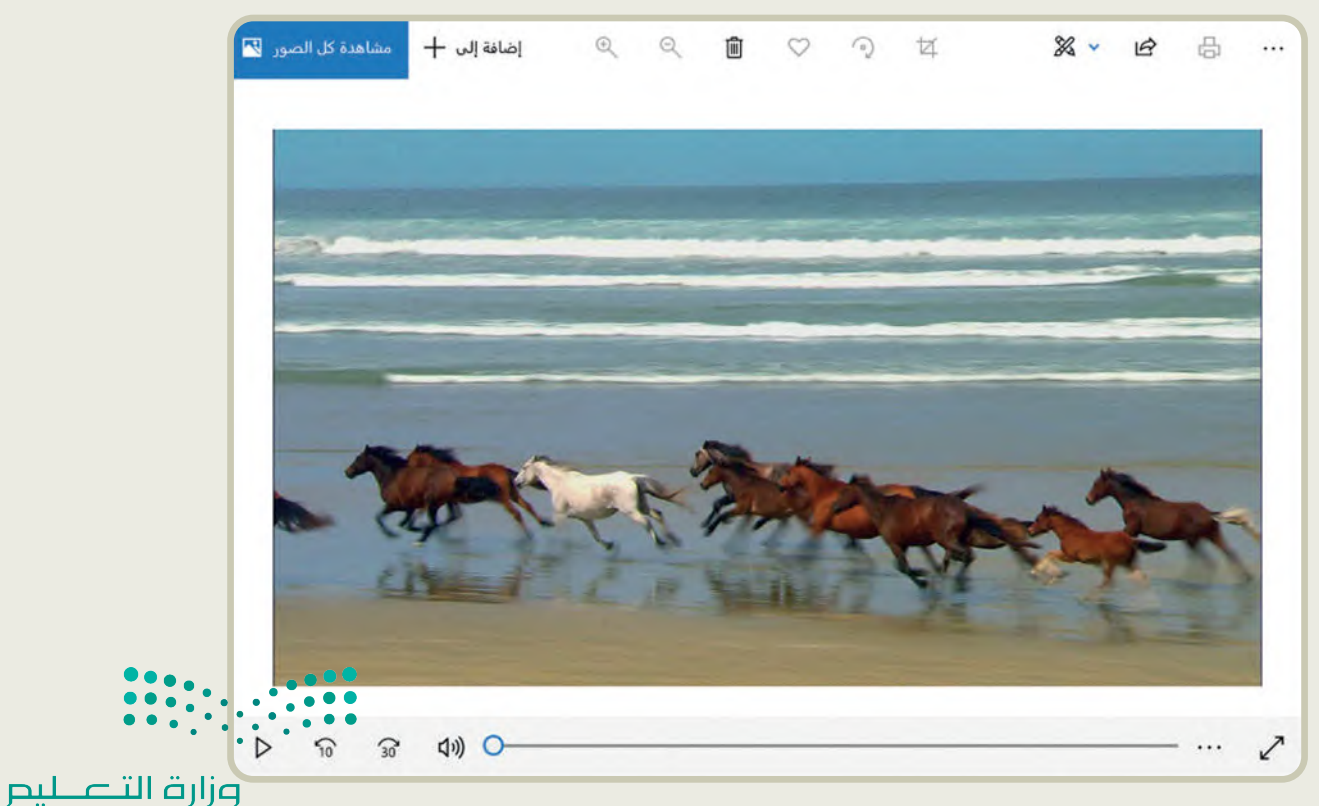

Ministry of Education  $2023 - 1445$ 

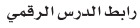

**الدرس الثالث: إدخال التحسينات على الصورة**

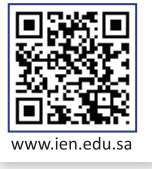

ال تقلق إذا لم تكن صورك الرقمية مثالية أو بالجودة التي تريدها، فبرنامج تحرير الصور على الحاسب يتيح لك إدخال العديد من التحسينات وتحرير وإصالح العيوب في الصور، بما فيها العيون الحمراء والنقاط الداكنة.

### **إزالة العين الحمراء**

في كثير من الأحيان ستظهر لديك صور الأشخاص بعيون حمراء. يتسبب الضوء الساطع الصادر عن فالش الكاميرا بهذه المشكلة.

#### **إلصالح العيون الحمراء:**

- < افتح الصورة بواسطة برنامج **صور مايكروسوفت** )Photos Microsoft ) واضغط على **تحرير وإنشاء** )Create & Edit )**1** من شريط القائمة.
	- < من النافذة المنبثقة التي تظهر، اضغط على **تحرير** )Edit). **<sup>2</sup>**
- < اضغط على زر **تعديالت** )Adjustments)، **3** ثم اضغط على زر **العين <sup>4</sup>** .)Red eye( **الحمراء**
	- < حدد العين الحمراء في الصورة بمؤشر الفأرة **5** وستعدل في الحال. **<sup>6</sup>**
- < اضغط على السهم بجانب زر **حفظ نسخة** )copy a Save )واضغط **حفظ** )Save )لحفظ التغييرات الخاصة بك. **<sup>7</sup>**

عند الضغط المزدوج على الصورة يتم فتحها باستخدام عارض الصور االفتراضي.

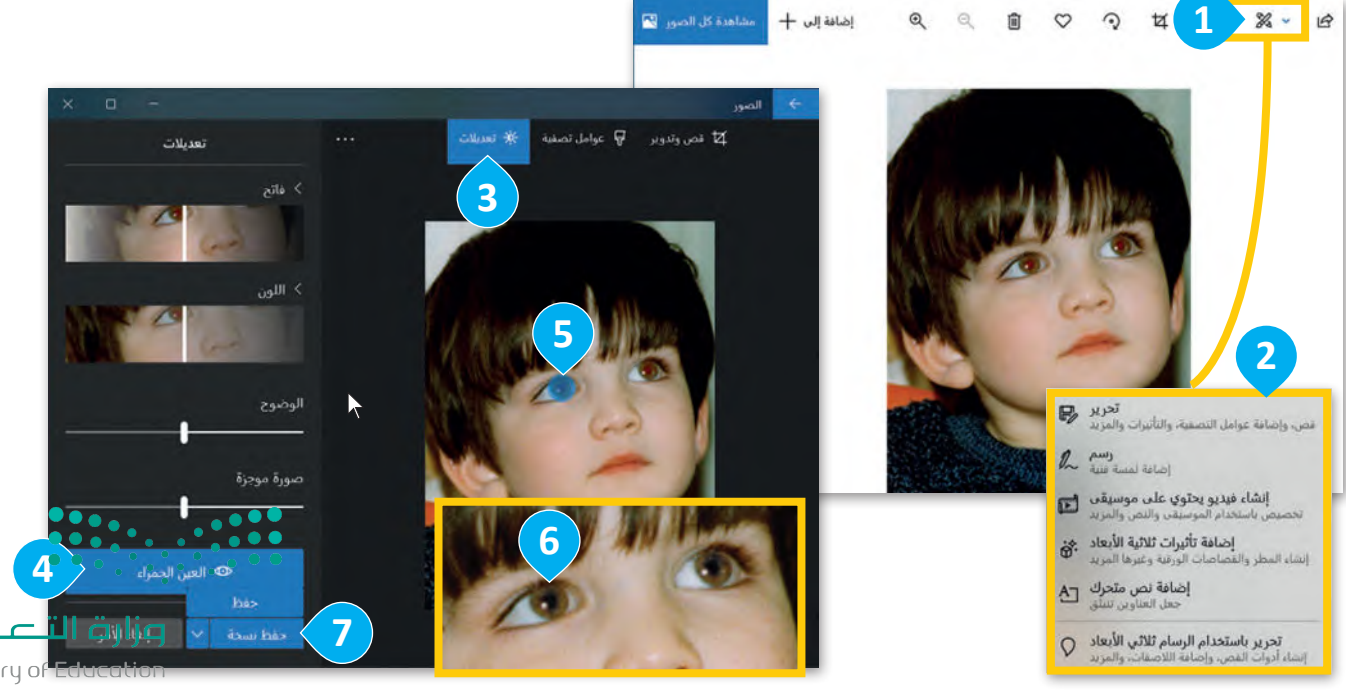

Ministry of Ed<br>**163**<br>2023 - 1445

#### **تحسين الصور**

قد تحتوي صورك على بعض البقع الداكنة الصغيرة لوجود بعض الغبار على عدسة الكاميرا. يمكنك تعديل الصورة والتخلص من هذه البقع بخطواتٍ سهلة للغاية.

#### **لتحسين صورة:**

- < اختر صورة واضغط على **تحرير وإنشاء**، ومن اإلطار المنبثق اختر **تحرير**.
- < اختر صورة، ومن مجموعة **تعديالت** )Adjustments )**<sup>1</sup>** ، اضغط على **إصالح األخطاء** )fix Spot). **<sup>2</sup>**
- < حدد النقاط بمؤشر الفأرة **3** وانظر ماذا سيحدث. ستزال البقع. **<sup>4</sup>**
	- < اضغط على **حفظ** )Save )لحفظ التغييرات.

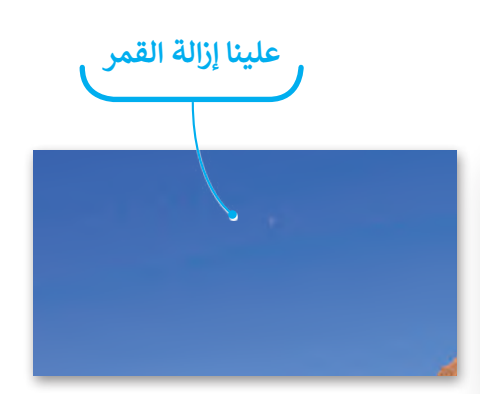

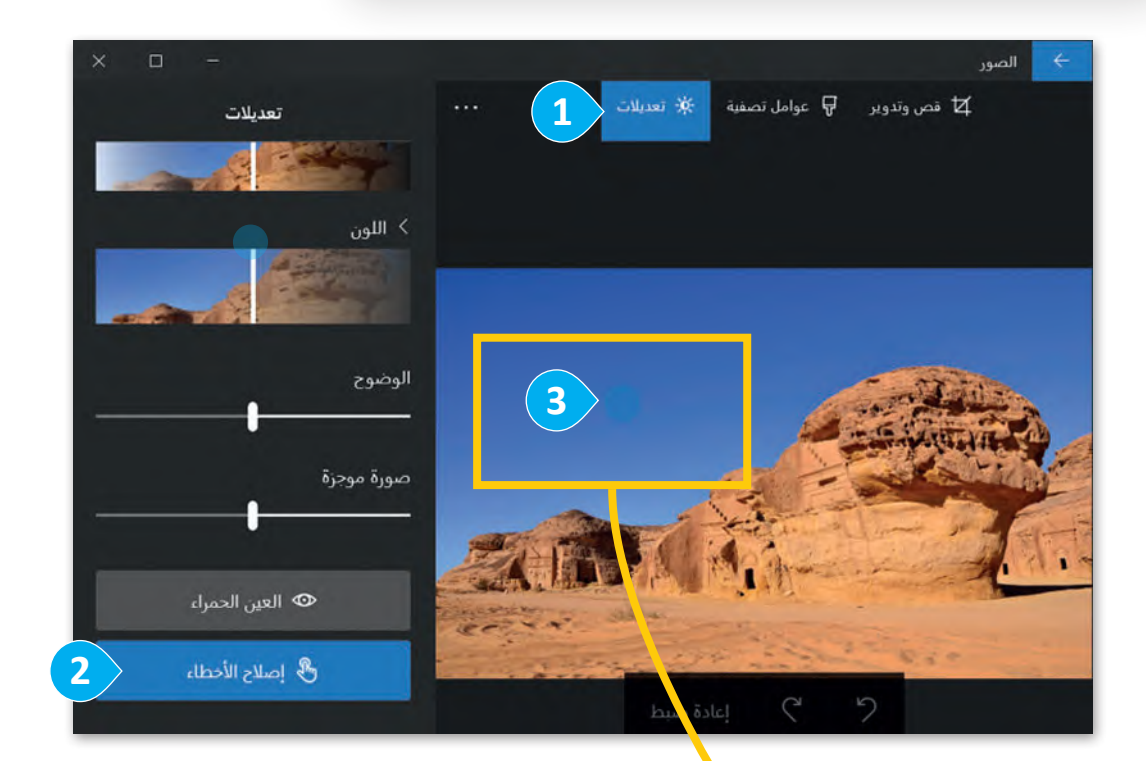

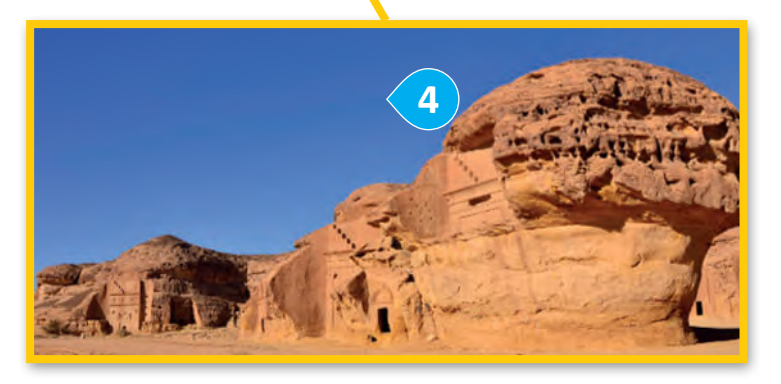

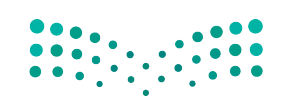

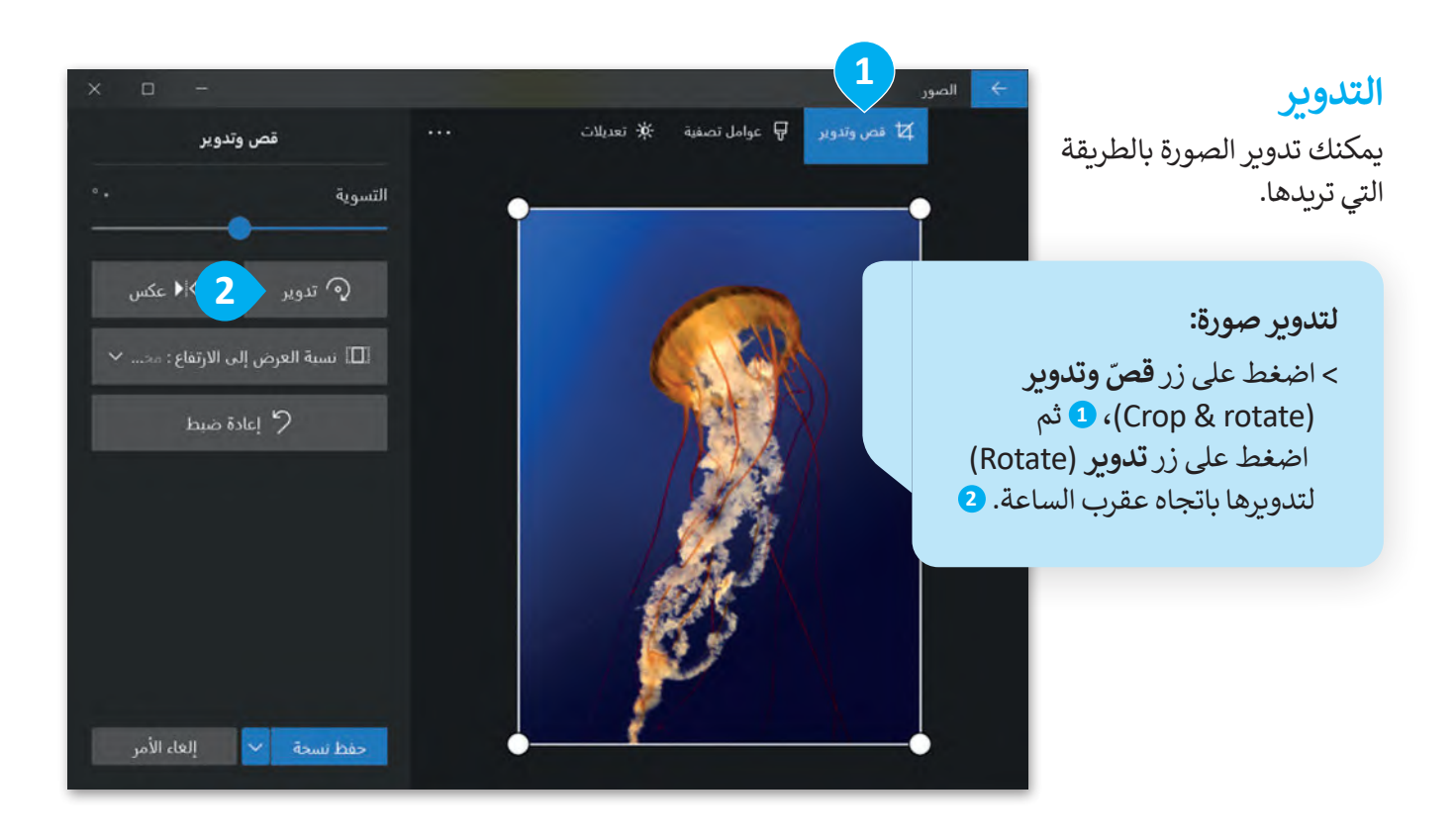

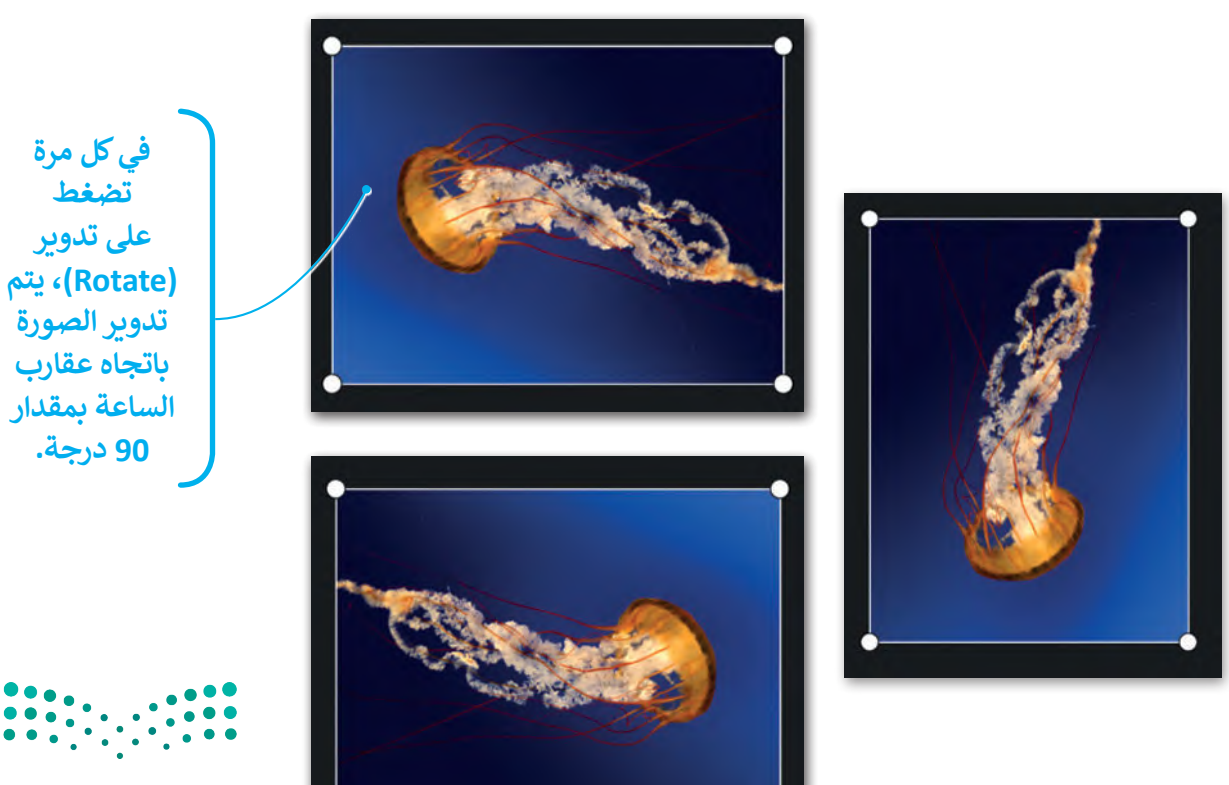

#### **ّالقص**

يمكنك إزالة أجزاء معينة من الصورة وذلك لزيادة التركيز على عناصر أخرى فيها.

#### **ّلقص صورة:**

- < اختر صورة، واضغط على **تحرير وإنشاء** )Create and Edit)، ومن اإلطار المنبثق اضغط **تحرير** )Edit).
	- **<sup>1</sup>** .)Crop and rotate( **وتدوير قص ّ** < اختر
- > اسحب الأركان المناسبة لتحديد الجزء الذي تود الاحتفاظ به من الصورة. د. **<sup>2</sup>** َّ حد ستقص األجزاء الباقية الغامقة التي لم ت ر<br>پ

```
> عندما تكون راضيًا عن النتيجة، اضغط على حفظ (save) ● لحفظ صورتك.
```
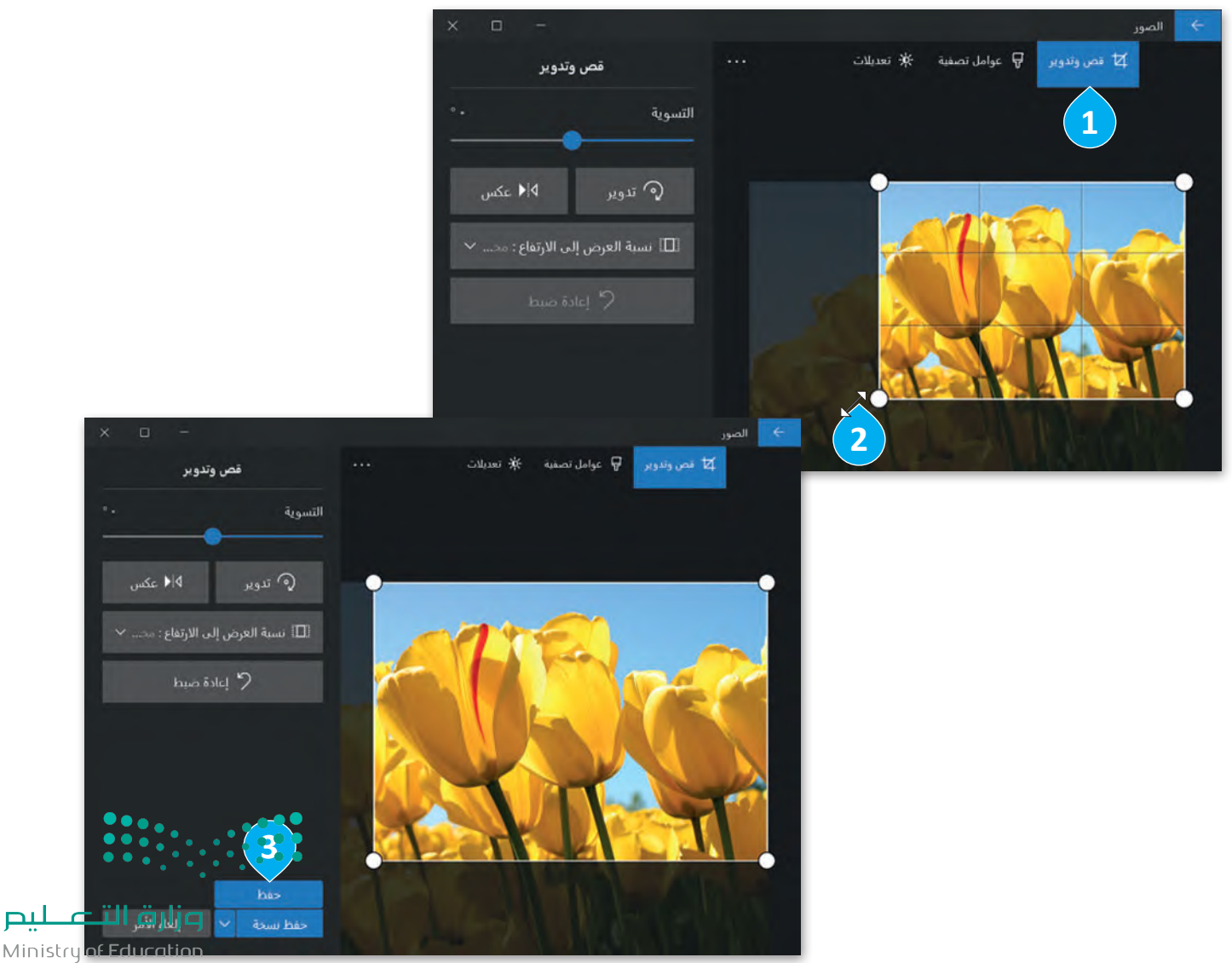

 $\mathbf{p}$ 

## **ًا لنطبق مع**

ابحث عن صورة فيها مشكلة العين الحمراء **تدريب 1** وأصلحها. احتفظ فقط بالشخص الموضح ֧֚֚֝ من خالل قص باقي الصورة.

> تصفح الإنترنت وبمساعدة معلمك، ابحث عن صور لحيوانك المفضل.

صحِّح الصورة من العيوب ثم ֧֦֧֦֧֦֦֦֧֦֚֝֝֝֬<br>֧֚֝֝ م الحركة التي يتمينه السيدة.<br>اختر عنصرًا مميزًا فيها وقصّ باقي الصورة.

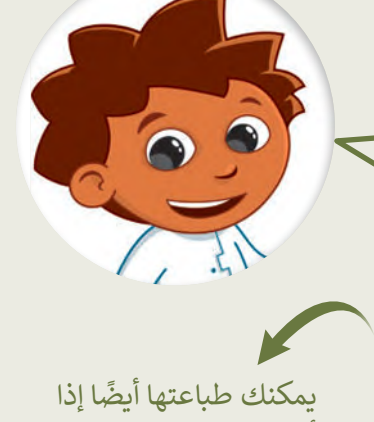

أردت.

## **تدريب 2**

**إنشاء صورتك الخاصة**

ربما تحتفظ بالكثير من الصور على حاسبك الشخصي، يمكنك التقاط صور مختلفة باستخدام الكاميرا الرقمية أو الهاتف الذكي أو الحاسب اللوحي ثم نقلها إلى جهازك. لن تكون جميع هذه الصور مثالية، فالبعض منها قد يحتوي على بعض العيوب، مثل: وجود نقاط صغيرة أو مشكلة العيون الحمراء، ولربما قد ترغب بحذف بعض هذه الصور.

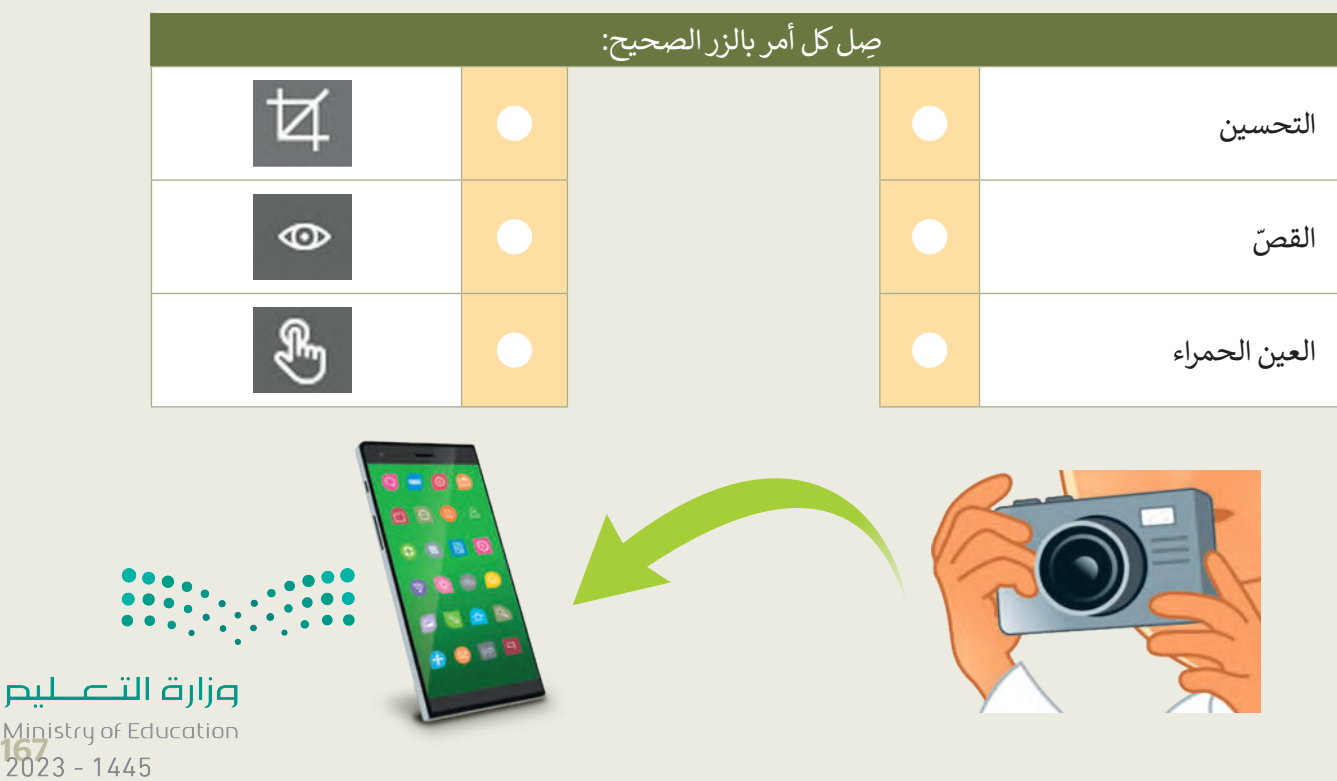

**تدريب 3**

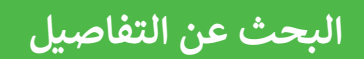

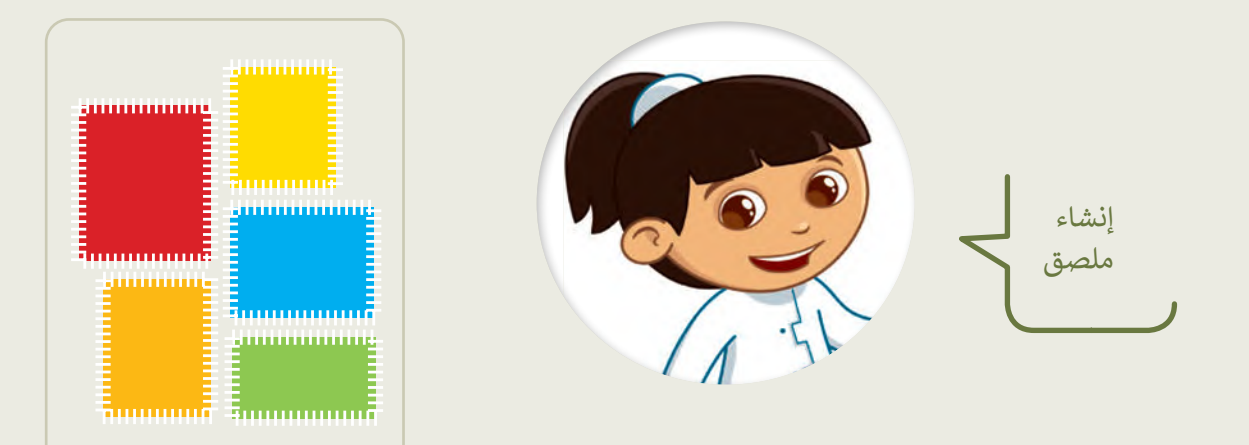

- في مجلد )المستندات(، ابحث عن المجلد المسمى "Edit\_2.2.3S4.G "وافتحه.
	- ستحرر بعض الصور من أجل إنشاء ملصقاتك الخاصة.
- افتح ملف الصورة "شجرة 2" باستخدام برنامج صور مايكروسوفت، ثم اضغط **تحرير** )Edit ) من قائمة **تحرير وإنشاء** )Create & Edit)، أو **تنظيم** )Organize )أو **مشاركة** )Share). ًستشاهد بعض البقع الصغيرة في السماء في هذه الصورة؛ طبّق ما تعلمته مسبقًا لإزالتها.
- بنفس الطريقة افتح ملف الصورة "أوراق الشجر" وحاول عزل ورقة شجر من اختيارك، وذلك **ّ**باستخدام الأمر **قصّ** (Crop).

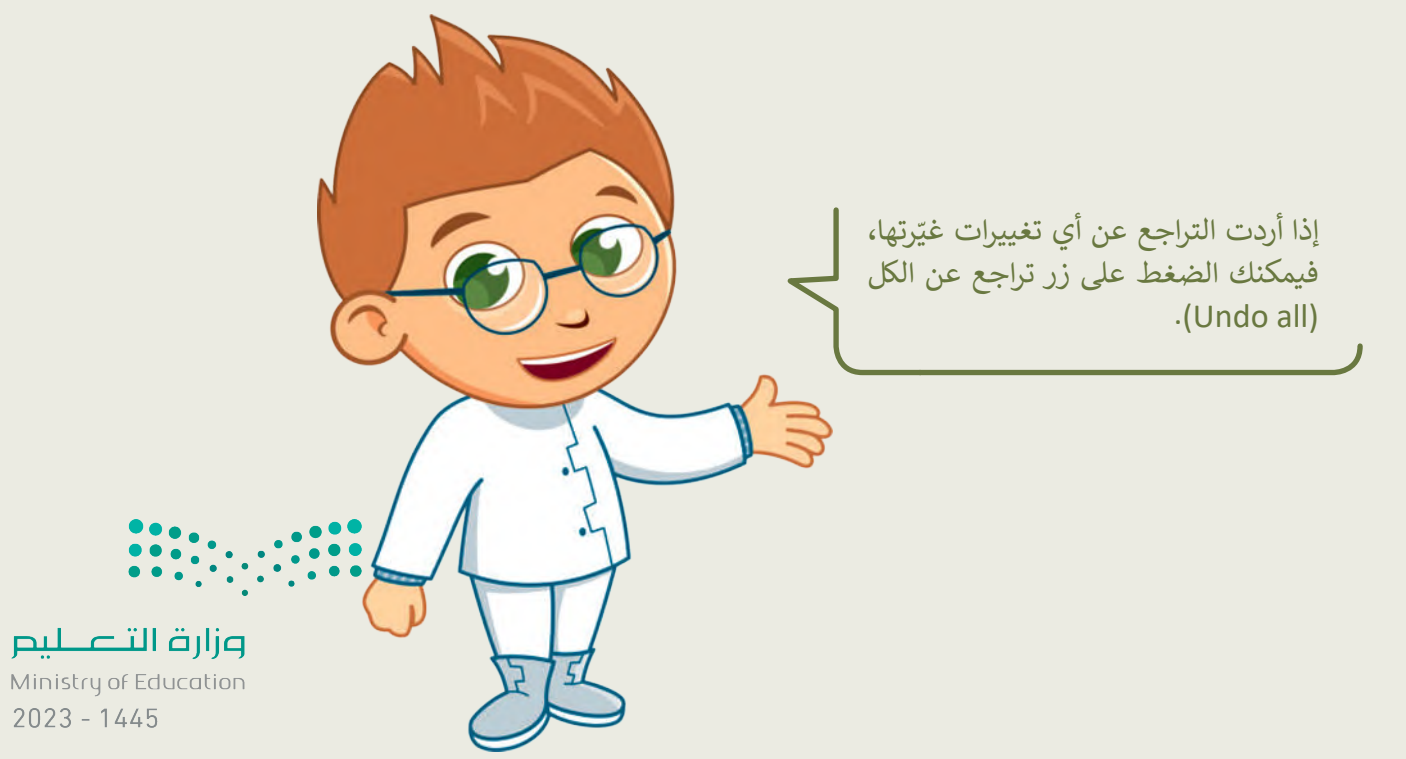

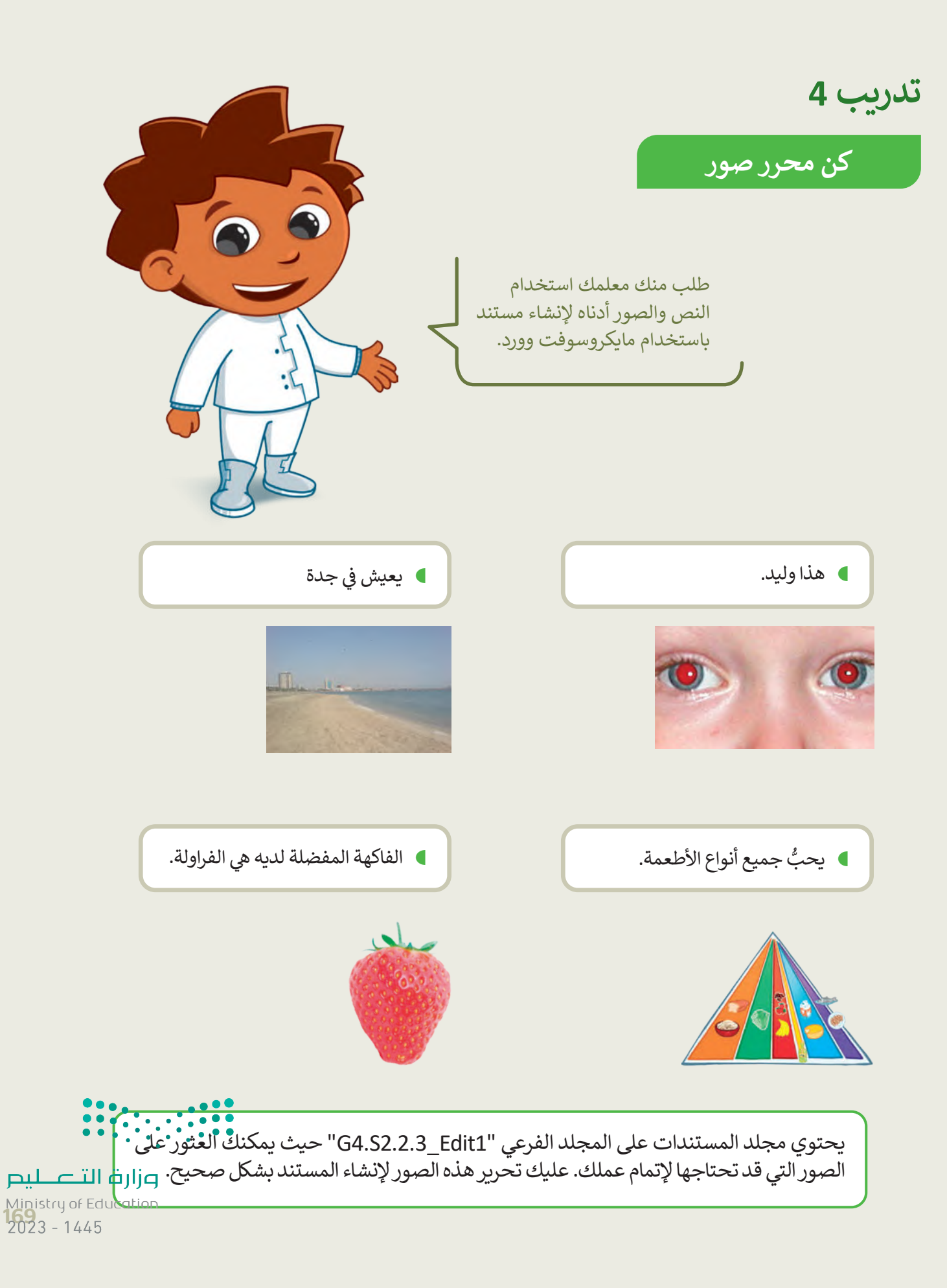

## **تدريب 5**

صحِّح المشكلات التالية في الصور السابقة:

- أصلح العيون الحمراء في صورة "الولد".
- أزل البقع الصغيرة في السماء في صورة "جدة".
- ر الصورة المقلوبة في صورة "الهرم الغذائي". ّ دو
	- ֧֦֧<u>֦</u> قص فاكهة الفراولة من صورة "الفاكهة".

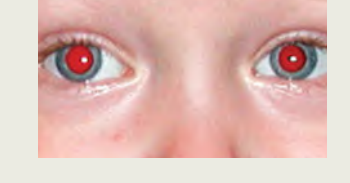

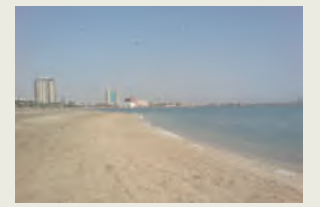

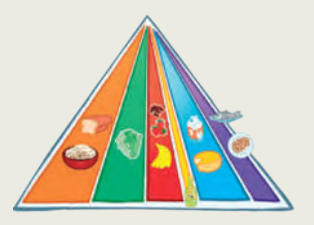

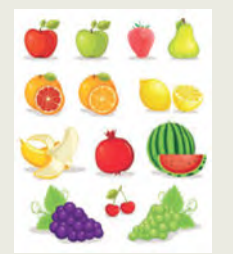

أنشئ ملف وورد جديد باسم "مستند تقديمي" في المجلد "1Edit\_2.2.3S4.G"، واكتب النص كما في الصفحة السابقة، وأدخل الصور المعدلة في مواضعها المناسبة.

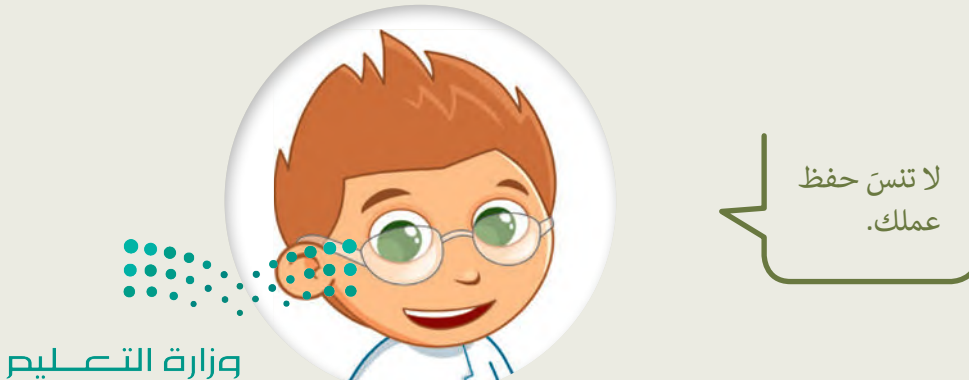

Ministry of Education  $2023 - 1445$ 

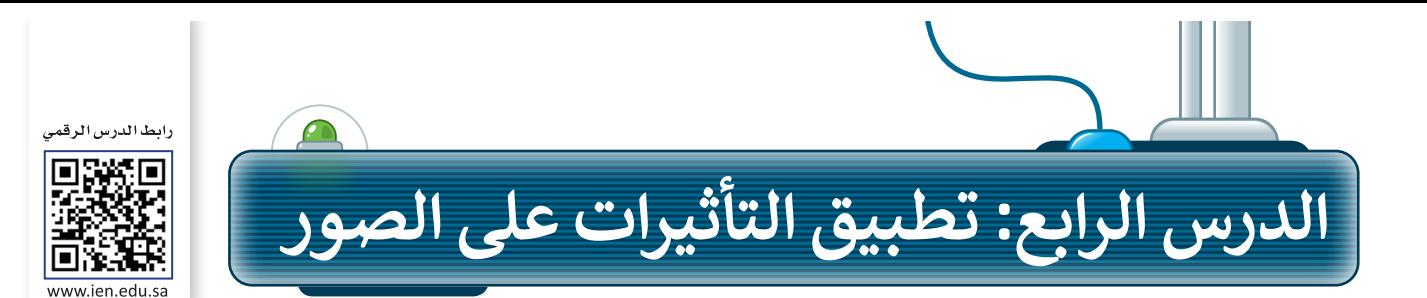

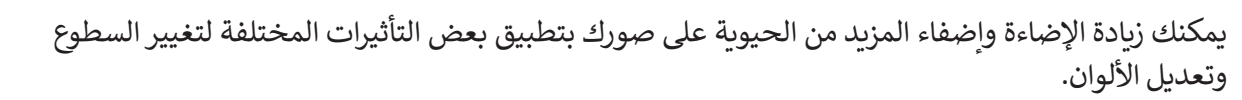

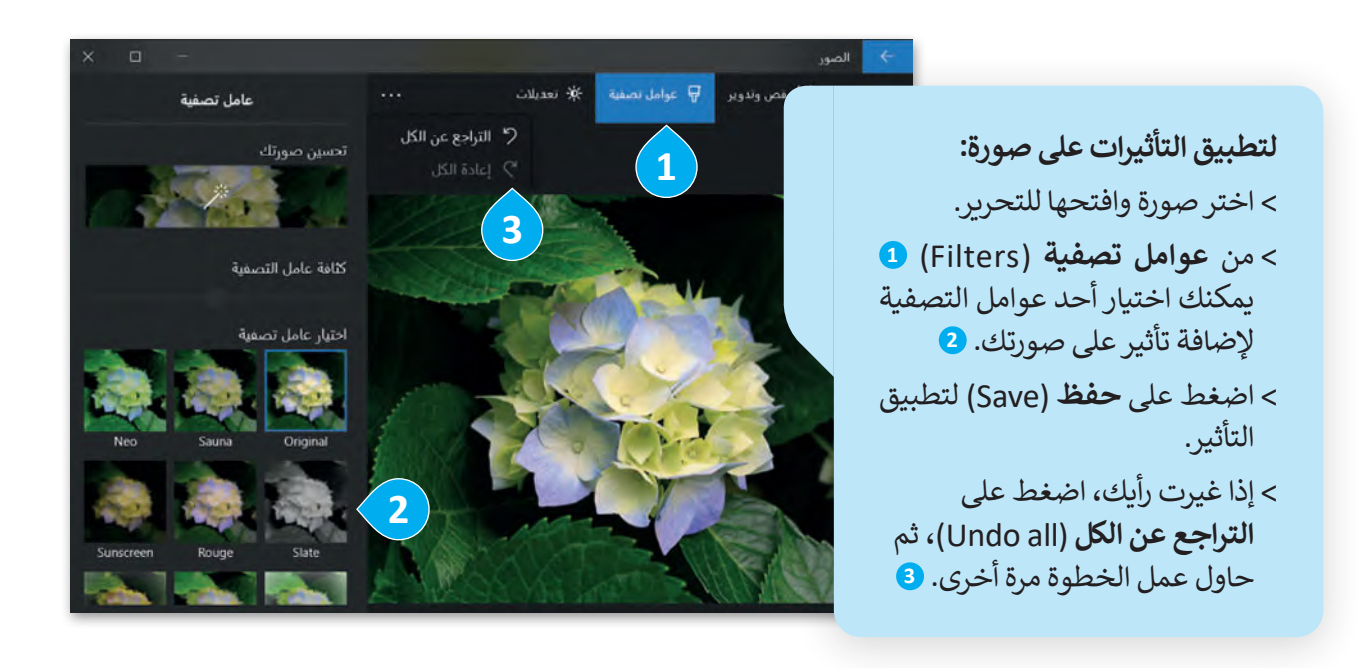

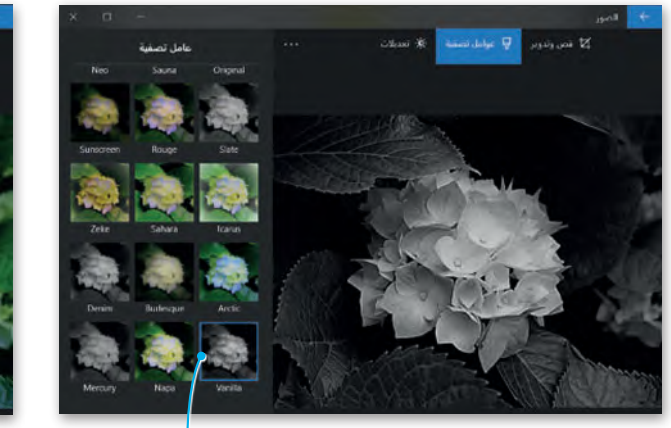

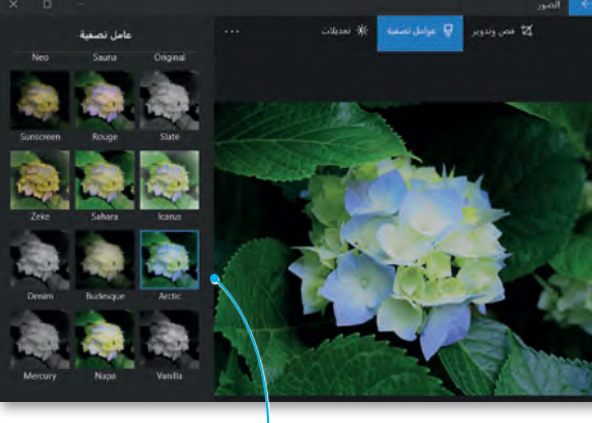

**يمكنك الضغط على التأثير)فانيال( Vanilla للحصول على صورة بالتدرج الرمادي دون ِّب هذا التأثير على صورة للطبيعة. ألوان. جر**

**اضغط على )القطب الشمالي( Arctic إلضافة اللون األزرق إلى**  صورك بالأبي<mark>ض والأشود. • • • •</mark>

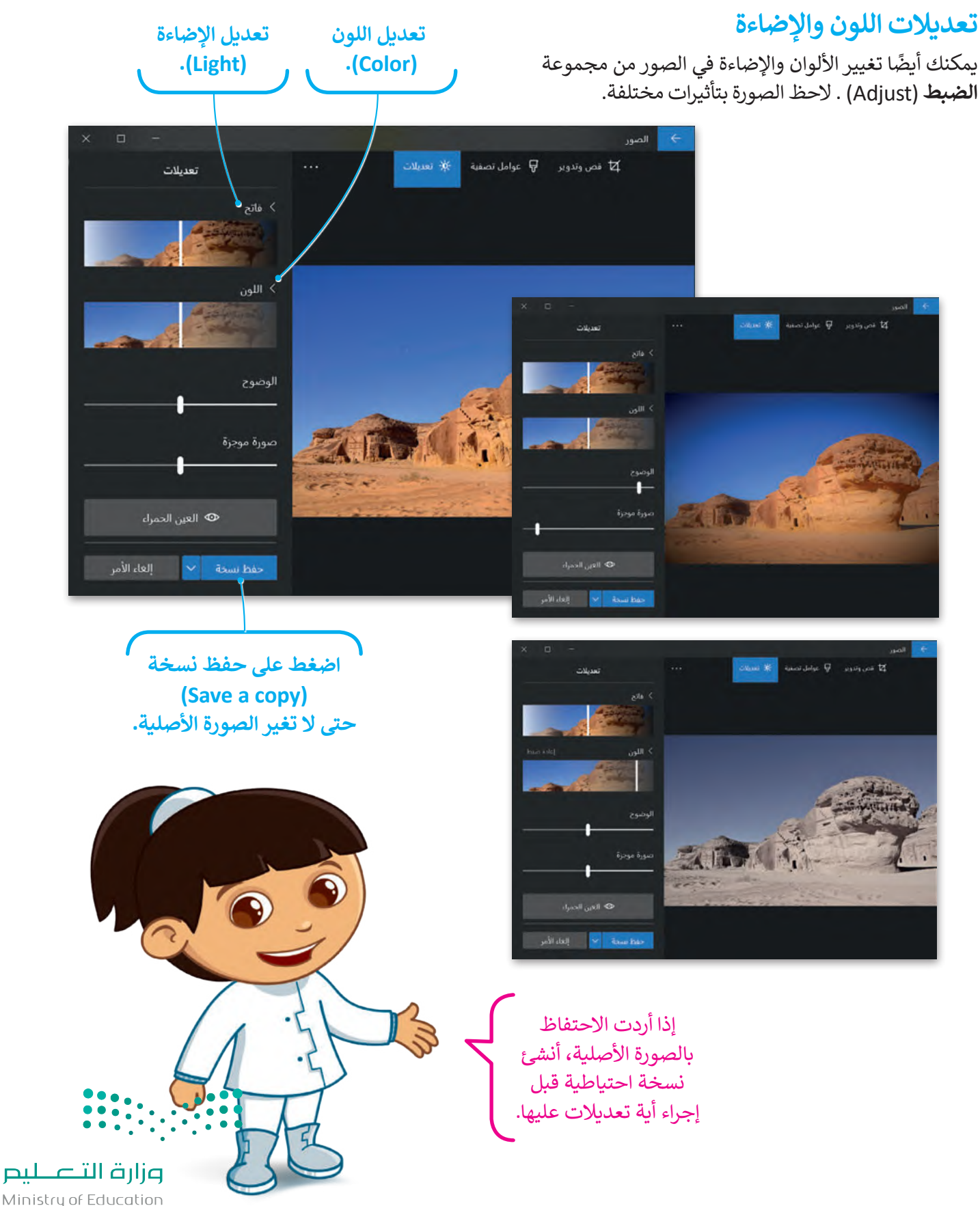

Ministry of Education  $2023 - 1445$ 

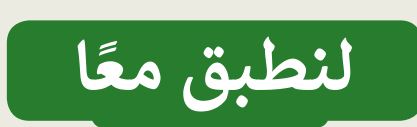

**تدريب 1**

على سبيل المثال، طبّق بعض التأثيرات لجعل الصورة تبدو قديمة، واحفظها في ألبوم جديد باسم "صور قديمة".

> سيعتقد كل من يرى هذه الصور أنها تعود للقرن الماضي.

 ل بعض الصور من اإلنترنت، أو اختر بعض الصور ّ نز التي التقطتها.

- يمكنك أيضًا أن تطلب من والديك الحصول على مزيد من الصور الرقمية.
- جرب كل التأثيرات في برنامج صور مايكروسوفت وشاهد كيف تتغير الصور مع كل تأثير.
- يمكنك الجمع بين أكثر من تأثير على الصورة لمزيد من الإبداع.
- \_ ..<br>● استكشف جميع الاحتمالات وستصبح فنانًا في استكشف جميع االحتماالت وستصبح فنان التصوير

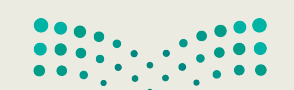

**تدريب 2**

**تأثيرات الصور**

هل الحظت أن الصور التي توجد في المجالت ملونة وجميلة؟ يرجع ذلك إلى التأثيرات س رحصت ان الصور التي توجد في المجارت س<br>الخاصة التي تُطبَّق على الصور الأصلية لتبدو كذلك. شاهد كيف يمكنك تطبيق تأثيرات جديدة على الصور.

تطبيق التأثيرات

- ا ً بمساعدة معلمك، ابحث في اإلنترنت عن بعض الصور لمكة المكرمة. بعد ذلك افتح مستند َّجديدًا في مايكروسوفت وورد وحاول إنشاء مقال مُصوَّر لمجلة تعرض مكة المكرمة. قبل إدراج ٍ<br>ہ ًالصور في المستند حاول تطبيق جميع عوامل التصفية المناسبة للصور لتبدو رائعة.
	- ال تنس تطبيق السطوع عند الحاجة.

## **تدريب 3**

## **تأثيرات الصور**

- ا. ً حاول اآلن إنشاء مقال جديد تقدم فيه صورة لمكة المكرمة وكأنها قبل 50 عام
	- هل سبق أن الحظت مقاالت قديمة عن مكة المكرمة في اإلنترنت؟
		- **•** كيف تبدو صُوَر مكة المكرمة؟
		- هل تبدو الصُّور قديمة "أبيض وأسوَد"؟
- د". َ استخدم عوامل التصفية المناسبة لجعل الصور التي تلتقطها تبدو قديمة "أبيض وأسو

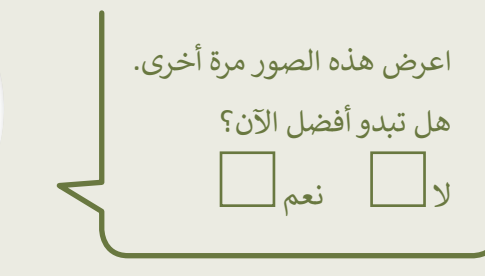

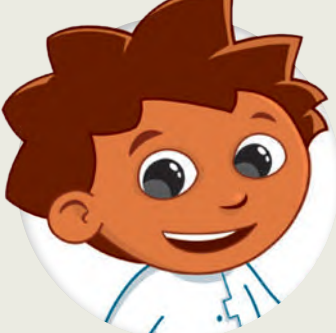

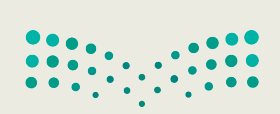

تدريب 4

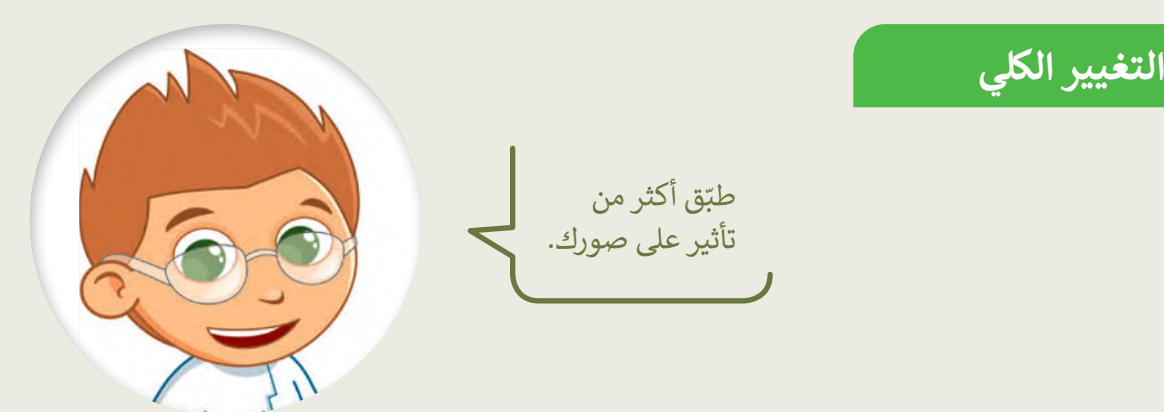

- في المجلد "G4.S2.2.4\_Impacts" توجد صورة أخرى باسم "جدة"، توضح كيف كان شكل شاطئ جدة قبل سنوات.
	- **) افتحها عن طريق برنامج صور** مايكروسوفت.
	- طبّق التأثيرات التالية على الصورة:
	- غير اللون، اجعله أ**بيض وأسود** .(Black & White)
	- غير السطوع إلى: زيادة السطوع .(Increase brightness)
		- طبّق تأثير: ا**لصحراء (**Desert).
	- **)** ما النتيجة التي حصلت عليها؟ هل نالت إعجابك؟ ما التأثيرات الأخرى التي قد ترغب بتطبيقها؟

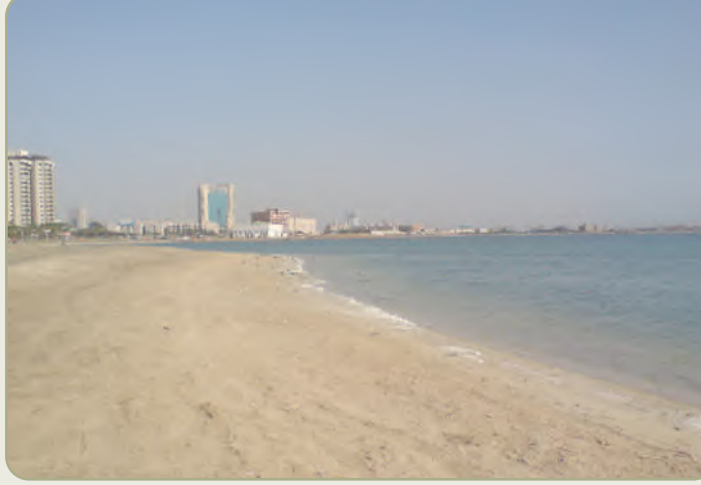

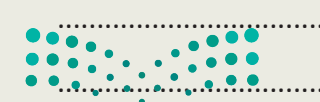

Ministry of Education<br>2023 - 1445

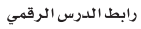

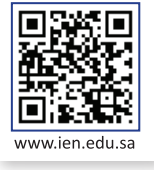

ًوسِّع معرفتك حول تحرير الصور. شكِّل فريقًا من زملائك، وابحثوا في الشبكة العنكبوتية عن صور المنتخب السعودي لكرةِ القدم. حرِر مع الفريق تلك الصور لتبدو أفضل. بشكل ֧֧֧֧֧֧֧֧֧֧֧֧֪֦֧֦֧֦֧֦֧֦֧֦֧֦֧֧ׅ֧֧֧֪֪ׅ֧֪֪֪֪֪֪֪֪ׅ֝֟֟֟֓֟֓֟֓֟֬֟֓֟֓֟֓֟֓֟֓֟֓֟֓֟֓֟֓֟֬֓֟֓֟֓֬֟֩֕֓֬֓֜֓֬֝֬֓֓ أكثر تحديدًا، اتبع الخطوات الآتية لإكمال المشروع:

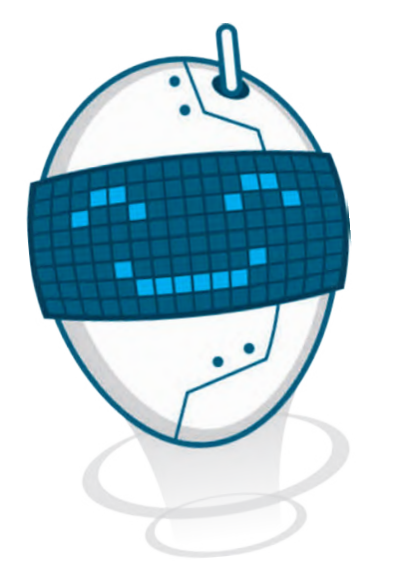

افتح متصفحً ا وانتقل إلى محرك البحث بينج.

 **مشروع الوحدة**

**1**

**2**

**3**

**4**

**5**

اعثر على صور المنتخب السعودي لكرة القدم.

حرِر تلك الصور مع الفريق، وأصلح العيوب مثل العيون الحمراء وغيرها.

أضف بعض التأثيرات على الصور.

أخيرًا، اختاروا أفضل خمس صور واطبعوها وشاركوها مع المجموعات الأخرى في الصف.

يمكن للمجموعات المختلفة التصويت على الصور التي تتم مشاركتها، ومنح كل صورة درجة تتراوح من 1 إلى 10، ثم جمع النقاط لكل مجموعة، واختيار المجموعة الفائزة بالعدد الأكبر من الدرجات. **6**

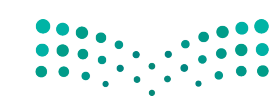

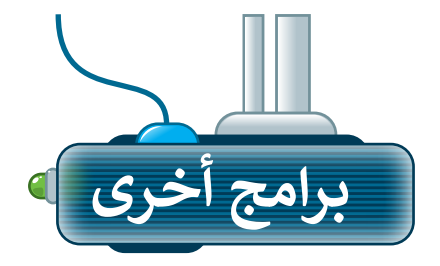

تتوفر الكثير من التطبيقات المجانية لتحرير الصور، حيث يمكنك تنزيلها على الأجهزة اللوحية أو الهواتف الذكية.

## **أدوبي فوتوشوب إكسبرس لنظام تشغيل آي أو إس (Adobe PS Express for iOS)**

يمكنك استخدام تطبيق أدوبي فوتوشوب إكسبرس لتحرير الصور في أجهزة الأيفون والأيباد.

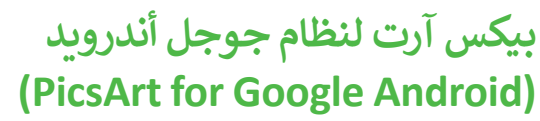

يمكنك تنزيل تطبيق بيكس آرت لتحرير الصور على األجهزة التي تعمل بنظام أندرويد )Android).

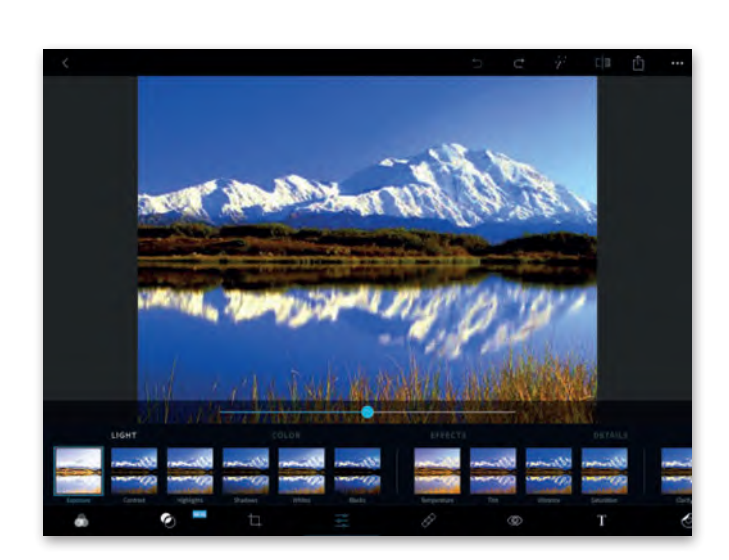

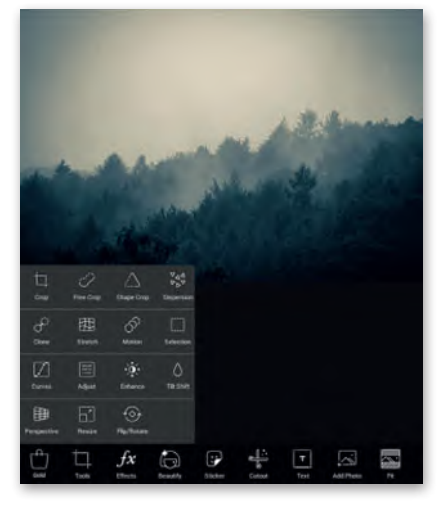

## **برامج تحرير الصور عبر اإلنترنت**

إذا أردت تجنب تثبيت برنامج تحرير للصور على الحاسب الخاص بك، يمكنك االستعانة بأحد المواقع الخاصة بتحرير الصور عبر الشبكة العنكبوتية وذلك باستخدام متصفح المواقع اإللكترونية على جهازك. يمكنك زيارة الموقع http://pizap.com

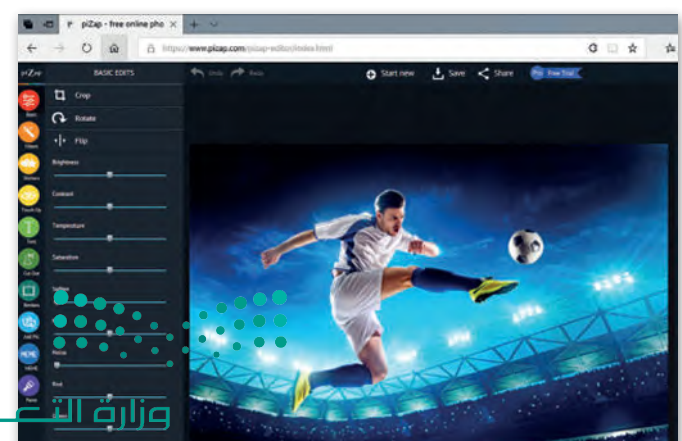

 $\frac{1}{2023}$  - 1445

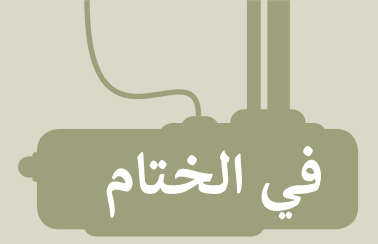

## **جدول المهارات**

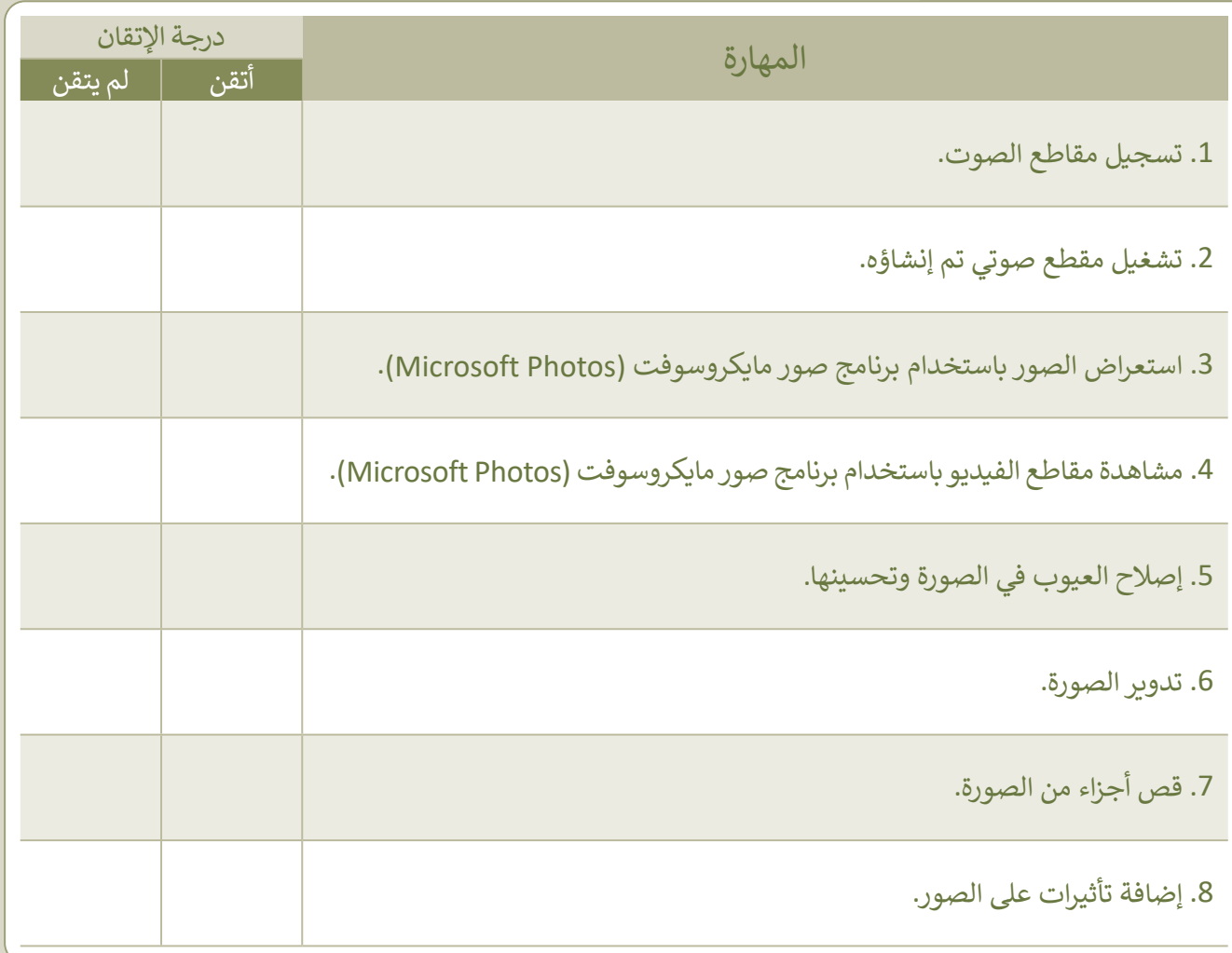

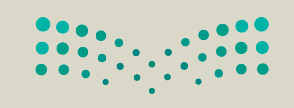

## **المصطلحات**

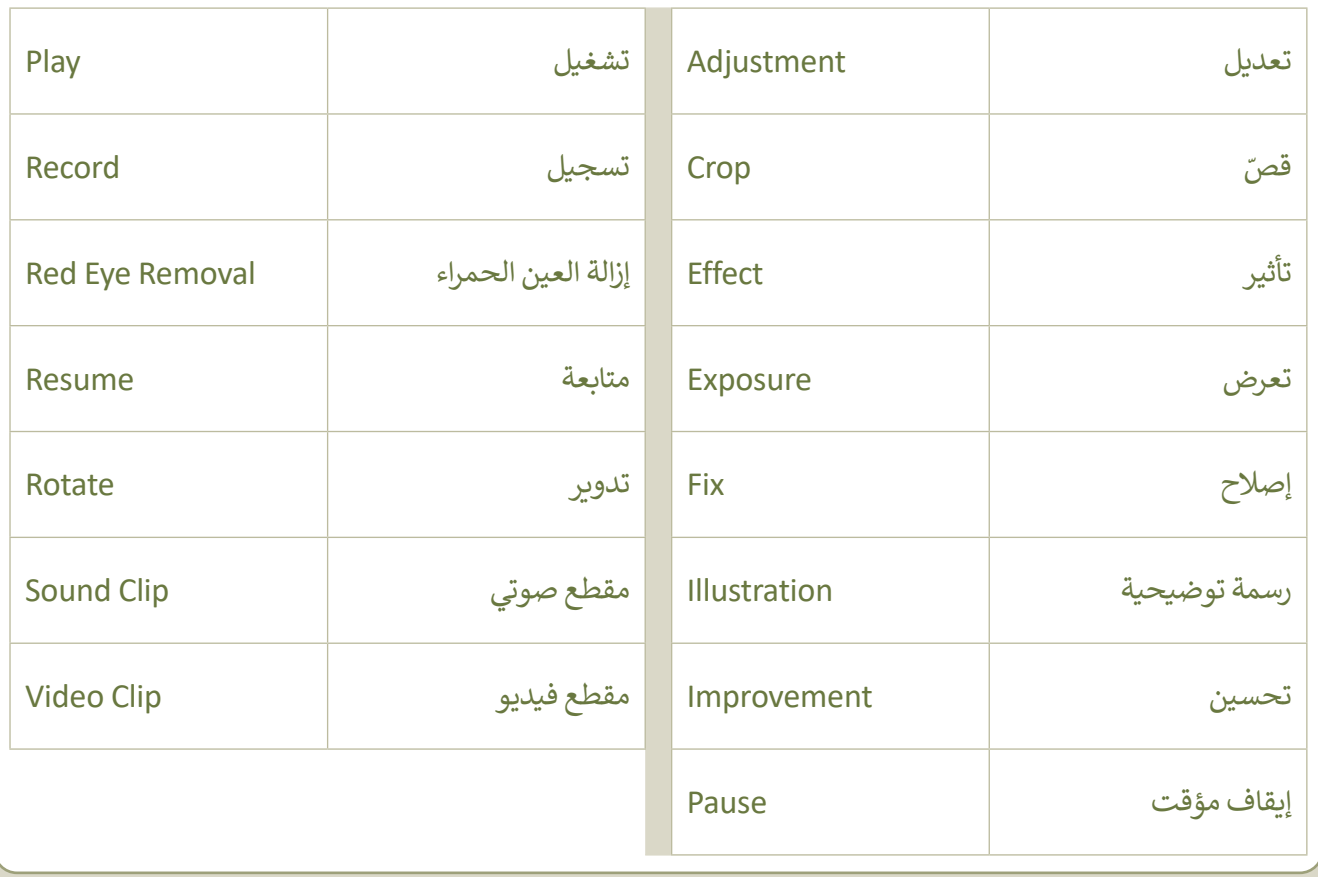

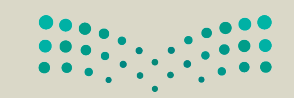

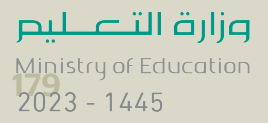

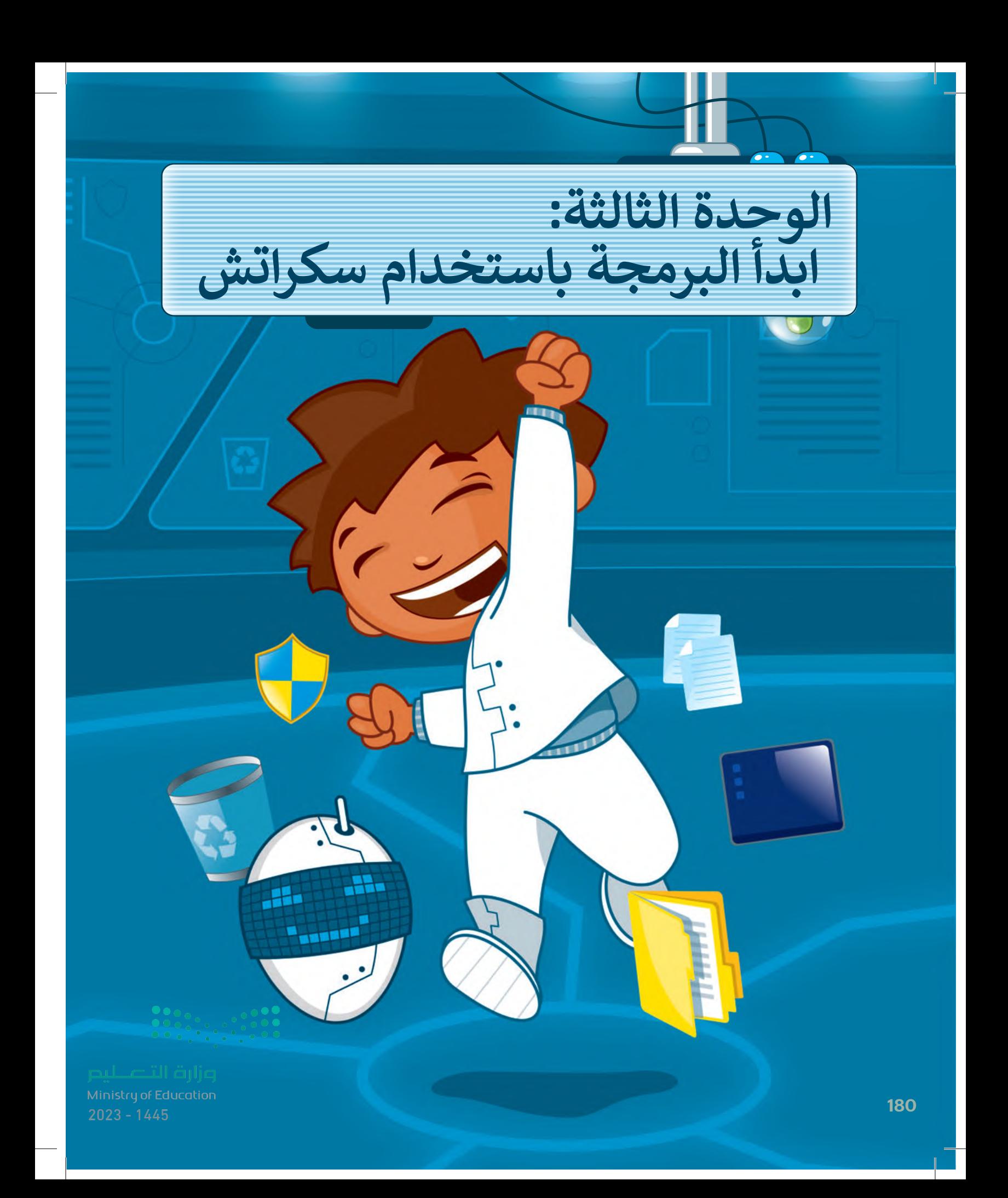
# **ً بكم أهاًل**

**هل تتذكر سكراتش والقطة؟ في الدروس السابقة جعلنا القطة تتحرك وتصدر ا. في هذه الوحدة ستتعلم المزيد ً أصوات ً عن اللبنات وتجعل القطة ترسم أشكااًل رائعة. تذكر أن معرفتك بالرياضيات وخيالك هما مفتاحا هذه الوحدة!** 

### **األدوات**

**< منصة سكراتش من معهد ماساتشوستس للتقنية )MIT Scratch(**

### **أهداف التعلم**

- **ستتعلم في هذه الوحدة:**
- **< استخدام التكرارات في سكراتش.**
- **ًا لفترة محددة. < إيقاف البرنامج مؤقت**
- **< إضافة القلم وامتداد لوحة األلوان في سكراتش.**
- **< إنشاء رسومات ثنائية األبعاد باستخدام لبنات سكراتش.**
	- **< إنشاء نسخة باستخدام لبنة اطبع.**

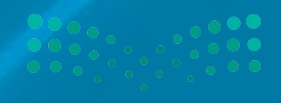

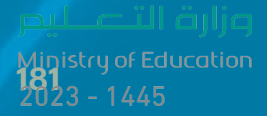

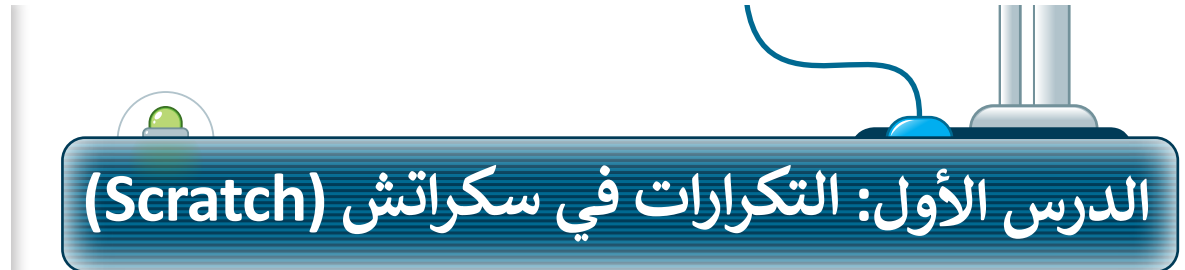

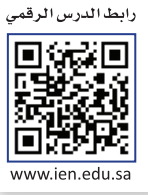

**∶** .<br>تُنفذ البرامج التي أنشأتَها حتى الآن الأوامر بالتتابع منت البرامي التي استانها على الرقاس الرواسر بالمنابع<br>واحدًا تلو الآخر. أحيانًا تطلب من الحاسب أن يكرر <u>ً</u> نفس الأوامر البرمجية عدة مرات. تسمح لك التكرارات لعس الروامر البرلنجية عنه مرات. لسمع تب التحرارات<br>بإعادة تنفيذ نفس الأوامر بدلًا من إعادة كتابتها وتكرارها. يدعم **سكراتش** ثالثة أنواع من التكرارات: **ّ ر حتى**. في هذا الدرس **ر باستمرار، وكر ر**، **كر ّ كر ّ**.<br>بِنة **كرّر** ِ َ ستستخدم ل

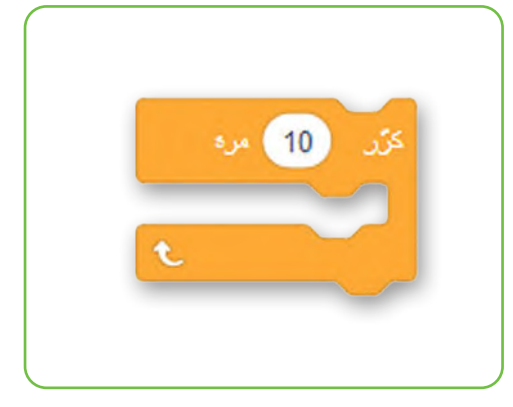

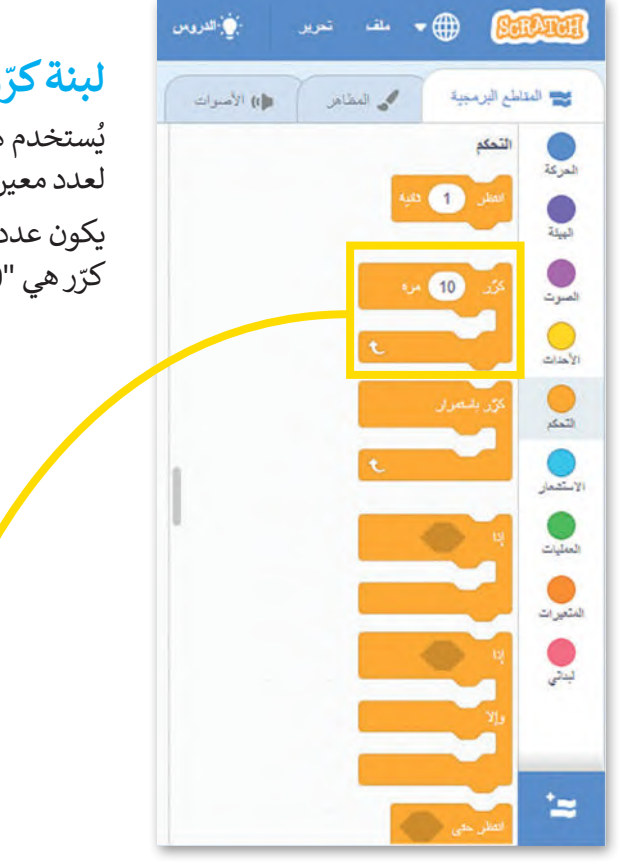

# **ر لبنة كر**

ُستخدم هذا النوع من التكرارات عندما تريد تنفيذ مجموعة من األوامر ي لعدد معين من المرات.

ًيكون عدد التكرارات معروفًا من بداية البرمجة، القيمة الافتراضية للبنة **ر** في فئة لبنات **التحكم**. **ّ** كرّ ر هي "10". ويمكن العثور على لبنة **كر**

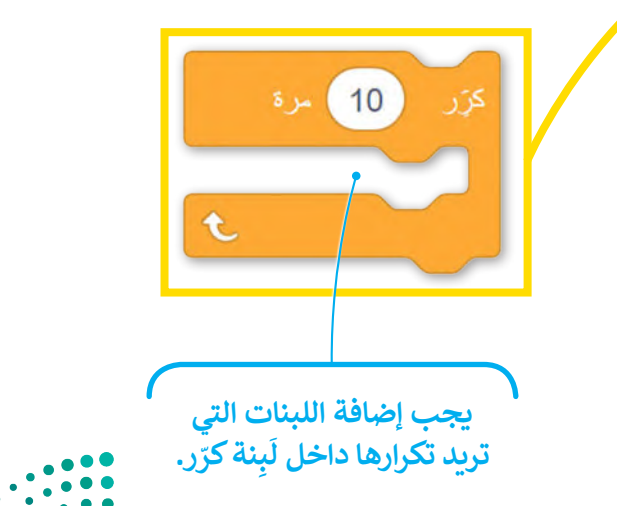

وزارة التصليم Ministry of Education  $2023 - 1445$ 

**ر**: **ّ** نة **كر** ِ ب ِ<br>آ إلنشاء برنامج باستخدام ل < أضف لبنة **عند نقر )العلم األخضر(** من فئة بِنات الأ**حداث**. 1 ا<br>آ ل < اضغط على فئة لبنات **التحكم**. **<sup>2</sup> ر** إلى منطقة البرمجة. **<sup>3</sup> ّ** < اسحب وأفلت لبنة **كر** < ضع لبنة **التحرك 10 خطوات** من فئة لبنات **ر**. **<sup>4</sup> ّ الحركة** داخل لبنة **كر** < اضبط الخطوات إلى .5 **<sup>5</sup>**

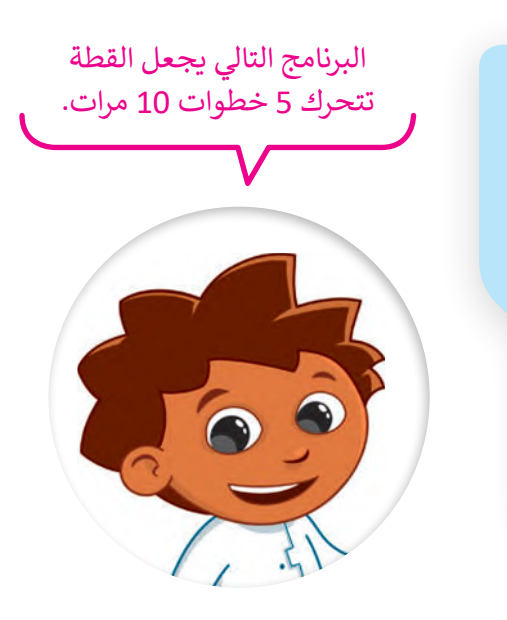

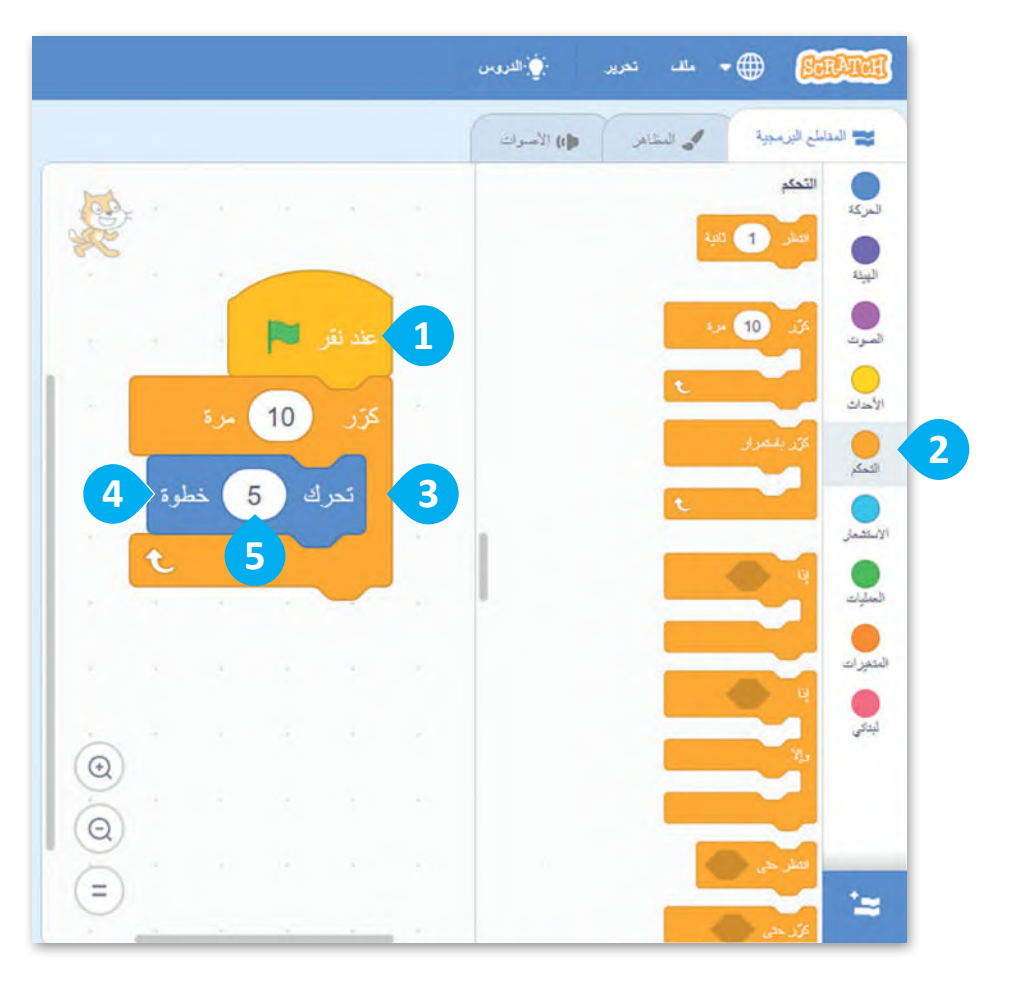

**معلومة**

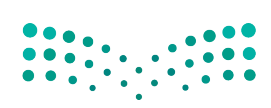

وزارة التصليم 7<br>Ministry of Education<br>2023 - 1445

֧֘ يسمّى التكرار المستخدم لعدد محدد من المرات: التكرار الثابت.

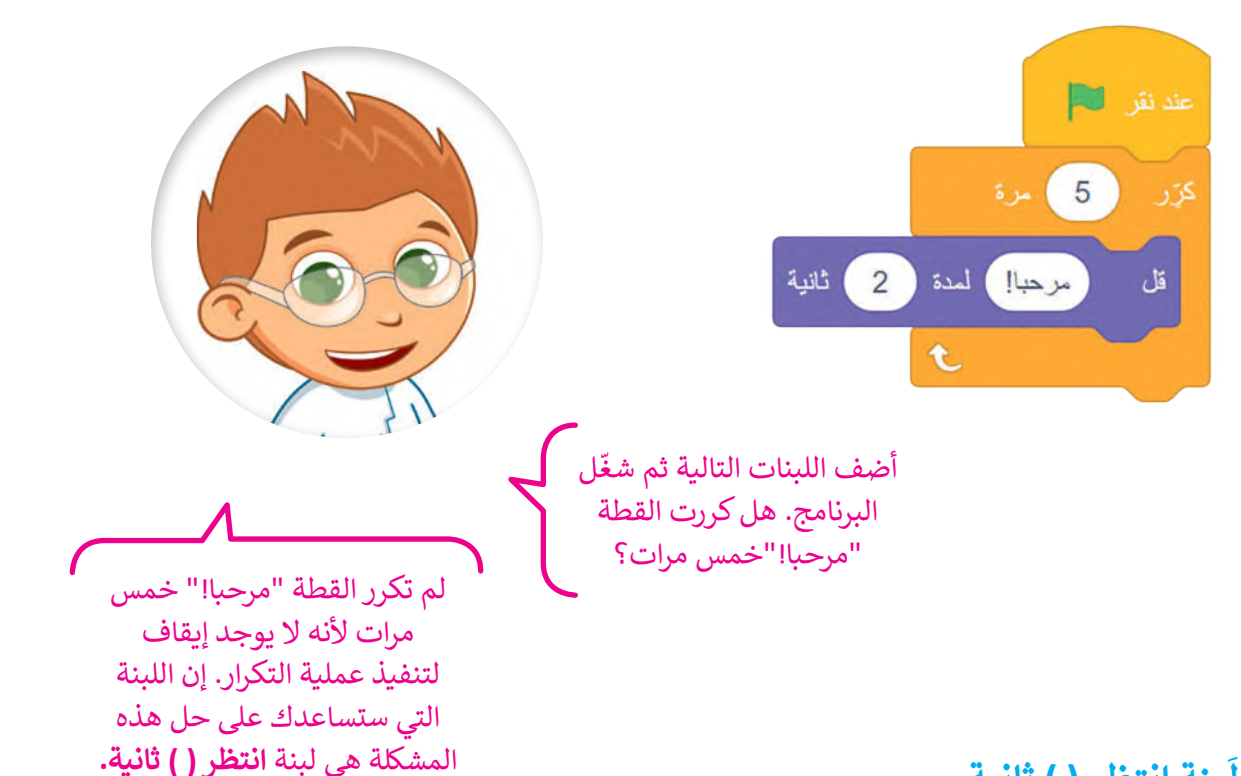

#### **نة انتظر ) ( ثانية ِ ب َ ل**

َبنة **انتظر) ( ثانية** البرنامج عن العمل لمدة محددة من توقف ل الثواني. يمكنك العثور على لبنة **انتظر ) ( ثانية** في فئة لبنات التحكم.

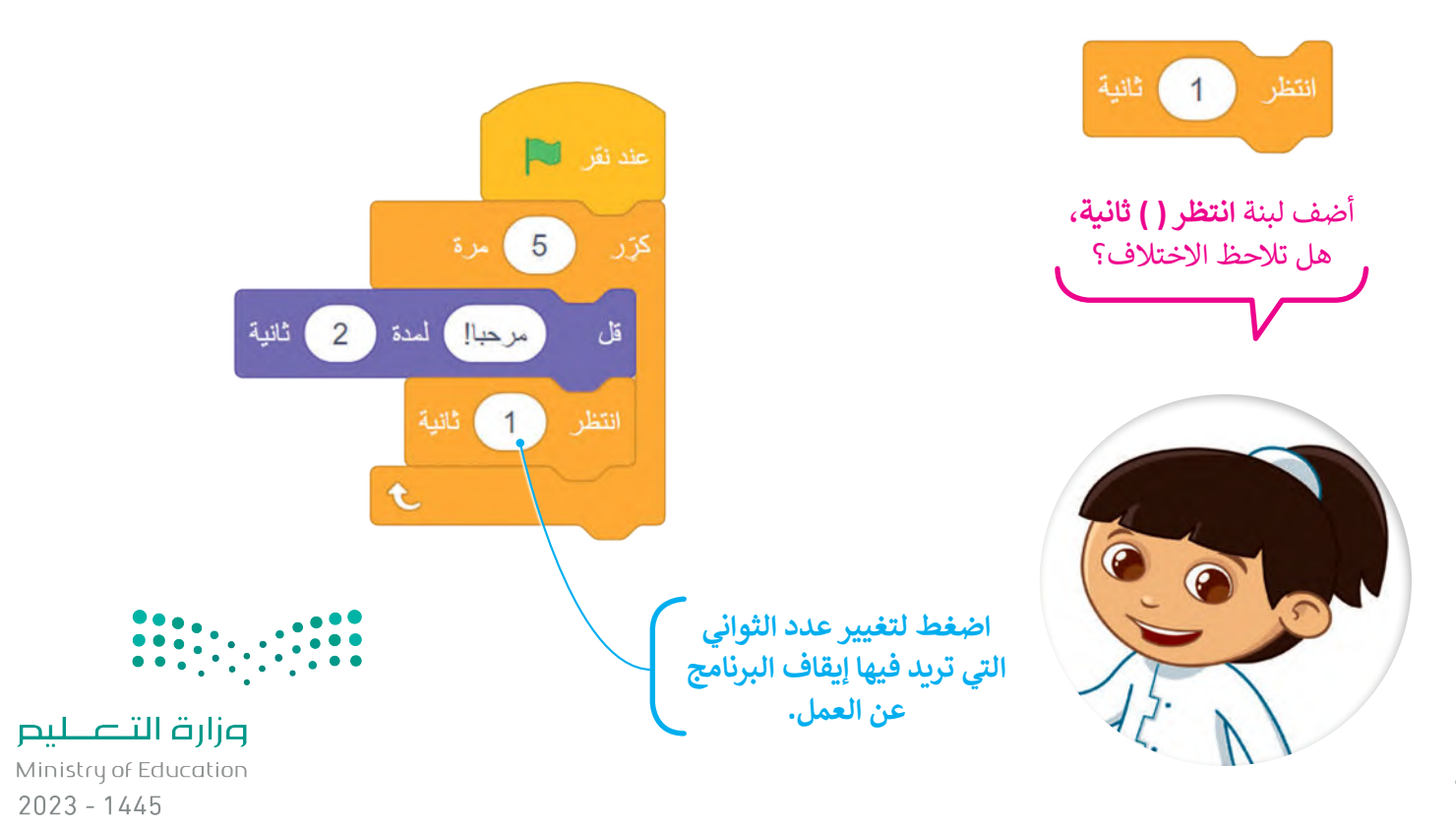

#### **جمع اللبنات**

ستتعلم كيفية جمع اللبنات التي تعلمتها حتى اآلن من أجل إنشاء قصة صغيرة.

**ر**: **ّ** نة **كر** ِ ب ِ<br>آ إلنشاء مقطع برمجي باستخدام ل < أضف لبنة **عند نقر )العلم األخضر(** من فئة لبنات **األحداث**. **<sup>1</sup>** > من فئة لبنات **التحكم**، اسحب لبنة **كرّ**ر وأفلتها في منطقة المقطع البرمجي واضبط عدد التكرارات حتى **3** مرات. **<sup>2</sup>** < ضع لبنة **التحرك 10 خطوات** من فئة لبنات **الحركة** داخل **ر**، واضبط عدد الخطوات إلى .**100 <sup>3</sup> ّ** لبنات **كر** < أضف لبنة **تشغيل الصوت حتى انتهائه**، من فئة لبنات **الصوت** واضبط الصوت على "**Ceack Door**". **<sup>4</sup>** < من فئة لبنات **التحكم**، اسحب لبنة **انتظر** وأفلتها. **<sup>5</sup>** < من فئة لبنات **الهيئة**، اسحب لبنة **قل** وأفلتها واكتب في المربـع عبارة "هل يوجد أحد هنا؟". **<sup>6</sup>**

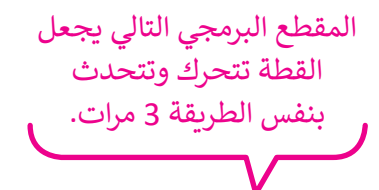

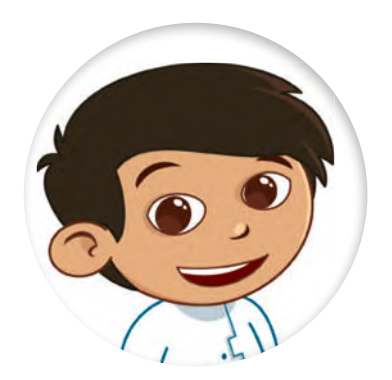

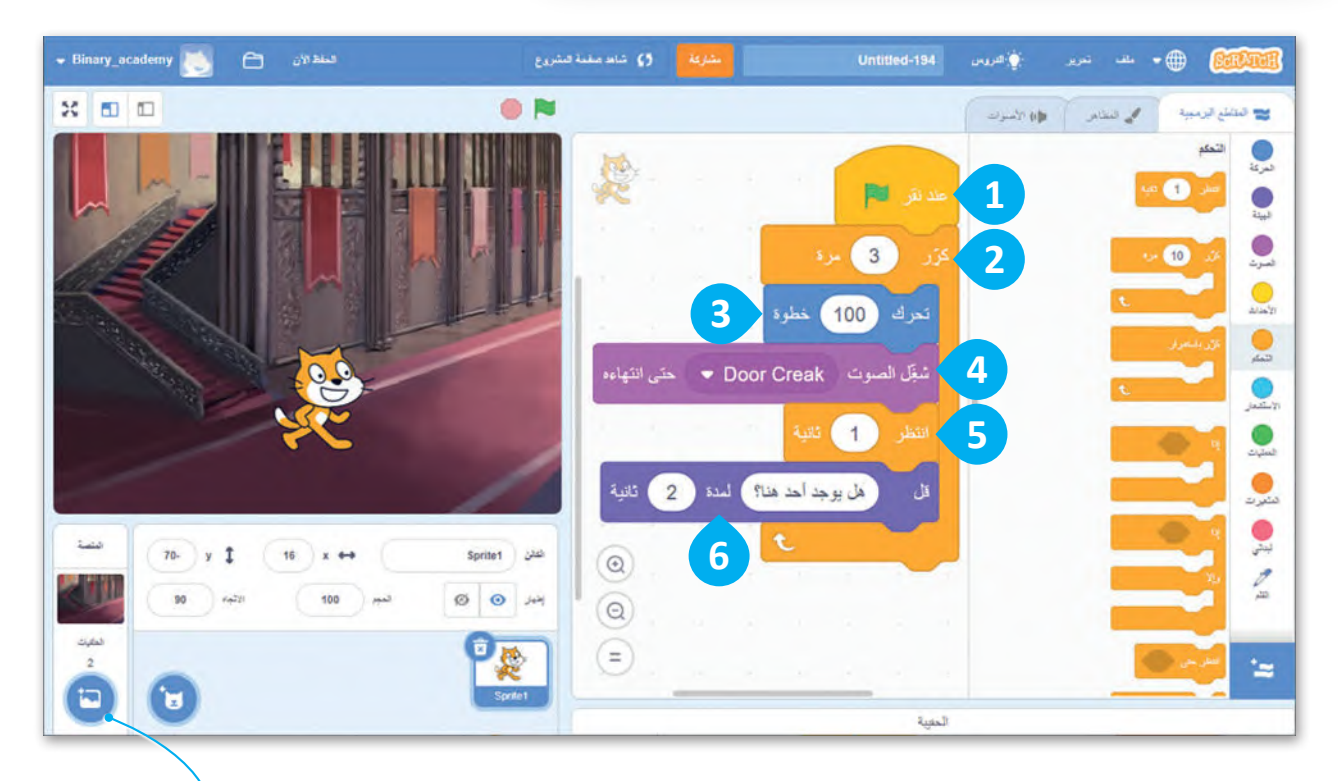

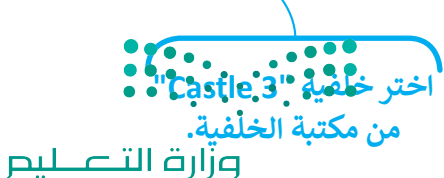

Ministry of Education<br>185<br>2023 - 1445

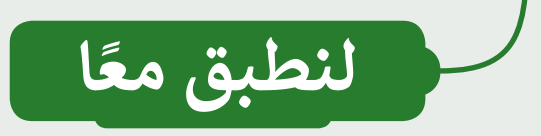

## **تدريب 1**

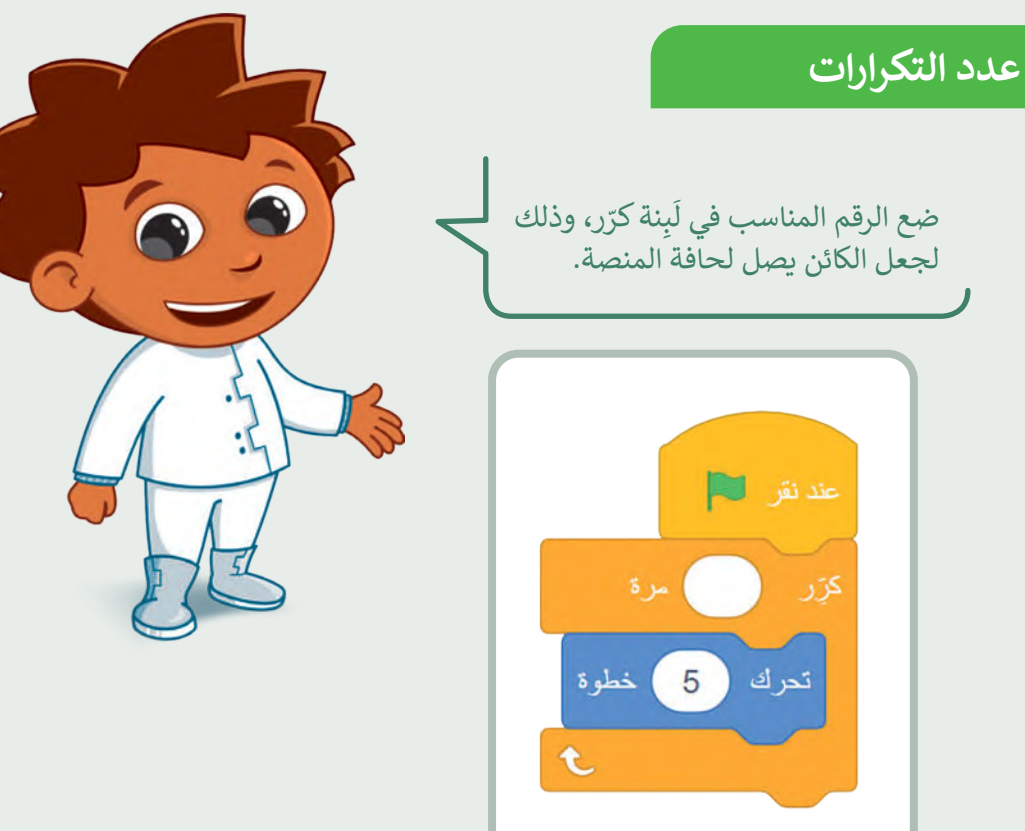

## **تدريب 2**

#### **ا ً أنشئ مشروع**

.<br>أنشئ مشروعًا جديدًا: ֧<u>֓</u>

- أضف الخلفية المناسبة.
	- ما اسم الخلفية؟
- اسحب القطة إلى الجانب األيسر من المنصة.
	- اجعل القطة تتحرك وتتكلم "5" مرات.
	- احفظ المشروع باسم: »قطة تمشي«.

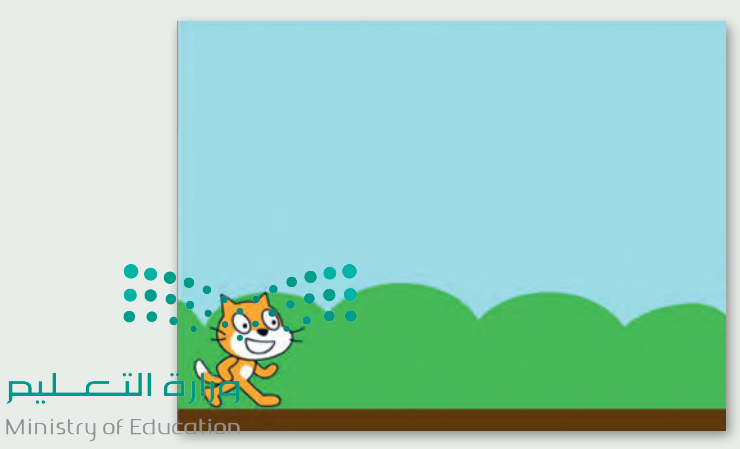

 $2023 - 1445$ 

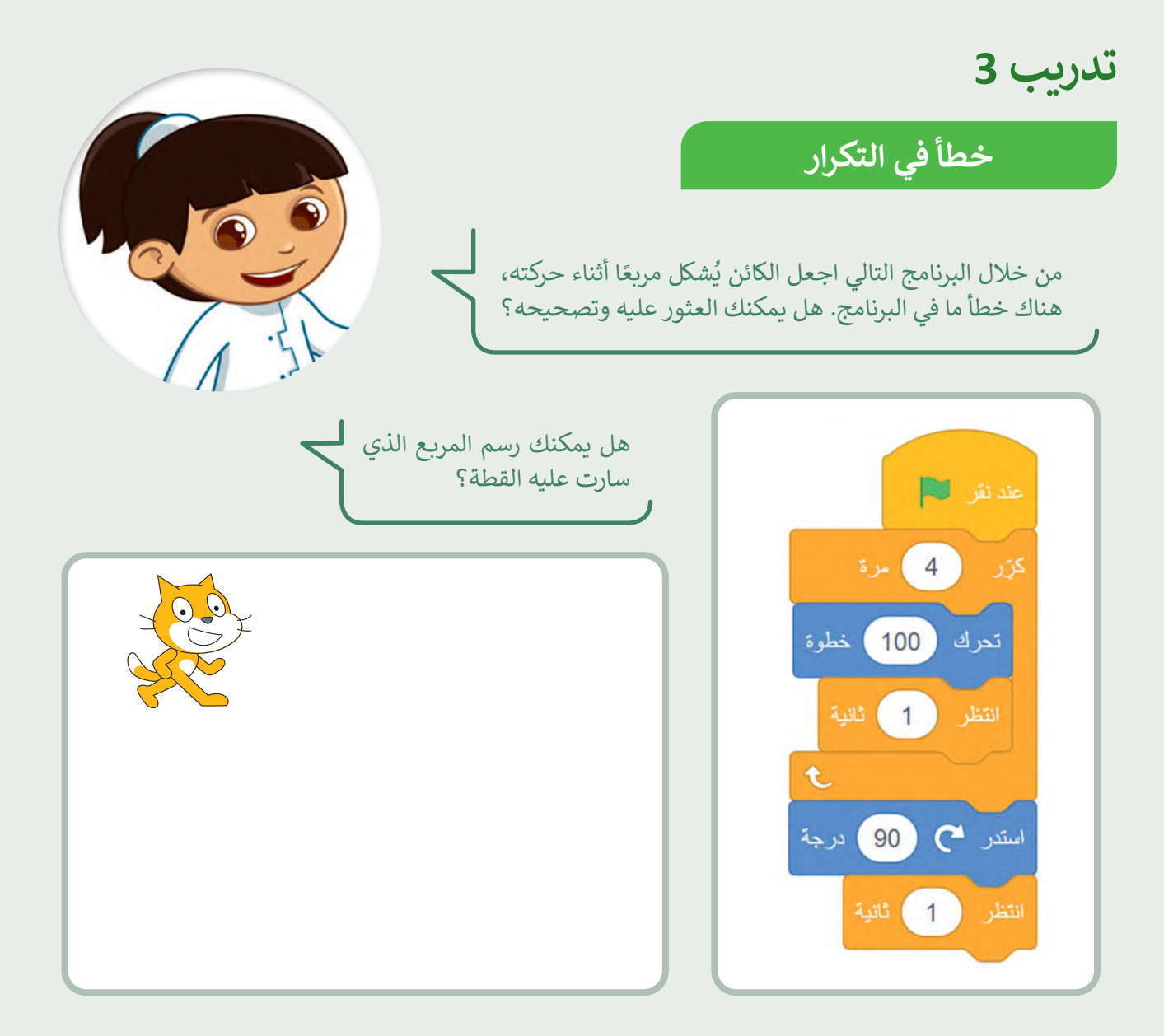

### **تدريب 4**

### **األحداث المتكررة**

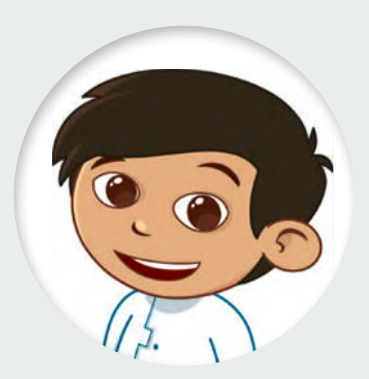

ًأنشئ مشروعًا جديدًا عن طريق مقطع برمجي ليجعل القطة تكرّر ֧<u>֓</u> الأوامر التالية 6 مرات:

- تقول "سأستدير إلى اليمين".
	- تستدير إلى اليمين.
- تقول "سأستدير إلى اليسار".
	- تستدير إلى اليسار.
- احفظ مشروعك باسم "كيفية االستدارة".

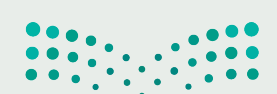

وزارة التصليم Ministry of Education<br>2023 - 1445

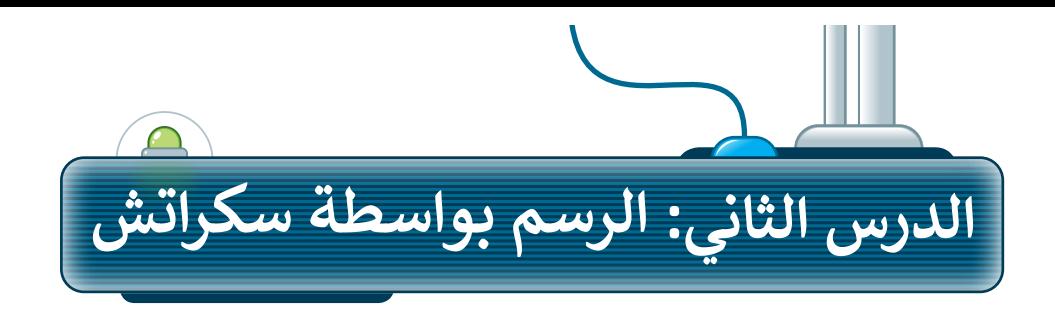

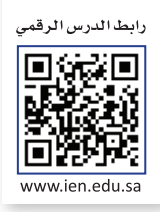

#### **إضافة القلم في سكراتش**

.<br>يمكنك في سكراتش استخدام الكائن للرسم. ستجعل الكائن الآن يرسم شكلًا أثناء حركته. لبدء الرسم في سكراتش يجب عليك ٍ<br>ا إضافة مُلحق **القلم**.

- ٍ<br>ٌ لإضافة مُلحق **القلم**:
- **ُ**> اضغط على **إضافة مُلحق** من علامة تبويب <mark>المقاطع البرمجية. 1</mark>
	- ا<br>ا > اختر مُلحق **القلم. <mark>2</mark>**
- < ستضاف فئة **القلم** مع لبناتها إلى عالمة تبويب **المقاطع البرمجية**. **<sup>3</sup>**

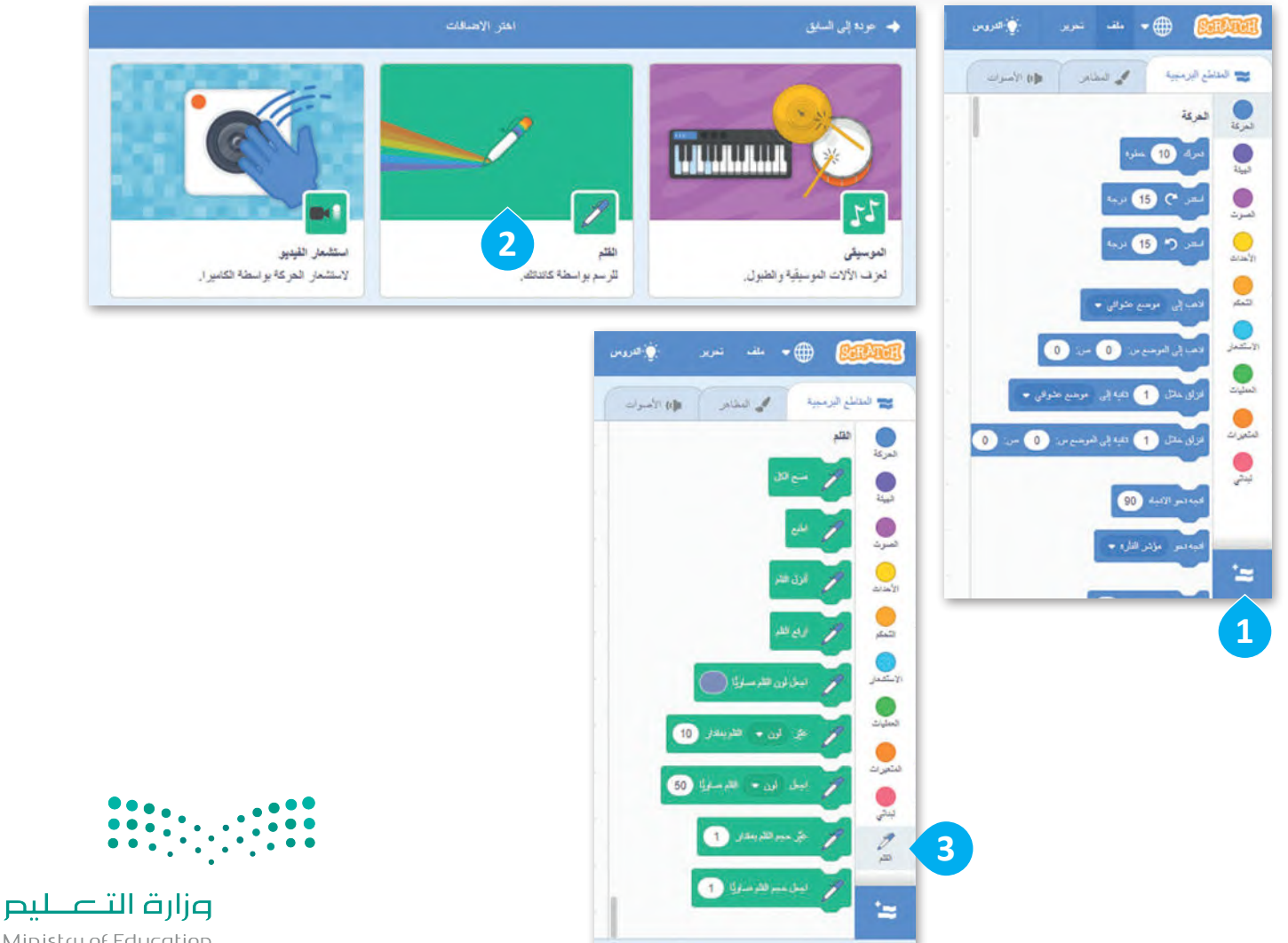

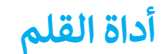

عند استخدام أداة **القلم**، يترك الكائن أثرً ا عند انتقاله من مكان إلى آخر عبر المنصة. يمكن للكائن رسم النقاط والخطوط، واألشكال، وكذلك العديد من الرسومات الأخرى على المنصة. يمكن نات المتعلقة **بالقلم** في فئة ِ ب ۔<br>آ العثور على جميع الل نات **القلم**. ِ ب ً<br>آ ل

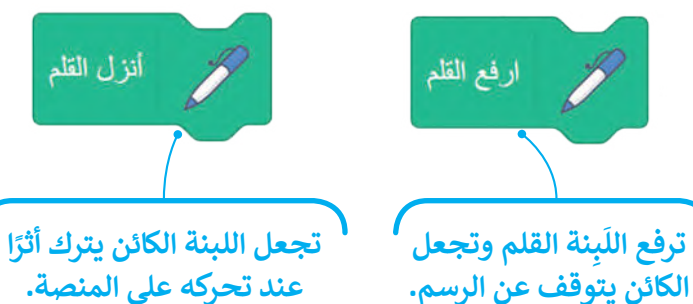

**عند تحركه على المنصة.**

**ً**

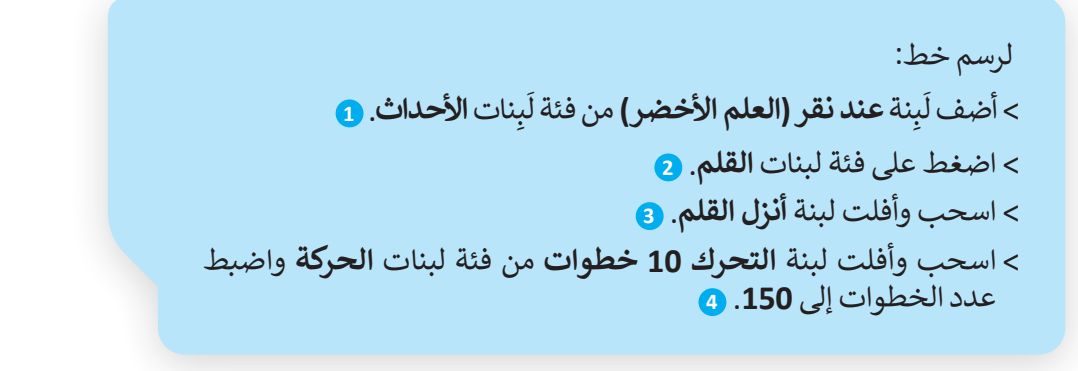

**الخط الذي رسمته. َ ال تنس أن تضغط على العلم األخضر لتشغيل المقطع البرمجي.**

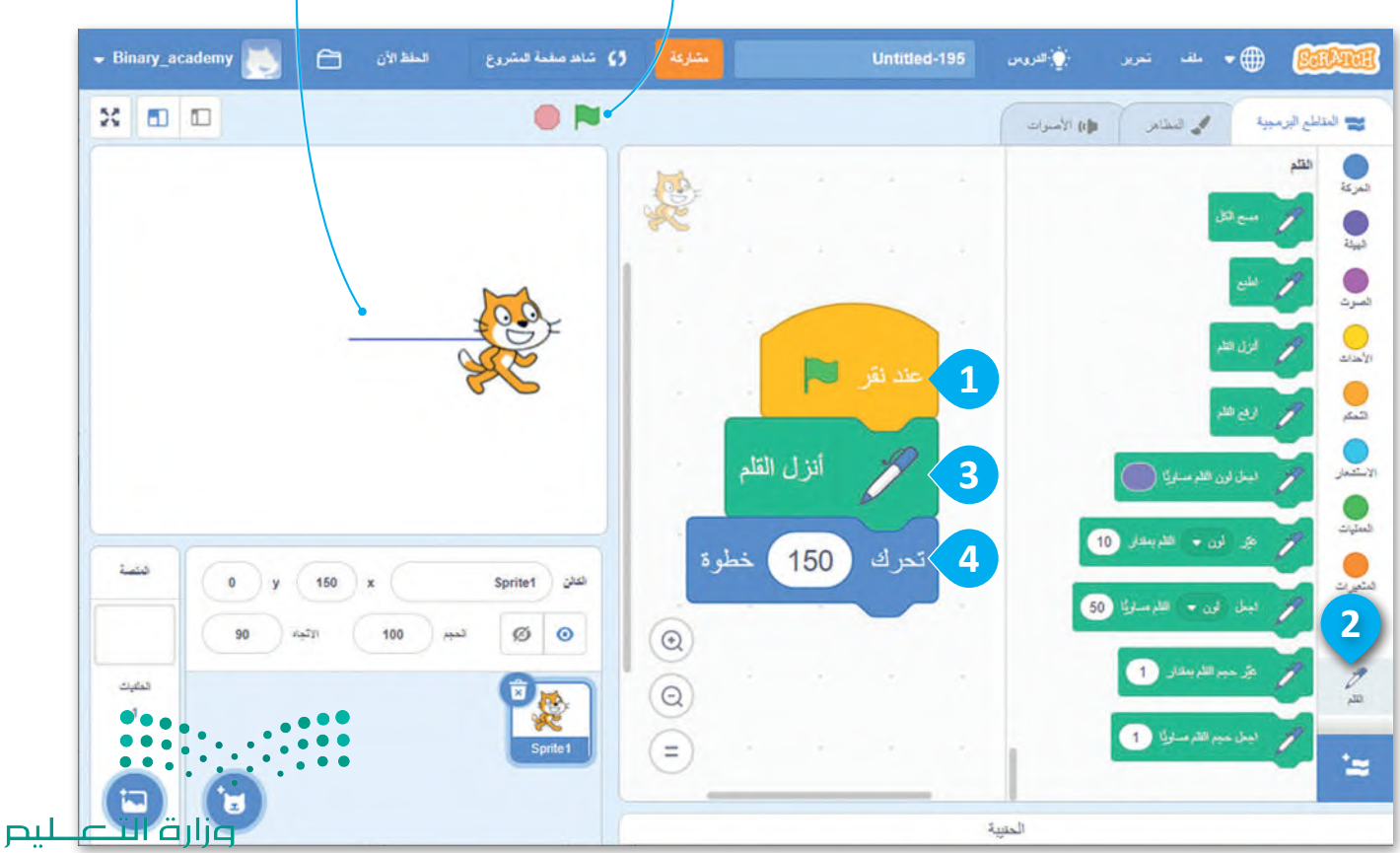

Ministry of Education<br>**189**<br>2023 - 1445

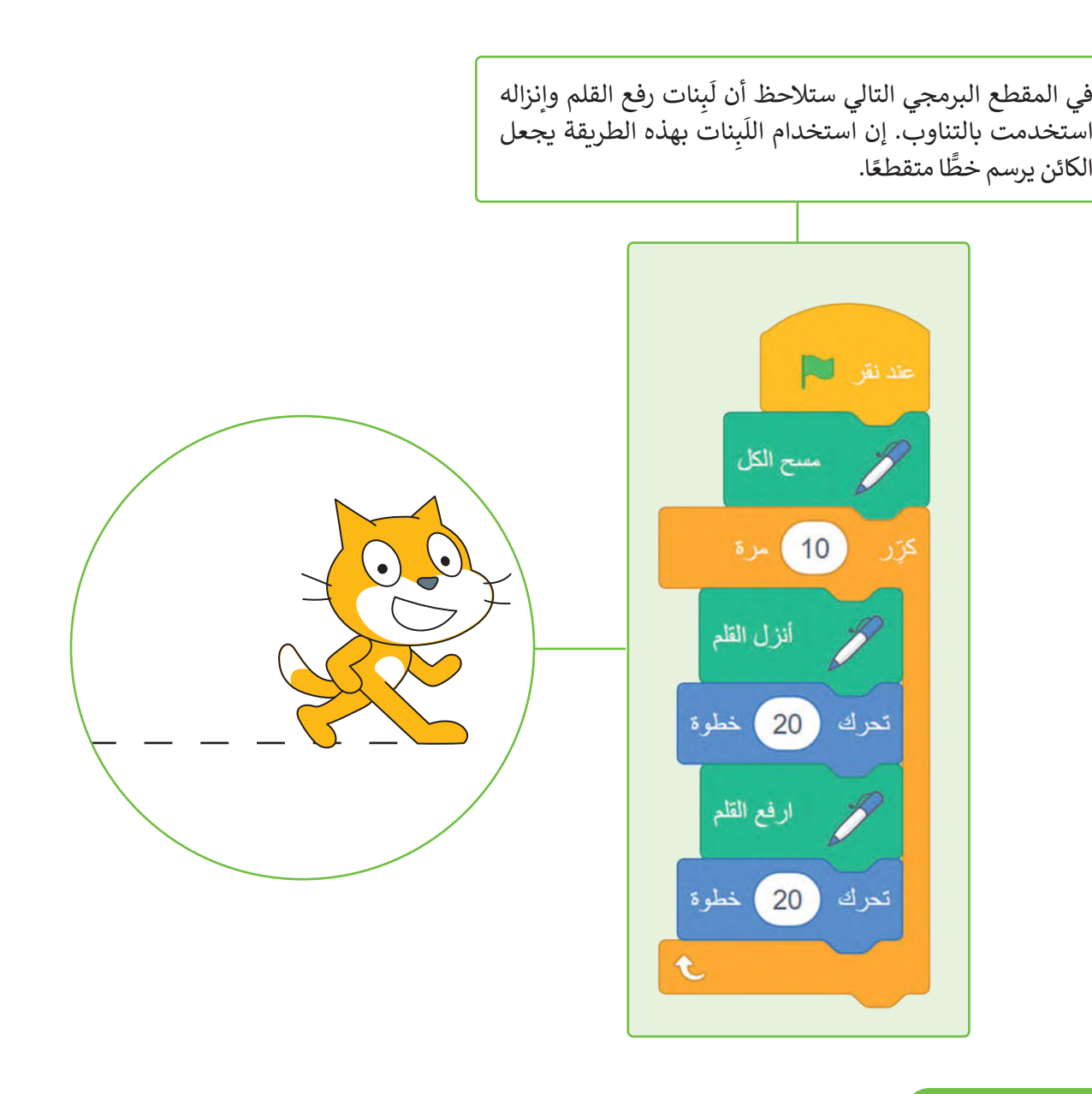

### **لبنة مسح الكل**

.<br>تمسح لَبنة **مسح الكل** المنصة بأكملها، بحيث تحذف كل ما رُسِم على **ہ** المنصة، وإذا أردت تنفيذ الأوامر البرمجية مرة أخرى فإن الرسومات لا ا. ً تمسح بصورة تلقائية، ولذلك يعتبر استخدام اللبنة في بداية البرنامج مفيد

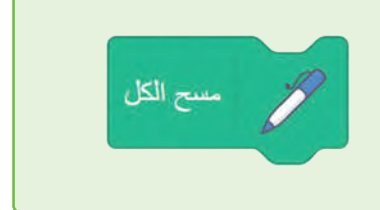

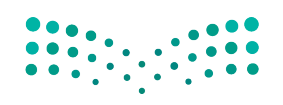

وزارة التصليم Ministry of Education  $2023 - 1445$ 

#### **إضافة األلوان إلى رسوماتك**

يمكنك تغيير لون القلم من خالل هاتين اللبنتين.

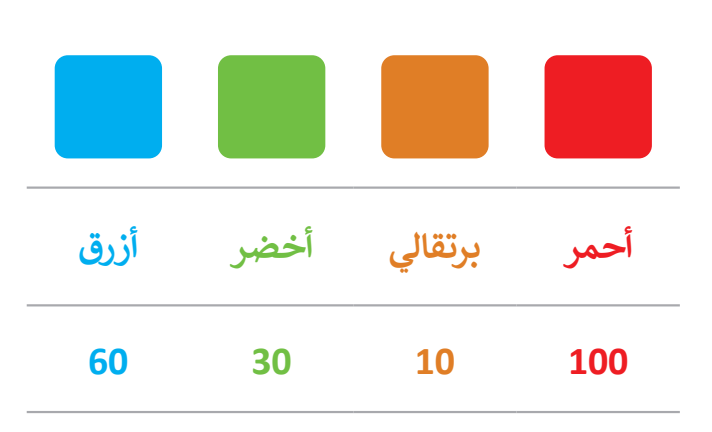

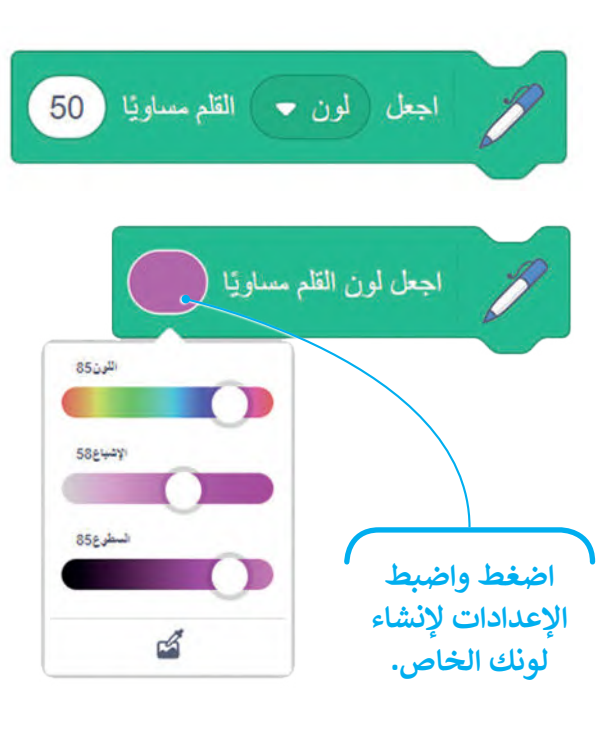

يمكنك تغيير لون القلم أثناء عمل البرنامج.

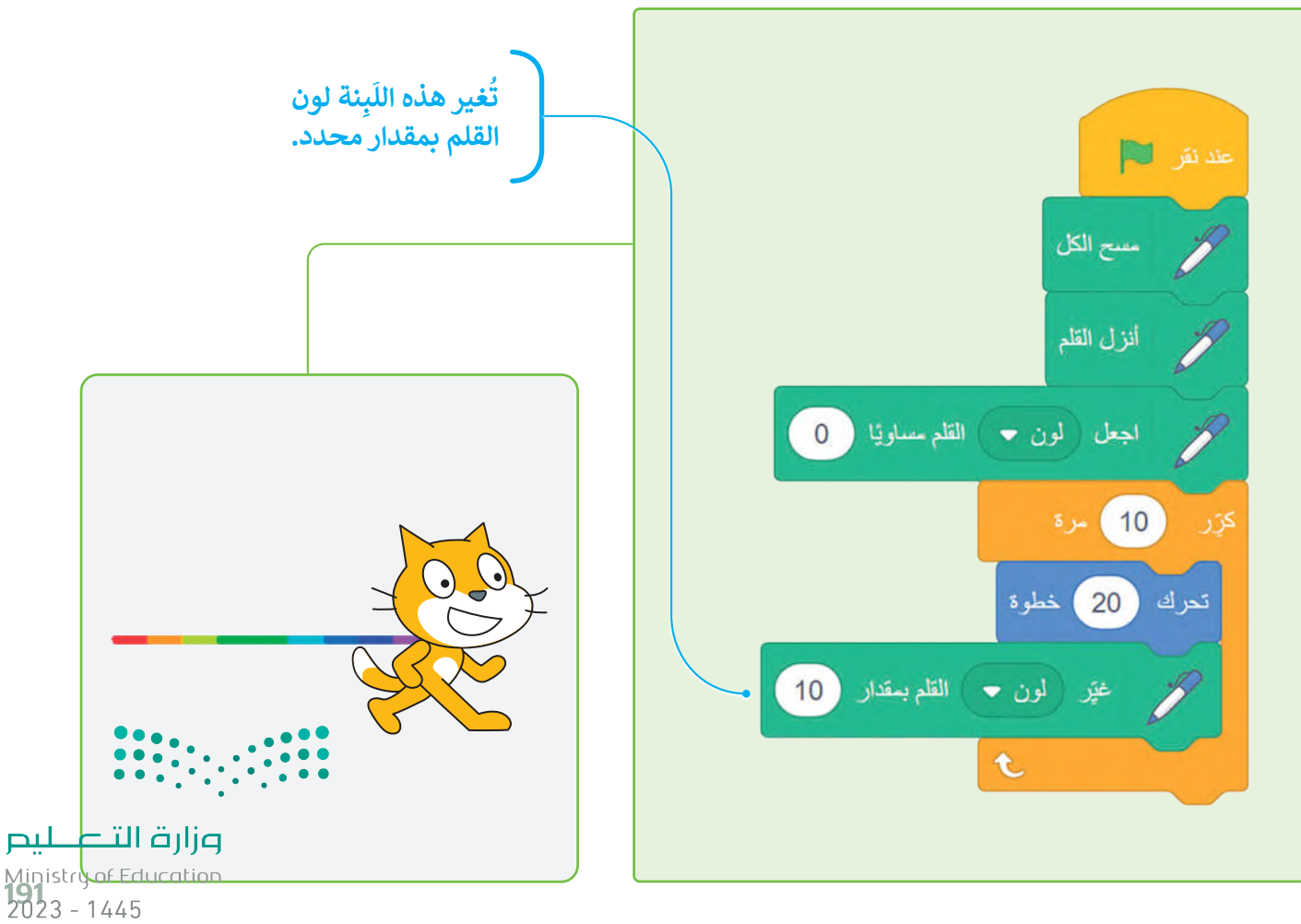

#### **نة حجم القلم ِ ب َ ل**

نة **اجعل حجم القلم** ِ ب ً<br>آ يمكنك تغيير حجم القلم بواسطة ل .<br>**مساويًا ( )** والتي تكون قيمتها الصغرى 1، وكلما زادت هذه القيمة كلما أُصبح سُمك القلم أعرض.

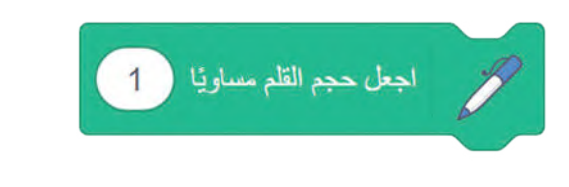

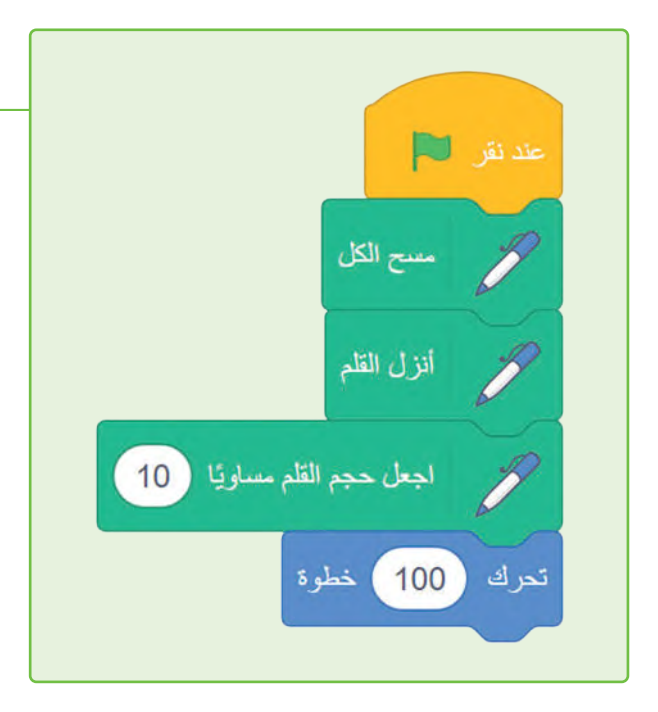

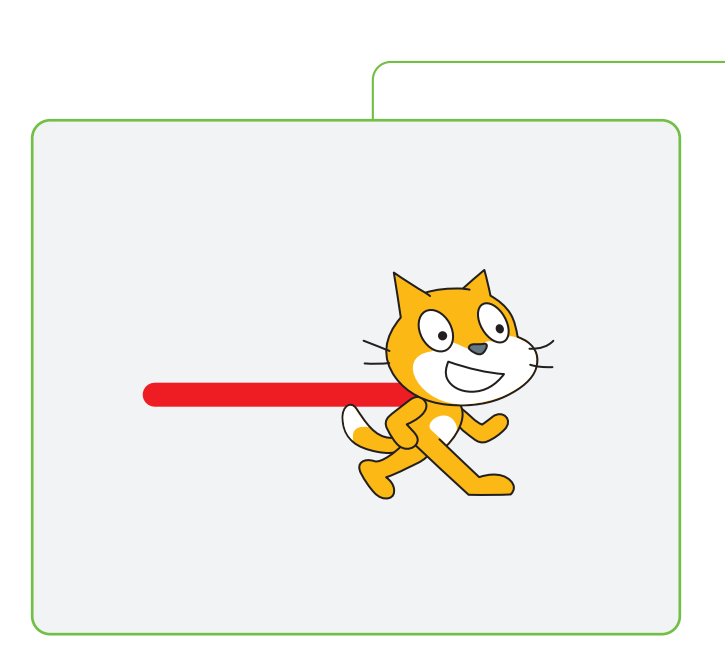

يمكنك تغيير حجم القلم أثناء عمل البرنامج.

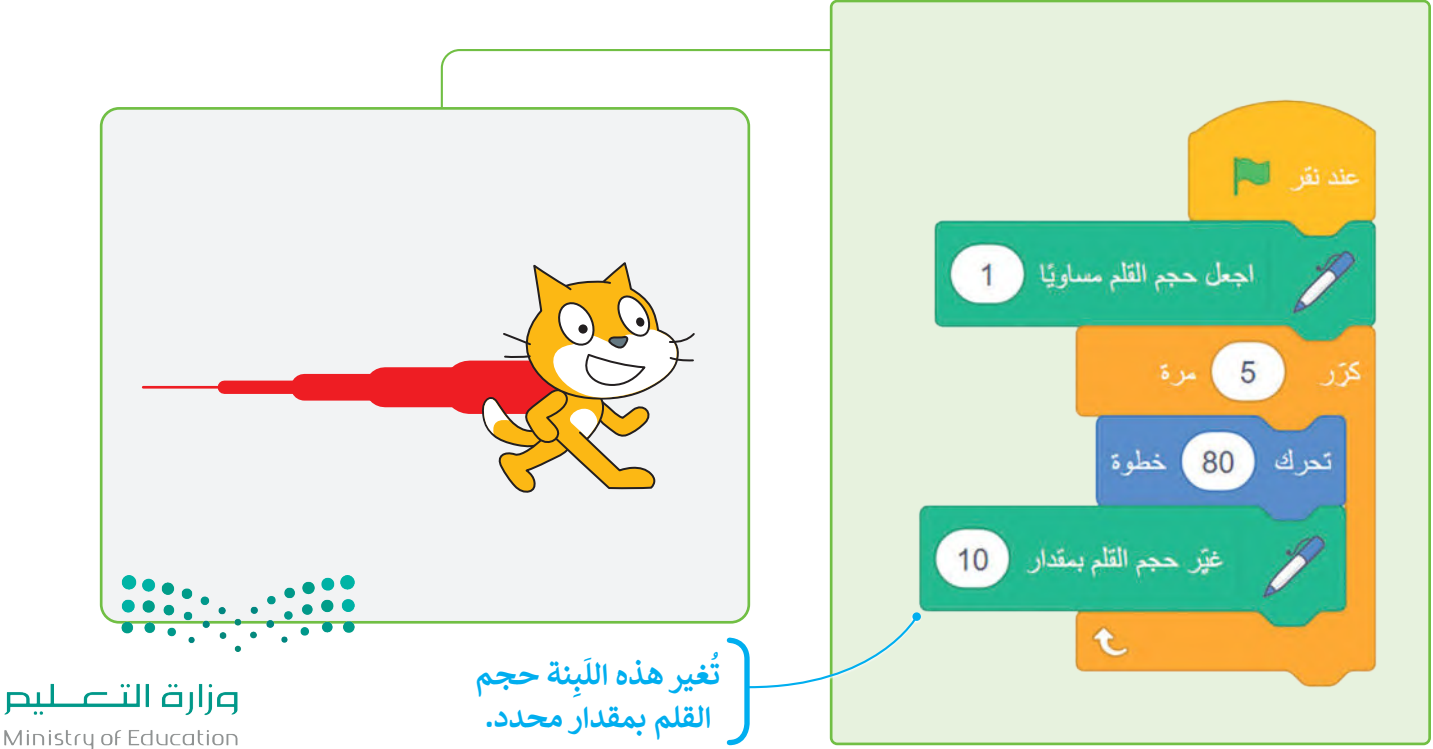

Ministry of Education  $2023 - 1445$ 

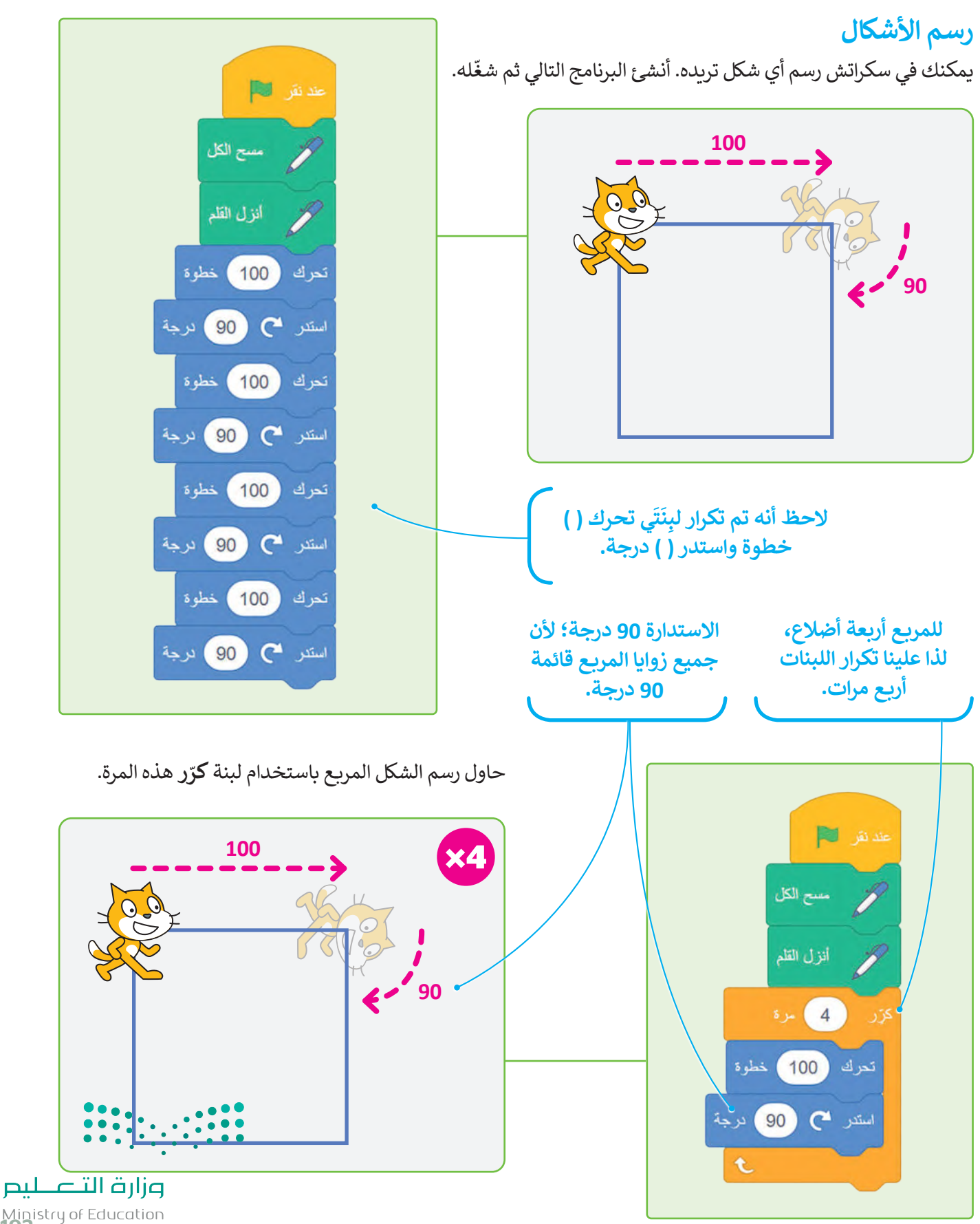

Ministry of Education<br>**193**<br>2023 - 1445

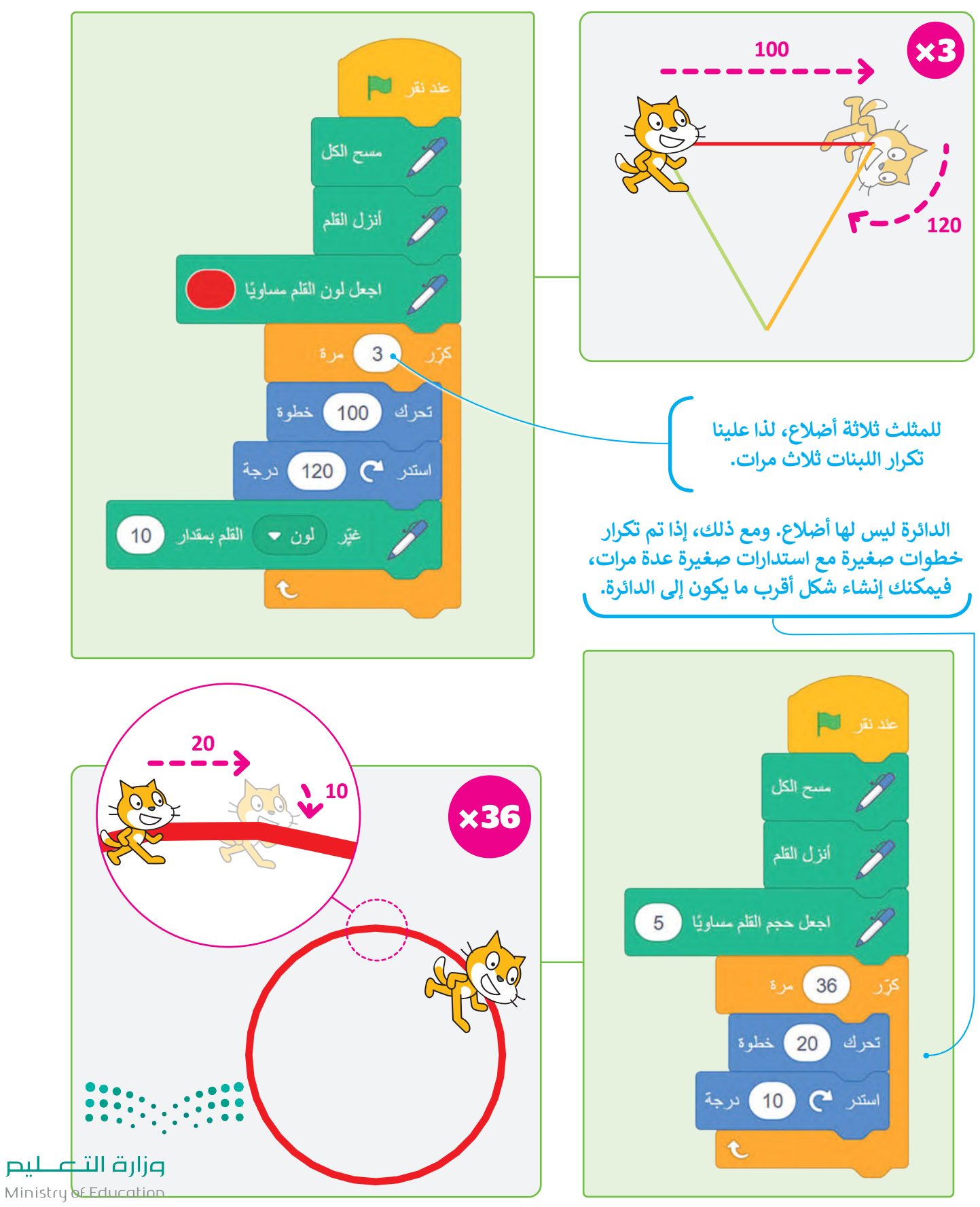

 $2023 - 1445$ 

#### **نة اطبع ِ ب َ ل**

بِنة ينشئ الكائن نسخة مشابهة.<br>ـ ً<br>آ عند استخدام هذه الل

مسح الكل

خطوة

t

20

 $10<sub>2</sub>$ 

اطبع

عند نقر ل

کڙر

تحرك

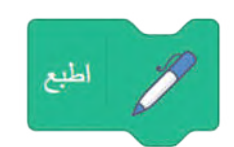

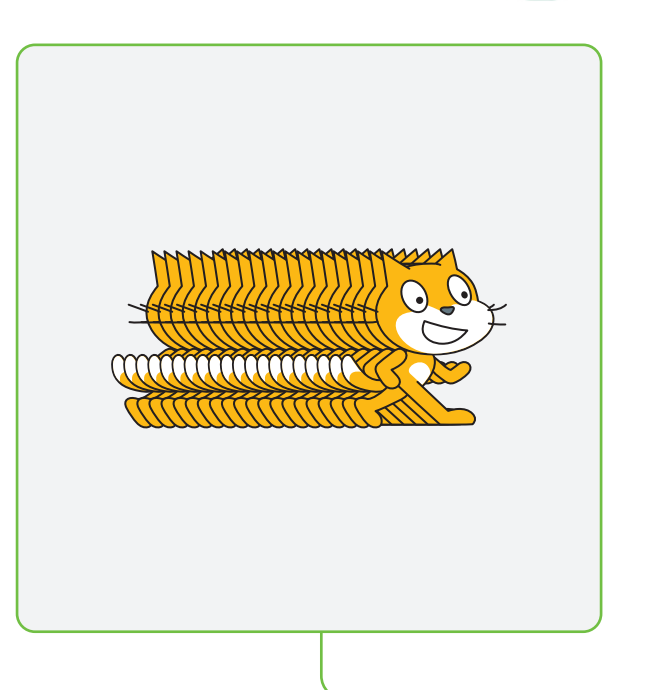

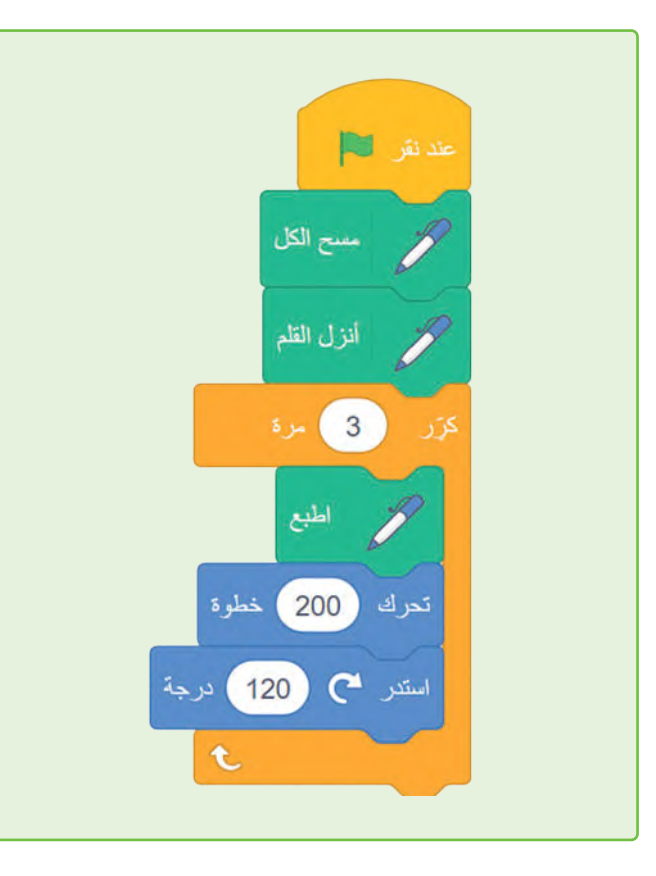

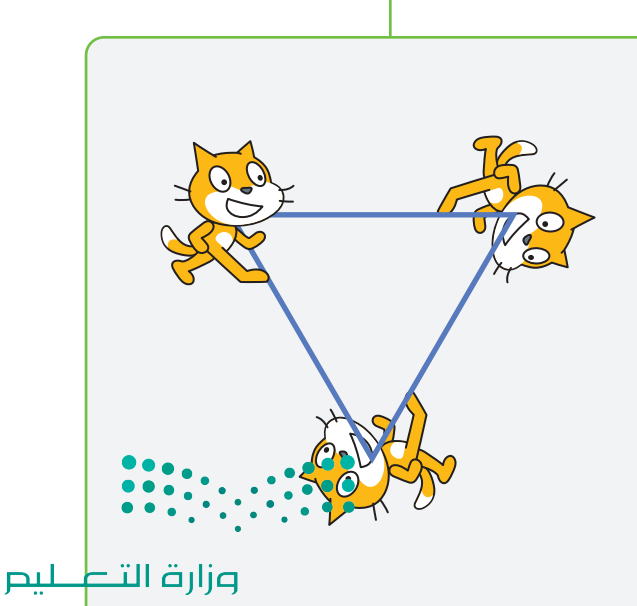

 $\frac{1}{195}$ <br>195<br>2023 - 1445

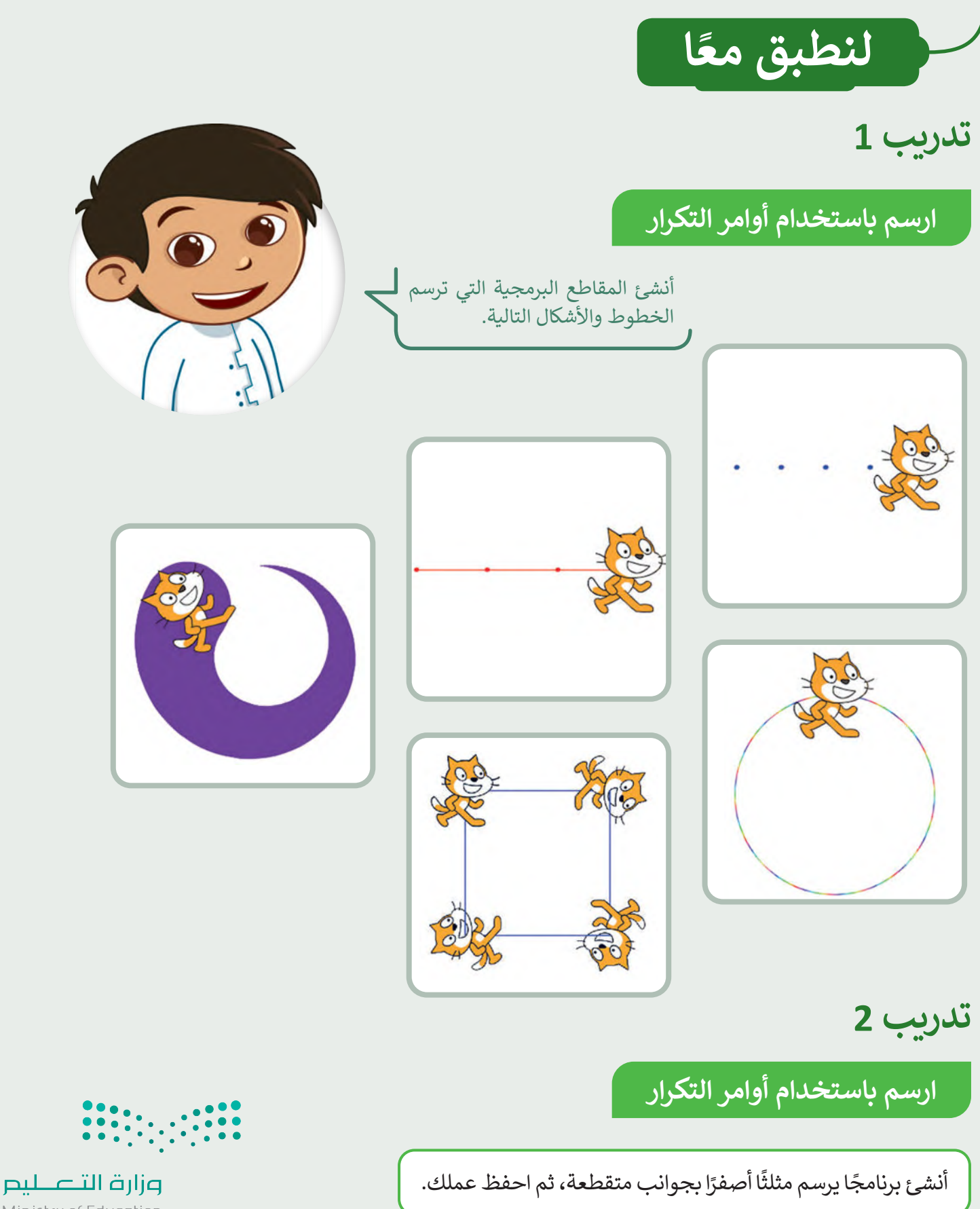

Ministry of Education  $2023 - 1445$ 

## **تدريب 3**

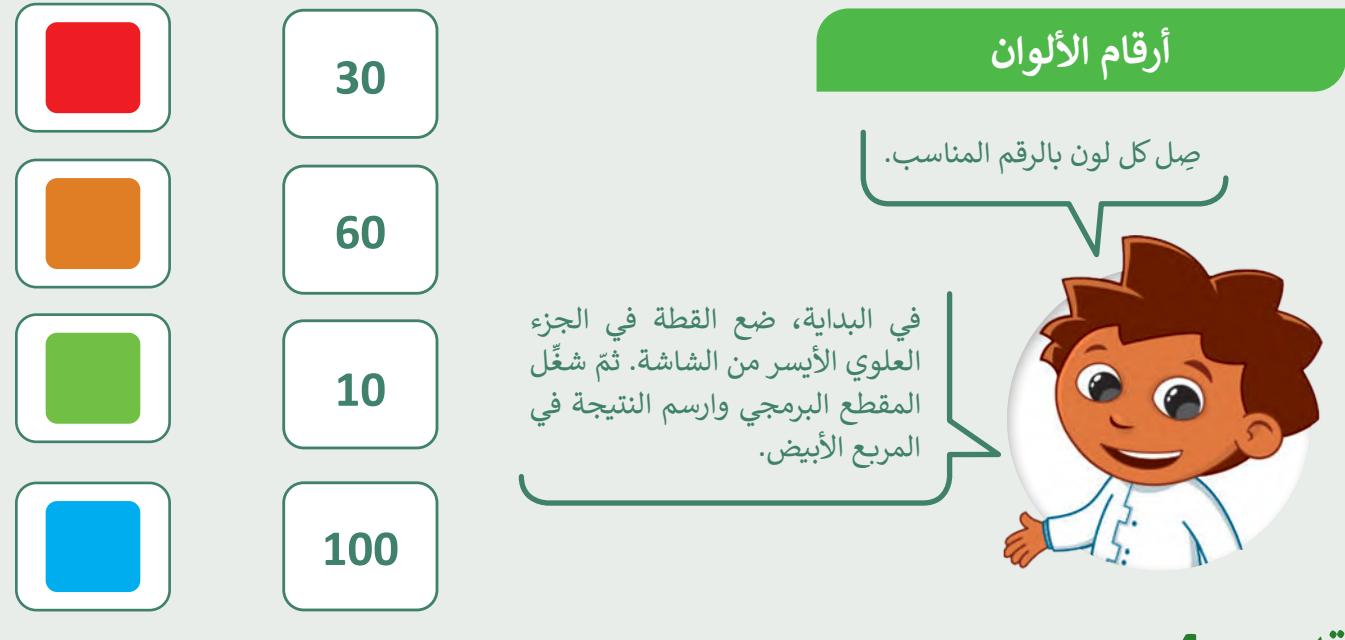

**تدريب 4**

**لبنة القلم والتكرارات**

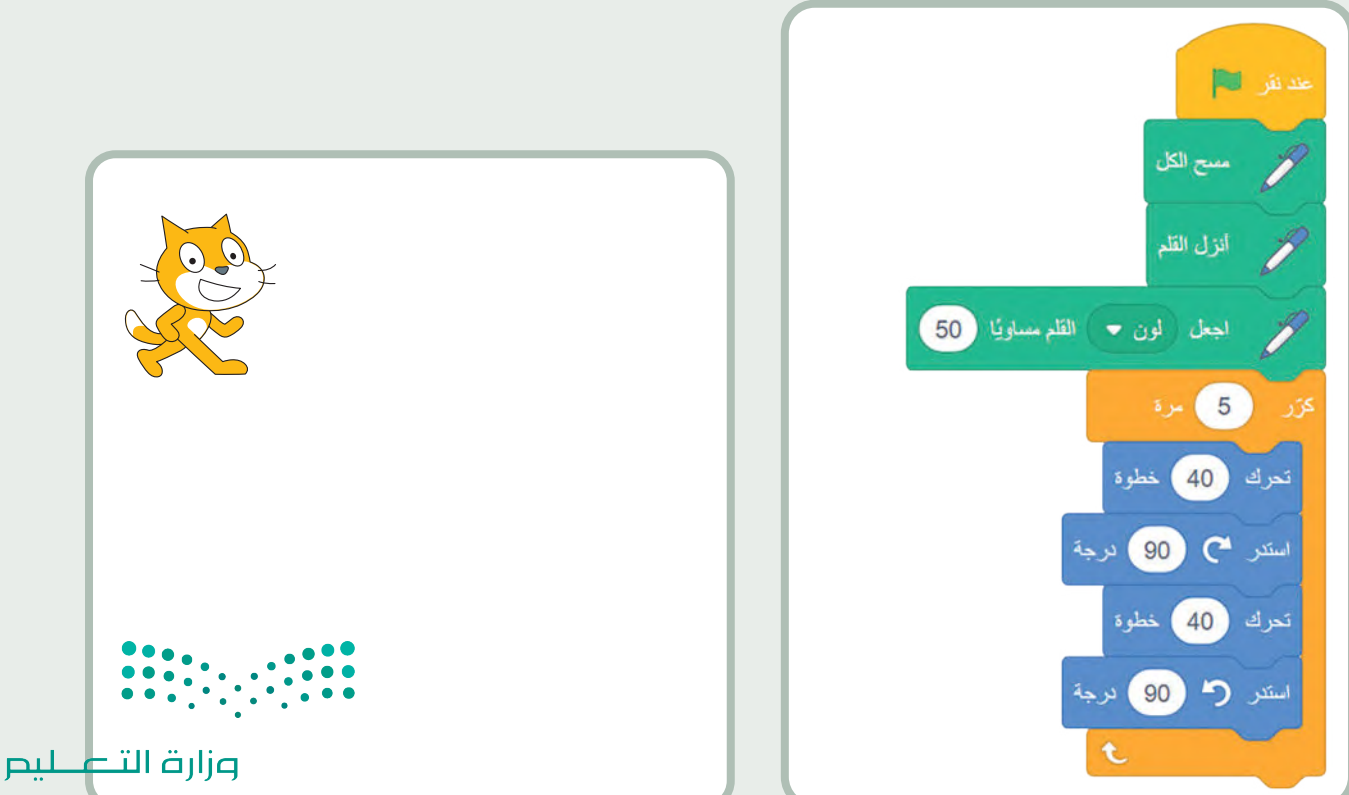

Ministry of Education

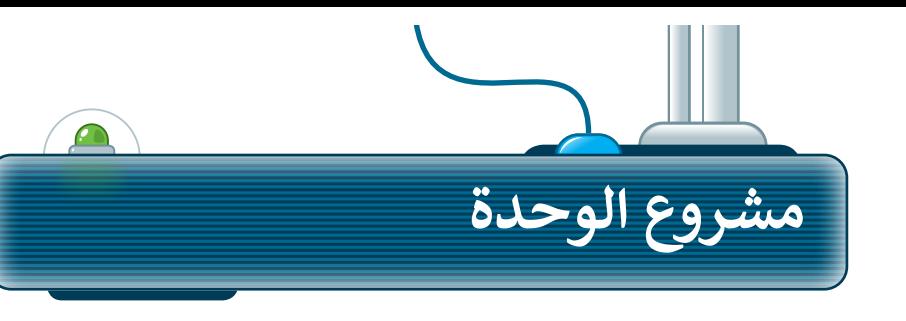

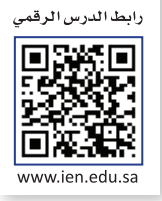

ًأنشئ مشروعًا جديدًا في سكراتش يحتوي ًعلى رسومٍ متحركة صغيرة، وتكون القطة في ملعب كرة سلة تتحرك وترسم وتصدر ، مسعب عرد سمع عصرت رعرسم رعصه ر.<br>يًّا. اتبع الخطوات الآتية لإكمال المشروع: صوت

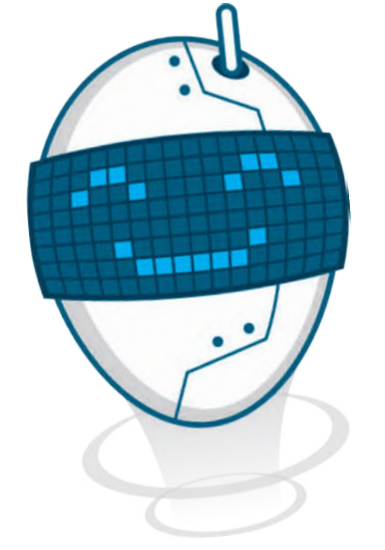

أضف الخلفية "1 Basketball". **1**

> أضف المقطع الصوتي ."Basketball bounce" **2**

> > **3**

**5**

ضع القطة في منتصف الدائرة على المنصة.

اجعل القطة تتحرك 20 مرة. عشر خطوات في ًكل مرة بحيث تترك خطًا مُنقطًا أثناء حركتها. ۔<br>' ً**4**

تشغيل الصوت أثناء تحرك القطة.

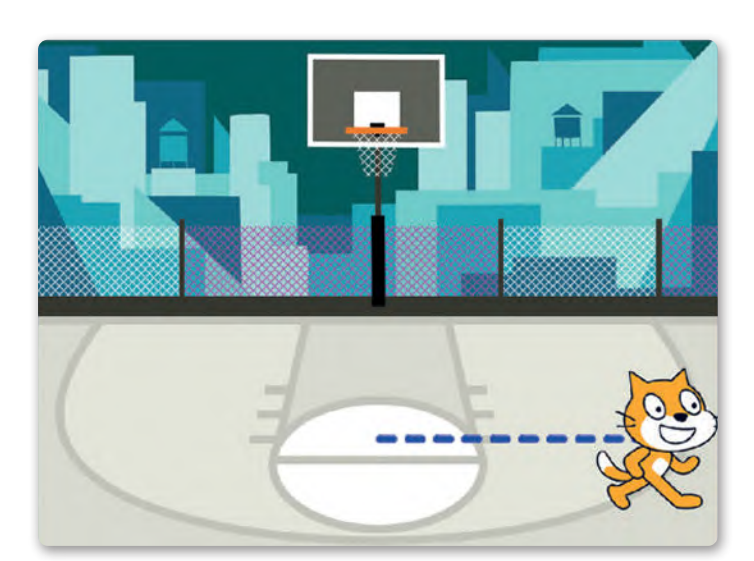

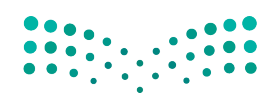

وزارة التصليم Ministry of Education  $2023 - 1445$ 

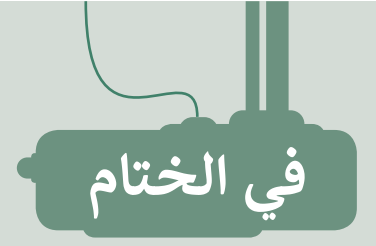

# **جدول المهارات**

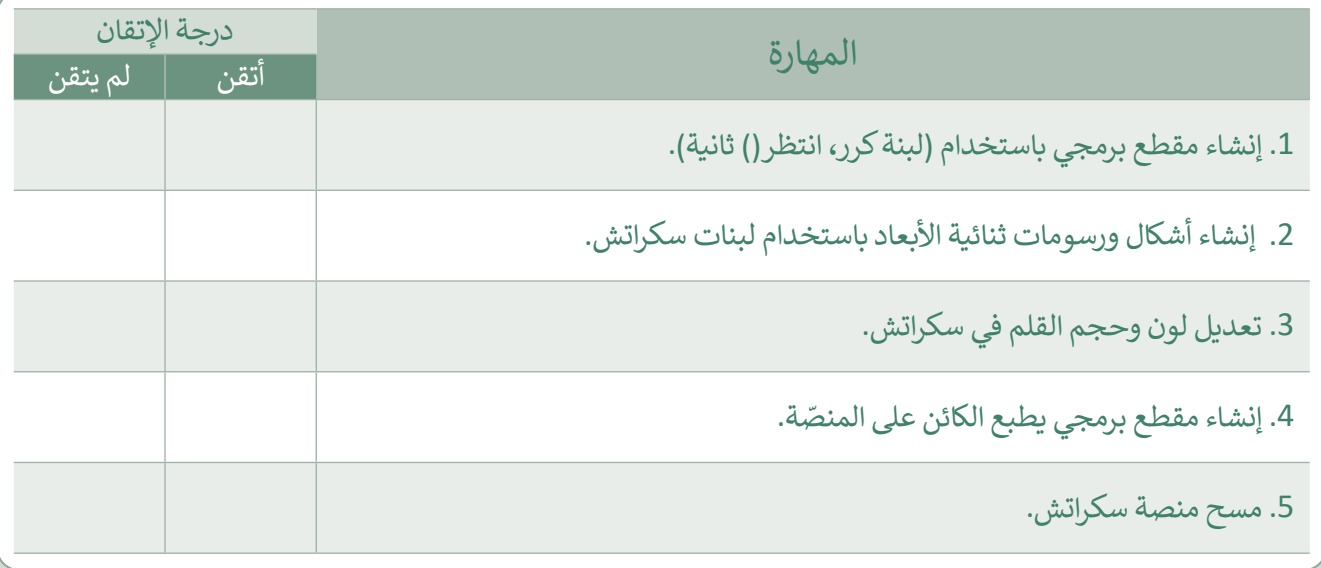

### **المصطلحات**

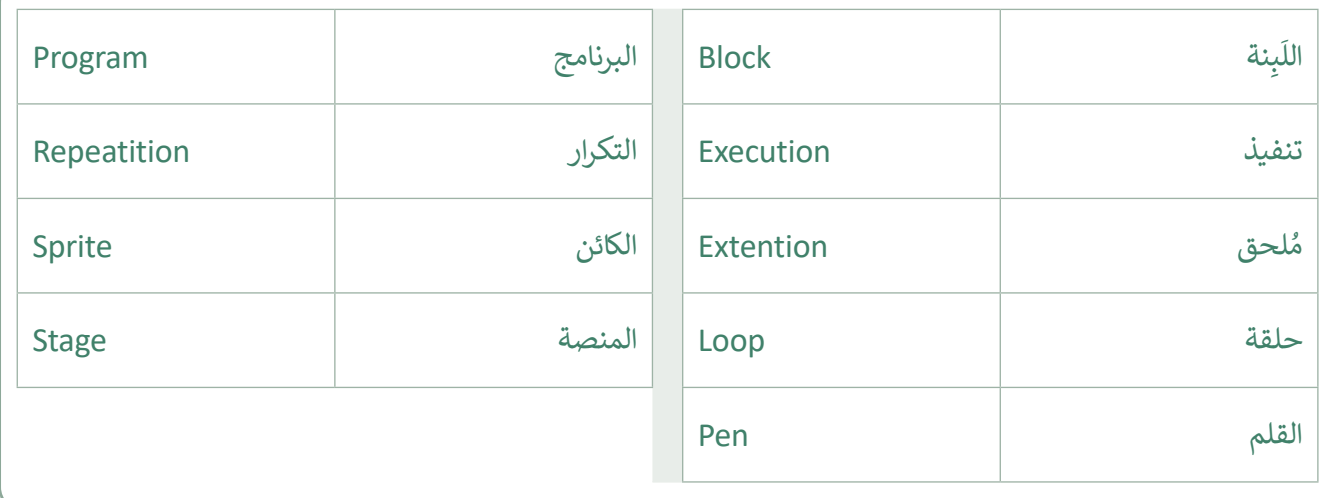

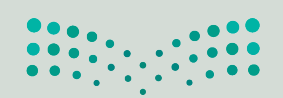

وزارة التصليم Ministry of Education<br>2023 - 1445 رابط الدرس الرقمي 回路线回

www.ien.edu.sa

اختبر نفسك

# **السؤال األول**

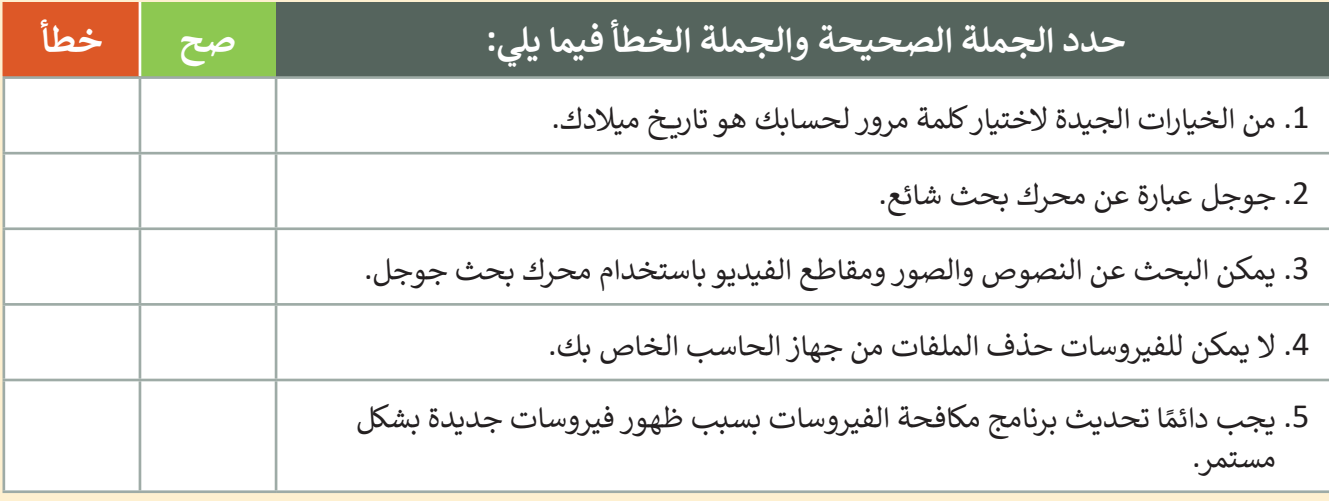

# **السؤال الثاني**

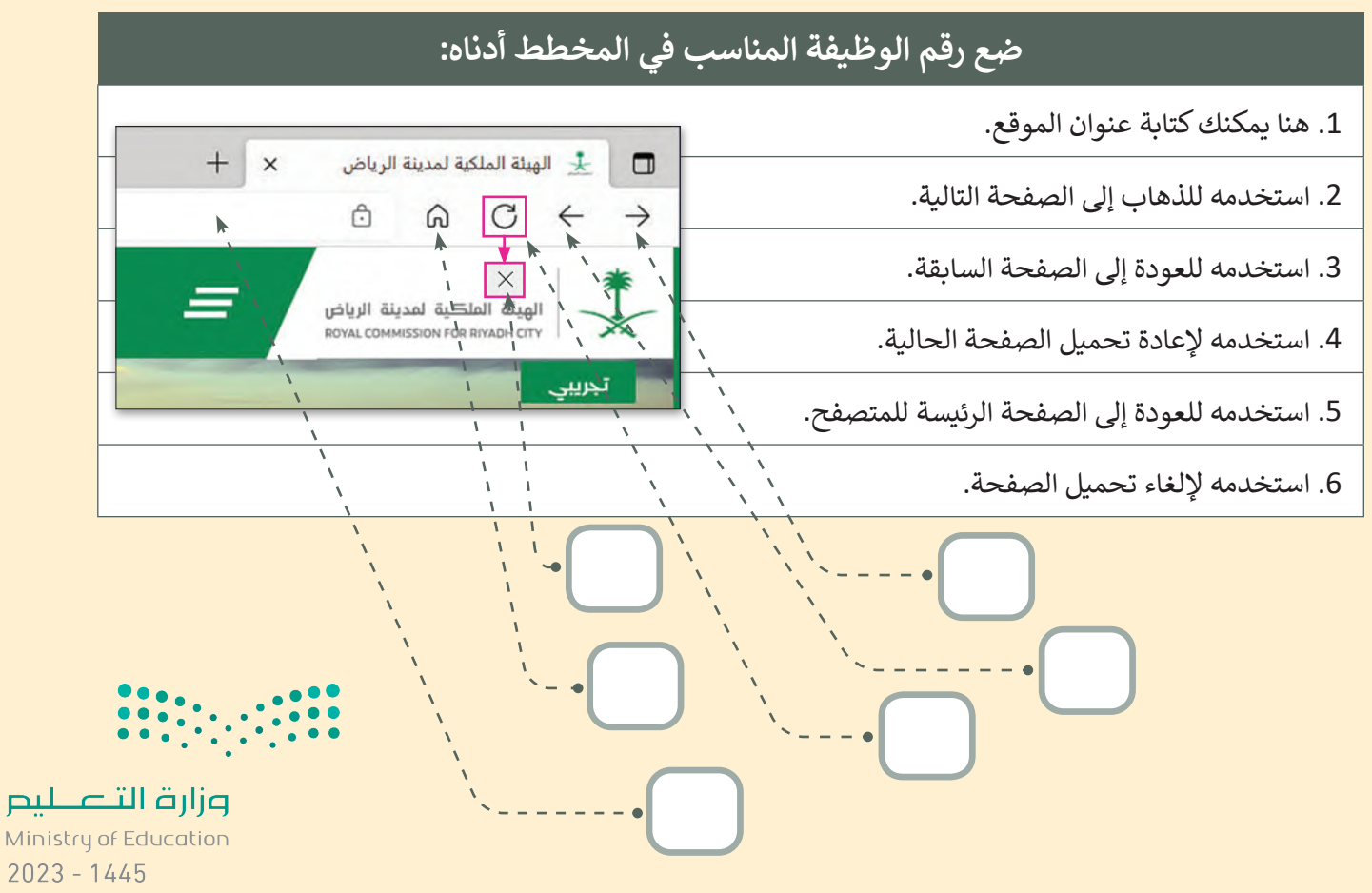

200

اختبر نفسك

# **السؤال الثالث**

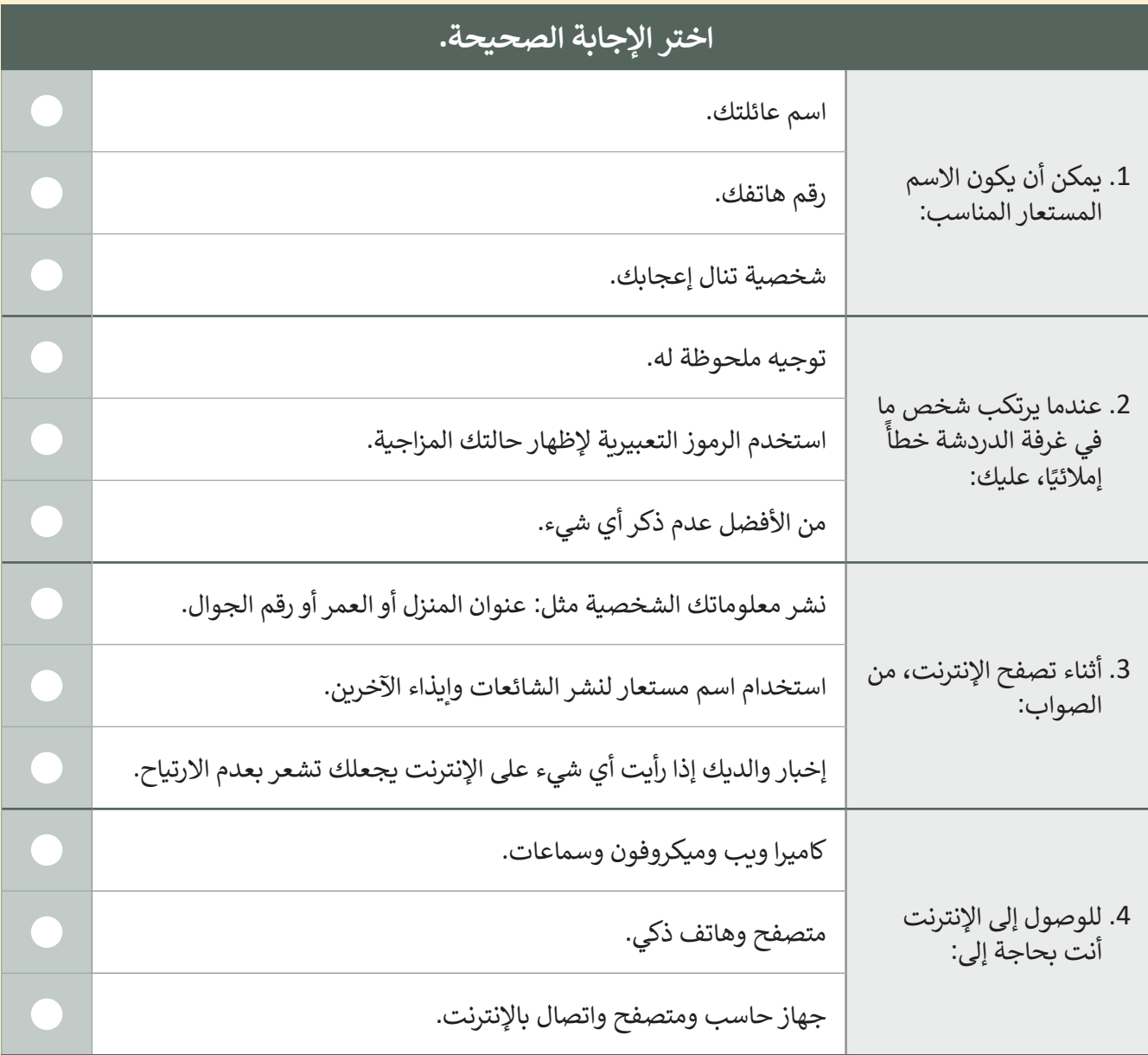

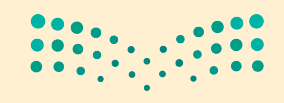

وزارة التصليم Ministry of Education<br>201<br>2023 - 1445

 $\sim$  1

اختبر نفسك

# **السؤال الرابع**

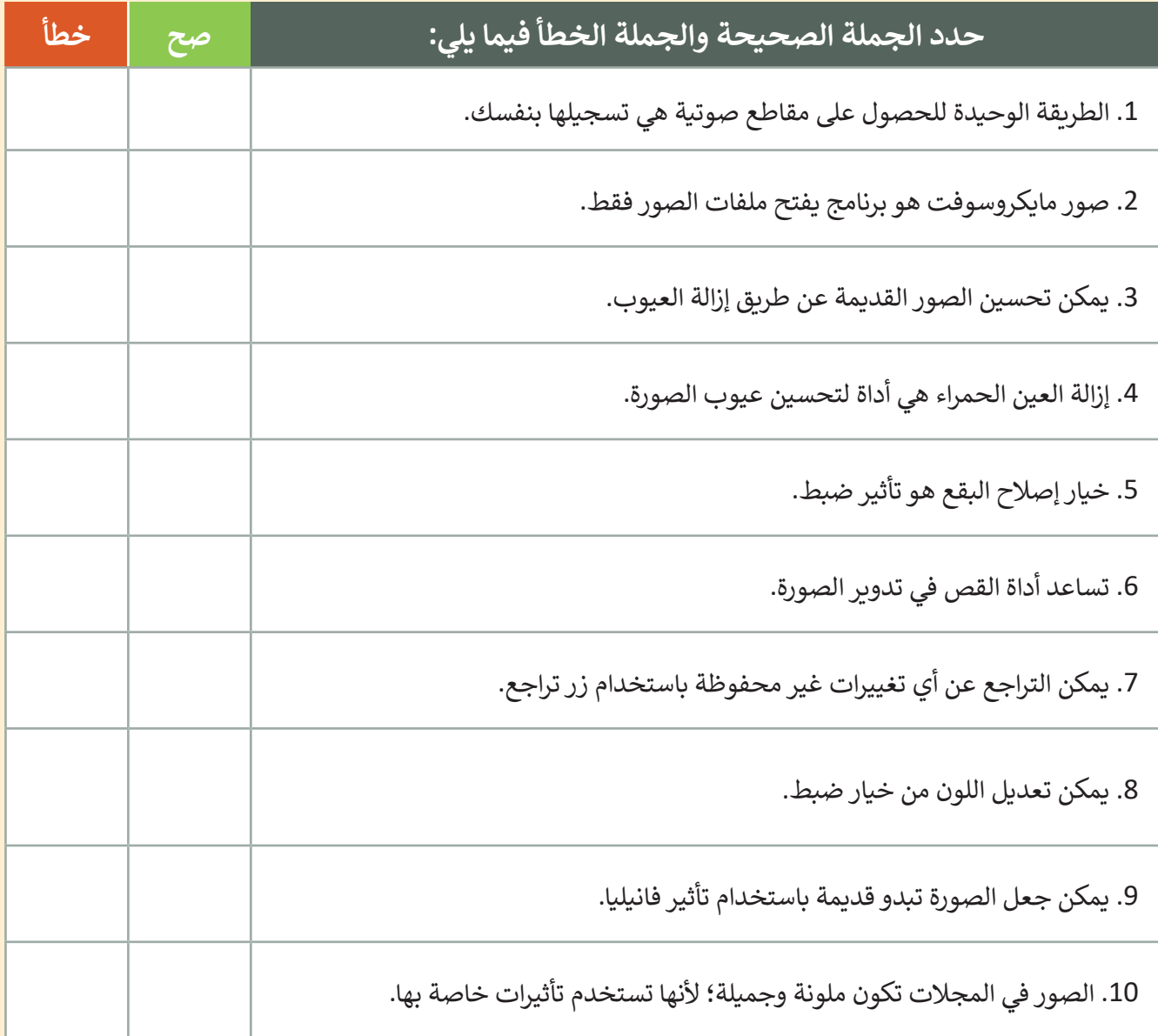

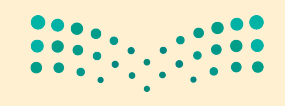

وزارة التصليم Ministry of Education  $2023 - 1445$ 

اختبر نفسك

# **السؤال الخامس**

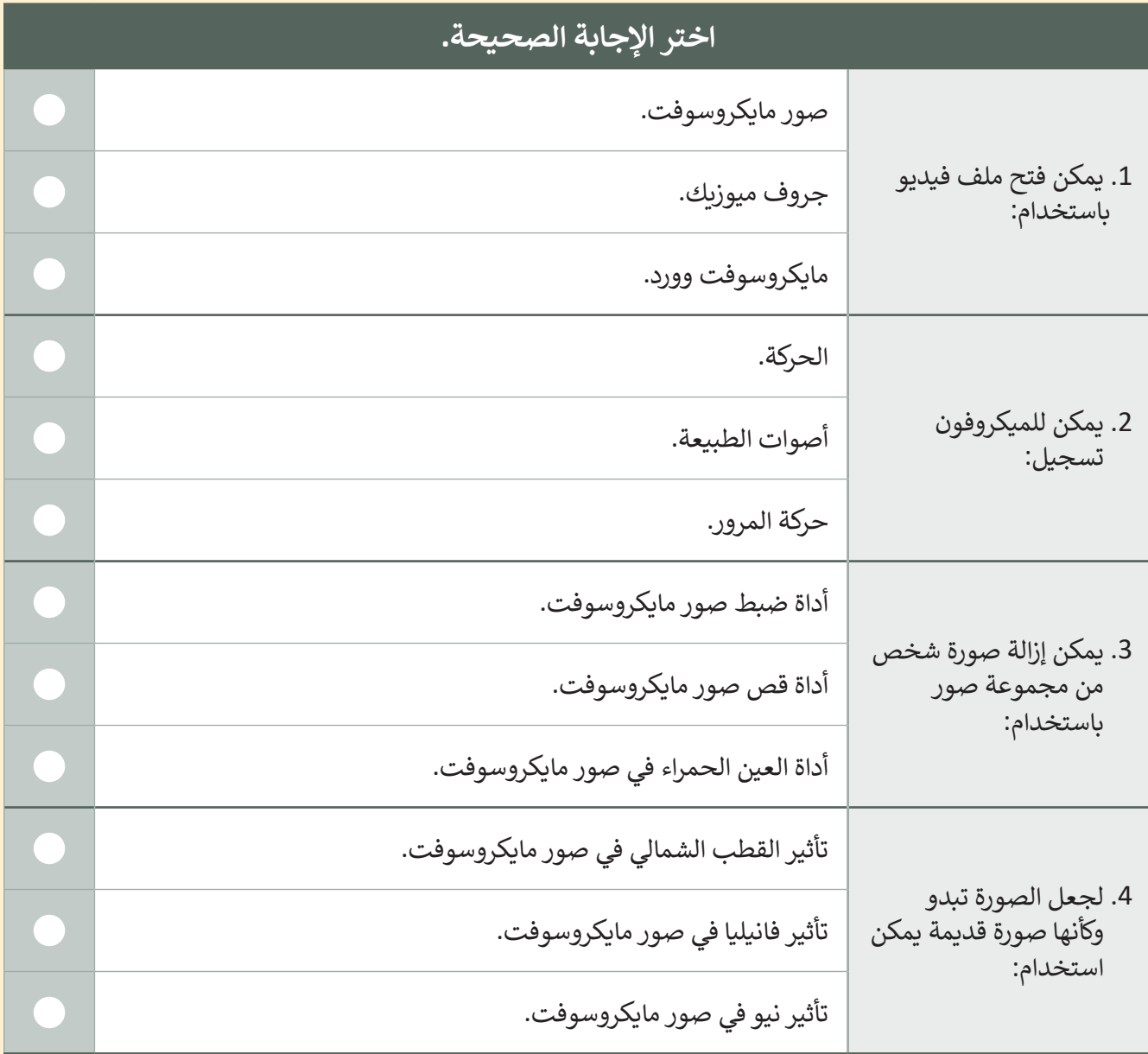

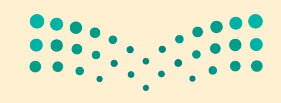

وزارة التصليم  $203$ <br>203<br>2023 - 1445

اختبر نفسك

# **السؤال السادس**

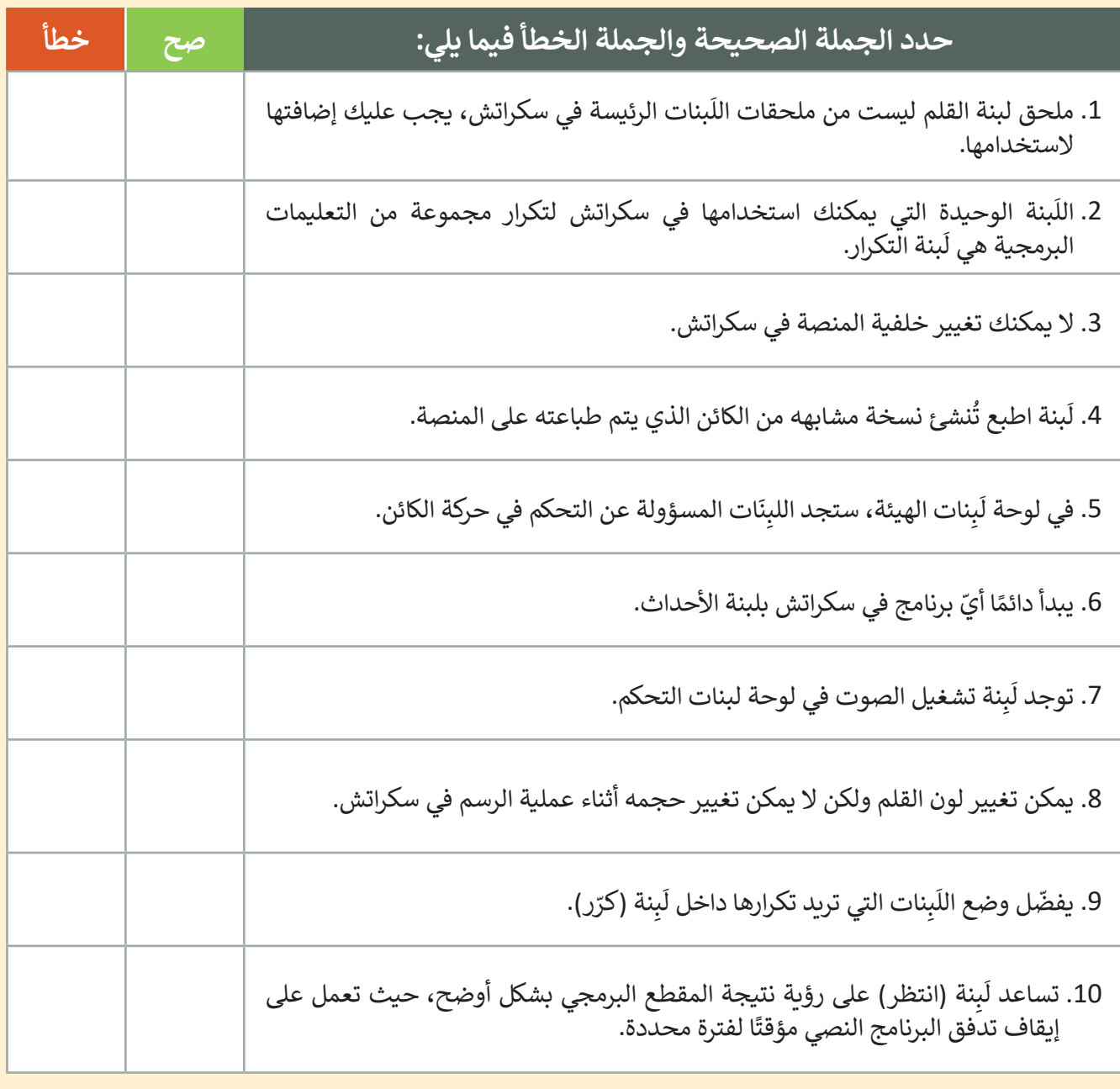

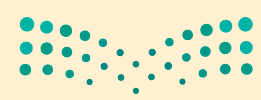

وزارة التصليم Ministry of Education  $2023 - 1445$ 

اختبر نفسك

### **السؤال السابع**

أكمل النشاط لرسم الصورة.

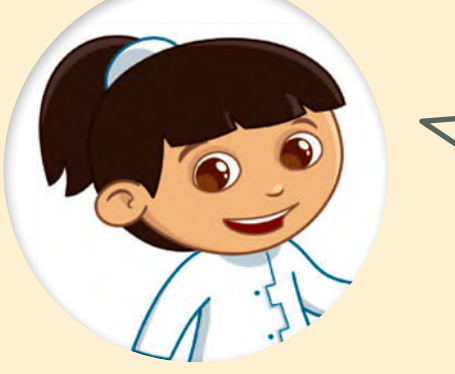

.<br>أولاً، أجب عن الأسئلة التالية: < ما لون الخطوط التي رسمتها القطة؟

< كم عدد الخطوط التي تستطيع عدها؟

< إذا كانت الخطوط والفراغات بنفس الحجم، فكم عدد خطوات الفراغات؟

اآلن، أكمل المقطع البرمجي بالقيم الصحيحة.

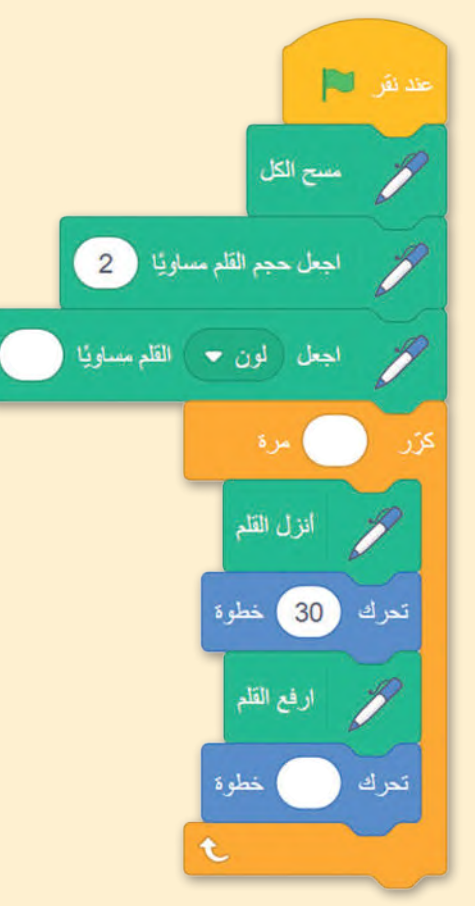

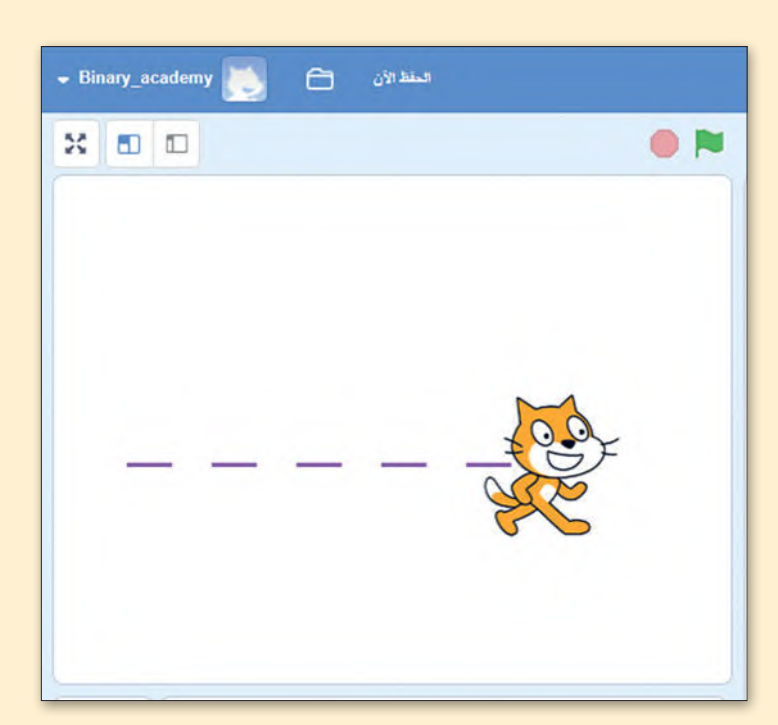

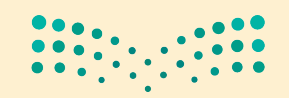

وزارة التصليم Ministry of Education<br>205<br>2023 - 1445

# **الفصل الدرايس الثالث ي**

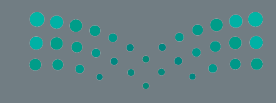

# **الفهرس**

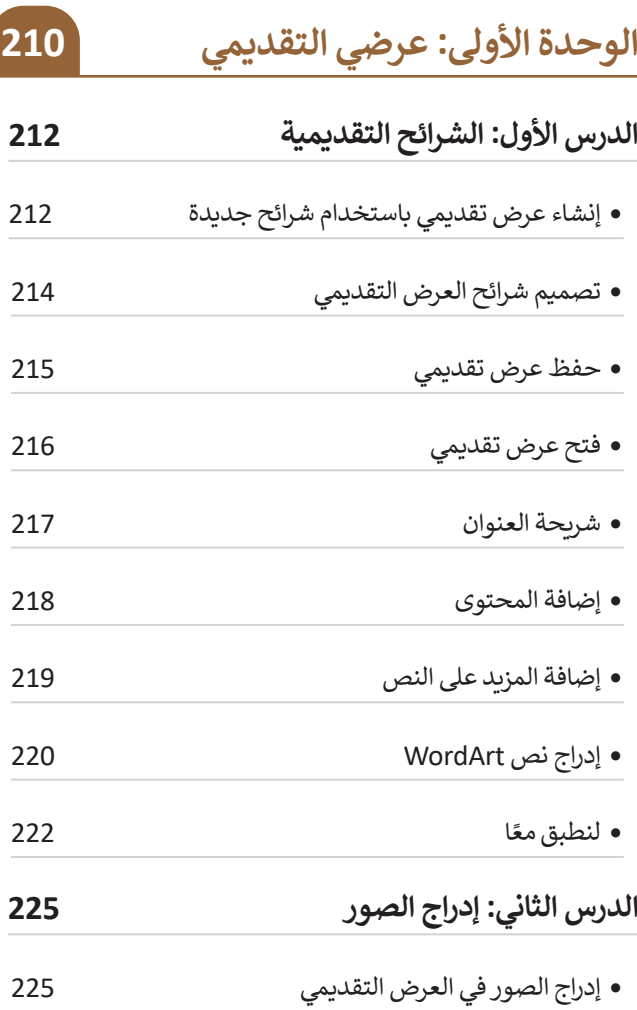

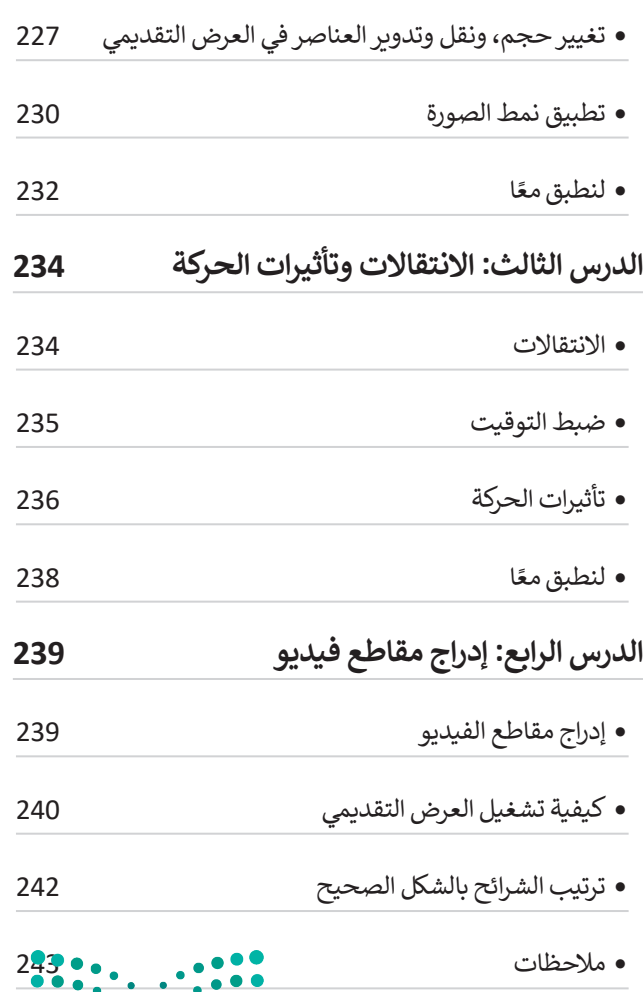

**صزارت التـــــــــليص**<br>Ministry of Education<br>2023 - 1445

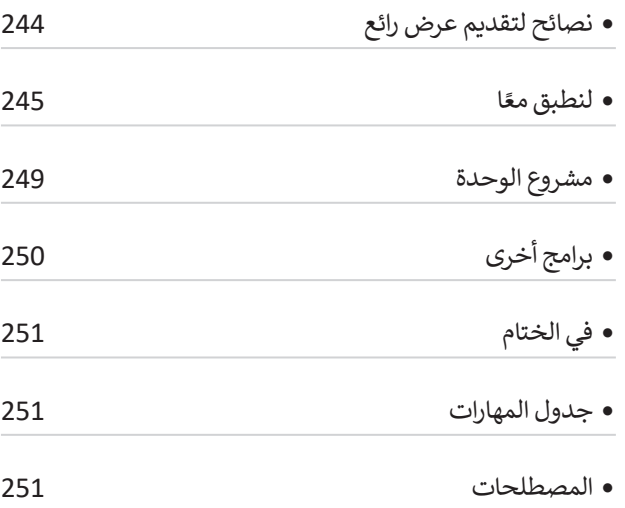

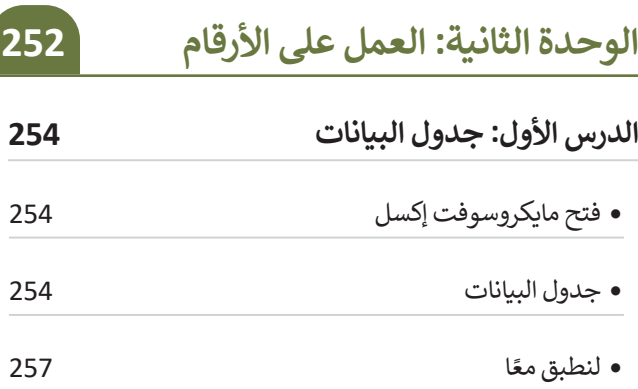

**الدرس الثاني: إدخال البيانات وإجراء العمليات**

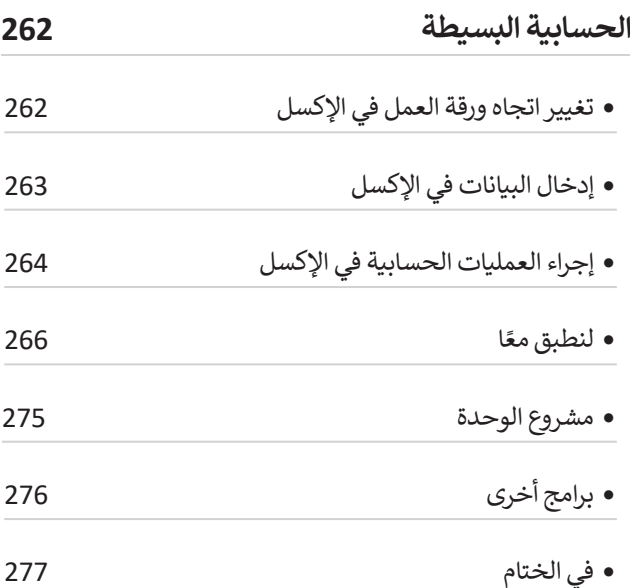

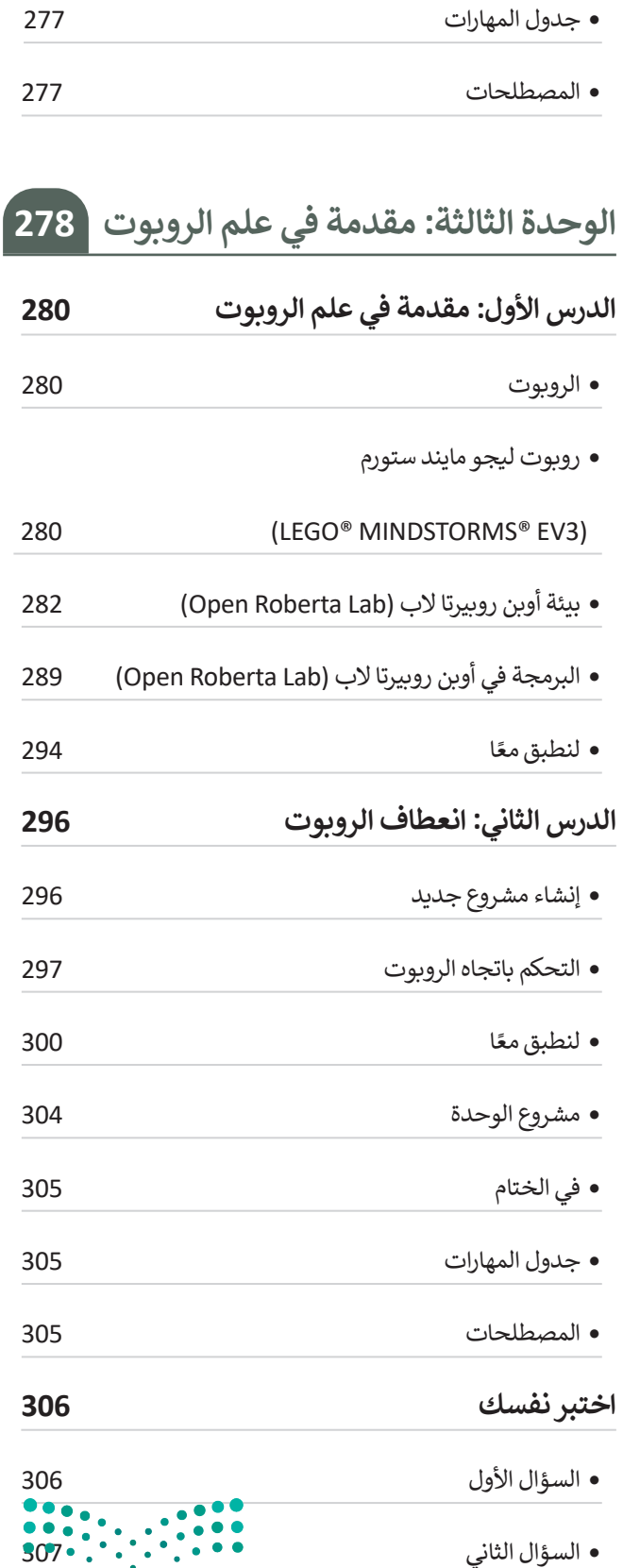

وزارة التصليم

Ministry of Education  $2023 - 1445$ 

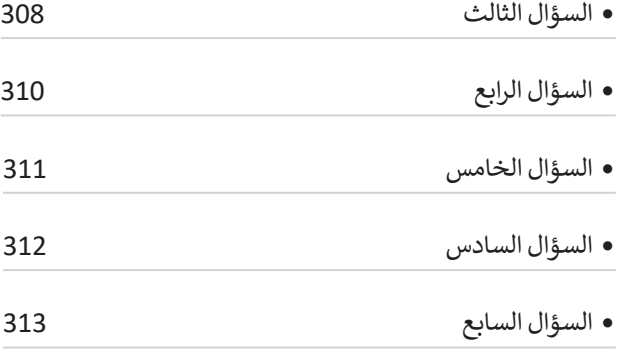

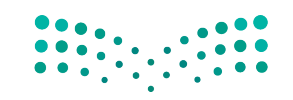

صزارة التصليص<br>Ministry of Education<br>2023 - 1445

 $\overline{\phantom{0}}$ 

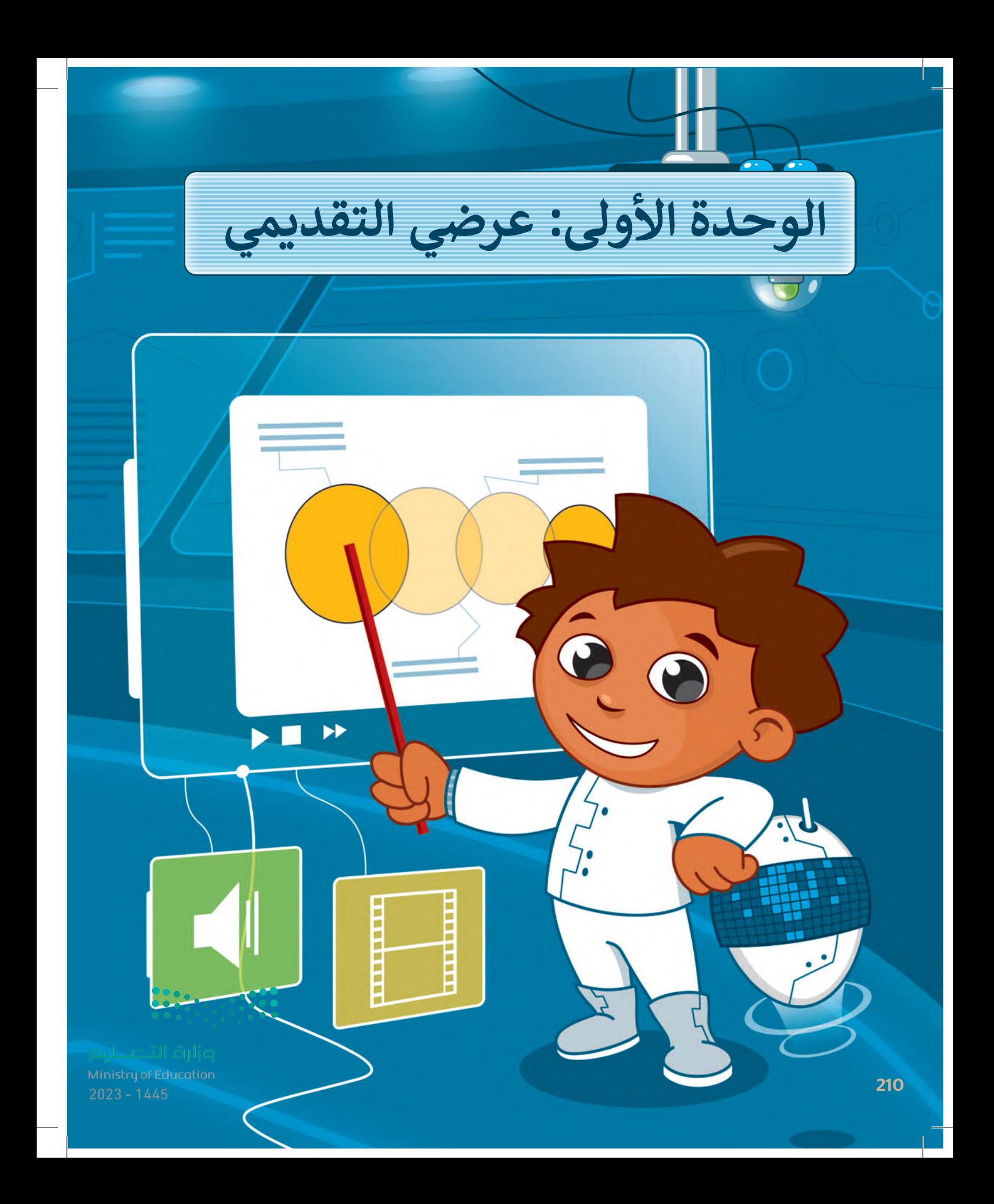

#### **بك ً أهاًل**

**حان الوقت للتعبير عن نفسك. ماذا ستفعل عندما يكون لديك فكرة وتريد عرضها على الصف بأكمله؟ كيف تجمع بين النصوص والصور ومقاطع الفيديو واألصوات؟ حان الوقت الستكشاف مايكروسوفت باوربوينت.**

## <mark>الأدوات</mark>

 **< مايكروسوفت باوربوينت )Microsoft PowerPoint( < أبل كي نوت ) Keynote Apple) < ليبر أوفيس إمبريس )LibreOffice Impress (**

# **أهداف التعلم**

- **ستتعلم في هذه الوحدة:**
- **< إنشاء عرض تقديمي حول موضوع معين.**
- **< استخدام النصوص والصور للتعبير عن أفكارك.**
	- **< استخدام االنتقاالت وتأثيرات الحركة.**
- **< استخدام مقاطع الفيديو واألصوات في العروض التقديمية.**

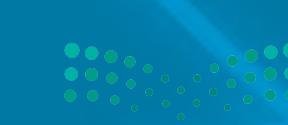

Ministry of Education<br>2023 - 1445

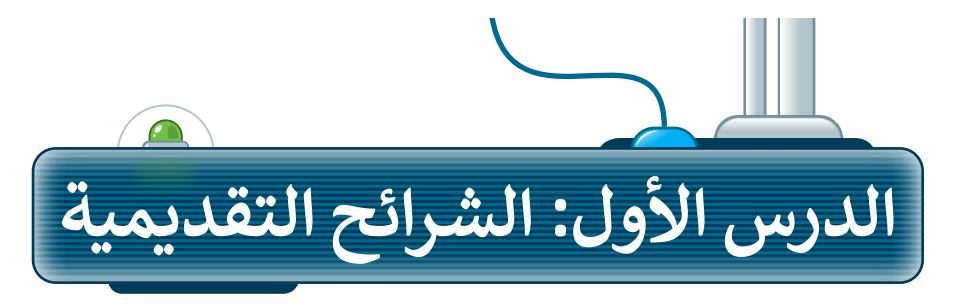

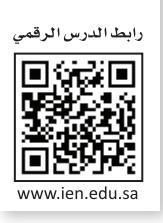

إذا كان لديك فكرة وتريد تقديمها إلى زمالئك في الصف وتريد شرح أفكارك وإظهارها على شكل مقاطع فيديو وصور وأصوات؛ فإن الخيار الأمثل هو إنشاء عرض تقديمي. مايكروسوفت باوربوينت هو برنامج يعطيك كل ما تحتاجه لإنشاء عرض تقديمي. يتكون عرض باوربوينت التقديمي من شرائح، وكل شريحة هي "صفحة" حيث يمكنك إضافة النصوص والصور واألصوات أو حتى مقاطع الفيديو إليها.

#### **إنشاء عرض تقديمي باستخدام شرائح جديدة**

لتبدأ بالأساسيات: عدد الشرائح يعتمد على الموضوع الذي تريد تقديمه. من الجيد عدم وضع الكثير من التفاصيل على كل شريحة.

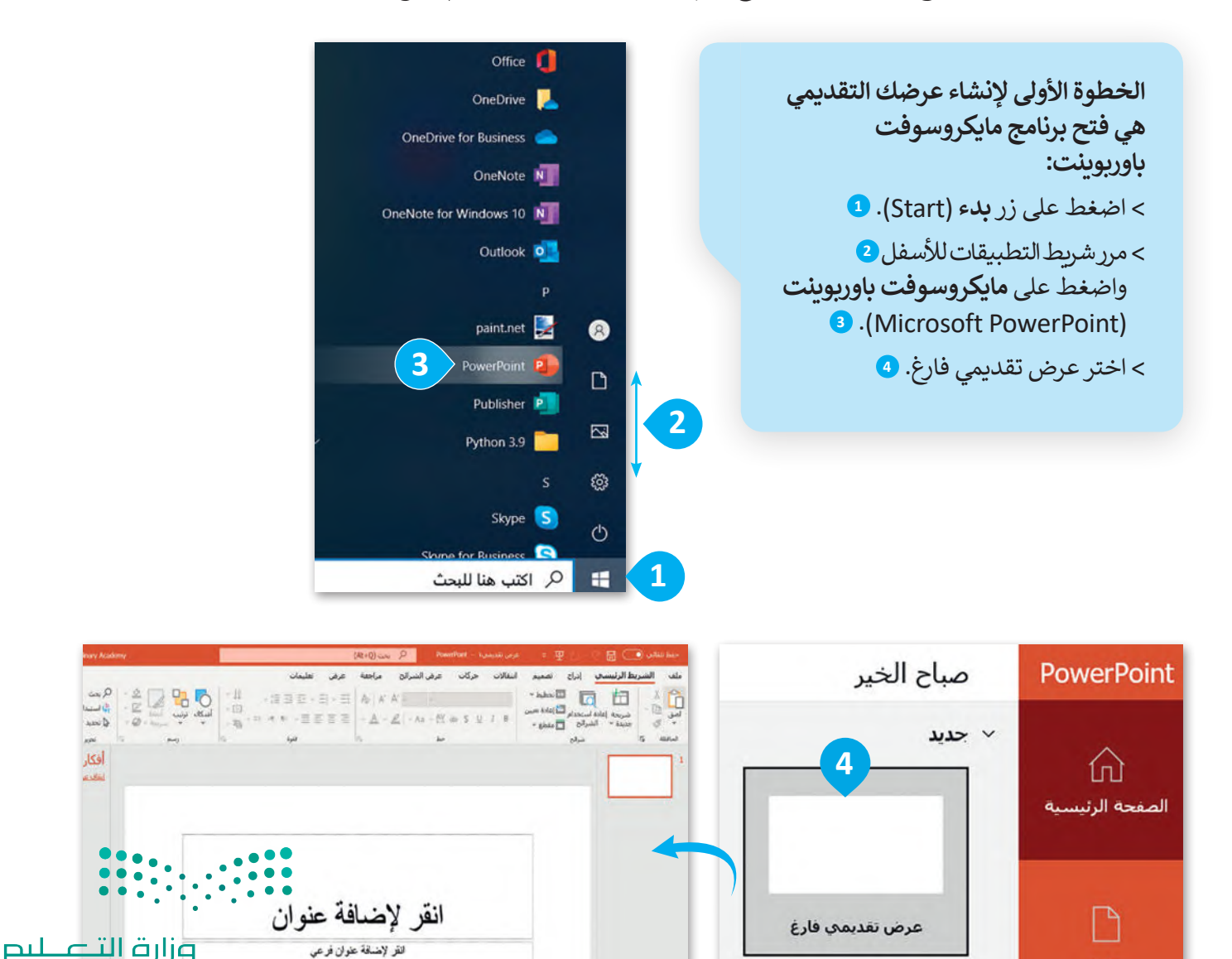

جديد

#### **إلضافة شريحة جديدة:**

- < من عالمة تبويب **الشريط الرئيسي** )Home)، ومن مجموعة **الشرائح** )Slides )اضغط على السهم الذي يشير لألسفل لزر **شريحة جديدة** )Slide New). **<sup>1</sup>**
- ً> اختر نوع الشريحة التي تريد استخدامها اعتمادًا على ما تريد تقديمه واضغط عليها، على سبيل المثال **<sup>2</sup>** .)Title and Content( **والمحتوى العنوان**

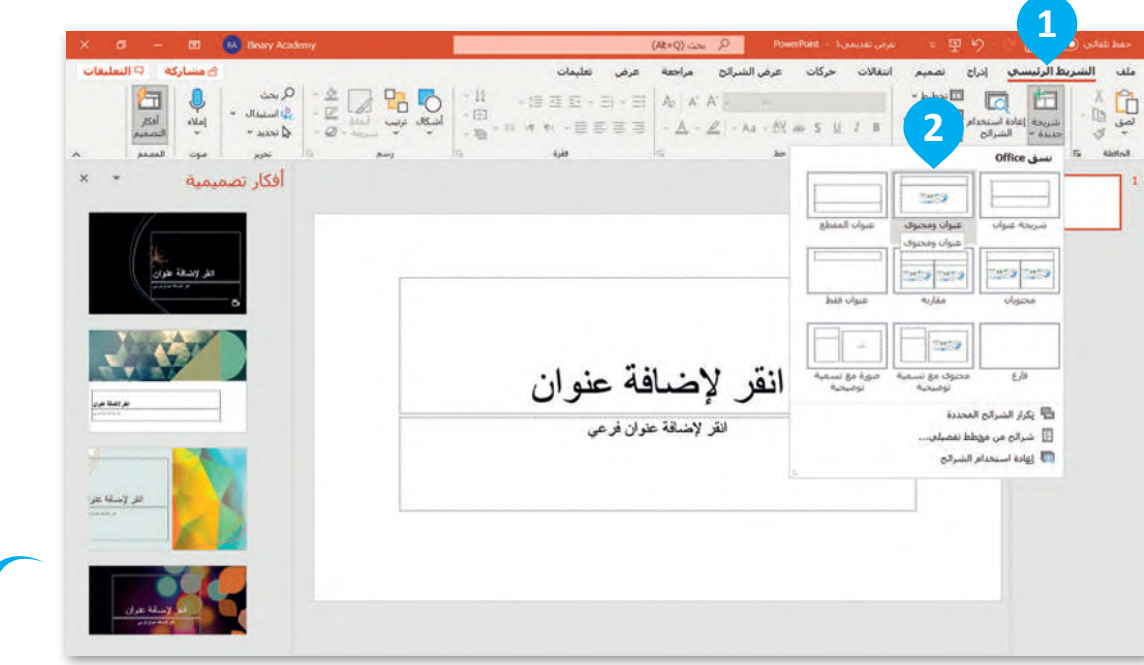

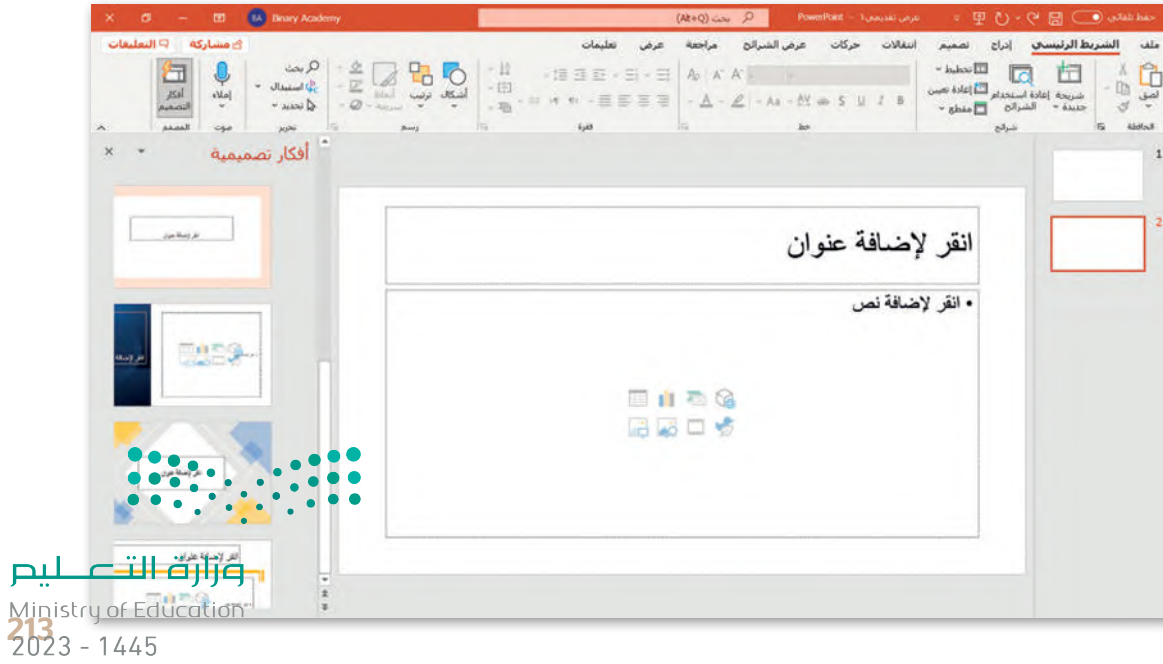

#### **تصميم شرائح العرض التقديمي**

يمنحك باوربوينت القدرة على تصميم العرض التقديمي بالطريقة التي تريدها عن طريق اختيار الموضوع ولون الشرائح الخاصة بك.

#### **لتغيير نسق الشرائح:**

> من علامة التبويب **تصميم (**Design)، ومن مجموعة **نُسق (**Themes) يمكنك رؤية جميع **ُ** س على السهم الذي يستطيع السهودي على السهم الذي يستطيع المسمودين.<br>النُسق التي يمكن تطبيقها، ولمزيد من النُسق اضغط على السهم الذي يشير للأسفل. <mark>1</mark> < اضغط على التنسيق الذي يعجبك، على سبيل المثال **أثر رجعي** )Retrospect). **<sup>2</sup>** < من مجموعة **أشكال مختلفة** )Variants )ستجد أزرار األلوان والخطوط والتأثيرات وأساليب الخلفية. اضغط عليها لتعديل الموضوع الخاص بك. **<sup>3</sup>**

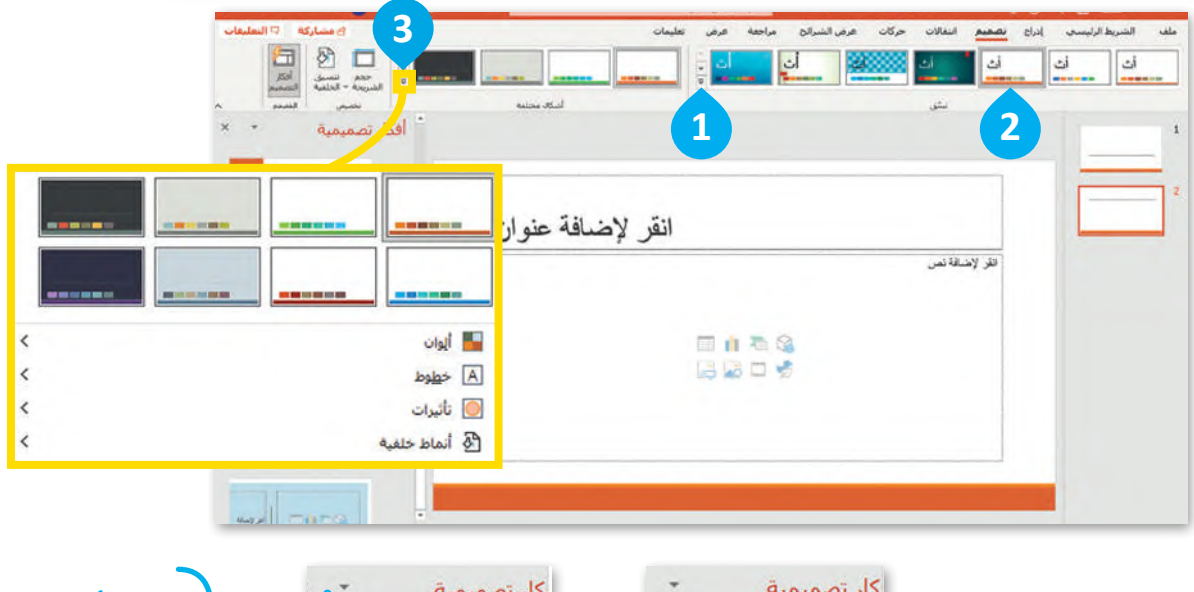

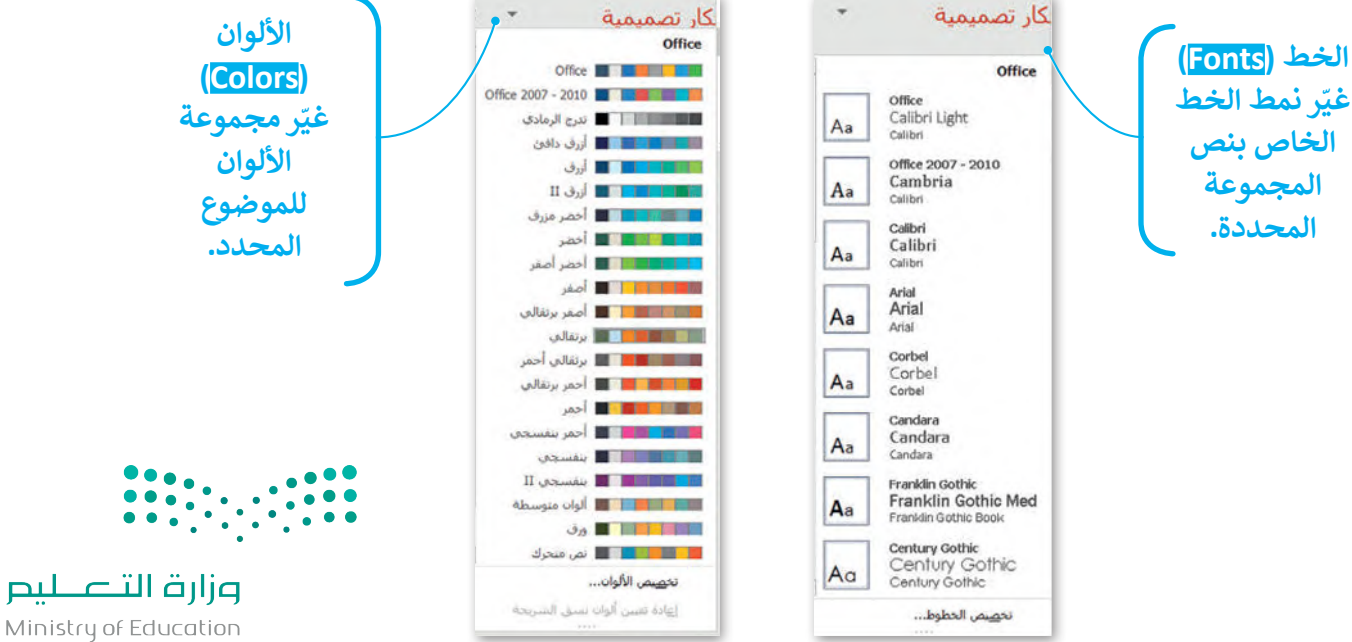

 $2023 - 1445$ 

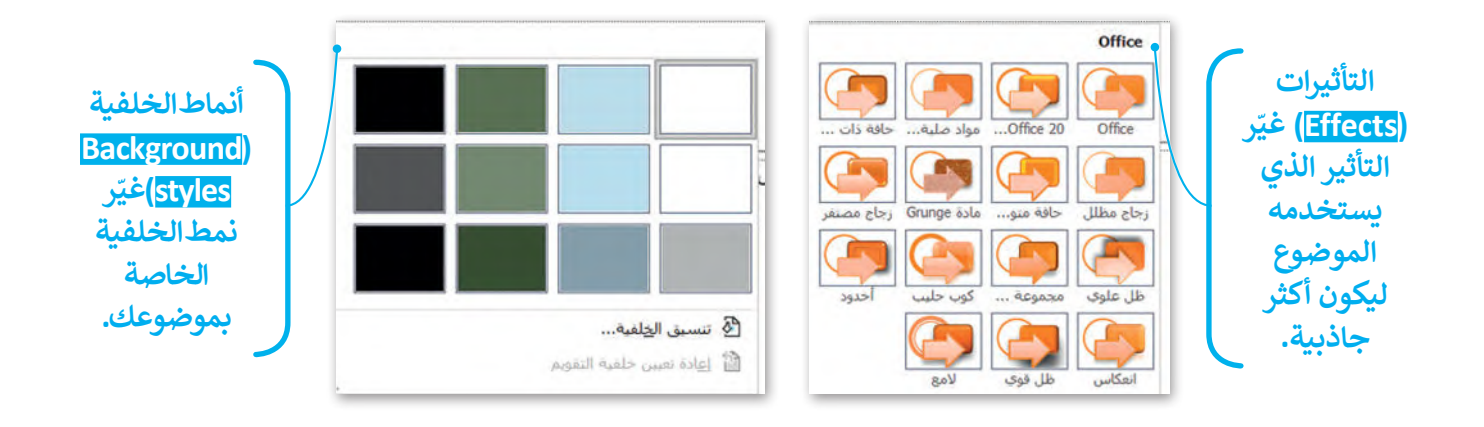

#### **حفظ عرض تقديمي**

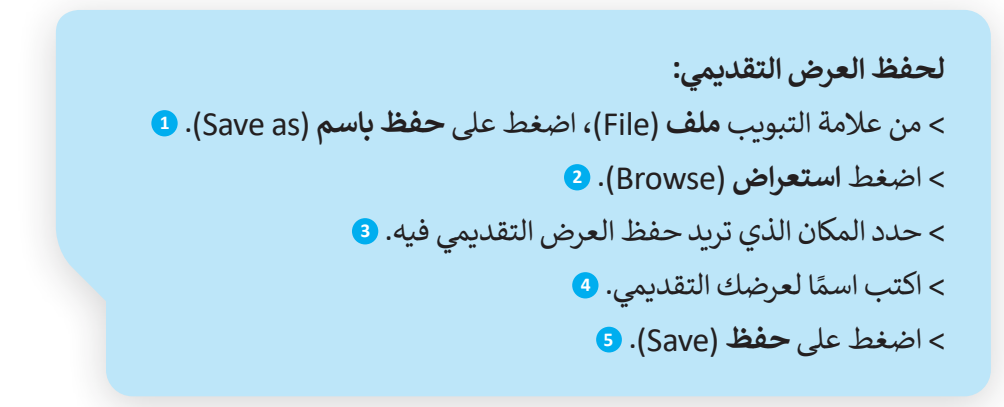

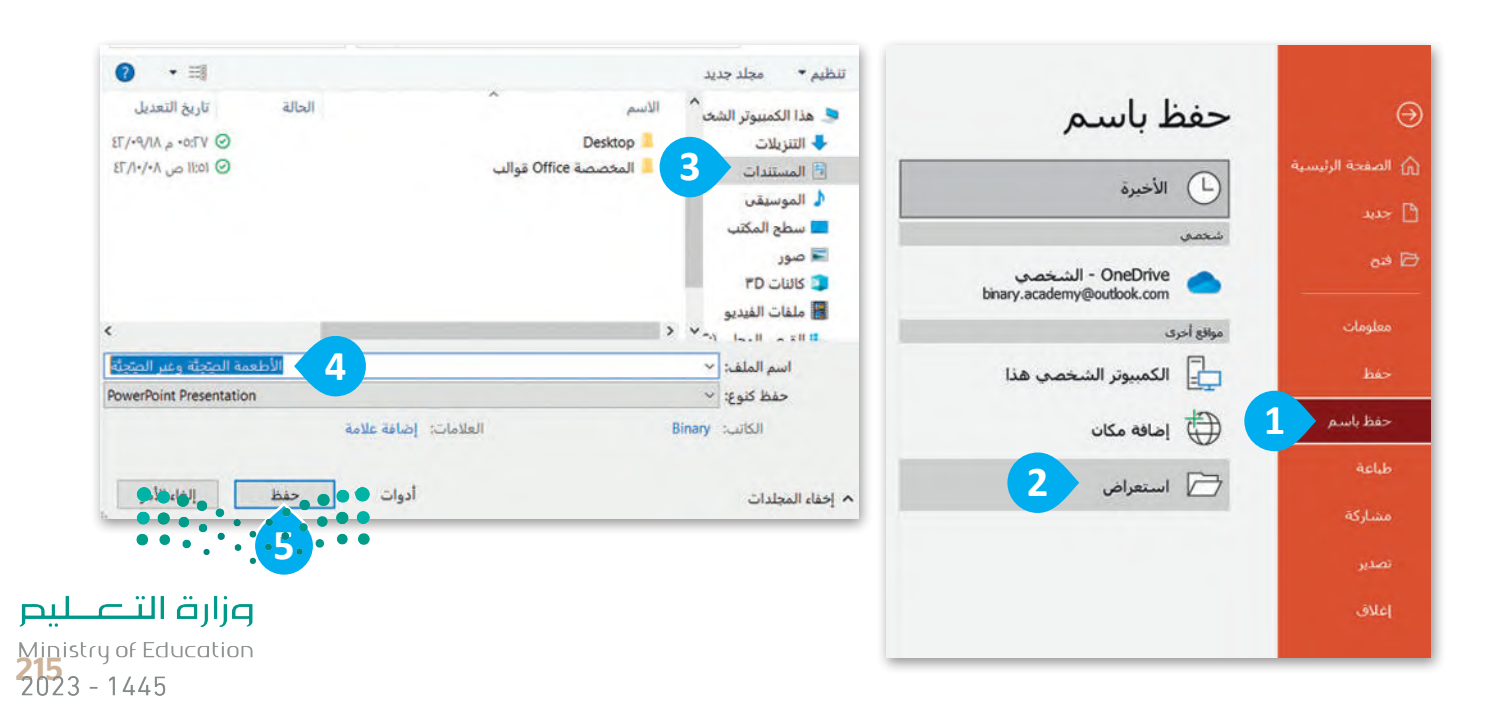

#### **فتح عرض تقديمي**

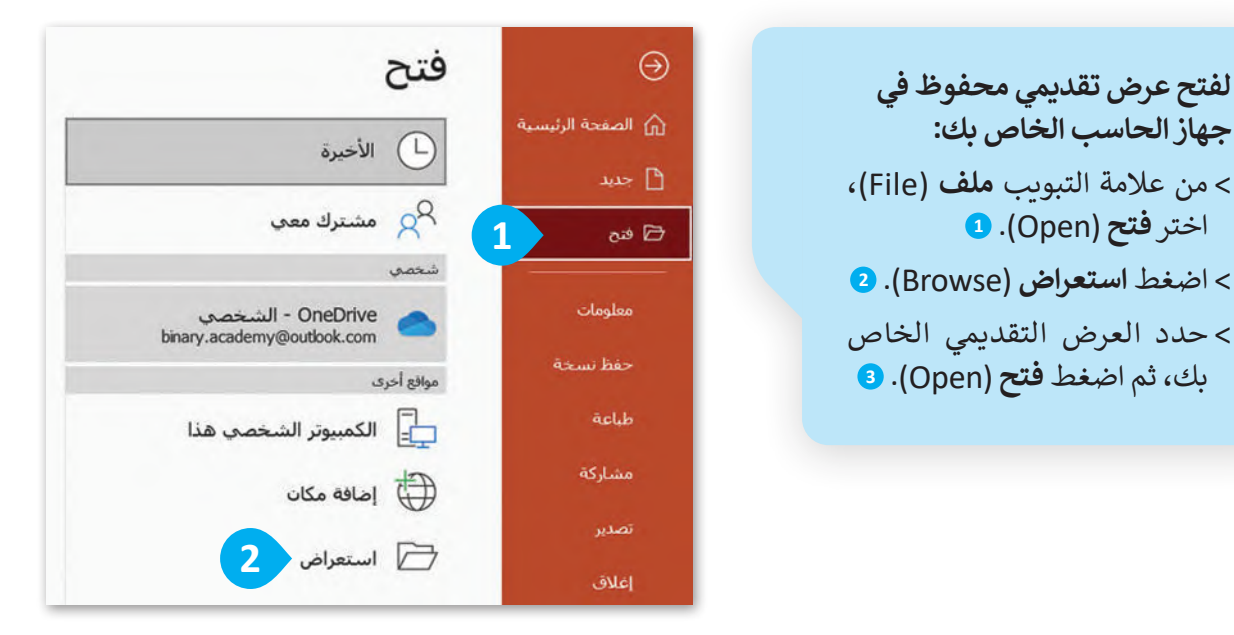

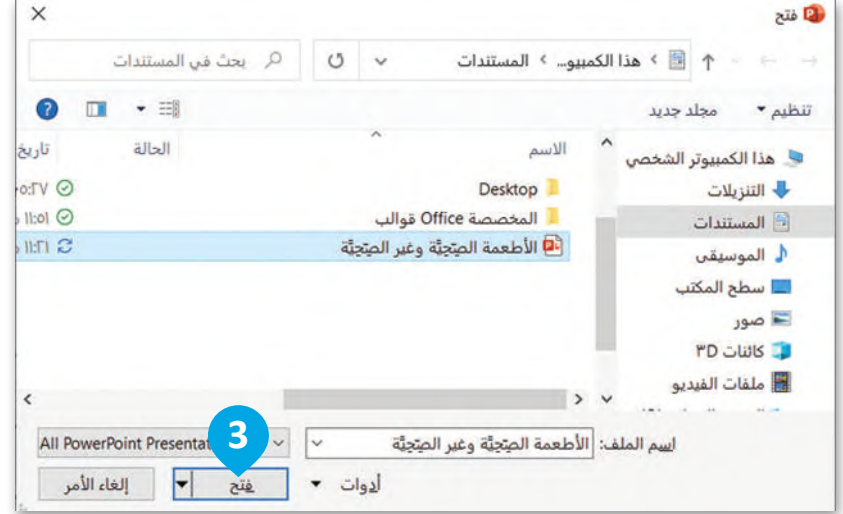

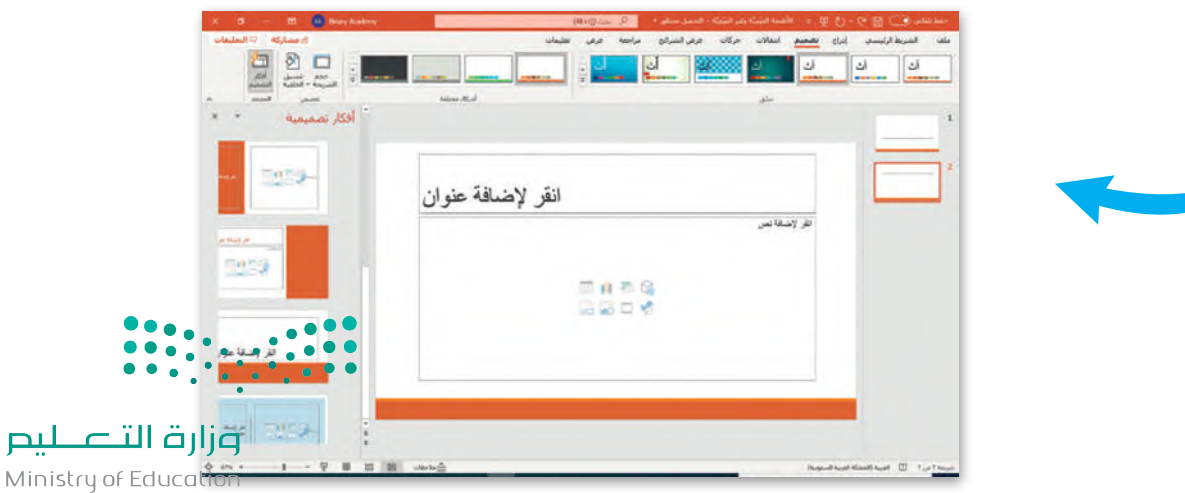

 $2023 - 1445$
#### **شريحة العنوان**

.<br>تحتوي الشريحة الأولى من العرض التقديمي على عنوان العرض التقديمي. في هذه الوحدة، ستنشئ عرضًا تقديميًّا حول األطعمة الصحية وغير الصحية. لتبدأ بإضافة عنوان عرضك التقديمي.

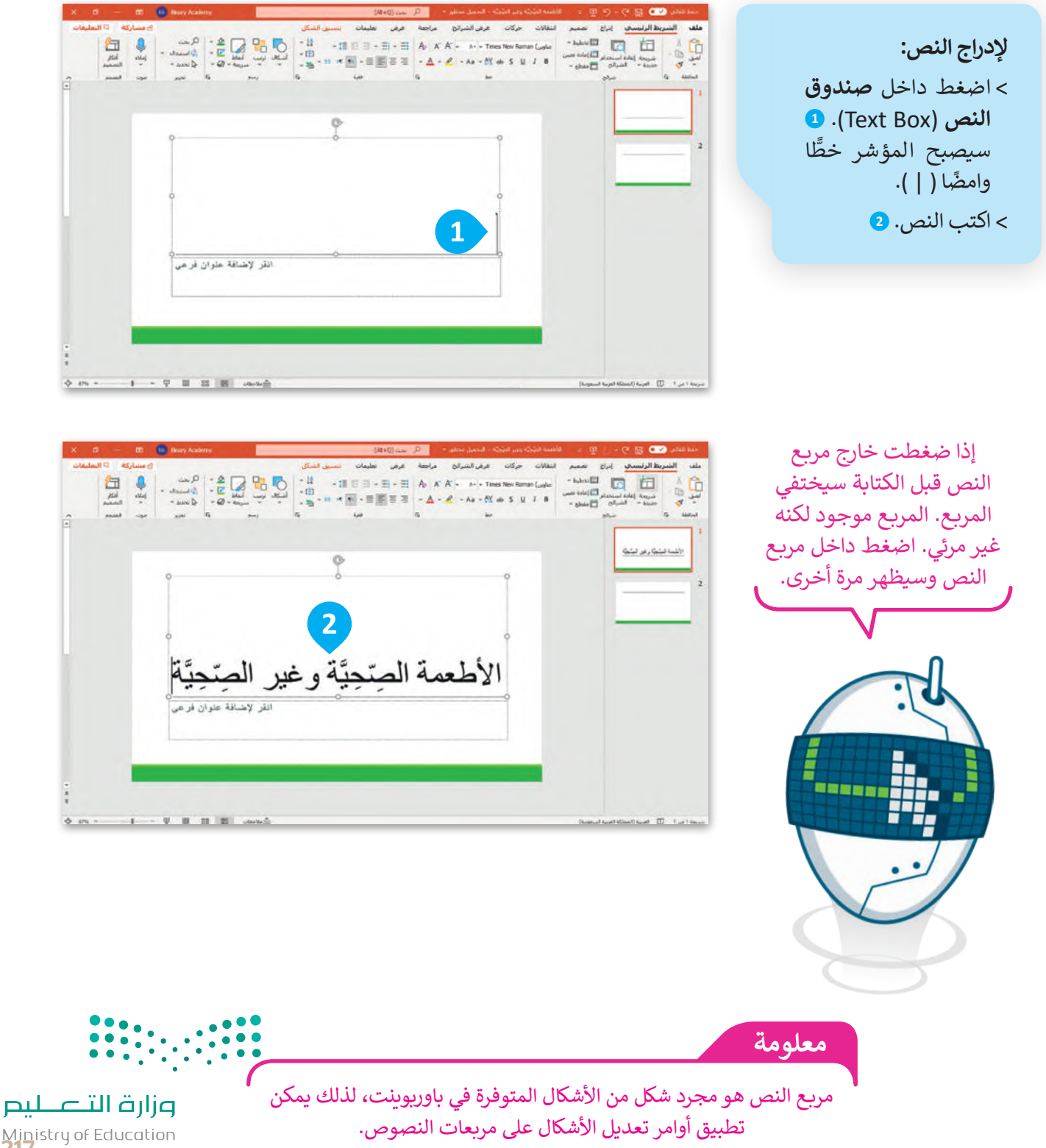

Ministry of Education<br>2023 - 1445

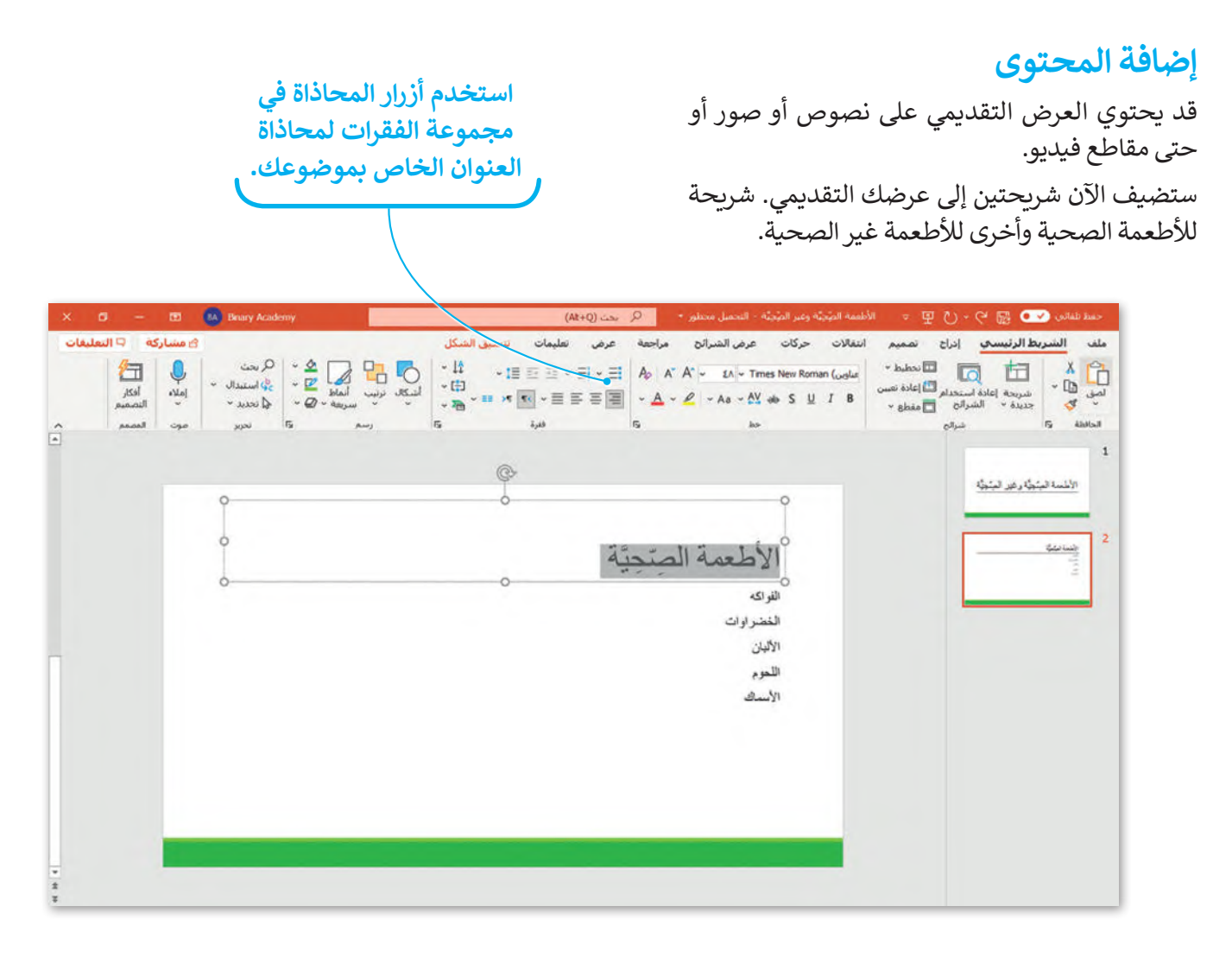

من الأفضل تنظيم النص في نقاط ذات تعداد نقطي أو رقمي بدلًا من فقرات، فالتعداد يساعدك على تنظيم أفكارك. أضف التعداد النقطي إلى شربحة الأطعمة غير الصحية.

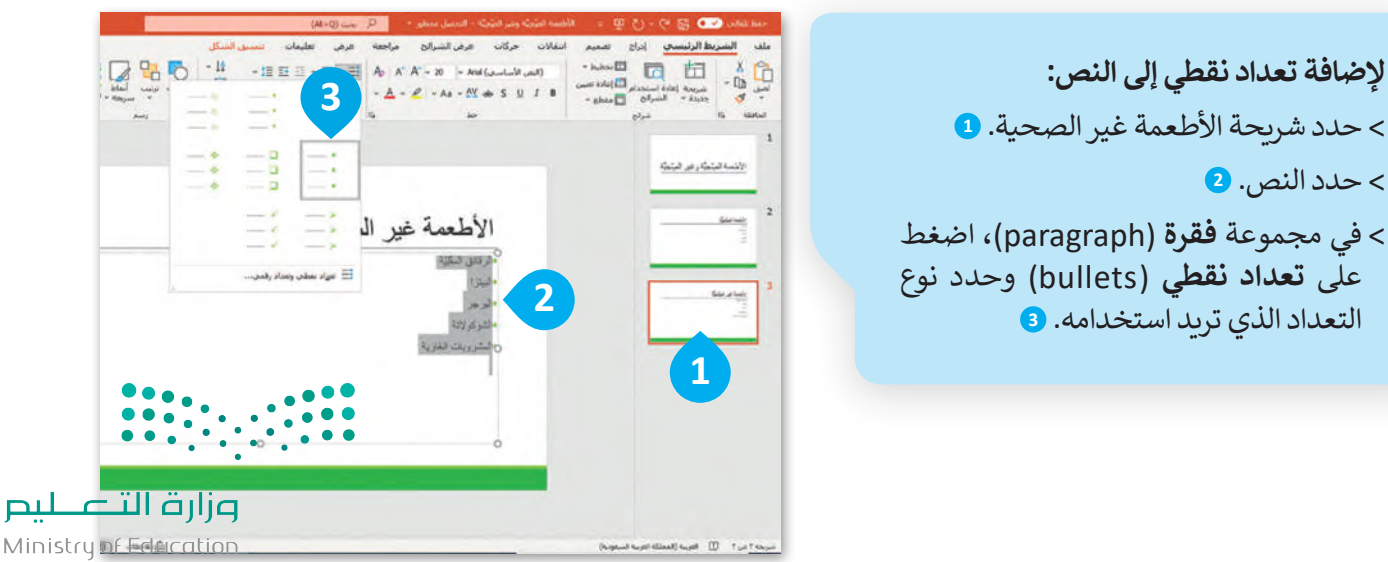

### **إضافة المزيد على النص**

إذا كنت تستخدم شريحة فارغة بدون مربـع نص فيمكنك إضافة مربـع نص:

**إلدراج مربـع نص:** < اضغط على الصورة المصغرة للشريحة التي تريد إدراج النص فيها. **<sup>1</sup>** < من عالمة التبويب إدراج )Insert )ومن مجموعة نص )Text)، اضغط على مربع نص (Text Box). 2 < لتكبير مربـع النص: حدد مربـع النص ثم ضع المؤشر على أحد المقابض واضغط باستمرار على زر الفأرة األيسر واسحبه. **<sup>3</sup>** < اآلن يمكنك بدء الكتابة. **<sup>4</sup>** < لتحريك مربـع النص إلى اليمين: حدد مربـع النص

- ثم اضغط باستمرار على زر الفأرة الأيسر مع السحب لليمين. **<sup>5</sup>**
- < يمكنك تنسيق الخط في مربـع النص الخاص بك من حيث نوع وحجم ولون النص.

يمكنك تحديد مربـع النص بالضغط على حدوده. سوف تظهر حدود رمادية مع "مقابض" في كل زاوية وعلى الجانبين.

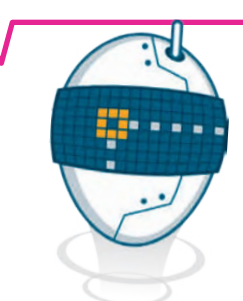

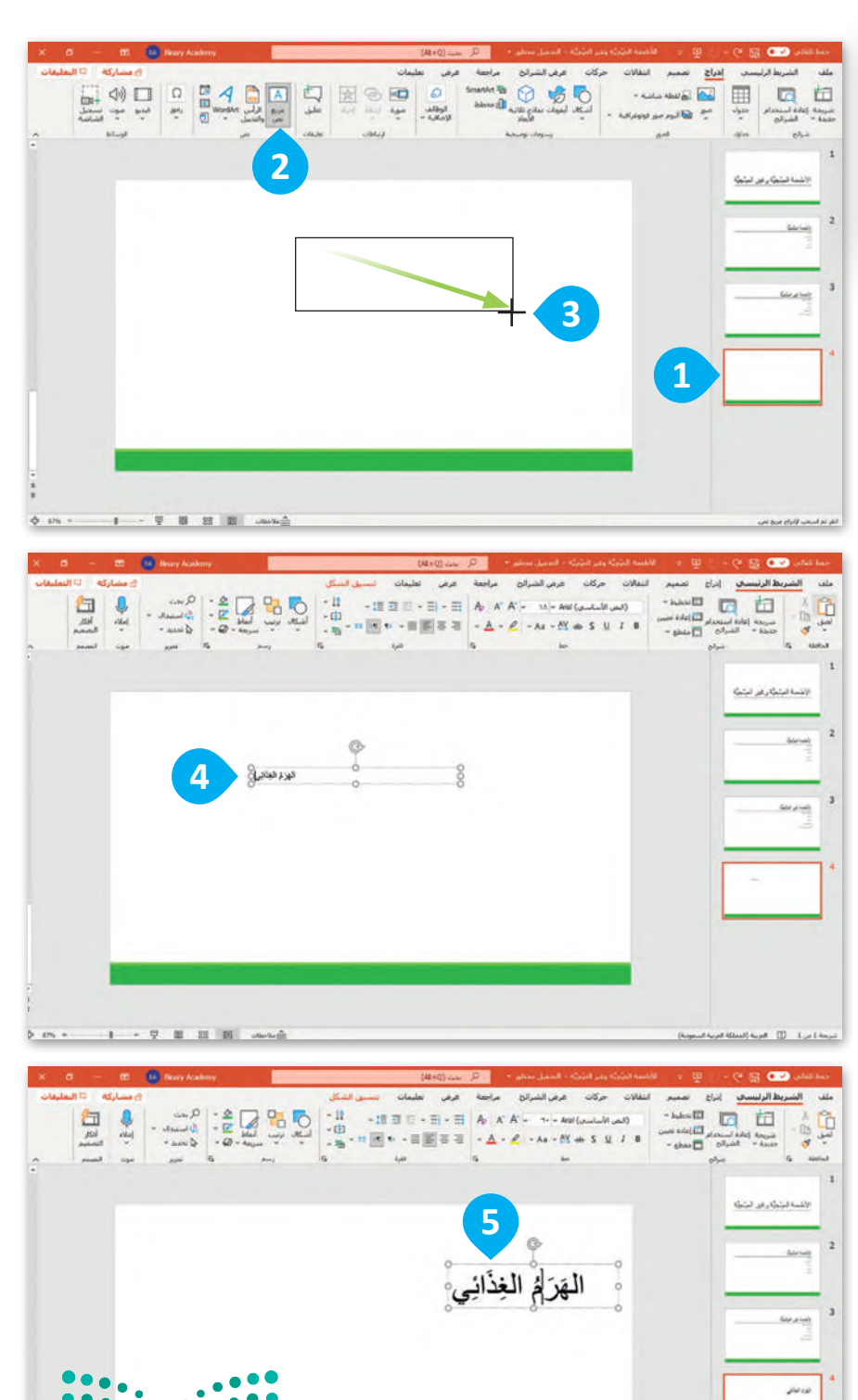

ة التصليم Ministry of Education<br>2023 - 1445

#### **إدراج نص WordArt**

لجعل النص أكثر جاذبية استخدم WordArt في نصك.

## **إلدراج WordArt:** < اضغط على الصورة المصغرة للشريحة التي تريد إدراج WordArt فيها. **<sup>1</sup>** < من عالمة التبويب **إدراج** )Insert )ومن مجموعة **نص** )Text )اضغط على WordArt. **<sup>2</sup>** < اختر الشكل الذي يعجبك. **<sup>3</sup>** < سيظهر مربـع نص على الشريحة مع عبارة )النص هنا( كعينة. **<sup>4</sup>** < اكتب عنوان الشريحة، على سبيل المثال، الطبق الصحي. **<sup>5</sup>**

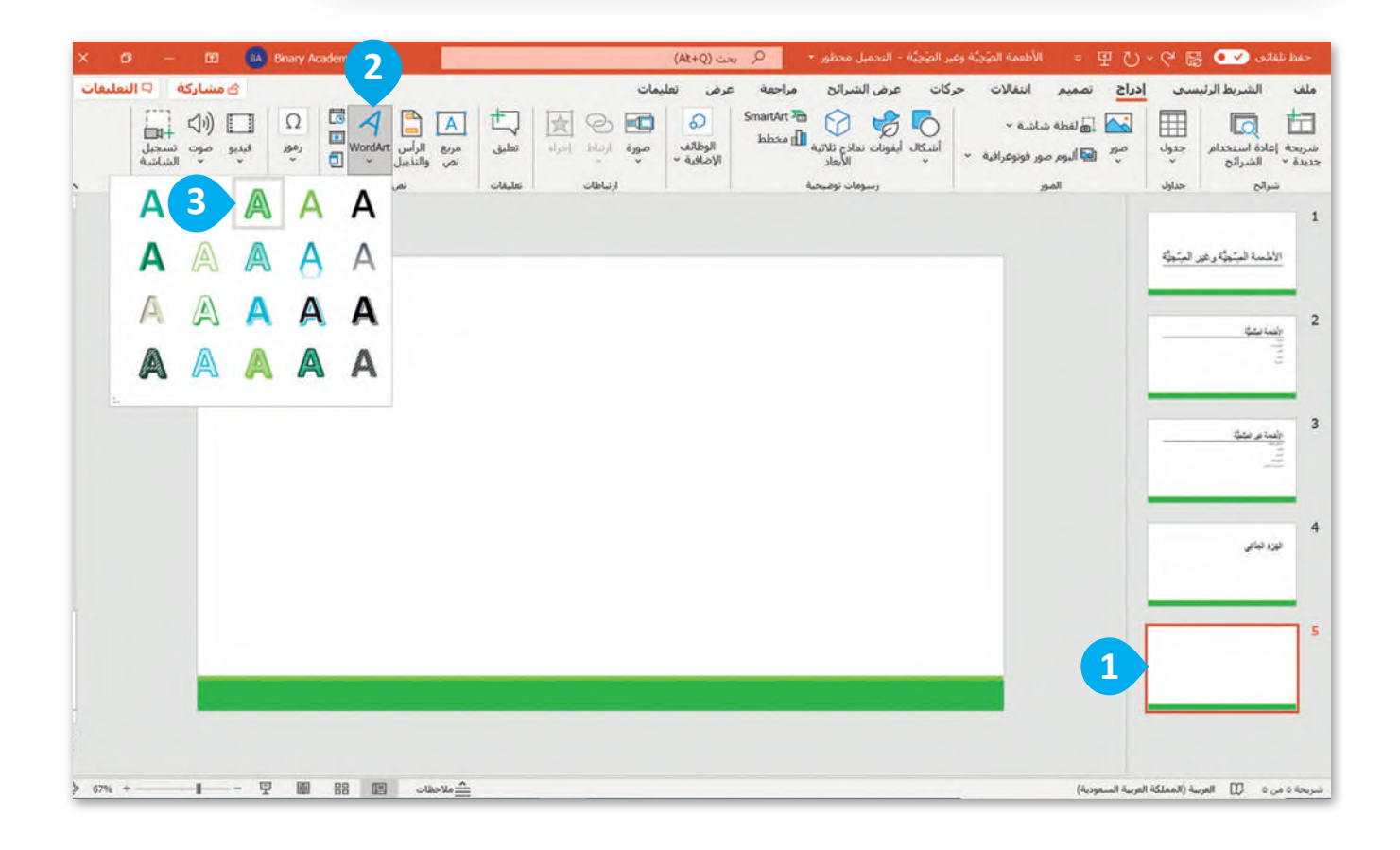

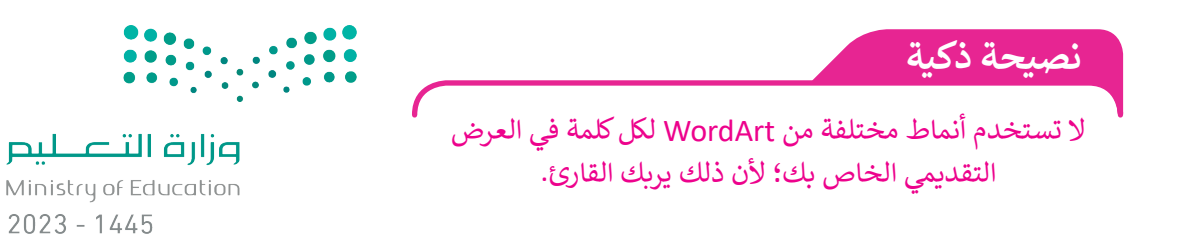

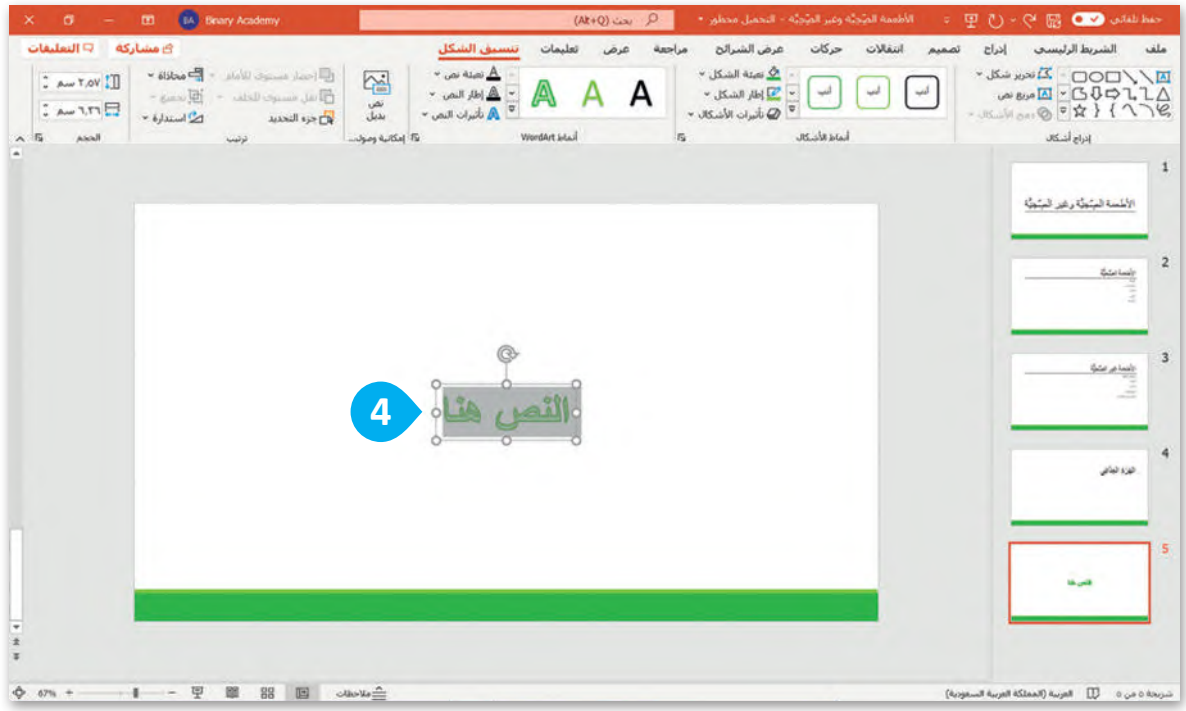

**من عالمة التبويب تنسيق الشكل )Format Shape )يوجد مجموعات أنماط األشكال )Styles )و أنماط )Styles WordArt )التي يمكنك استخدامها إلضافة**  الخطوط الملونة (colored outlines)، والتأثيرات (effects).

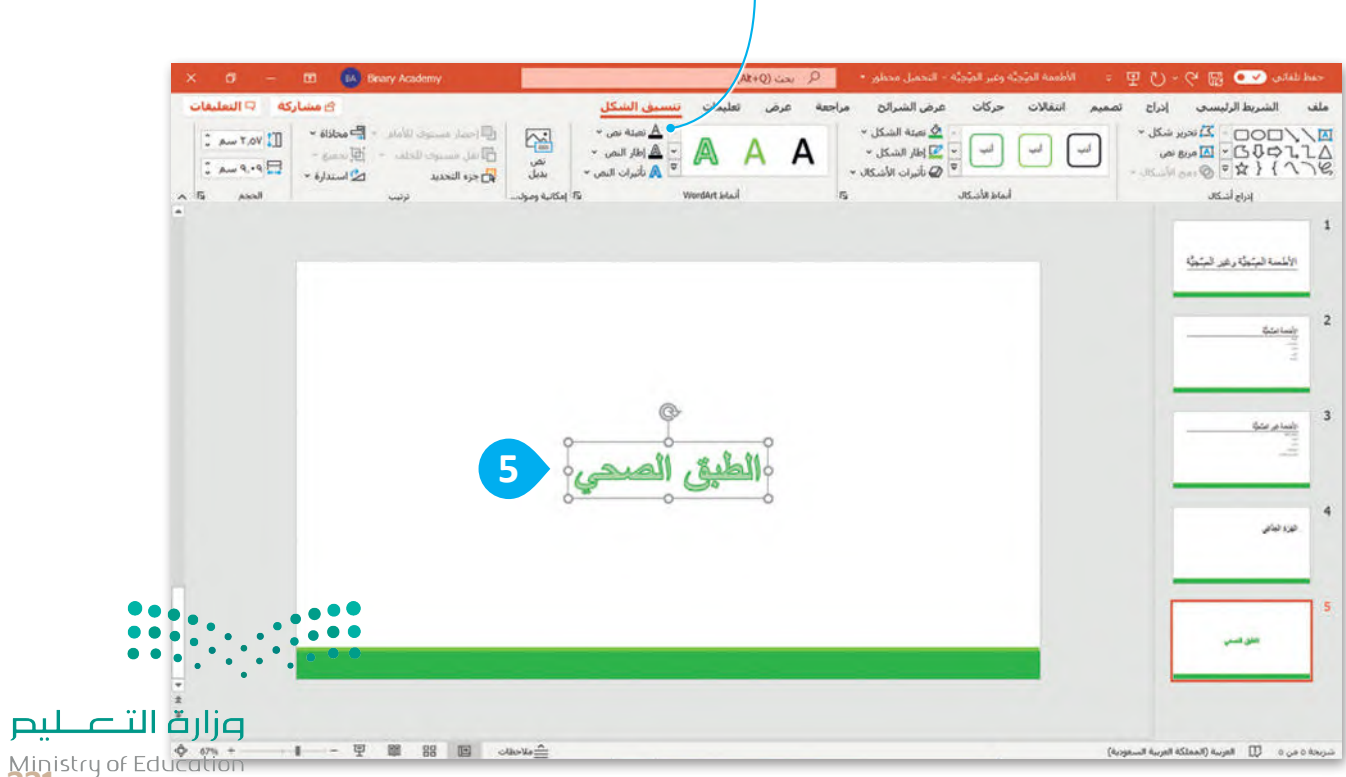

Ministry of Ed<br>2023 - 1445

## **ًا لنطبق مع**

# **تدريب 1**

**إضافة نص**

### صل كل صورة مع وصفها.

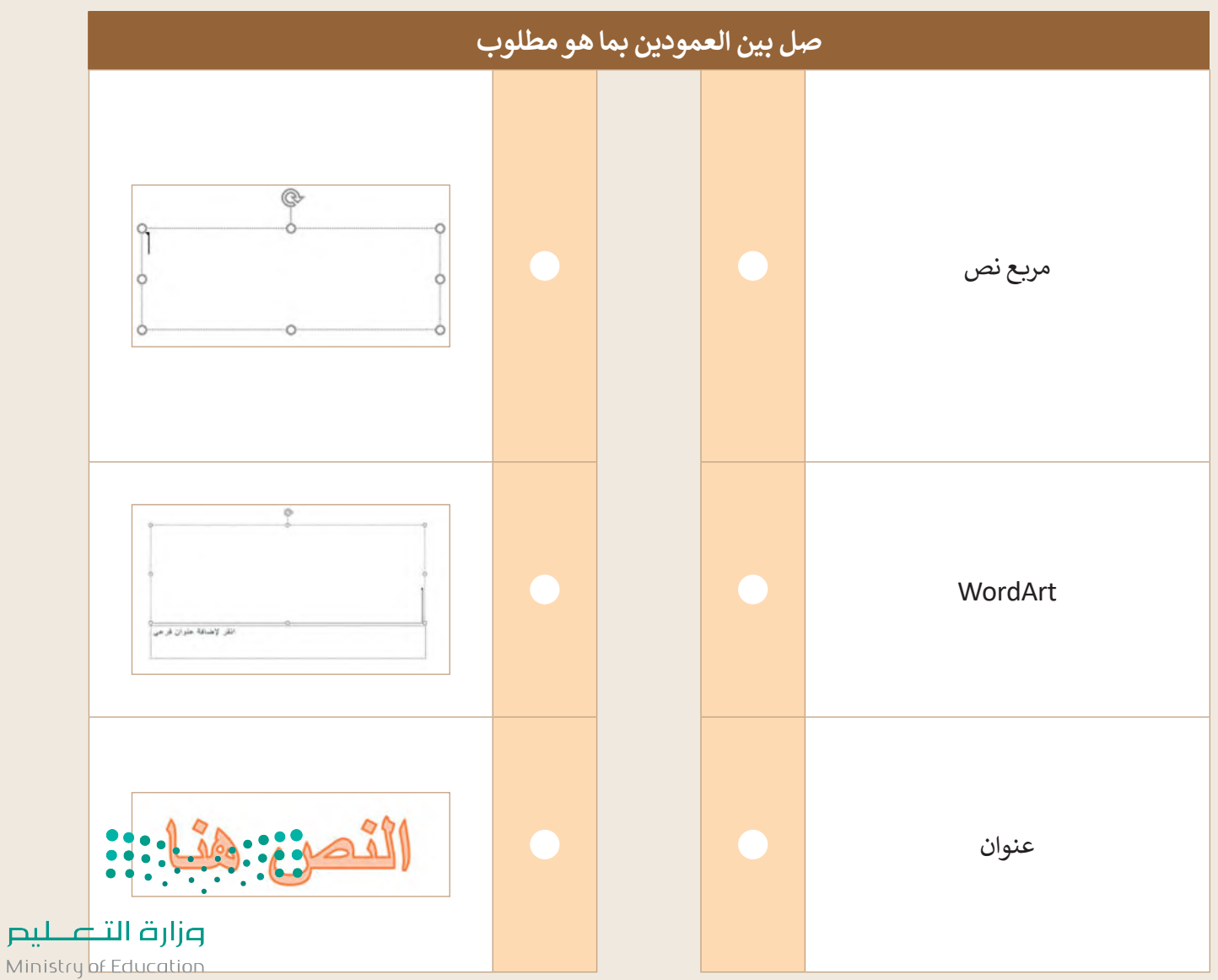

 $2023 - 1445$ 

**تدريب 2**

**تصميم عرضي التقديمي**

صل كل شريحة مع تخطيطها.

- إليجاد اسم التخطيط:
- افتح عرض تقديمي فارغ جديد في باوربوينت.
	- اذهب إلى **تخطيط** )Layout).

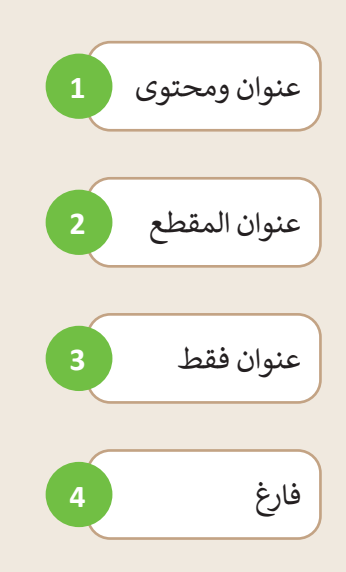

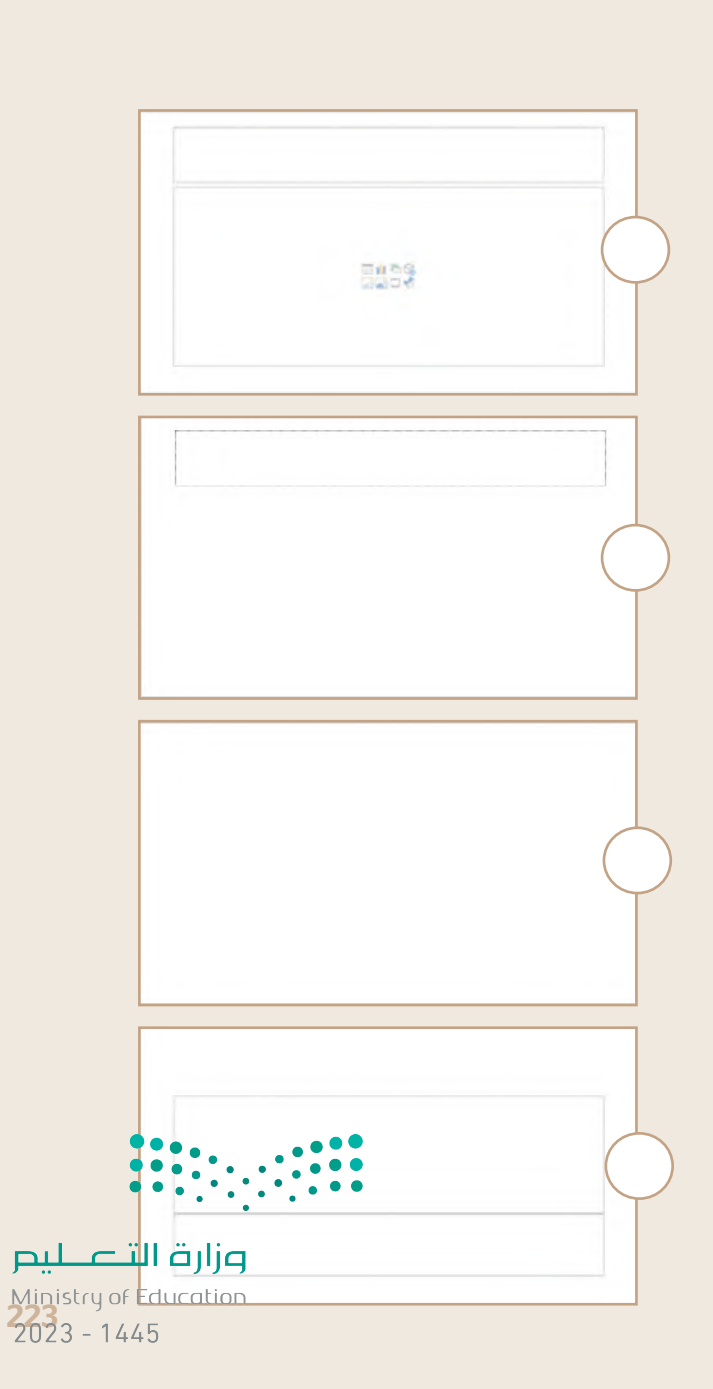

**تدريب 3**

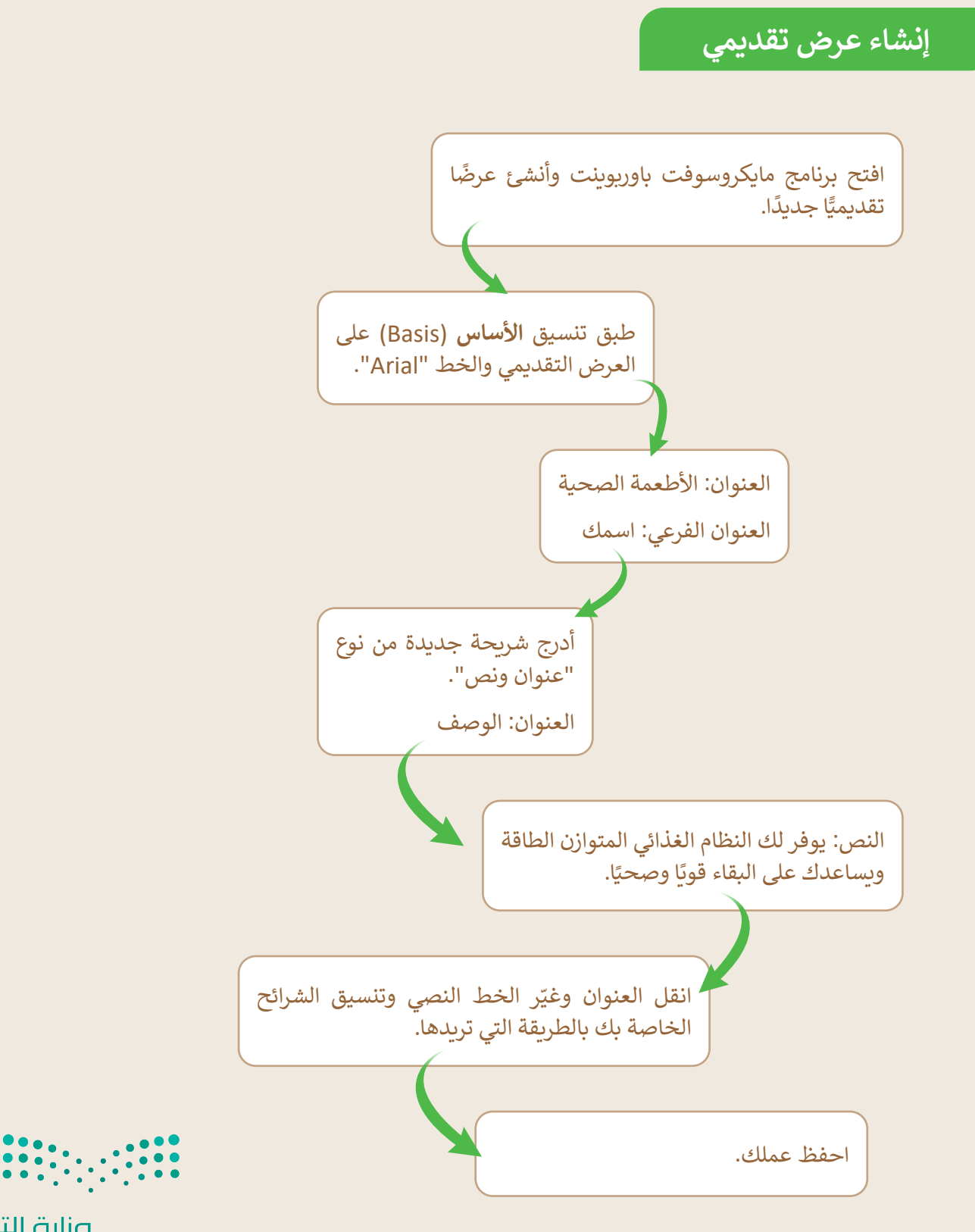

وزارة التصليم Ministry of Education  $2023 - 1445$ 

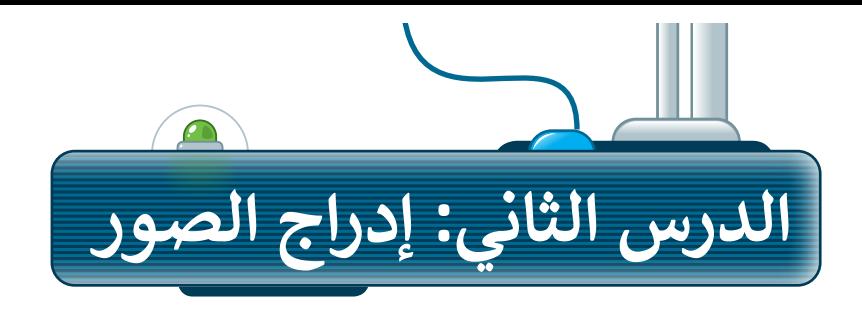

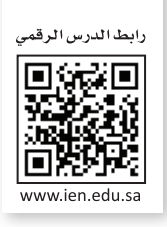

للحصول على عرض تقديمي مميز، أضف بعض الصور إلى الشرائح. الصورة تختصر الكثير من الكلمات، فمن خالل الصور يمكنك تقليل النص المستخدم.

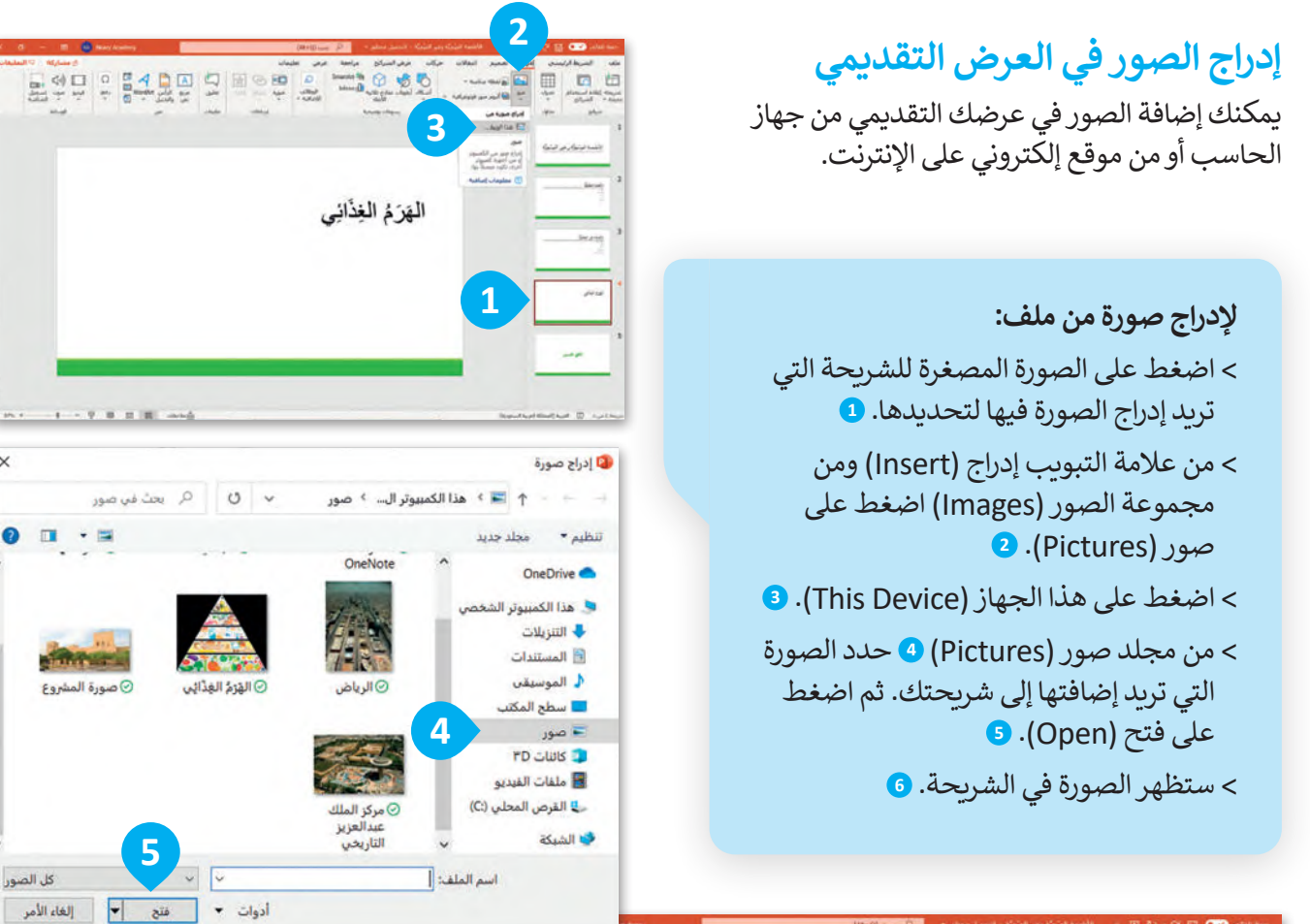

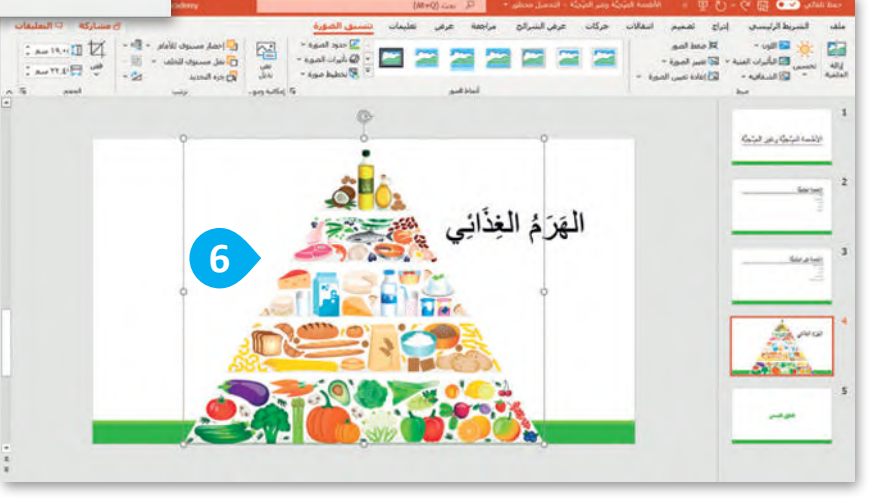

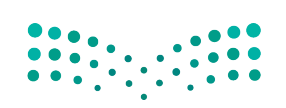

وزارة التصليم Ministry of Education<br>22523 - 1445

 $\times$ 

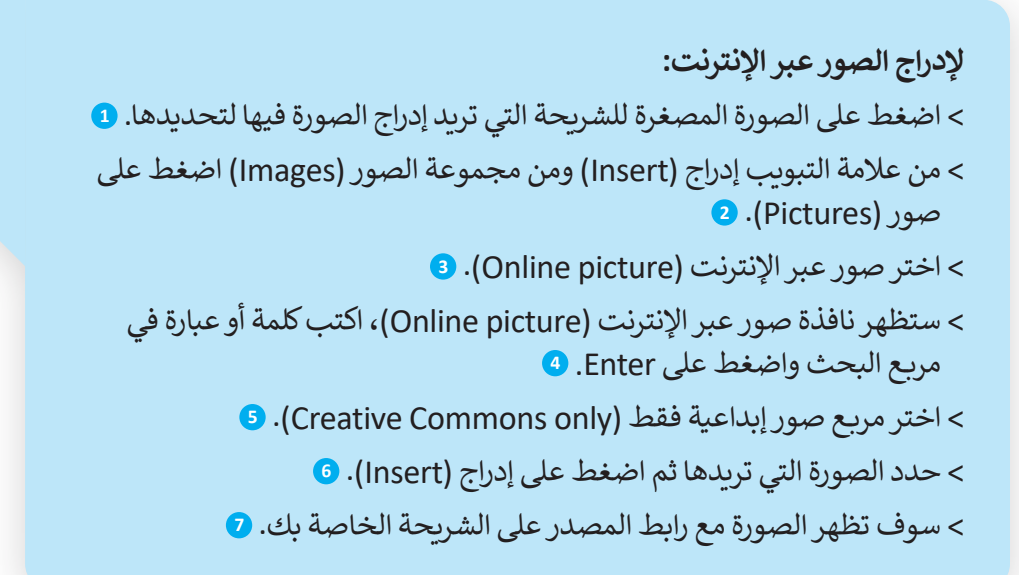

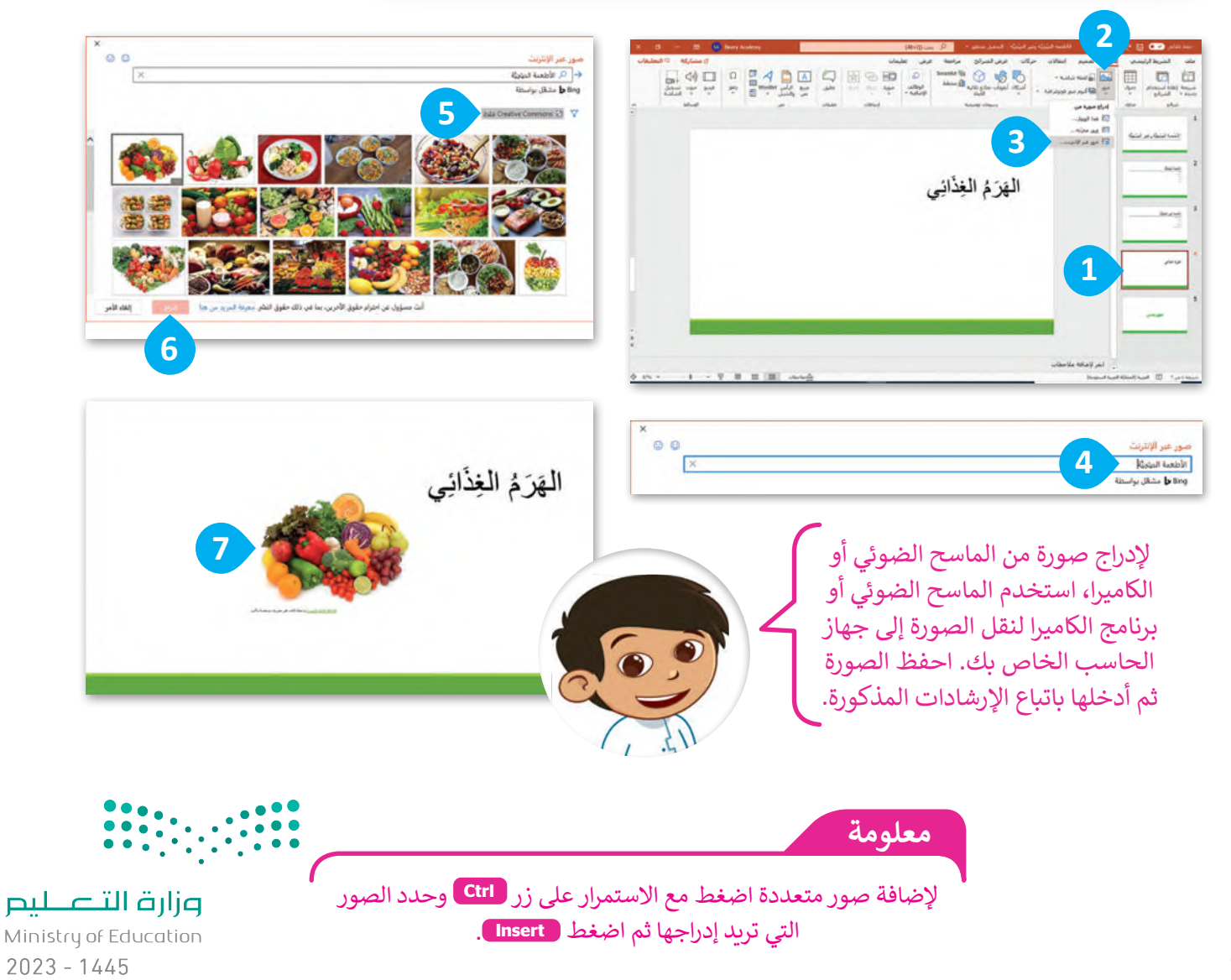

## **تغيير حجم، ونقل وتدوير العناصر في العرض التقديمي**

يمكنك نقل، أو تغيير حجم، أو تدوير الصورة في أي مكان في الشريحة. تذكر كيف قمت بذلك في الدروس السابقة، وهي كالتالي:

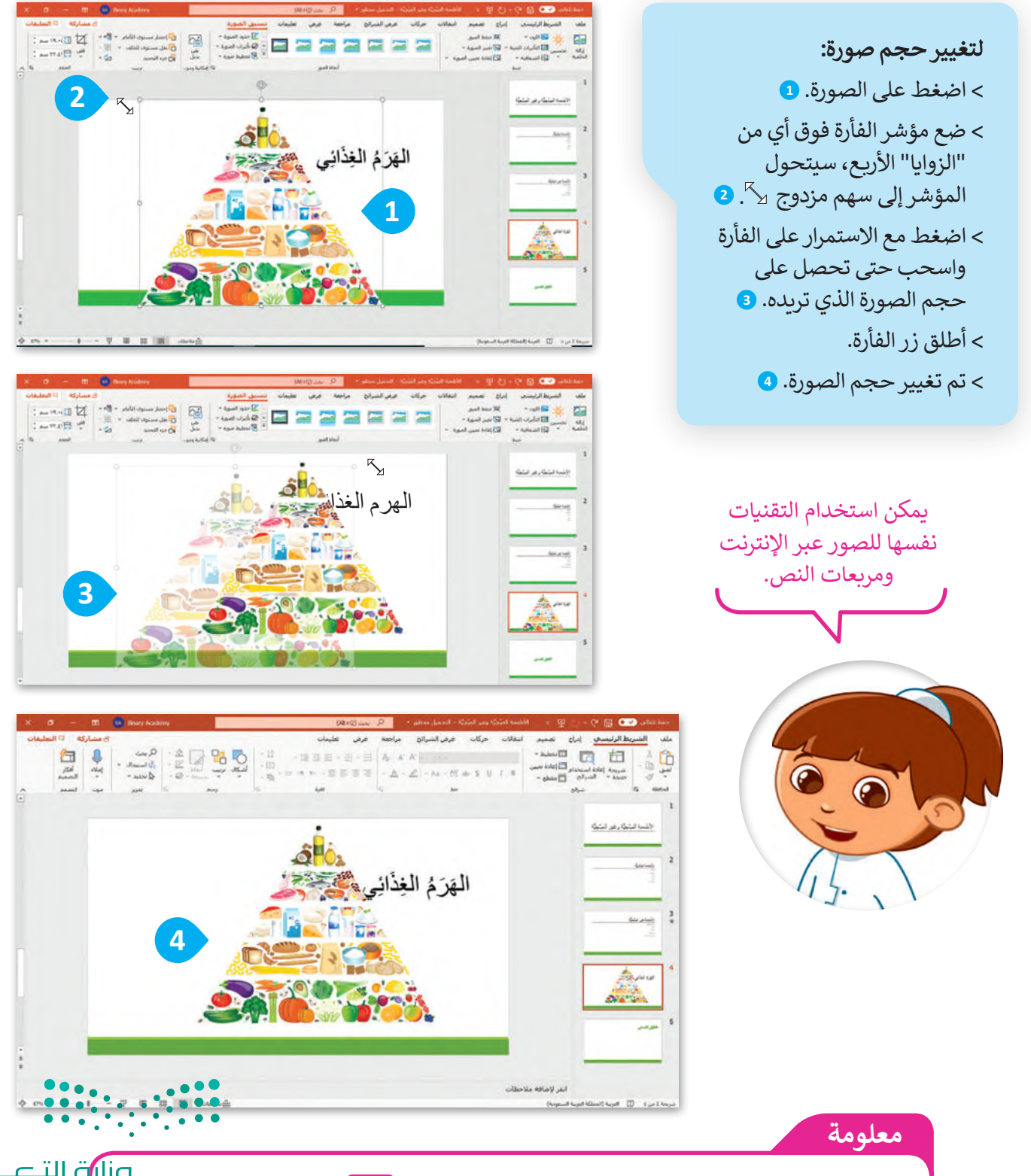

 لالحتفاظ بتوسيط الصورة في نفس الموقع، اضغط مع االستمرار **Ctrl** أثناء سحب مقبض التحجيم. 227

يؤدي استخدام المقابض الجانبية عند تغيير حجم الصورة إلى تشويه الصورة إذا ا. إذا كنت ترغب ً لم تكن حذر في االحتفاظ بنسب الصور ًاستخدم دائمًا مقابض الزاوية.

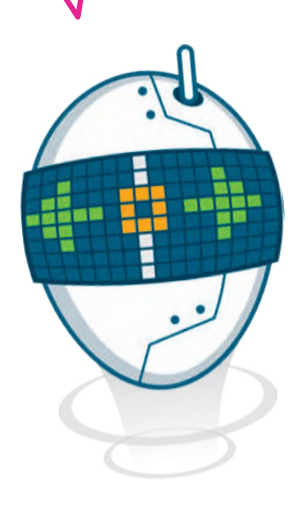

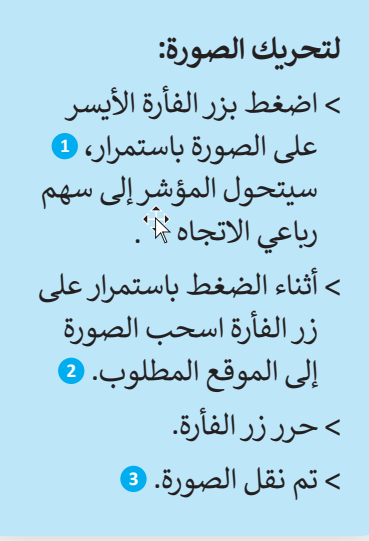

يمكنك تحريك جميع العناصر الموجودة في الشريحة.

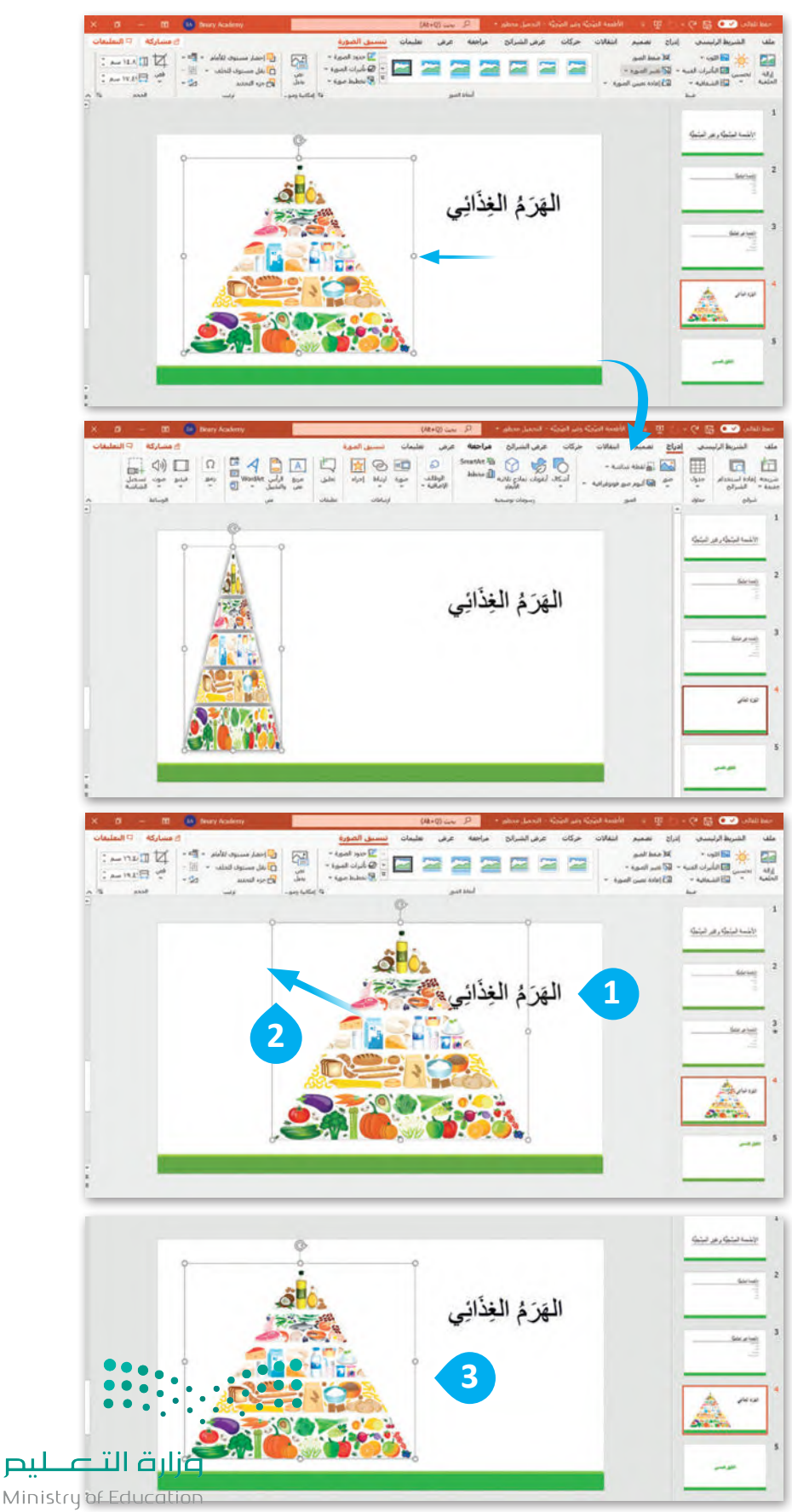

**لتدوير صورة:**

< اضغط على الصورة. **<sup>1</sup>**

< اضغط على مقبض التدوير، وهو عبارة عن دائرة تقع في الجزء العلوي من الصورة، **2** سيتحول المؤشر إلى سهم دائري .

< اسحب بالقدر الذي تريد تدوير الصورة فيه. **<sup>3</sup>**

**يمكنك الضغط على Ctrl + <sup>Z</sup> للتراجع عن تطبيق التأثير. كما يمكنك القيام بذلك من خالل الضغط على زر تراجع .**

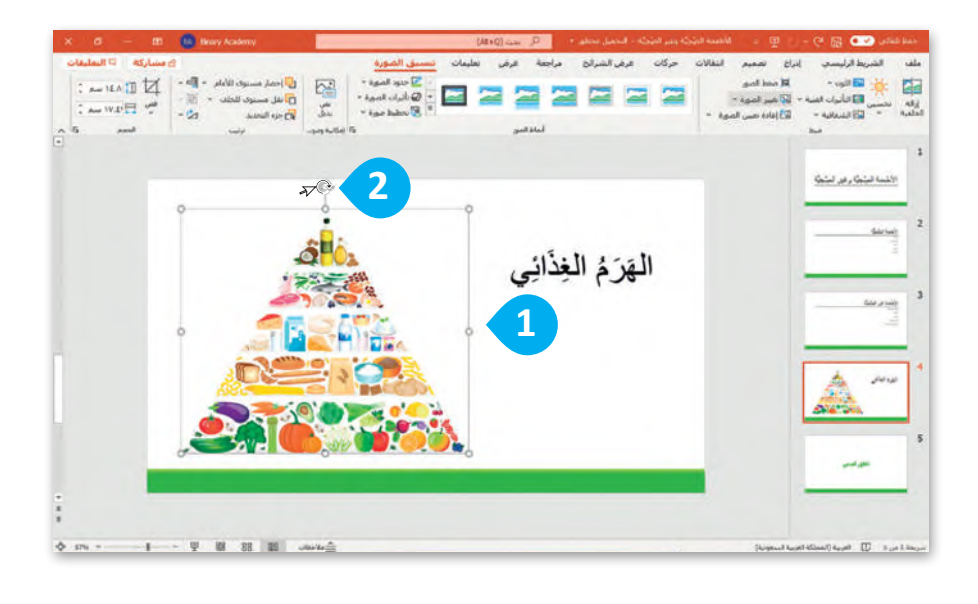

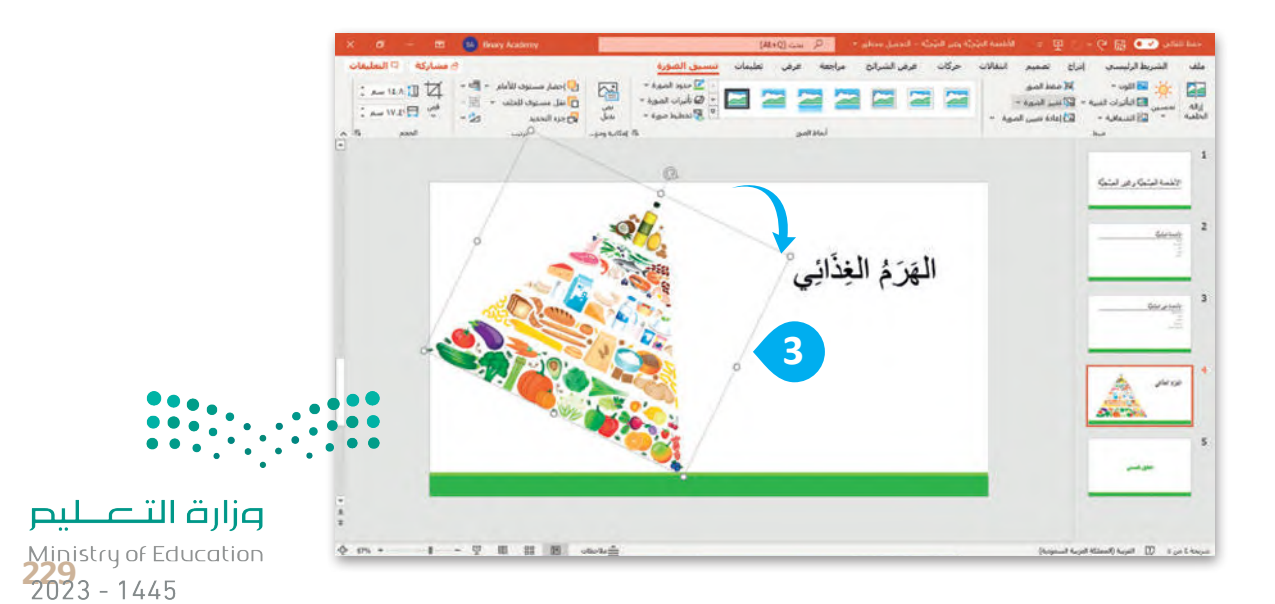

#### **تطبيق نمط الصورة**

لجعل الصور بارزة في عرضك التقديمي يمكنك تطبيق نمط صورة. أنماط الصورة هي مجموعات من خيارات التنسيق المختلفة مثل حدود الصورة وتأثيرات الصورة.

**لتطبيق نمط الصورة:** < اضغط على الصورة التي تريد تنسيقها. **<sup>1</sup>** < من عالمة التبويب **تنسيق الصورة** )Format Picture )ومن مجموعة **أنماط الصور (**Picture Styles) تستطيع أن ترى جميع أنماط الأشكال التي يمكنك تطبيقها. **<sup>2</sup>** < لمزيد من أنماط الصور اضغط على السهم الذي يشير لألسفل. **<sup>3</sup>** < اختر نمط الصورة الذي يعجبك. **<sup>4</sup>**

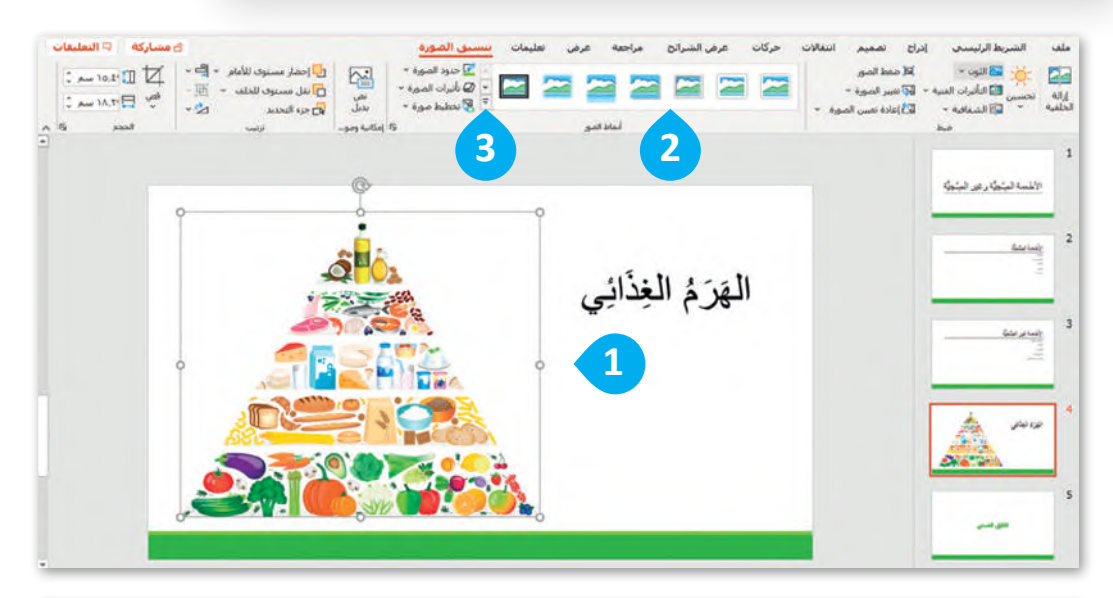

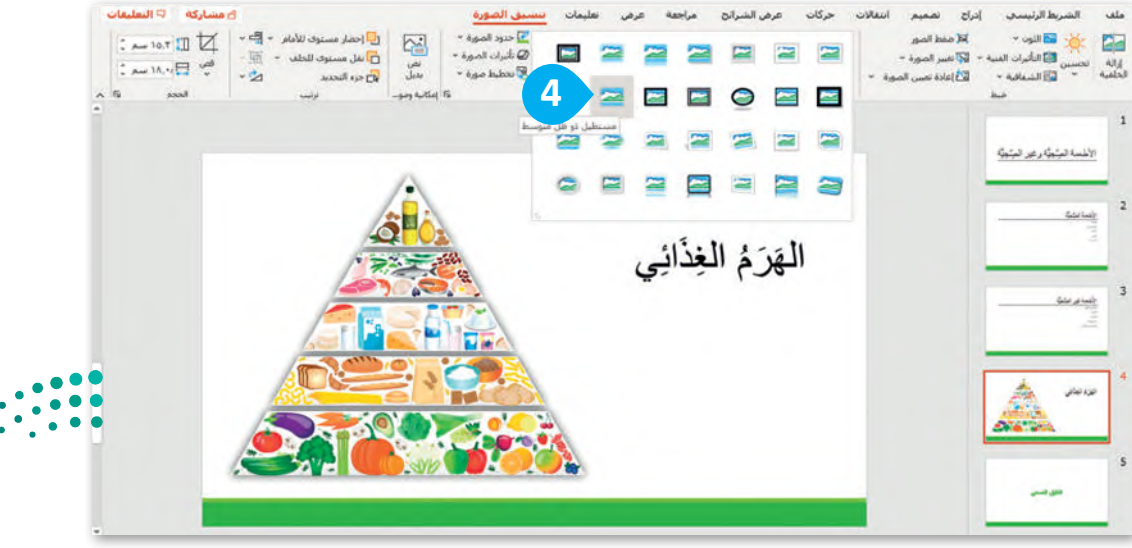

وزارة التصليم Ministry of Education  $2023 - 1445$ 

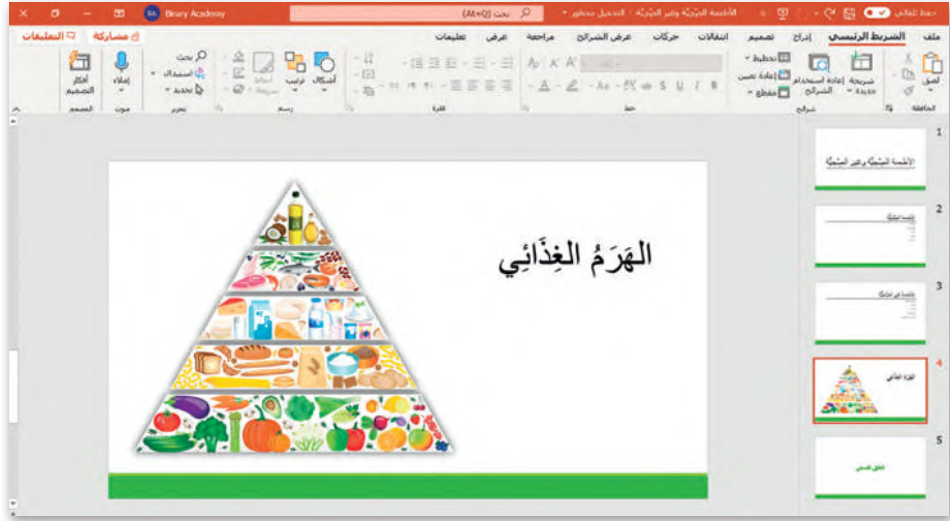

إذا لم تتمكن من رؤية عالمة التبويب **تنسيق الصورة**  )Format Picture )فهذا يعني أنك لم تضغط على الصورة.

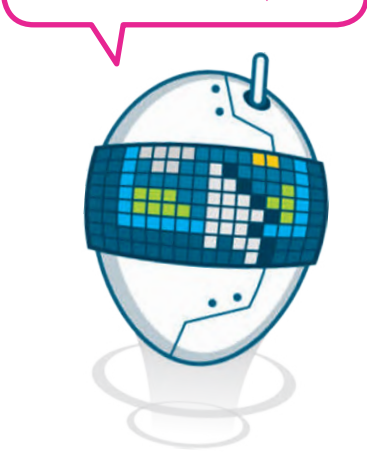

طبق جميع المهارات التي تعلمتها إلنشاء الشريحة التالية.

**إلنشاء الشريحة:** < انقل WordArt الموجود في الزاوية اليمنى من الشريحة. **<sup>1</sup>** < استورد الصورة من حاسبك. **<sup>2</sup>** < أضف مربعات نص جديدة واكتب النص. **<sup>3</sup>** < حرك مربعات النص في المكان الصحيح من الصورة. **<sup>4</sup>**

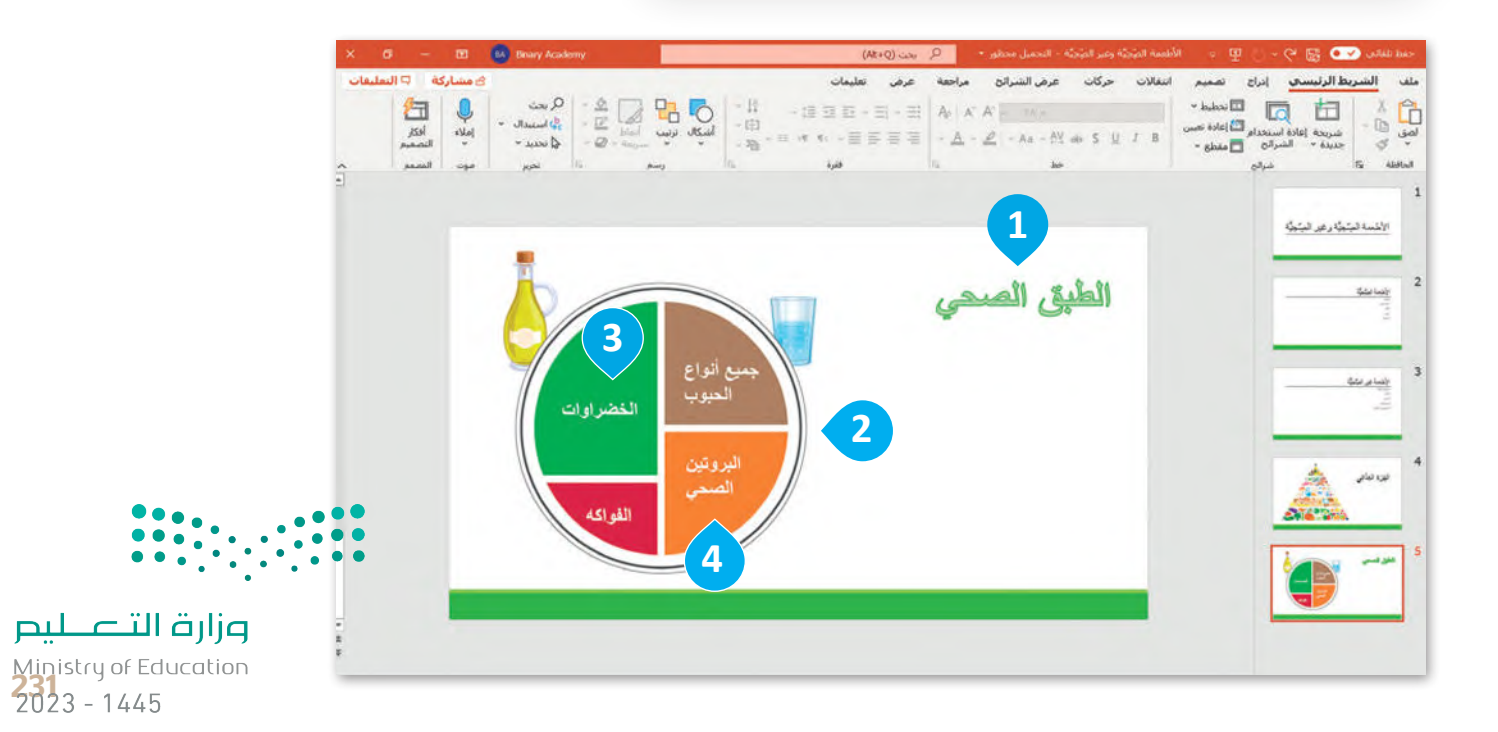

## **ًا لنطبق مع**

# **تدريب 1**

**الرموز في برنامج باوربوينت**

صل كل رمز مع اسمه.

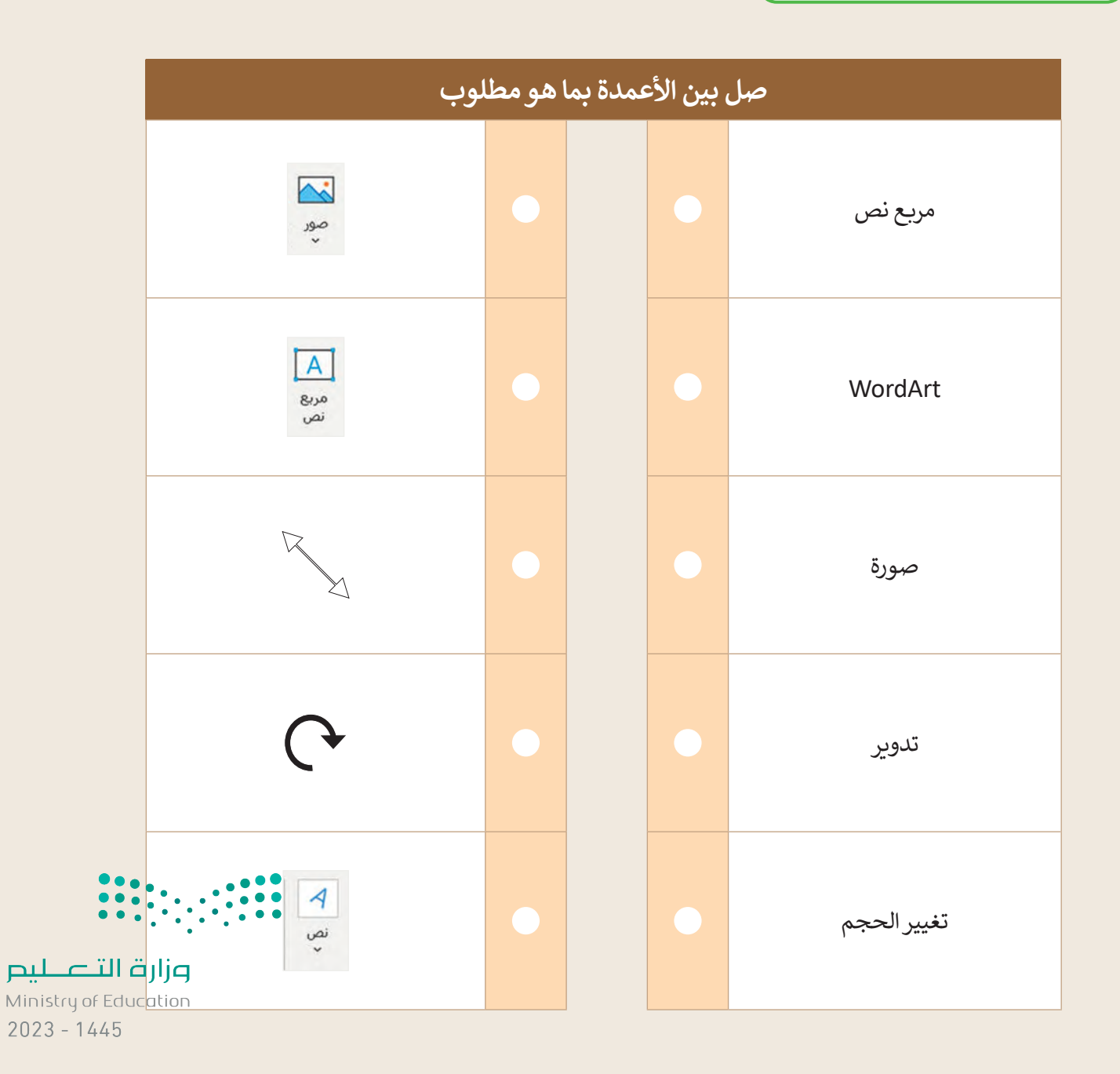

# **تدريب 2**

## **رياضتي المفضلة**

## افتح برنامج مايكروسوفت باوربوينت وأنشئ عرضًا تقديميًّا جديدًا.

- في شريحة العنوان اكتب كلمة "الرياضات "كعنوان واسمك كعنوان فرعي.
- أدرج صورة عبر اإلنترنت ذات صلة بالرياضة المفضلة لديك.

ANTIFACTURAL ANTIFACTURAL CONTRACTOR AND ANTIFACTURAL AND ANTIFACTURAL CONTRACTOR

- ا للصورة التي أدرجتها. ً أعط نمط
- اجعل الصورة أكبر وحركها إلى أسفل ويمين الشريحة.
	- أضف شريحة جديدة.
	- **ا** اكتب نصًا قصيرًا حول رياضتك المفضلة.

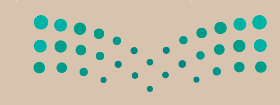

وزارة التصليم Ministry of Education<br>233<br>2023 - 1445

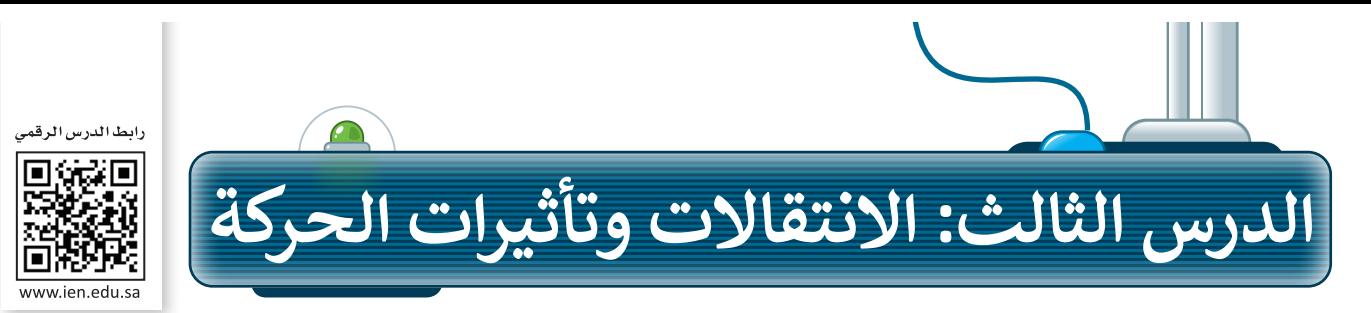

لجعل العرض التقديمي أكثر جاذبية للقارئ يمكنك إضافة بعض التأثيرات البصرية الرائعة التي يوفرها برنامج مايكروسوفت باوربوينت.

#### **االنتقاالت**

يمكنك إضافة تأثيرات الانتقال إلى شرائح عرضك التقديمي. وهي عبارة عن تأثيرات الحركة التي تحدث (أثناء عرض الشرائح) عندما تنتقل من شريحة إلى أخرى أثناء العرض التقديمي.

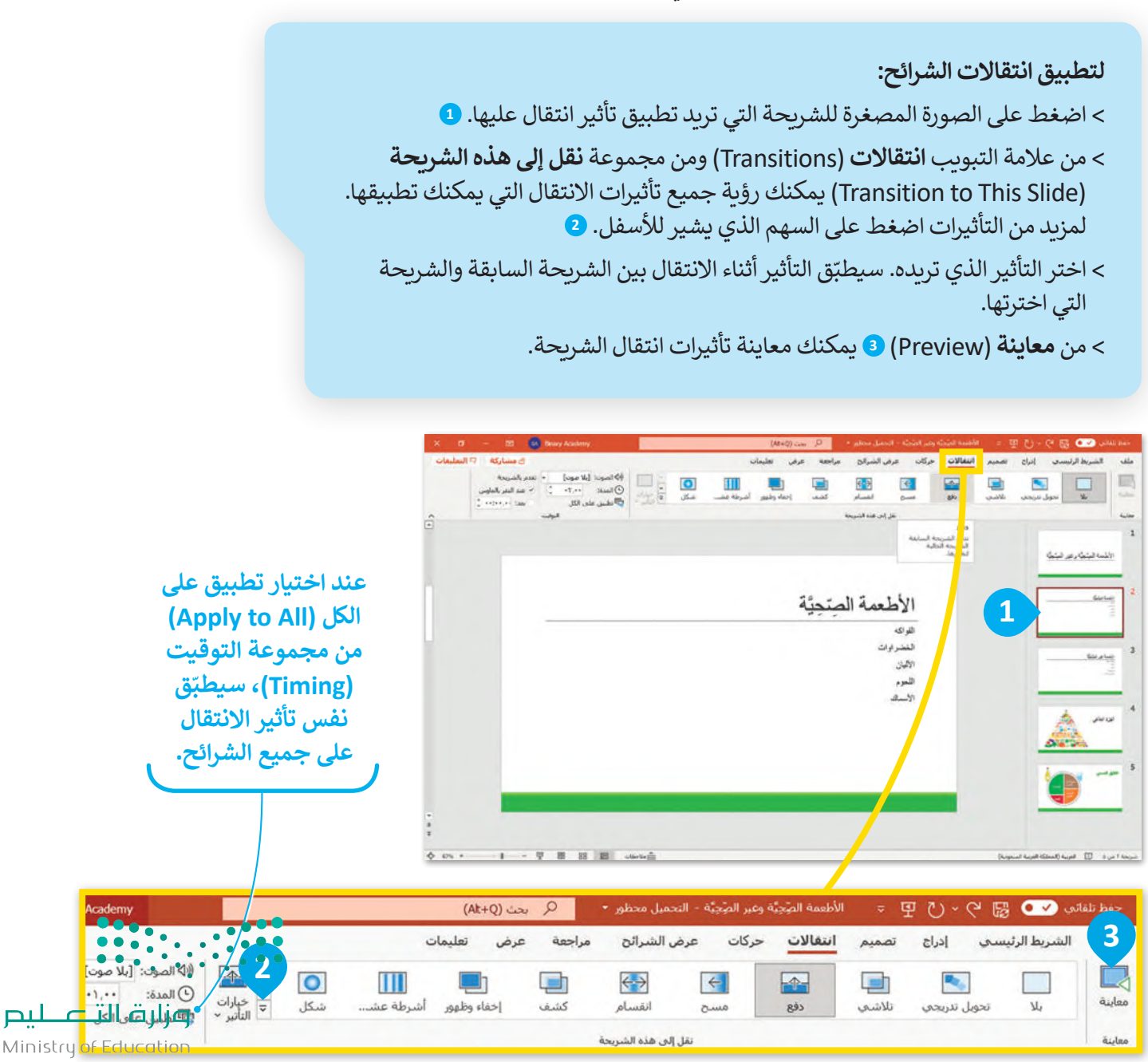

 $2023 - 1445$ 

#### **ضبط التوقيت**

بعد أن تعرفت على كيفية تحديد االنتقاالت، ستضبط اآلن توقيت عرض الشرائح. عند تطبيق تأثيرات الانتقالات على الشرائح، يتم تفعيلها تلقائيًا لتبدأ بمجرد الضغط على الفأرة. ولكن إذا كنت تريد أن يظهر .<br>العنصر تلقائيًا عند عرض الشريحة، فستحتاج إلى ضبط توقيت التأثير.

**لتعيين مدة االنتقال:**

- < من عالمة التبويب **انتقاالت** )Transitions )ومن مجموعة **نقل إلى هذه الشريحة**  .الانتقال (Transition to This Slide) صدد شريحة الانتقال
	- < من عالمة التبويب **انتقاالت** )Transitions )ومن مجموعة **التوقيت** )Timing ) ًّا على **02.00** ثانية. **<sup>1</sup>** يمكنك رؤية أن **المدة** )Duration )تضبط افتراضي
		- < اضغط على **معاينة** )Preview )لمعرفة مدة االنتقال. **<sup>2</sup>**

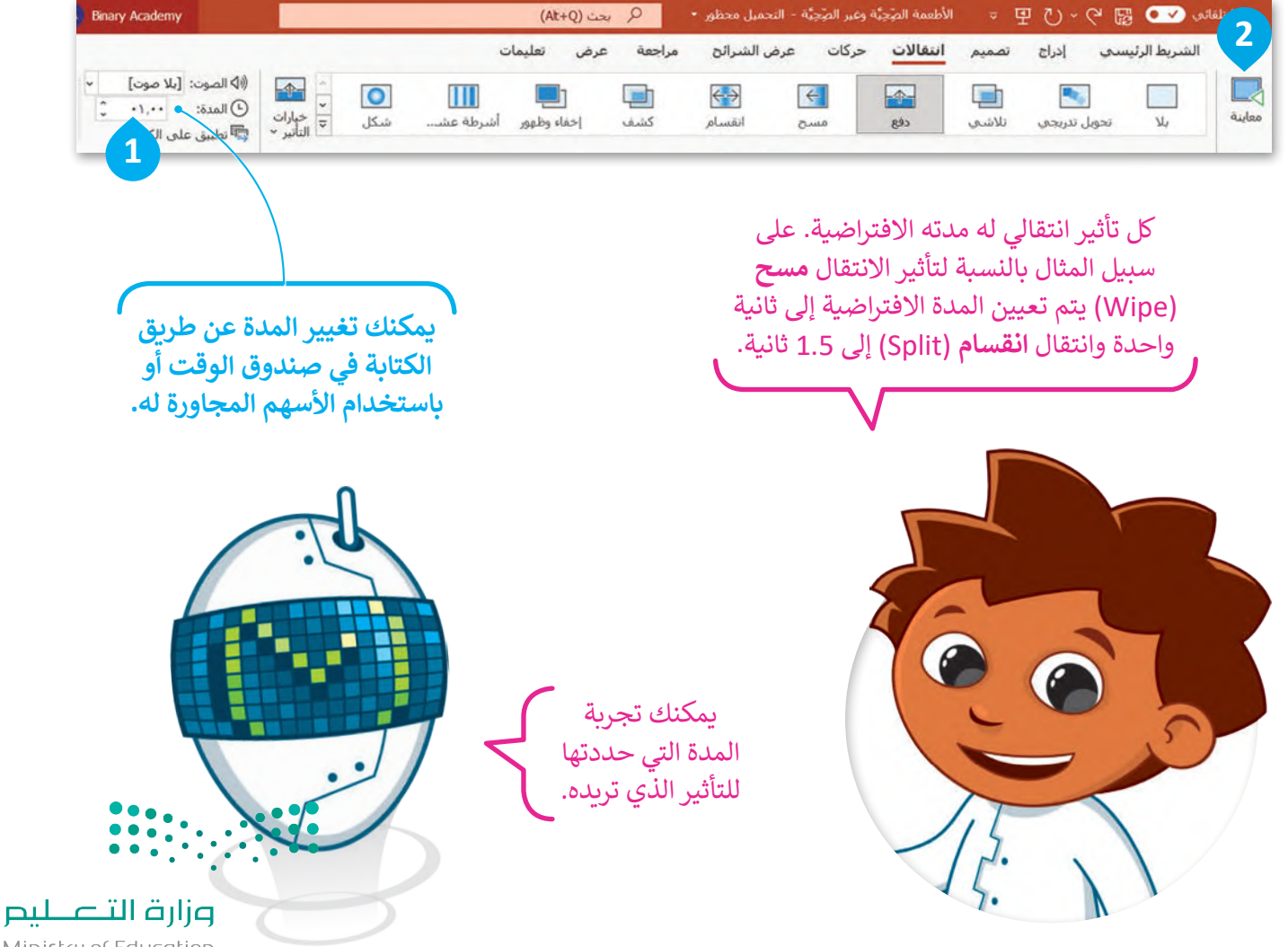

Ministry of Education<br>235<br>2023 - 1445

### **تأثيرات الحركة**

يمكنك إضافة تأثيرات الحركة إلى النصوص والصور في عرضك التقديمي، حيث تتيح التأثيرات واالنتقاالت المتوفرة إظهار العناصر أو إخفائها تدريجيًا في الشريحة، أو استدارة الشريحة أو جعلها أصغر أو أكبر، أو تغيير لونها، والانتقال من الأعلى لألسفل أو العكس.

**إلضافة تأثير الحركة:** < حدد المكون )مربـع نص أو صورة( الذي تريد إضافة تأثير حركة عليه وذلك بالضغط عليه. **<sup>1</sup>** < من عالمة التبويب **حركات** )Animations )**2** ومن مجموعة **حركة** )Animation)، يمكنك رؤية جميع تأثيرات الحركة التي يمكنك تطبيقها. للمزيد من التأثيرات اضغط فوق السهم الذي يشير لألسفل. **<sup>3</sup>** < اختر التأثير الذي تريده. يمكنك إضافة مؤثرات أخرى إلى مربـع )مربعات( النص األخرى في الشريحة. **<sup>4</sup>** < اضغط على **معاينة** )Preview )**5** لمعاينة جميع تأثيرات الحركة التي طبقتها على الشريحة.

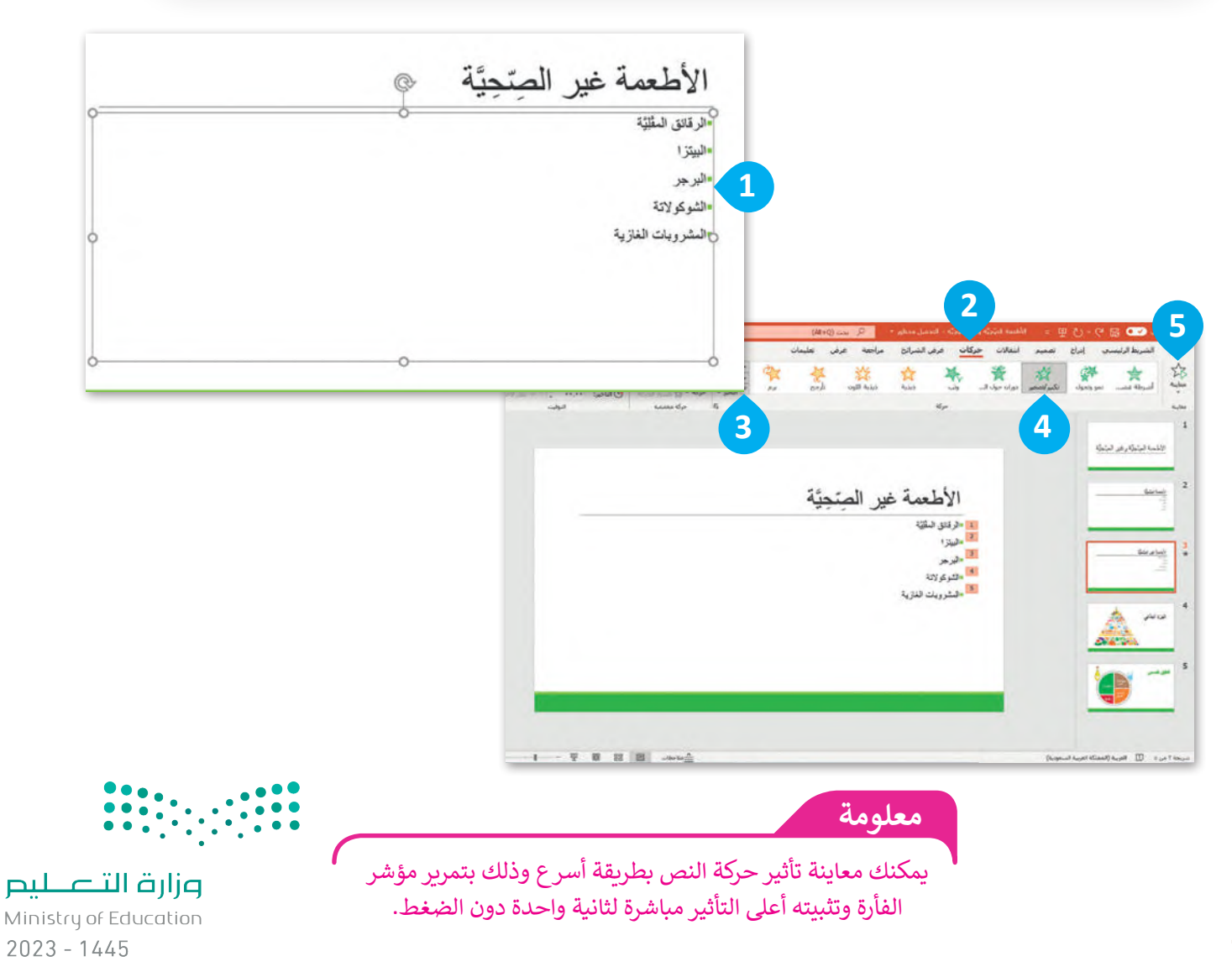

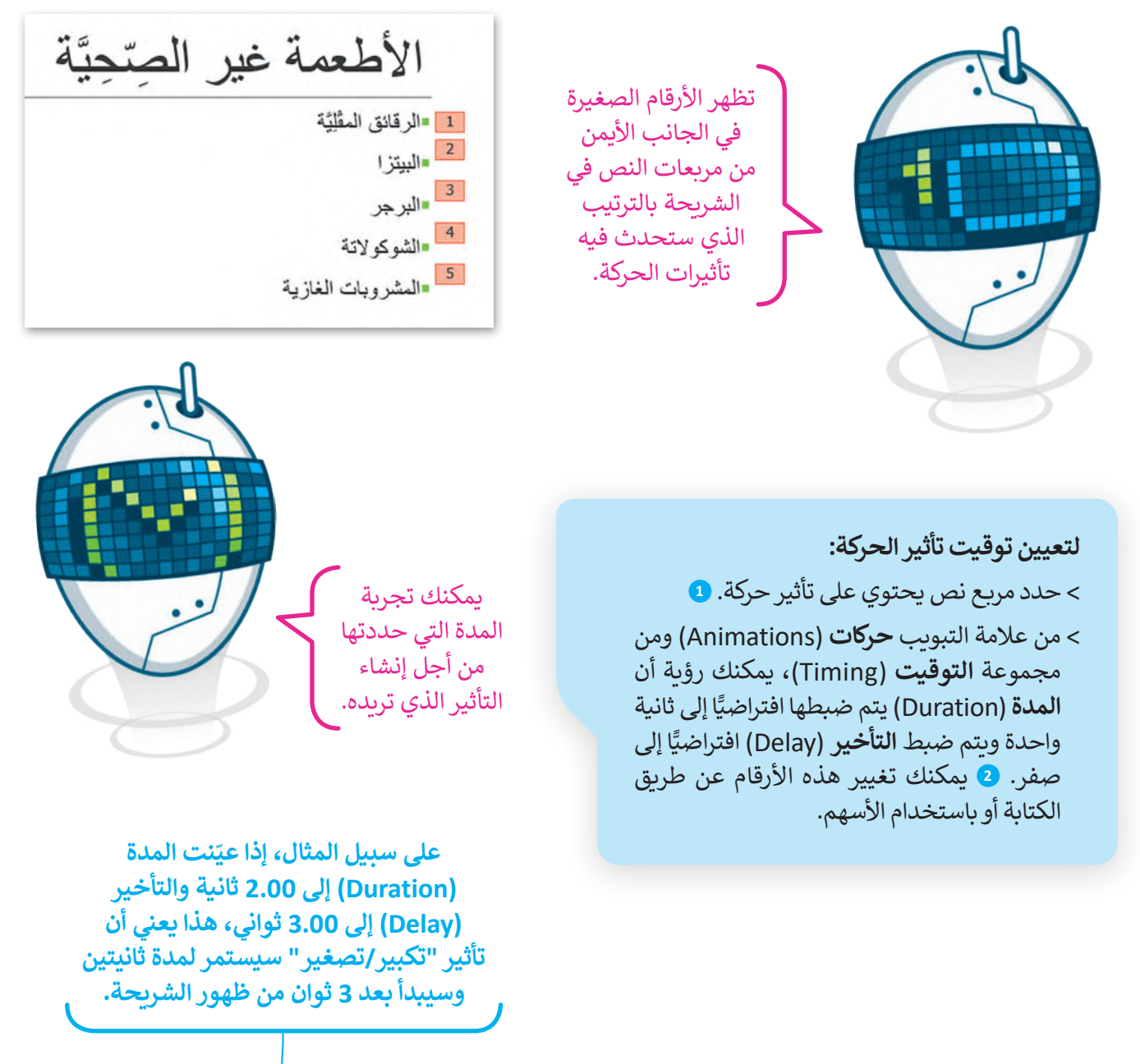

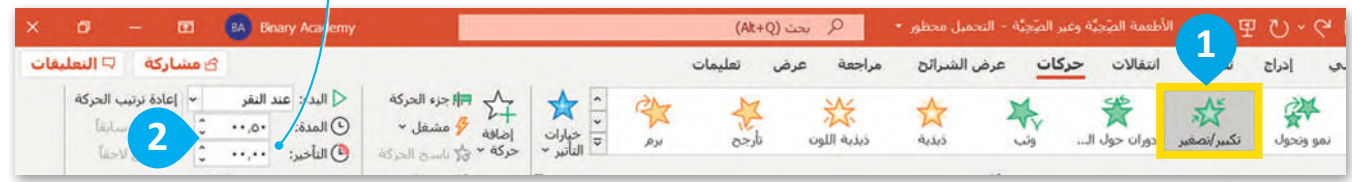

**معلومة** )Move Earlier(**<sup>ا</sup> ً** يمكنك تغيير ترتيب تأثيرات الحركة عن طريق تحديد الرقم والضغط على **نقل سابق** .<br>أو **نقل لاحقًا (Move Later) في إعادة ترتيب الحركة (Reorder Animation)، من علامة التبويب <u>الحركة</u> بين** وزارة التصليم **حركات** )Animations )ومن مجموعة **التوقيت** )Timing).

Ministry of Education<br>237<br>2023 - 1445

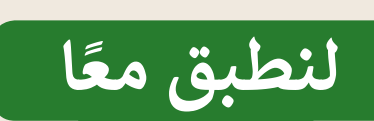

# **تدريب 1**

**ِّم نفسك قد**

.<br>أنشئ عرضًا تقديميًّا من 5 شرائح تقدم من خلاله نفسك لزمالئك في الصف وتخبرهم عن بعض المعلومات عنك وعن اهتماماتك. استخدم تأثيرات الحركة والانتقالات لجعل عرضك يبدو أفضل، ثم ֧֧֦֧֦֧֚֝֝<u>֓</u> قدّم العرض التقديمي أمام زملائك في الصف.

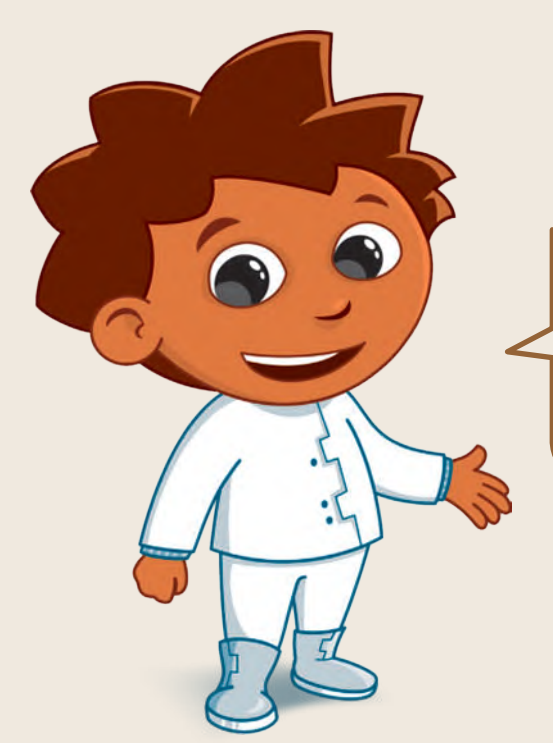

# **تدريب 2**

**تناول األطعمة الصحية**

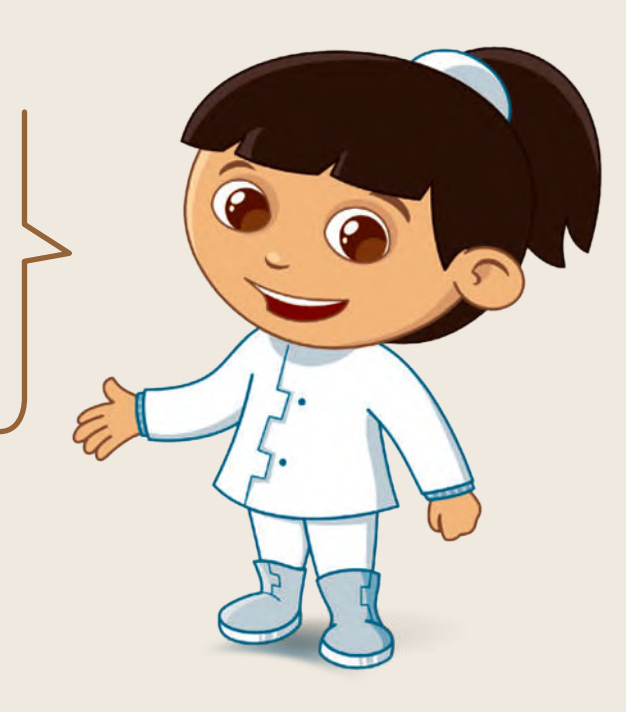

حان الوقت لتقديم عرض تقديمي مفصل عن تناول الأطعمة الصحية. على سبيل المثال، يمكنك الكتابة عن فوائد اتباع نظام غذائي صحي. استخدم التأثيرات المختلفة واالنتقاالت وتأثيرات الحركة، واضبط الوقت واجعل الشرائح تتغير بشكل تلقائي. من المهم أال تزيد مدة العرض التقديمي عن 5 دقائق.

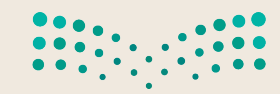

وزارة التصليم Ministry of Education  $2023 - 1445$ 

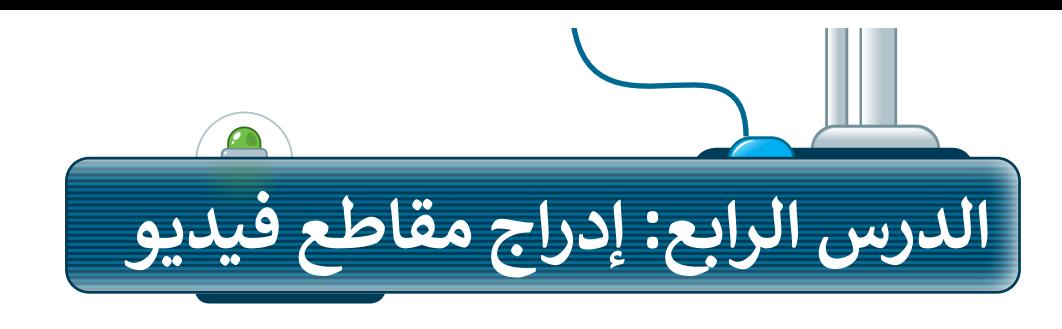

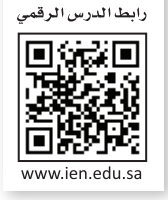

### **إدراج مقاطع الفيديو**

يمكنك إدراج مقطع فيديو في العرض التقديمي الخاص بك. ويمكنك إضافة فيديو من ملف أو من موقع إلكتروني، كما يمكنك استخدام **مقطع فيديو**  .)Clip Art Video( **فني**

#### **إلدراج فيديو من ملف:**

- < أضف شريحة **عنوان فقط** )Only Title ) جديدة. **<sup>1</sup>**
	- < من عالمة التبويب **إدراج** )Insert )ومن مجموعة **الوسائط** )Media)، اضغط على **فيديو** )Video )**2** ثم اختر **هذا <sup>3</sup>** .)This device( **الجهاز**
- < من نافذة **إدراج فيديو** )Video Insert ) اختر ملفات **الفيديو** )Videos). **<sup>4</sup>**
	- < حدد الفيديو الذي تريد إضافته إلى الشريحة. **<sup>5</sup>**
		- < اضغط على **إدراج** )Insert). **<sup>6</sup>**
- < سيظهر مقطع الفيديو داخل صندوق في الشريحة. **<sup>7</sup>**
	- < غير حجم الفيديو ليناسب الشريحة الخاصة بك. **<sup>8</sup>**

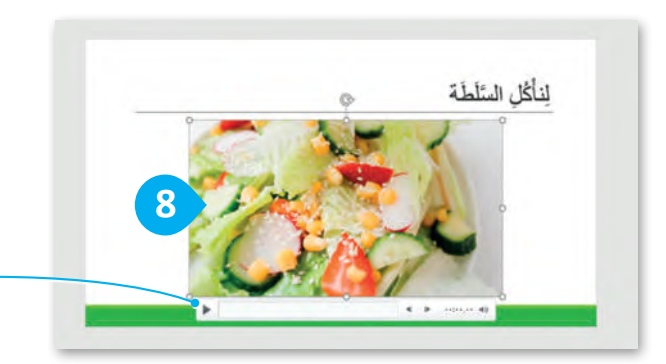

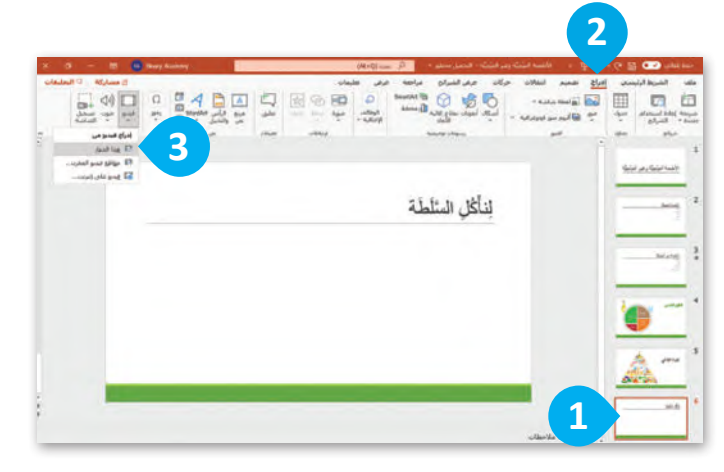

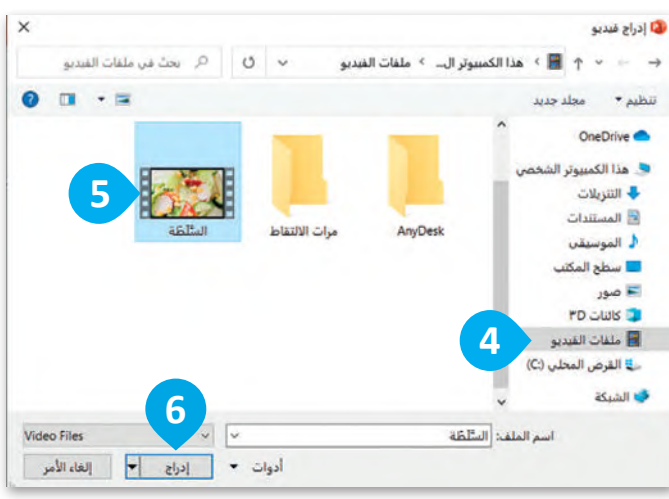

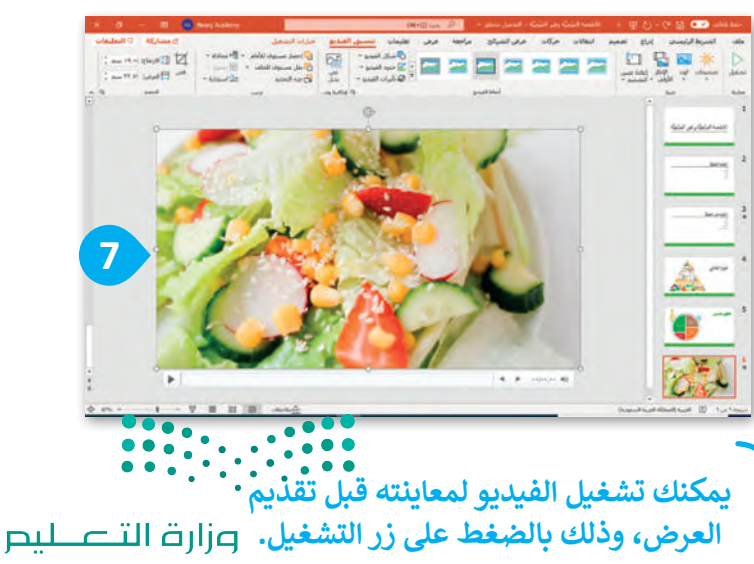

Ministry of Education<br>239<br>2023 - 1445

إذا لم يكن لديك ملفات فيديو على جهاز الحاسب الخاص بك يمكنك العثور على مقاطع الفيديو التي تريدها من **مقطع فني** )ClipArt )من القائمة **فيديو** )Video).

#### **كيفية تشغيل العرض التقديمي**

- <لبدء عرض تقديمي من البداية في عرض الشرائح، بعد فتح الملف اضغط على **5F**  وستظهر الشريحة األولى على الشاشة.
- < لالنتقال إلى الشريحة التالية اضغط على  **Enter** أو أو أو اضغط بزر الفأرة أو . اضغط **Spacebar**

< للرجوع إلى الشريحة السابقة اضغط على **Backspace** أو أو .

الأطعمة الصِّحِيَّة وغير الصِّحِيَّة الأطعمة الصنحنة القوائكة. الفضراوات  $350$ اللعوم  $\Delta \omega$ y الأطعمة غير الصِّحِيَّة .<br>«الرقائل المكَيَّة «البيئة ؟ البرجر .<br>دندر کر لانه المشروبك الغازية الهَرَمُ الْغِذَائِي Ministry of Education

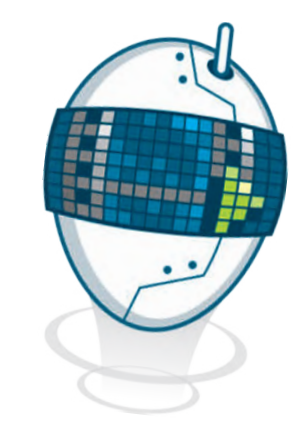

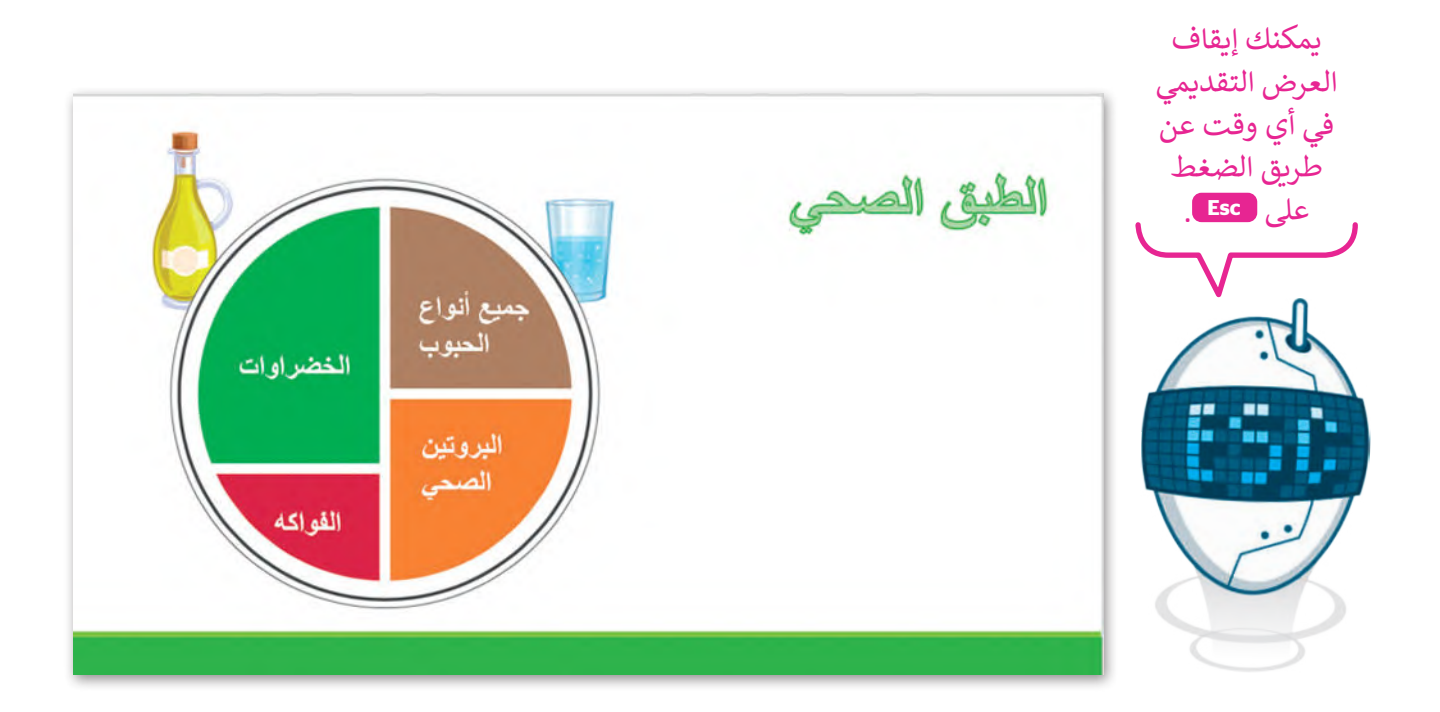

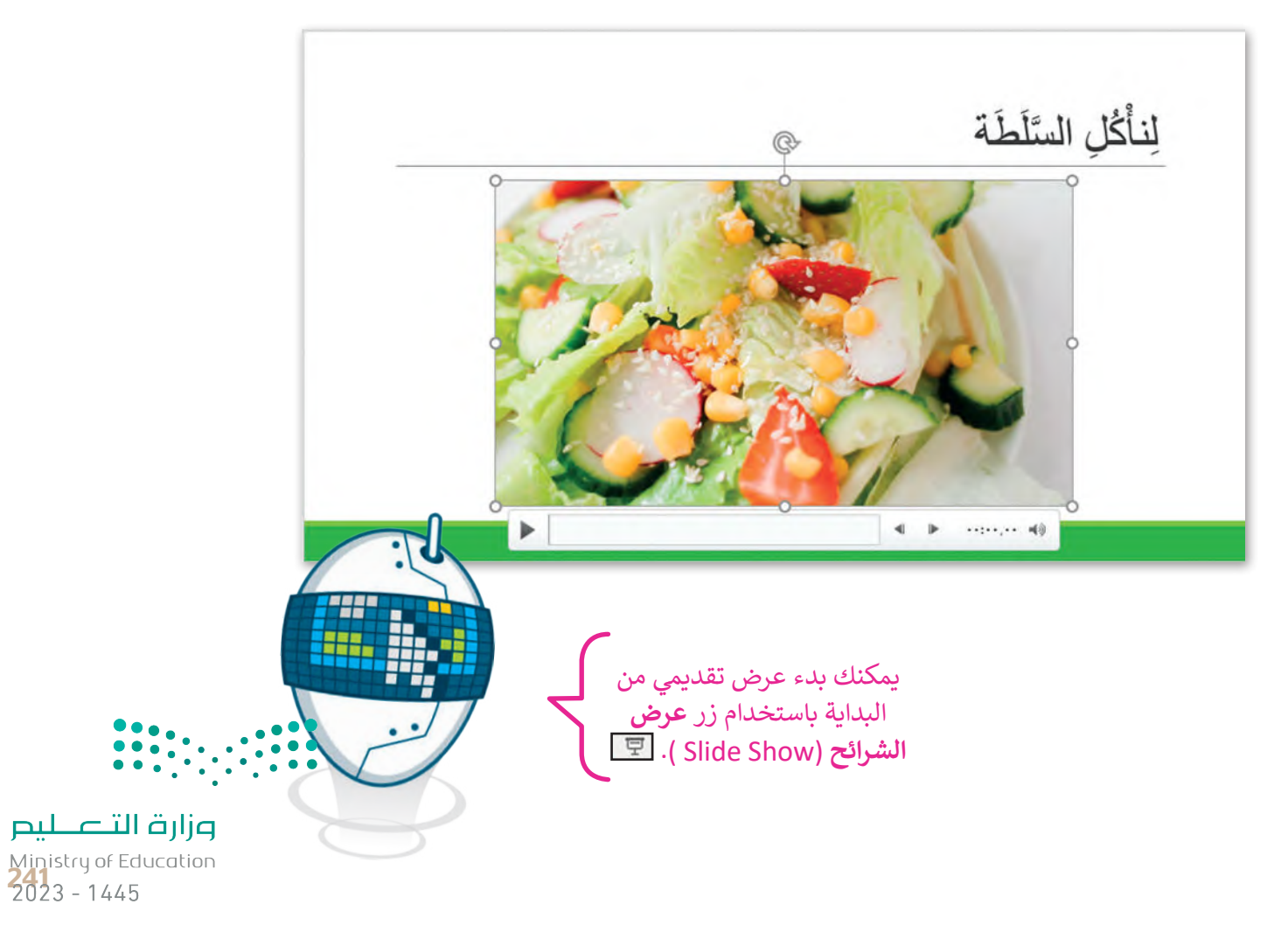

### **ترتيب الشرائح بالشكل الصحيح**

**لتحريك شريحة:**

في موقع شريحة .4 **<sup>2</sup>**

يجب أن تظهر الشرائح في العرض التقديمي بطريقة تسلسلية. تأكد من ٌأن ترتيب الشرائح صحيحٌ، إذا لم تكن كذلك فيمكنك نقلها ووضعها في الترتيب الصحيح.

> < في عرض **الشرائح** )Show Slide)، حدد الشريحة التي تريد نقلها، على سبيل المثال الشريحة.5 **<sup>1</sup>**

> اضغط باستمرار على زر الفأرة الأيسر واسحب الشريحة إلى المكان المطلوب، على سبيل المثال

< حرر زر الفأرة. وبذلك تم نقل الشريحة. **<sup>3</sup>**

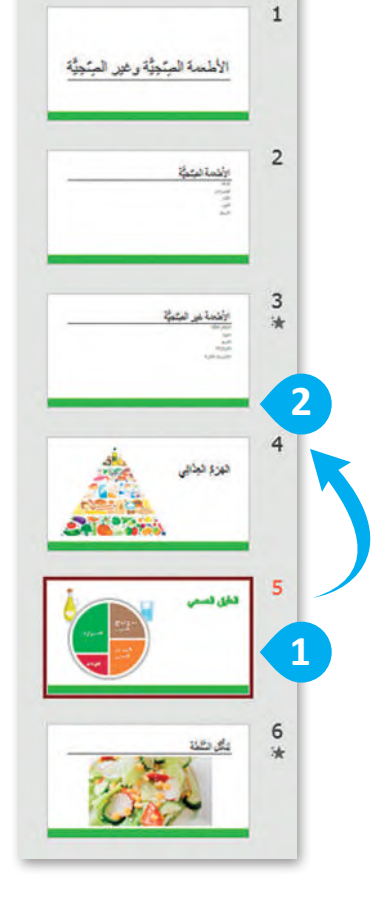

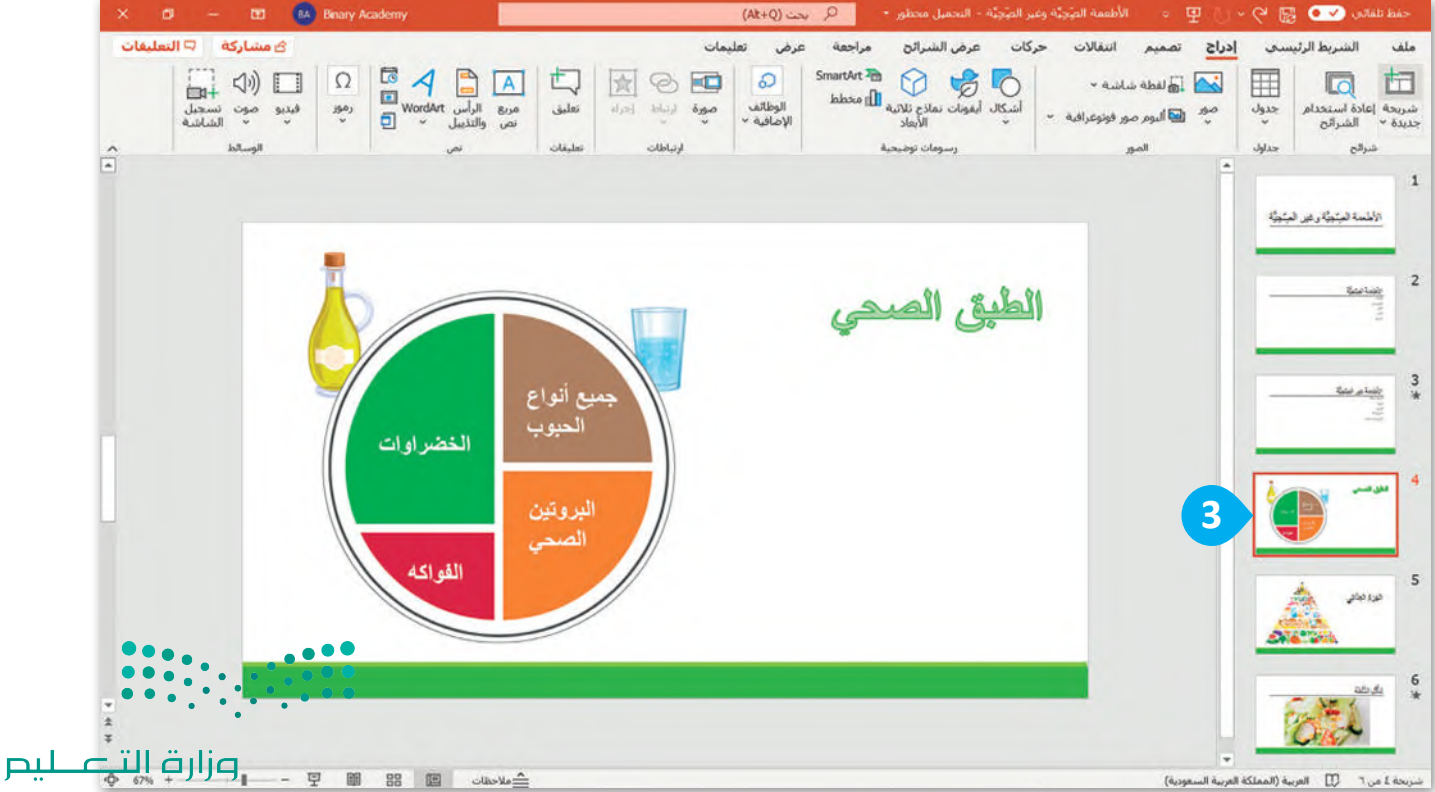

Ministry of Education  $2023 - 1445$ 

#### **مالحظات**

بعد أن تعلمت الخطوات الأساسية لإنشاء عرض تقديمي كامل يحتوي على نصوص وصور فقد حان الوقت لتقديمه. إن تشغيل عرض تقديمي يعني أن تعرض كل شريحة في وضع ملء الشاشة من أجل تقديم أفكارك للجمهور. تساعدك مالحظات المتحدث على تذكر ما ستقوله عند تقديم العرض. اطبعها أو استخدم طريقة عرض مقدم العرض لمشاهدة مالحظاتك، بينما يرى الجمهور الشرائح فقط.

> **الستخدم طريقة عرض مقدم العرض:** < اضغط على **عرض الشرائح** )Show Slide). **<sup>1</sup>** < اضغط على زر الفأرة األيمن على الشريحة واختر **إظهار طريقة عرض مقدم العرض** )View Presenter). **<sup>2</sup>**

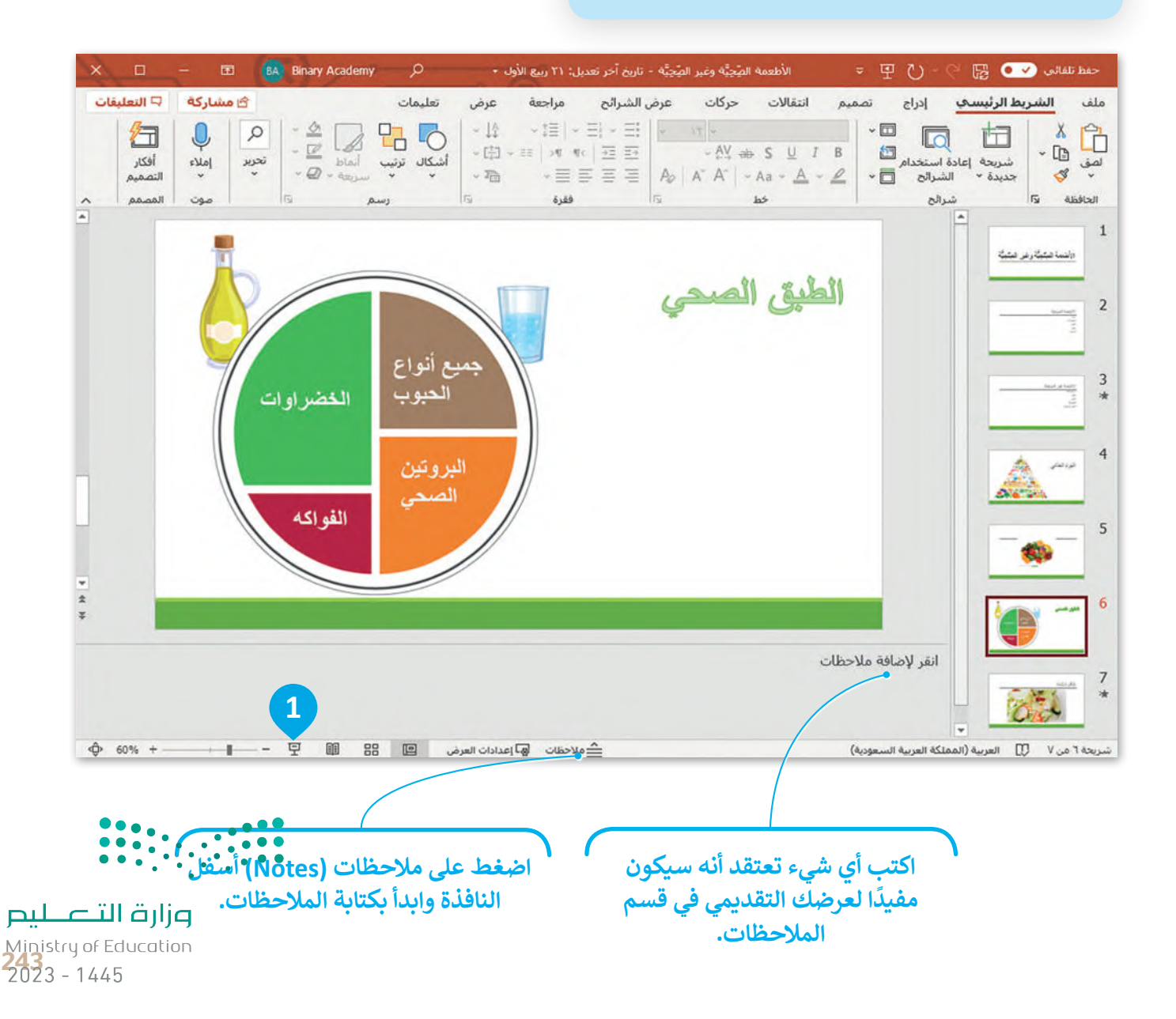

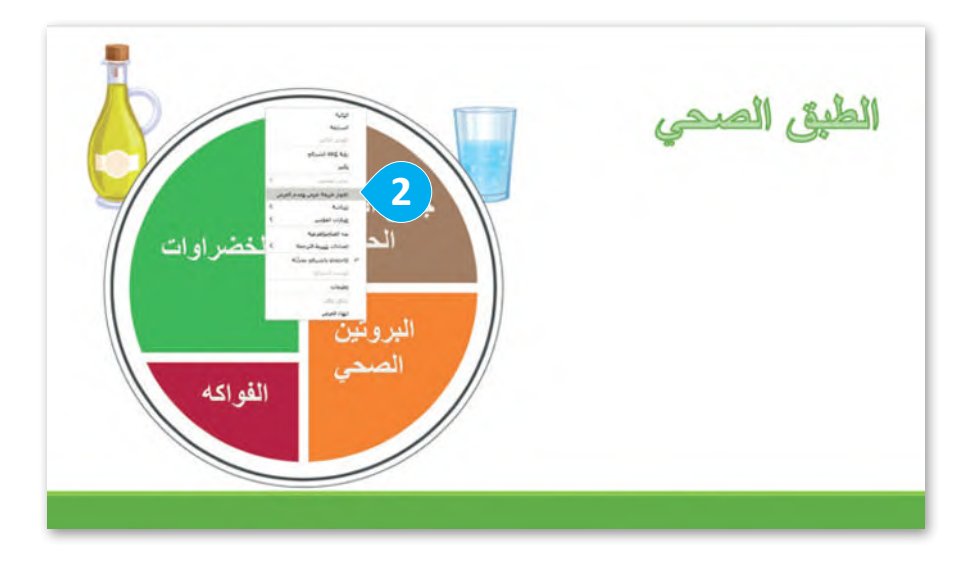

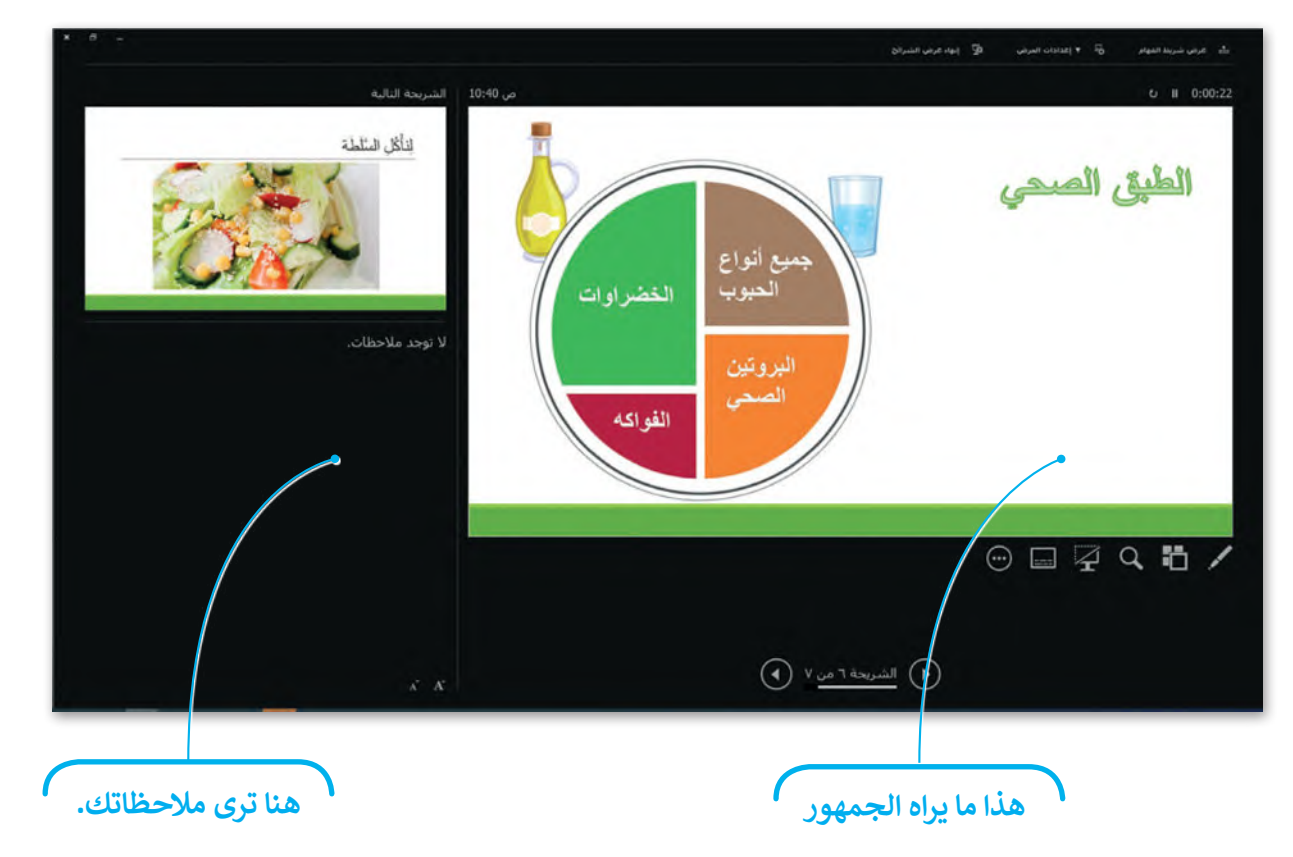

## **نصائح لتقديم عرض رائع**

ً> لا تستخدم أنواعًا مختلفة من الخطوط؛ لأنها قد تكون مربكة للقارئ. ً> استخدم خطًا كبيرًا وواضحًا حتى يتمكن الجميع من قراءة النص. > لا تستخدم الكثير من الألوان. > إذاكنت تشعر بالملل فإن الجمهور يشعر بالملل أيضًا. كن مقدم عرض متفاعل. > اجعل العرض التقديمي الخاص بك قصيرًا ومختصرًا.

**ال تمأل شرائحك بالتفاصيل. اكتب فقط بعض الكلمات األساسية المهمة للحفاظ**  على اهتمام الجمهور.<br>التالي على القوات التالي على التالي<br>التالي التالي التالي على التالي

Ministry of Education  $2023 - 1445$ 

## **ًا لنطبق مع**

# **تدريب 1**

**هل عرضك التقديمي منطقي؟**

ضع عالمة أمام الجملة الصحيحة فيما يلي:

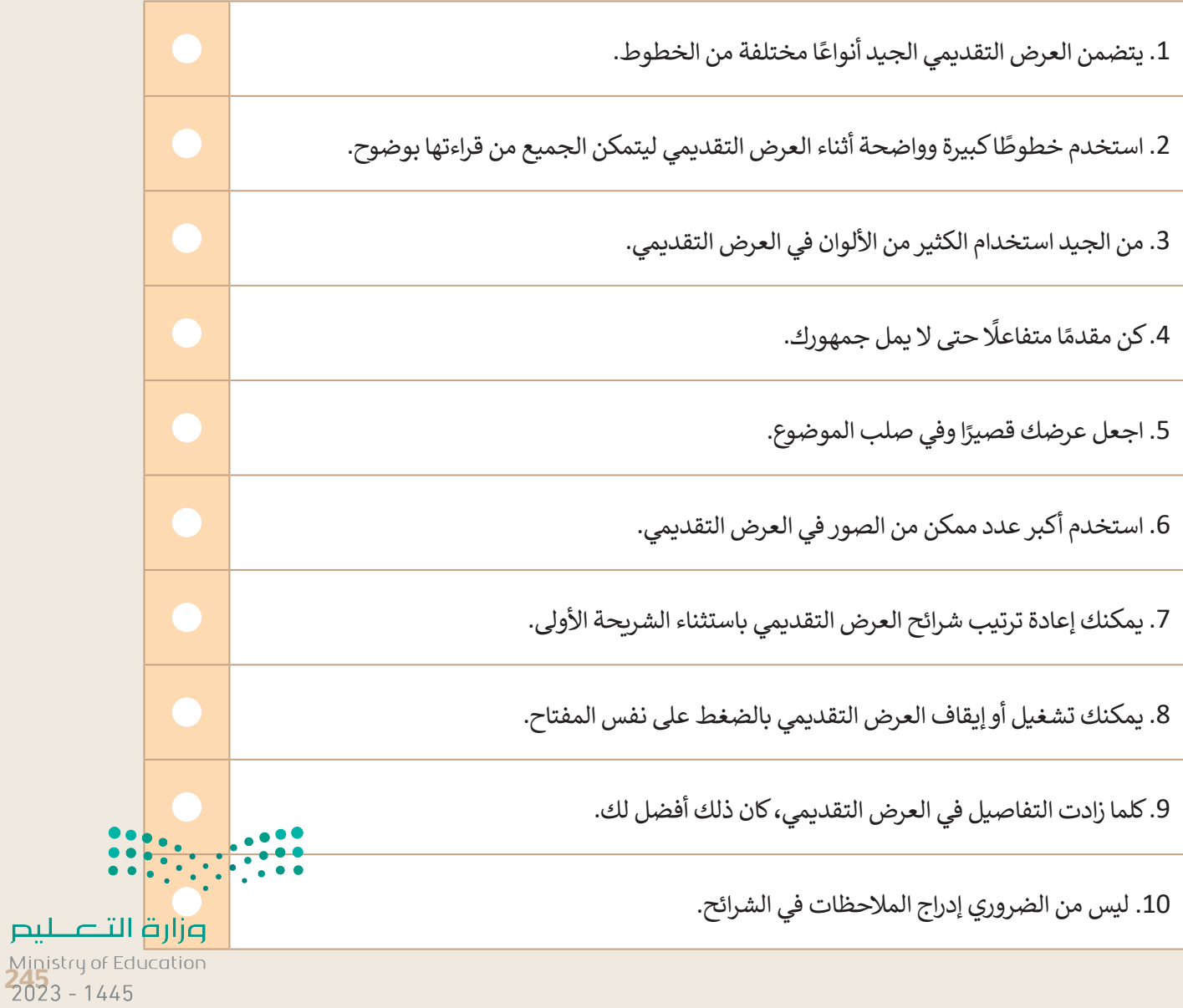

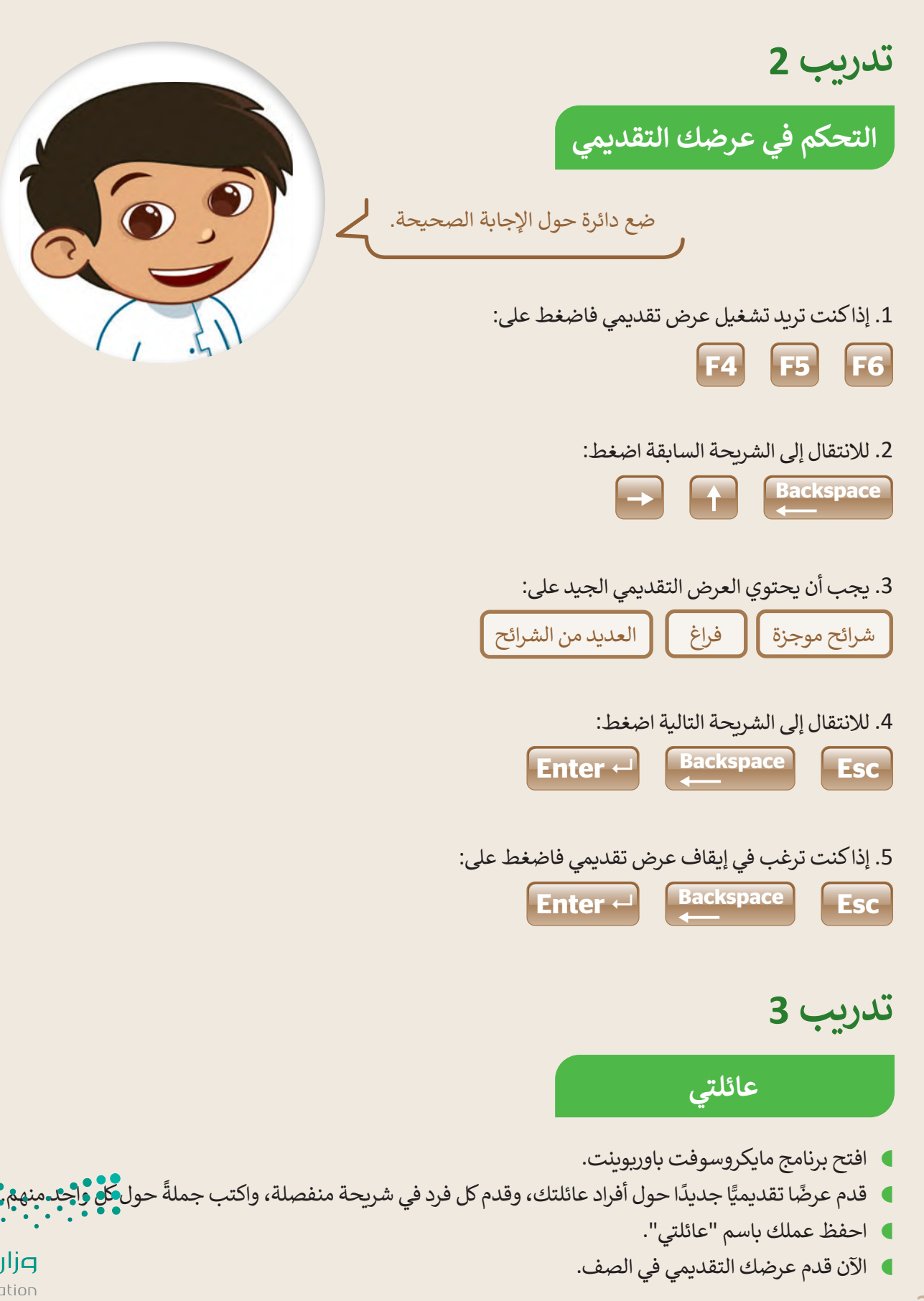

وزارة التصليم Ministry of Education  $2023 - 1445$ 

**تدريب 4**

**ِّم الرياضات هيا قد**

ما رياضاتك المفضلة؟ هل تريد تقديم عرض تقديمي حولها أمام زمالئك في الصف؟

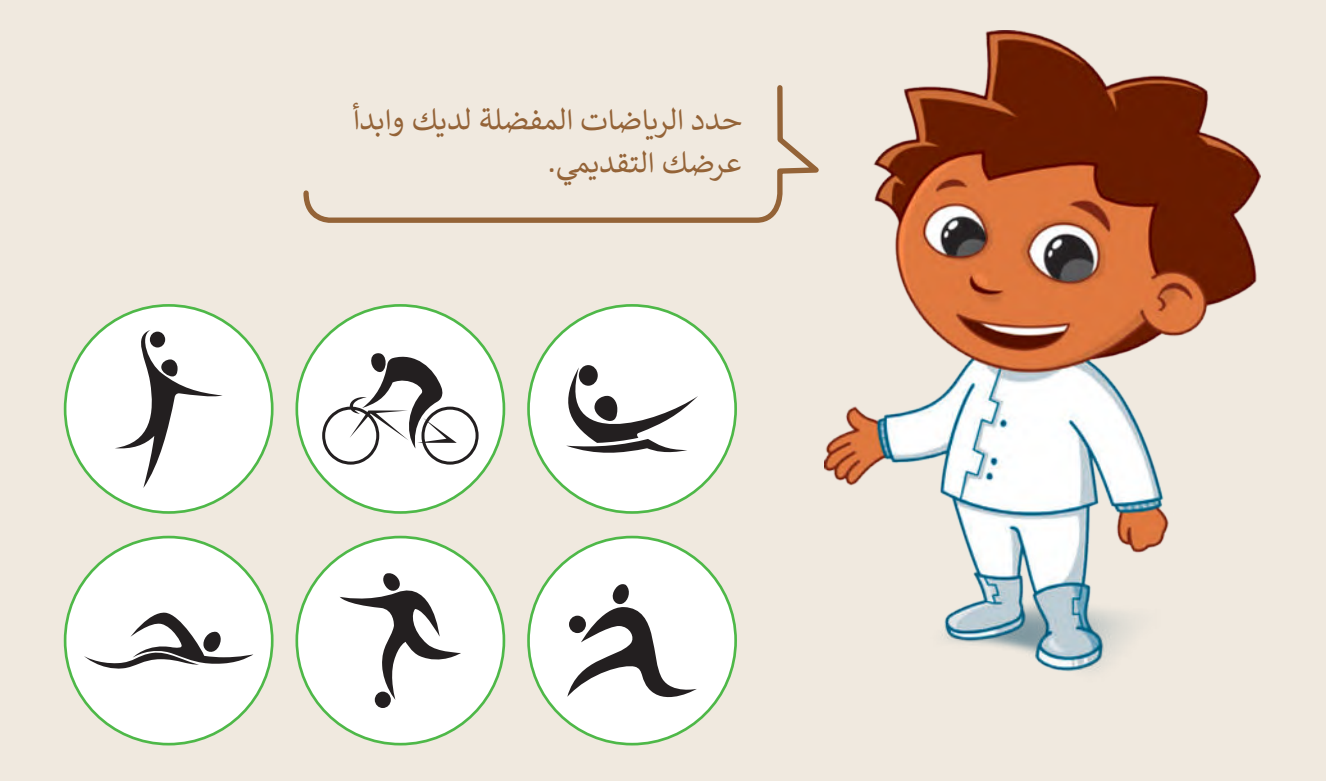

طلب معلمك من مجموعتك تقديم عرض عن ثالث رياضات من اختيارك باستخدام باوربوينت. اختر ثالثة من الرياضات أدناه:

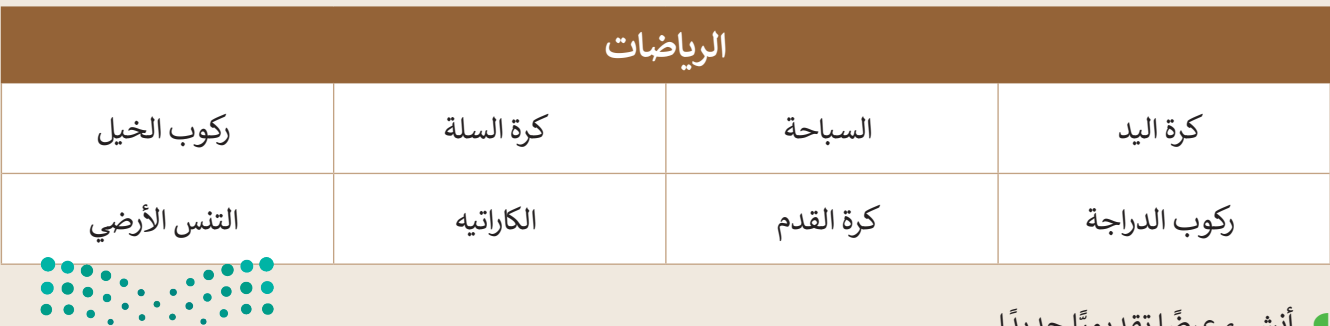

**ا** أنشىء عرضًا تقديميًّا جديدًا.

**الس**ويحة الأولى، أضف اسم مجموعتك، وفي الشريحة الثانية، اكتب الرياضات الثلاث التي ترغب في تقام في التسم ليت التص

Ministry of Education<br>2023 - 1445

#### **لتقدم كل رياضة**

حان الوقت الآن لتقديم كل رياضة. يجب عليك:

- إضافة ثالث شرائح جديدة واحدة لكل رياضة.
- ا، إضافة نص إلى كل شريحة. بشكل أكثر تحديدًا، عليك:<br>■ إضافة نص إلى كل شريحة. بشكل أكثر تحديدًا، عليك:
	- إضافة عنوان.
	- إضافة نص لوصف:
		- .1 عدد الالعبين.
	- .2 الهدف من الرياضة.
	- .3 أجزاء الجسم التي تدربـها.
- أضف الطابع الشخصي على عرضك التقديمي عن طريق تغيير سمة الشرائح وتنسيق النص بالطريقة التي تريدها.

### **إضافة االنتقاالت وتأثيرات الحركة**

هل تريد أن يكون عرضك التقديمي حول رياضاتك المفضلة جذابًا للقارئ؟ هناك طريقة سهلة للقيام بذلك وهي إضافة انتقالات وتأثيرات حركية إلى شرائح هذا العرض.

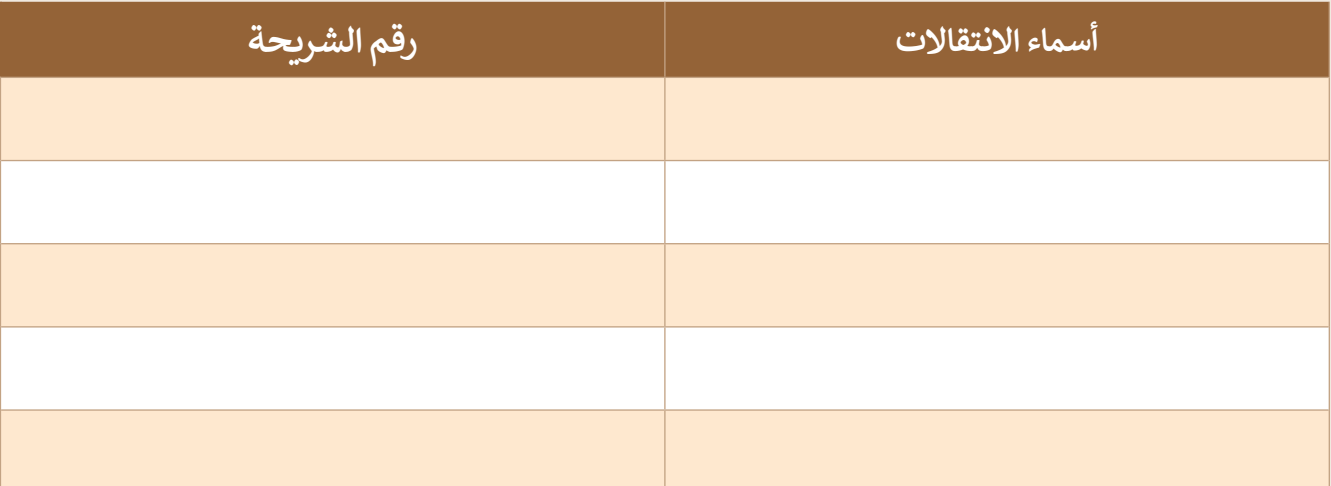

- ابحث في الصور عبر اإلنترنت من خالل نفس برنامج الباوربوينت للعثور على الصور واأليقونات المتعلقة بالرياضة التي تقدمها.
	- أضف مقطع الفيديو للرياضات المختارة إلى العرض التقديمي الخاص بك.
	- ا عند تحديد ترتيب تأثيرات الحركة. ً أضف تأثيرات الحركة إلى النص والصور الخاصة بك. كن حذر
		- ا، اعرض العرض التقديمي وتأكد من ترتيب شرائحك لتصحيح األمور التي ال تعجبك فيه. أخيرً
			- ال تنس حفظ عملك في كل خطوة.
			- .<br>• عندما يصبح عرضك جاهزًا، قدمه لزملائك في الصف.

وزارة التصليم Ministry of Education  $2023 - 1445$ 

248

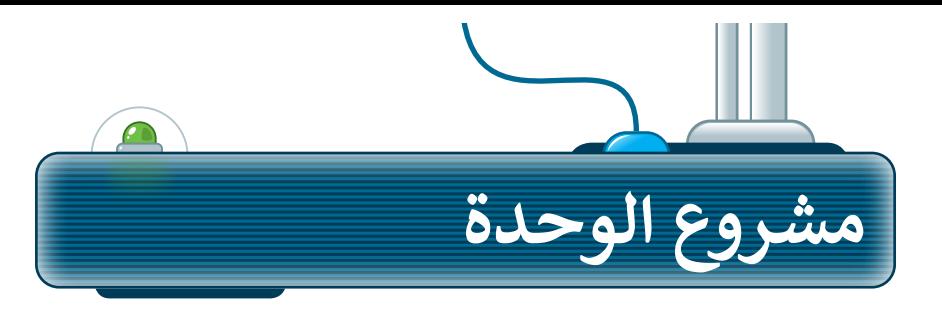

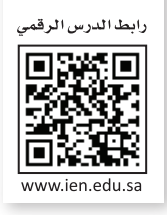

֚֘֝ شكل فريقًا من مجموعة من زملائك لإعداد عرض تقديمي حول مكان العطلة المفضل لديكم. سينشئ كل عضو في الفريق شريحتين حول المكان المفضل.

- .<br>أولًا ابحثوا عن معلومات وصور ومقاطع فيديو للمكان المفضل.
	- **2**بعد ذلك أضيفوها إلى الشرائح.

**1**

- نسّ قوا العرض وأضيفوا تاثيرات حركية وانتقالية ليظهر العرض التقديمي بشكل جذاب. **3**
- إلى 15 دقيقة.

ضعوا في اعتباركم أن العرض التقديمي يجب أن يكون في حدود 10

> **ृ** أخيرًا قدِّموا العرض القصير في الفصل. **4**

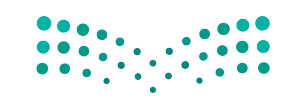

وزارة التصليم Ministry of Education<br>249<br>2023 - 1445

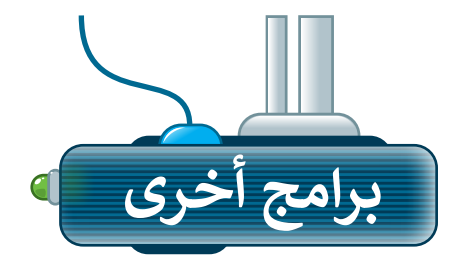

## **آبل كي نوت**

### **)Apple Keynote for iOS(**

إذا كنت ترغب في تقديم عرض تقديمي سريــع على جهاز iPad أو iPhone، فاستخدم Keynote.

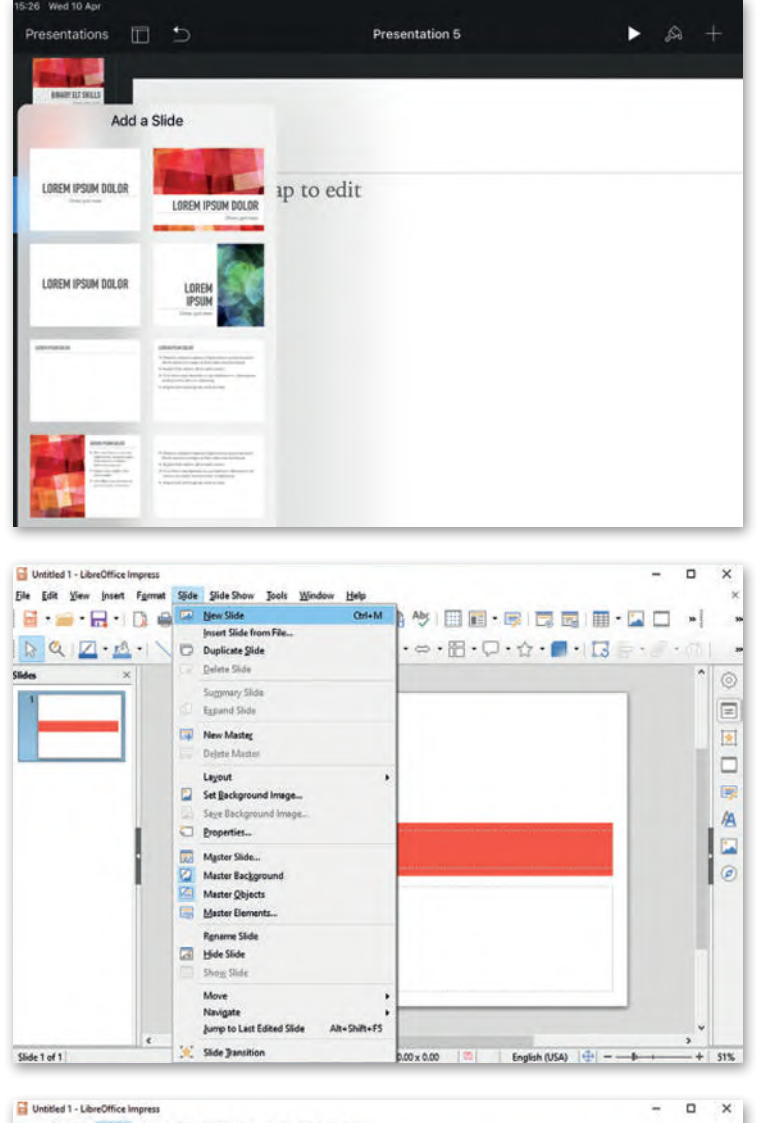

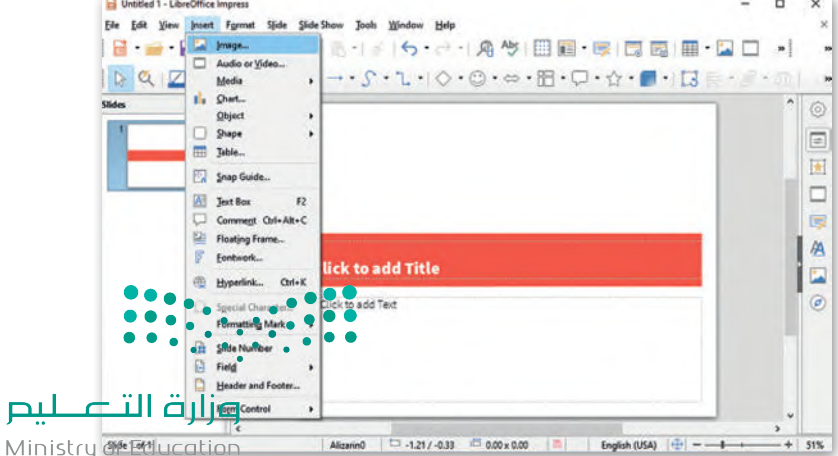

# **ليبر أوفيس إمبريس**

#### **)LibreOffice Impress(**

إذا كنت تريد تقديم عرض تقديمي ولم يكن لديك مايكروسوفت باوربوينت فاستخدم ليبر أوفيس إمبريس، يتشابه البرنامجان إلى حدٍ كبير وكلاهما سهل الاستخدام.

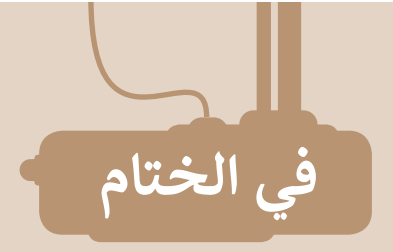

# **جدول المهارات**

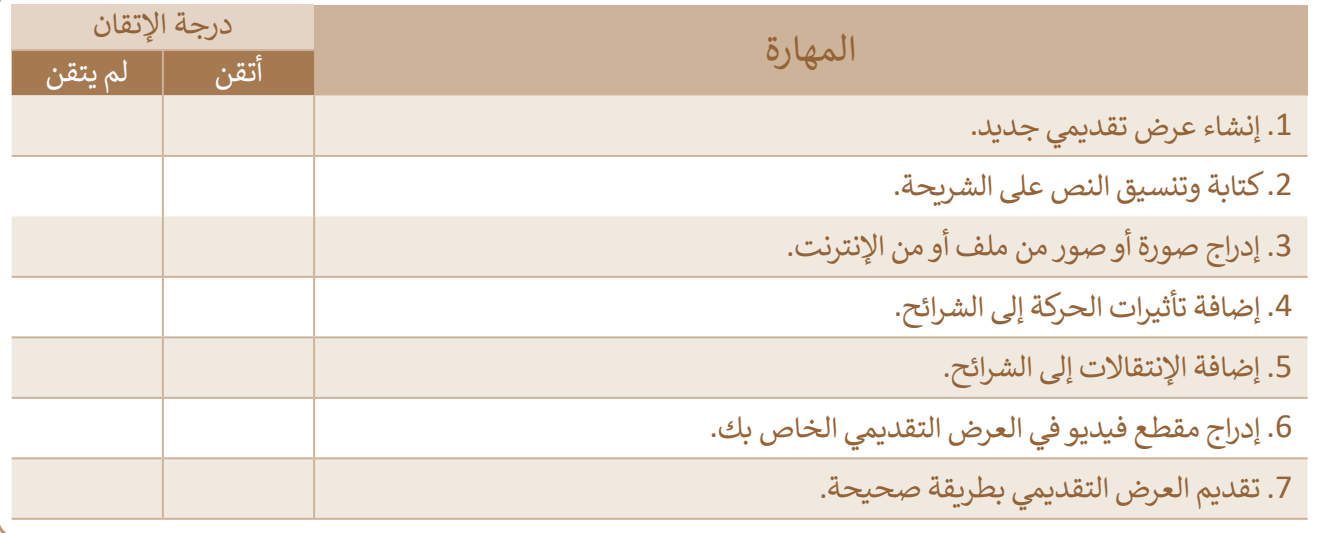

## **المصطلحات**

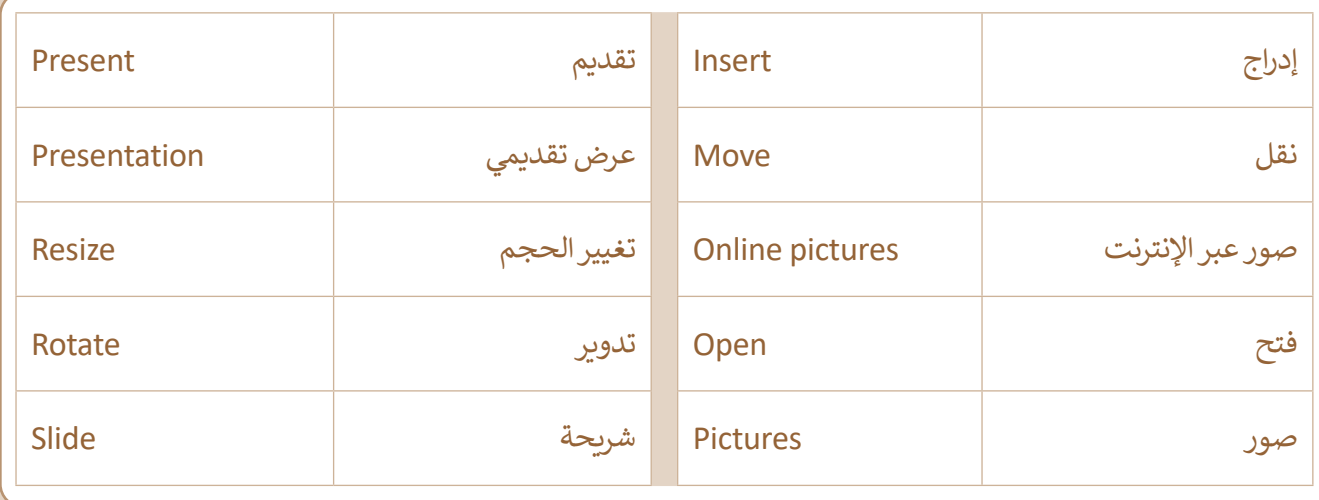

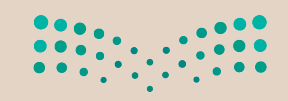

وزارة التصليم Ministry of Education<br>2023 - 1445

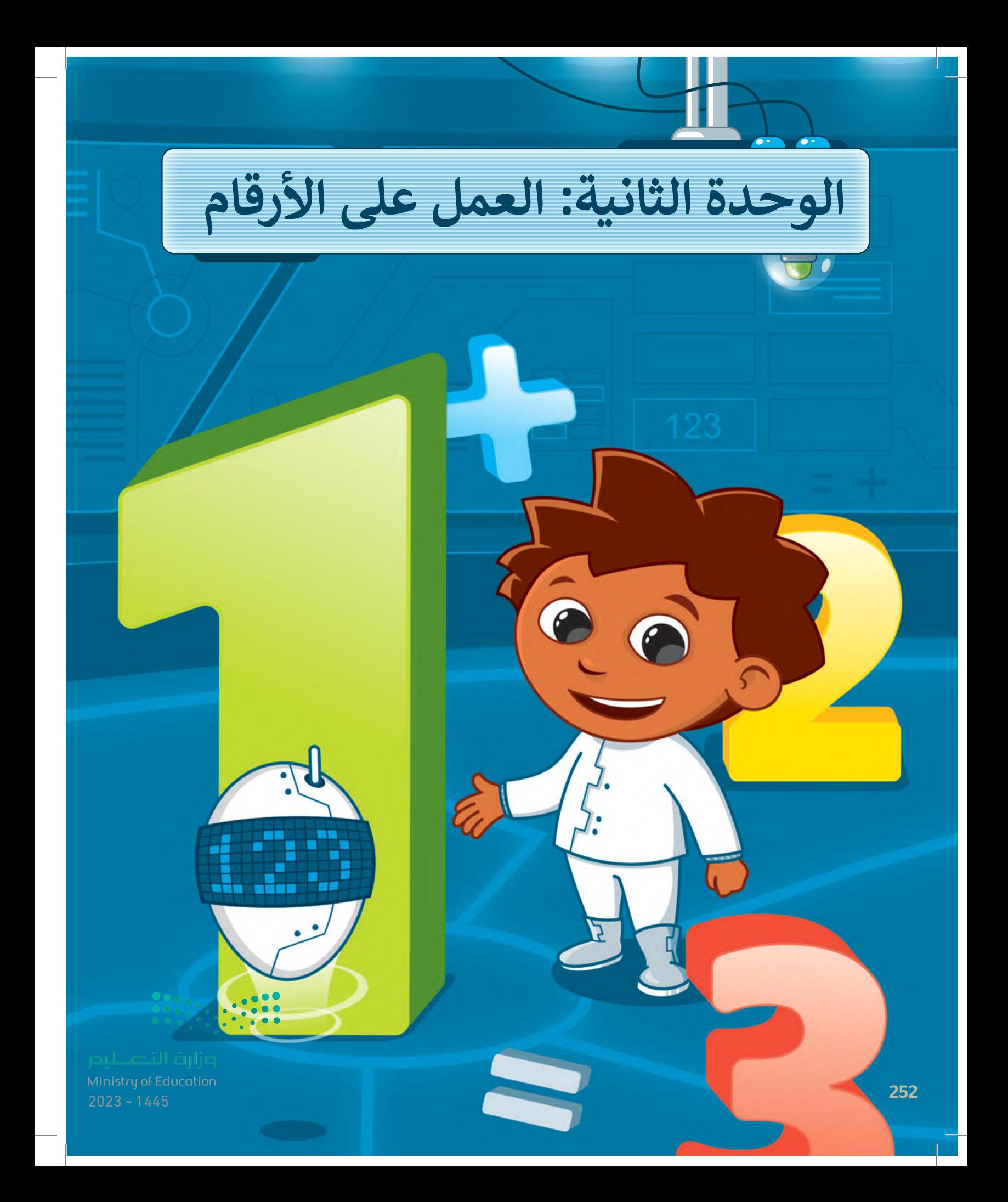
#### **بك ً أهاًل**

**يمكنك استخدام جداول البيانات للقيام بالعمليات الحسابية وتنظيم المعلومات وذلك باستخدام الخاليا والصفوف واألعمدة.**

## **أهداف التعلم**

- **ستتعلم في هذه الوحدة:**
- **< استخدام جدول البيانات.**
- **< تنظيم المعلومات والبيانات باستخدام جداول البيانات.**
- **< إجراء العمليات الحسابية في جداول البيانات.**

## **األدوات**

- **< مايكروسوفت إكسل )Excel Microsoft)**
- **< برنامج مايكروسوفت إكسل لنظام آي أو إس**

**)Microsoft Excel for iOS(**

- **< دوكس تو جو لنظام جوجل أندرويد )Docs to Go for Google Android(**
	- **< ليبر أوفيس كالك )LibreOffice Calc (**

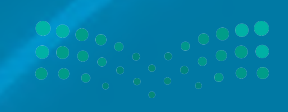

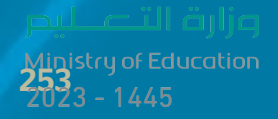

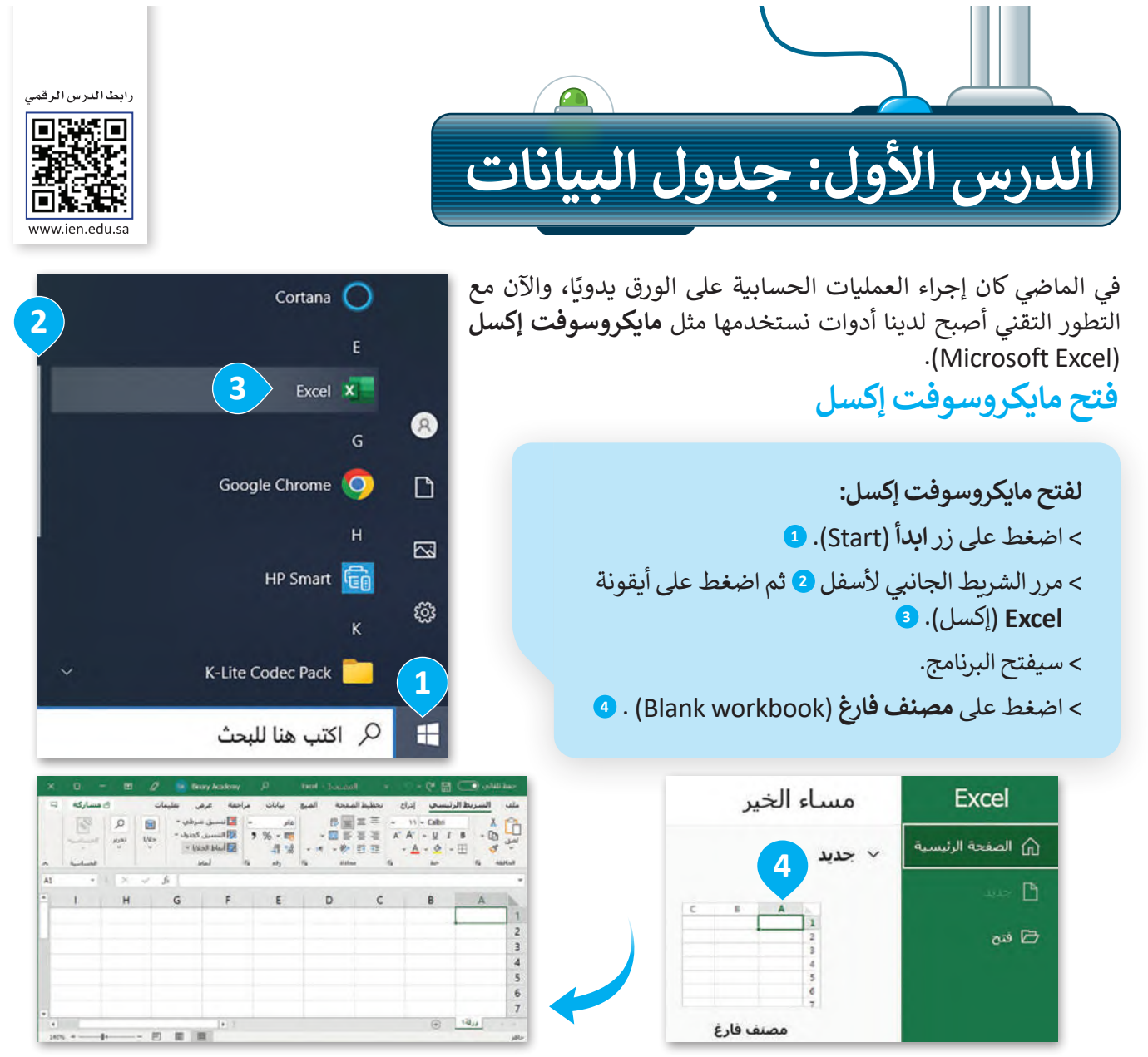

#### **جدول البيانات**

إن جدول البيانات هو ملف رقمي يشبه ورقة العمل المسطرة، يحتوي على الكثير من الصناديق الصغيرة التي تحتوي على البيانات. تستخدم جداول البيانات بشكل أساسي لتنظيم البيانات والمعلومات، وتتيح للحاسب القيام بكثير من العمليات الحسابية لمعالجة هذه البيانات، وتساعد في تحليل المعلومات وإنشاء الرسوم البيانية والمخططات.

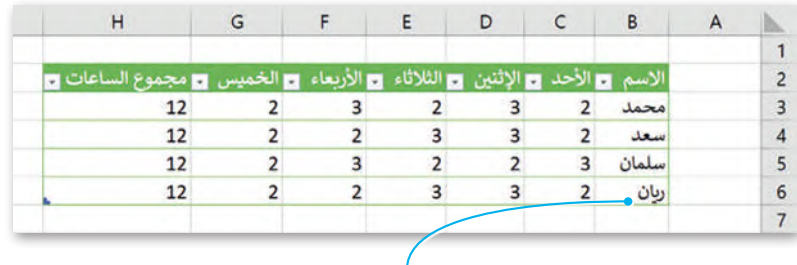

**هذا مثال على جدول البيانات. في جدول البيانات يمكنك إدخال األرقام والنصوص، كل هذه المعلومات تسمى البيانات.**  يمكنك هنا الاطلاع على أسماء الطلبة وأيام الأسبوع والساعات التي يدرسها الطلبة ومجموعها خلال أيام الأسبوع الخمسة.<br>-**ً ريان درس لمدة ساعتين يوم األحد، ولمدة 3 ساعات يوم اإلثنين، إلخ. ريان درس لمدة 12 ساعة في األسبوع. مثاًل**  $2023 - 1445$ 

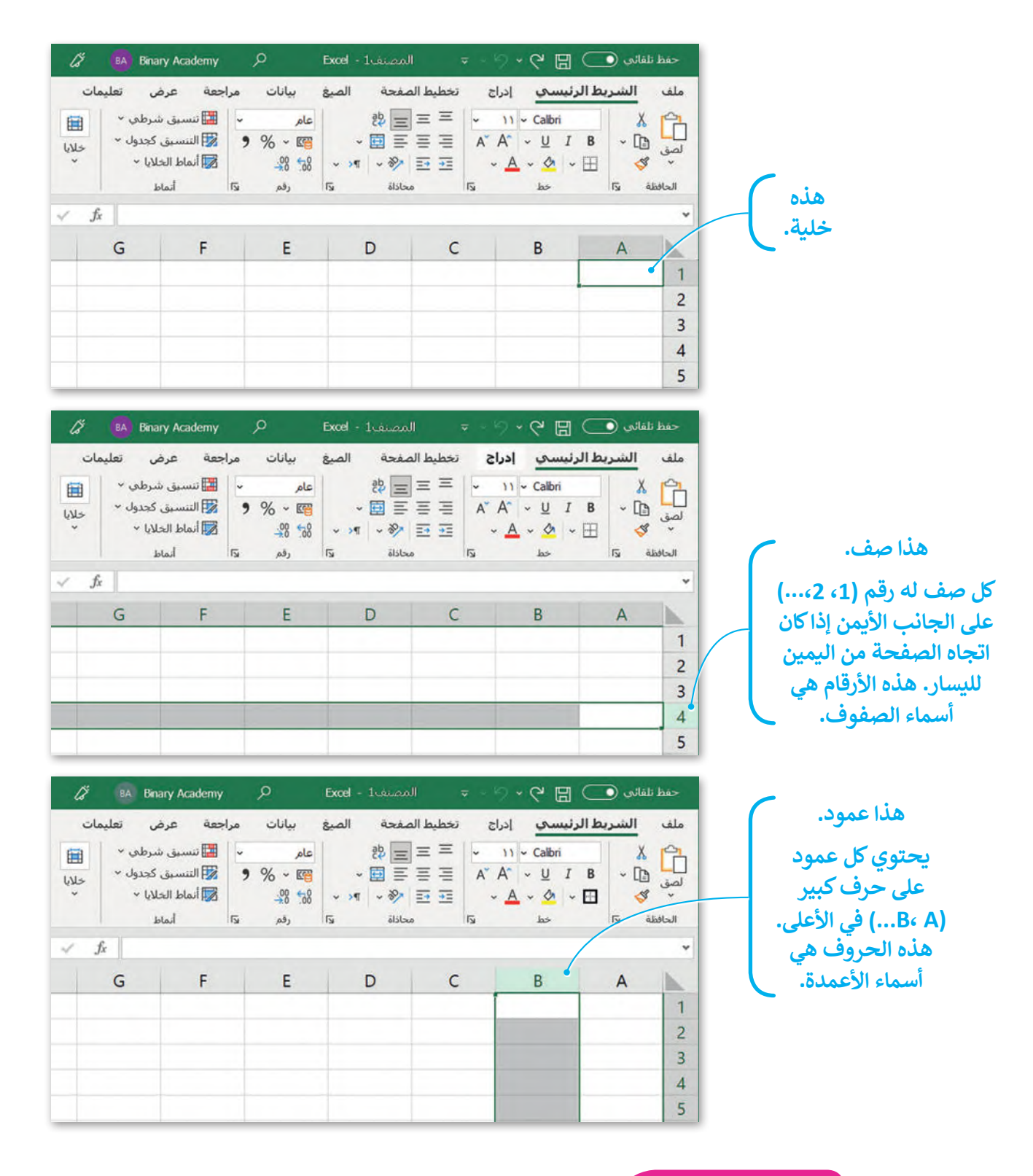

**لمحة تاريخية**

أول برنامج لجداول البيانات ألجهزة الحاسب كان VisiCalc. تم إنشاؤه بواسطة Bricklin Dan و Frankston Bob في عام 1979 وهو البرنامج ֦֧֦֧֖֖֧֚֚֚֚֚֚֝֓֓֡֓֡֓֓֡֬֓֓֡֬֓֓֡֬֓֓֞֓֡֬֓֓֓֡֬֓֓֓֡֬֓֓֓֞֡֬֓֓֓֡֬֓֓֞֡֬֓֓֞֬֓֞֓֓֞֓֡֬֓֓֞֓ الأول الذي حوّل الحاسب الصغير من هواية إلى أداة أعمال جادة.

وزارة التصليم Ministry of Education<br>255<br>2023 - 1445

 $\cdots$  .

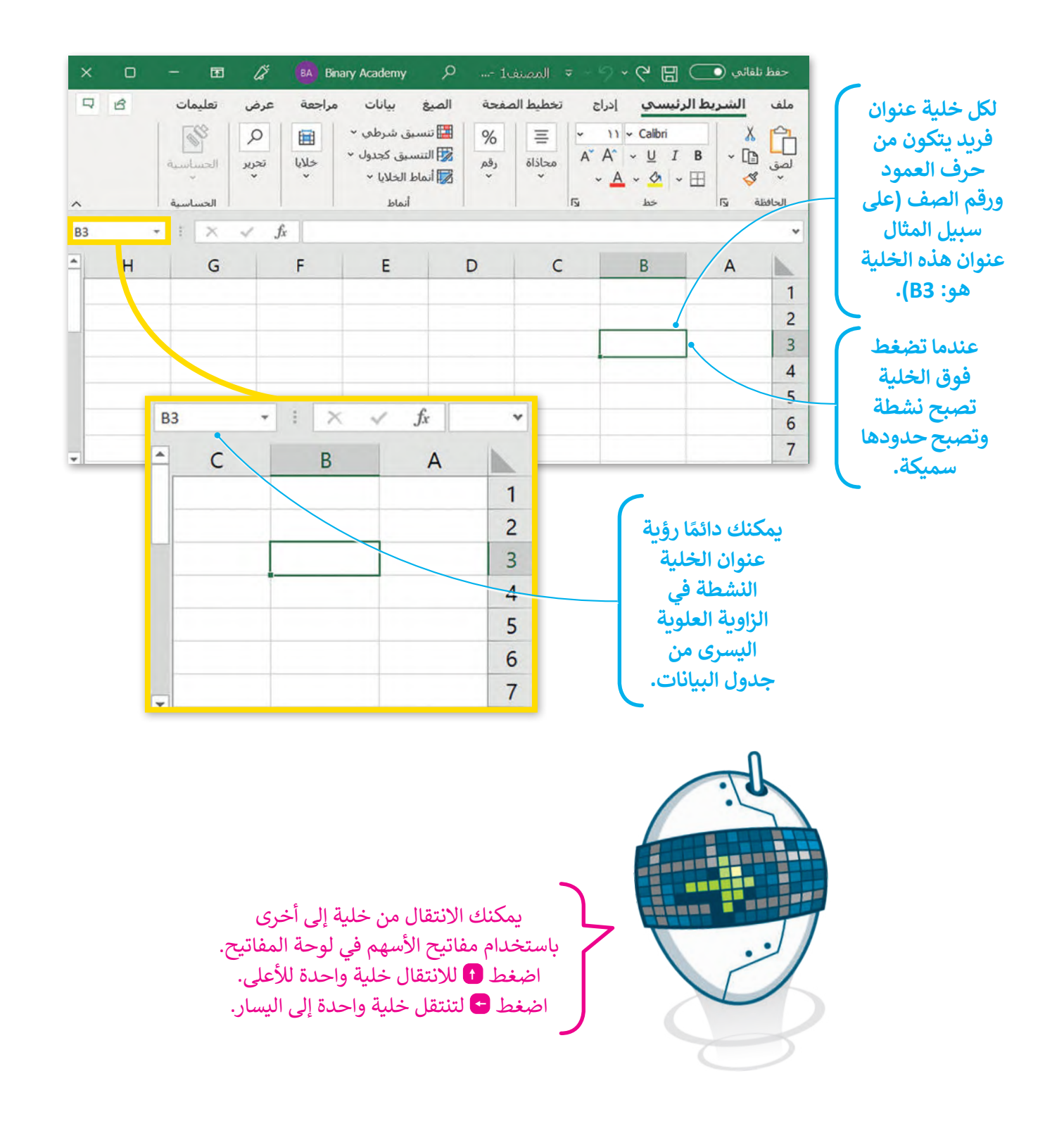

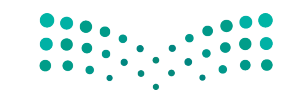

## **ًا لنطبق مع**

## **تدريب 1**

ابحث عن الخطأ في الجمل التالية واكتبها مرة أخرى بالطريقة الصحيحة.

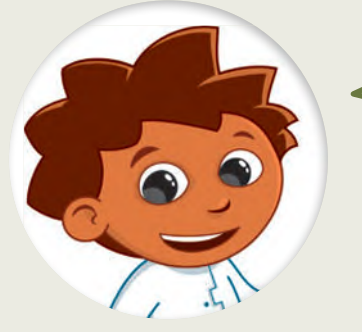

## **ميزات برنامج مايكروسوفت اكسل**

.1 يمكنك إدخال بيانات رقمية فقط في جداول البيانات.

.2 ال يمكنك إضافة رسومات بيانية في جداول البيانات.

.<br>3. تُستخدم جداول البيانات في تنظيم ومعالجة النصوص فقط بسرعة وبدقة.

4. يُرمز إلى الأعمدة في جدول البيانات بالأرقام 3،2،1،....

# **تدريب 2**

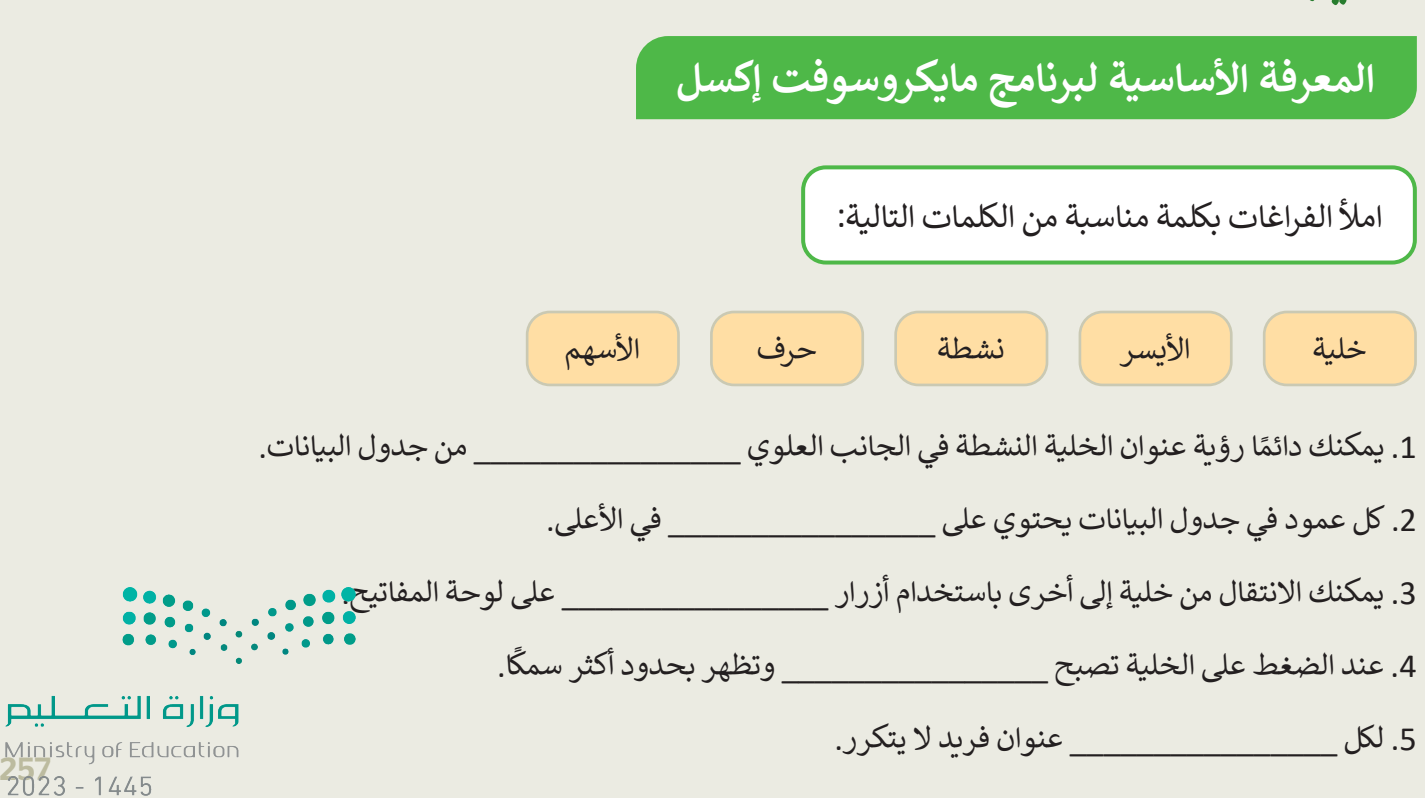

**تدريب 3**

## **التنقل داخل ورقة عمل**

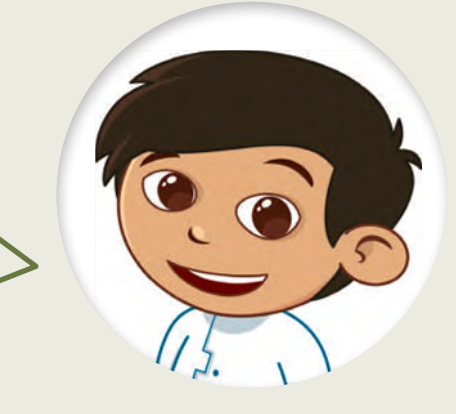

اعثر على الكنز.

افتح المجلد الفرعي "Activities\_3.2.1S4.G "من مجلد المستندات، ثم ."G4.S3.2\_Treasure.xlsx" اإلكسل ملف افتح

اتبع التعليمات بدقة، وتحرك داخل جدول البيانات باستخدام مفاتيح الأسهم في لوحة المفاتيح حتى تعثر على الكنز المخفي.

- **.1** تحرك خلية واحدة إلى اليسار.
	- **.2** تحرك خليتين إلى األسفل.
- **.3** تحرك خلية واحدة إلى اليسار.
	- **.4** تحرك خليتين لألعلى.
- **.5** تحرك خلية واحدة إلى اليسار.
	- **.6** تحرك ثالث خاليا لألسفل.
- **.7** تحرك خلية واحدة إلى أسفل.
	- **.8** تحرك خليتين لليمين.
	- **.9** تحرك خلية واحدة لألعلى.
- **.10** تحرك خلية واحدة إلى اليمين.

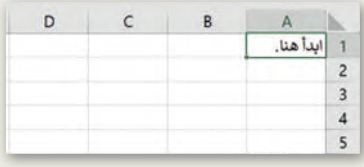

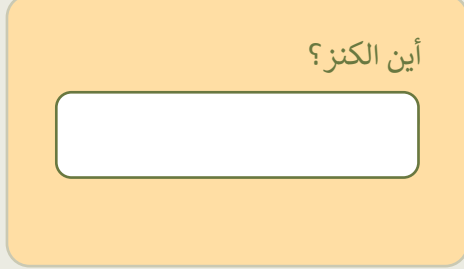

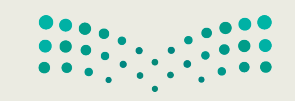

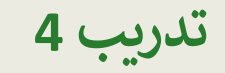

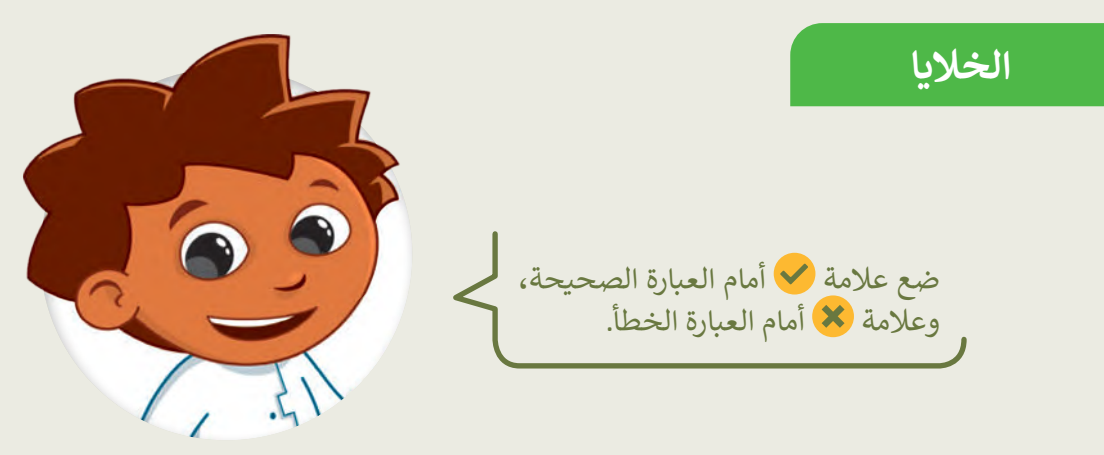

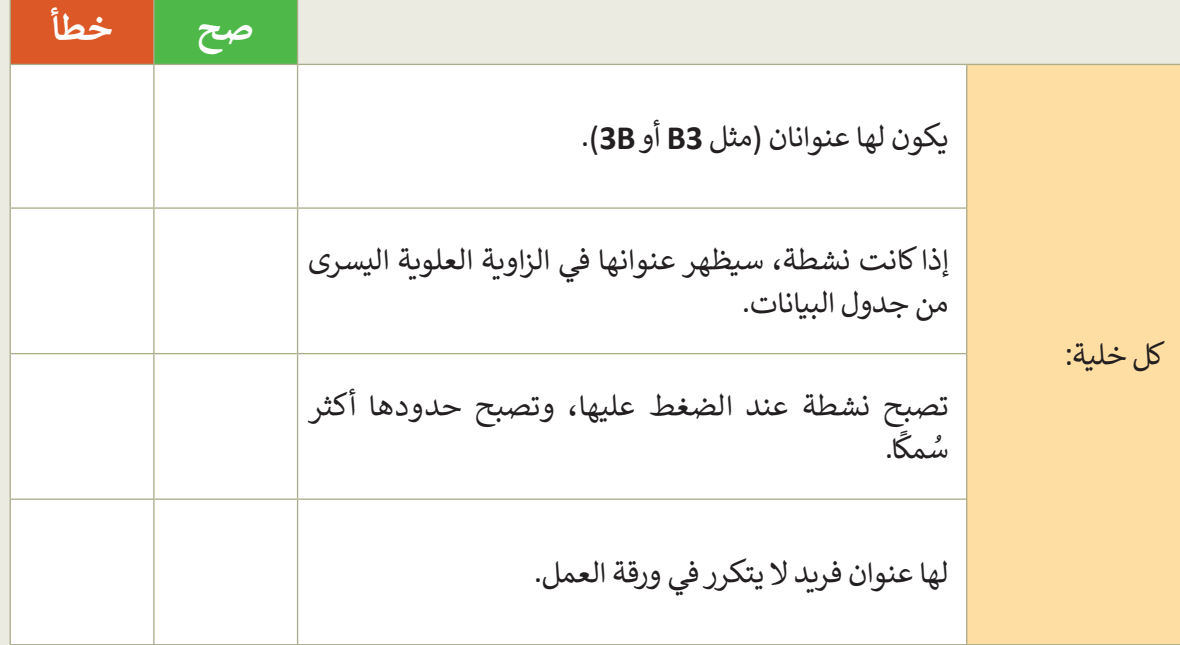

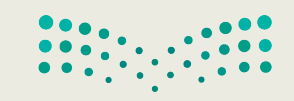

**تدريب 5**

**الخاليا** 

هل تستطيع تمييز أسماء الخلايا؟ حسنًا، لتلعب لعبة. عليك أن تضع الحروف في الخاليا المناسبة لتهجئة الرسالة السرية في جدول البيانات أدناه. هل يمكنك تخمينها؟

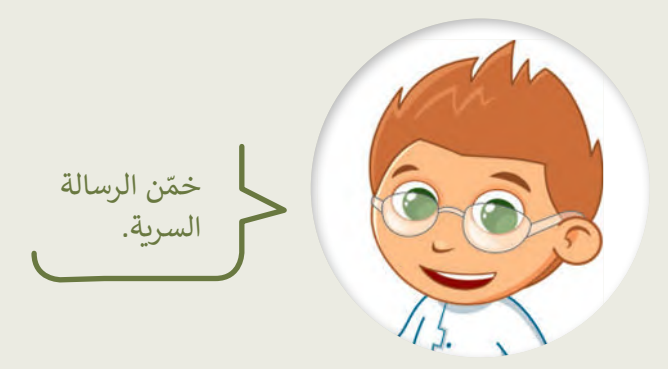

افتح برنامج مايكروسوفت إكسل وضع الحروف في جدول البيانات كما يلي:

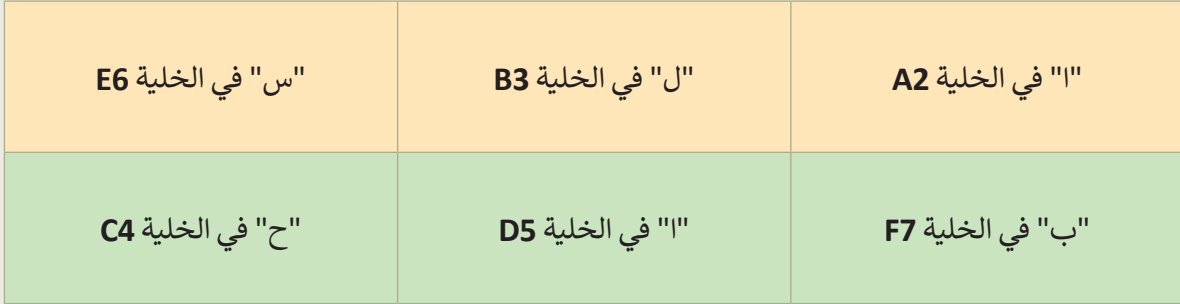

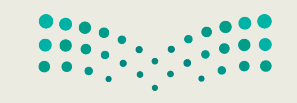

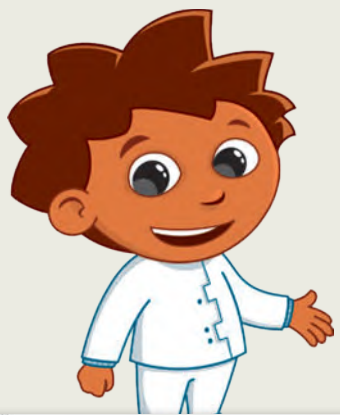

**الخاليا**

تكملة التدريب الخامس

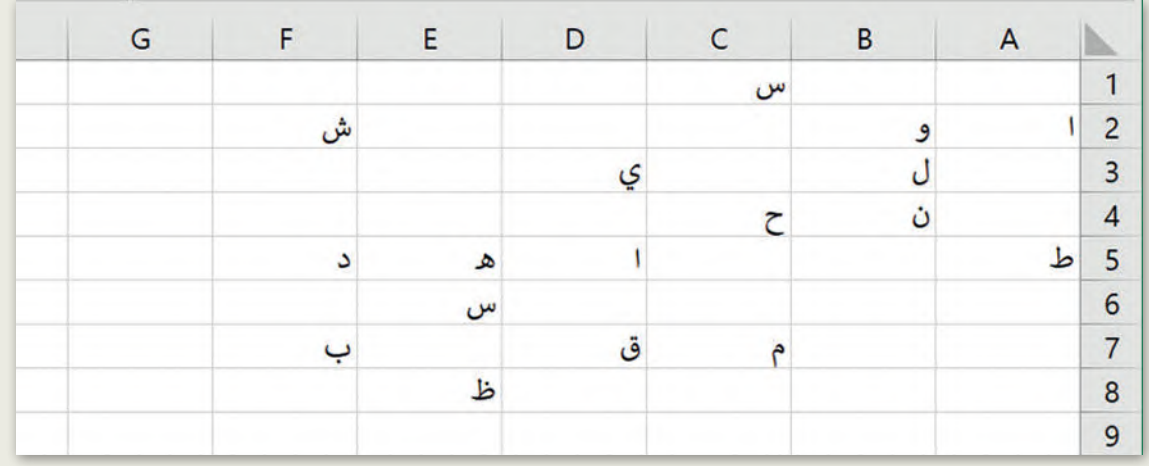

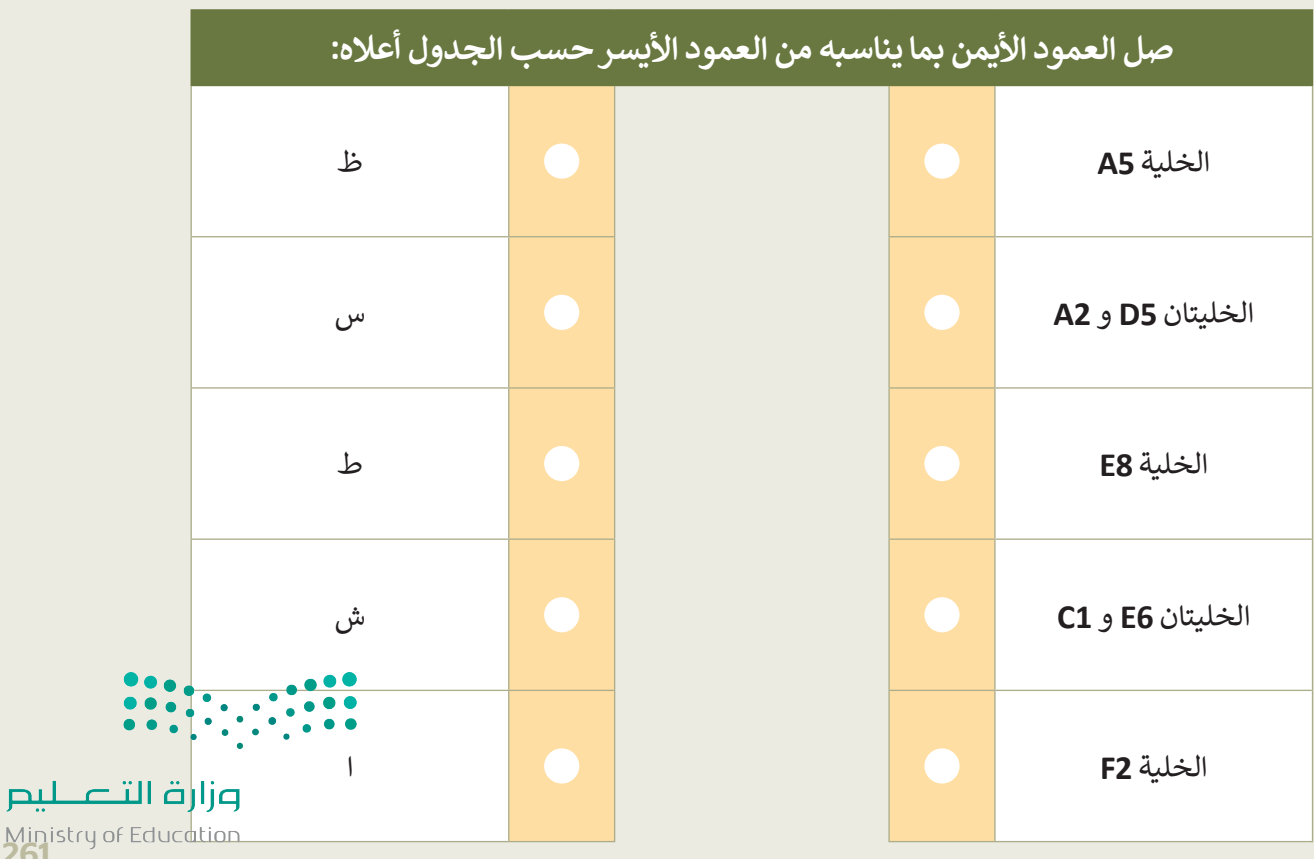

Ministry of Education

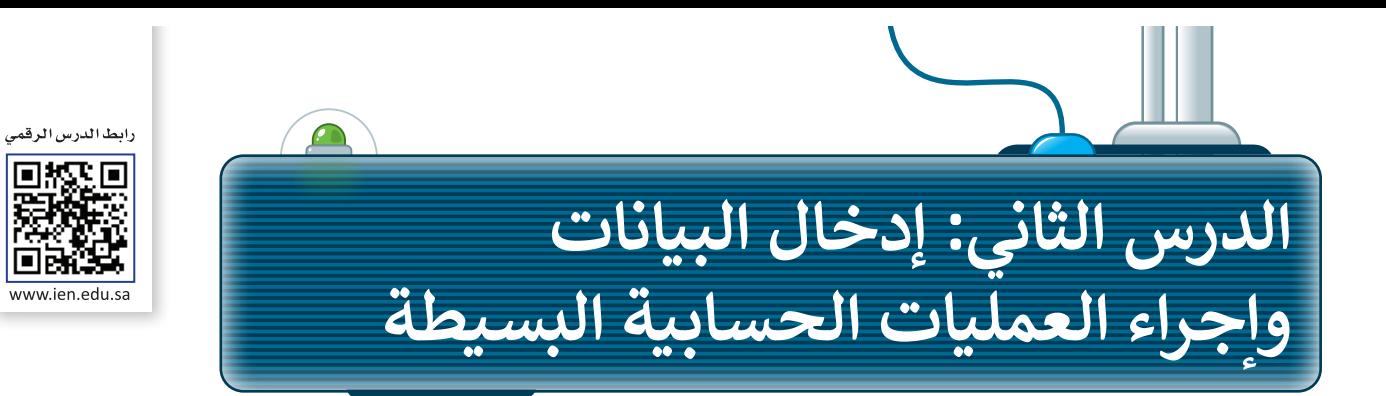

ًّمن السهل جدًّا إدخال الأرقام والنصوص في جدول بيانات. ما عليك سوى أن تضغط على الخلية التي تريد أن تكتب بها وتكتب ما تريد ثم تنتقل إلى خلية أخرى.

## **تغيير اتجاه ورقة العمل في اإلكسل**

إلدخال البيانات في جدول البيانات، ابدأ بتغيير اتجاه ورقة العمل لتتناسب مع اللغة المستخدمة في الكتابة.

**لتغيير اتجاه ورقة العمل:** < من عالمة التبويب **تخطيط الصفحة** )Layout Page)، **<sup>1</sup>** وفي مجموعة **خيارات الورقة** )Options Sheet)، اختر **ورقة من اليمين إلى اليسار** )Left-to-Right Sheet). **<sup>2</sup>**

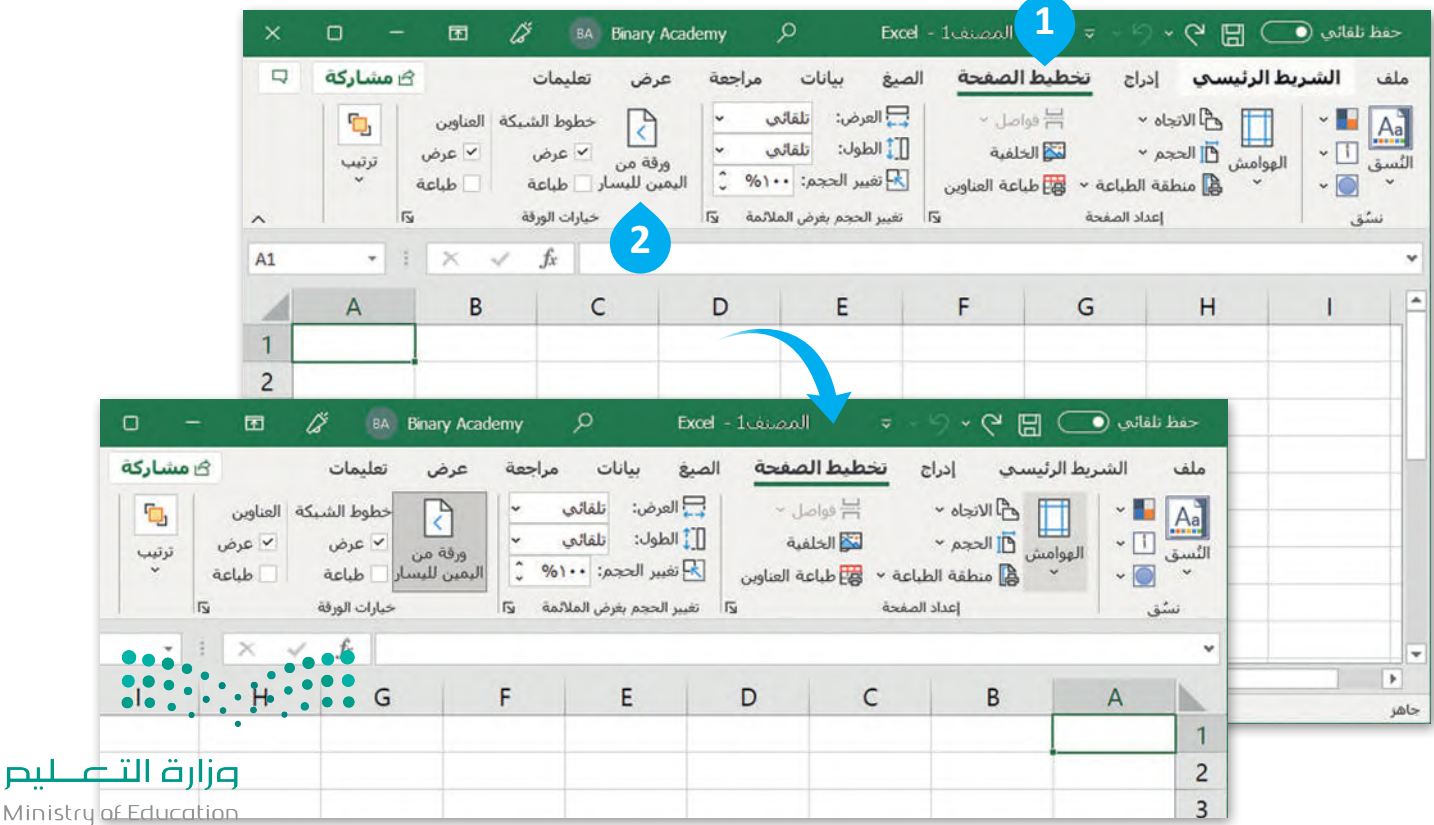

 $2023 - 1445$ 

#### **إدخال البيانات في اإلكسل**

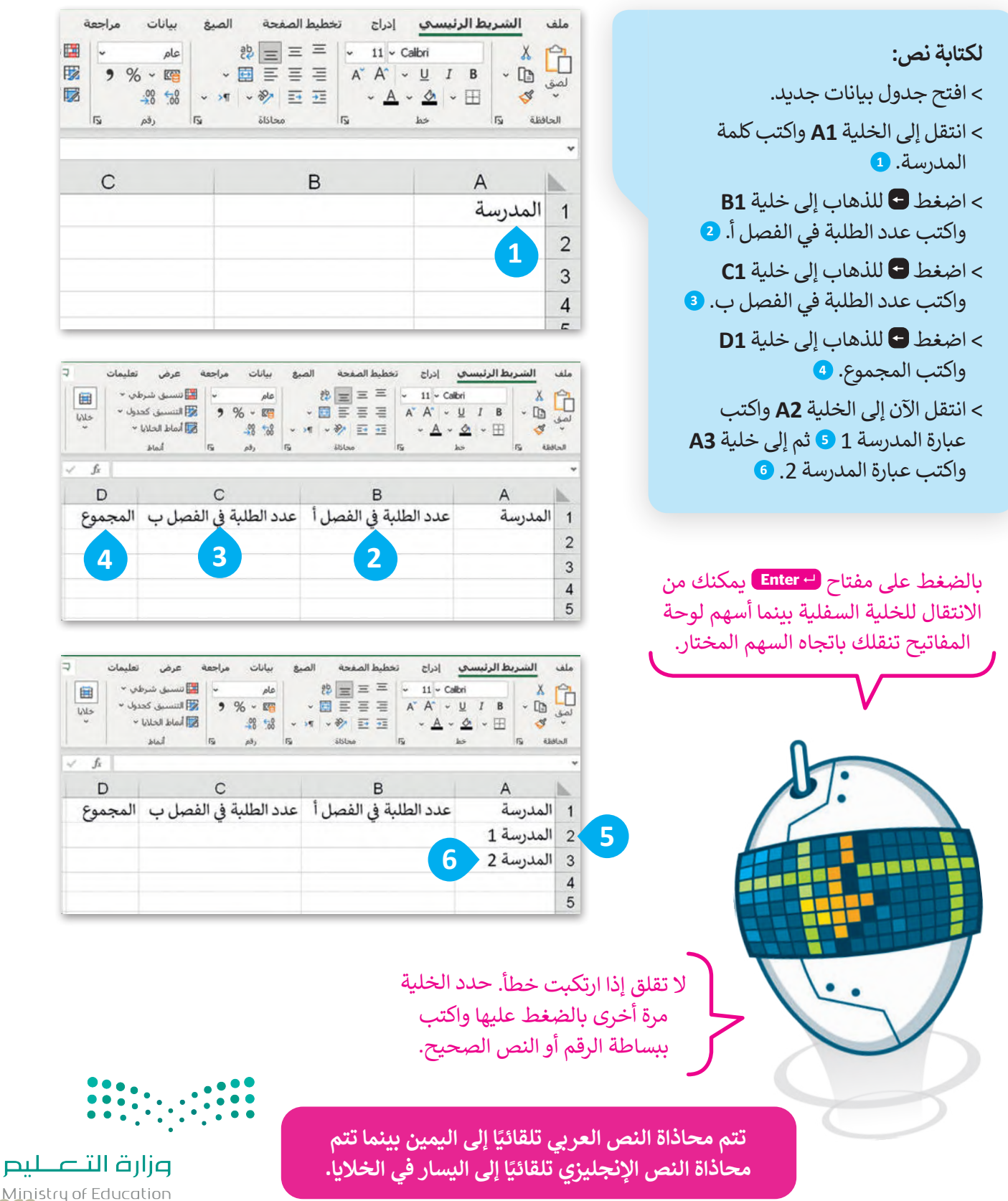

Ministry of Education<br>2633 - 1445

ل**كتابة الأرقام:** < اكتب **10** في الخاليا **2B** و **2C**. **<sup>1</sup>** < اكتب **12** في الخاليا 3B و **3C**. **<sup>2</sup>** < اآلن احفظ جدول البيانات.

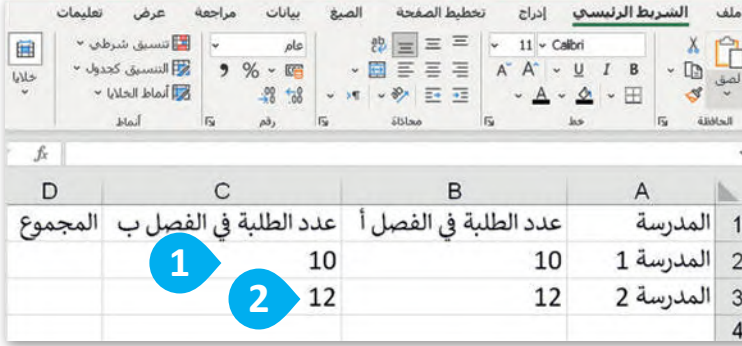

### **إجراء العمليات الحسابية في اإلكسل**

حان الوقت لترى كيف يمكنك إجراء حساباتٍ بسيطة. يمكنك إجراء عمليات الجمع والطرح والضرب والقسمة داخل خلايا جدول البيانات.

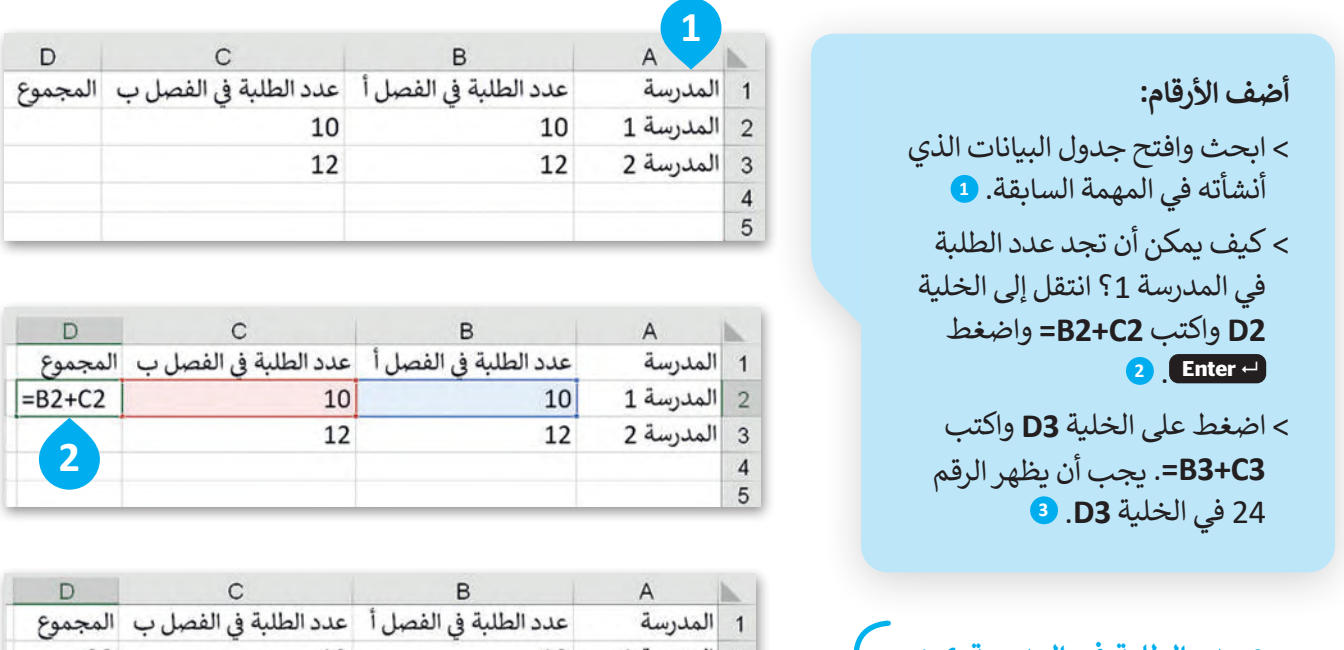

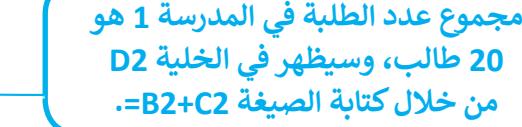

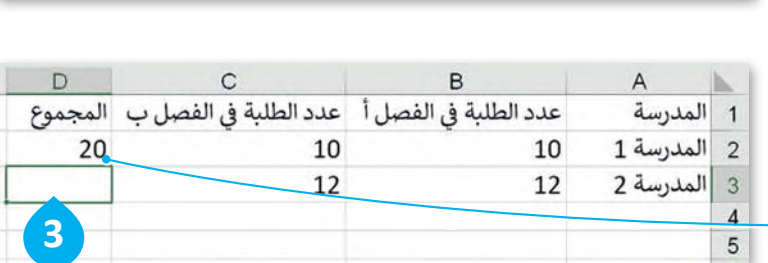

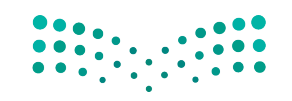

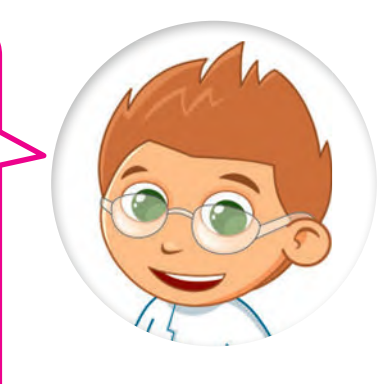

إذا كتبت نصًا أكبر مما يمكن عرضه داخل الخلية فسيظهر جزء من النص ولكن ما تبقّى لا يظهر بل يكون مخفيًا، ولإظهاره يمكنك سحب الحد الأيسر من عنوان العمود لتغيير عرض ذلك العمود. يمكنك تطبيق خطوات مشابهة لتغيير ارتفاع الصف.

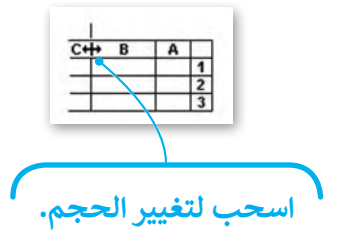

يمكنك تنسيق النص أو األرقام في خلية كما في مايكروسوفت وورد باستخدام عالمة التبويب **الشريط الرئيسي** )Home).

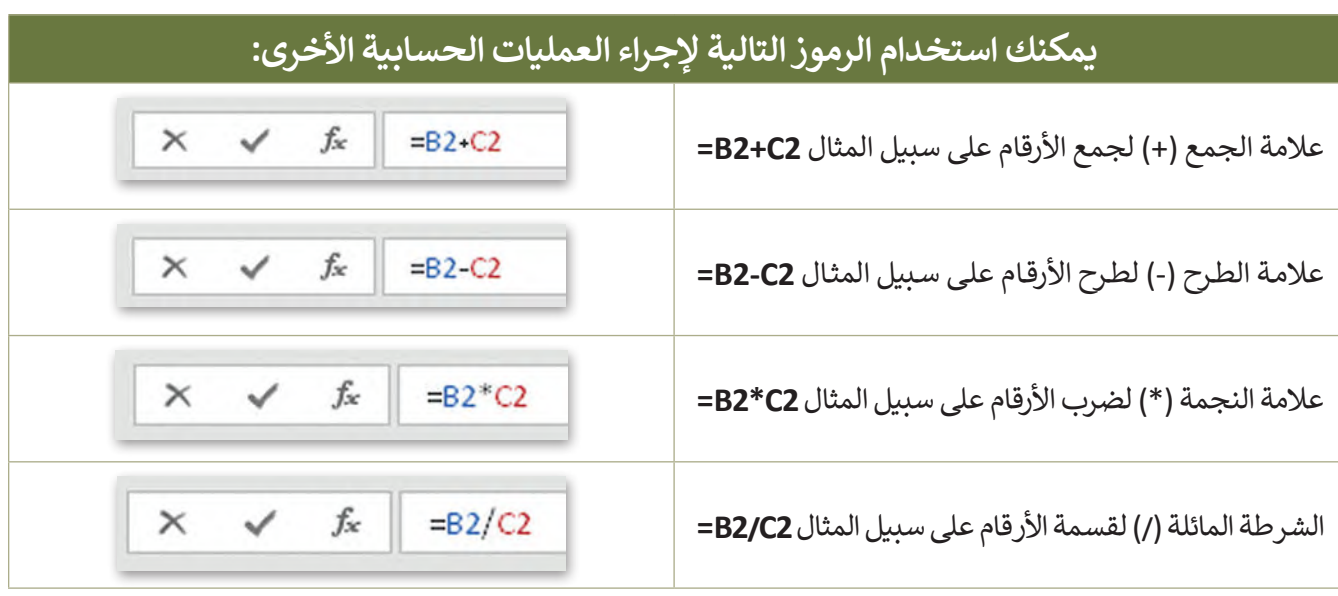

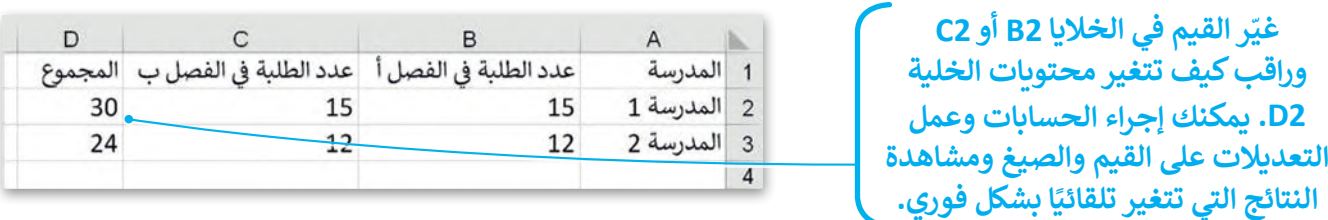

ً ا داخل الخلية **2D** عند كتابة الصيغة في الخلية **2D** يجب أن تضغط على **Enter** لعرض النتيجة. ولكن إذا كان المؤشر نشط وتم الضغط على أي من أسهم لوحة المفاتيح فلن يتم إجراء العملية الحسابية.

> **في الخلية التي تحتوي على الصيغة يتم عرض نتيجة الصيغة فقط. ولرؤية الصيغة تحتاج إلى تحديد الخلية التي تحتوي على النتيجة والتحقق من شريط الصيغة )Bar Formula )بجوار مربـع العنوان. يمكنك الضغط على "شريط الصيغة" لتحرير الصيغة، أو اضغط على 2F لتحرير الصيغة ً من "شريط الصيغة". في الخلية النشطة بداًل**

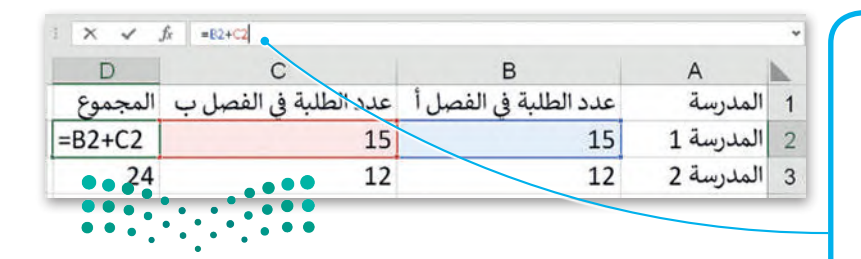

وزارة التصليم Ministry of Education<br>265<br>2023 - 1445

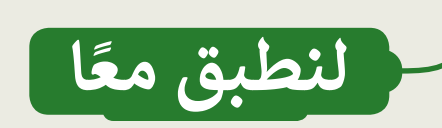

# **تدريب 1**

.<br>لماذا تُستخدم جداول البيانات؟ **الحسابات الورقية مقابل الحسابات في جداول البيانات**

استخدم تاجر الفواكه جدول البيانات لحساب السعر اإلجمالي لفواكه معينة. شاهد كيف يتم إجراء العمليات ا: ً الحسابية في مايكروسوفت إكسل. بشكل أكثر تحديد

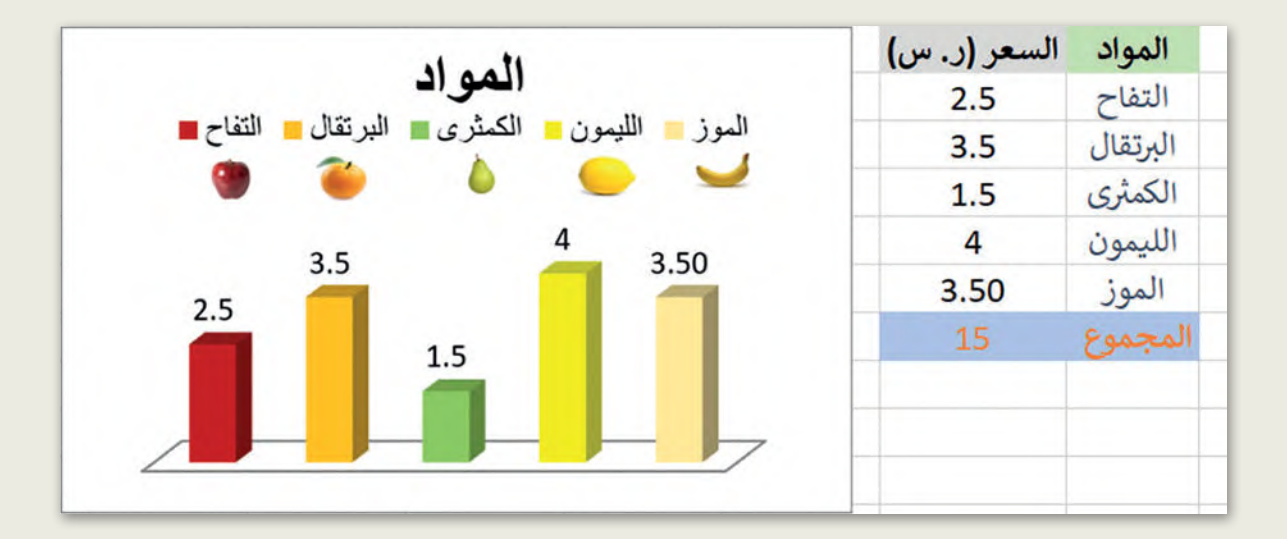

- افتح المجلد الفرعي "Activities\_3.2.2S4.G "من مجلد المستندات، ثم افتح ملف إكسل ."G4.S3.2.2\_MyAccount.xlsx"
	- هل تم حساب السعر اإلجمالي بشكل صحيح؟
	- جرّب الآن، حاول تغيير سعر التفاح واضغط على مفتاح Enter.

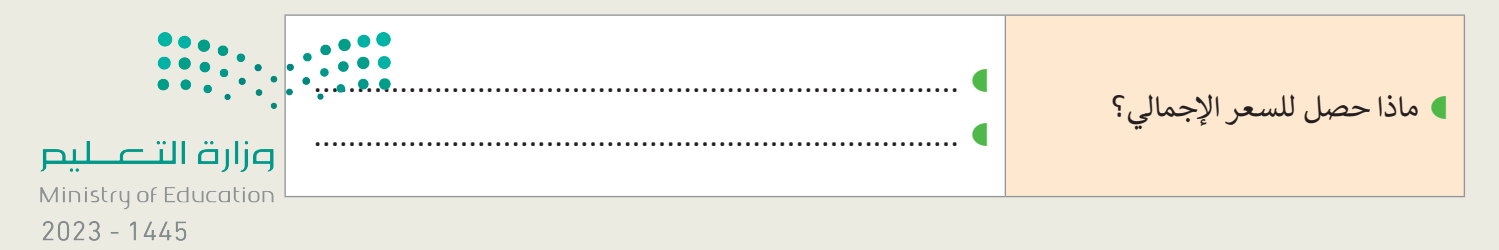

**تدريب 2**

## **تنسيق جداول البيانات**

.<br>أنشئ جدولًا كما في الصورة أدناه. استخدم أدوات التنسيق لاختيار الألوان واجعل النص بالخط العريض. من عالمة التبويب **الشريط الرئيسي** )Home )ومن مجموعة **أنماط** )Styles )استكشف **أنماط الخلية** .(Cell Styles)

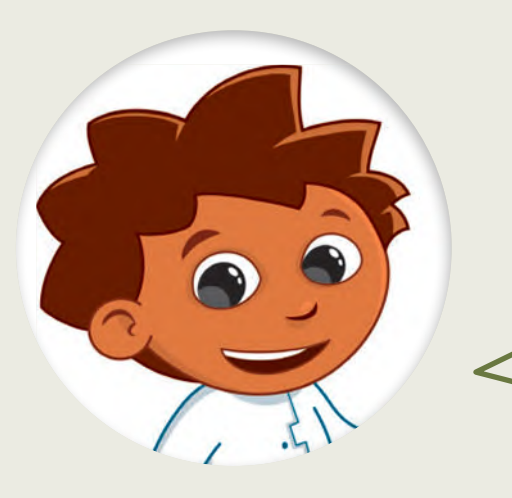

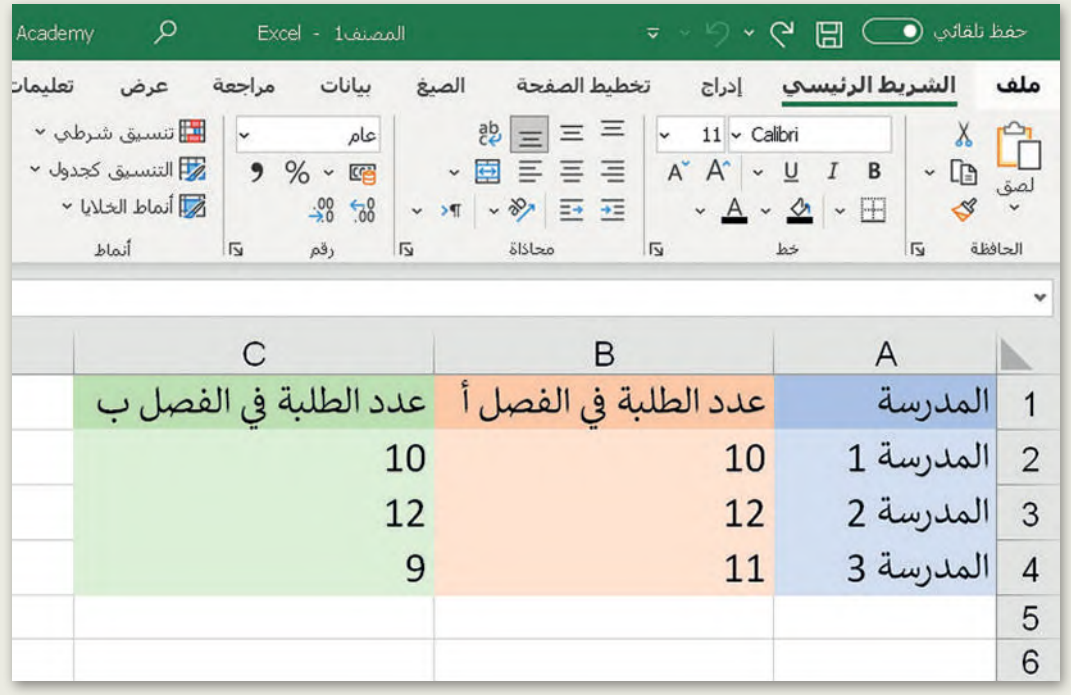

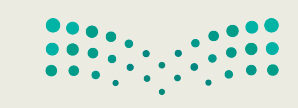

**تدريب 3**

## **وجهات السفر المفضلة**

تنظم مدرستك رحلة في نهاية العام الدراسي واقترحت الوجهات الخمس التالية للطلبة:

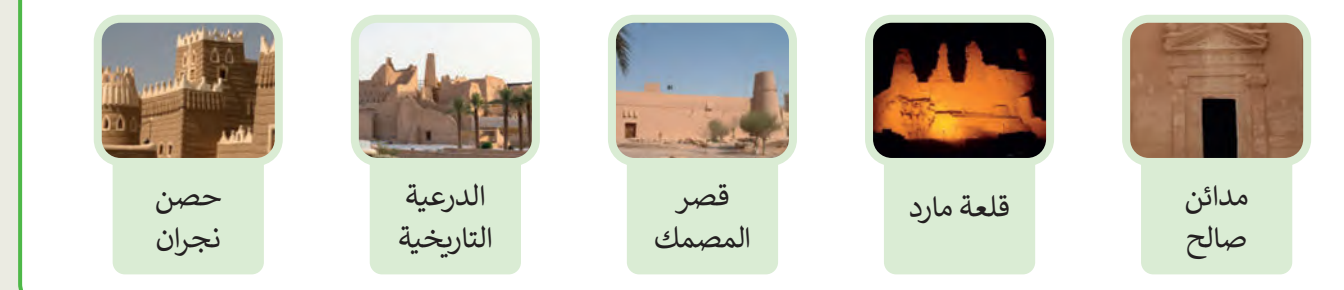

.<br>أجرى معلمك بحثًا عن تفضيلات الطلبة وكتب إجاباتهم في الجدول أدناه. )يمكن لكل طالب اختيار وجهة واحدة فقط(.

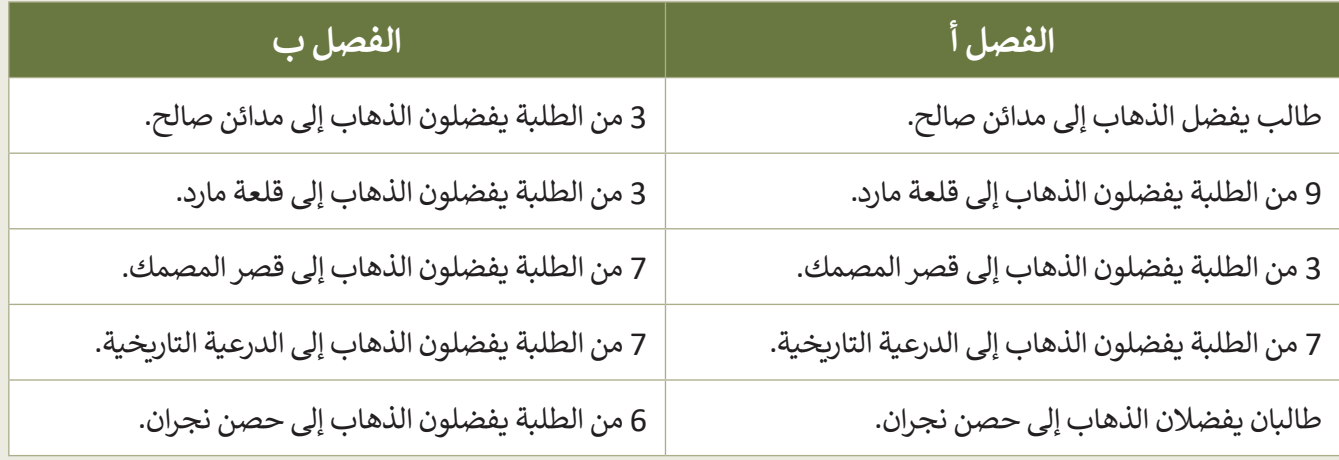

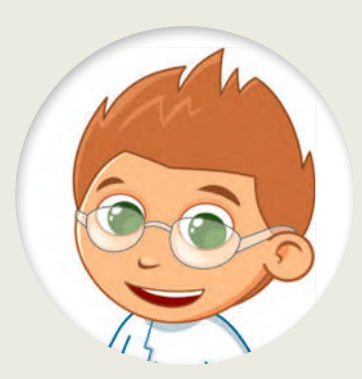

.<br>كيف تُنظّم البيانات؟ ֦֧<u>֓</u> 

### **وجهات السفر المفضلة**

تكملة التدريب الثالث

إلدراج البيانات في جدول بيانات، عليك تنفيذ ما يلي:

- فتح جدول بيانات جديد. سيتألف الجدول الجديد من الأعمدة التالية:
	- الوجهة
	- الفصل أ
	- الفصل ب
- أدخل البيانات كما هو موضح في الجدول إلى اليسار.

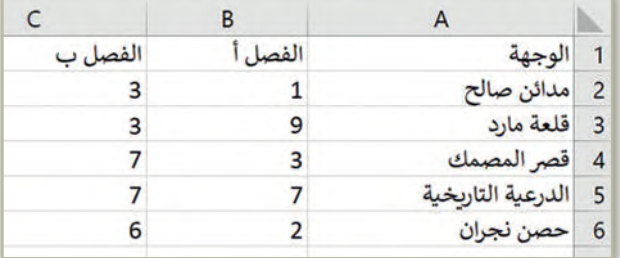

إدراج نص وأرقام في جدول بيانات.

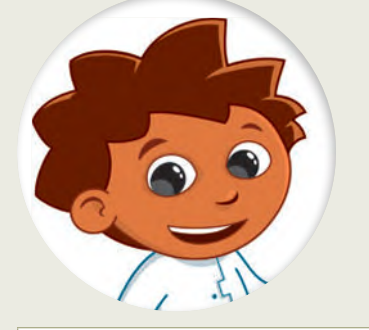

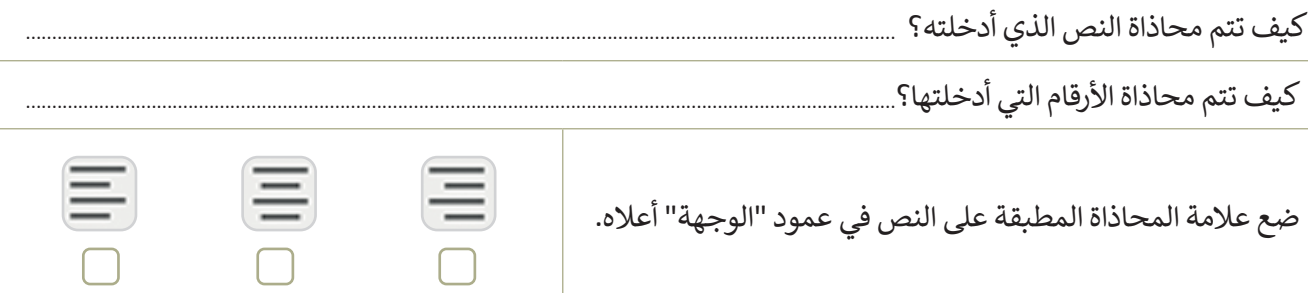

## **تدريب 4**

## **المعرفة الجوهرية لبرنامج مايكروسوفت إكسل**

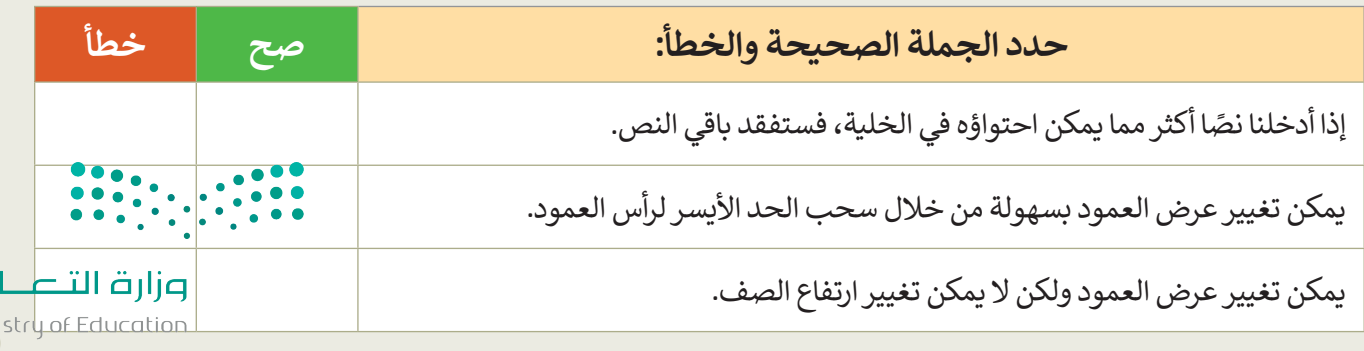

Ministry of Ed.<br>2693 - 1445

 $\mathbf{\mu}$ 

**تدريب 5**

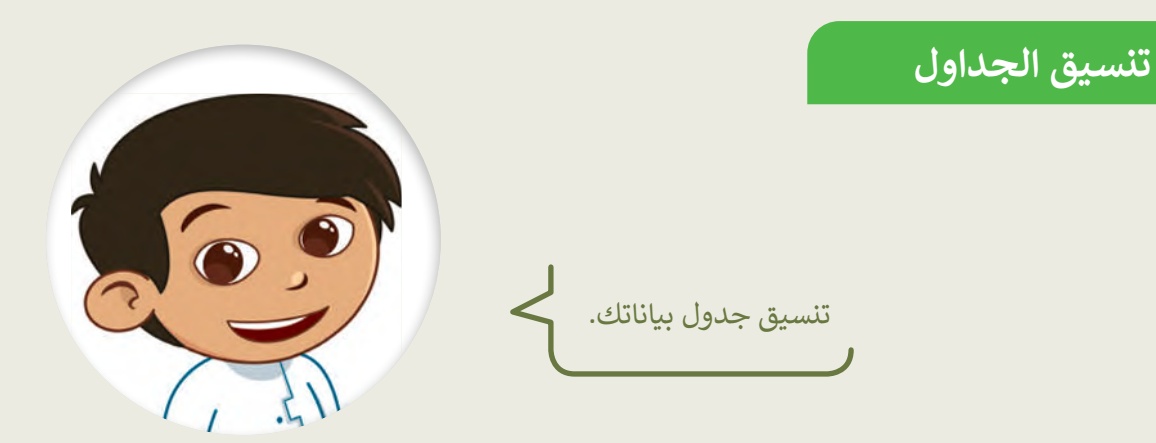

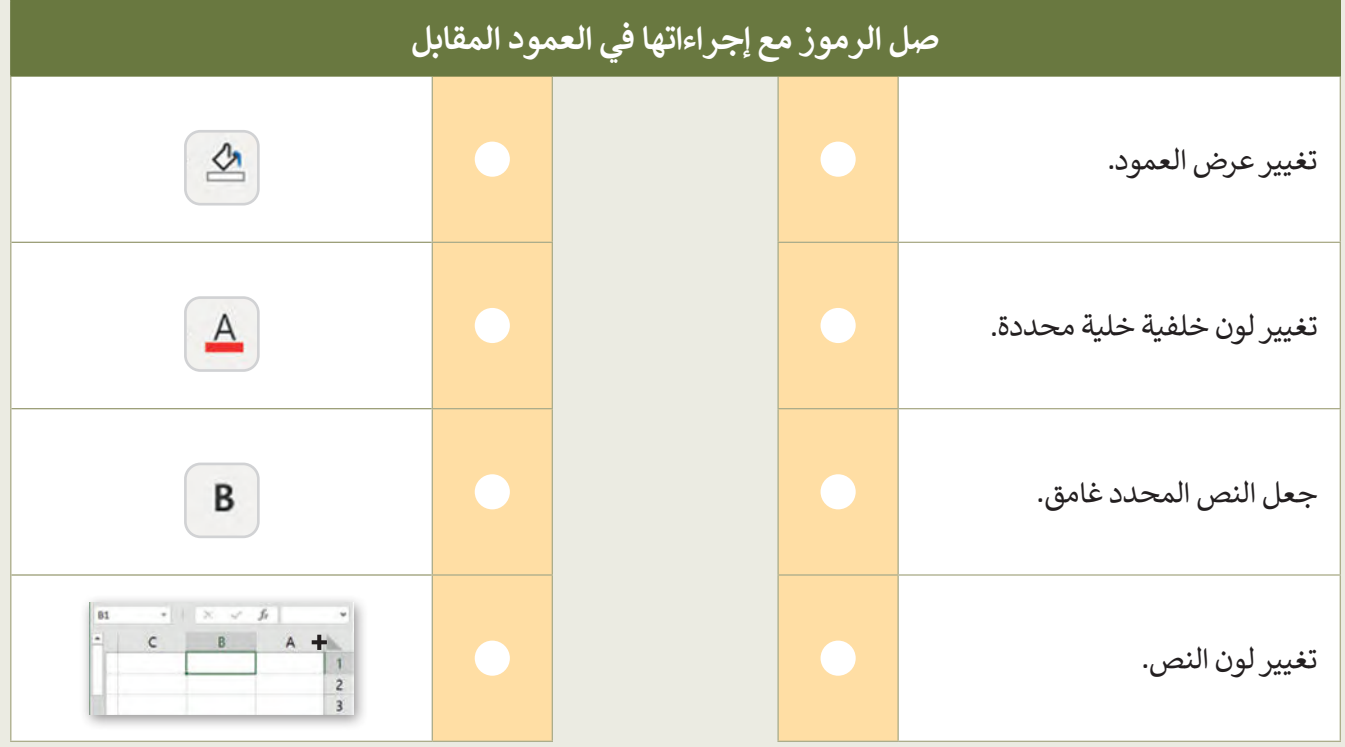

- ابدأ اآلن في تنسيق جدول البيانات الذي أنشأته في التدريب السابق الخاص بوجهات السفر المفضلة باتباع اإلرشادات التالية:
	- تأكد من تغيير اتجاه ورقة العمل لالتجاه المناسب.
	- ا. ً ّر حجم خط النص في الصف األول واجعله غامق كب
		- ير لون النص في الصف األول. ّ غ
		- غيّر لون التعبئة لكل وجهة إلى اللون الذي يناسبها.
	- حاول تطبيق محاذاة النص في جميع خاليا عمود " الوجهة" إلى الوسط.
		- ؚ<br>ا ال تنس أن تحفظ عملك.

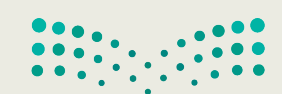

**تدريب 6**

**العمليات الحسابية**

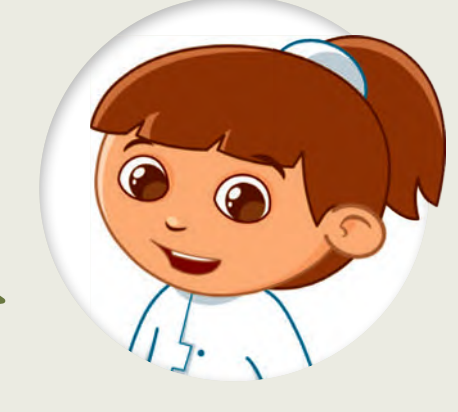

֦֧<u>֓</u> تنظّم مدرستك رحلتين ميدانيتين. يحضر الصف الأول رحلة ميدانية واحدة بينما يحضر الصف الثاني الرحلة األخرى. تختلف تكلفة كل رحلة ميدانية. أنشئ جدول البيانات أدناه بجميع المعلومات حول الرحالت الميدانية. ثم انظر إلى الأسئلة وأجر العمليات الحسابية لإكمال الخاليا الفارغة.

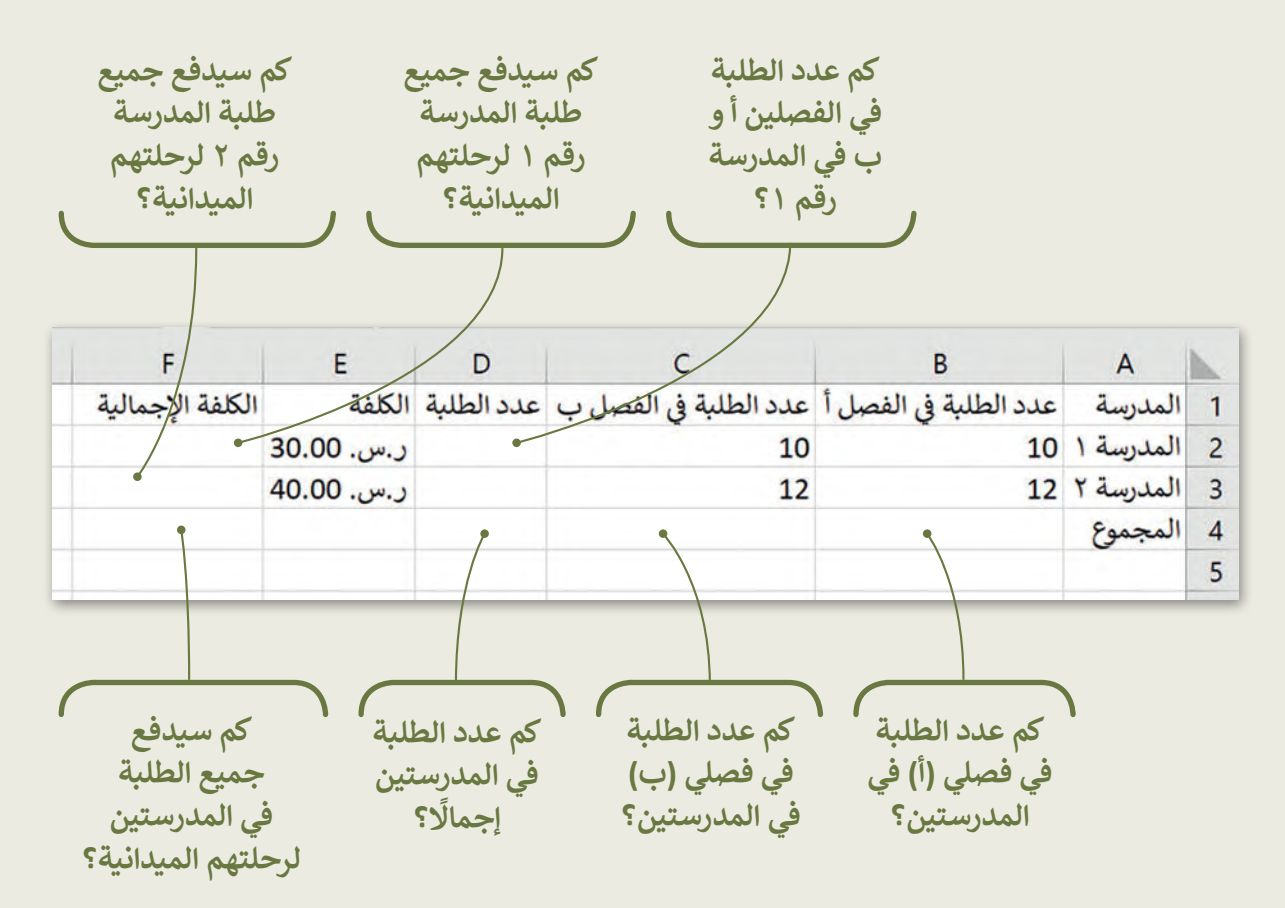

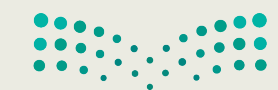

## **تدريب 7**

## **الحسابات في جداول البيانات**

هل يمكنك إجراء الحسابات؟

هل تعرف كيفية إجراء الحسابات؟ حسنًا، تمعن الجدول أدناه بعناية واستعد للإجابة عن الأسئلة التالية:

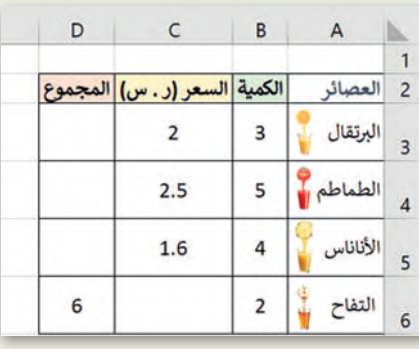

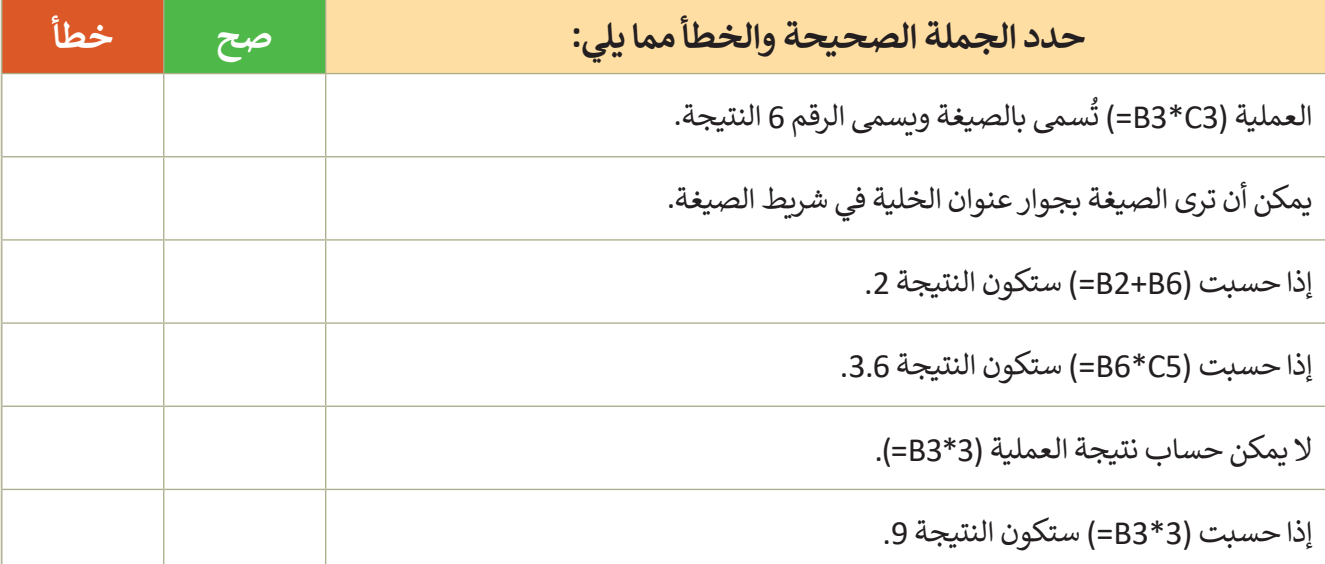

ِصل كل صيغة بنتيجتها المناسبة.

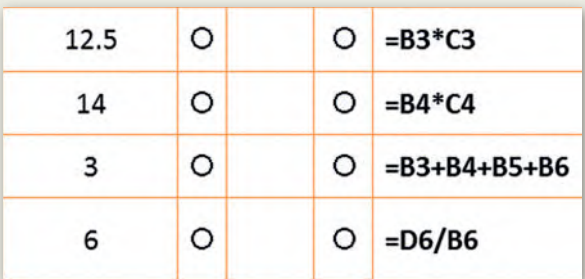

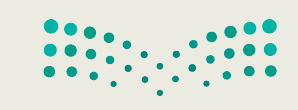

**تدريب 8**

**إجراء الحسابات في جداول البيانات**

إجراء الحسابات في ورقة العمل الخاصة بك.

- من المجلد الفرعي "Activities\_3.2.2S4.G "في مجلد المستندات، افتح ملف "xlsx.Trip\_3.2.2S4.G"، وأجر الحسابات الالزمة من أجل الوصول إلى استنتاجات مفيدة. وبالتحديد:
	- احسب إجمالي األصوات لكل وجهة في عمود جديد.
	- احسب العدد اإلجمالي في الخلية األخيرة للعمود "الفصل أ".
		- افعل الشيء ذاته في العمود "الفصل ب".

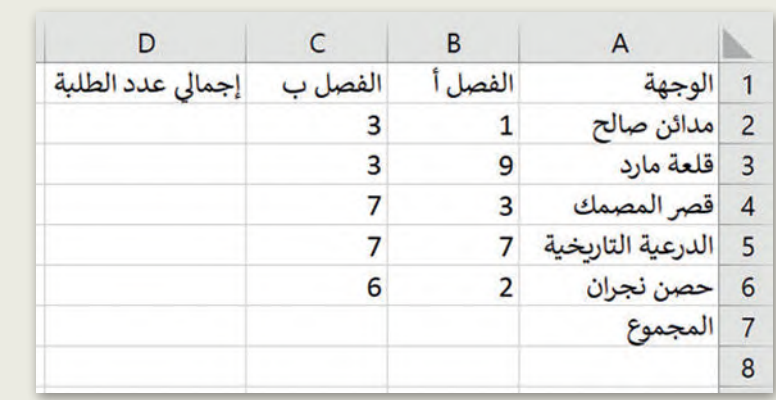

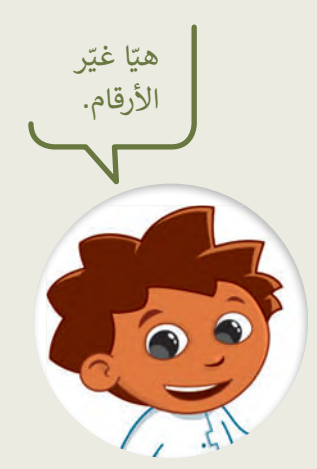

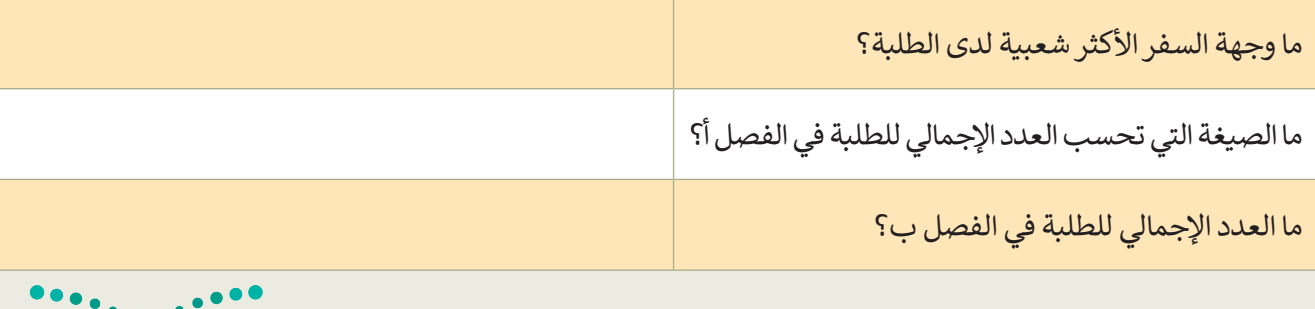

ًتخيّل أنه في يوم إجراء البحث كان هناك طالبان غائبين في الفصل أ، وكنت تعلم سابقًا أن وجهة سفرهما المفضِّلة هي حصن ֧֦֧֦֧֦֧֦֧֦֧֦֧֜*֛* نجران. نفّذ التغييرات المناسبة في جدول بياناتك ثم اختر الإجابة الصحيحة في السؤال التالي. Ministry of Education<br>2023 - 1445

## **إجراء الحسابات في جداول البيانات**

تكملة التدريب الثامن

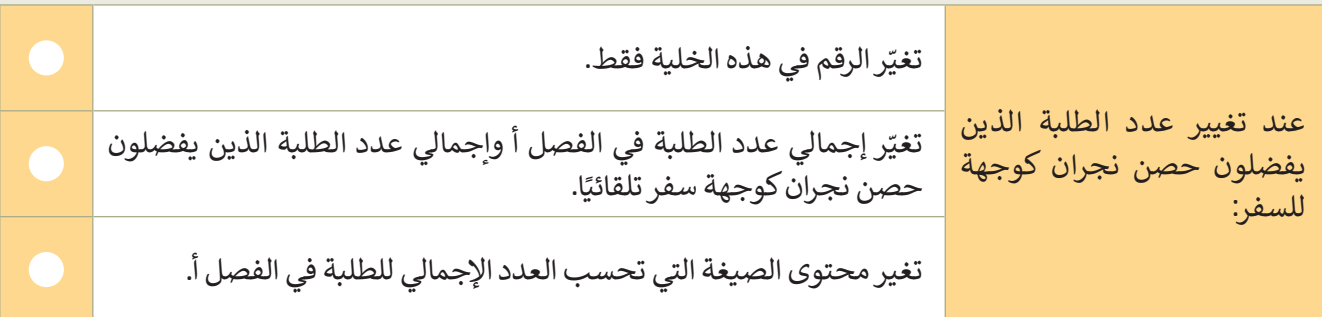

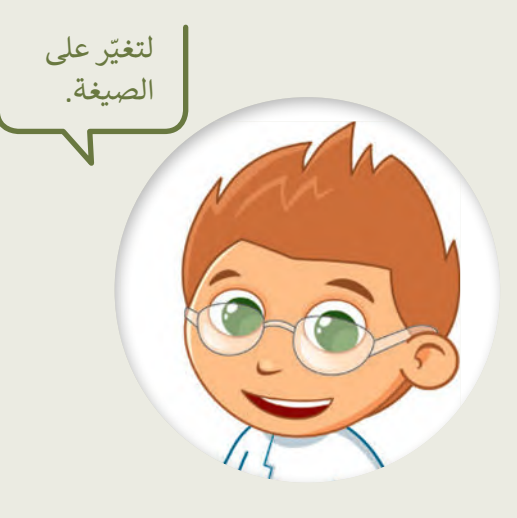

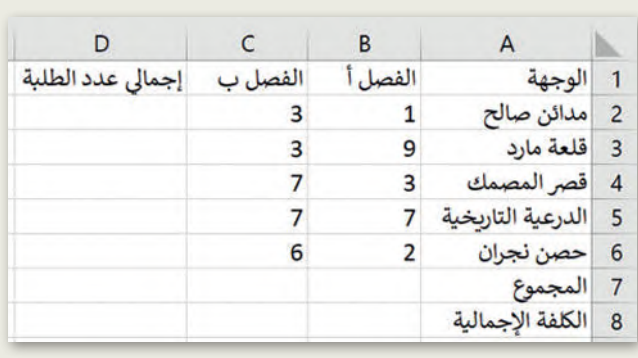

لقد أعلنت مدرستك أن تكلفة هذه الرحلة ستكون 400 ر.س لكل طالب، ولذلك يجب عليك تنفيذ ما يلي:

 في الصف األخير من الجدول، احسب المبلغ اإلجمالي الذي يجب تحصيله من كل فصل. احسب المبلغ اإلجمالي الذي سيقدمه طلبة الفصلين. إذا ألغى عدد من الطلبة رحلتهم الميدانية، كيف ستغير الصيغة التي أنشأتها في المثال أعاله؟

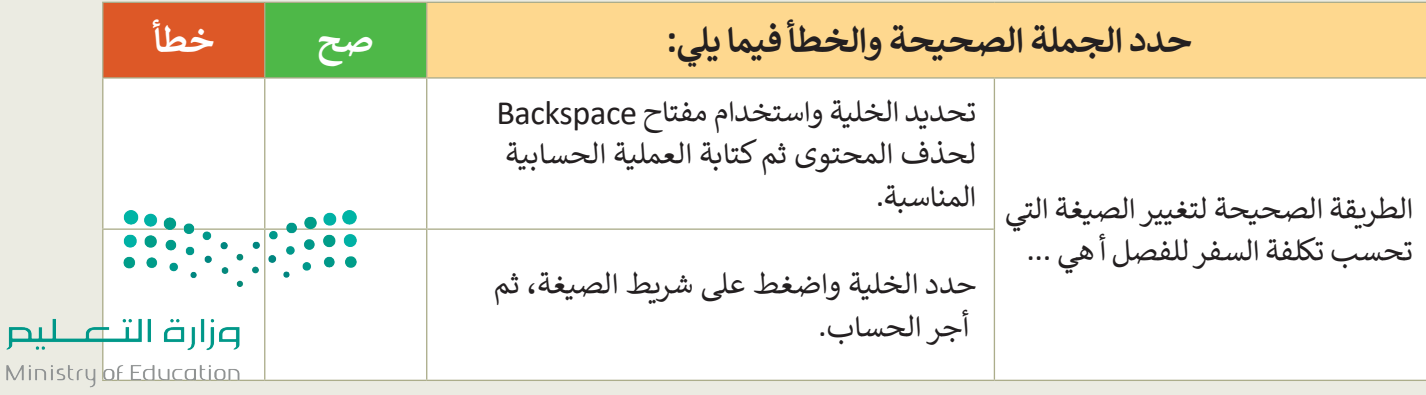

 $2023 - 1445$ 

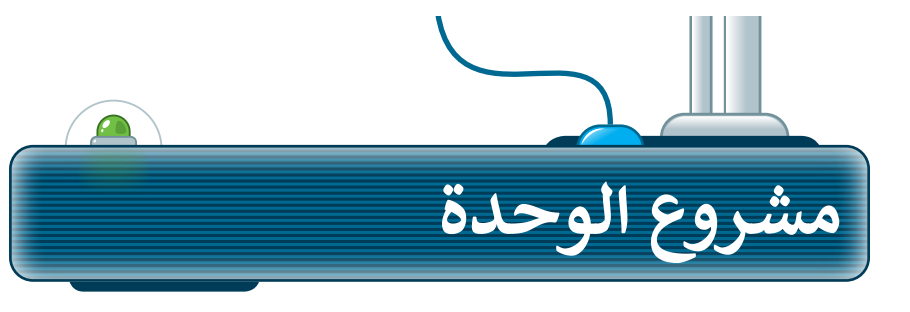

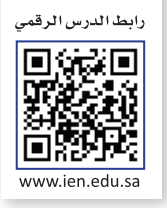

ما القارة التي لديها أكبر عدد من السكان في العالم؟ هيا استكشف ذلك. في هذا المشروع، أنشئ مجموعة مع زمالئك في الفصل للعثور على معلومات ِّحول سكان ودول القارات ونظّم هذه المعلومات في ورقة عمل.

**1**

ِّن معلمك قارة لمجموعتك للعمل معها. اجمعوا معلومات من الشبكة سيعي العنكبوتية حول: أ) البلدان التي تضم كل قارة، ب) عواصمها، ج) عدد سكان كل عاصمة، د) سكان البلد بشكل إجمالي. اطلبوا من معلمكم بعض الإرشادات لهذا البحث.

**2**

سجِّلوا المعلومات التي ستجدوها في ورقة العمل. وأعيدوا تسمية ورقة العمل ِّباسم القارة التي جمعتم معلومات عنها. نظّموا البيانات الخاصة بكم في ورقة العمل، بحيث يظهر اسم البلد وعاصمتها وسكان العاصمة ومجموع السكان في أعمدة مختلفة.

**3**

بعد تنظيم البيانات التي جمعتوها، احسبوا إجمالي عدد سكان القارة. ابحثوا أيضًا عن العاصمة التي تضم أكبر عدد من السكان.

**4**

الآن، قارنوا نتائجكم بنتائج المجموعات الأخرى. ما القارة وما العاصمة اللتان لديهما أكبر عدد من السكان في العالم؟

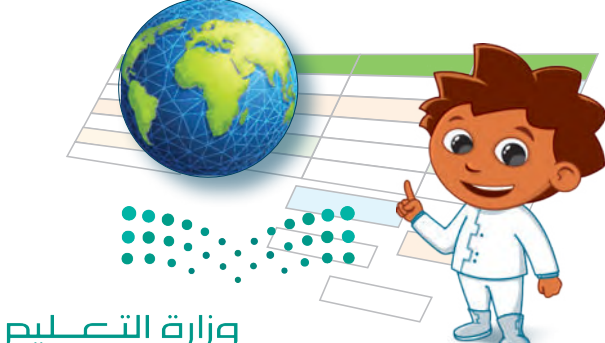

Ministry of Education<br>2023 - 1445

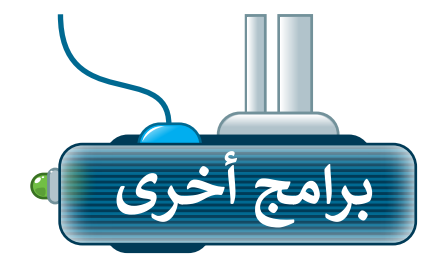

## **مايكروسوفت إكسل لنظام آي أو إس )Microsoft Excel for iOS(**

مايكروسوفت إكسل لنظام آي أو إس عبارة عن برنامج جداول بيانات بسيط لأجهزة أبل آيباد وآيفون. يبدو مثل مايكروسوفت إكسل ويغطي كل العمليات األساسية.

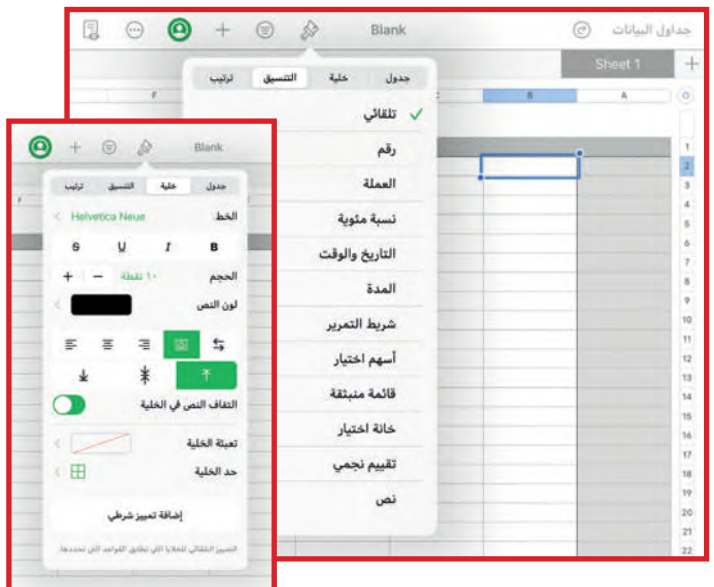

#### **دوكس تو جو لنظام أندرويد )Docs to Go for Google Android(**

دوكس تو جو لنظام أندرويد هو برنامج جداول بيانات ألجهزة جوجل أندرويد ومنصات أخرى كذلك.

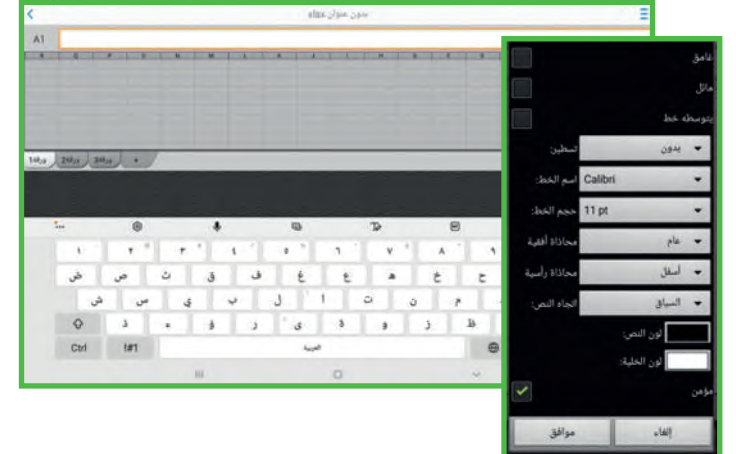

## **ليبر أوفيس كالك )LibreOffice Calc(**

برنامج ليبر أوفيس كالك برنامج مجاني ويشبه برنامج مايكروسوفت إكسل إلى حد كبير. يمكن تنزيل هذا البرنامج من اإلنترنت على جهاز الحاسب.

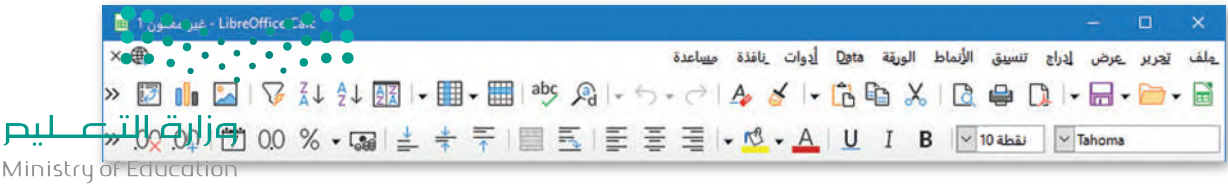

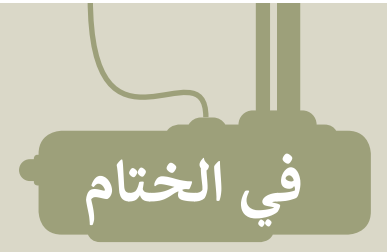

## **جدول المهارات**

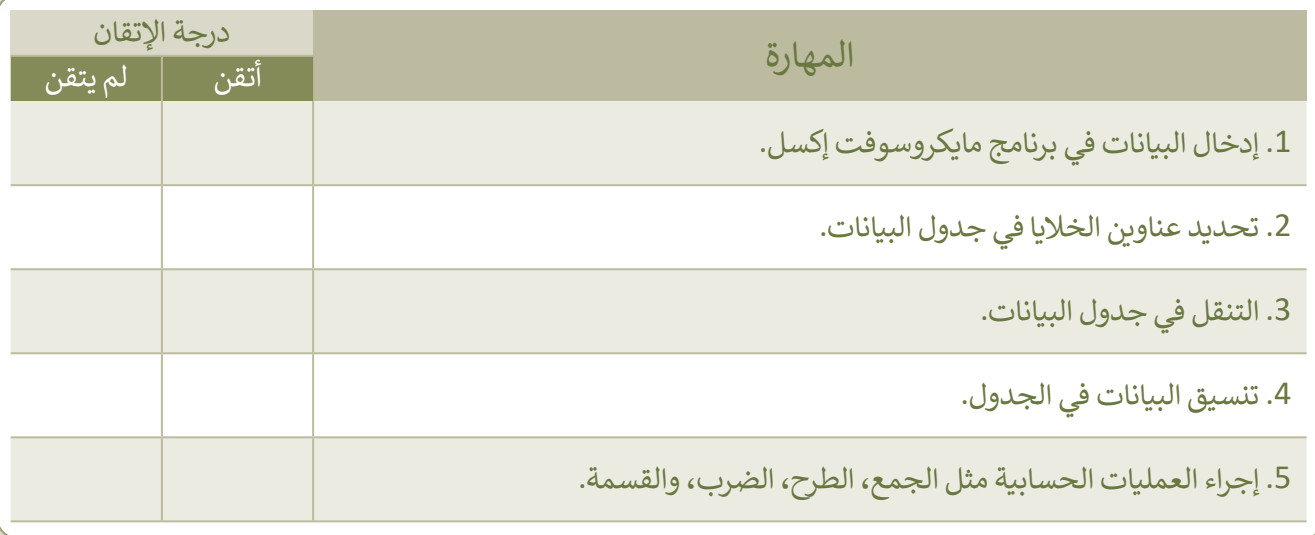

## **المصطلحات**

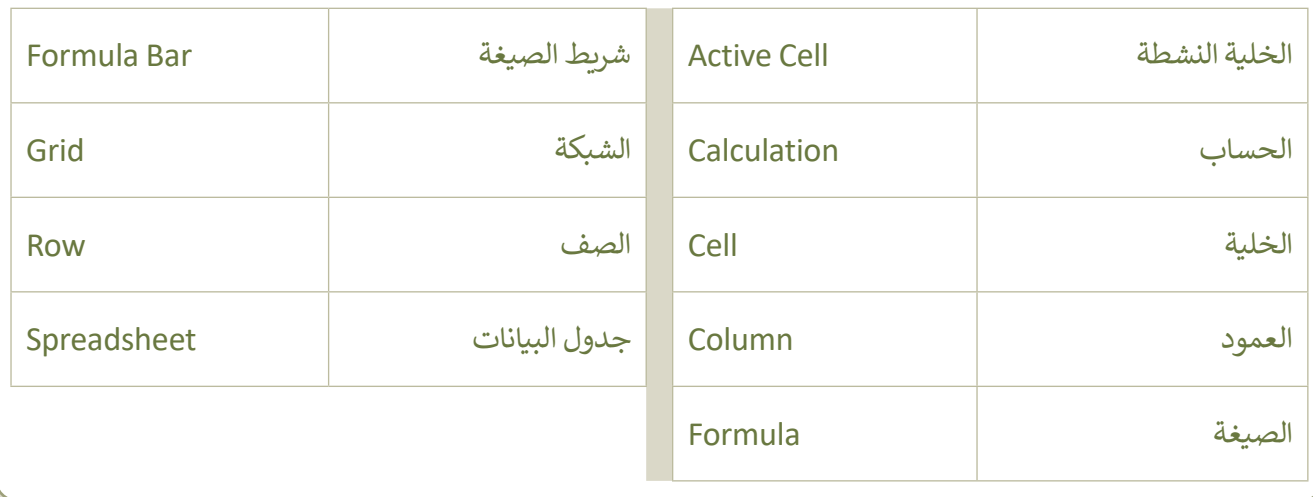

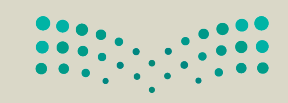

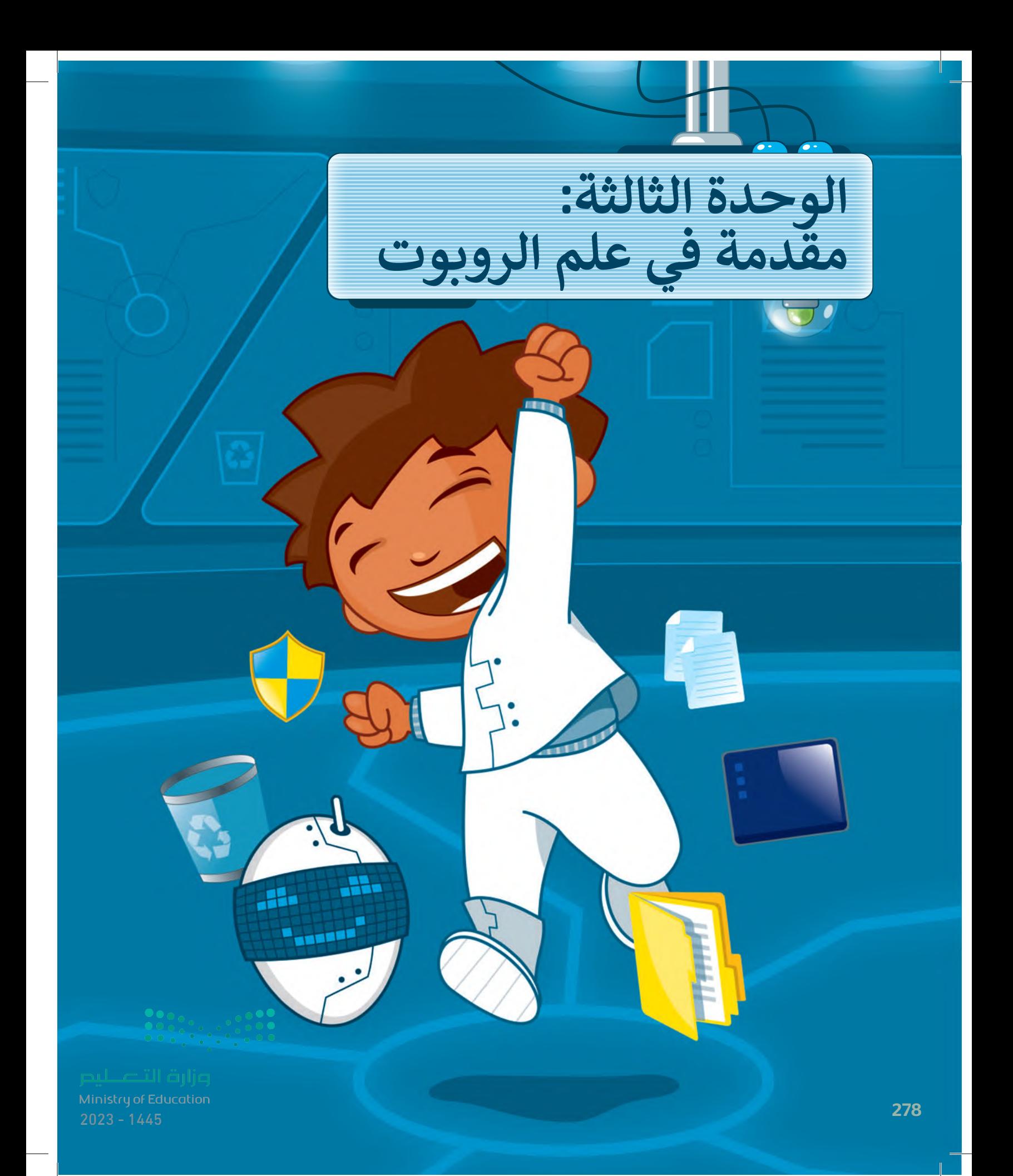

#### **بك ً أهاًل**

**حان وقت استخدام أوبن روبيرتا الب )Lab Roberta Open )ألول مرة. هل أنت مستعد للتعرف على الروبوتات المرئية؟ وكيف يمكنك برمجتها للتحرك**  ر .. . .<br>في بيئة البرمجة؟ حسنًا، لتبدأ!

## الأدوات

**< أوبن روبيرتا الب )Open Roberta Lab(**

## **أهداف التعلم**

**ستتعلم في هذه الوحدة: < المقصود بالروبوت. < مكونات روبوت ليجومايند ستورم. < البيئة البرمجية واللبنات في أوبن .)Open Roberta Lab( الب روبيرتا < المقصود بعرض المحاكاة .)Simulation View( < البرمجة في بيئة العمل أوبن روبيرتا .)Open Roberta Lab( الب < برمجة الروبوت لالنعطاف.**

Ministry of Education<br>279<br>2023 - 1445

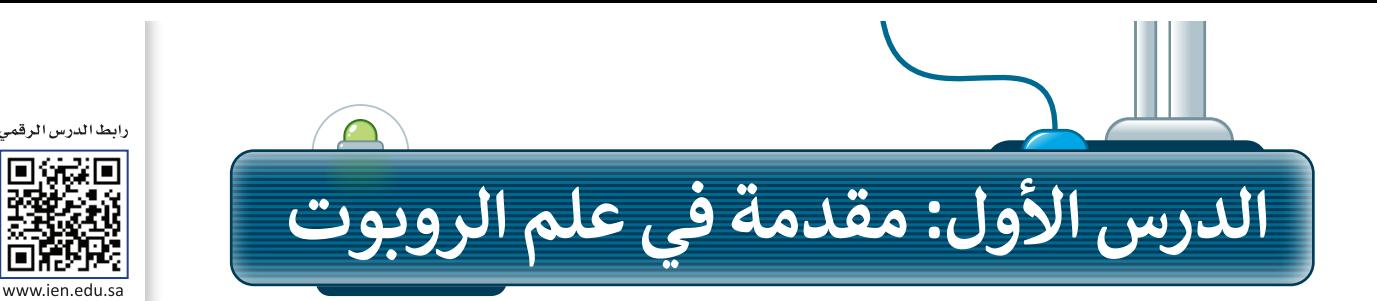

#### **الروبوت**

ا**لروبوت** آلة صنعها الإنسان لتؤدي العديد من المهام بشكلٍ مستقل، وذلك من خلال تنفيذ الأوامر التي تمت برمجتها به.<br>-. روبوت في حتى المركب التي تصنيف من التي استهام بسعي السعين .<br>تختلف أشكال الروبوتات، وتبدو عادةً كالمركبات أو الآلات، أو حتى كالبشر.

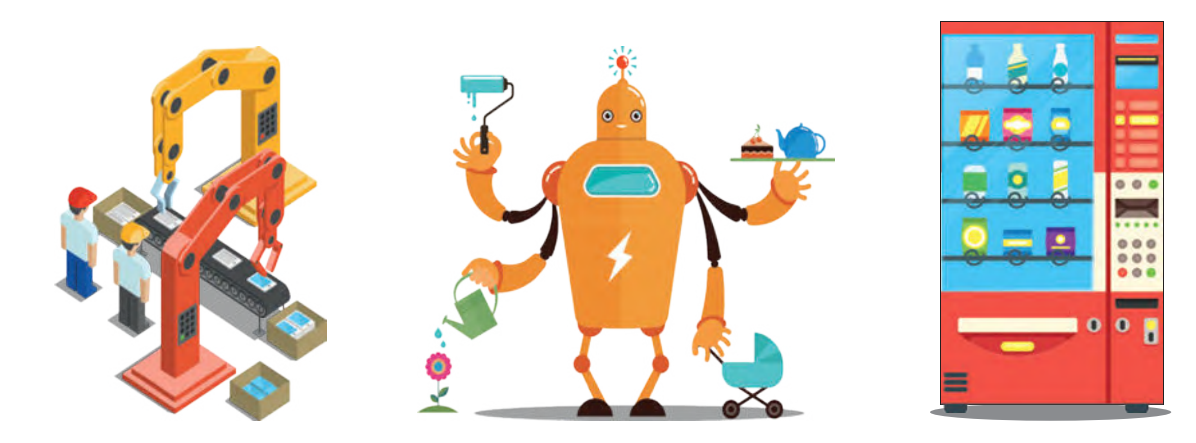

تُستخدم الروبوتات بشكلٍ واسع في المصانع، حيث يمكنها القيام بمهام مختلفة، وخاصة تلك المهام التي لا يمكن للإنسان القيام بها لخطورتها. تعتمد الروبوتات في حركتها على المحركات، وتتفاعل مع البيئة والأشياء التي تحيط بها من خلال أجهزة ֝֝֝֝֝֝֝֝֝֝֝֝֝֝֝֝֝֝֝֝֝֝֝<del>֟</del> استشعار إلكترونية مُجهَّزة بها، وتتيح لها القدرة على الإحساس والاستجابة واتخاذ القرارات المناسبة. ؚ<br>ۣ

## **روبوت ليجو مايند ستورم )LEGO® MINDSTORMS® EV3(**

#### إن روبوت **ليجو مايند ستورم**

 التطبيقات أحد( LEGO® MINDSTORMS® EV3( الروبوتية القابلة للبرمجة والحركة. يمتلك هذا الروبوت . رربوت مصبح عبرت واحترت عليست عبر الربوت<br>عجلات ومحركات تُمكنه من التحرك كمركبة، ويحتوي ُبشكلٍ أساسي على مُكونين رئيسين وهما الوحدة الرئيسة، والتيَ تسمى وحدة التحكم (EV3 robot brick)، وبيئة برمجة الروبوت، والتي يتم تثبيتها على جهاز الحاسب.

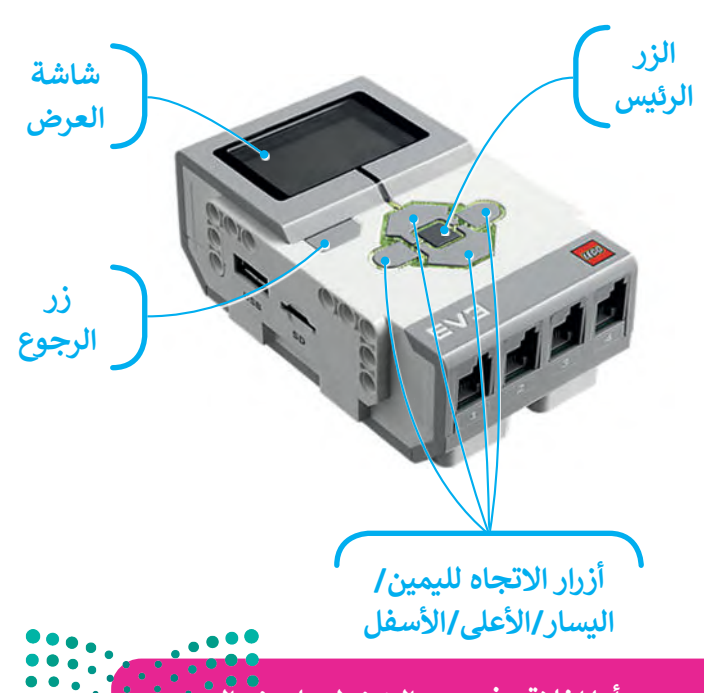

**يتعين الضغط على الزر الرئيس لتشغيل الروبوت، أما إغالقه فيتعين الضغط على زر الرجوع.**  س العبا*ت في ا*لزر الرئيس للسفين الزربوت، الم<sub>ال</sub>عرف عينغين العبائك في زر الزبر.<br>تُستخدم الأزرار اليمنى واليسرى والأعلى والأسفل للتنقل عبر خيارات وحدة التحكم. وزارة التصليم

Ministry of Education  $2023 - 1445$ 

ترتبط وحدة تحكم روبوت **ليجو مايند ستورم** )3EV® MINDSTORMS® LEGO )بالمحركات لتمنحها القدرة على الحركة. يمكن كذلك توصيل العديد من المستشعرات بوحدة التحكم لجعل الروبوت يتحسس ويتفاعل مع البيئة المحيطة.

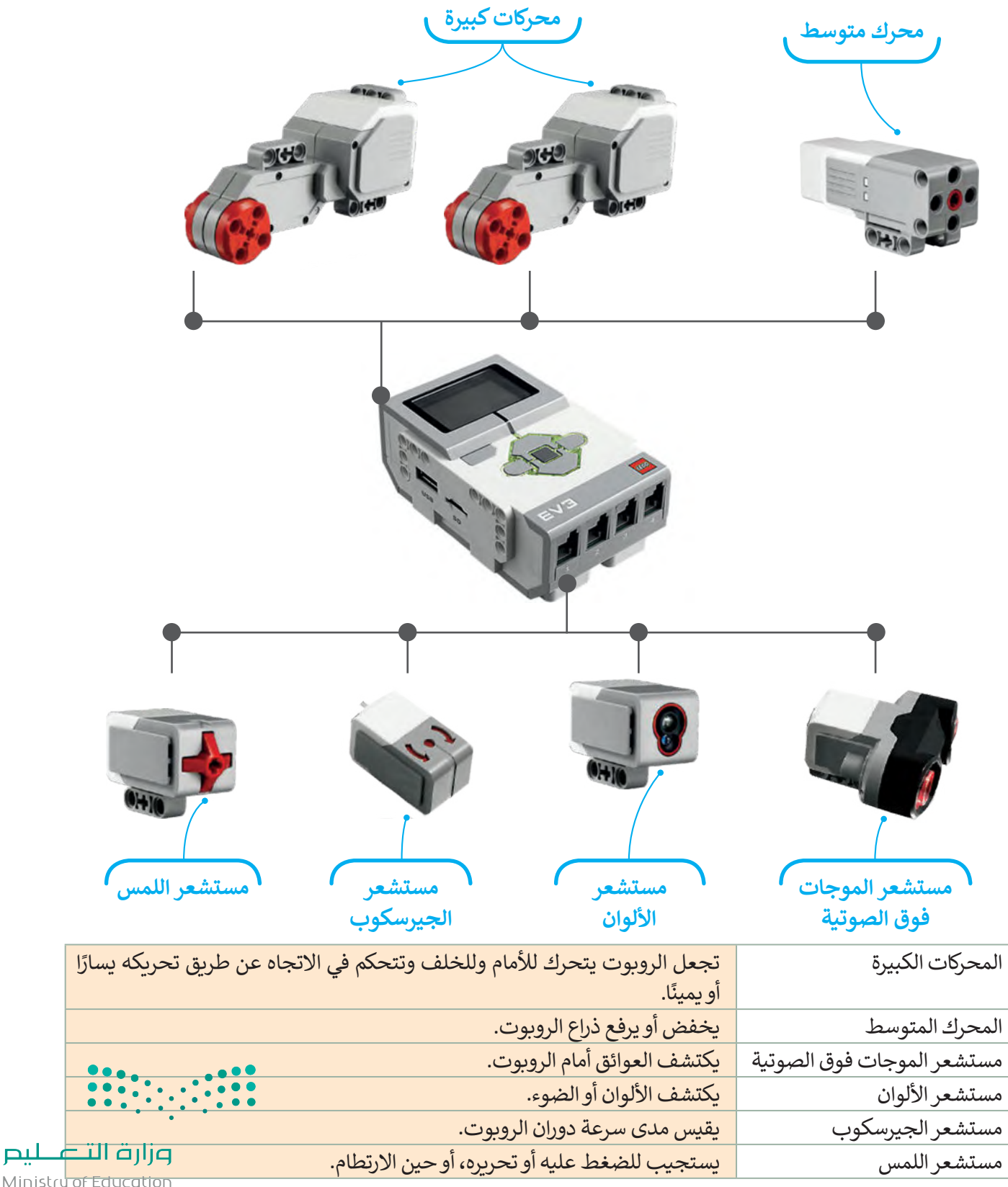

Ministry of Education<br>281<br>2023 - 1445

### **بيئة أوبن روبيرتا الب )Lab Roberta Open)**

يمكن برمجة هذا الروبوت افتراضيًا من خلال المحاكاة، حيث يتم ذلك من خلال بيئة أوبن روبيرتا لاب.

**بيئة أوبن روبيرتا الب** هي بيئة برمجية قائمة على اللبنات البرمجية، تسمح ببرمجة ومحاكاة الروبوت بطريقة مرئية من خالل متصفح الويب، مما يعني عدم الحاجة إلى تثبيت أي برنامج على الحاسب، أو حتى امتالك روبوت حقيقي. يمكنك بكل سهولة اختبار برامجك في **أوبن روبيرتا** )Roberta Open )باستخدام روبوت افتراضي.

ستستخدم بيئة أوبن روبيرتا لاب لمحاكاة الروبوت في عدة تطبيقات. ستبدأ العمل أولًا بتشغيل هذه البيئة لإنشاء برنامج جديد. تأكد من اختيار روبوت 3EV لمحاكاة الروبوت.

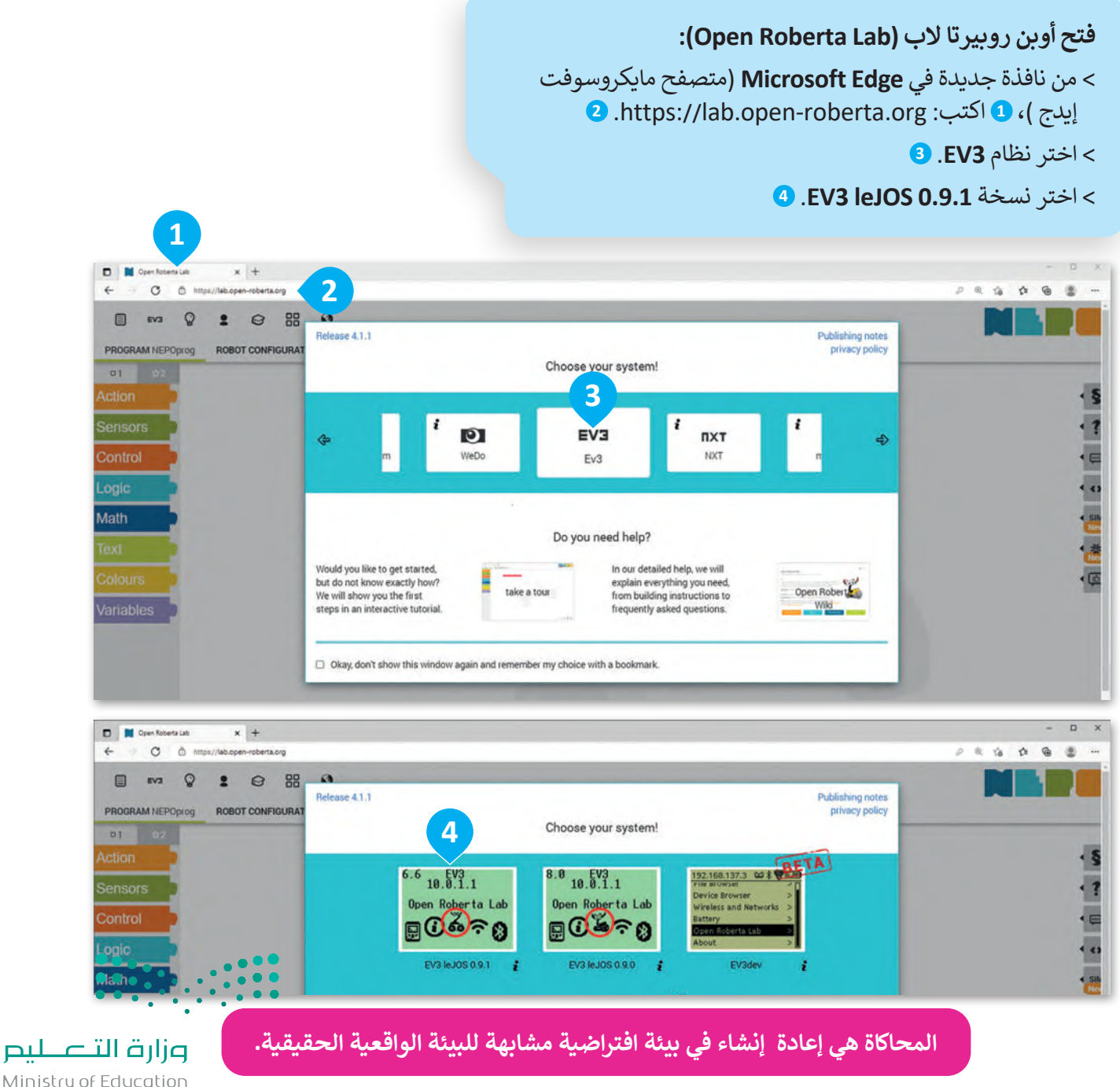

Ministry of Education  $2023 - 1445$ 

**أيقونة المستخدم اختيار روبوت آخر تحميل صورة خلفية تغيير المظهر وضع المحاكاة** المساعدة <sub>،</sub> إلى التحرير D B Open Roberta L  $\bar{x}$  +  $_{\rm C}$  $\leftarrow$  $\oplus$  $\alpha$  @  $\circ$ ò EV3  $\circ$  $2^{\circ}$   $\circ$   $33^{\circ}$   $\circ$ PROGRAM NEPOprog **ROBOT CONFIGURATION EV3basis**  $01$   $\alpha$  $\cdot$  § Action + start show sensor data Sensors 1回转 1回 1 Control **promonumental control de la construcción de la construcción de la construcción de la construcción de la constru** www.manamanamanamanamanamana Logic Math Variables  $\mathbb{R} \otimes \mathbb{R} \qquad \mathbb{R} \qquad \mathbb{R} \qquad \mathbb{R} \qquad \mathbb{R} \qquad \mathbb{R} \qquad \mathbb{Q} \qquad \mathbb{Q}$ **بدء البرنامج في اللبنات منطقة استعادة المواضع االفتراضية للروبوت، البرمجية البرمجة وضع المحاكاة والعوائق، ومسح جميع الرسومات.** تستخدم الأزرار الظاهرة في أسفل الزاوية اليسرى من نافذة عرض المحاكاة )view Simulation )للتحكم في  $\ddot{\bullet}$ المحاكاة، ويطلق عليها اسم أزرار التحكم. $\circ$ EV3  $\omega$ D وزارة التصليم

تظهر واجهة أوبن روبيرتا الب بتبويبات وأدوات متنوعة.

Ministry of Education<br>283<br>2023 - 1445

## **ّبنات البرمجية الل**

توجد في البيئة البرمجية مجموعة متنوعة من اللبنات البرمجية التي يمكن استخدامها إلنشاء برنامج.

يتم تمييز جميع اللبنات البرمجية بالألوان المختلفة حسب فئتها واستخدامها. ستتعرف بالتفصيل على الفئات الثلاث الأكثر .<br>استخدامًا.

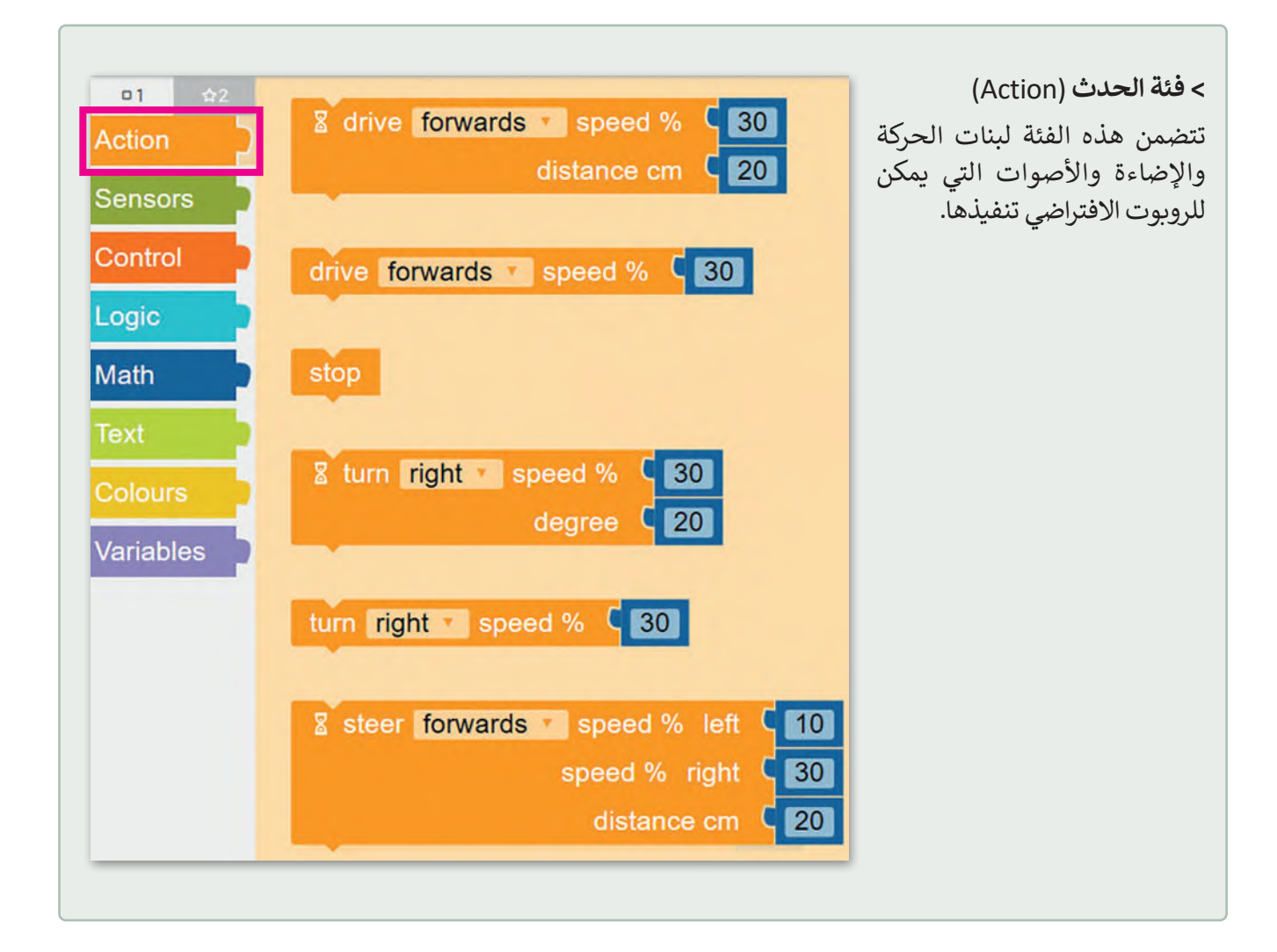

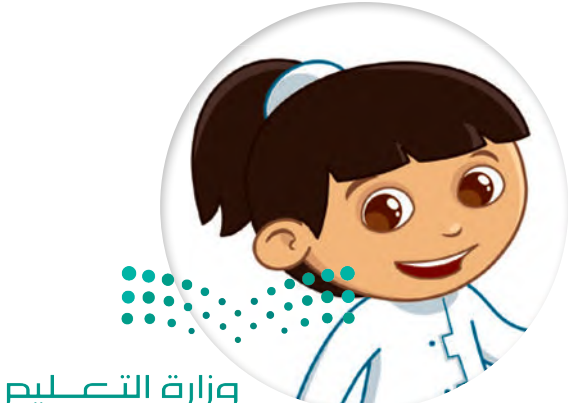

Ministry of Education  $2023 - 1445$ 

يتم ربط اللبنات ببعضها وتنفيذها بواسطة يس ريب من باسم و باسم باسم.<br>الروبوت وفقًا لترتيبها. يُعرف هذا المفهوم باسم ً"العملية المتسلسلة"، حيث يتم تنفيذ اللبنات ֧<u>֓</u>֚֓ المرتبطة معًا فقط عند تشغيل البرنامج.

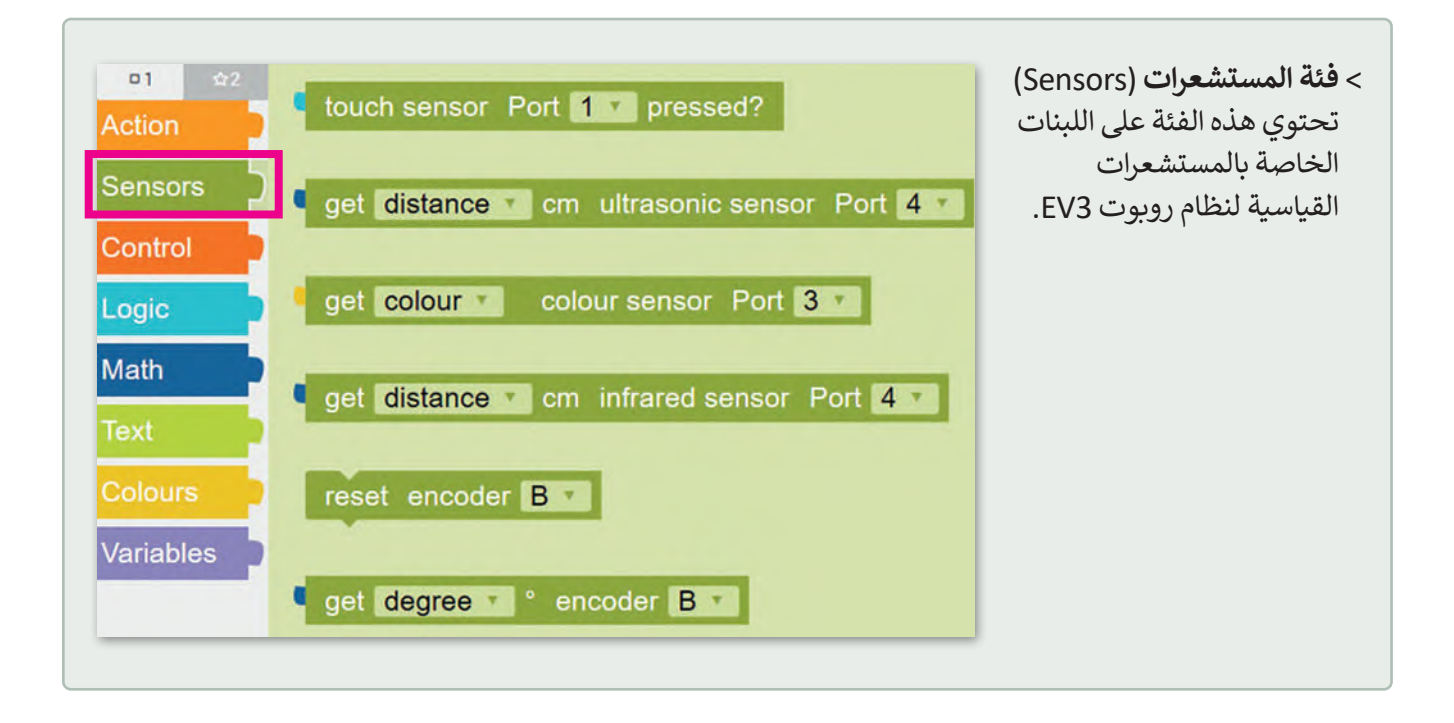

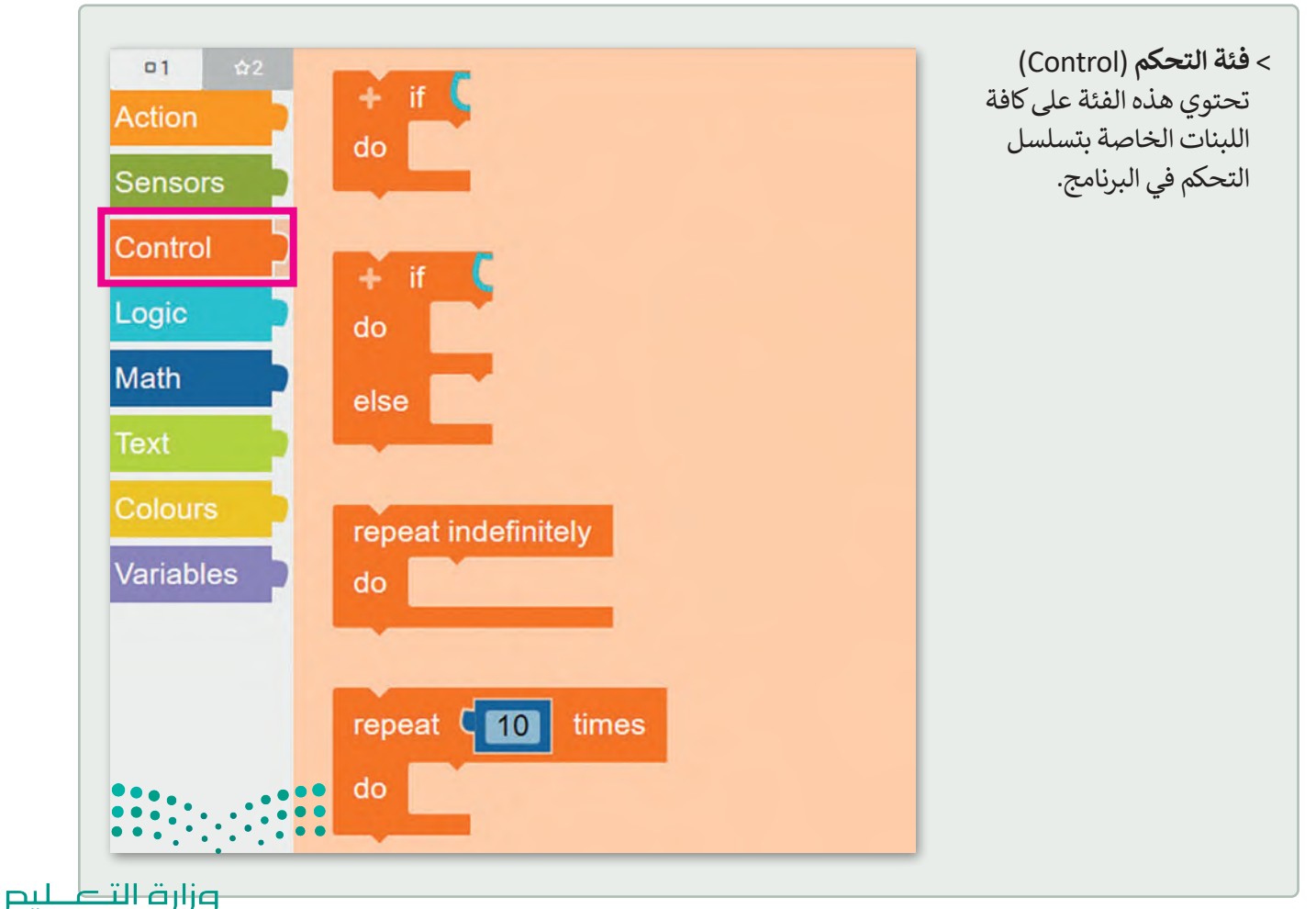

Ministry of Education<br>285<br>2023 - 1445

ستستخدم في هذه الوحدة اللبنات من فئة **الحدث** )Action)، وستتعرف عليها بشيء من التفصيل.

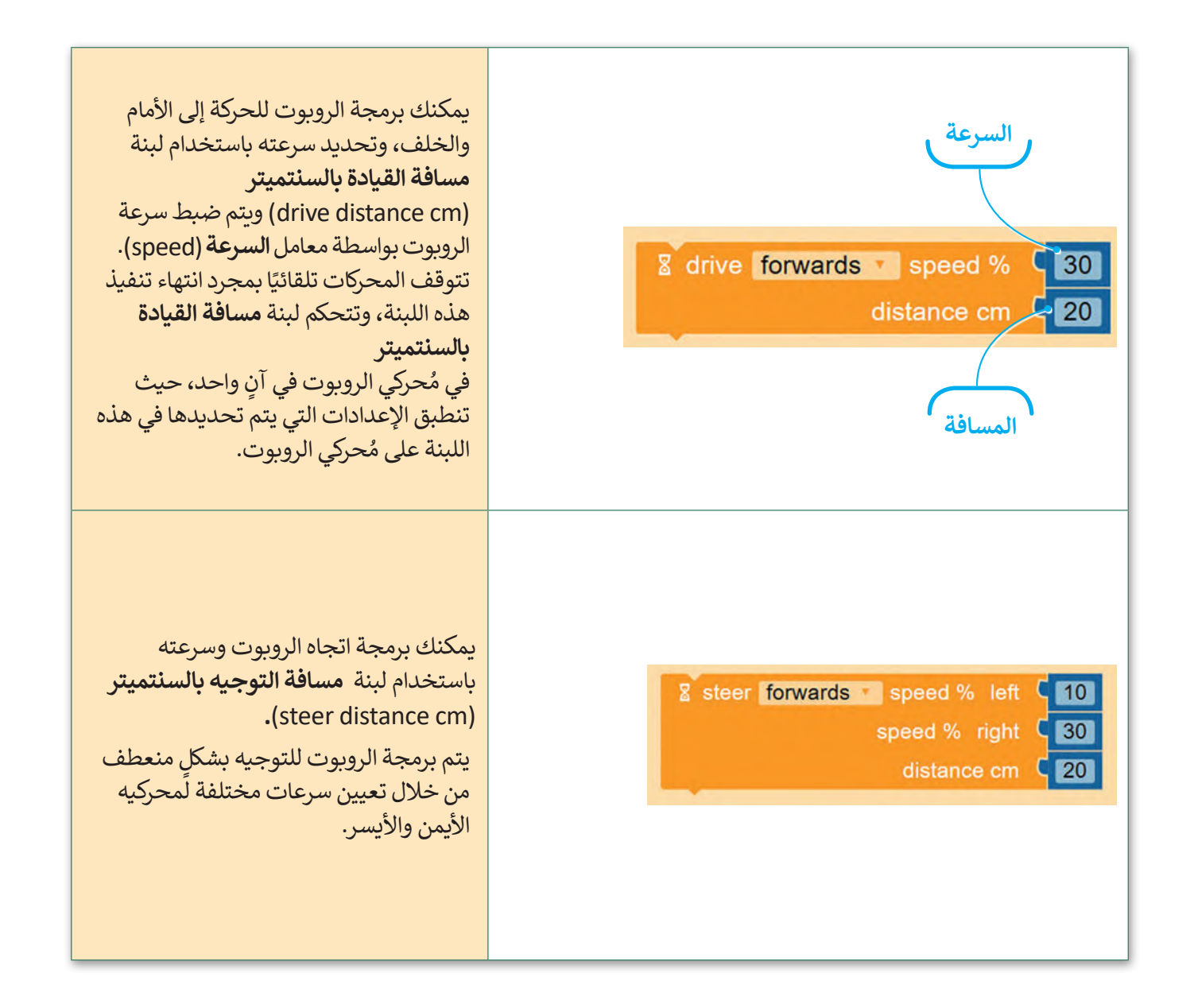

#### **عرض المحاكاة )view Simulation)**

تكون المحاكاة أداة مفيدة عندما ال يكون لديك روبوت حقيقي يمكنك استخدامه في تجاربك. عندما تستخدم عرض المحاكاة في أوبن روبيرتا لاب، يمكنك استخدام الأدوات لتعديل المشهد مثل: حذف وإضافة كائنات بلون مختلف.

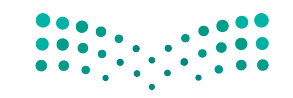

**فتح وضع معاينة الحركة:** < اضغط على زر **SIM**( سيم( يمين نافذة البرمجة. **<sup>1</sup>** < ستظهر نافذة منبثقة خاصة بعرض المحاكاة. **<sup>2</sup>**

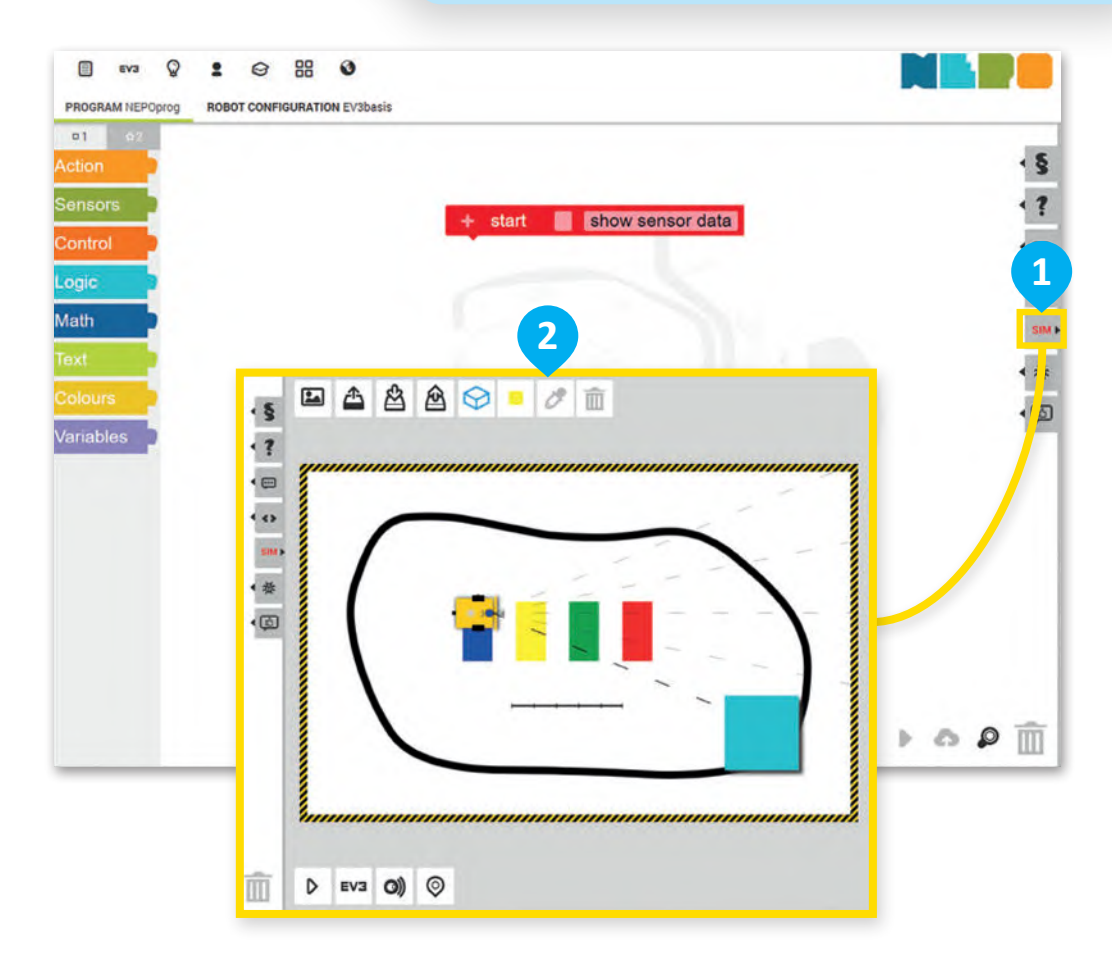

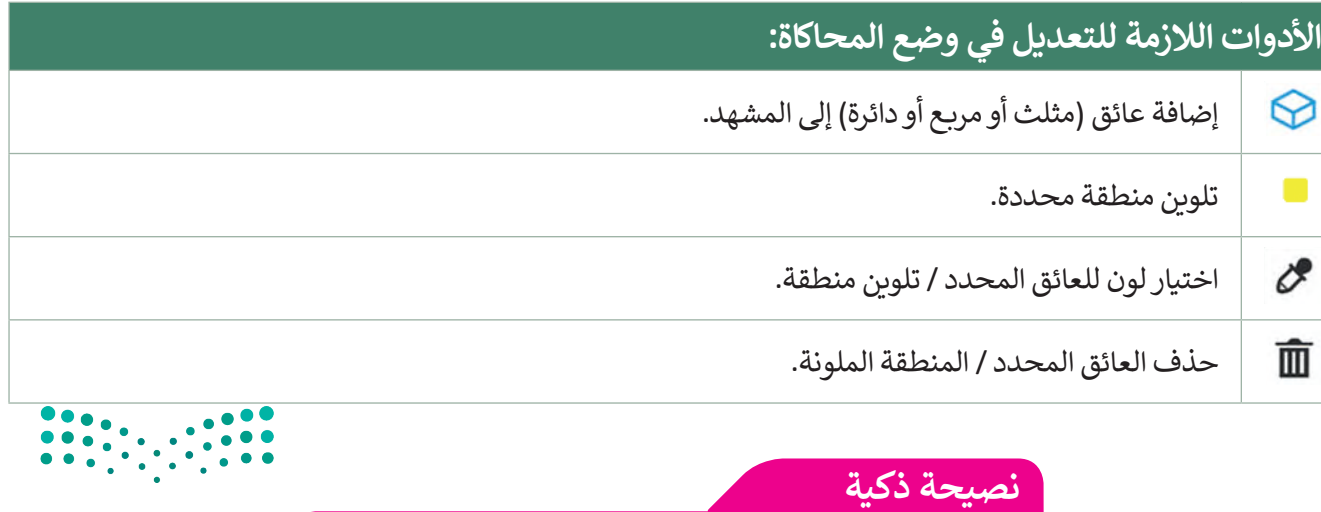

ال تنس ضرورة تحديد العائق / المنطقة الملونة لتغيير لونها أو حذفها.

**إنشاء حسابك الخاص** يتعين عليك إنشاء حساب لحفظ مشروعك، لتبدأ بإنشاء الحساب.

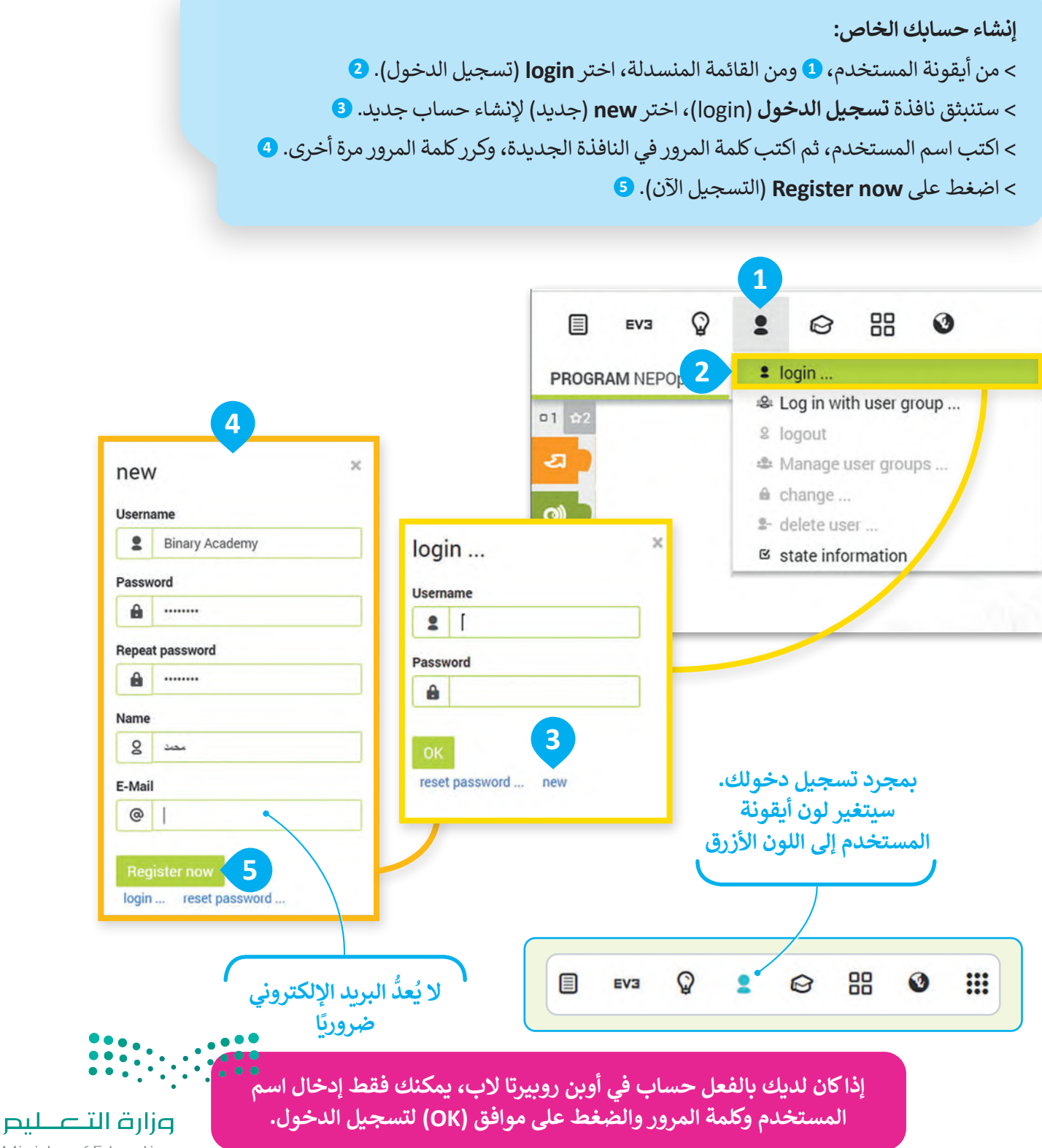

Ministry of Education  $2023 - 1445$
#### **البرمجة في أوبن روبيرتا الب )Lab Roberta Open)**

ستنشئ الآن برنامجك الأول في أوبن روبيرتا لاب. ستجعل الروبوت في هذا البرنامج يتحرك إلى الأمام لمسافة "100" سم، ثم إلى الخلف مسافة "100" سم أخرى، وبسرعة "30". هيا لتبدأ برنامجك.

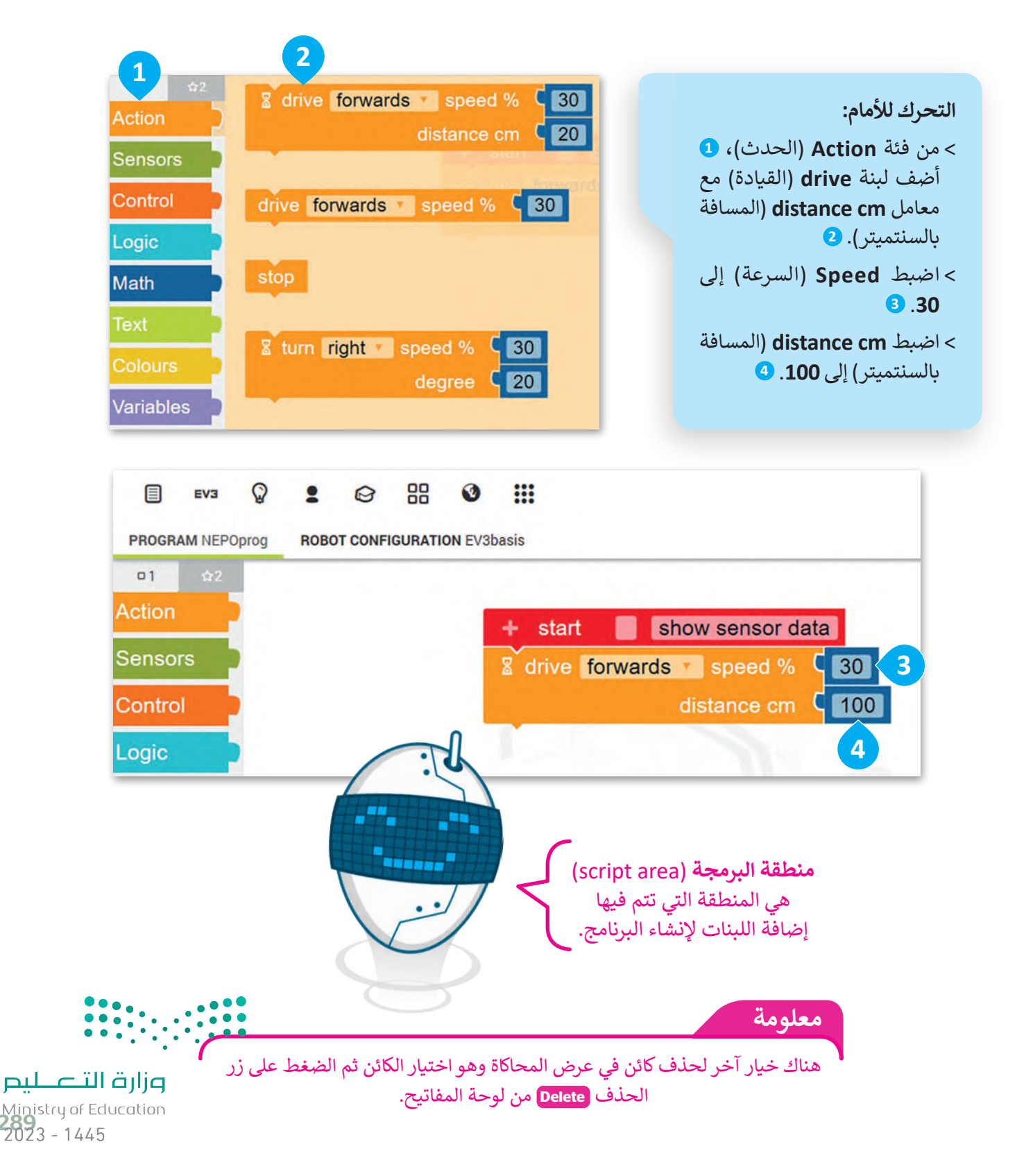

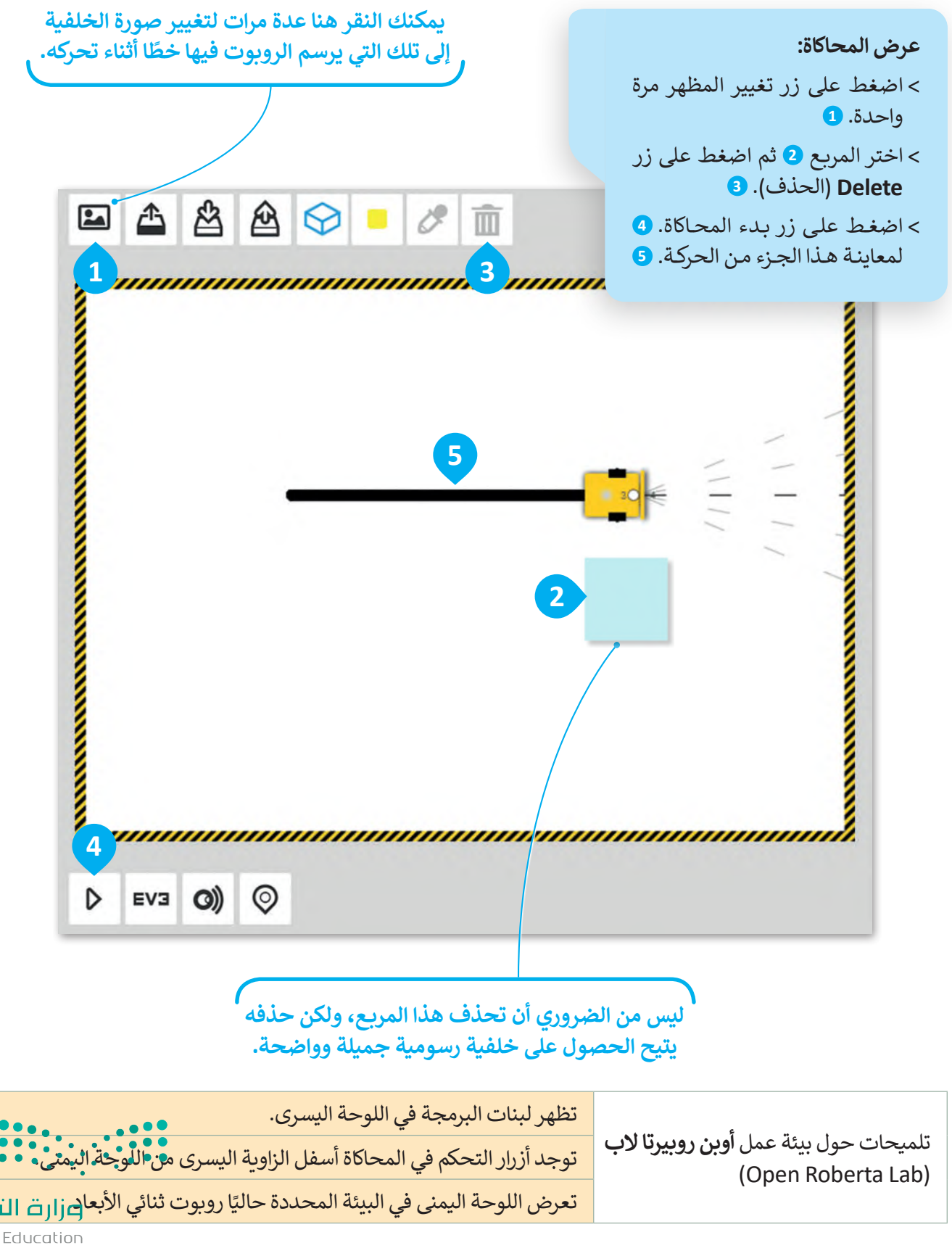

Ministry of Education  $2023 - 1445$ 

.<br>لتضيف الآن اللبنة الثانية. سيتحرك الروبوت أولًا إلى الأمام ثم إلى الخلف، ليرسم خطًا ثانيًا فوق الخط الموجود حاليًا. ً

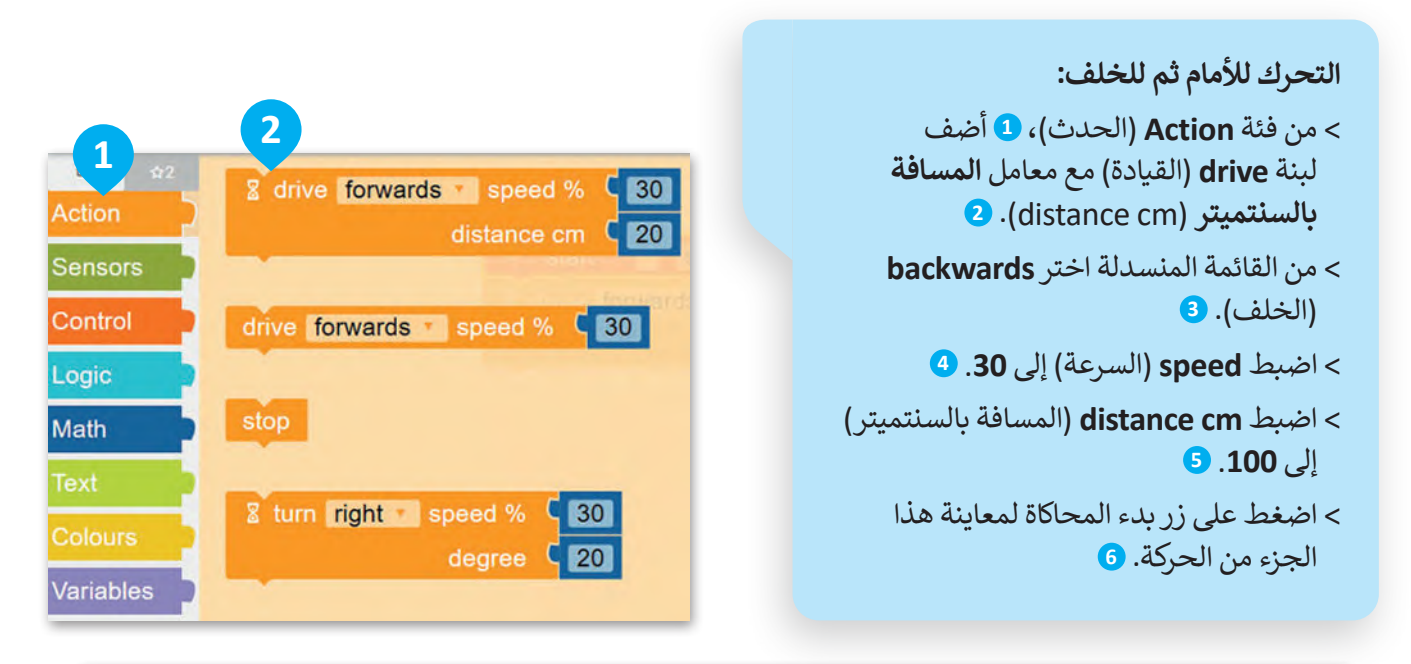

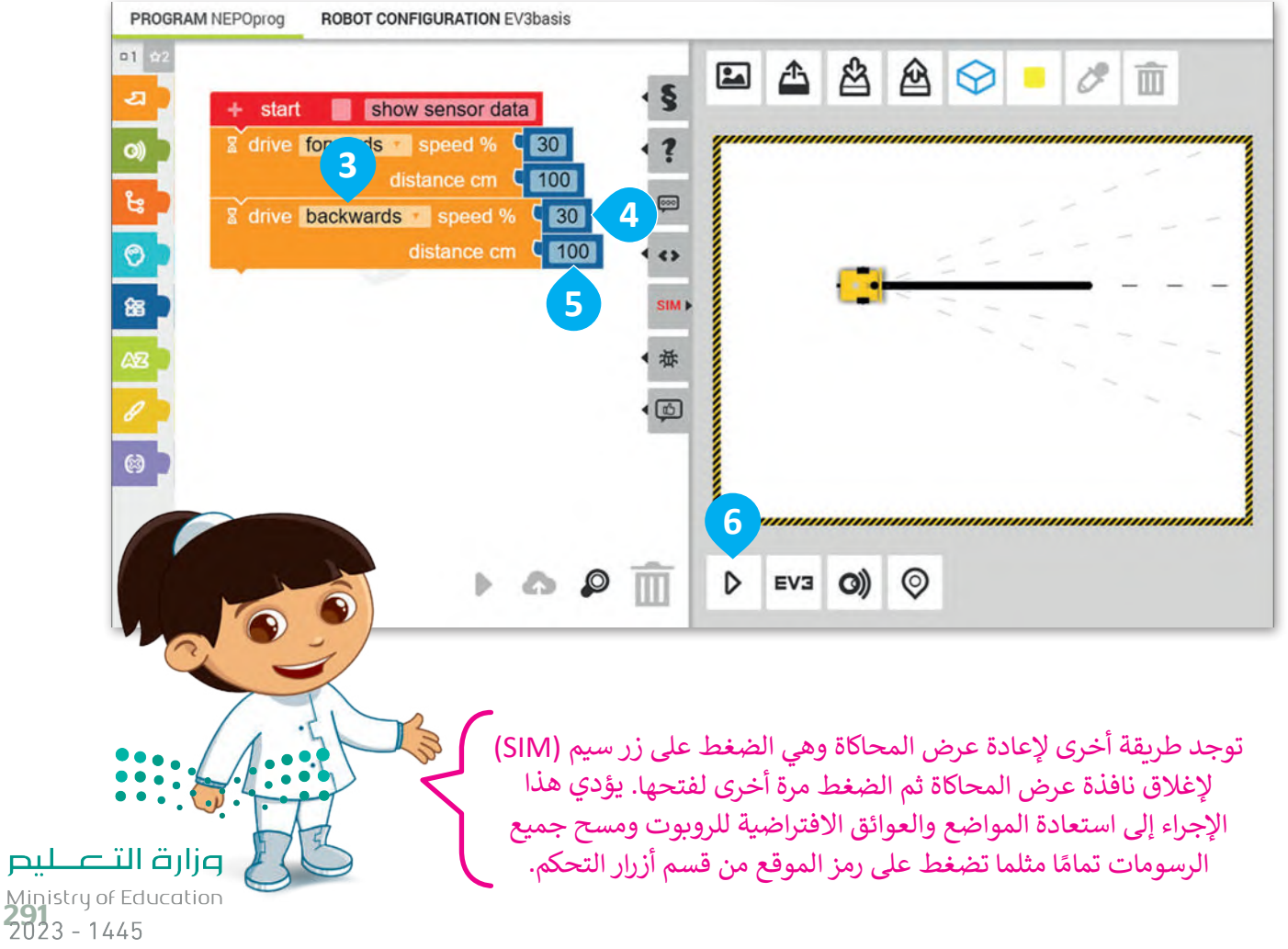

#### **حفظ المشروع**

بعد االنتهاء من البرنامج يمكنك حفظه، و هذا هو سبب إنشائك حساب في بداية الدرس.

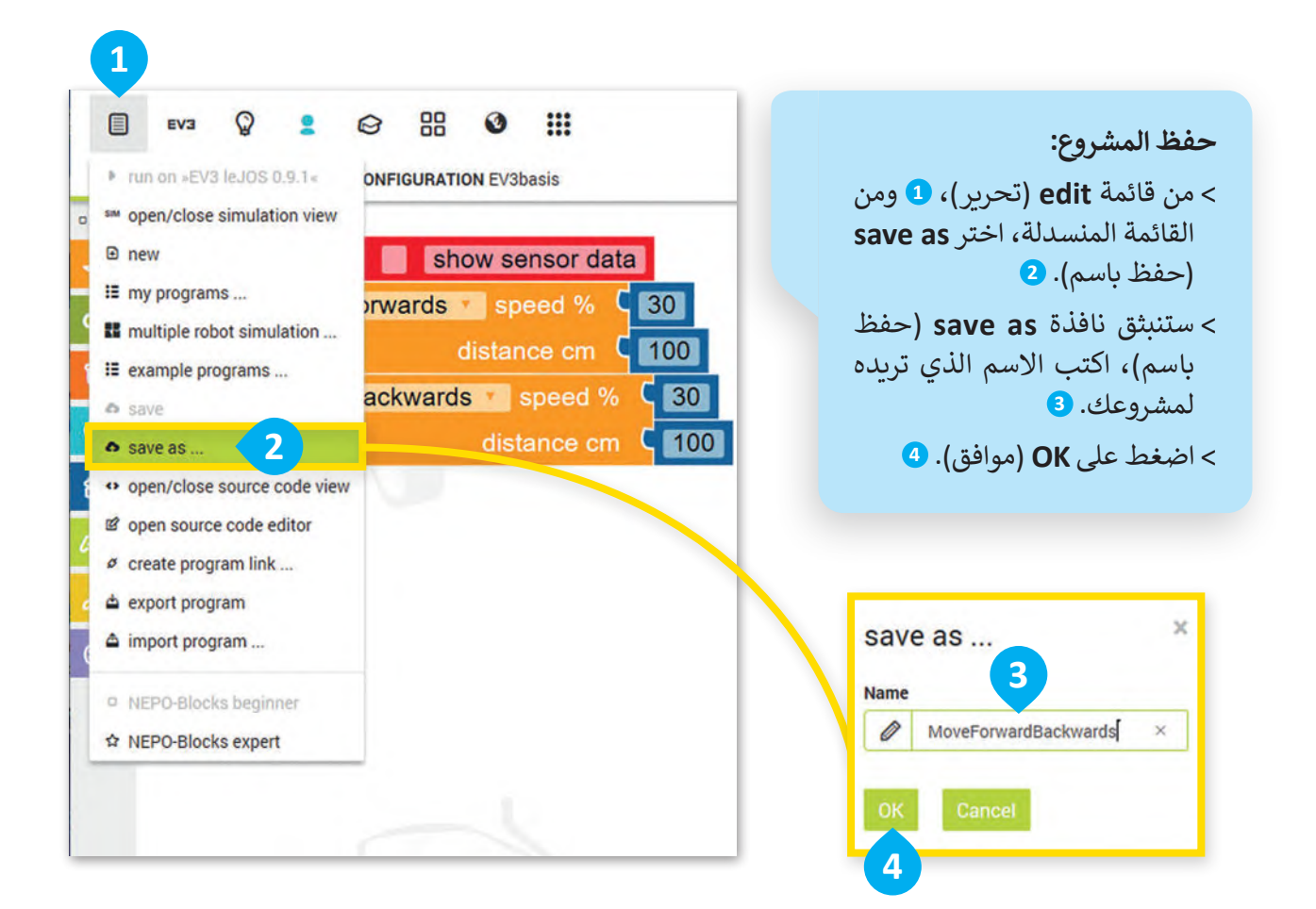

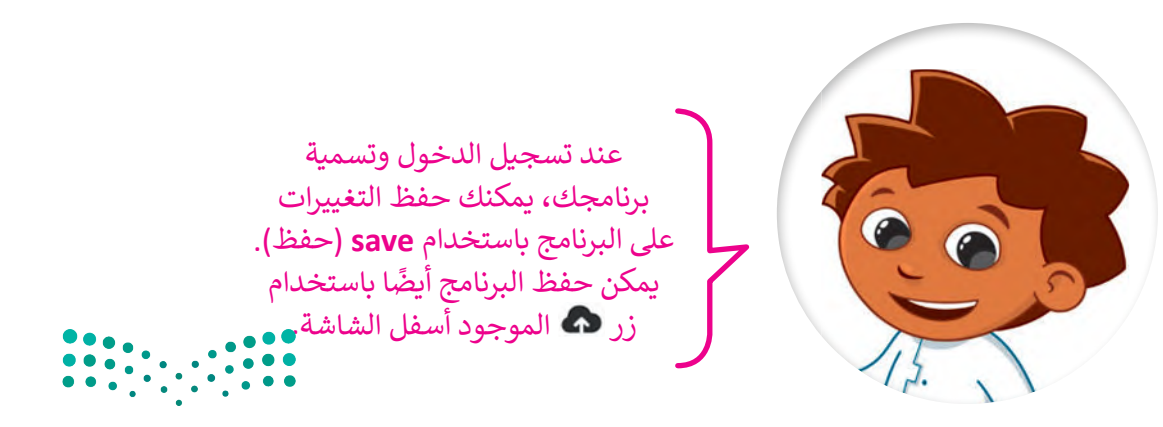

**فتح المشروع** ا. ً عليك اتباع الخطوات أدناه لفتح مشروع حفظته سابق

 **فتح المشروع:** < من قائمة **edit**( تحرير(، **1** ومن القائمة المنسدلة اختر **<sup>2</sup>** .)برامجي )**my programs** < اضغط بزر الفأرة األيسر على المشروع المطلوب فتحه من القائمة. **<sup>3</sup>**

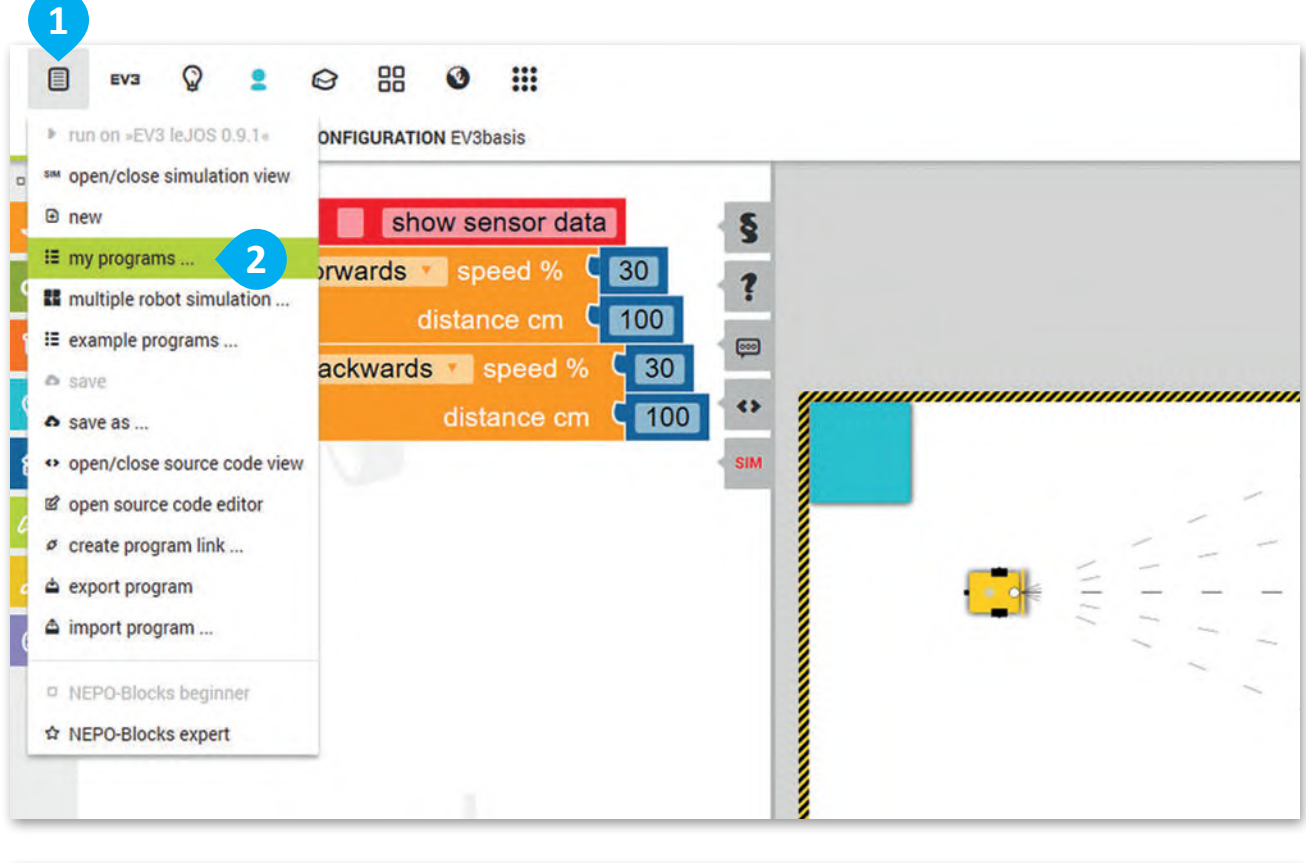

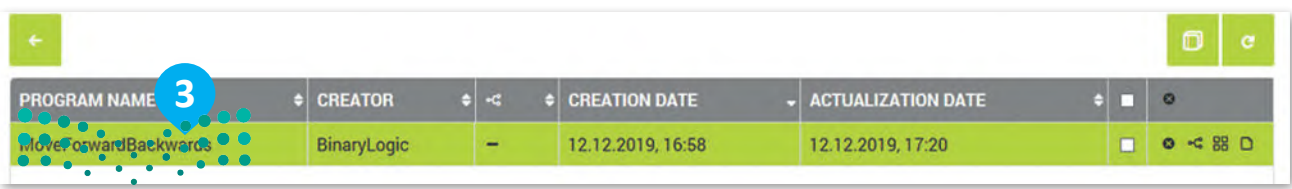

#### وزارة التصليم

Ministry of Education<br>293<br>2023 - 1445

### **ًا لنطبق مع**

## **تدريب 1 البيئة البرمجية ألوبن روبيرتا الب**

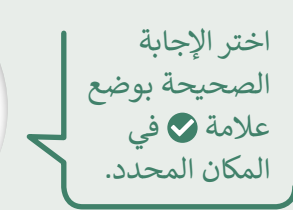

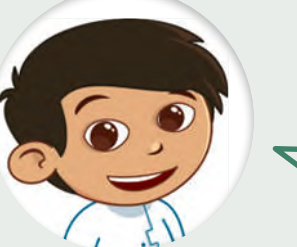

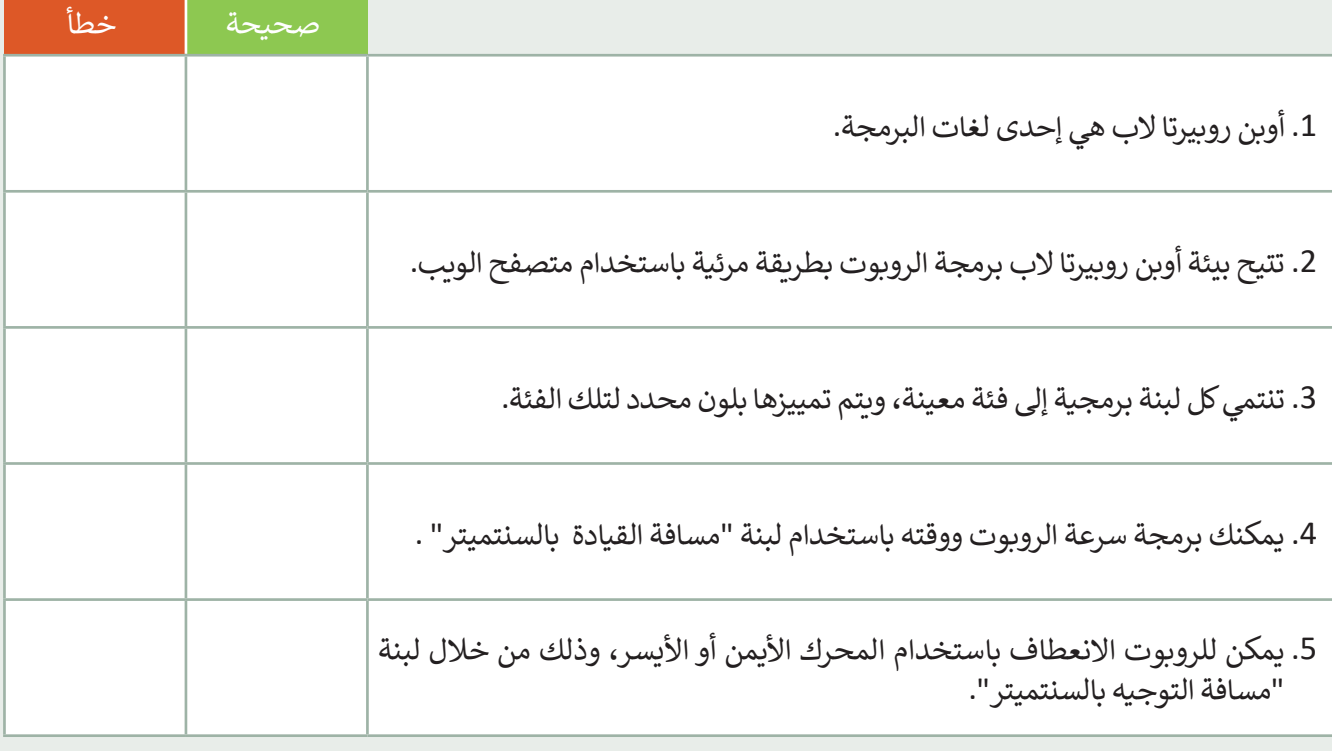

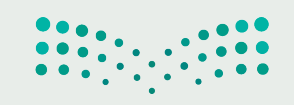

### **تدريب 2**

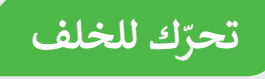

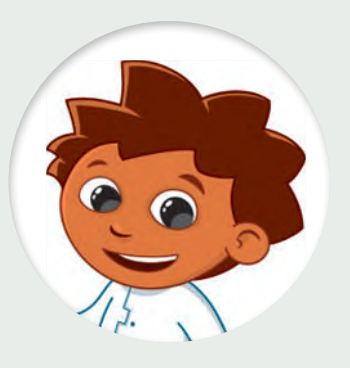

8 drive backwards speed % (60 distance cm (30)

أجب عن الأسئلة التالية بوضع علامة ۞ أمام .<br>كلمة (صحيحة) أو (خطأ) بناءً على خصائص ٰ اللبنة الظاهرة أمامك. يمكنك االستعانة بالحاسب إذا لزم الأمر.

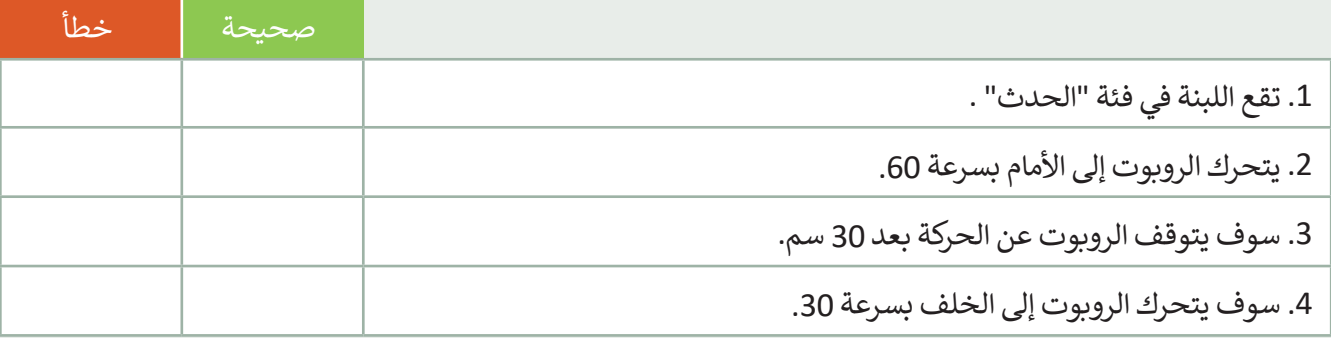

**تدريب 3**

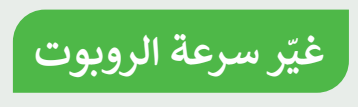

أنشئ برنامجً ا يجعل الروبوت يتحرك لألمام بسرعة 50 ولمسافة 50 سم. ثم اطلب من الروبوت مواصلة التقدم لألمام مع تغيير سرعته إلى 100 لمسافة 50 سم.

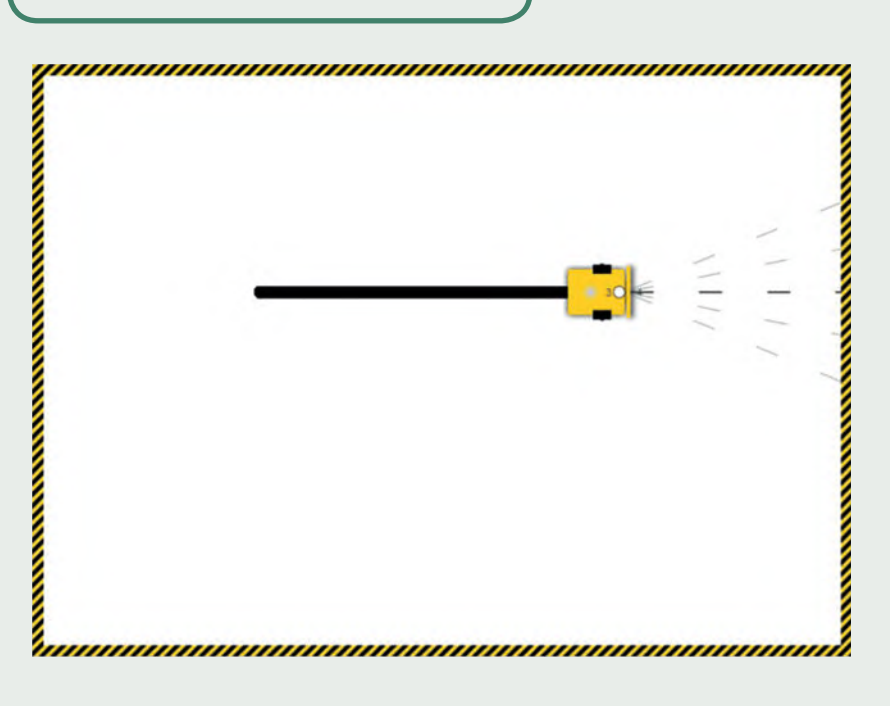

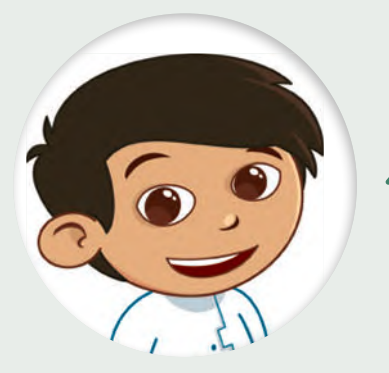

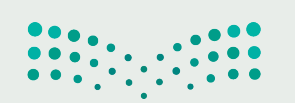

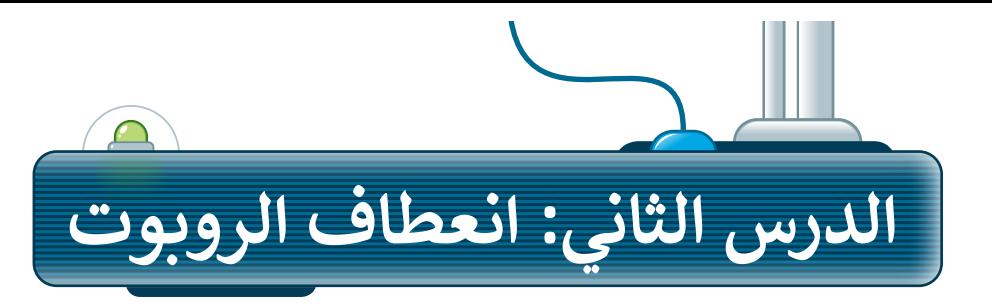

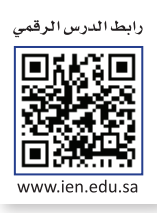

بعد أن تعلمت كيفية استخدام لبنة **مسافة القيادة بالسنتميتر** )cm distance drive )للتحرك لألمام وللخلف، ستستخدمها مع لبنة م**سافة التوجيه بالسنتميتر** (steer distance cm) لتنفيذ االنعطافات وعمل أشكال وخطوط بالروبوت.

#### **إنشاء مشروع جديد**

ستحتاج في البداية إلى إنشاء مشروع جديد، لكتابة مقطع برمجي يتمكن فيه الروبوت من رسم الشكل الموجود في الصورة.

**DD** 

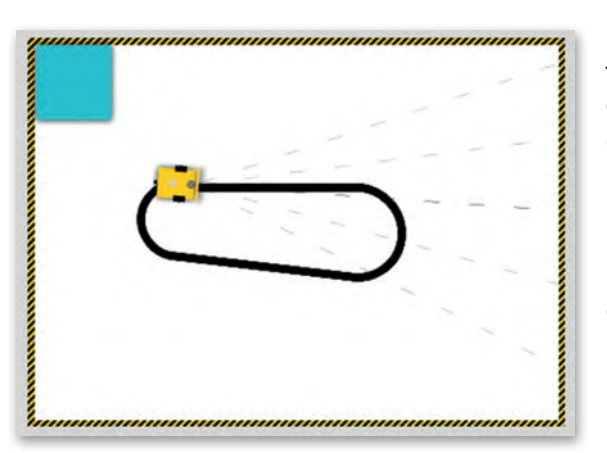

**إلنشاء مشروع جديد:** < مــن قائمــة **edit**( تحريــر( **<sup>1</sup>** اختــر **new**( جديــد(. **<sup>2</sup>**

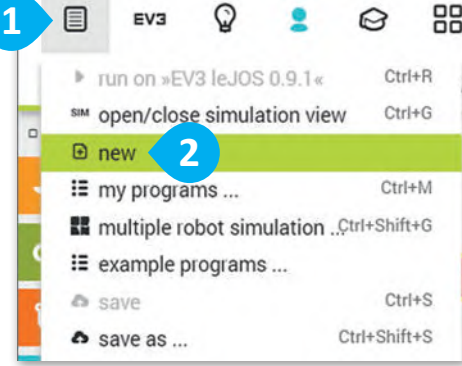

**القيام بالحركات األساسية**

تعلمت في الدرس السابق كيفية استخدام لبنة مسافة القيادة بالسنتميتر لتحريك الروبوت إلى الأمام أو الخلف. لذا فإن اللبنة الأولى التي ستستخدمها في هذا البرنامج ستكون أيضًا لبنة مسافة القيادة بالسنتميتر.

> < من فئة **Action**( الحدث(، أضف مسافة )**drive distance cm** لبنة القيادة بالسنتميتر(. **<sup>1</sup>** < اضبط **speed**( السرعة( إلى .50 **<sup>2</sup>** < اضبط **cm distance**( المسافة

بالسنتميتر( إلى .**80 <sup>3</sup>**

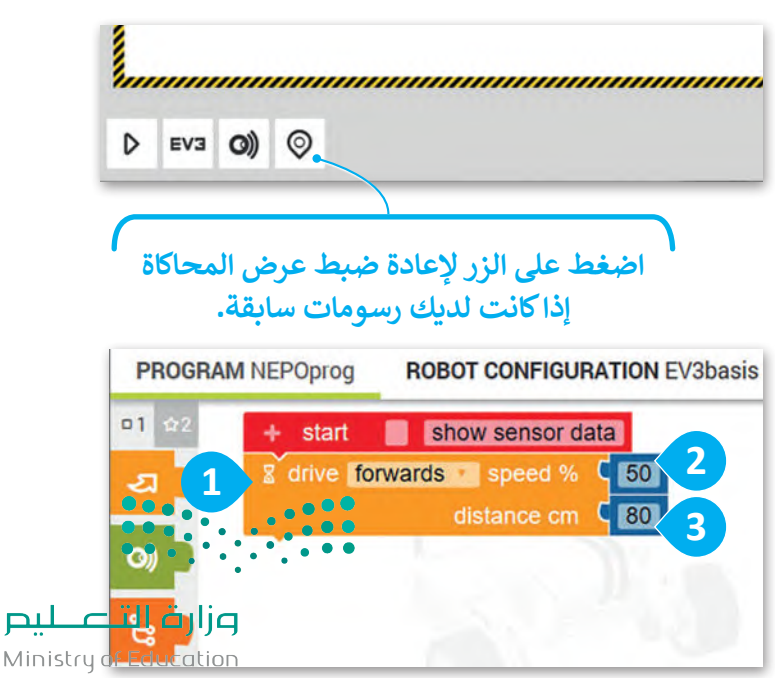

#### **التحكم باتجاه الروبوت**

ستستخدم لبنتين لجعل الروبوت يتحرك لألمام ثم ينعطف لليمين، وستضيف لبنة أخرى إلى التسلسل البرمجي وهي لبنة **مسافة التوجيه بالسنتميتر** )cm distance steer). تتشابه هذه اللبنة مع لبنة **مسافة القيادة بالسنتميتر**  )cm distance drive )ولكنها تختلف في إمكانية التحكم في حركة محركي الروبوت الرئيسين بشكل مستقل. لكي ينعطف الروبوت إلى اليمين، يحتاج المحرك الأيسر إلى العمل بشكل أسر ع من المحرك الأيمن، وذلك بضبط سرعته إلى 100، بينما تكون سرعة المحرك الأيمن إلى 50 وبمسافة 65 سنتيمتر.

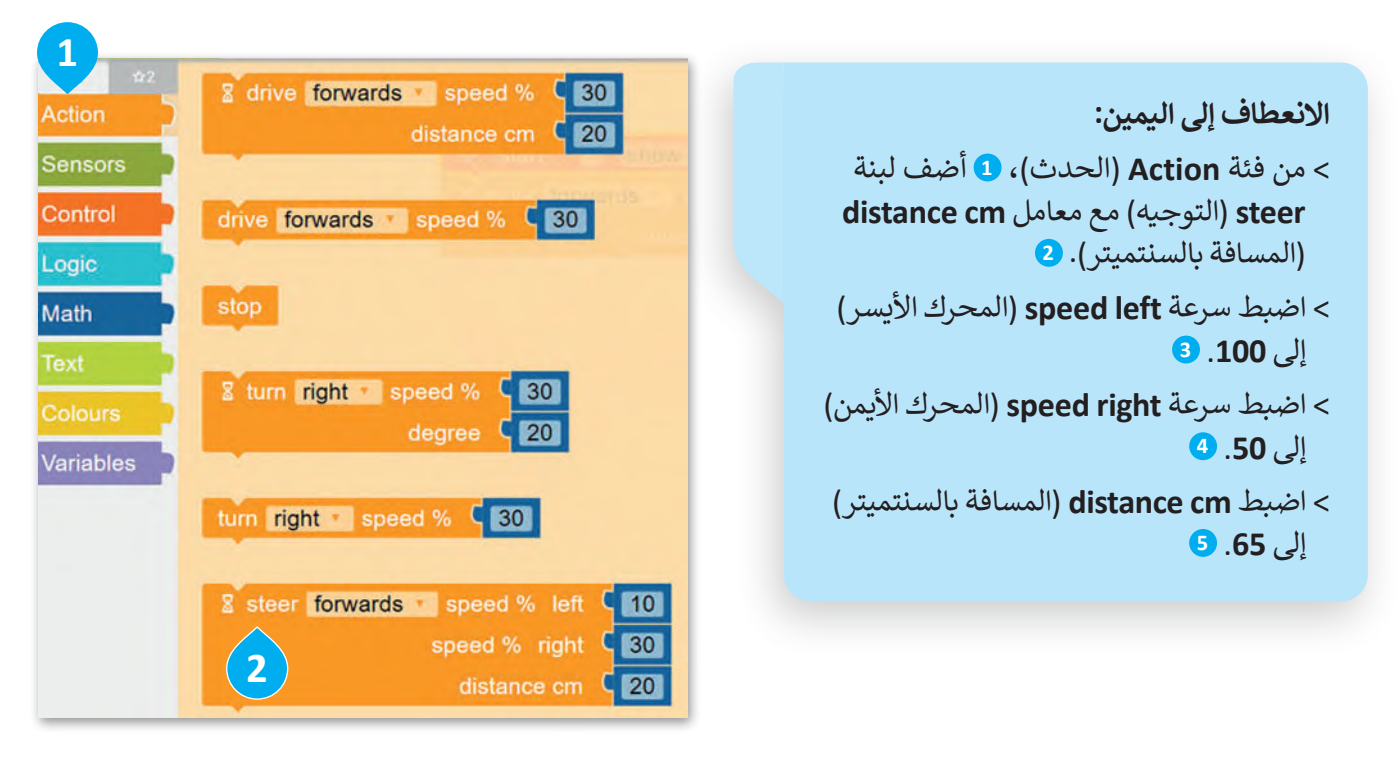

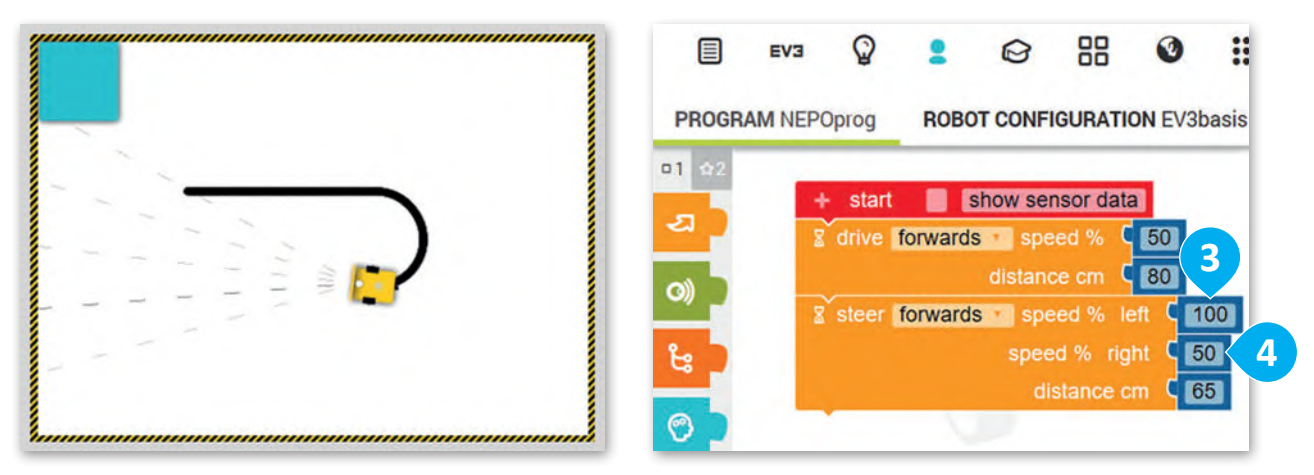

**في كل مرة تضيف لبنة جديدة إلى المقطع البرمجي، يمكنك تشغيل البرنامج الختبار كيفية تأثير كل لبنة جديدة على حركة الروبوت. تذكر أنك بحاجة إلى استعادة الموضع االفتراضي للروبوت ومسح المشهد بالضغط على زر إعادة الضبط.**

وزارة ا<mark>لتے</mark> Ministry of Ed<br>2023 - 1445

وحتى يكمل الروبوت الحركة بالشكل المطلوب؛ البد أن يتحرك لألمام مع سرعة 50 لكال المحركين ولمسافة 80 سم.

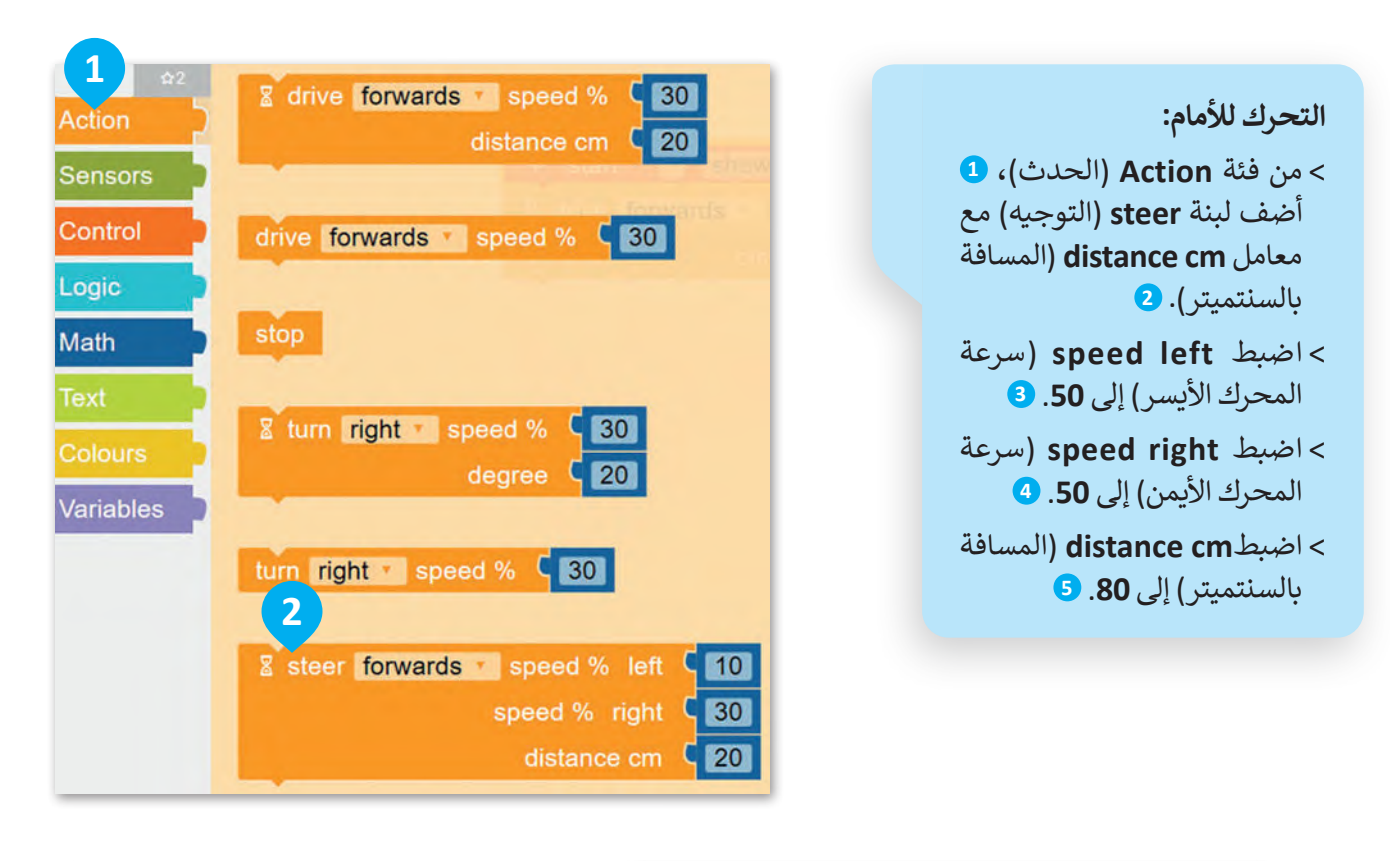

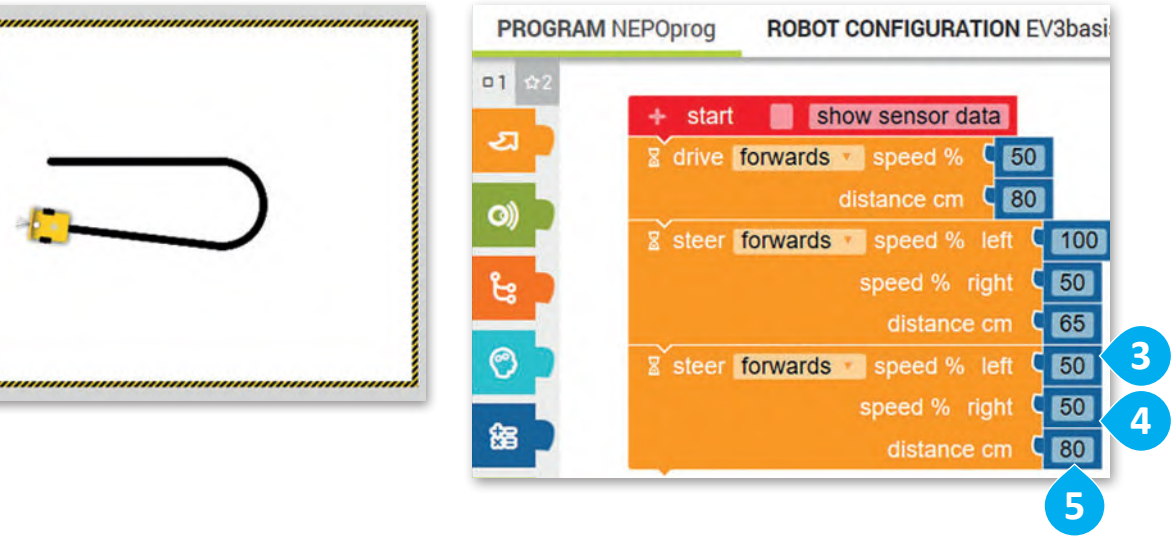

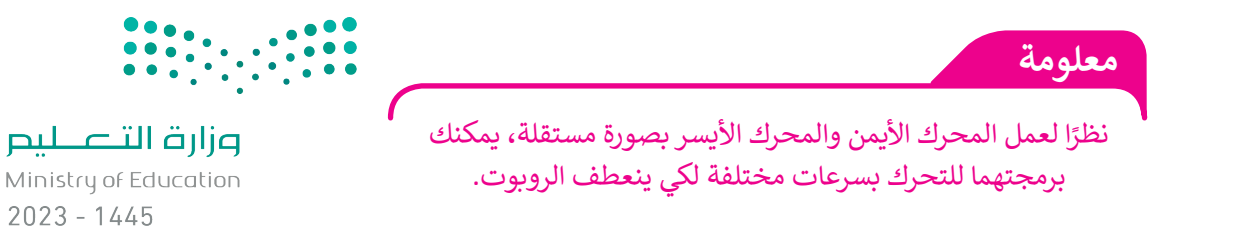

298

في الختام، وحتى يكمل الروبوت عمل الشكل المطلوب. لابد أن ينعطف الروبوت إلى اليمين مرةً أخرى مع ضبط سرعة المحرك الأيسر إلى 60، وسرعة المحرك الأيمن إلى 25، والمسافة إلى 50 سم.

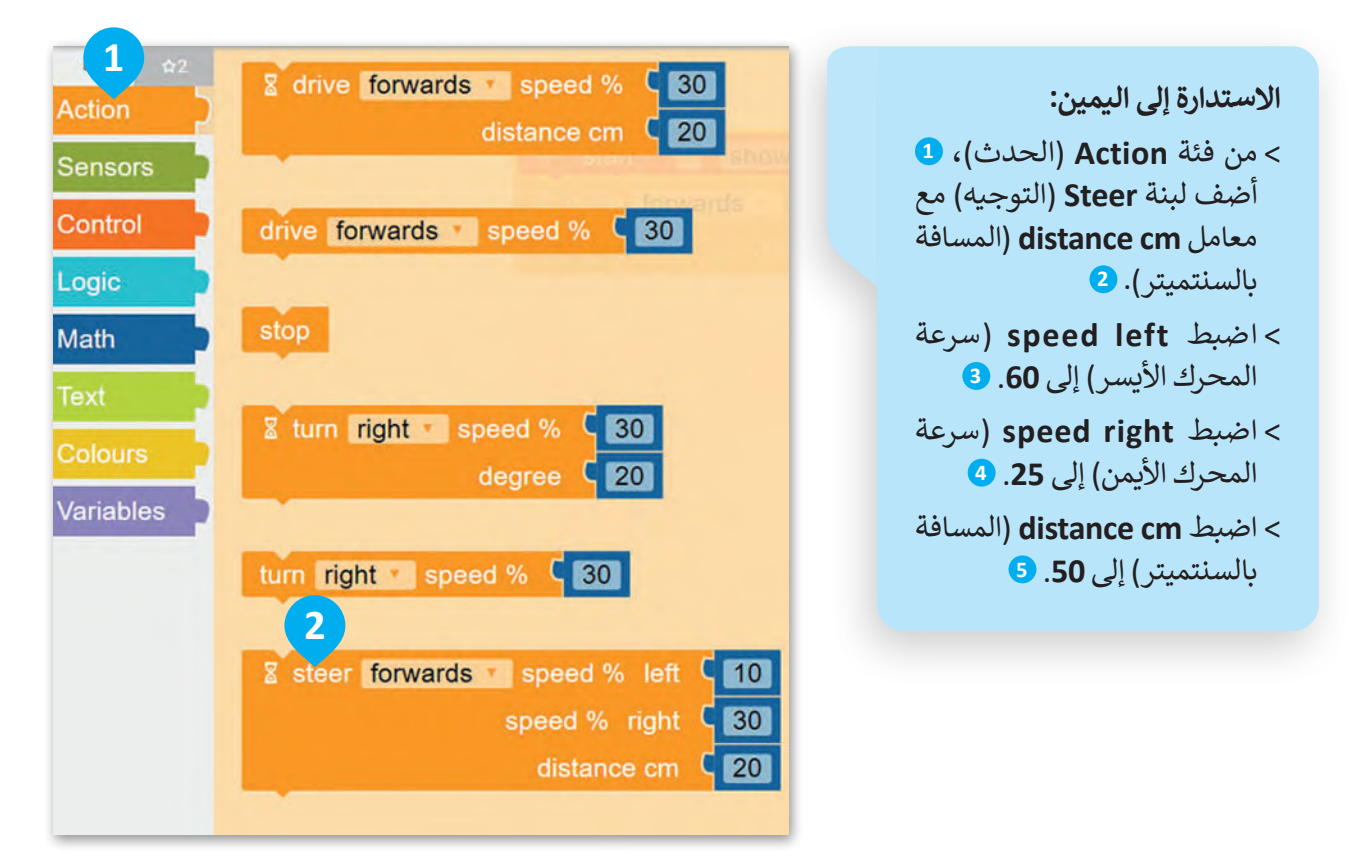

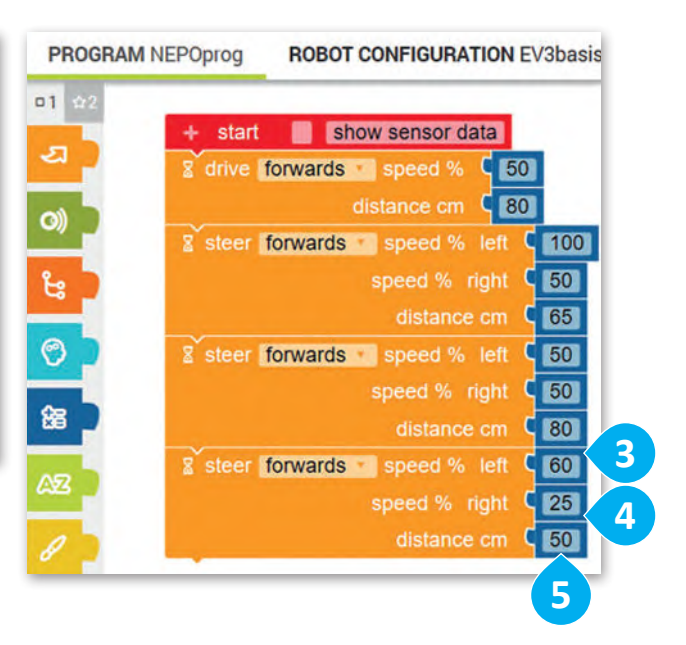

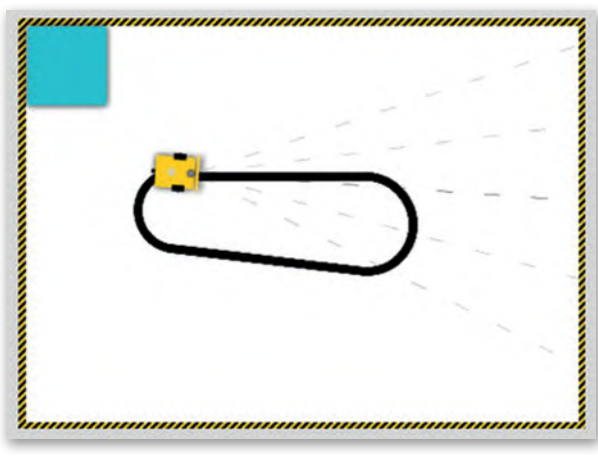

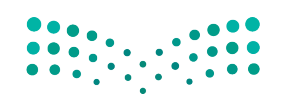

وزارة التصليم Ministry of Education<br>299<br>2023 - 1445

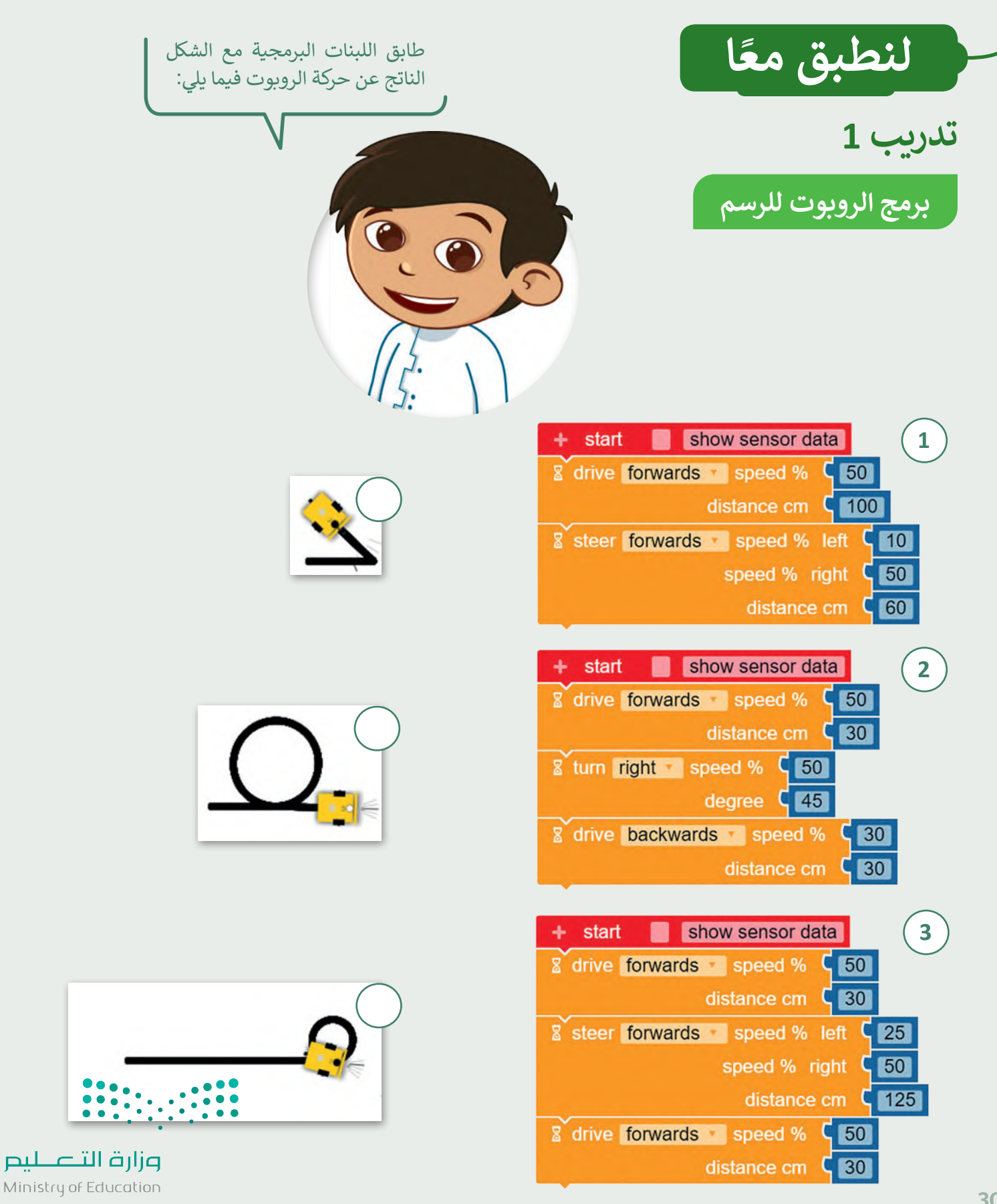

Ministry of Education  $2023 - 1445$ 

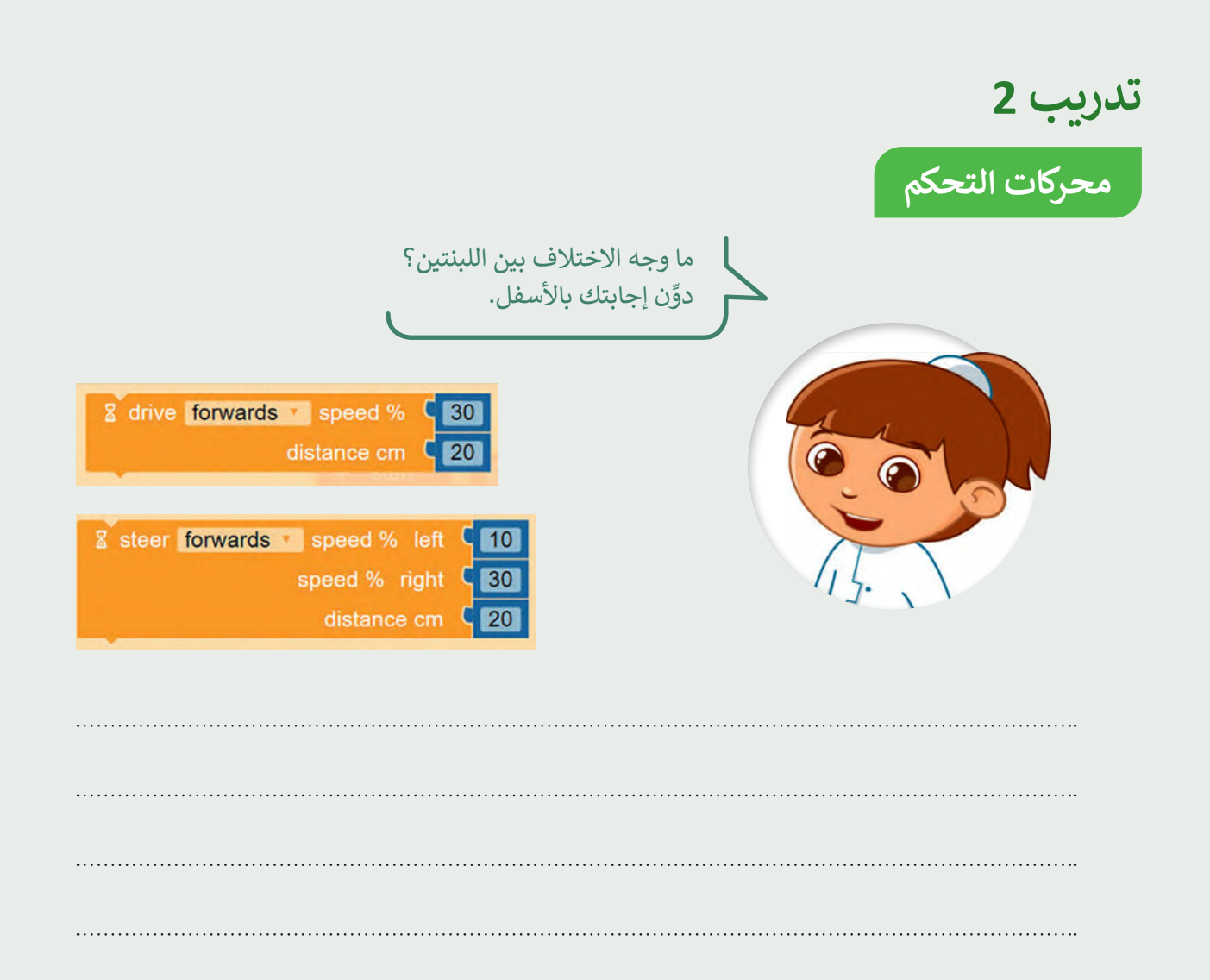

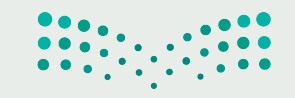

وزارة التصليم Ministry of Education<br>301<br>2023 - 1445

**تدريب 3 ارسم دائرة كاملة**

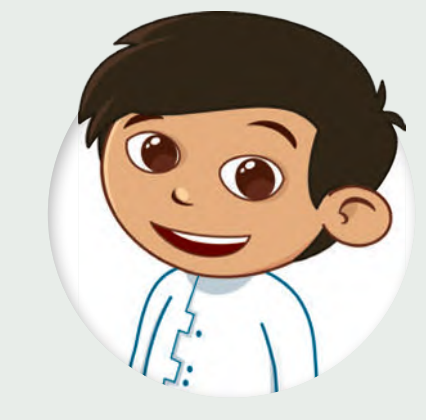

أنشئ برنامجًا في بيئة أوبن روبيرتا لاب يجعل الروبوت يرسم دائرة كاملة. استخدم لبنة مسافة التوجيه بالسنتميتر.

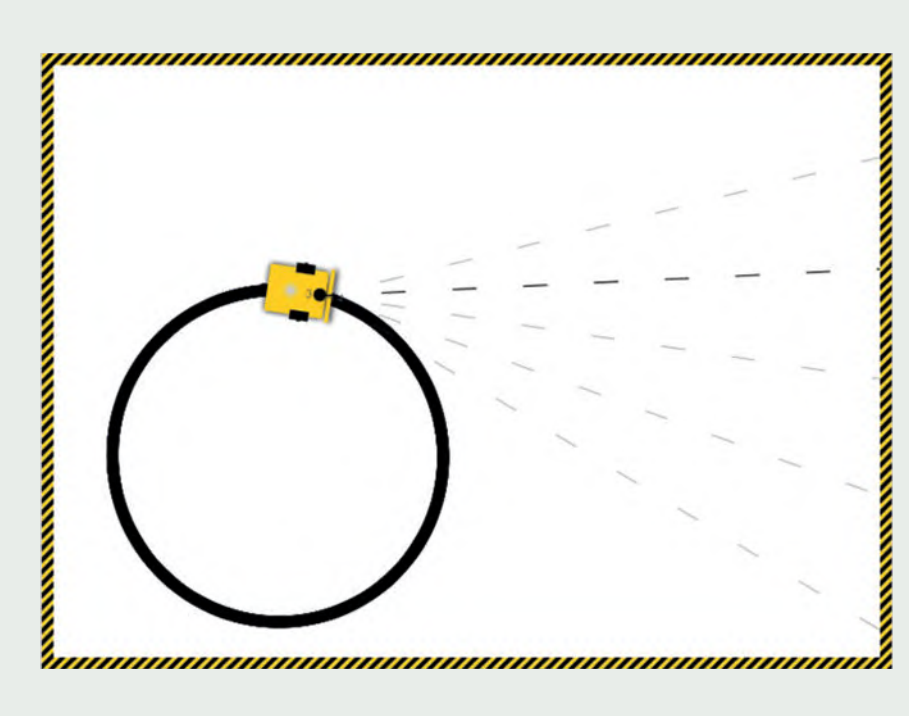

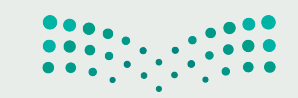

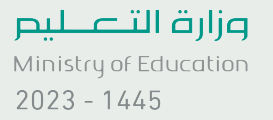

**تدريب 4**

#### **برمج الروبوت لرسم دائرتين**

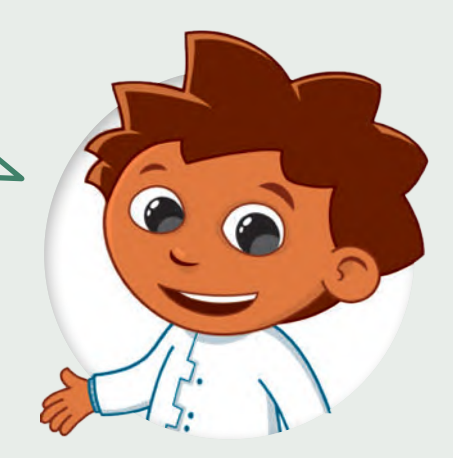

ِّرَقِّم اللبنات البرمجية بترتيبها الصحيح، بحيث يرسم الروبوت الأشكال التالية عند تشغيل البرنامج.

ًأنشئ مشروعًا جديدًا وجرّب البرنامج. ֧<u>֓</u>

 $\begin{bmatrix} 50 \end{bmatrix}$ 

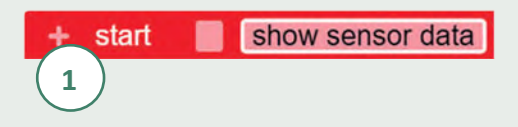

8 drive forwards speed %

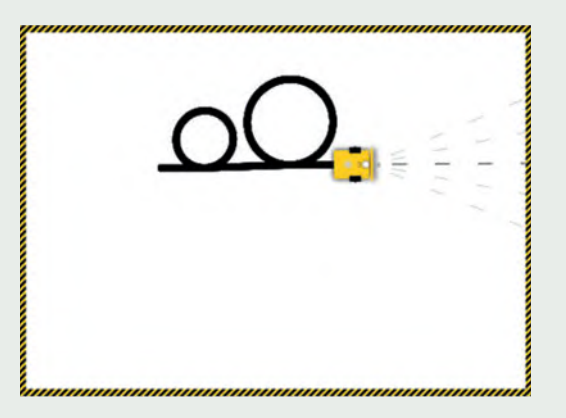

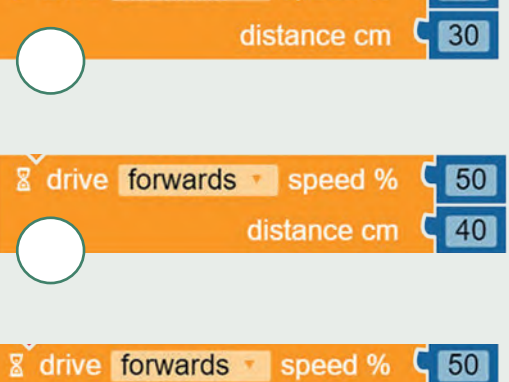

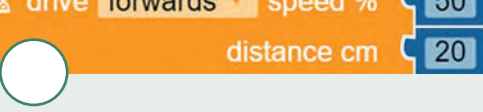

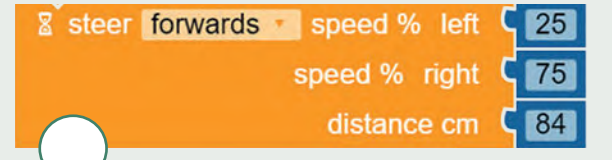

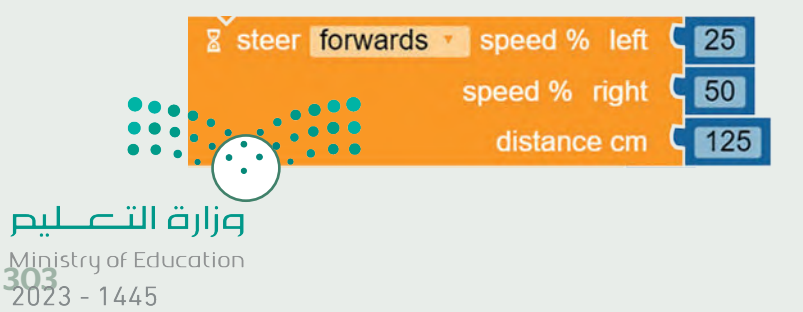

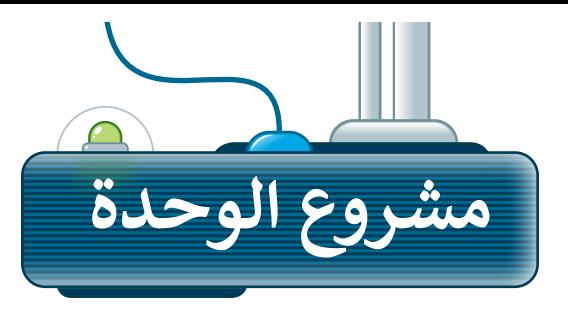

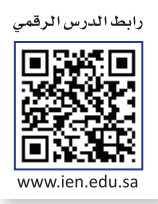

### **1**

ا. يتكون ً مربع .<br>أنشئ برنامجًا يجعل الروبوت يرسم شكلًا المربـع من أربعة جوانب وأربـع زوايا متساوية، ولذلك سيحتاج الروبوت إلى التحرك إلى األمام واالنعطاف أربـع مرات لتشكيل المربـع. لجعل الروبوت يستدير بالمقدار الصحيح، فإنك تحتاج إلى اختبار الروبوت والعثور على السرعة الصحيحة، وتحديد المسافة المناسبة لضبط خصائص اللبنة بصورة سليمة.

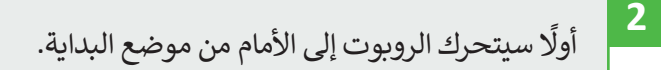

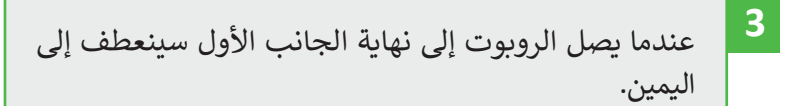

ثم سيتحرك الروبوت إلى الأمام ليصل إلى نهاية الجانب الثاني ثم ينعطف لليمين مرة أخرى. سيكرر نفس الحركات لمرتين إضافيتين. **4**

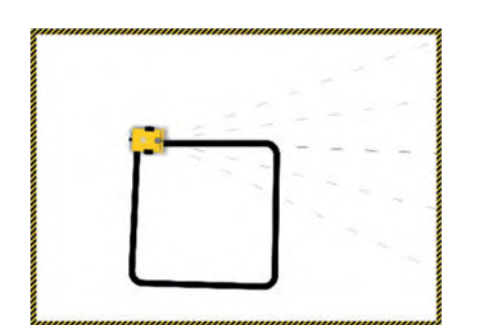

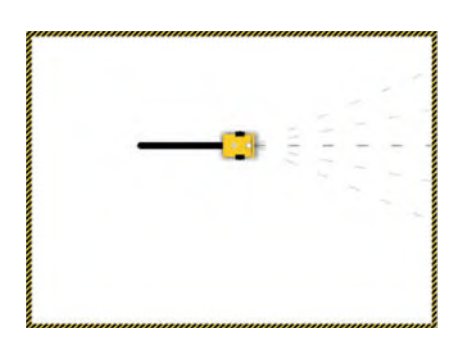

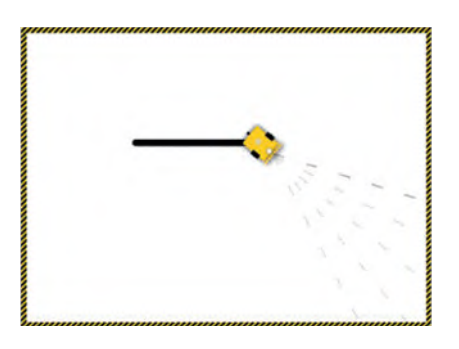

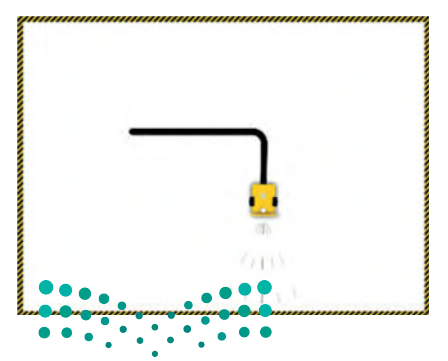

من أجل تنفيذ هذا المشروع، يمكنك استخدام لبنة **مسافة القيادة بالسنتميتر** )cm distance drive)، ولبنة **مسافة التوجيه**  ً على ما تعلمته في هذه الوحدة، اختر اللبنة المناسبة لكل حركة يقوم بها الروبوت. بناء .(steer distance cm( **بالسنتميتر**  $2023 - 1445$ 

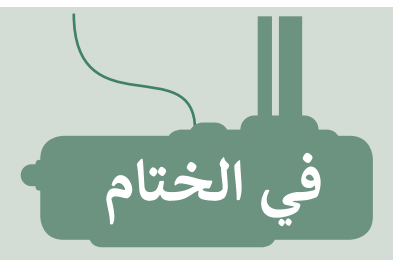

## **جدول المهارات**

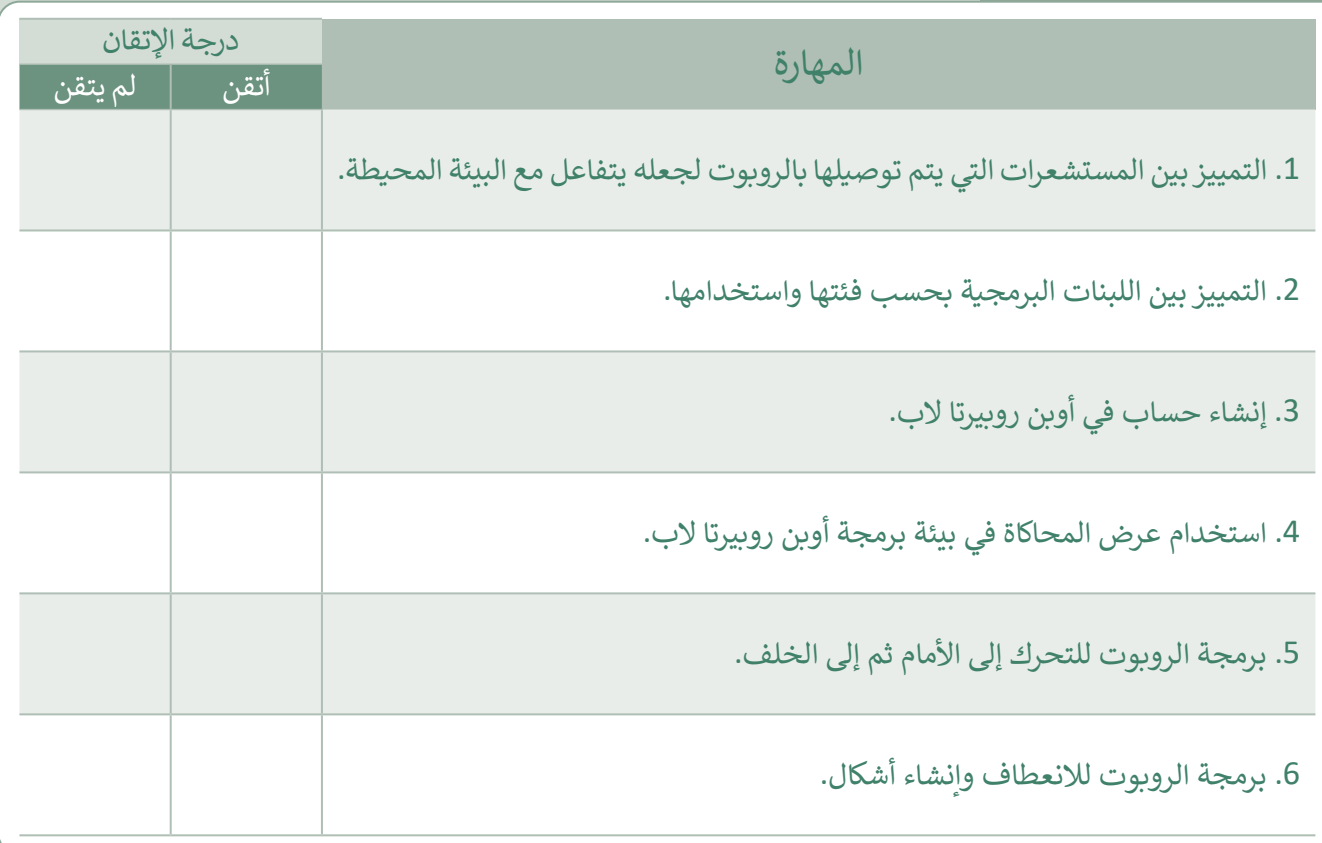

### **المصطلحات**

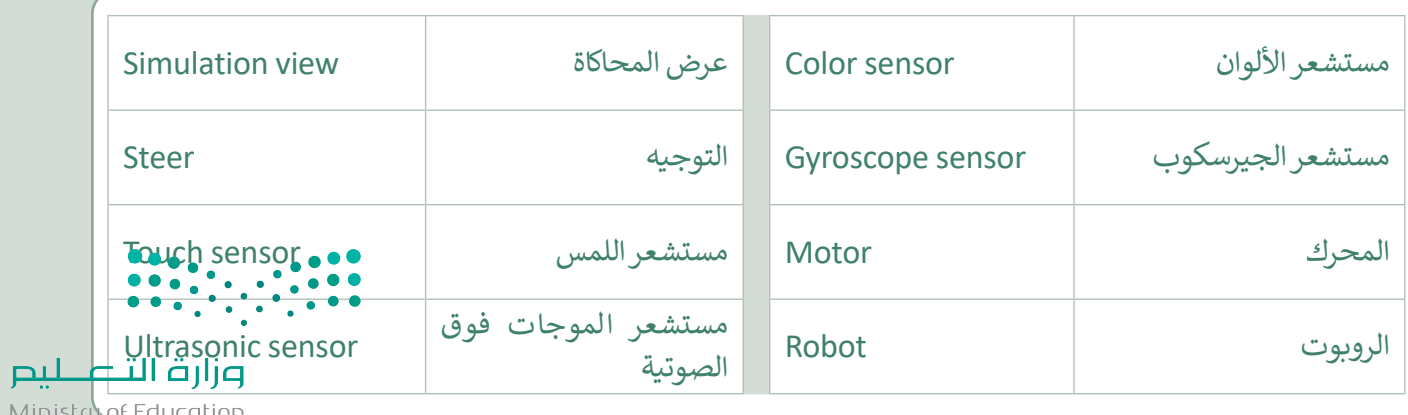

Ministry of Edu<br>3023 - 1445

رابط الدرس الرقمي

اختبر نفسك

## **السؤال األول**

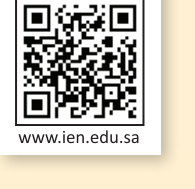

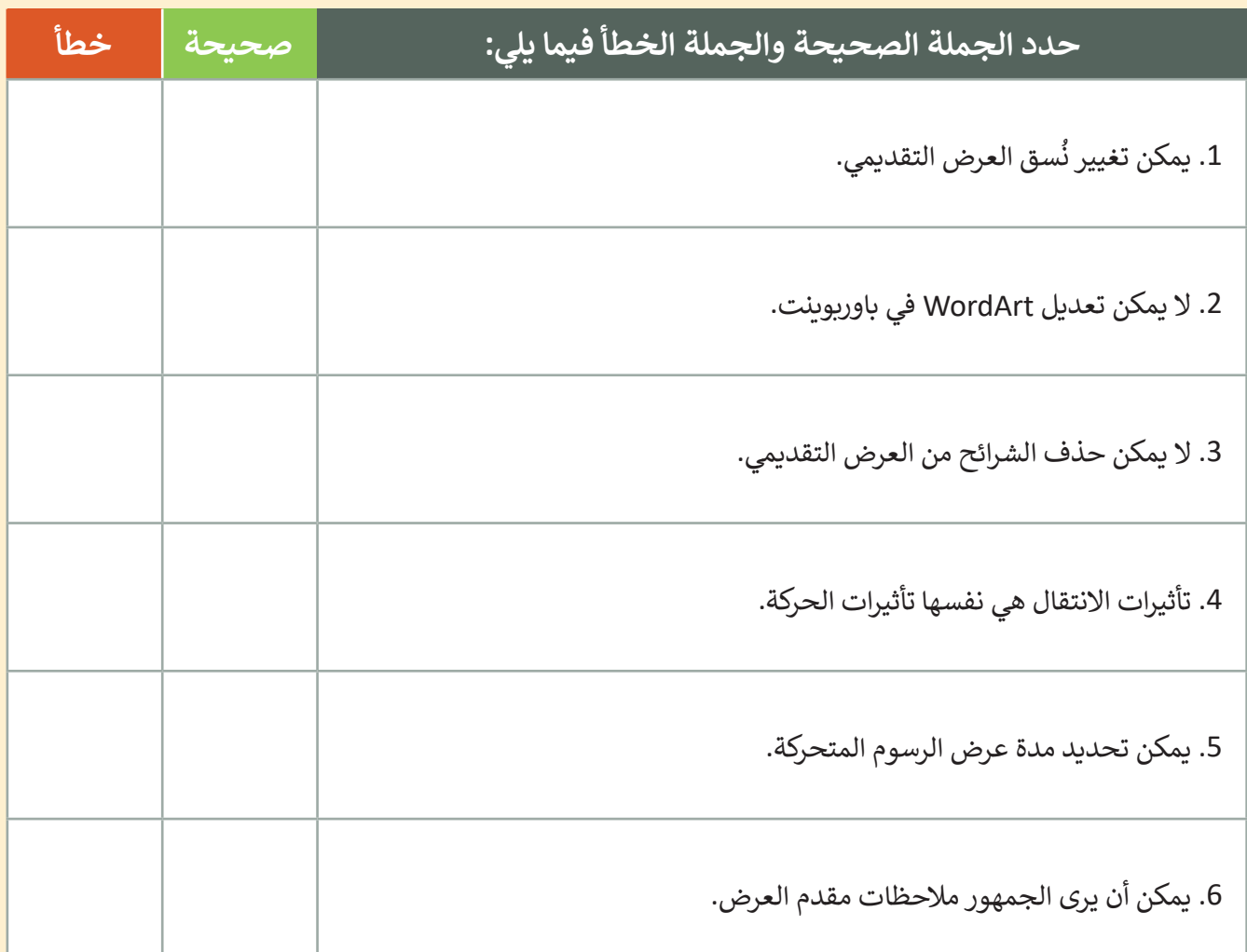

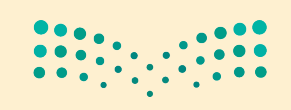

اختبر نفسك

### **السؤال الثاني**

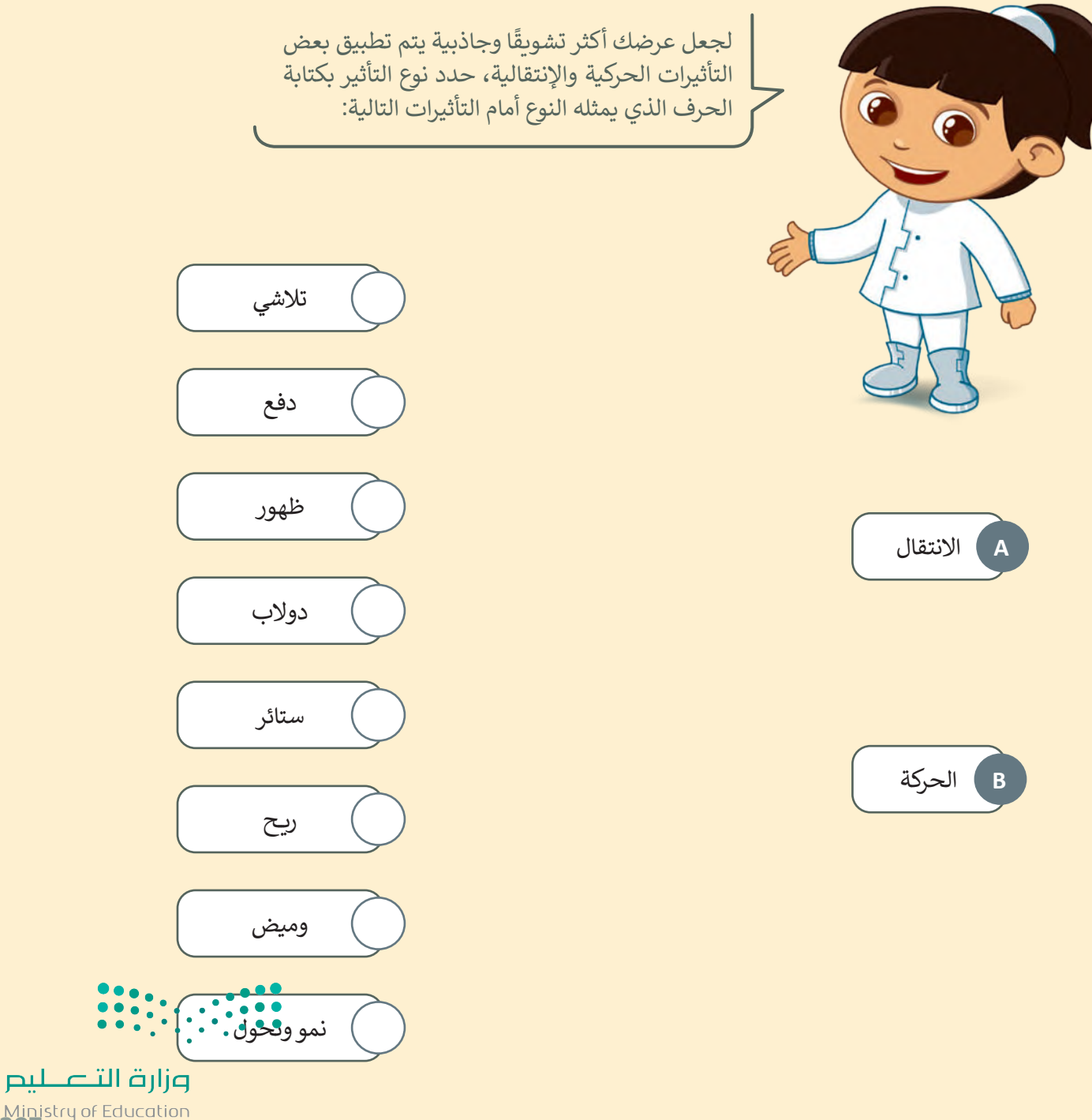

Ministry of Education<br>307<br>2023 - 1445

اختبر نفسك

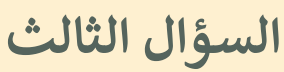

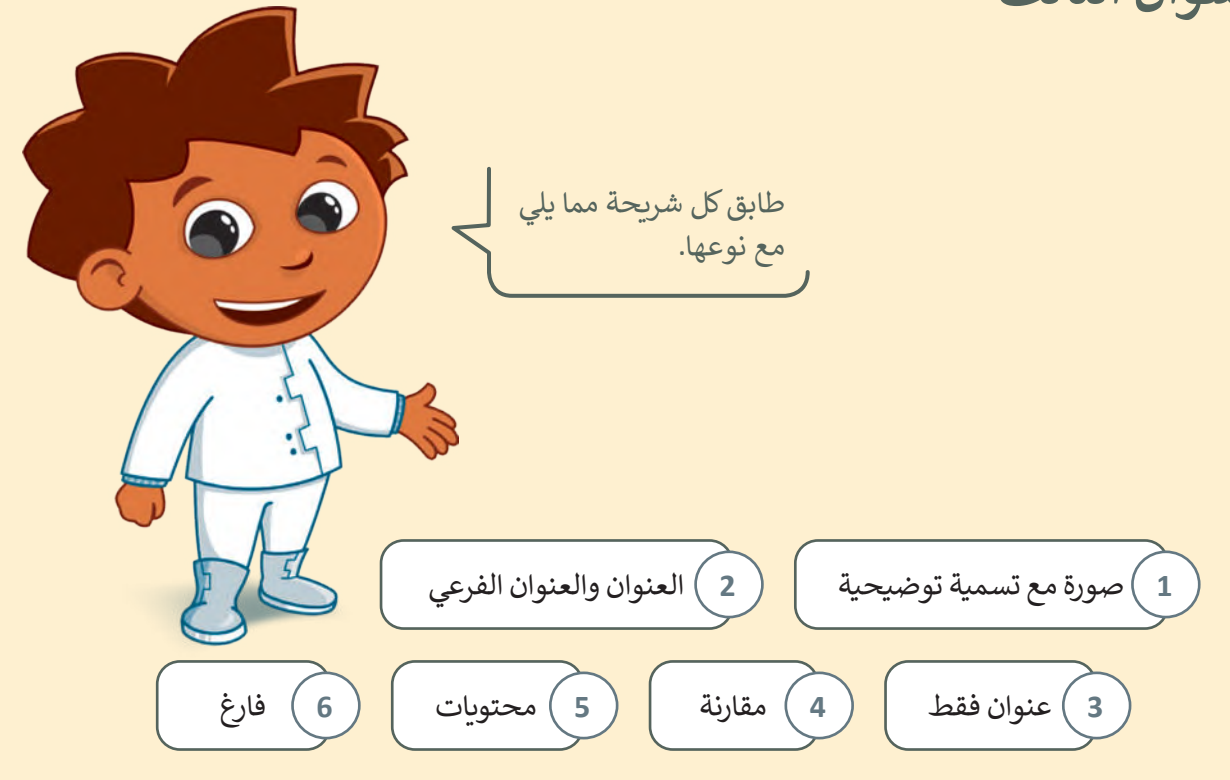

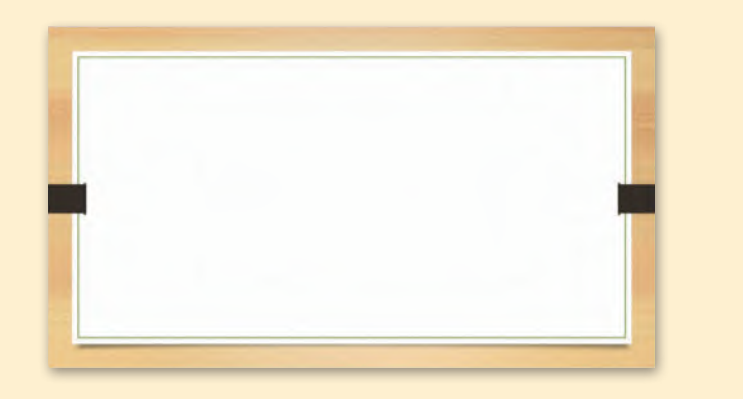

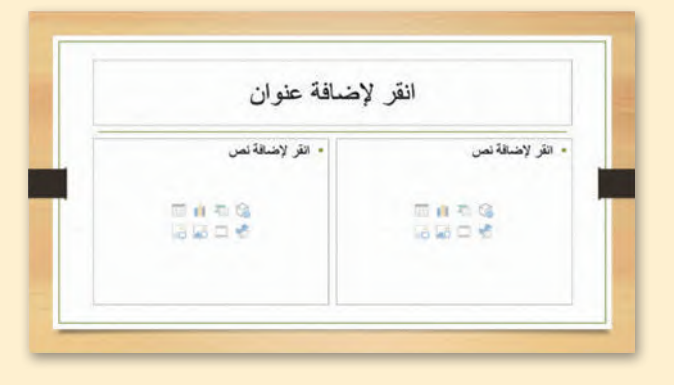

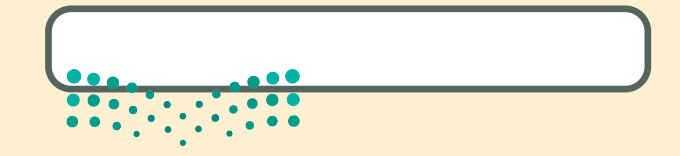

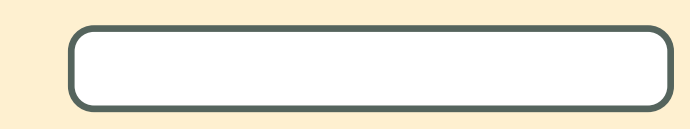

اختبر نفسك

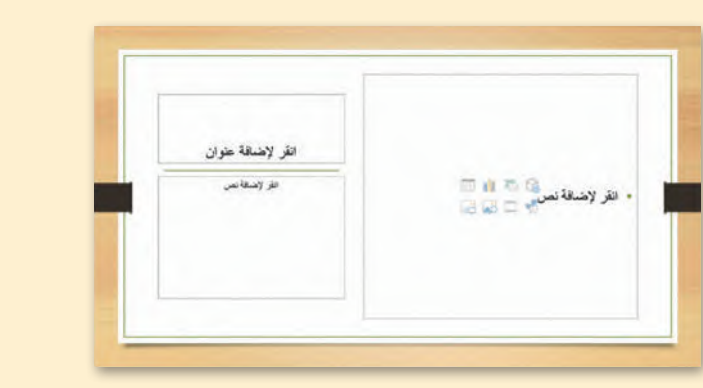

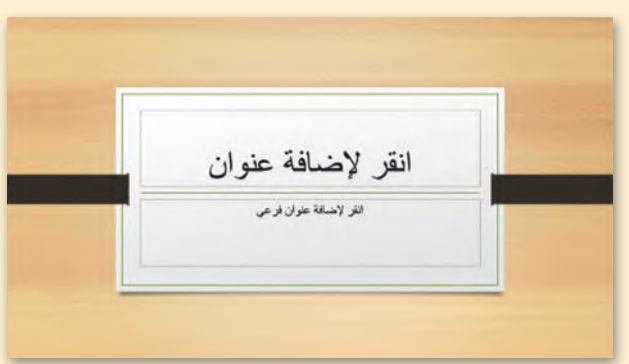

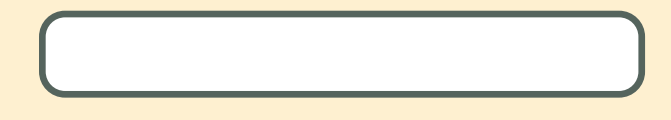

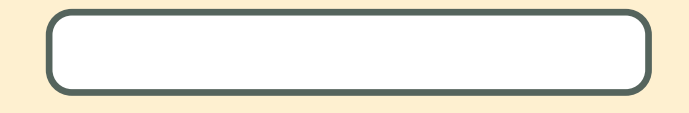

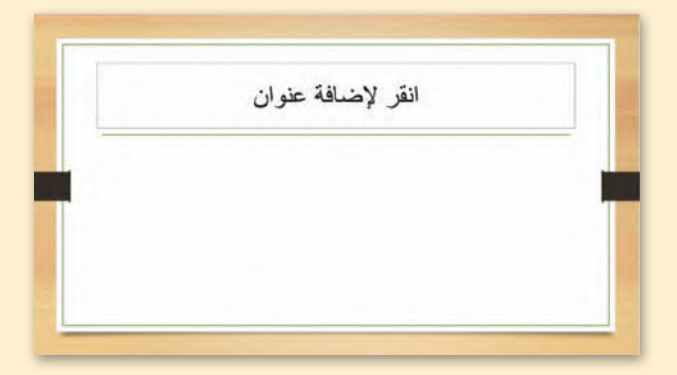

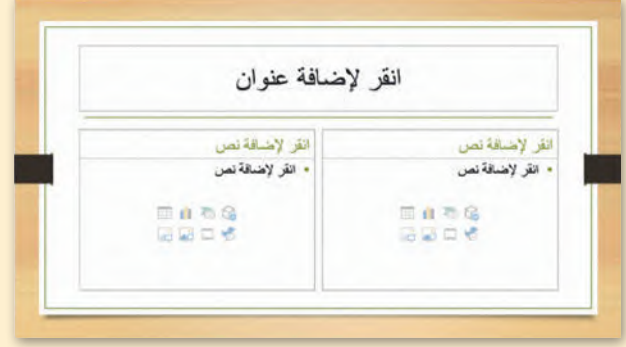

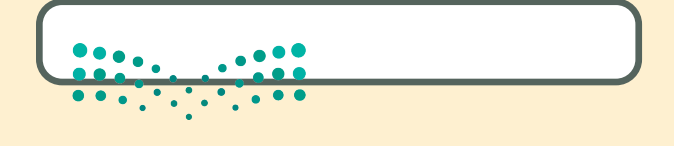

وزارة التصليم  $\frac{309}{309}$  = 1445

اختبر نفسك

# **السؤال الرابع**

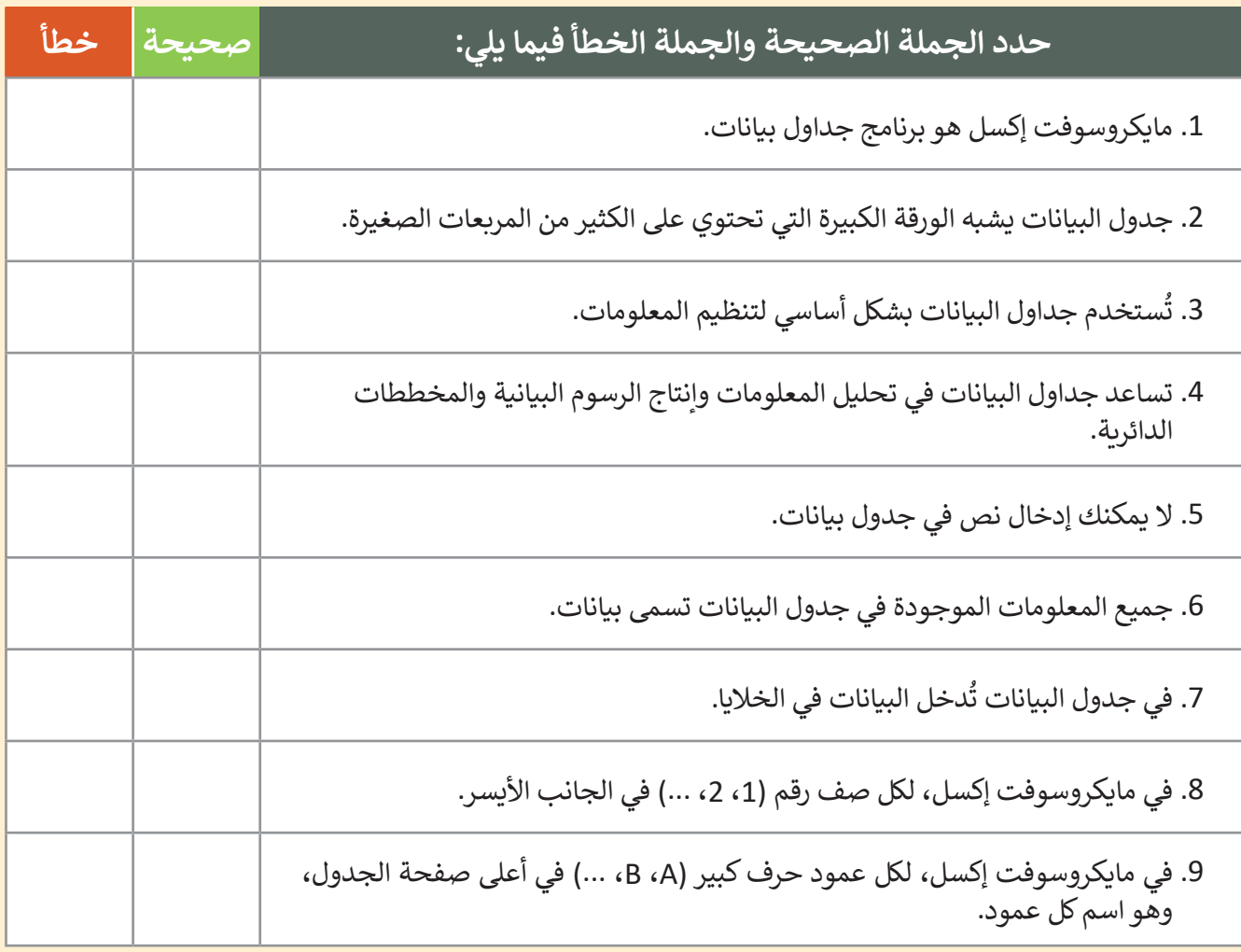

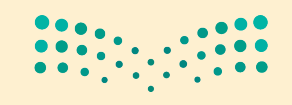

اختبر نفسك

## **السؤال الخامس**

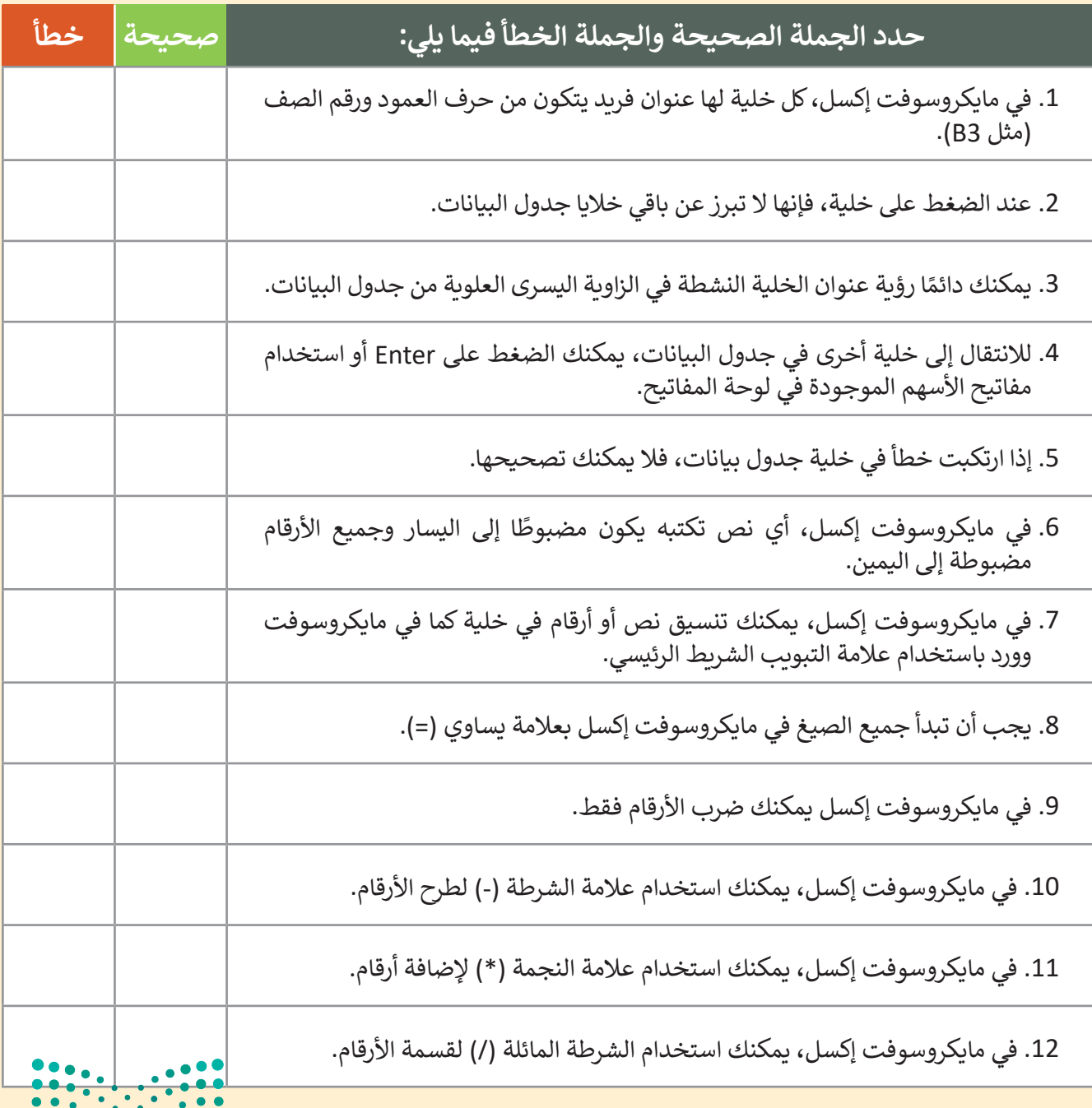

وزارة التصليم 3. ..<br>Ministry of Education<br>2023 - 1445

اختبر نفسك

## **السؤال السادس**

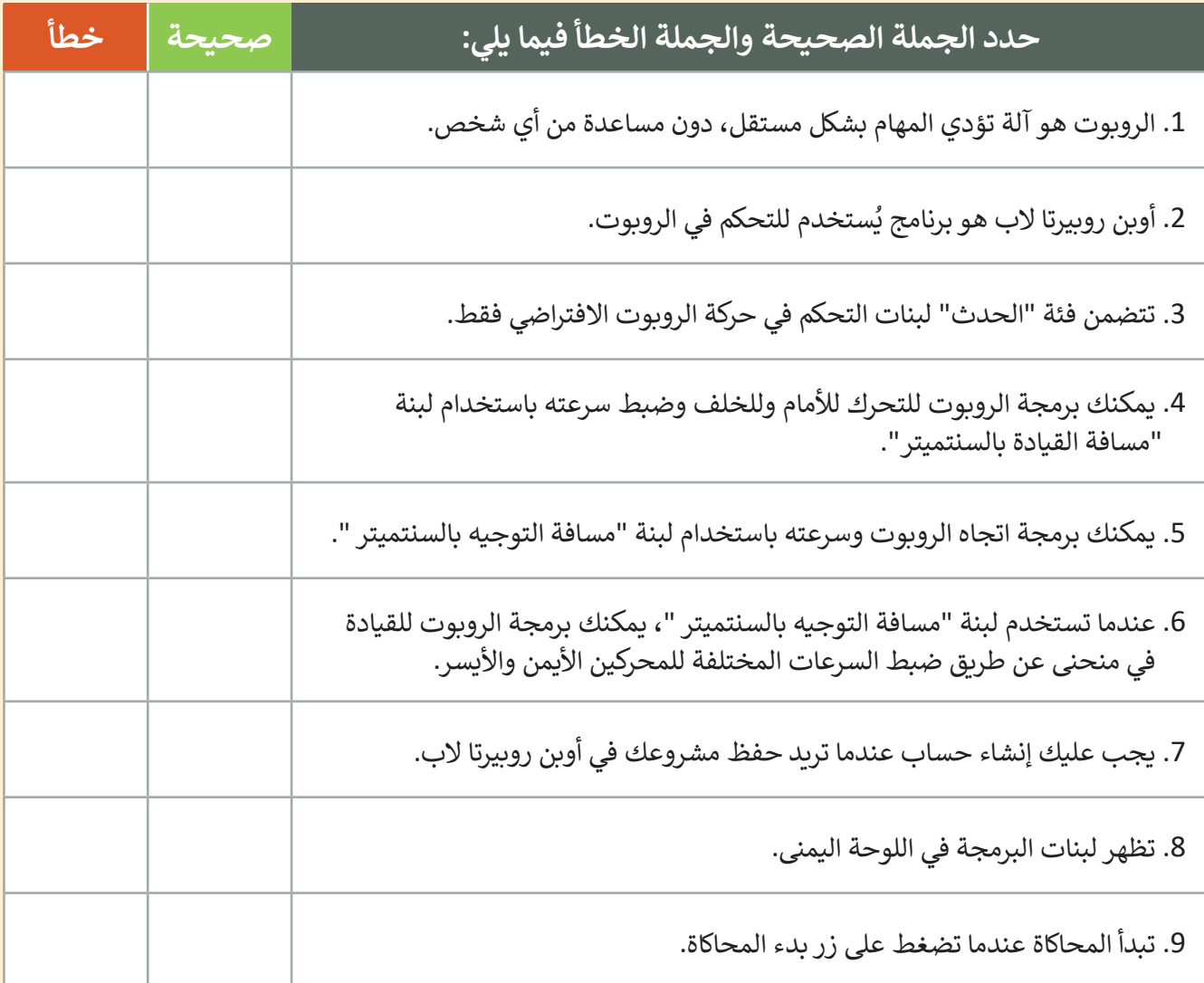

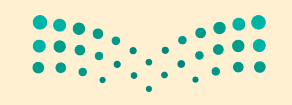

اختبر نفسك

## **السؤال السابع**

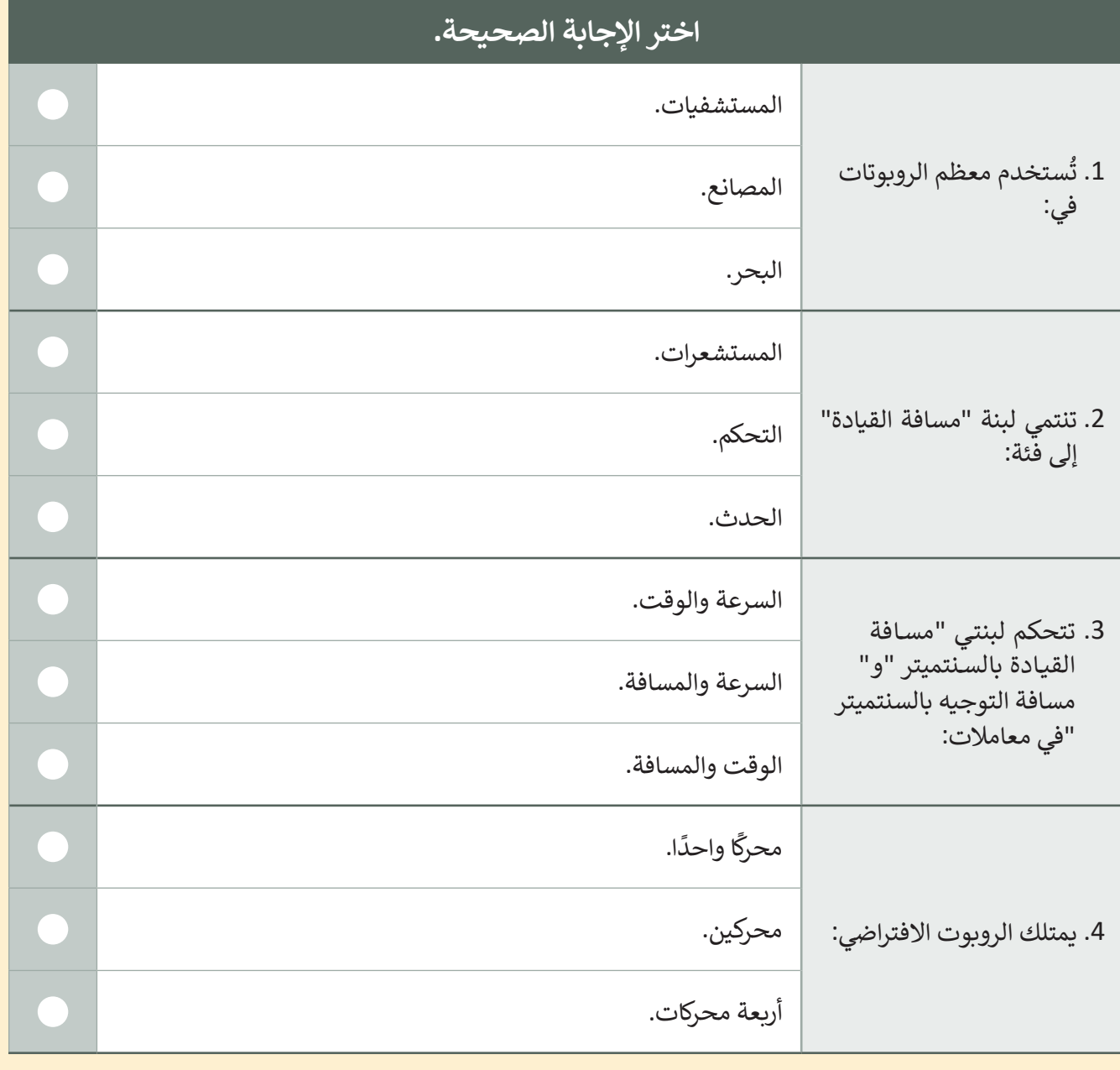

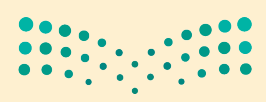

وزارة التصليم Ministry of Education<br>313<br>2023 - 1445